# **ESP32 Starter Kit**

**keyestudio WiKi**

**Nov 23, 2023**

## **FKS0001 KEYESTUDIO ESP32 INVENTOR LEARNING KIT**

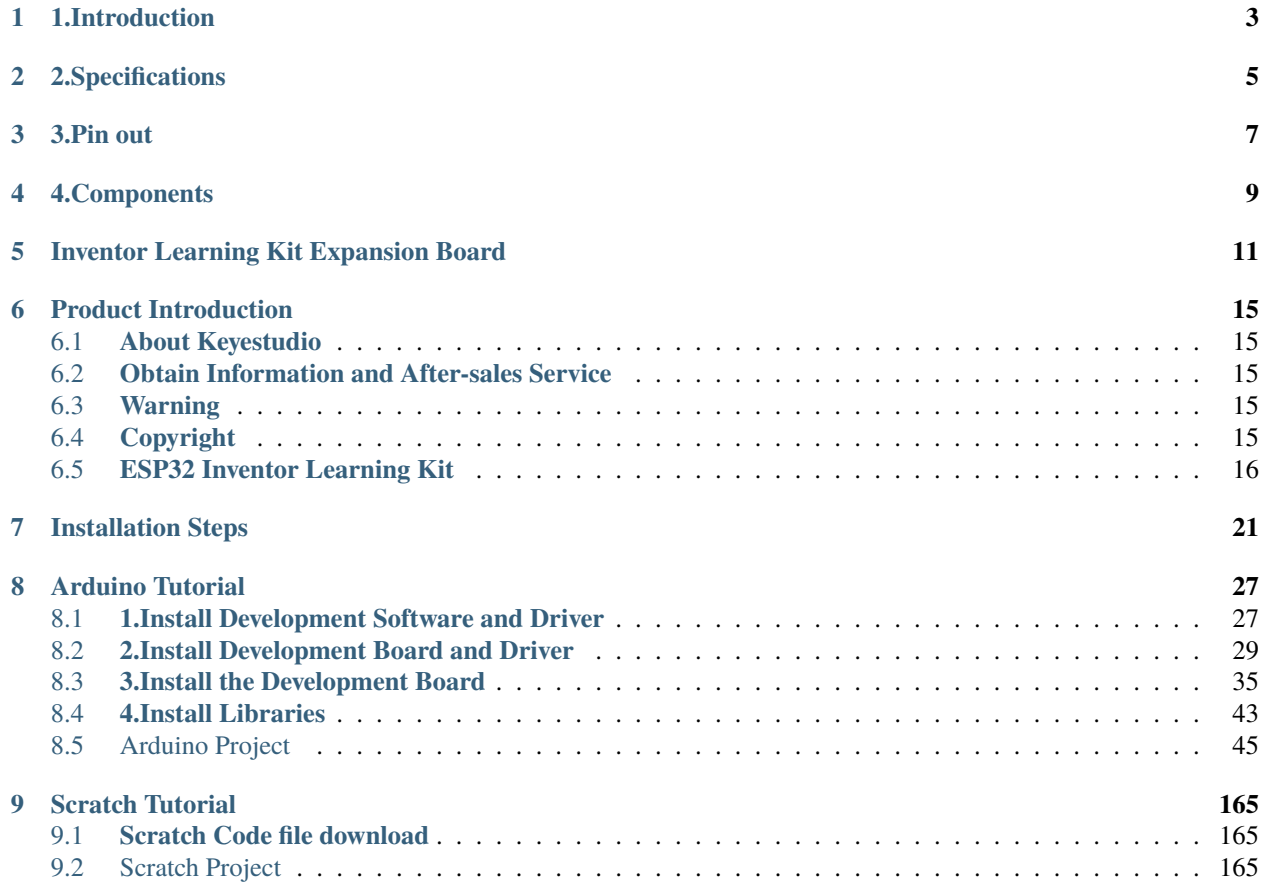

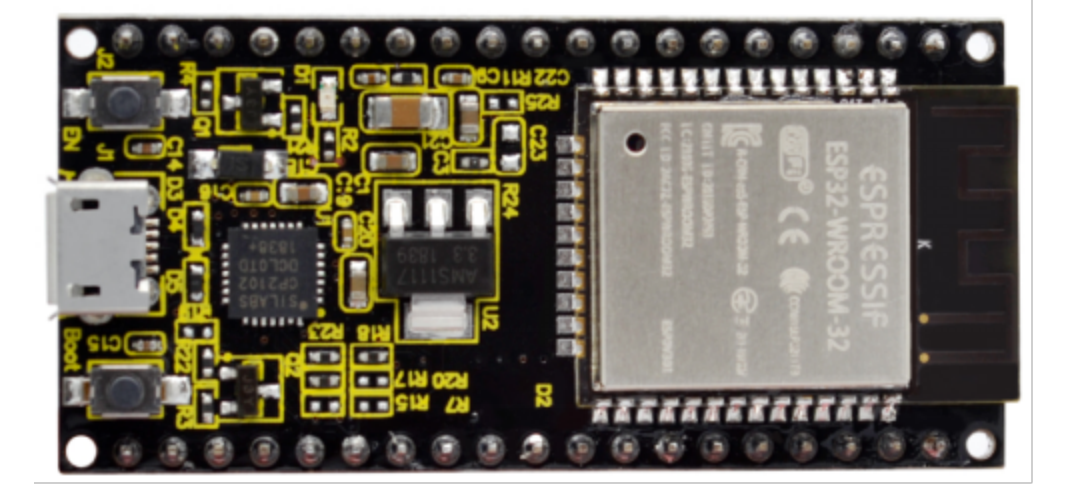

## **1.INTRODUCTION**

<span id="page-6-0"></span>Keyestudio ESP32 Core board is a Mini development board based on the ESP-WROOM-32 module. The board has brought out most I/O ports to pin headers of 2.54mm pitch. These provide an easy way of connecting peripherals according to your own needs.

When it comes to developing and debugging with the development board, the both side standard pin headers can make your operation more simple and handy.

The ESP-WROOM-32 module is the industry's leading integrated WiFi + Bluetooth solution with less than 10 external components. It integrates antenna switches, RF balun, power amplifiers, low noise amplifiers, filters as well as power management modules. At the same time, it also integrates TSMC's low-power 40nm technology, power performance and RF performance, making it safe, reliable and easy to expand to a variety of applications.

## **TWO**

## **2.SPECIFICATIONS**

<span id="page-8-0"></span>Microcontroller: ESP-WROOM-32 Module

USB-serial port chip: CP2102-GMR

Working voltage: DC 5V

Working current80mA*Average*

Current supply500mA*Minimum*

Working temperature range : -40°C ~ +85°C

WiFi modeStation/SoftAP/SoftAP+Station/P2P

WiFi protocol 802.11 b/g/n/e/i802.11nspeed up to 150 Mbps

WiFi frequency range2.4 GHz ~ 2.5 GHz

Bluetooth protocol conform to Bluetooth v4.2 BR/EDR and BLE Standard

Dimensions55*26*13mm

Weight9.3g

### **THREE**

### **3.PIN OUT**

<span id="page-10-0"></span>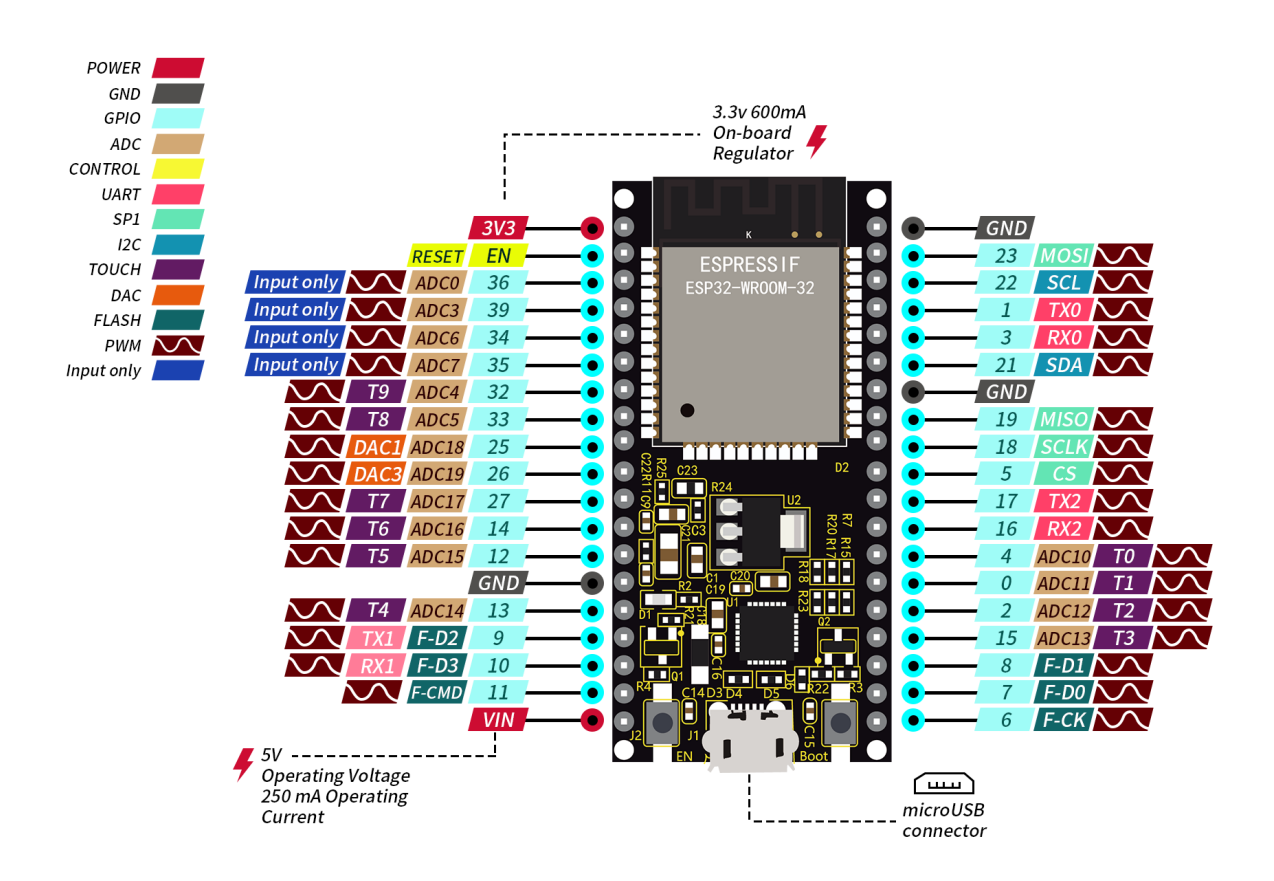

ESP32 has fewer pins than commonly used processors, but it doesn't have any problems reusing multiple functions on pins.

**Warning**: The pin voltage level of the ESP32 is 3.3V. If you want to connect the ESP32 to another device with an operating voltage of 5V, you should use a level converter to convert the voltage level.

**Power Pins:** The module has two power pins  $+5V$  and 3.3V. You can use these two pins to power other devices and modules.

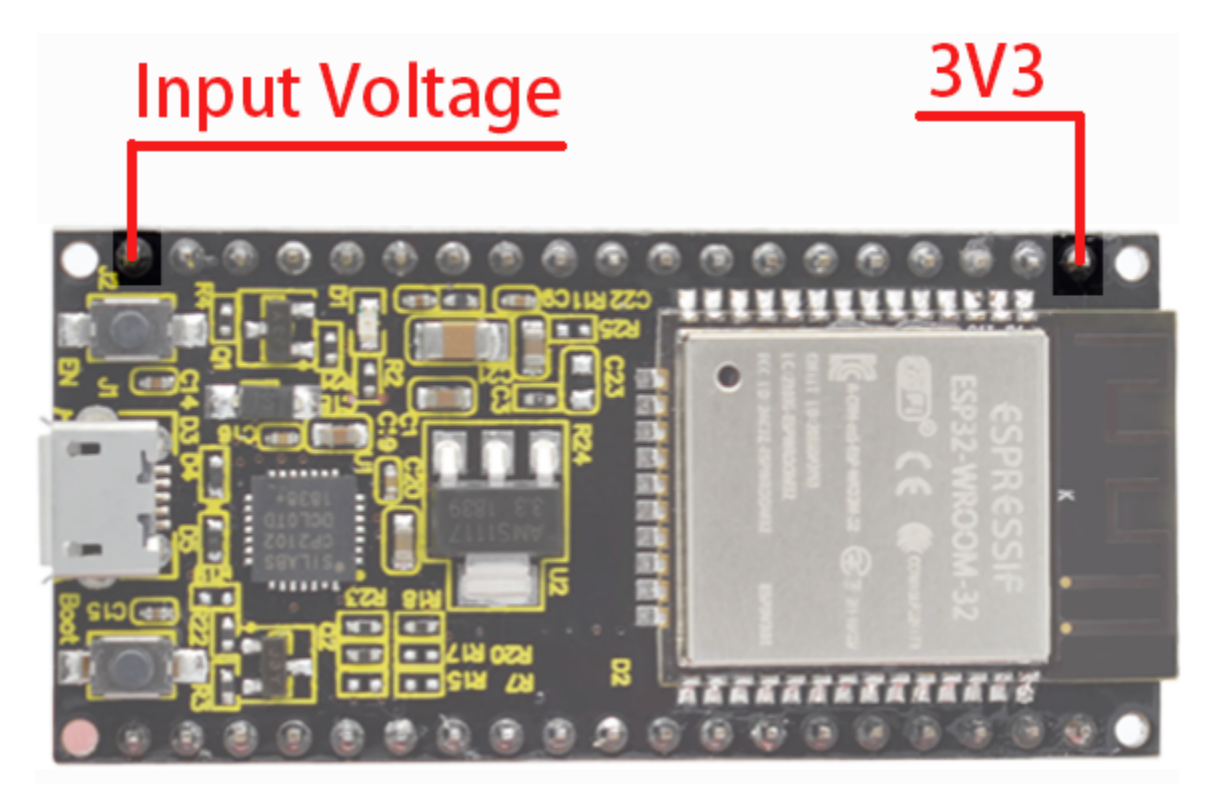

\*\* GND Pins\*\*The module has three grounded pins.

**Enable pin (EN) :** This pin is used to enable and disable modules. The pin enables module at high level and disables module at low level.

**Input/Output pins (GPIO) :** You can use 32 GPIO pins to communicate with LEDs, switches and other input/output devices. You can also pull these pins up or down internally.

**Note:** Though GPIO6 to GPIO11 pins (SCK/CLK, SDO/SD0, SDI/SD1, SHD/SD2, SWP/SD3 and SCS/CMD pins) are used for SPI communication for the internal module, which are not recommended.

**ADC:** You can use the 16 ADC pins on this module to convert analog voltages (the output of some sensors) into digital voltages. Some of these converters are connected to internal amplifiers and which are capable of measuring small voltages with high accuracy.

**DAC:** ESP32 module has two A/D converters with 8-bit precision.

**Touch pad:** There are 10 pins on the ESP32 module that are sensitive to capacitance changes. You can attach these pins to certain PCB's pads and use them as touch switches.

**SPI:** There are two SPI interfaces on the module, which can be used to connect the display screen, SD/microSD memory card module as well as external flash memory.

**I2C:** SDA and SCL pins are used for I2C communication.

**Serial Communication (UART) :** There are two UART serial interfaces on this module, which can be used to transfer up to 5Mbps of information between two devices . The UART0 also has CTS and RTS control functions.

**PWM:** Almost all ESP32 input/output pins can be used for PWM (pulse-width modulation). Using these pins can control motors, LED lights and colors.

**FOUR**

## **4.COMPONENTS**

<span id="page-12-0"></span>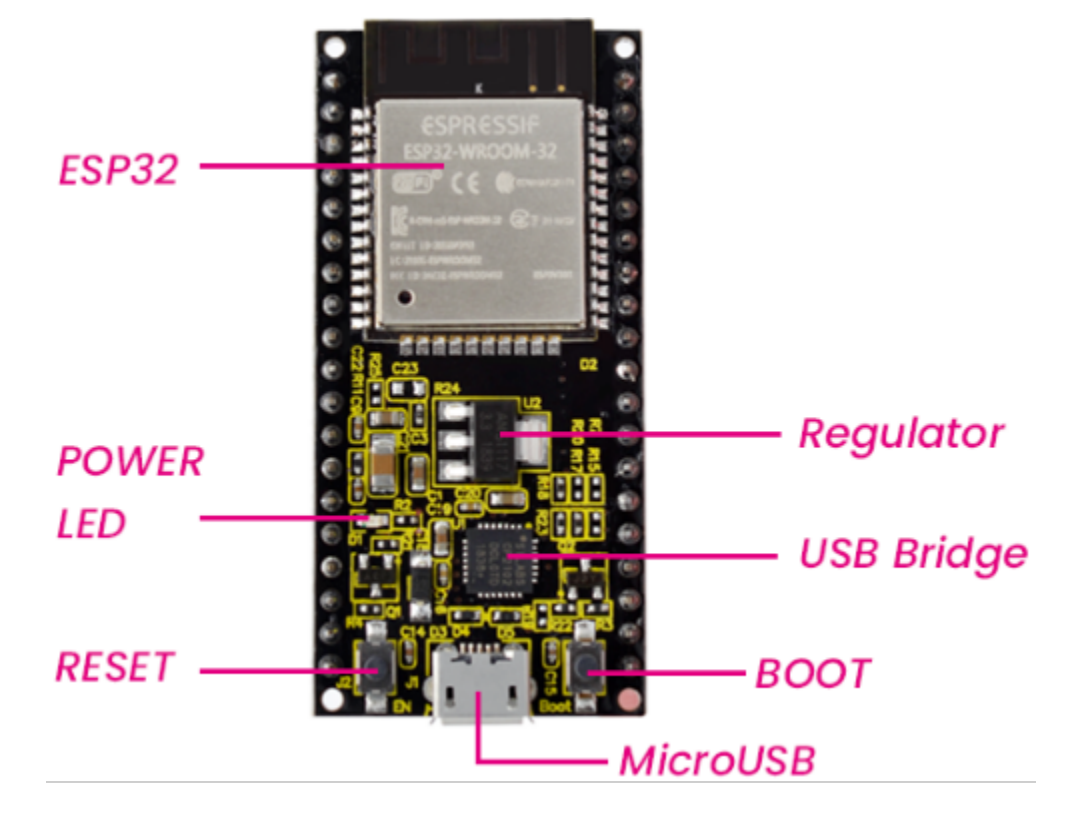

**FIVE**

## **INVENTOR LEARNING KIT EXPANSION BOARD**

<span id="page-14-0"></span>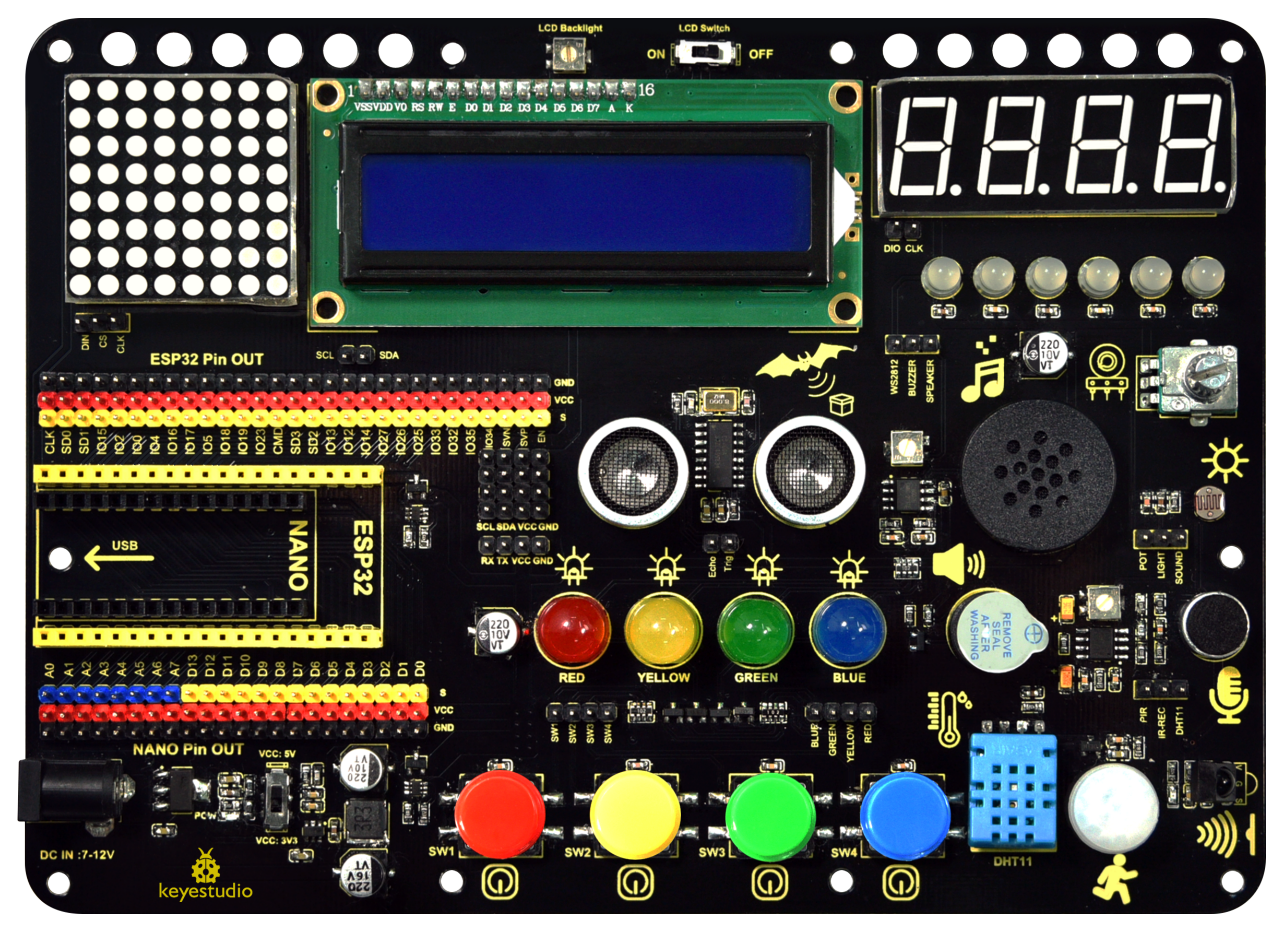

This expansion board is compatible with the Keyestudio Nano Plus development board and Keyestudio ESP32 development board. The voltage on VCC can be set to 3.3V (ESP32) or 5V(Nano) via a DIP switch.

It integrates four buttons, four LEDs(red, yellow, green and blue), six WS2812 RGB LEDs, a buzzer, a PIR motion sensor, an IR receiver, a sound sensor, a photoresistor, a 8002 amplifier, a potentiometer, an ultrasonic sensor, a 4-bit digital tube display, a 8x8 dot matrix display and a LCD 1602 display.

What's more, each pin possesses its own VCC and GND, which brings a higher compatibility to the board and provides more opportunities for extended learning of other modules.

#### **Modules Introduction**

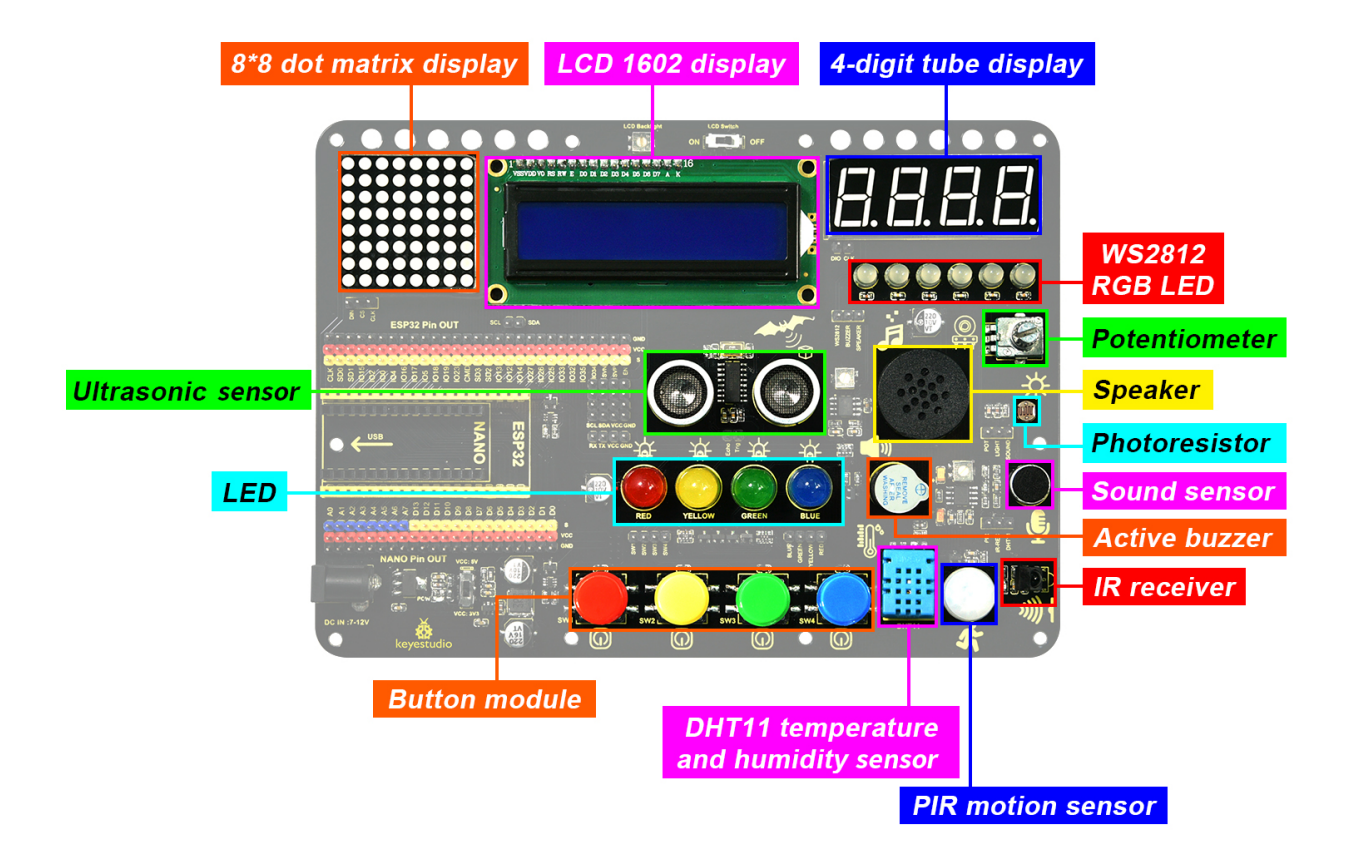

**Pin out**

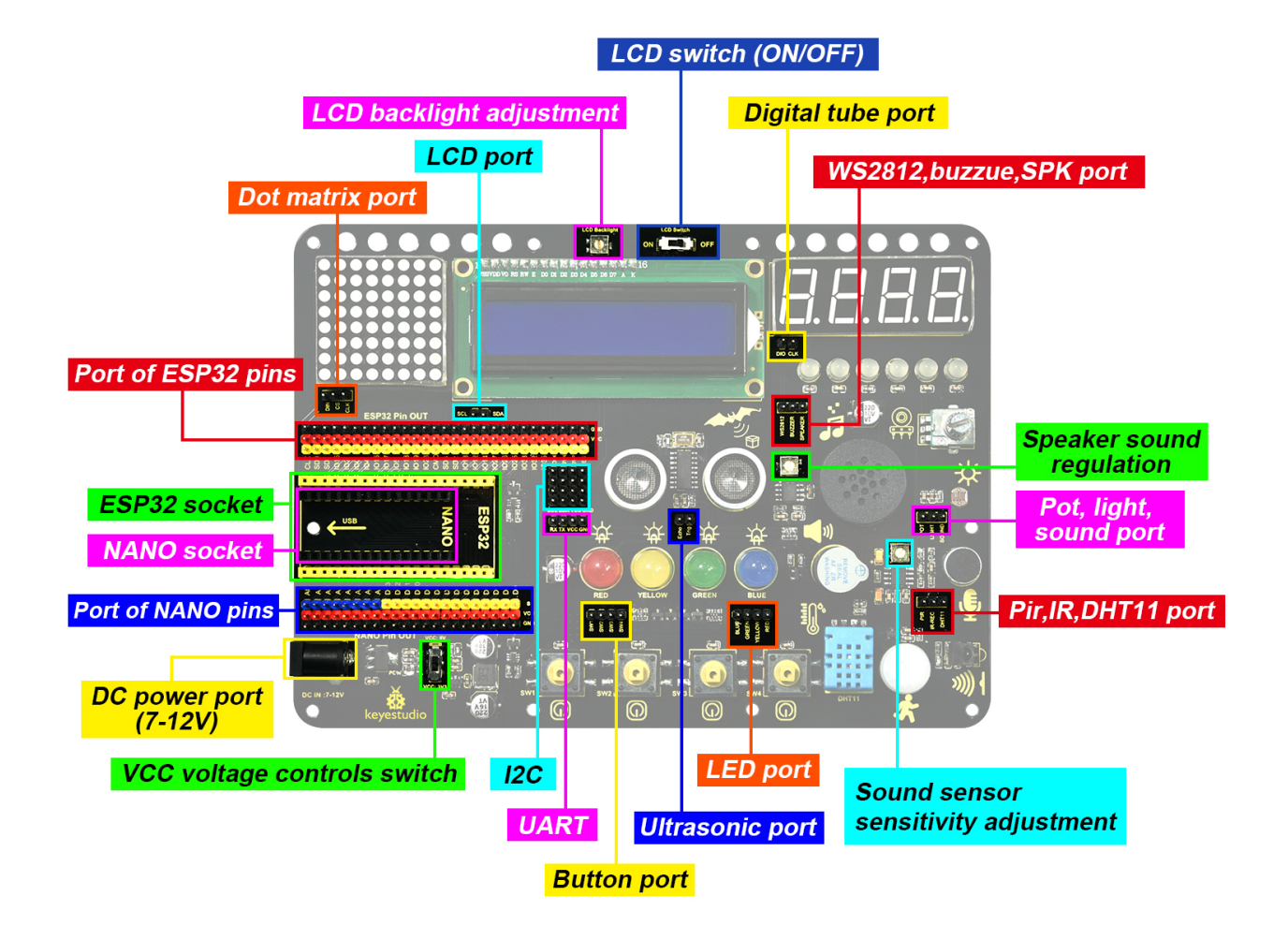

**SIX**

## **PRODUCT INTRODUCTION**

### <span id="page-18-1"></span><span id="page-18-0"></span>**6.1 About Keyestudio**

Keyestudio is the best-selling brand owned by KEYES Corporation. Our product contains Arduino development boards, expansion boards, sensors and modules, Raspberry Pi, micro:bit expansion boards as well as smart cars, which can help customers at any level to learn about Arduino.

Notably, all of our products are in line with international quality standards and are greatly appreciated in a broad menu of different markets across the world.

Welcome to check out more contents from our official website[:http://www.keyestudio.com](http://www.keyestudio.com)

## <span id="page-18-2"></span>**6.2 Obtain Information and After-sales Service**

#### 1.Download address[:https://fs.keyestudio.com/FKS0001](https://fs.keyestudio.com/FKS0001)

2.If something is found missing or broken, or you have some difficulty learning the kit, please feel free to contact us. Welcome to send email to us: **service@keyestudio.com** 3. We will endeavor to update projects and products continuously from your sincere advice! Thanks!

### <span id="page-18-3"></span>**6.3 Warning**

1.This product contains tiny parts(screws and copper pillars), so please keep out of reach of children to prevent from lacerations or accidental ingestion. For children under 8, please accompany with adults when using.

2.This product contains conductive parts(control board and electronic modules). Please operate according to the requirements of tutorials. Otherwise, improper operation may damage parts due to overheating. In this case, do not touch and immediately disconnect the circuit power.

## <span id="page-18-4"></span>**6.4 Copyright**

The Keyestudio trademark and logo are the copyright of KEYES DIY ROBOT co.,LTD. All products under Keyestudio brand can't be copied, sold or resold without authorization by anyone or company.

If you are interested in our products, please contact to our sales representatives: **fennie@keyestudio.com**

## <span id="page-19-0"></span>**6.5 ESP32 Inventor Learning Kit**

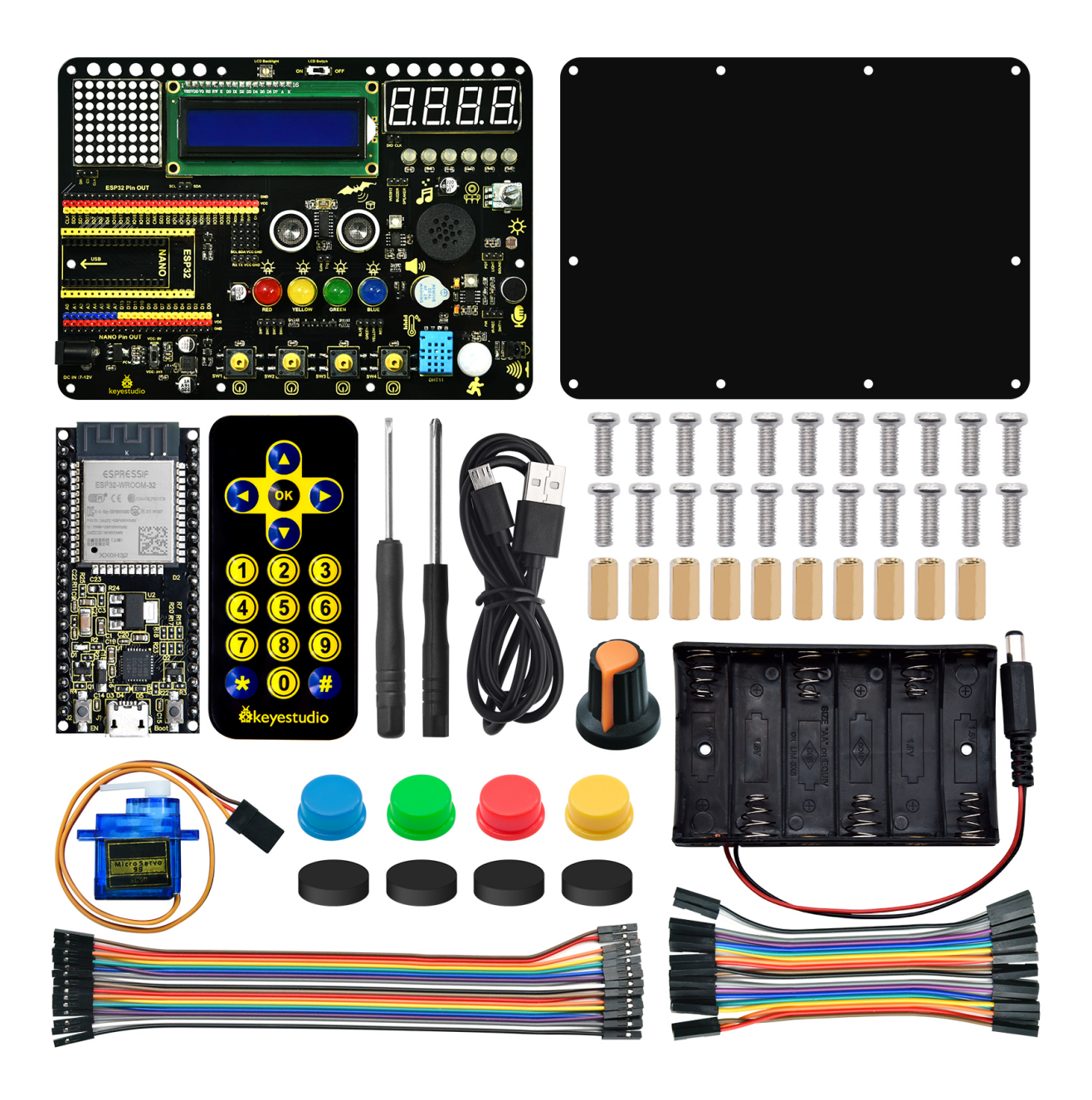

#### **6.5.1 1. Description**

This learning kit is a programmable tool specialized for kids above 6, which boasts 15 modules and sensors such as LEDs, buttons, a LCD, a photosensor, a sound sensor, an IR receiver, a temperature and humidity sensor as well as 30 interesting projects.

For your convenience, Arduino C language and graphical programming are provided, which empower to cultivate programming thinking.

#### **6.5.2 2. Features**

**1. Easy wiring:** The wiring of VCC and GND are removed

**2. Multiple functions:** Nano or ESP32 development board are available as the control board and 15 sensors are integrated. When the external power supply is connected, the DIP switch can be used to control the VCC voltage to 3.3V or 5V.

- **3. Simple structure:** Use 6mm dual-pass copper pillars to connect the acrylic board.
- **4. High expansibility:** VCC and GNG pins are provided

**5. Programming learning:** Arduino C language and graphical programming are available.

#### **6.5.3 3. Parameters**

- **Working voltage:** 5V or 3.3V
- **DC power:** 7-12V
- **USB power:** 5V
- **Working current:** 35mA
- **Working temperature:** –10°C ~ +65°C

#### **6.5.4 4. Kit**

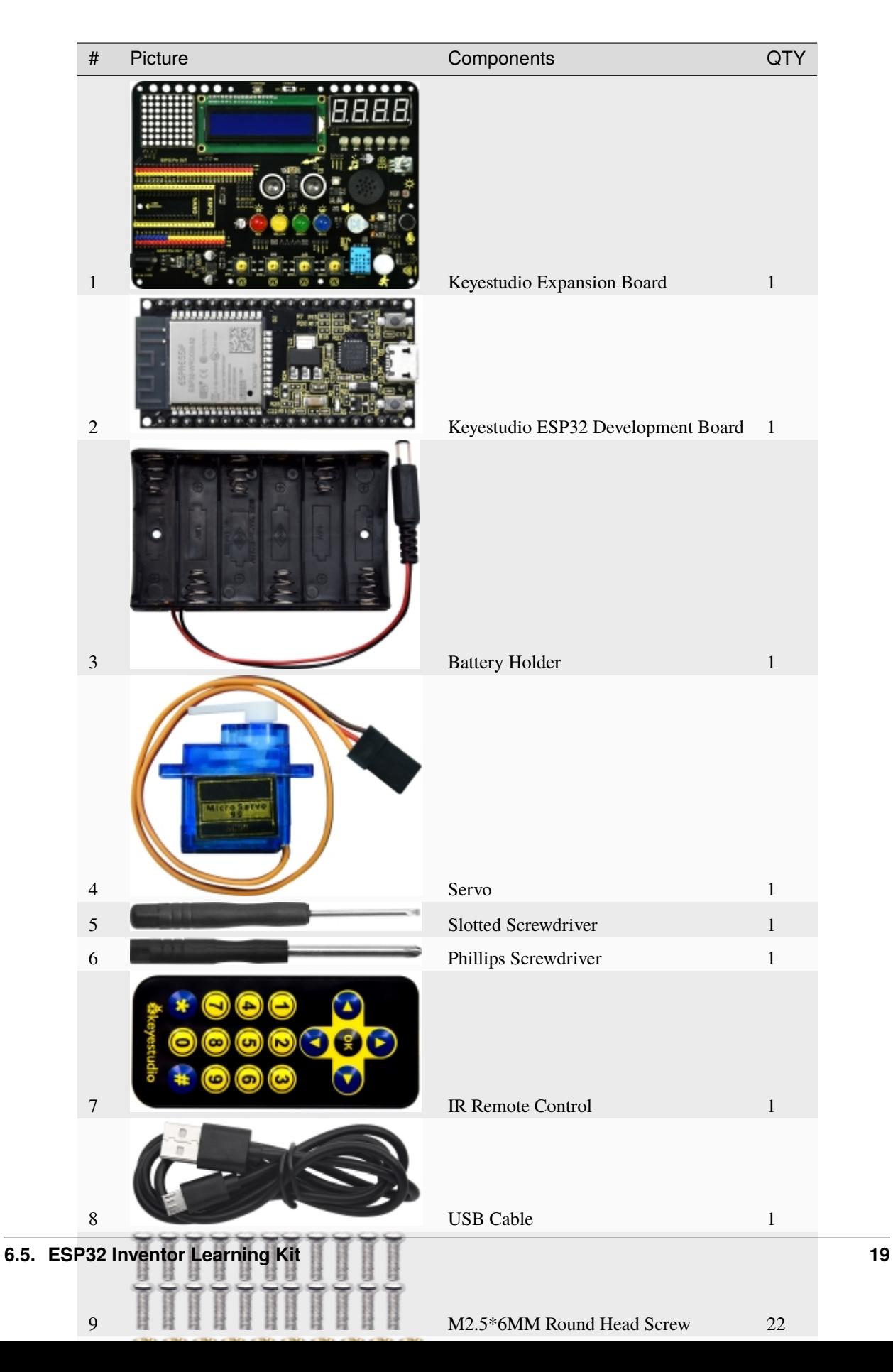

## **SEVEN**

## **INSTALLATION STEPS**

<span id="page-24-0"></span>Step 1: Remove the protective film from the acrylic board.

Step 2: Stick the four rubber pads in the positioning circle under the acrylic board.

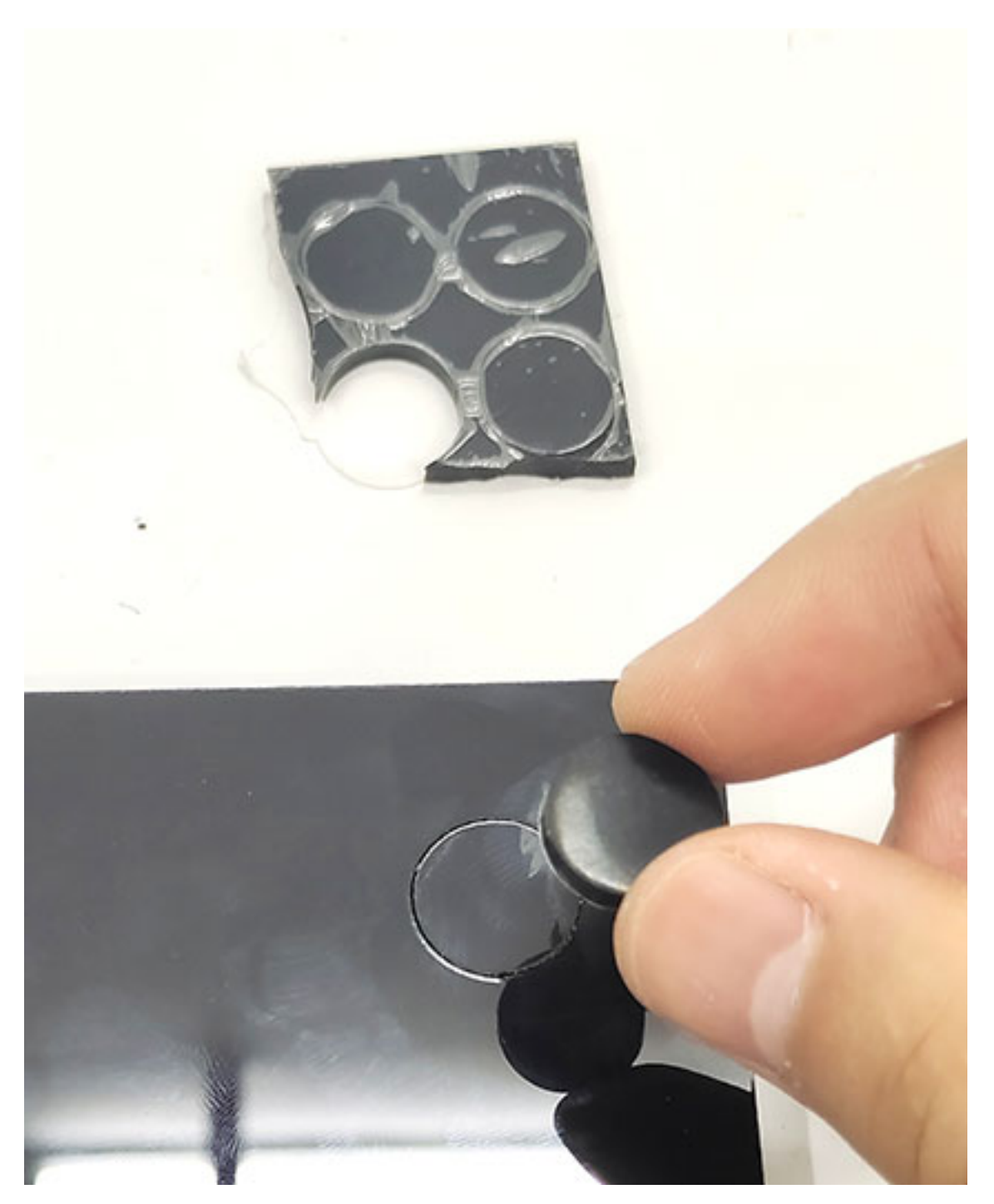

Step 3: Push the screws one by one through the holes from the bottom of the acrylic board (the side with rubber pad), and then screw copper pillars onto them, as shown below.

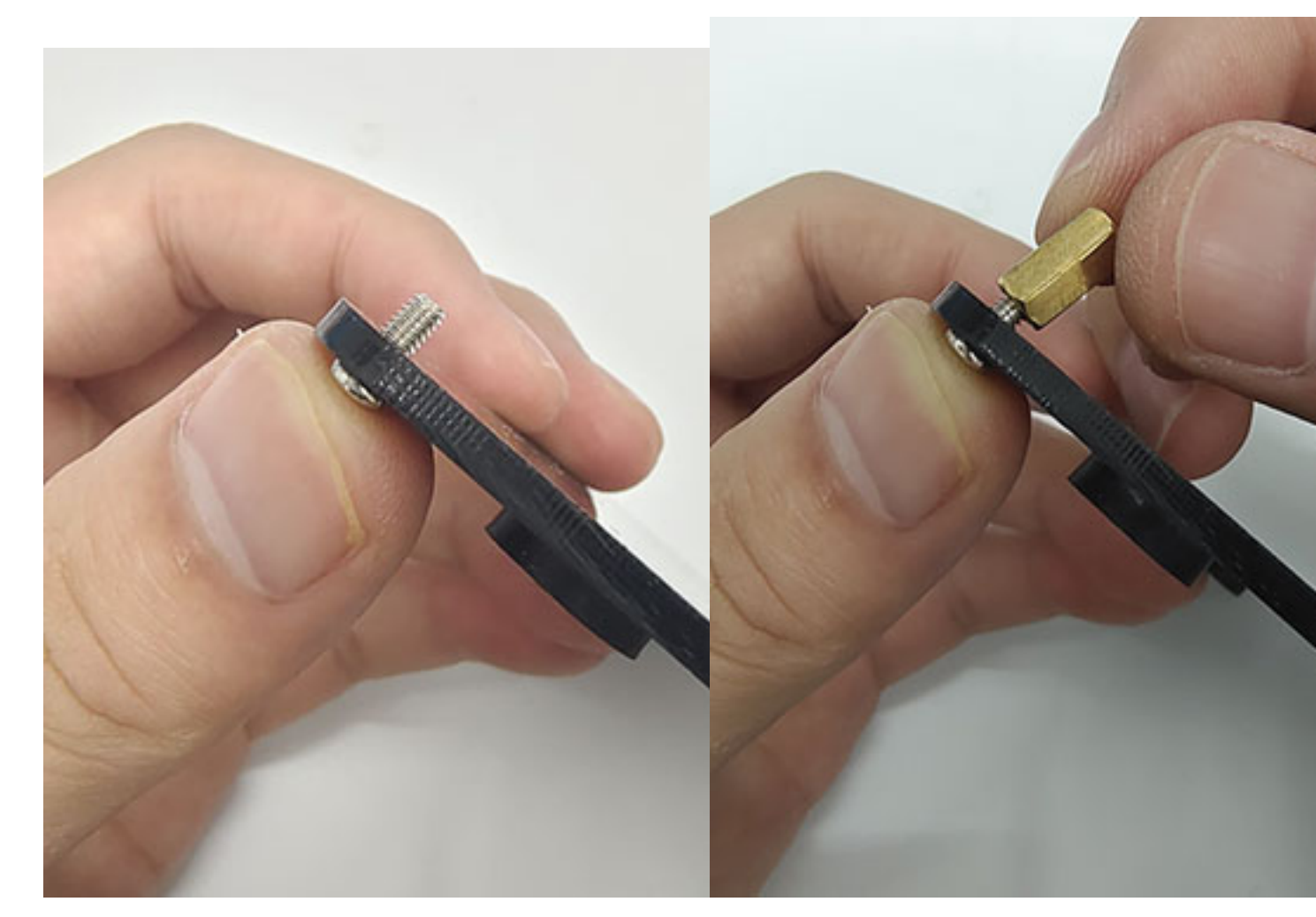

Step 4: Align the holes on the expansion board with copper pillars. Do note whether the middle two holes are aligned. If not, rotate the board to 180°. After adjustment, tighten the board with screws in place.

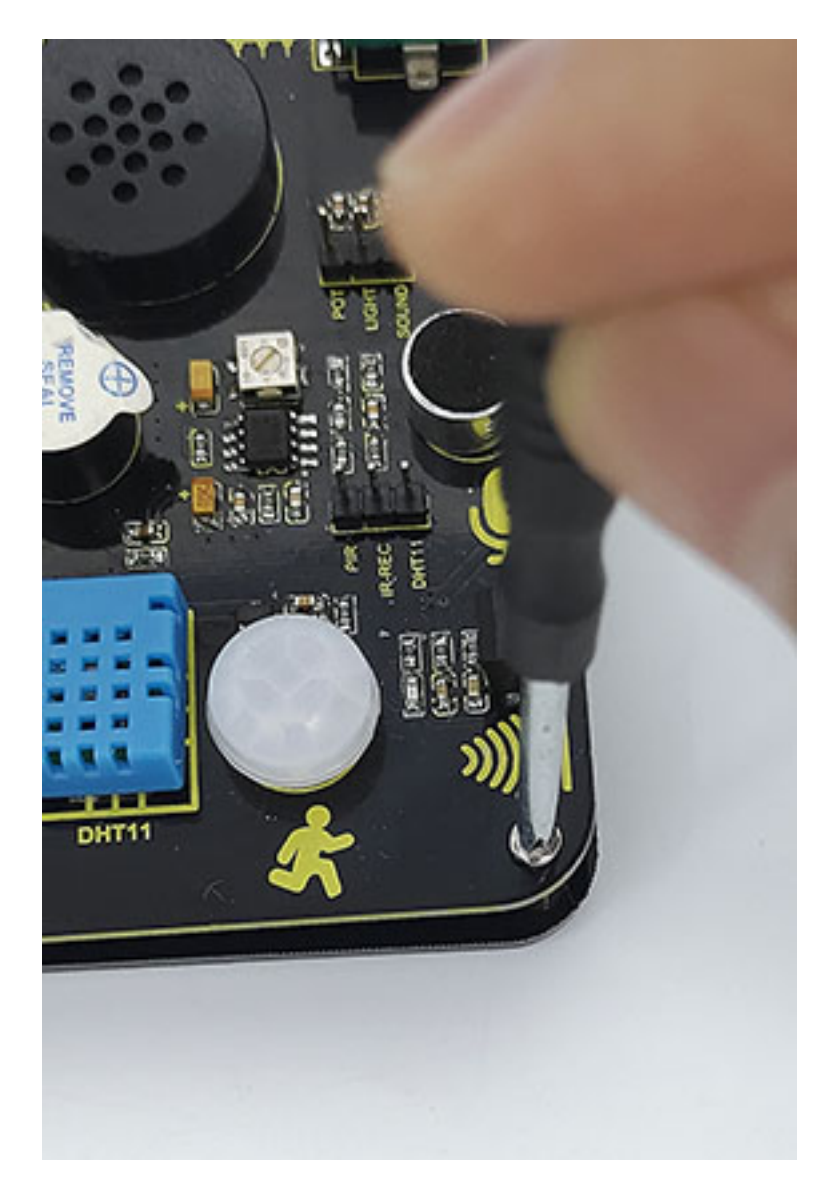

Step 5: Install the button caps and potentiometer caps.

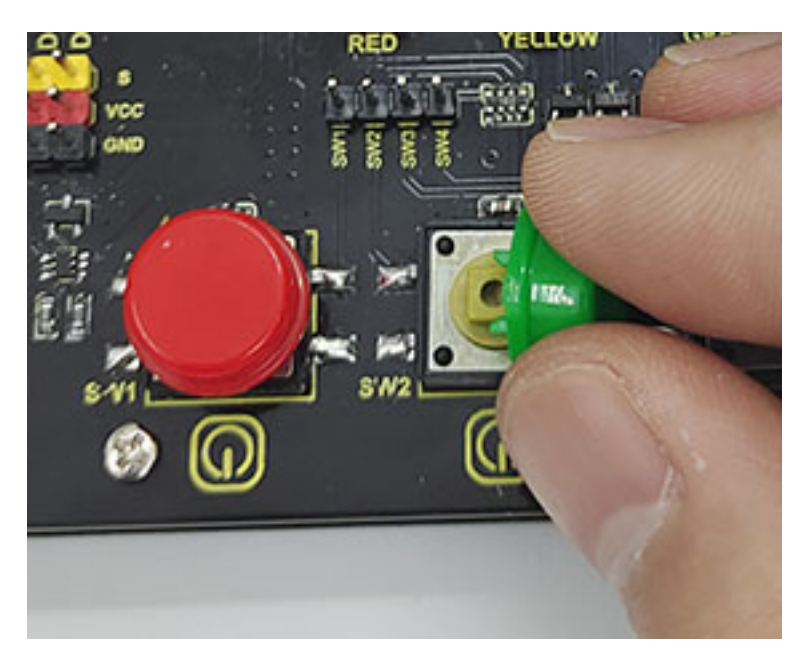

Step 6: Install the development board. Pay attention to the position of USB interface, which is marked on the expansion board.

**EIGHT**

## **ARDUINO TUTORIAL**

## <span id="page-30-1"></span><span id="page-30-0"></span>**8.1 1.Install Development Software and Driver**

#### **8.1.1 1).Install Arduino IDEWindows**

Arduino official websit[ehttps://www.arduino.cc/](https://www.arduino.cc/)

Enter the website and click **SOFTWARE** to download the latest Arduino software:

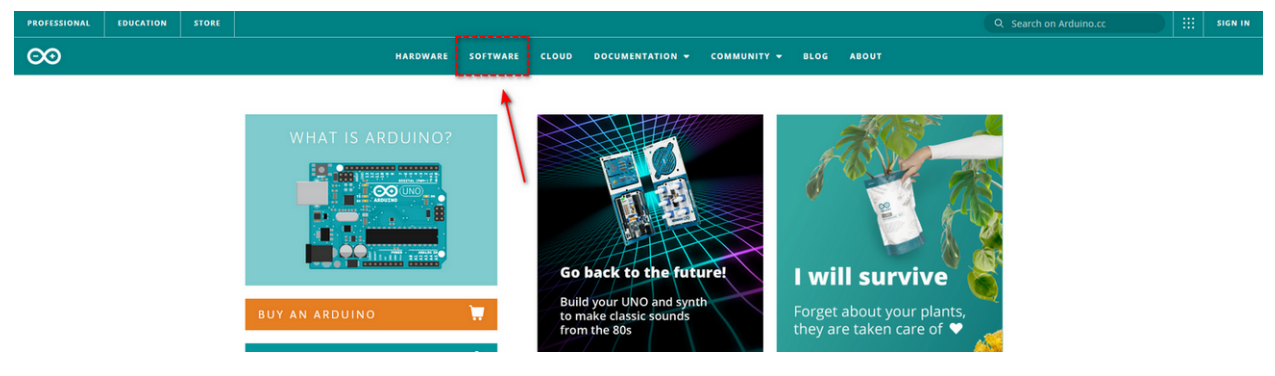

Arduino boasts multiple versions such as Widows, mac and Linux(as shown below), please ensure that the one you download is compatible with your computer.

## **Downloads**

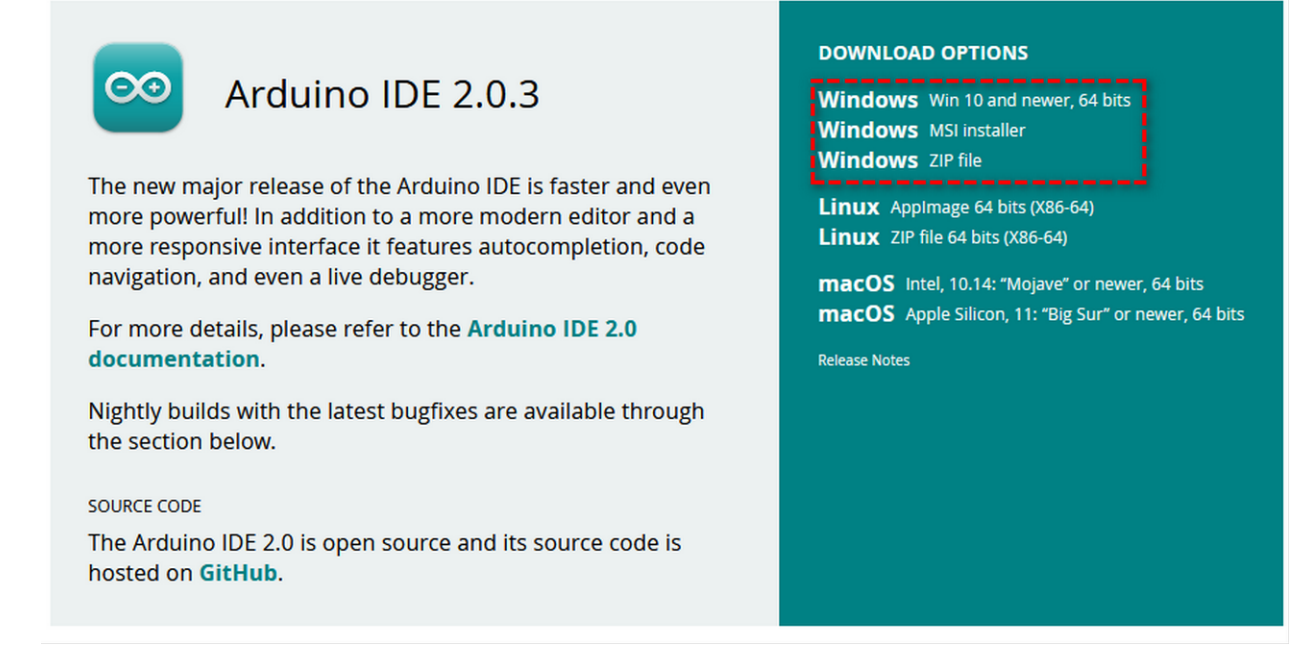

Here, we will take Windows system as an example to introduce how to download and install it.

Two versions are provided for Windows: for installing and for downloading(a zipped file).

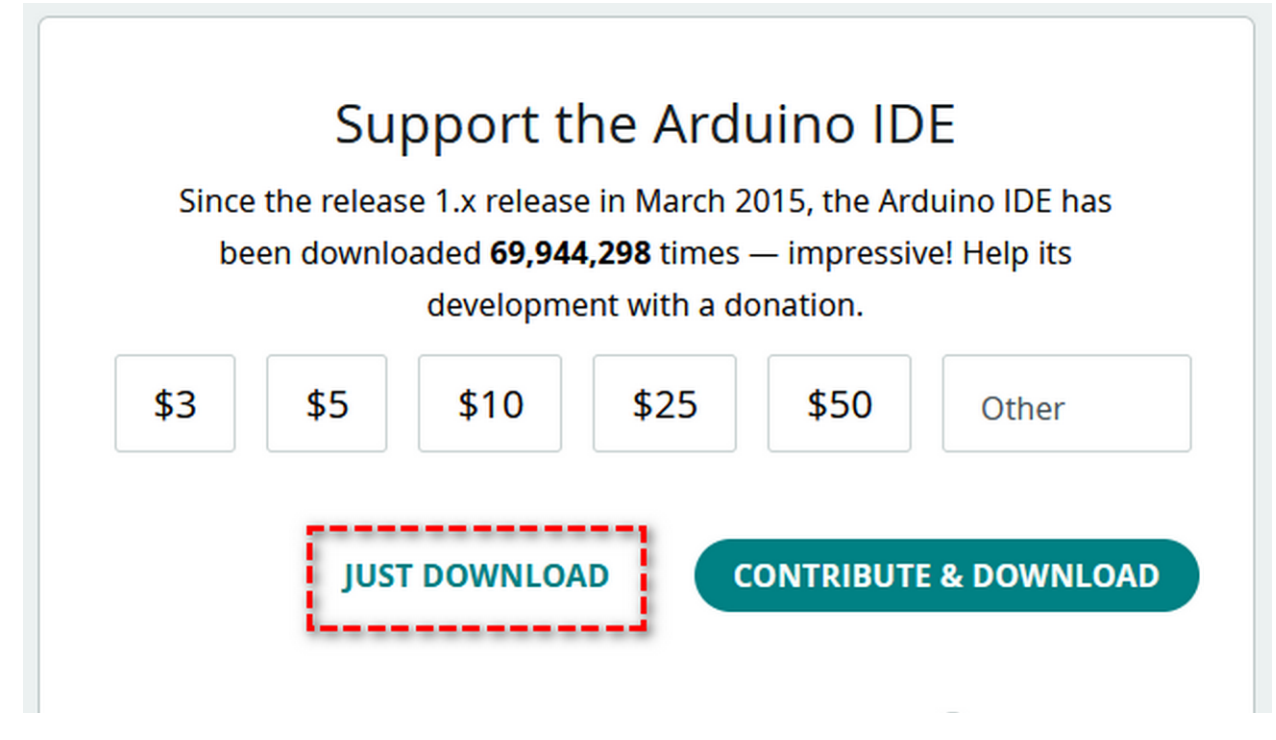

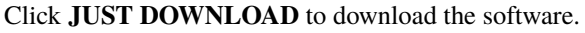

#### **8.1.2 2).Install Arduino IDEMac**

Its download method is similar to the Windows.

## Downloads

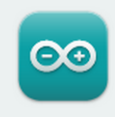

## Arduino IDE 2.0.3

The new major release of the Arduino IDE is faster and even more powerful! In addition to a more modern editor and a more responsive interface it features autocompletion, code navigation, and even a live debugger.

For more details, please refer to the Arduino IDE 2.0 documentation.

Nightly builds with the latest bugfixes are available through the section below.

SOURCE CODE

The Arduino IDE 2.0 is open source and its source code is hosted on GitHub.

#### **DOWNLOAD OPTIONS**

Windows Win 10 and newer, 64 bits **Windows** MSI installer **Windows** ZIP file

Linux Applmage 64 bits (X86-64) Linux ZIP file 64 bits (X86-64)

**Theory Control Control of the Control Control Control Control Control Control Control Control Control Control C**<br>**I macOS** Intel. 10.14: "Mojave" or newer. 64 bits macOS Apple Silicon, 11: "Big Sur" or newer, 64 bits

**Release Notes** 

## <span id="page-32-0"></span>**8.2 2.Install Development Board and Driver**

#### **8.2.1 1).Windows System**

Connect the control board to computer via USB. For Windows 10, the driver will be automatically installed. For Windows 7 and others, you should install it manually.

USB-to-serial port chip of the board is CP2102, and we need to install it.

Download Link of CP2102 Drive[rhttps://fs.keyestudio.com/CP2102-WIN](https://fs.keyestudio.com/CP2102-WIN)

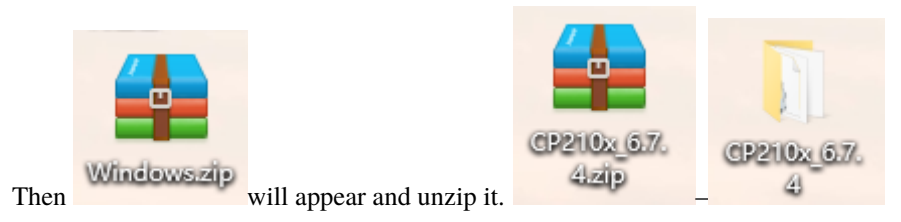

If the control board is connected to your computer for the first time, please click Computer–Attributes–Device Manager:

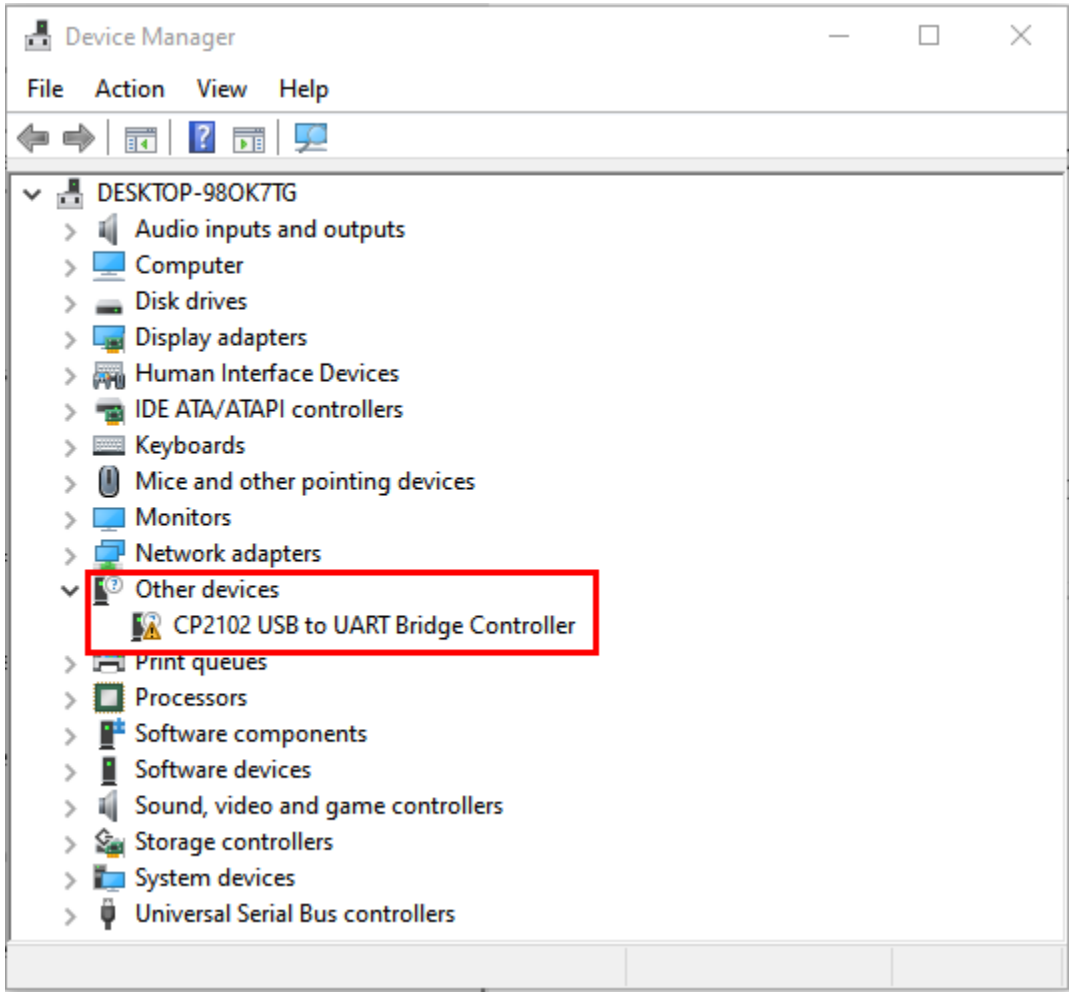

If the CP2102 driver is not installed successfully, there is a yellow exclamation mark, tap **A** CP2102 USB to UART Bridge Controller and "Update drive..." to update the driver.

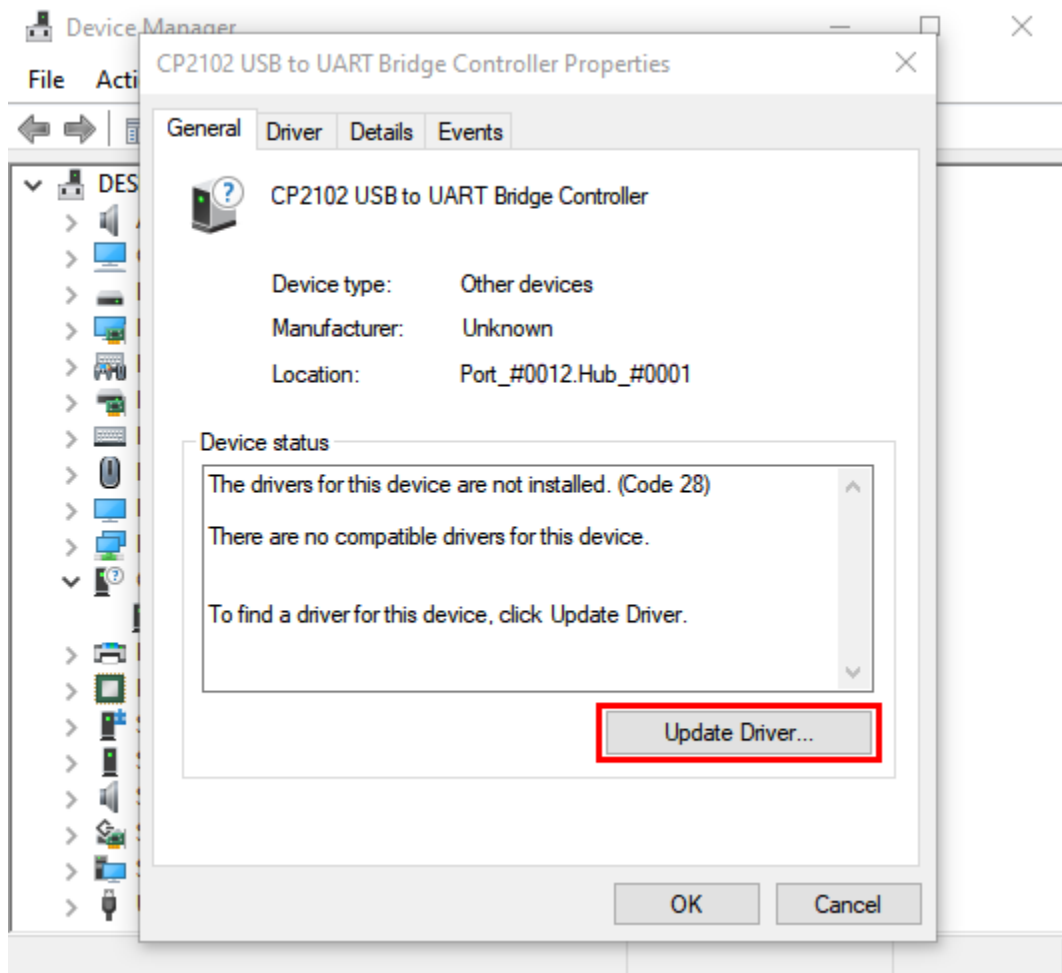

Click "**Browse my computer for drivers**"

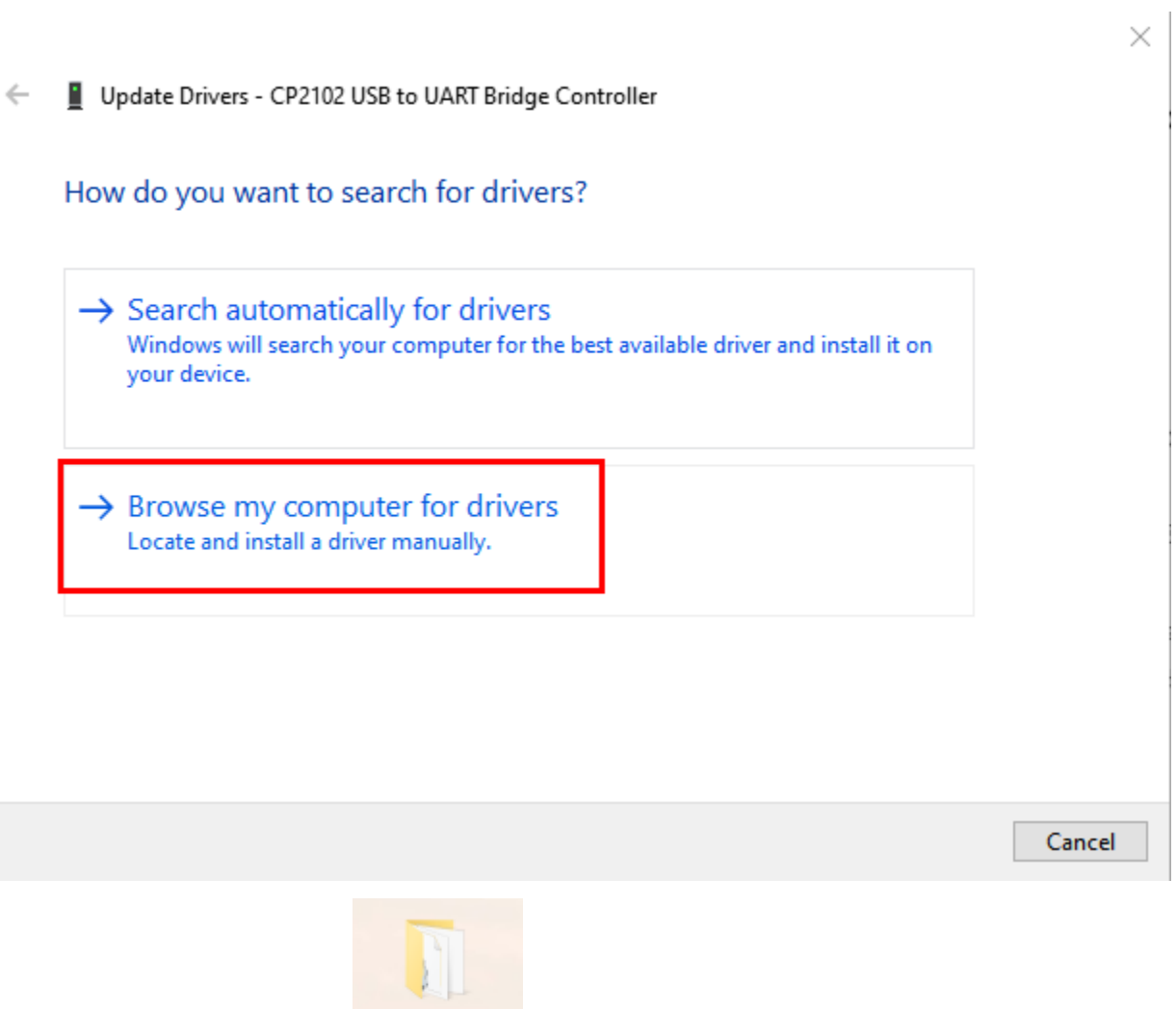

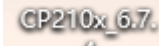

Enter"**Browse...**" to find the folder  $\qquad \qquad ^{41}$ , and tap "**Next**".
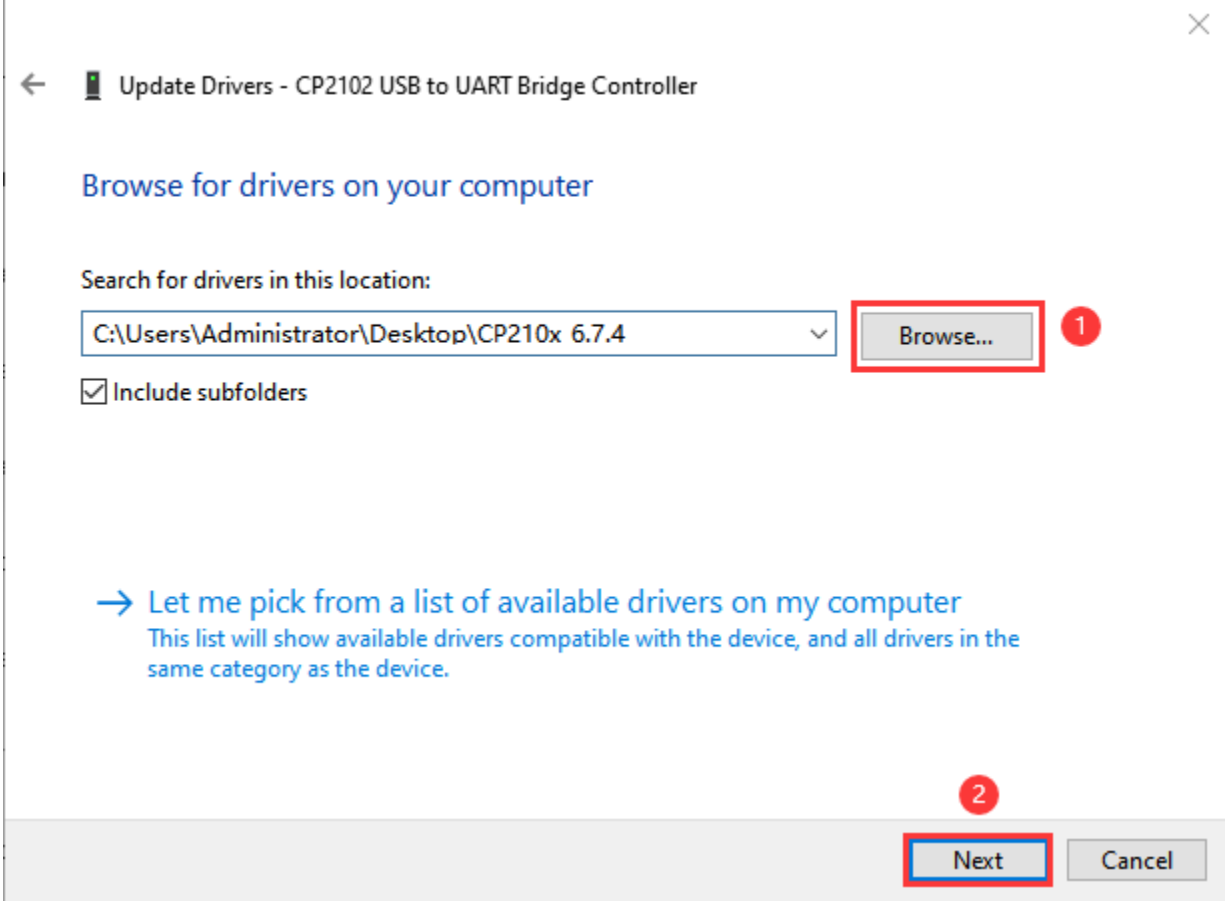

Close the page after installation, and then the serial port number appears.

Update Drivers - Silicon Labs CP210x USB to UART Bridge (COM3)  $\leftarrow$ 

Windows has successfully updated your drivers

Windows has finished installing the drivers for this device:

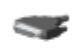

Silicon Labs CP210x USB to UART Bridge

Close

 $\times$ 

Finally, click Computer–Attributes–Device Manager:

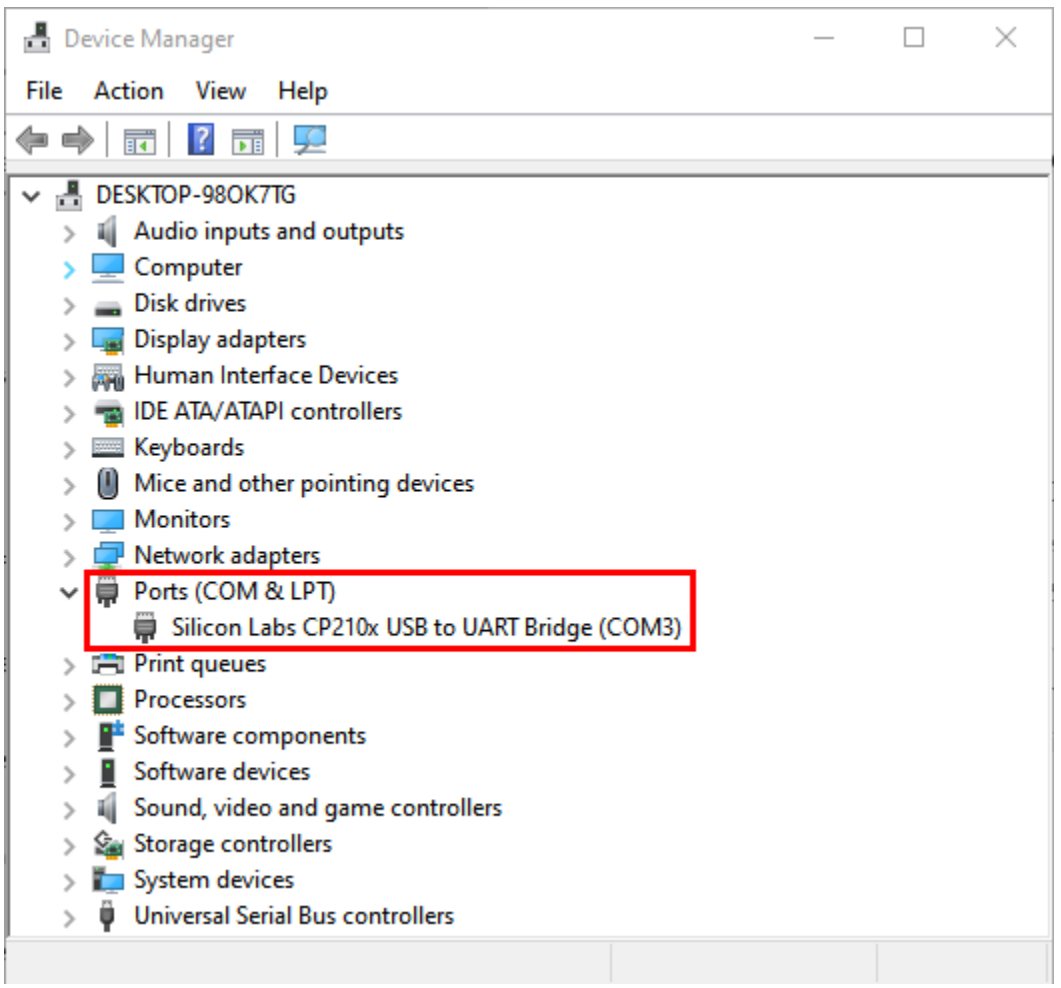

# **8.2.2 2).MAC System**

Link: [https://wiki.keyestudio.com/How\\_to\\_Install\\_the\\_Driver\\_of\\_CP2102\\_on\\_MAC\\_System](https://wiki.keyestudio.com/How_to_Install_the_Driver_of_CP2102_on_MAC_System)

# **8.3 3.Install the Development Board**

Link for the ESP32 Development Boar[dhttps://docs.espressif.com/projects/arduino-esp32/en/latest/getting\\_started.](https://docs.espressif.com/projects/arduino-esp32/en/latest/getting_started.html#about-arduino-esp32) [html#about-arduino-esp32](https://docs.espressif.com/projects/arduino-esp32/en/latest/getting_started.html#about-arduino-esp32)

# **8.3.1 1). Windows System**

Open the Arduino IDE

#### **ESP32 Starter Kit**

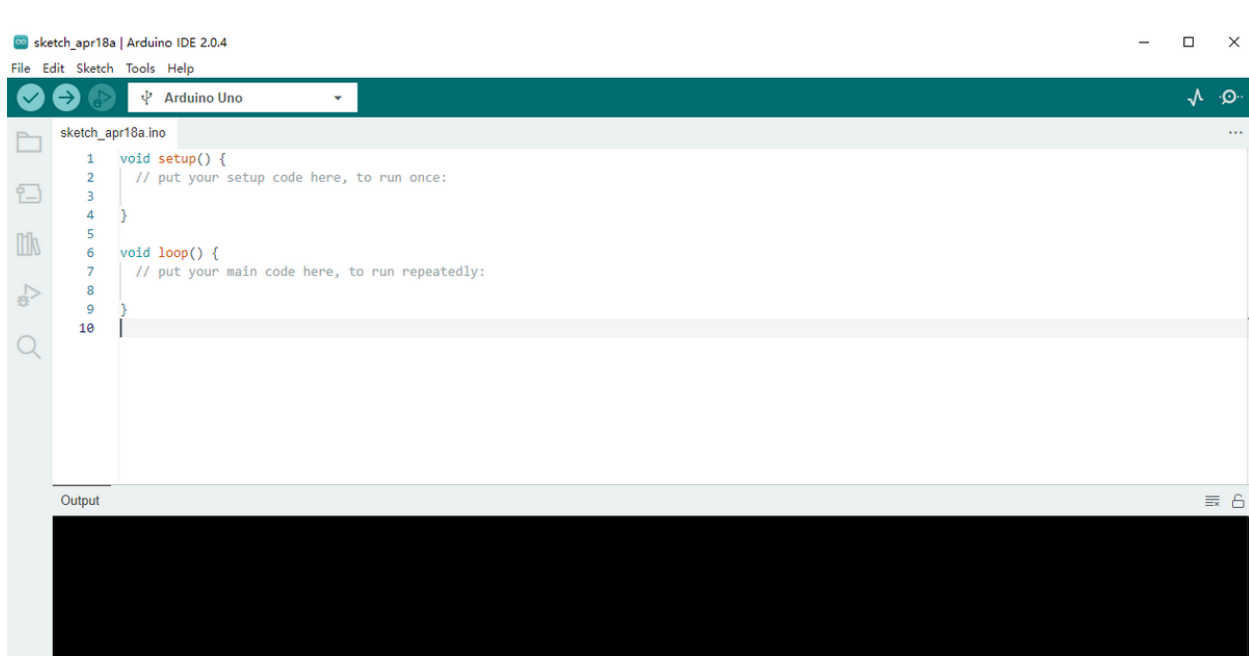

### Click Tools→Board→ ESP32(we need to install it)

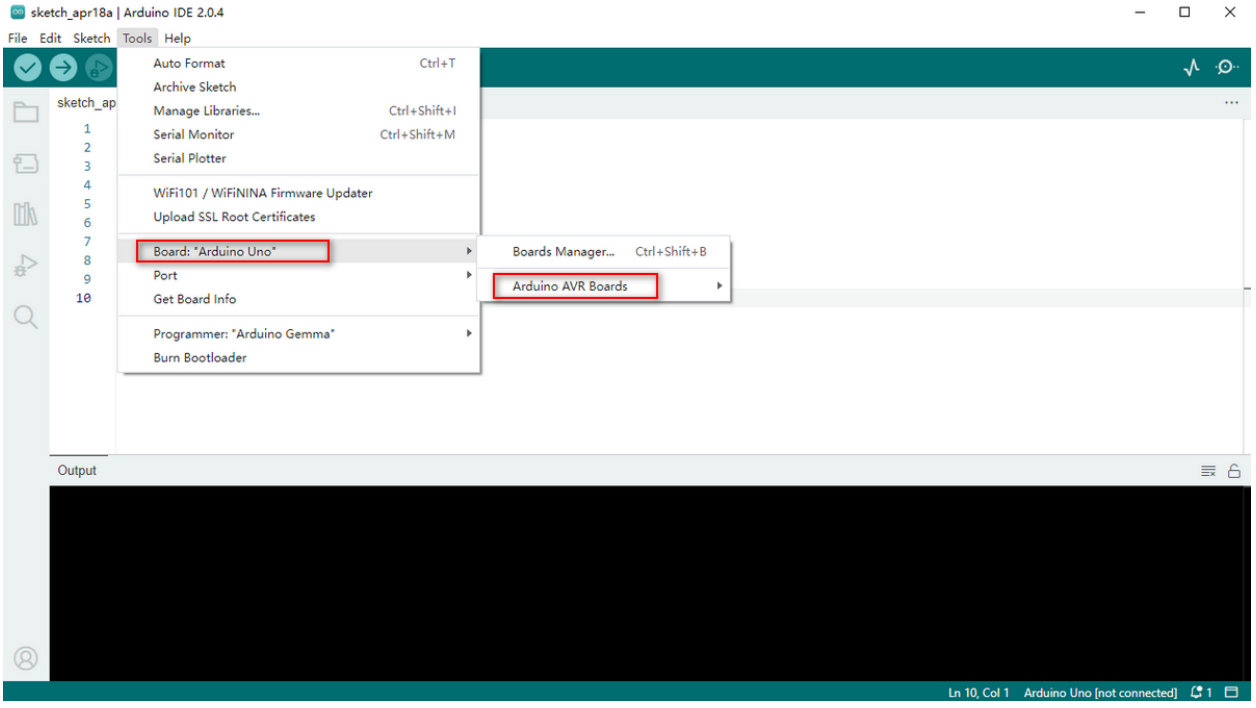

### **Installation Steps of the ESP32**

Tap "FilePreferences"add the link" **https://espressif.github.io/arduino-esp32/package\_esp32\_index.json**" in Additional boards manager URLs and click OK.

Ln 10, Col 1 Arduino Uno on COM230  $\sqrt{3}$  1  $\Box$ 

 $\circledR$ 

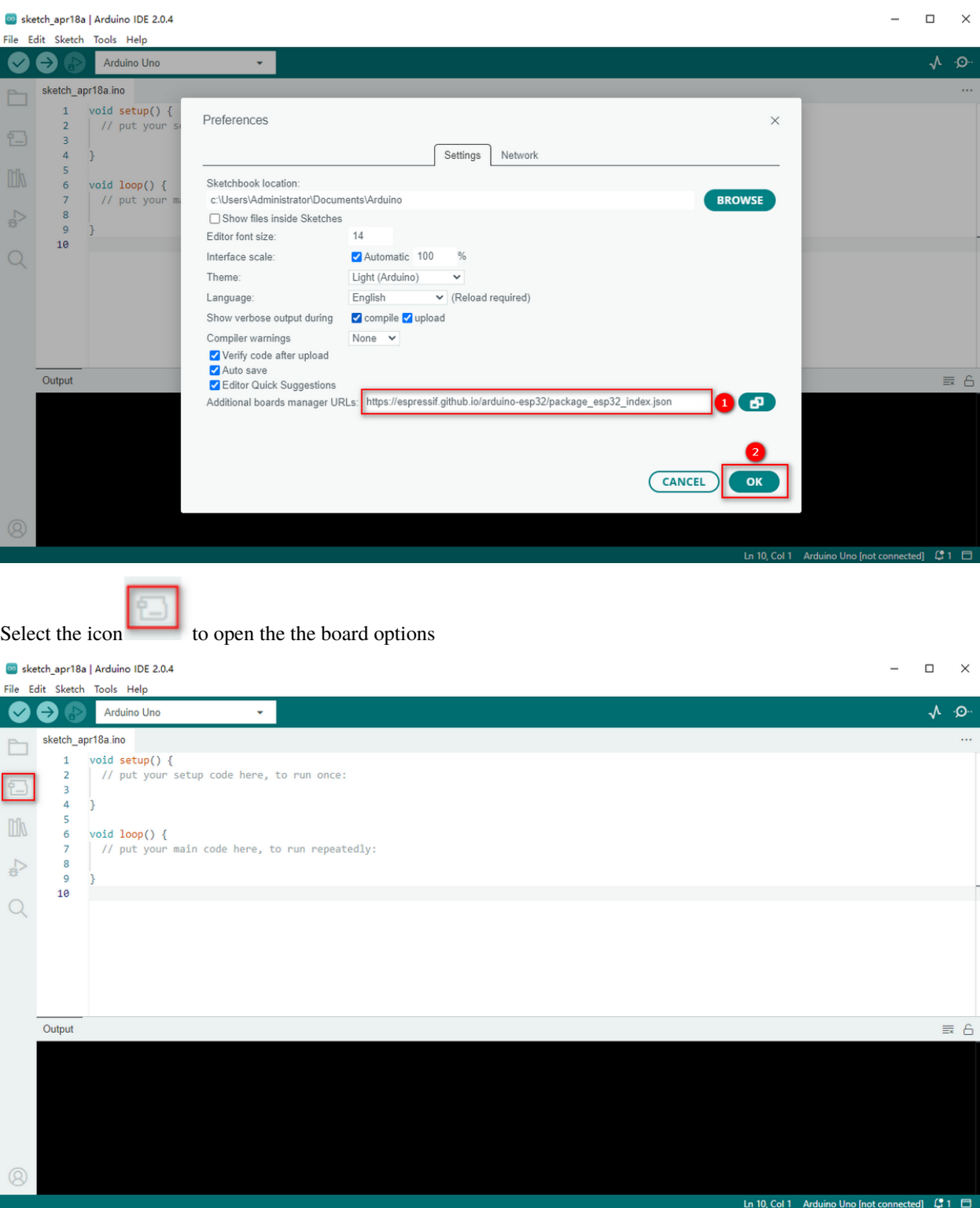

Search for ESP32 In the search box and click Install

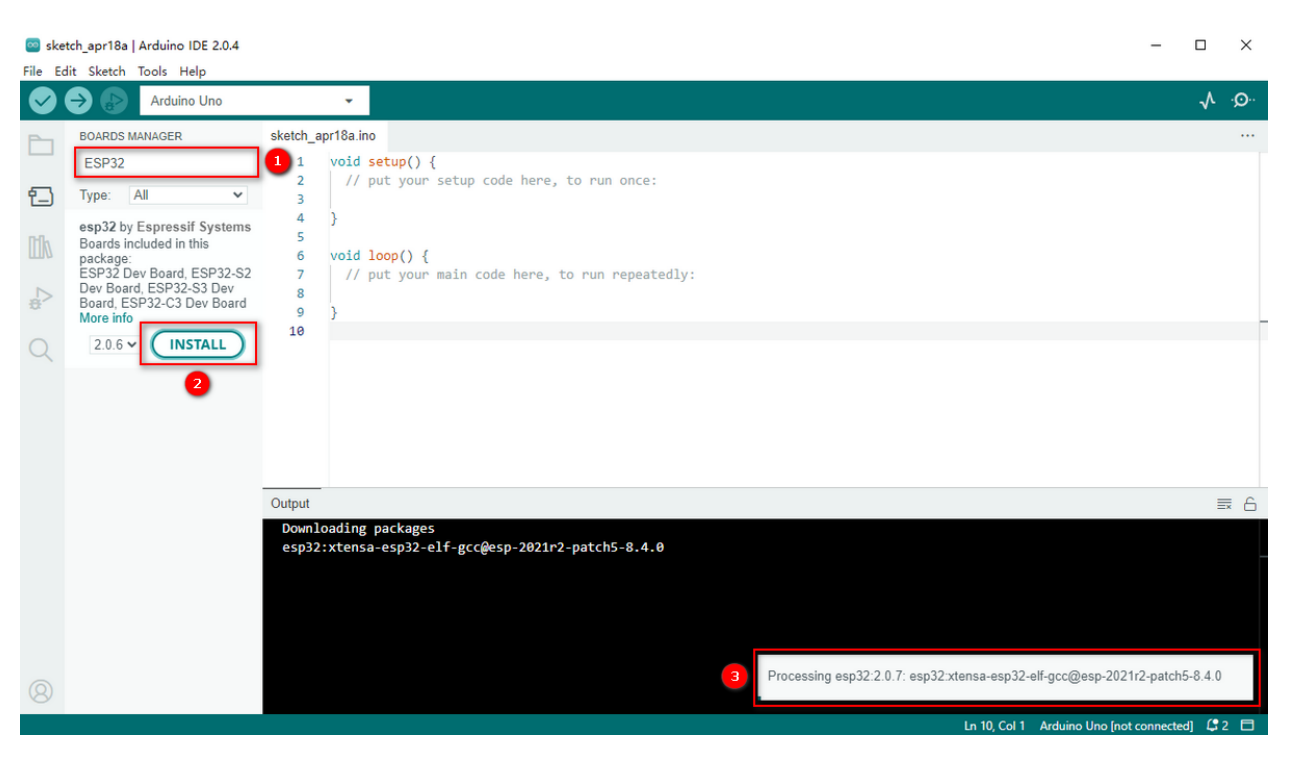

#### Choose the corresponding port

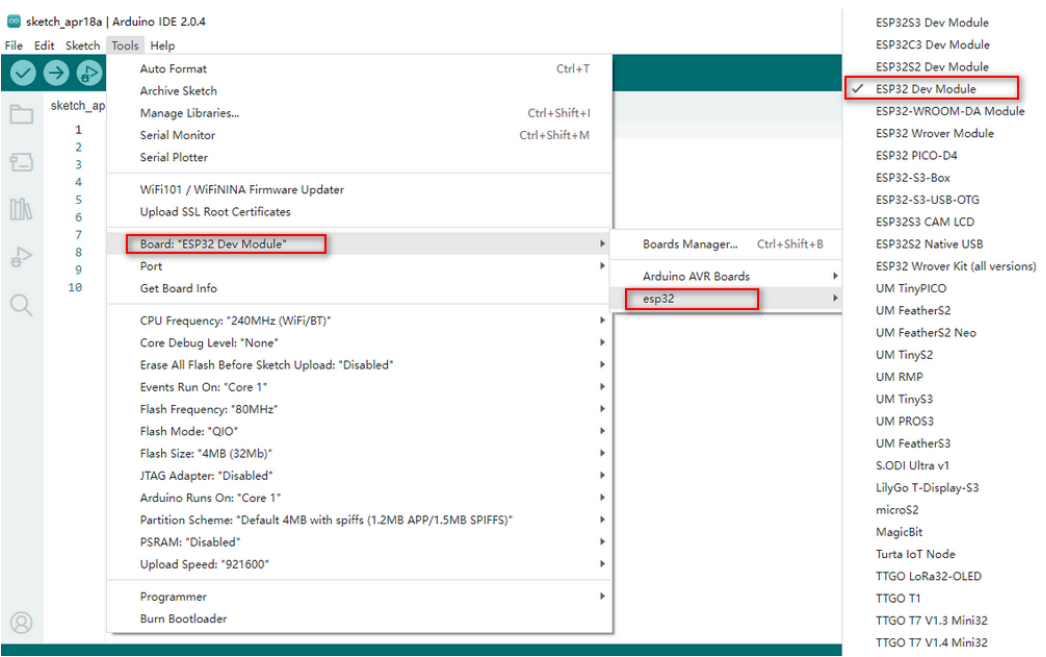

# **8.3.2 2).MAC System**

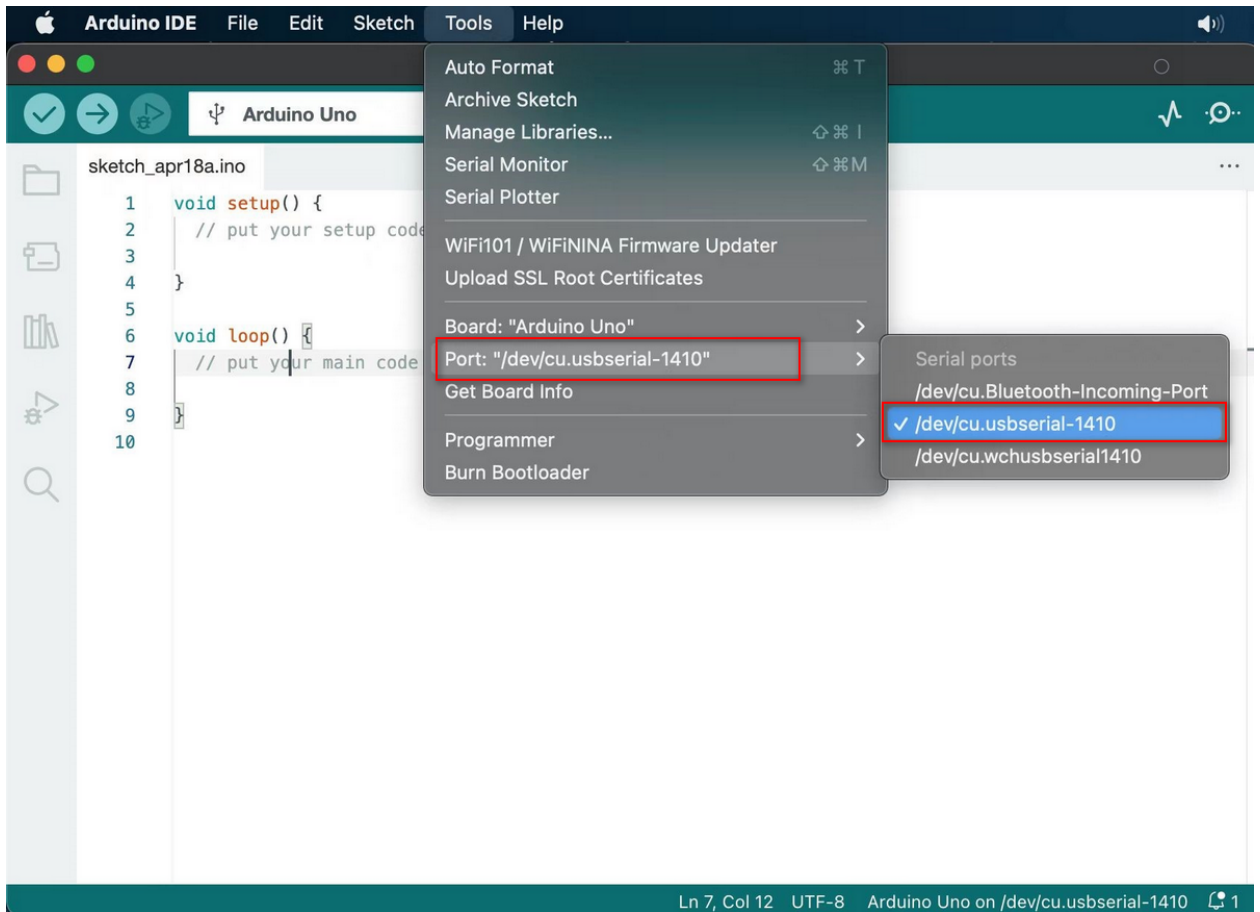

The setting method of Arduino IDE resembles that of Windows. The only difference is COM port:

Tap Arduino IDE Preferencesadd the link" **https://espressif.github.io/arduino-esp32/package\_esp32\_index.json**" in Additional boards manager URLs and click OK.

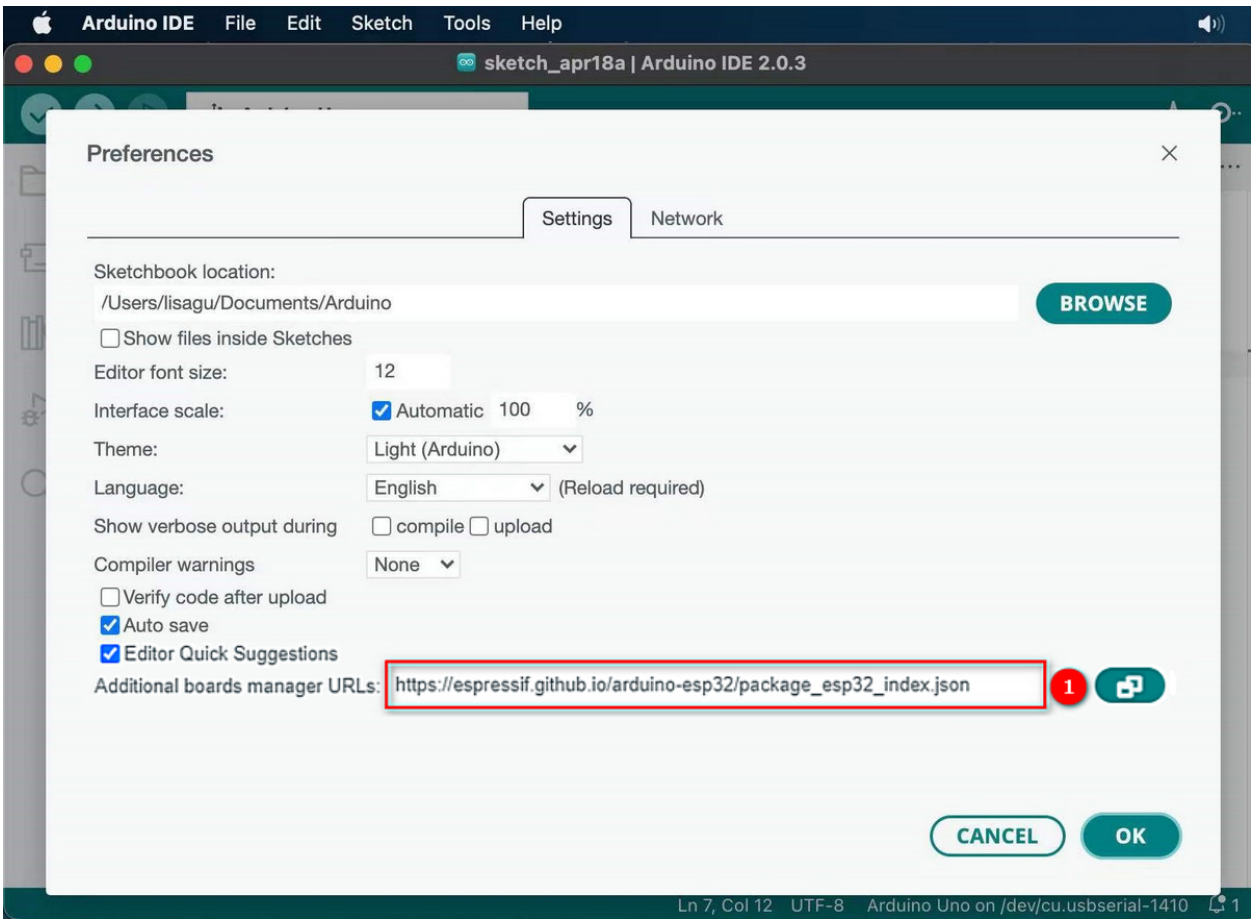

Search for ESP32 In the search box and click Install

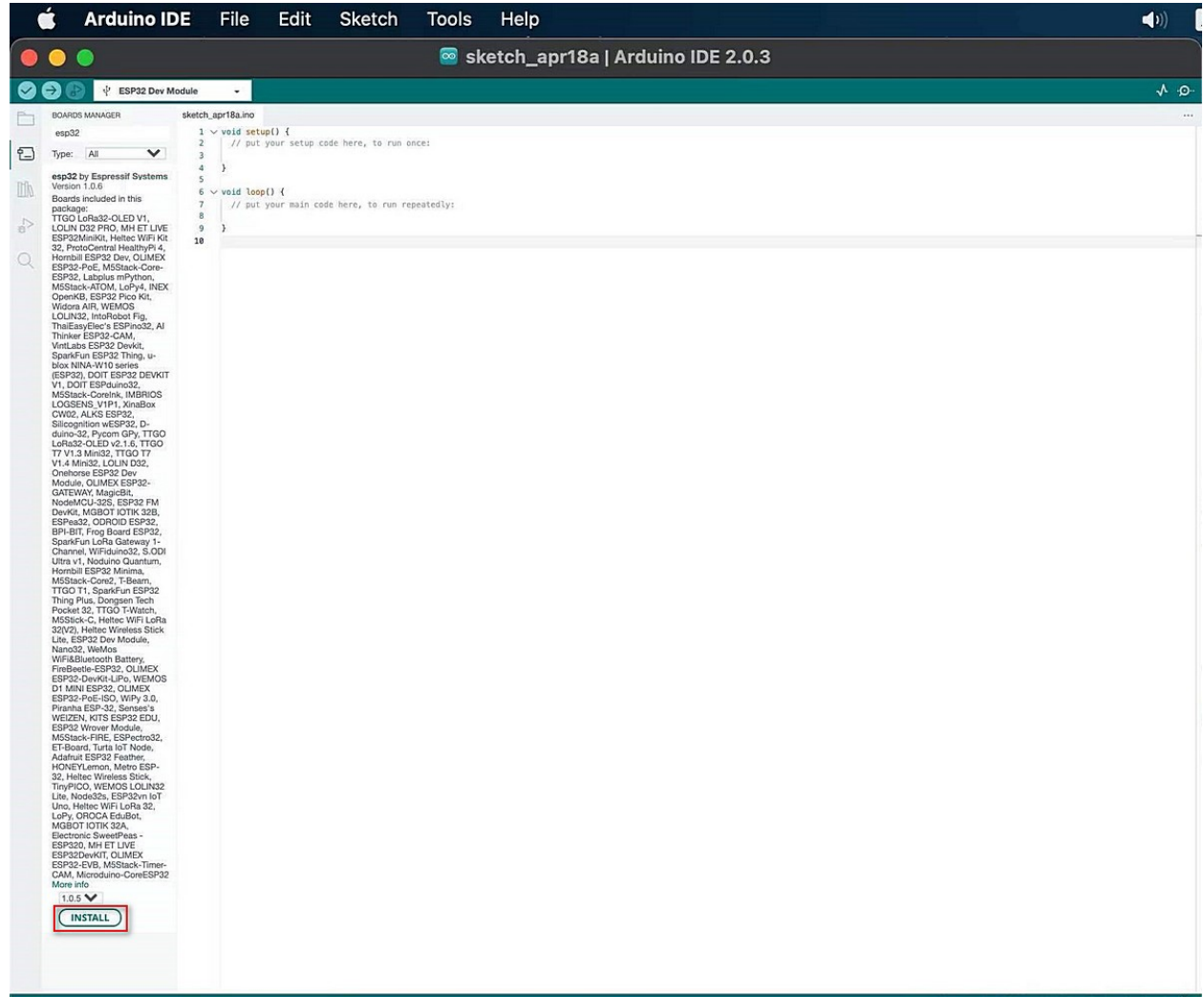

If you use an Apple laptop, slid the scroll bar on the right to the bottom, and the \*\*"INSTALL" \*\* installation button can't be displayed, you need to adjust the "**Interface scale**" of the Arduino IDE.

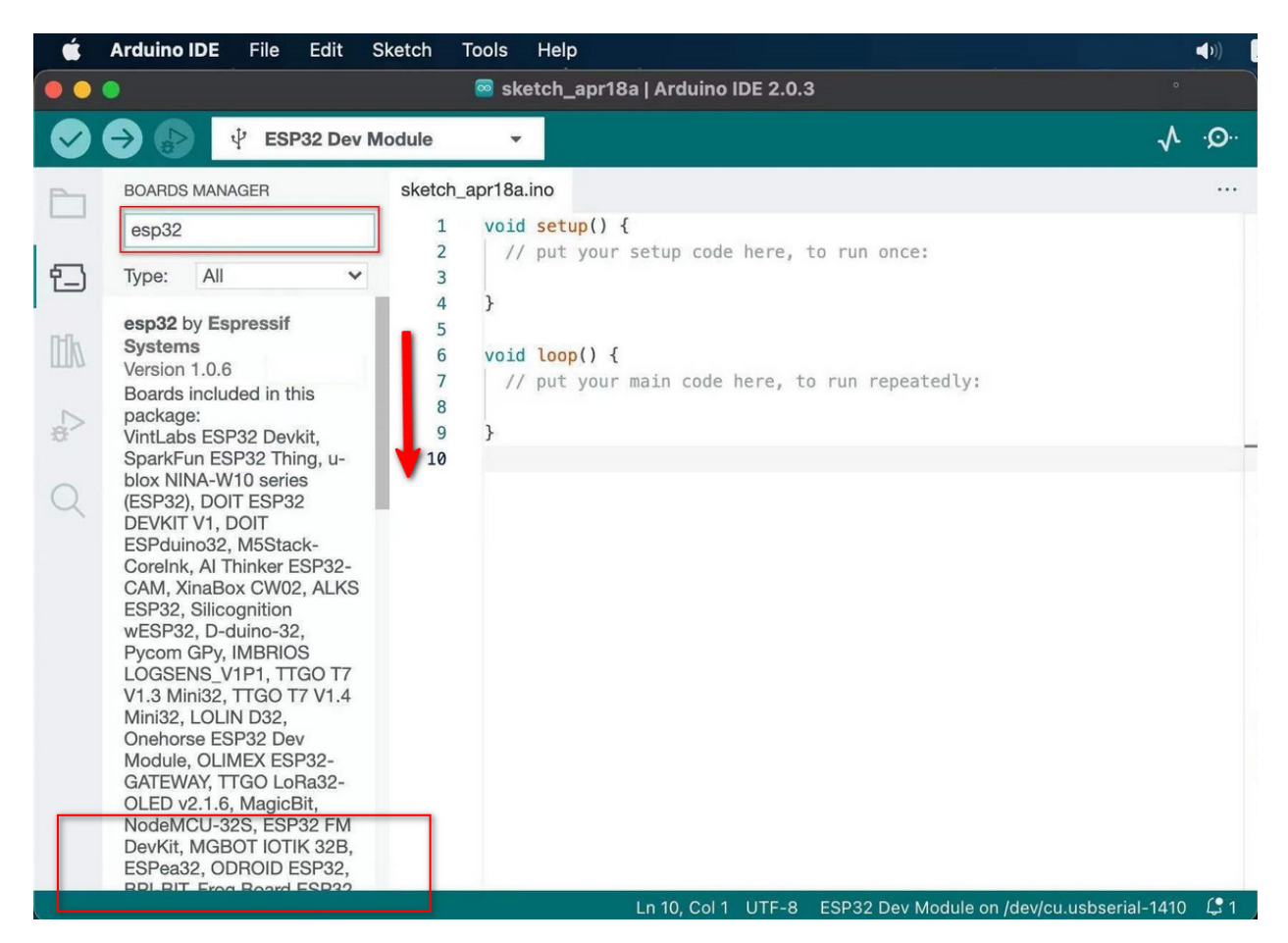

Click **"Arduino IDE Preferences Interface scale"** to select the appropriate size until you see the **"INSTALL"** button.

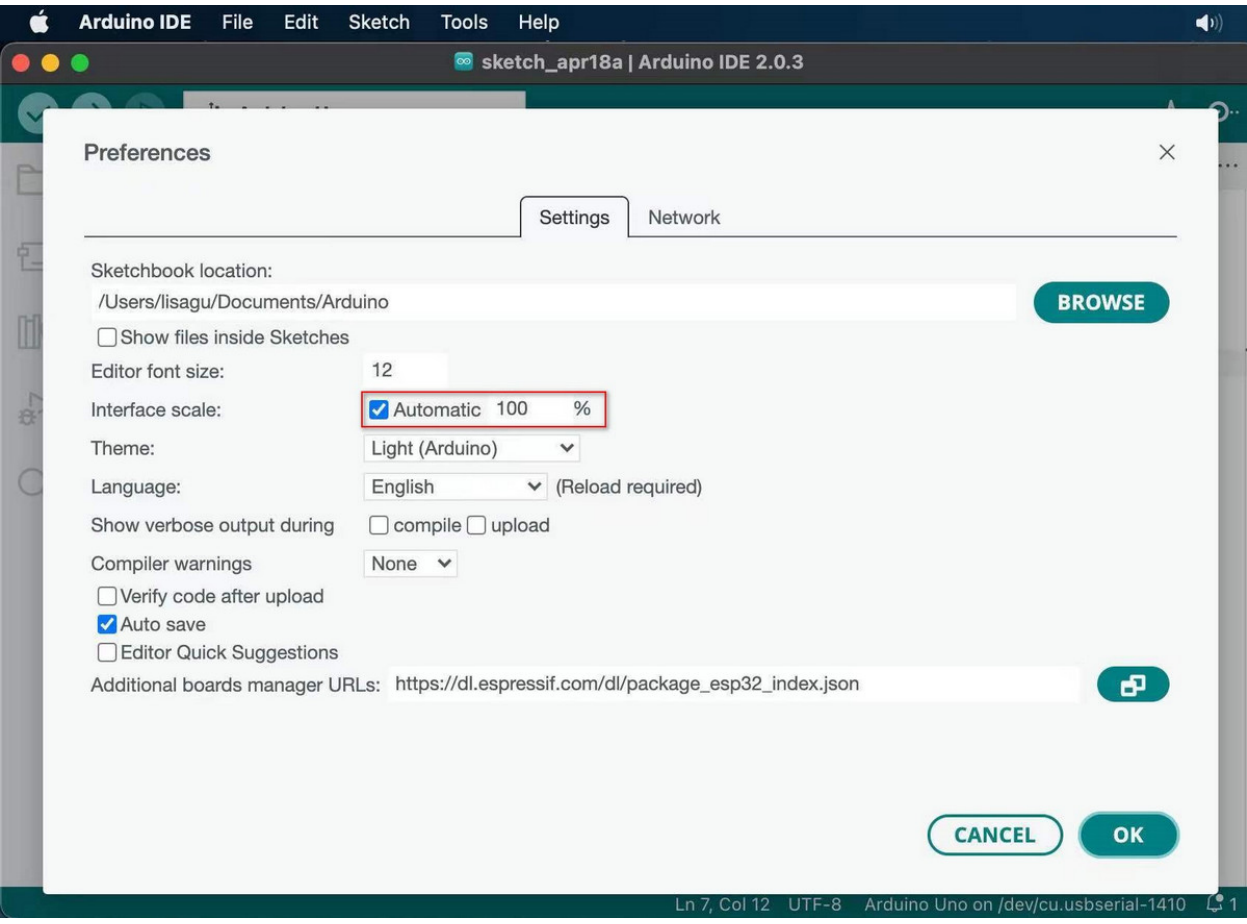

# **8.4 4.Install Libraries**

# **8.4.1 1).What are Libraries?**

A library is a collection of codes, and it facilitates the connection of sensors, displays and modules.

For instance, the LiquidCrystal library simplifies the communication with LCD display. Moreover, hundreds of libraries are available on Internet. In the reference, in-built and manually-added libraries are listed.

# **8.4.2 2).How to Install the Libraries?**

#### Tap **Sketch>Include Library>Add .Zip Library. . .**

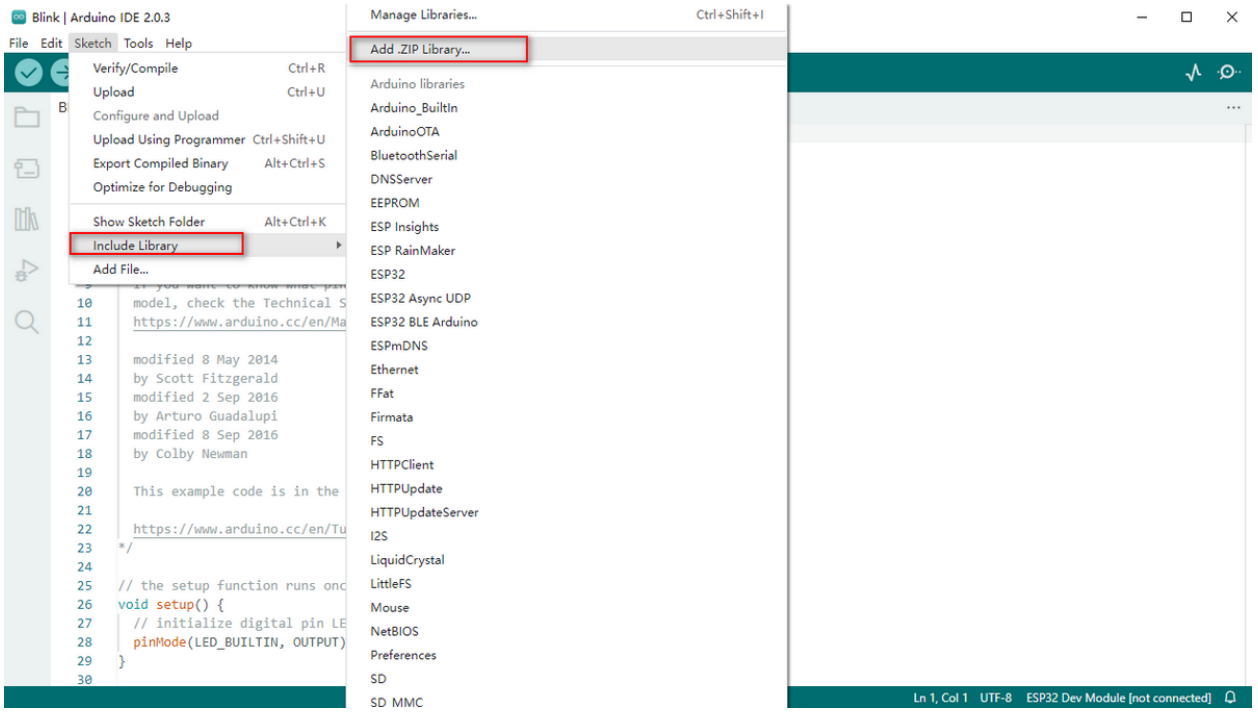

Select the zipped files you need and click ok to add a library. If success, the message bar will show "**Library installed**".

Blink | Arduino IDE 2.0.3  $\Box$  $\overline{a}$  $\times$ File Edit Sketch Tools Help ◙  $\bullet$  $\overline{\Psi}$  ESP32 Dev Module  $\overline{\mathbb{R}}$  $\sqrt{1 + Q}$ Blink.ino  $\Box$ ÎЯ This example code is in the public domain. 20  $21$ Ð  $\frac{1}{22}$ https://www.arduino.cc/en/Tutorial/BuiltInExamples/Blink  $\Box \!\! \Box$  $24$ 25 // the setup function runs once when you press reset or power the board void setup() {<br>// initialize digital pin LED\_BUILTIN as an output. 26  $\overline{a}$  $\frac{1}{27}$ 28 pinMode(LED\_BUILTIN, OUTPUT);  $\overline{Q}$ 29  $\mathbf{R}$  $\frac{1}{30}$  $31$ // the loop function runs over and over again forever  $32$  $void loop() {$ digitalWrite(LED\_BUILTIN, HIGH); // turn the LED on (HIGH is the voltage level) 33 delay(1000); // wait for a second<br>digital Write(LED\_BUILTIN, LOW); // turn the LED off by making the voltage LOW<br>delay(1000); // wait for a second<br>// wait for a second  $34$ 35  $\frac{1}{36}$ Output  $\equiv$  6 Library installed Ln 14, Col 22 UTF-8 ESP32 Dev Module [not cor  $2cted$   $21$   $\Box$ 

For more tutorials, please visit our official websit[ehttps://www.keyestudio.com/](https://www.keyestudio.com/)

# **8.5 Arduino Project**

# **8.5.1 Download the Arduino code files and library files**

Click on the link to download the arduino code file and library file:Download-Arduino-Codes-and-Libraries

# **8.5.2 Project 1: LED Blinking**

### **1. Description**

LED blinking is a simple project designed for starters. You only need to install an LED on Arduino board and upload the code on Arduino IDE. This project reinforces the lear ning of Arduino conceptual framework and using methods for starters.

### **2. Working Principle**

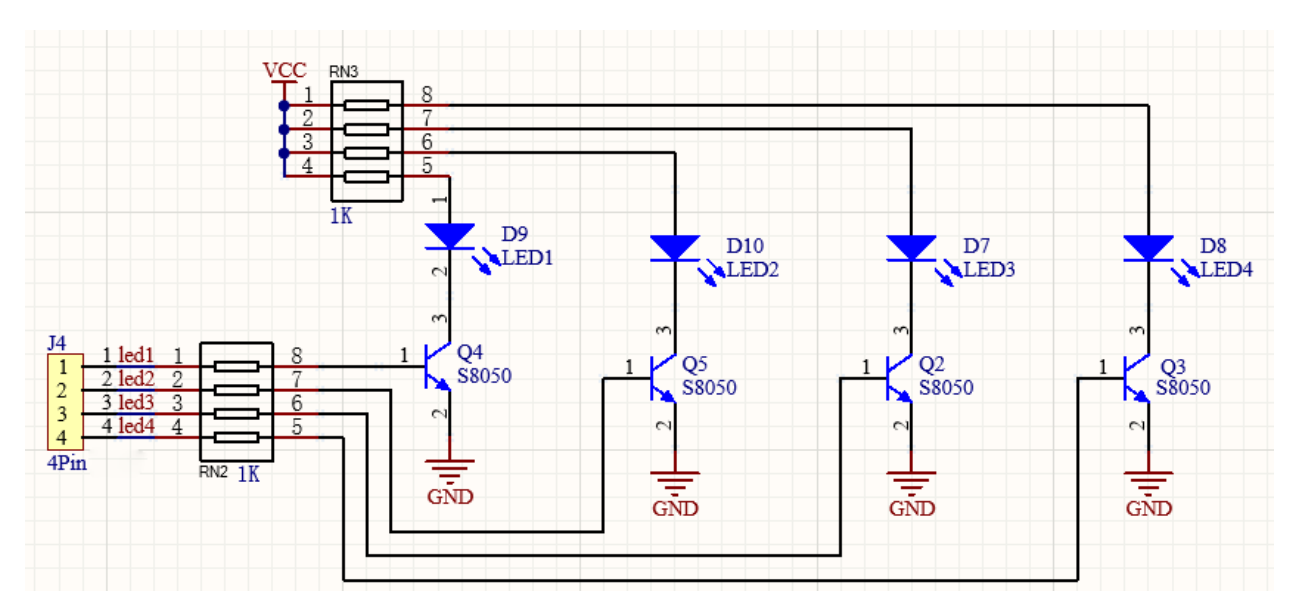

**LED:** The above is the circuit diagram of LED. Generally speaking, limited IO ports of output current may cause low brightness of LED, so a NPN triode (Q2) is applied in circuit as a switch. In this case, the LED will light up if the base(pin 1) of triode is at a high level. On the contrary, LED goes off when the base is at low.

**Triode switch:** To have a clear idea of its principle, certain knowledge of electronic circuit is required. For details, please consult materials by yourself. Briefly, LED on and off rely on the high and low levels of triode base, which are decided by the pin on the development board. LED lights up when the base(pin 1) is at a high level, and it goes off when the base is at low.

### **3. Wiring Diagram**

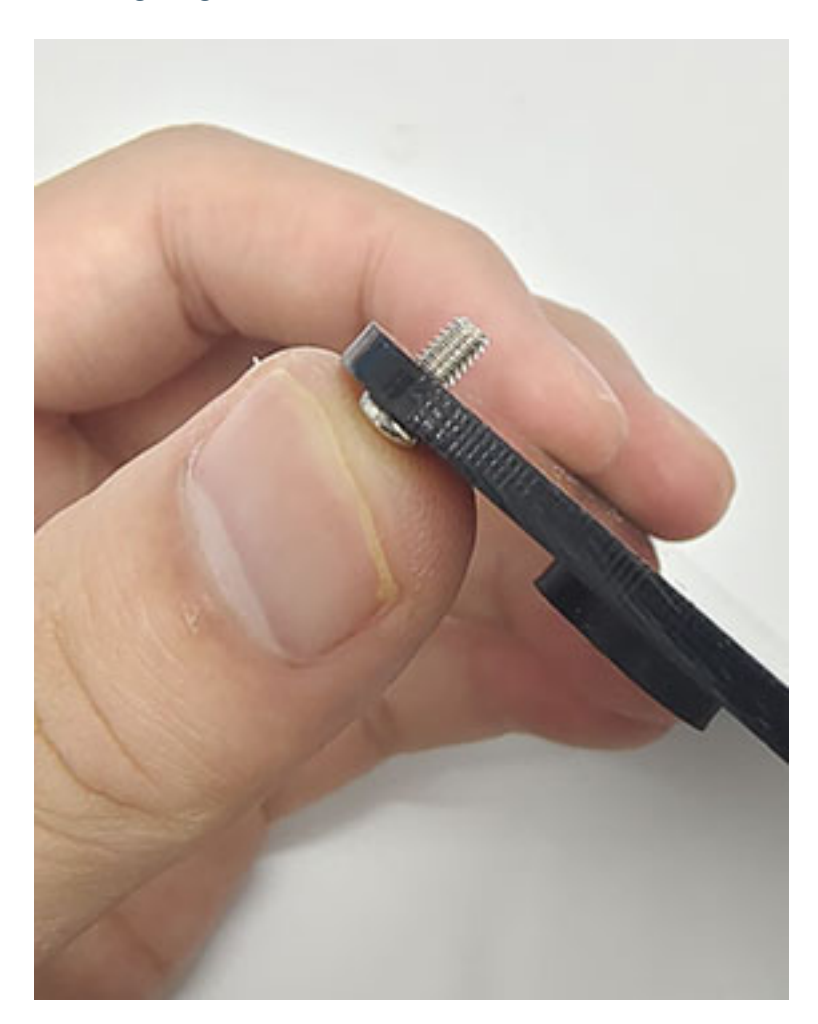

### **4. Test Code**

According to previous principles, we can control LED via levels of ESP32 pins.

- 1. Define an variable as pin IO5 used for pin number modification.
- 2. Set pin IO5 to output mode in setup( ).
- 3. Set pin IO5 to output "HIGH" and "LOW" and delay for 1s respectively.
- 4. As a result, LED will be on and off for 1s.

```
/*
  keyestudio ESP32 Inventor Learning Kit
  Project 1: LED Blinking
 http://www.keyestudio.com
*/
int ledPin = 5; //Define LED to connect with pin IO5void setup() {
  pinMode(ledPin, OUTPUT);//Set the mode to output
}
```

```
void loop() {
  digitalWrite(ledPin, HIGH); //Output a high level, LED lights up
  delay(1000);//Delay 1000ms
  digitalWrite(ledPin, LOW); //Output a low level, LED goes off
  delay(1000);
}
```
### **5. Test Result**

After uploading the code and powering on, LED will light up for 1s and off for 1 s.

### **6. Code Explanation**

**setup()Function**: It is used to initialize variables and pin modes and to enable the library. It runs once only after each time the board powering on or being reset.

**loop()Function**: Followed by setup(), loop()function perpetually executes its code, such as read the pin or output the pin.

**int ledPin = 3**: "int" is a variable within range of  $-32768 \sim 32767$ . This example code means we define an variable **ledpin** with an assignment of 5. Therefore, we adopt **ledpin** rather than "5" in later steps, which largely simplifies experimental recordings when considerable sensors and pins are included.

**pinMode(pin,mode)**:"pin" is the pin number of mode setting. And the "mode" is optional for INPUT, OUTPUT, and INPUT\_PULLUP. Here we set pin 3 to output mode.

**digitalWrite(pin, value)**: "pin" is the digital tube pin of MCU, and here we define as pin 5. "value" is the digital output level (HIGH/LOW). If we apply pinMode() to set pin to OUTPUT, its voltage should be modified correspondingly. For instance, 5V (it is 3.3V if on a 3.3V-board) corresponds to HIGH, while 0V (GND) is for LOW.

However, if LED links with the pin rather than setting pinMode() to OUTPUT, LED may become dim when recalling digitalWrite(HIGH). This is because digitalWrite() enables the inner pull-up resistor, whose function is similar to a great current-limiting resistor.

**delay(ms)** :It is a delay function and "ms" is the delay time in micro seconds.

For more Arduino grammar explanations, please refer to: <https://www.arduino.cc/reference/en/>

# **8.5.3 Project 2: Breathing LED**

### **1. Description**

Arduino breathing led utilizes on-board programmable PWM to output analog waveform. After powering on, LED brightness can be adjusted through duty cycle of the waveform to eventually realize the effect of breathing led. In this way, ambient light can be simulated by changing LED brightness over time. Also, breathing led can form a colorful mini light to construct a tranquil and warm environment.

## **2. What is PWM?**

PWM controls analog output via digital means, which is able to adjust duty cycle of the wave (a signal circularly shifting between high level and low level).

For Arduino, digital ports of voltage output are LOW and HIGH, which respectively correspond to 0V and 5V. Generally, we define LOW as 0 and HIGH as 1. Arduino will output 500 signals of 0 or 1 within 1s. If they are "1", 5V will be output. Oppositely, if they are all 0, the output will be 0V. Or if they are 010101010101. . . , the average output will be 2.5V.

In other words, output ratio of 0 and 1 affects the voltage value, the more 0 and 1 signals are output per unit time, the more accurate the control will be.

The GPIO34, 35, 36, and 39 of ESP32 cannot use PWM.

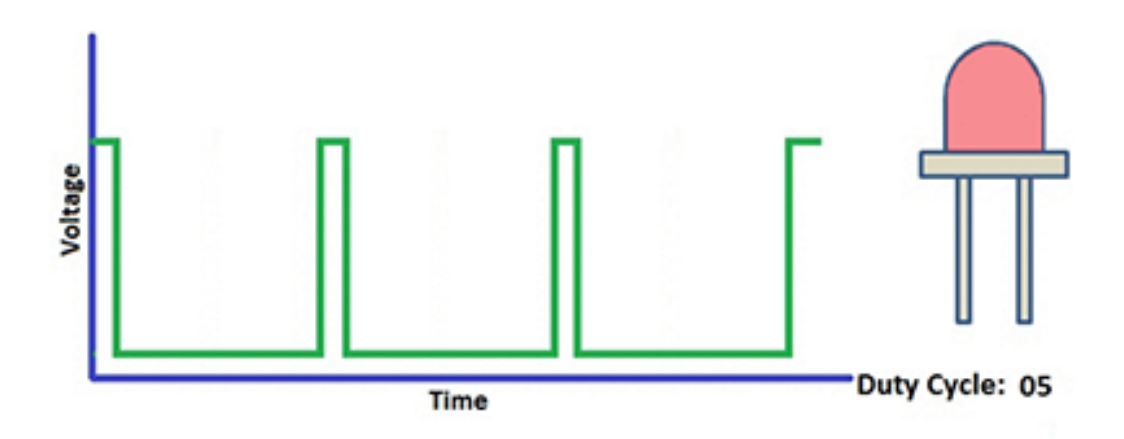

# **3. Wiring Diagram**

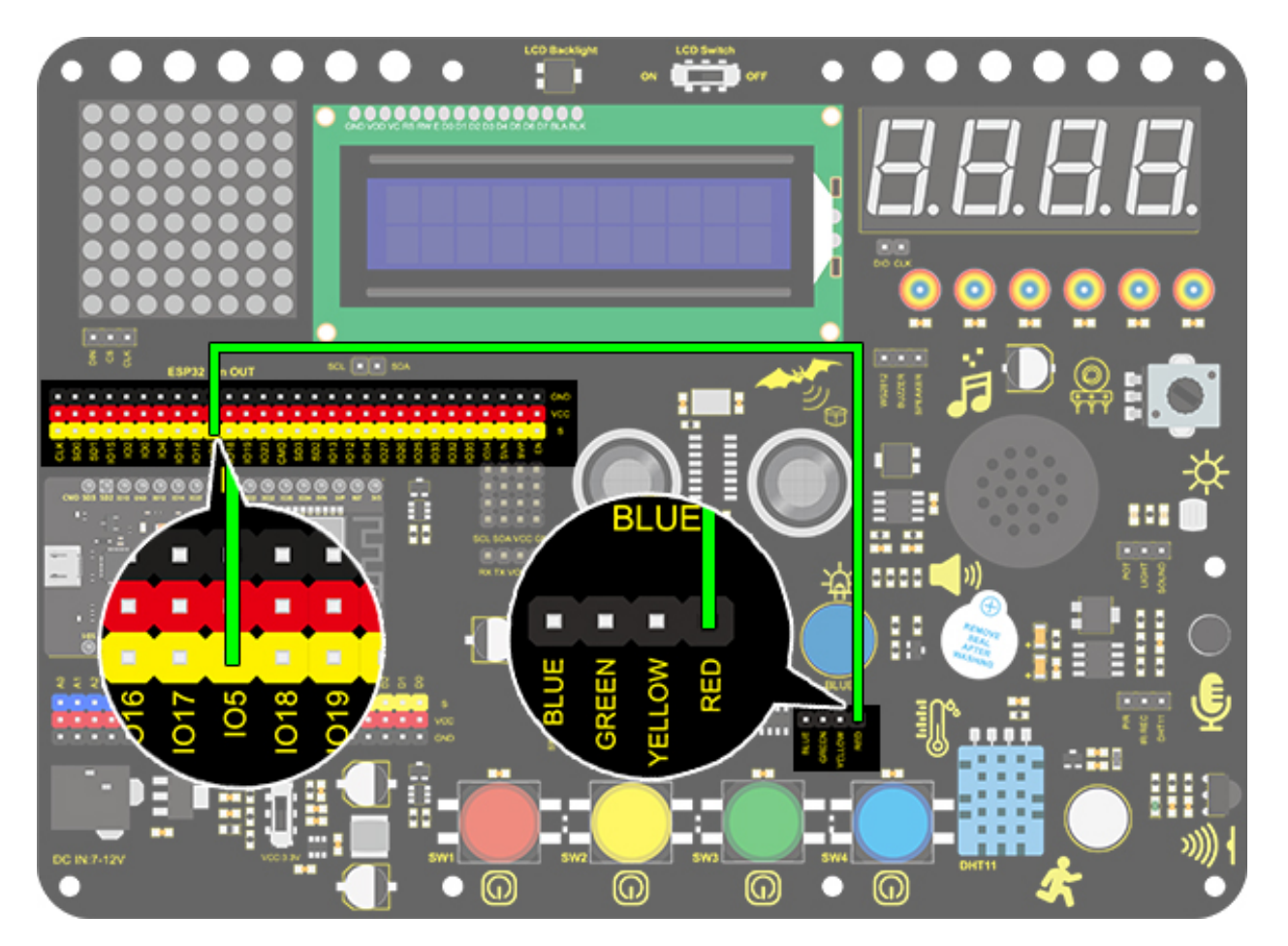

### **4. Test Code**

We adopt "for" statement to increase a variable from 0 to 255, and define the variable as PWM output (analogWrite(pin, value)). By the way, a delay time may reinforce the control of LED shining time. Next, we use another "for" statement to decrease it from 255 to 0 with a delay time to control LED dimming process.

```
/*
 keyestudio ESP32 Inventor Learning Kit
 Project 2: Breathing LED
 http://www.keyestudio.com
*/
#define PIN_LED 5 //define the led pin
#define CHN 0 //define the pwm channel
#define FRQ 1000 //define the pwm frequency
#define PWM_BIT 8 //define the pwm precision
void setup() {
 ledcSetup(CHN, FRQ, PWM_BIT); //setup pwm channel
 ledcAttachPin(PIN_LED, CHN); //attach the led pin to pwm channel
}
void loop() {
```

```
for (int i = 0; i < 255; i++) { //make light fade in
    ledcWrite(CHN, i);
    delay(10);}
  for (int i = 255; i > -1; i--) { //make light fade out
   ledcWrite(CHN, i);
    delay(10);}
}
```
### **5. Test Result**

After uploading the code, we can see that the LED dims gradually rather than all of a sudden. It "breathes" evenly.

#### **6. Code Explanation**

**#define**: It is used to define constants ( unchanged)

**ledcSetup()**: It is used to set the frequency and count bits corresponding to the LEDC channel (duty ratio resolution)

The first parameter chan represents the channel number, which ranges from 0 to 15, and can set 16 channels. The highspeed channel  $(0 \sim 7)$  is driven by 80MHz clock, and the low-speed channel  $(8 \sim 15)$  is driven by 1MHz clock. The second parameter freq is the desired frequency. The third parameter is the count number of duty ratio resolution, which ranges from 0 to 20. (This value determines the writable value of duty ratio in the ledcWrite method. For example, if the value is 10, the maximum value of duty ratio is 1023, that is,  $(1\lt <$ bit\_num)-1.

double ledcSetup(uint8\_t chan, double freq, uint8\_t bit\_num)

**ledcAttachPin()**: Its function is to bind the specified LEDC channel to the specified IO port to achieve PWM output.

The pin represents the IO port we want to output, and the channel is the LEDC channel we specify.

void ledcAttachPin(uint8\_t pin, uint8\_t channel);

**ledcWrite()**: Its function is the output duty cycle of the specified LEDC channel.

The chan is the LEDC channel we specify. The duty means duty cycle, whose range depends on the bit num of the ledcSetup() function.

void ledcWrite(uint8\_t chan, uint32\_t duty)

**for (int i = 0; i <= 255; i ++){...** }: It indicates that variable i ranges from 0 to 255, i++ means i increments by 1 each time until the judgment expression i <= 255 is not satisfied. Otherwise, the code in braces is executed for 256 times in total.

**for (int i = 255; i >= 0; i** -){  $\dots$  }, i– indicates that i is reduced by 1 each time. If i>= 0 is not satisfied, the for() loop is jumped out, and 256 times are executed in total.

**i++** : The variable will add 1 per loop

For more details, please refer to the link[:https://www.arduino.cc/reference/en/](https://www.arduino.cc/reference/en/)

# **8.5.4 Project 3SOS Distress Device**

## **1. Description**

Arduino SOS device is able to emit distress signals, which coincides with the principle of Morse code. It is convenient for emergencies.

## **2. Wiring Diagram**

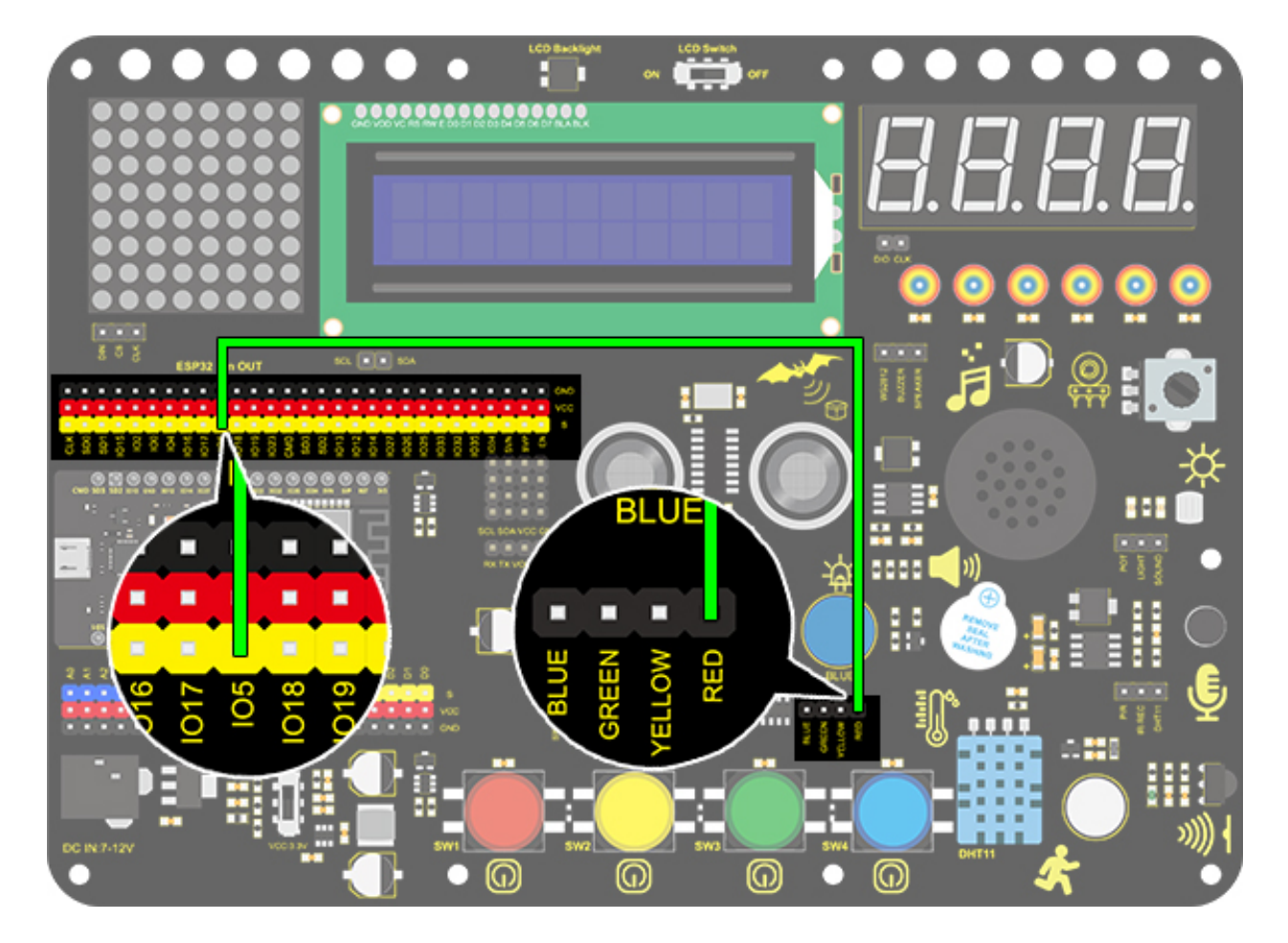

### **3. Test Code**

What we should clear firstly is how SOS distress light blinks: LED quickly blinks 3 times for "S" and slowly blinks 3times for "O". And then, we control the blinking times and duration via "for" statement and set interval time among letters.

```
/*
 keyestudio ESP32 Inventor Learning Kit
 Project 3SOS Distress Device
 http://www.keyestudio.com
*/
int ledPin = 5; //Define pin as I05
```

```
void setup() {
pinMode(ledPin, OUTPUT);
}
void loop() {
//Three quickly blinks mean "S"
for(int x=0; x<3; x++){
digitalWrite(ledPin,HIGH); //Set LED to light up
delay(150); //Delay 150ms
digitalWrite(ledPin,LOW); //Set LED to turn offdelay(100); //Delay 100ms
}
//delay 200ms to generate the space between letters
delay(200);
//Three slowly blinks mean "O"
for(int x=0; x<3; x++) {
digitalWrite(ledPin,HIGH); //Set LED to light updelay(400); //Delay 400ms
digitalWrite(ledPin,LOW); //Set LED to turn offdelay(200); //Delay 200ms}
//Delay 100ms to generate the space between letters
delay(100);
// Three quickly blinks mean "S"
for(int x=0; x<3; x++){
digitalWrite(ledPin,HIGH); //Set LED to light updelay(150); //Delay 150msdigitalWrite(ledPin,LOW); //Set LED to turn off
delay(100); //Delay 100ms}
// Wait 5s before repeating S.0.S
delay(5000);
}
```
### **4. Test Result**

After the code is successfully uploaded, we can see that the LED flashes 3 times quickly, then slowly flashes 3 times and then flashes 3 times quickly, then flash again 5s later.

# **8.5.5 Project 4: Traffic Light**

### **1. Description**

The traffic light module is a device used to control the route of pedestrians and vehicles. It includes a red, a yellow and a green light, which implies different instructions.

**Red for Stop:** Pedestrians and vehicles stop proceeding.

**Yellow for Caution:** Pedestrians and vehicles are ready for stopping. If the drive is already in process, the speed should be slow.

**Green for Proceed:** Pedestrians and vehicles keep going with the abidance of traffic regulations.

In this project, you can use Arduino to write code to control traffic lights. For instance, set the duration of each lights and the interval time among them. Besides, you may also add a timer to alter light colors to schedule.

### **2. Wiring Diagram**

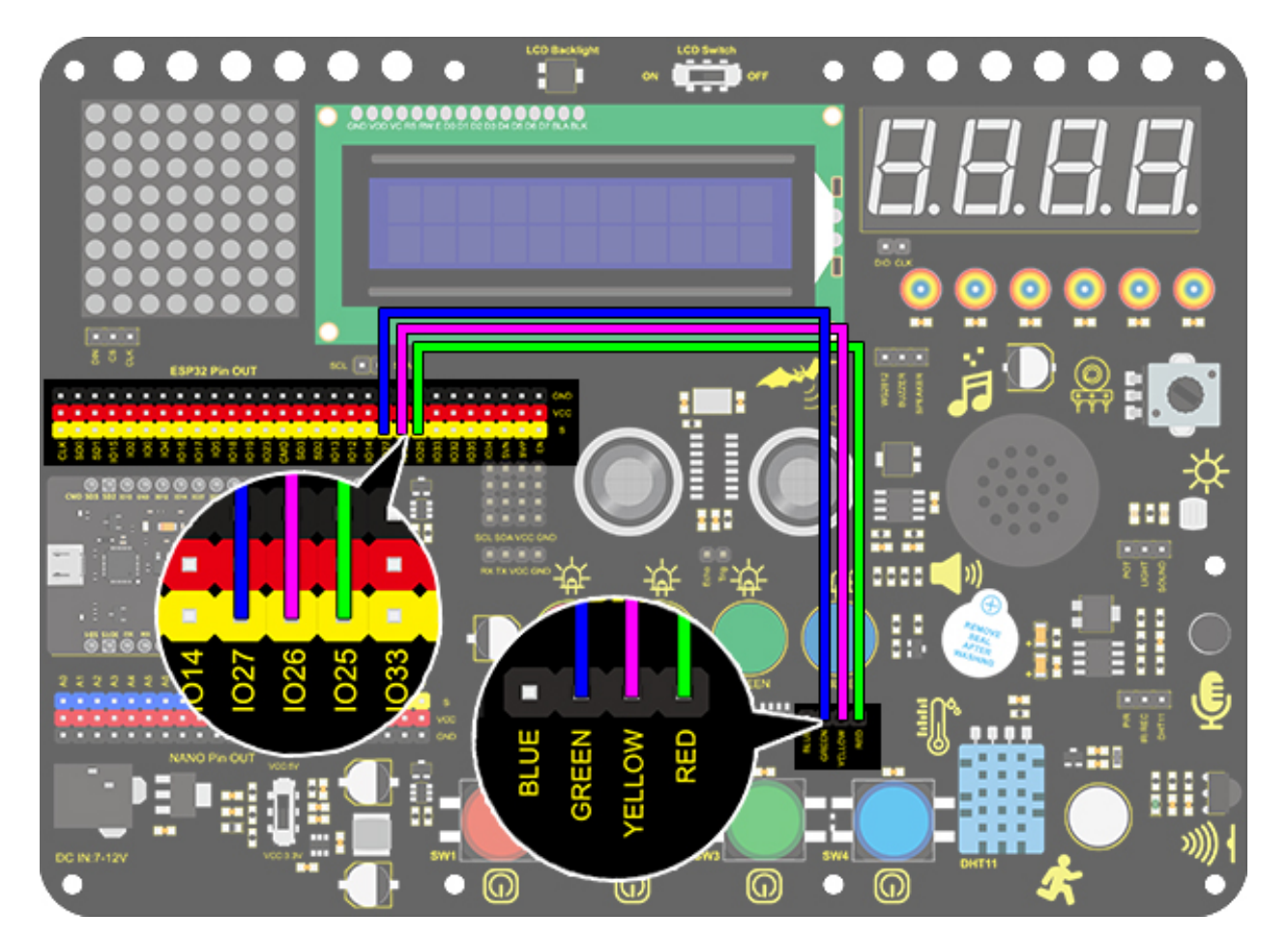

### **3. Test Code**

We simply stimulate the traffic lights: green LED lights up for 5s, yellow LED blinks for 3 times, and red LED lights up for 5s. And we set this to loop. The blinking of yellow LED can utilize for()statement we have mentioned in project 3. Thus, we only need to set the lighting time to complete a traffic light.

```
/*
  keyestudio ESP32 Inventor Learning Kit
 Project 4 Traffic Light
 http://www.keyestudio.com
*/
int greenPin = 27; //Green LED connects to IO27
int yellowPin = 26; //Yellow LED connects to I026int redPin = 25; //Red LED connects to I025void setup() {
  //Set all LED interfaces to output mode
 pinMode(greenPin, OUTPUT);
 pinMode(yellowPin, OUTPUT);
 pinMode(redPin, OUTPUT);
}
void loop() {
  digitalWrite(greenPin, HIGH); //Light green LED up
  delay(5000); //Delay 5s
  digitalWrite(greenPin, LOW); //Turn green LED off
  for (int i = 1; i <= 3; i++) { //Execute for 3 times
   digitalWrite(yellowPin, HIGH); //Light yellow LED up
   delay(500); //Delay 0.5sdigitalWrite(yellowPin, LOW); // Turn yellow LED off
    delay(500); //Delay 0.5s
  }
  digitalWrite(redPin, HIGH); //Light red LED up
  delay(5000); //Delay 5s
  digitalWrite(redPin, LOW); //Turn red LED off
```
### **4. Test Result**

}

After uploading the code, green LED will light up for 5s, yellow LED will blink for 3 times, and red LED will light up for 5s, in circulation.

# **8.5.6 Project 5Rainbow Ambient Light**

### **1. Description**

Arduino 2812RGB LED is a programable colorful dreamy light, whose color, brightness and rhythm are adjustable. This rainbow ambient light can be used as a dynamic decoration at will. Or you may control it to "dance with music". Importantly, it can be improved as an alarm. Its built-in sensor detects the ambient surroundings to warn users by changing its color, brightness and rhythm.

# **2. Working Principle**

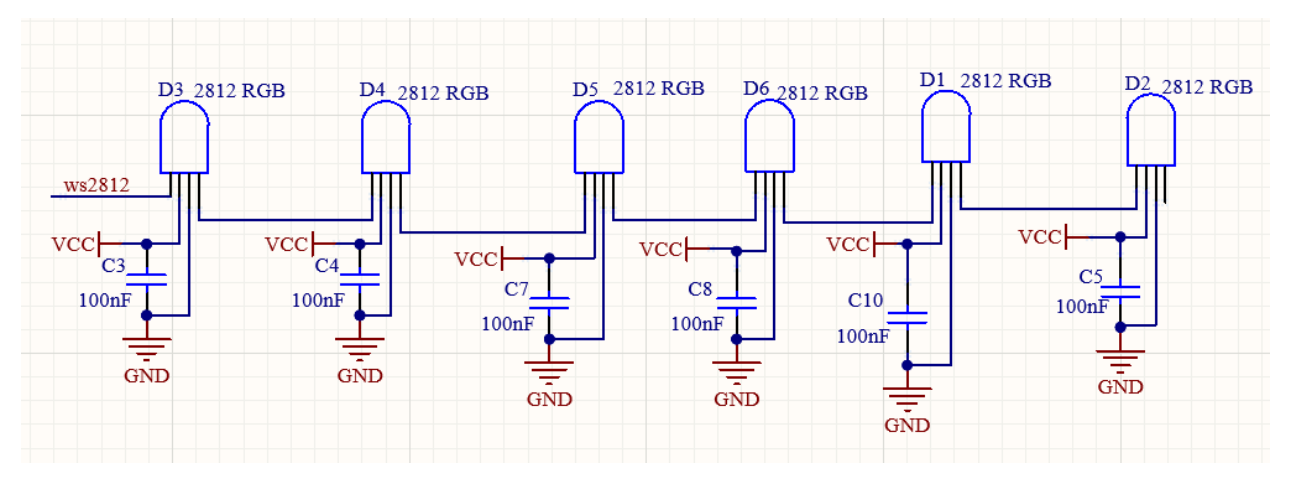

The data protocol adopts communication mode of single-line return-to-zero code. After the pixel is reset on power, DIN terminal receives data from the controller. The firstly arriving 24bit data will be extracted by the first pixel and be sent to the inner data register.

Remaining data will be amplified by an amplification circuit and be transmitted through DOUT port to the next cascaded pixel. Being transmitted through pixels, the signal decreases 24bit each time.

Besides, The pixel adopts automatic shaping and forwarding technology, insomuch that the cascade number of the pixel is only limited by the signal transmission speed.

### **3. Wiring Diagram**

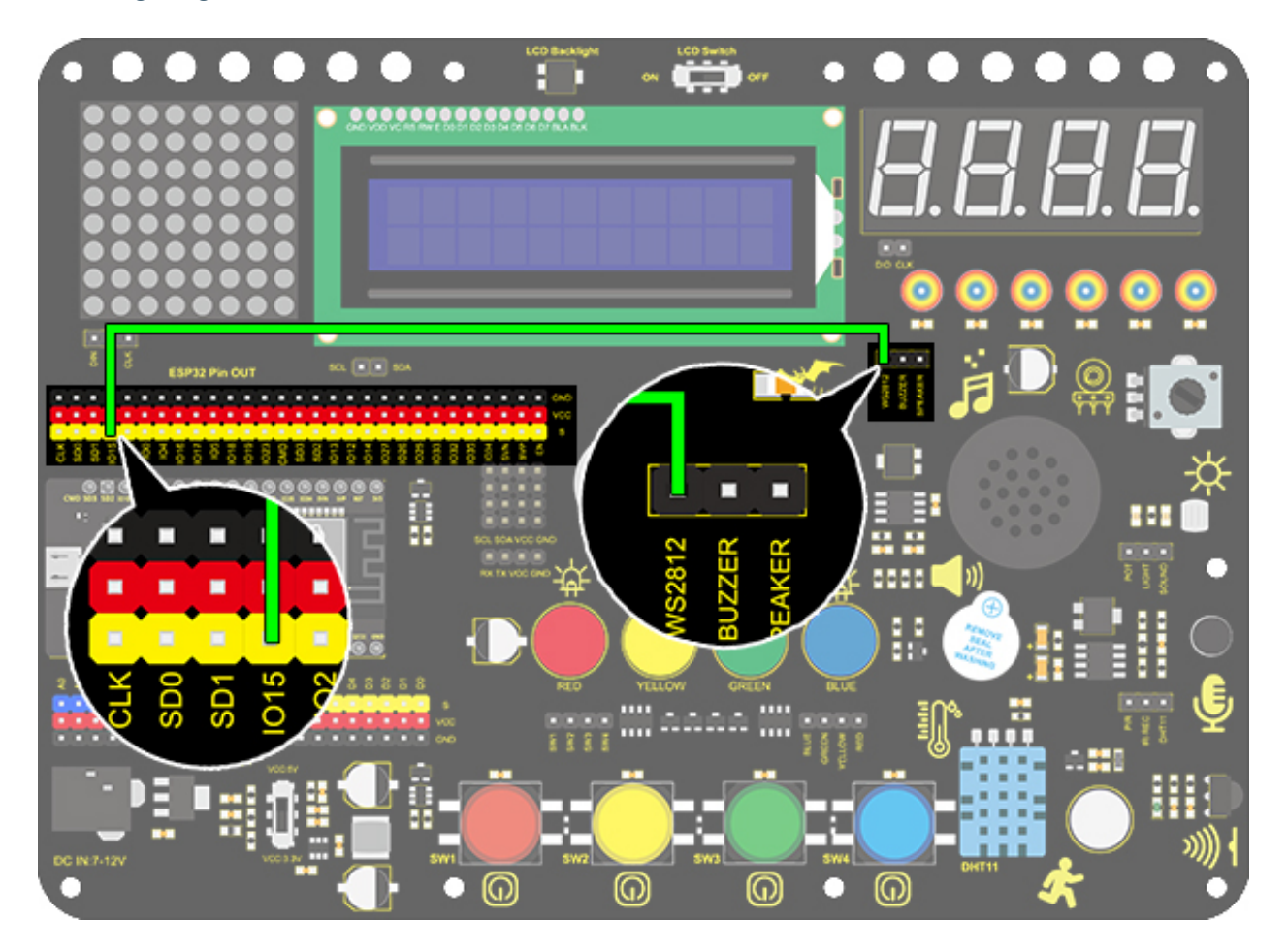

### **4. Test Code**

Before uploading the code, please ensure the library file is loaded to arduino IDE.

```
/*
 keyestudio ESP32 Inventor Learning Kit
 Project 5.1 Rainbow Ambient Light
 http://www.keyestudio.com
*/
//Add 2812RGB library file
#include <NeoPixel_ESP32.h>
#define PIN 15
Adafruit_NeoPixel strip = Adafruit_NeoPixel(6, PIN); //Defines the instance strip and
˓→assigns the RGB LED number pins to the library code
void setup() {
 strip.begin(); //Activate RGB LED
 strip.show(); // Refresh the display
}
```

```
void loop() {
 strip.setPixelColor(0, strip.Color(255, 0, 0)); //The frist RGB LED is red
 strip.setPixelColor(1, strip.Color(0, 255, 0)); //The second RGB LED is green
 strip.setPixelColor(2, strip.Color(0, 0, 255)); //The third RGB LED is blue
 strip.setPixelColor(3, strip.Color(255, 255, 0)); //The fourth RGB LED is yellow
 strip.setPixelColor(4, strip.Color(255, 0, 255)); //The fifth RGB LED is purple
 strip.setPixelColor(5, strip.Color(255, 255, 255)); //The sixth RGB LED is white
 strip.show(); //Refresh the display
 delay(100); \frac{1}{\sqrt{G}} / \frac{1}{\sqrt{G}} a delay to save the stability of the display
}
```
### **5. Test Result**

After uploading the code, wiring up and powering on, the LED will light up in different colors.

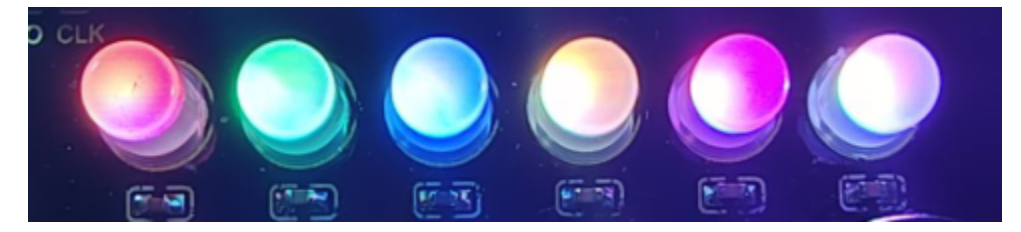

### **6. Extended Code**

Specifically, we replace RGB value with variables. And then we control these variables to form an expected light show.

The wirings remain unchanged.

```
/*
 keyestudio ESP32 Inventor Learning Kit
 Project 5.2 Rainbow Ambient Light
 http://www.keyestudio.com
*/
//Add 2812RGB library file
#include <NeoPixel_ESP32.h>
#define PIN 15
Adafruit_NeoPixel strip = Adafruit_NeoPixel(6, PIN, NEO_GRB + NEO_KHZ800);
void setup() {
 strip.begin();
  strip.show(); // Initialize all pixels to 'off'
}
void loop() {
  // Some example procedures showing how to display to the pixels:
  colorWipe(strip.Color(255, 0, 0), 50); // Red
  colorWipe(strip.Color(0, 255, 0), 50); // Green
```

```
(continued from previous page)
```

```
colorW{(4)}colorW{0.0} colorWipe(strip.Color(0, 0, 255), 50); // Blue
  // Send a theater pixel chase in...
  theaterChase(strip.Color(127, 127, 127), 50); // White
  theaterChase(strip.Color(127, \emptyset, \emptyset), 50); // Red
  theaterChase(strip.Color(\emptyset, \emptyset, 127), 50); // Blue
  rainbow(20);
 rainbowCycle(20);
  theaterChaseRainbow(50);
}
// Fill the dots one after the other with a color
void colorWipe(uint32_t c, uint8_t wait) {
  for(uint16_t i=0; i<strip.numPixels(); i++) {
      strip.setPixelColor(i, c);
      strip.show();
      delay(wait);
  }
}
void rainbow(uint8_t wait) {
 uint16_t i, j;
  for(j=0; j<256; j++) {
    for(i=0; i<strip.numPixels(); i++) {
      strip.setPixelColor(i, Wheel((i+j) & 255));
    }
    strip.show();
    delay(wait);
  }
}
// Slightly different, this makes the rainbow equally distributed throughout
void rainbowCycle(uint8_t wait) {
 uint16_t i, j;
  for(j=0; j<256*5; j++) { // 5 cycles of all colors on wheel
    for(i=0; i<strip.numPixels(); i++) {
      strip.setPixelColor(i, Wheel(((i * 256 / strip.numPixels()) + j) & 255));
    }
    strip.show();
    delay(wait);
  }
}
//Theatre-style crawling lights.
void theaterChase(uint32_t c, uint8_t wait) {
  for (int j=0; j<10; j++) { //do 10 cycles of chasing
    for (int q=0; q < 3; q++) {
      for (int i=0; i < strip.numPixels(); i=i+3) {
        strip.setPixelColor(i+q, c); //turn every third pixel on
      }
```

```
strip.show();
      delay(wait);
      for (int i=0; i < strip.numPixels(); i=i+3) {
        strip.setPixelColor(i+q, 0); //turn every third pixel off
      }
    }
 }
}
//Theatre-style crawling lights with rainbow effect
void theaterChaseRainbow(uint8_t wait) {
  for (int j=0; j < 256; j++) { // cycle all 256 colors in the wheel
    for (int q=0; q < 3; q++) {
        for (int i=0; i < strip.numPixels(); i=i+3) {
          strip.setPixelColor(i+q, Wheel( (i+j) % 255)); //turn every third pixel on
        }
       strip.show();
       delay(wait);
        for (int i=0; i < strip.numPixels(); i=i+3) {
         strip.setPixelColor(i+q, 0); //turn every third pixel off
        }
    }
 }
}
// Input a value 0 to 255 to get a color value.
// The colours are a transition r - g - b - back to r.
uint32_t Wheel(byte WheelPos) {
 if(WheelPos < 85) {
  return strip.Color(WheelPos * 3, 255 - WheelPos * 3, 0);
  \} else if(WheelPos < 170) {
  WheelPos -= 85;
  return strip.Color(255 - WheelPos * 3, 0, WheelPos * 3);
 } else {
  WheelPos - = 170:
  return strip.Color(0, WheelPos * 3, 255 - WheelPos * 3);
  }
}
```
# **7. Code Explanation**

**#include <NeoPixel\_ESP32.h>** : Libraries are included, so that codes in library can be directly recalled.

**Adafruit\_NeoPixel strip = Adafruit\_NeoPixel(6, PIN);** Define an instance strip and set the number of RGB. Here we input 6.

 $PIN = 15$ 

**strip.begin();** Initialize 2812RGB

**strip.setPixelColor(uint16\_t n, uint8\_t color);** The uint16\_t m is used to set the number of 2812RGB and the second parameter is the value of the displayed color.

\*\*strip.Color(uint8\_t red , uint8\_t green , uint8\_t blue);\*\*Set the color function. The value range of the three parameters( red, green and blue) is (0-255). We can synthesize various colors by setting the values of the three colors.

**strip.show();** Display 2812RGB

# **8.5.7 Project 6Water Flow Light**

### **1. Description**

This simple water flow light project enables to help you learn electronic packaging. In this project, we will control LEDs to change the color in a specified speed via a Arduino board.

# **2. Wiring Diagram**

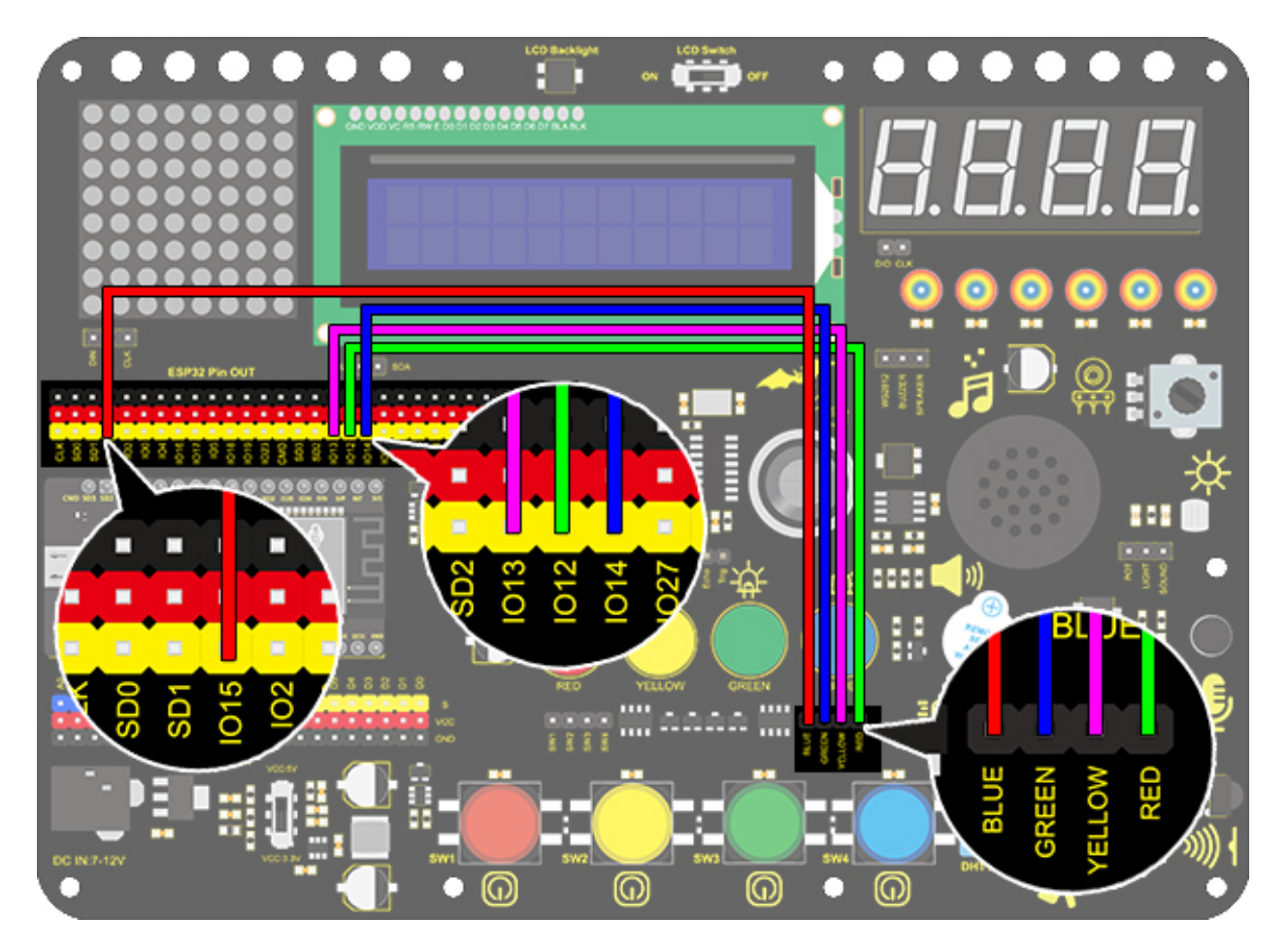

### **3. Test Code**

A water flow light means that LED lights go from left to right and then from right to left. In this experiment, we use continuous pins, so that "for" statement can be utilized not only to set output mode (replace pins with circular variable in code) but to output.

```
/*
 keyestudio ESP32 Inventor Learning Kit
 Project 6 Water Flow Light
 http://www.keyestudio.com
*/
void setup() {
 for(int i = 12;i <= 15 ;i++){ //Use "for" loop statement to set I012-I015 pin to.
˓→output mode
   pinMode(i,OUTPUT);
 }
}
void loop() {
 for(int i = 12; i <= 15; i++){ //Use "for" loop statement to light up˓→LED on IO12-IO15 pin in sequence
```

```
digitalWrite(i,HIGH);
    delay(200);
    digitalWrite(i,LOW);
  }
˓→LED on IO15-IO12 pin in sequence
    digitalWrite(i,HIGH);
    delay(200);
    digitalWrite(i,LOW);
  }
}
```
**for(int i** = 15; **i** >= 12; **i**--){  $//Use "for" loop statement to light up$ 

### **4. Test Result**

After uploading code and powering on, the LEDs go from left to right and then from right to left

### **6. Code Explanation**

**for(int i = 12;i**  $\le$  **= 15 ;i++){ pinMode(i, OUTPUT); }** : We can use "for" statement to define continuous pins. Yet it features a disadvantage of non-replacement ability of pins, which deteriorates the code portability.

### **for(int i = 12; i <= 15; i++){ digitalWrite(i,HIGH); delay(200); digitalWrite(i,LOW); }**

In the first loop, LED on IO12 pin will light up and off after a 200ms delay. At the second time, LED on IO13 pin will turn on and off also after a 200ms delay. Until the IO15 pin is extinguished and the for loop is popped out, and the second for loop is the same except from IO15 pin to IO12 pin.

# **8.5.8 Project 7 Active Buzzer**

### **1. Description**

An active buzzer is a component used as an alarm, a reminder or an entertaining device, which boasts a reliable sound. What's more, it empowers to stimulate highly controllable sounds, making our projects more interesting.

## **2. Working Principle**

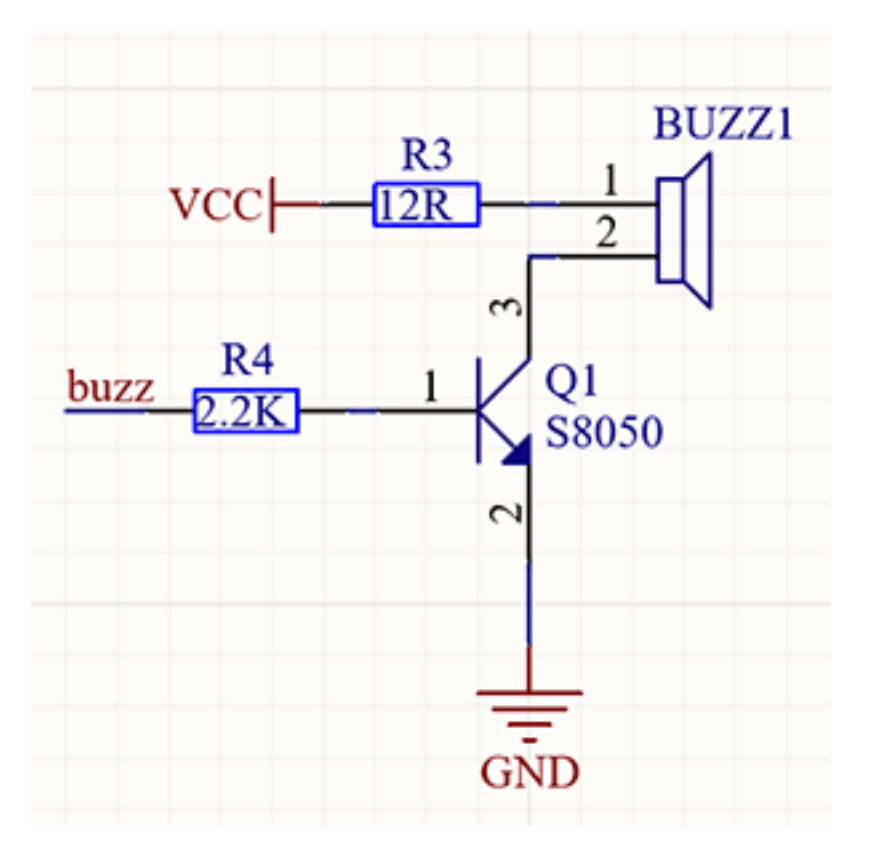

An active buzzer integrates a multi-vibrator, so it makes sound only via DC voltage. Pin 1 of the buzzer connects to VCC and pin 2 is controlled by a triode. When a high level is provided for the base (pin 1) of the triode, its collector (pin 3) and emitter (pin 2) link to GND, and then the buzzer emits sound. Oppositely, if we offer a low level to the base, the rest of pins will be disconnected, so the buzzer will remain quiet.

### **3. Wiring Diagram**

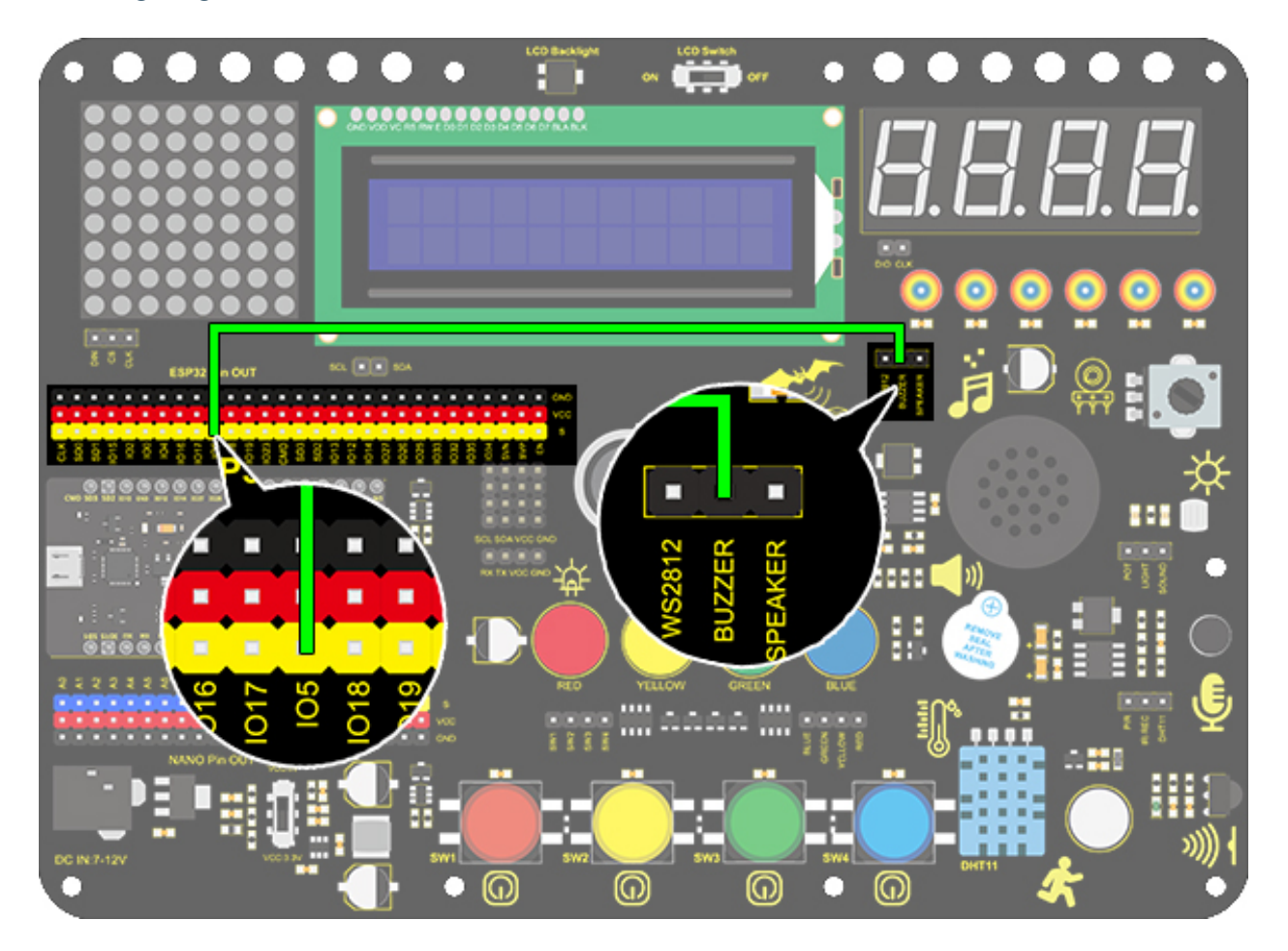

### **4. Test Code**

If the development board outputs a high level, the buzzer will emit sound. If it outputs a low level, the buzzer will stop ringing. Thus, its code is similar to light up an LED.

```
/*
 keyestudio ESP32 Inventor Learning Kit
 Project 7 Active Buzzer
 http://www.keyestudio.com
*/
int buzzer = 5; //Define buzzer connected to IO5 pin
void setup() {
 pinMode(buzzer, OUTPUT);//Set the output mode
}
void loop() {
 digitalWrite(buzzer, HIGH); //105 pin outputs a high level to cause the buzzer to emit.
\rightarrowsound
 delay(1000); //Delay 1000ms
 digitalWrite(buzzer, LOW); //IO5 outputs a low level to prevent the buzzer to emit<sub>u</sub>
\rightarrowsound
```
delay(1000);

### **5. Test Result**

}

After uploading code and powering on, the buzzer emits sound for 1s and stays quiet for 1s.

# **8.5.9 Project 8Music Performer**

### **1. Description**

In this project, we will use a power amplifier speaker to play music. This speaker can not only play simple songs, but also perform what you desire. Thus, you can program other interesting codes in the project to accomplish splendid learning outcomes.

### **2. Working Principle**

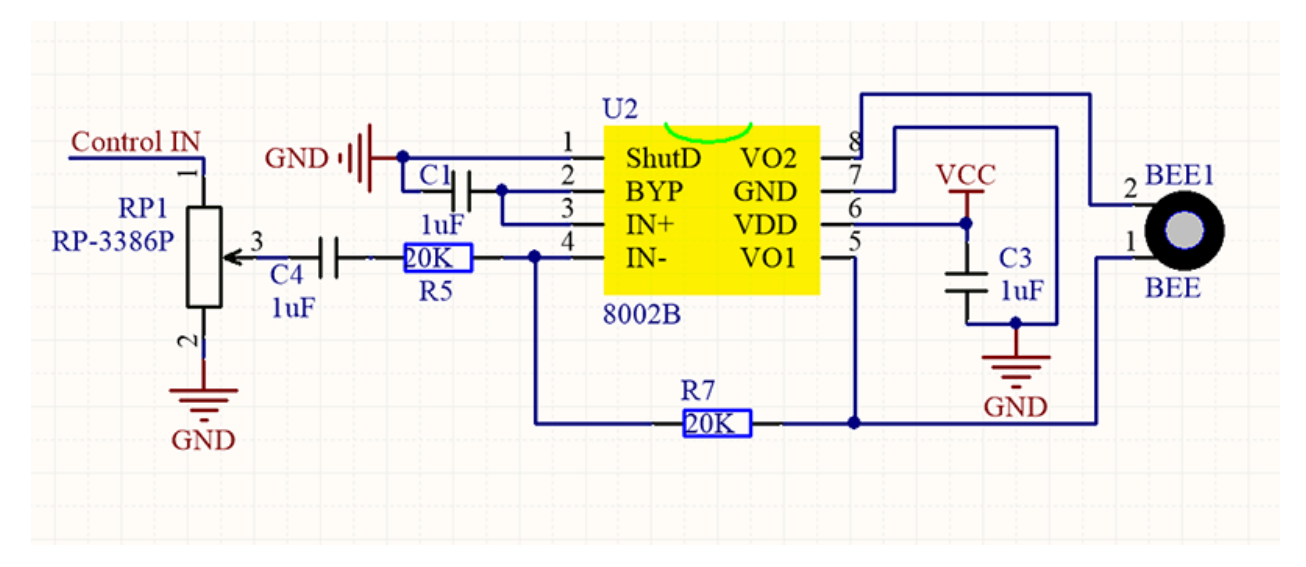

The electrical signal is input from pin 1 of RP1 (adjusts signal intensity, which is also the sound volume). After coupling in C4 and passing R5, the signal reaches IN- pin of 8002B, in which it is operationally amplified and output to BEE1 speaker.

#### **Frequency Comparison Table in C**

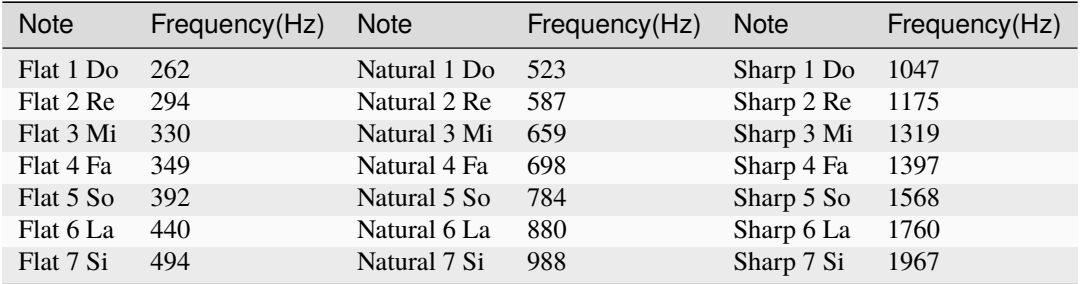

### **3. Wiring Diagram**

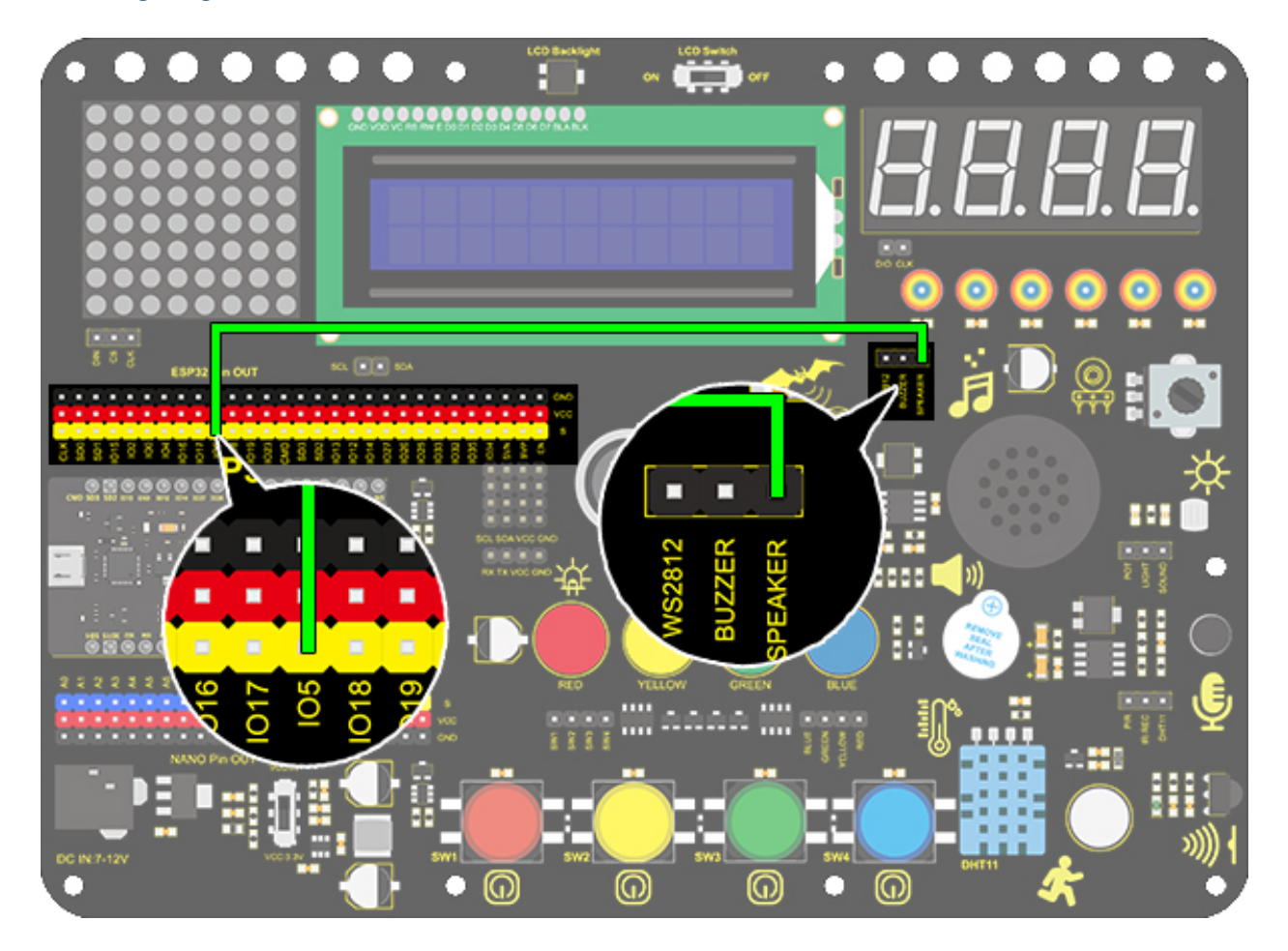

### **4. Test Code**

According to the comparison table, we set a pin to output mode. And we use function "tong(Pin , frequency);" to generate square waves in certain frequency to emit corresponding sound. Finally, the notes will be output after adding a delay time.

```
/*
  keyestudio ESP32 Inventor Learning Kit
  Project 8.1 Music Performer
 http://www.keyestudio.com
*/
int beeppin = 5; //Define the speaker pin to 105void setup() {
 pinMode(beeppin, OUTPUT);//Define the IO5 port to output mode
}
void loop() {
  tone(beeppin, 262);//Flat DO plays 500ms
  delay(500);
  tone(beeppin, 294);//Flat Re plays 500ms
  delay(500);
```

```
tone(beeppin, 330);//Flat Mi plays 500ms
delay(500);
tone(beeppin, 349);//Flat Fa plays 500ms
delay(500);
tone(beeppin, 392);//Flat So plays 500ms
delay(500);
tone(beeppin, 440);//Flat La plays 500ms
delay(500);
tone(beeppin, 494);//Flat Si plays 500ms
delay(500);
noTone(beeppin);//Stop for 1s
delay(1000);
```
### **5. Test Result**

}

After uploading code and powering on, the amplifier circularly plays music tones with corresponding frequency: DO, Re, Mi, Fa, So, La, Si.

#### **Power amplifier sound adjustment**

\*\*There is a potentiometer next to the speaker. We can adjust the sound of the speaker by twisting it. \*\* (Note: Please use appropriate strength to adjust it, so as not to break the potentiometer)

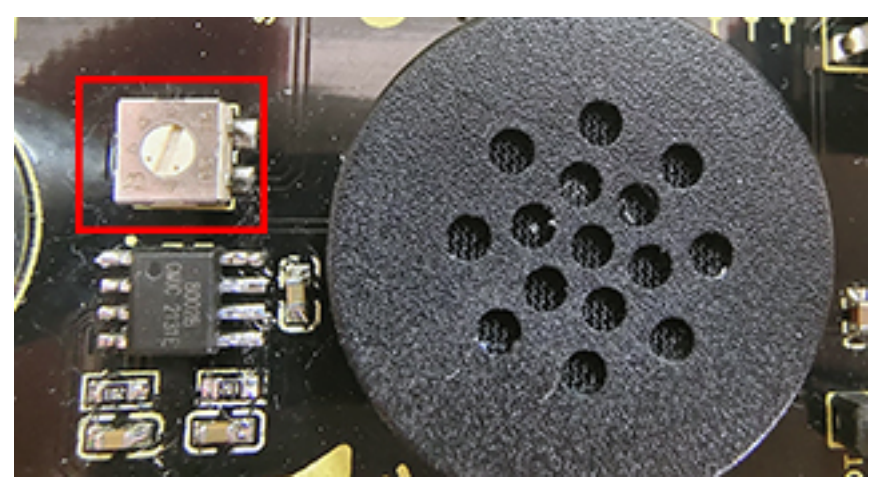

### **6. Knowledge Expansion**

Let's play a birthday song. The wirings remain unchanged.

**Numbered musical notation:**

Happy Birthday to You  $1 = G \frac{3}{4}$  $556651705566211 - 556631$ Happy birth-day to you! Happy birth-day to you! Happy bir- th day  $76 - 60 \underline{44}$   $3 \underline{12}$ Happy birth day to you to my dear

#### **Comparison Diagram of Flat, Natural and Sharp**

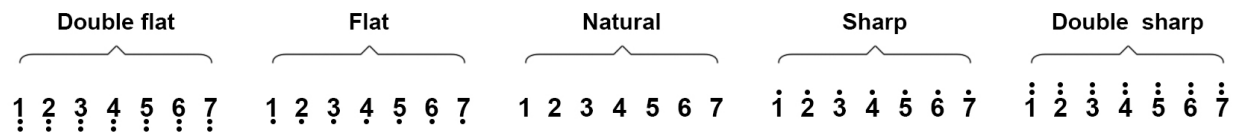

#### **Code**

```
/*
  keyestudio ESP32 Inventor Learning Kit
 Project 8.2 Music Performer
 http://www.keyestudio.com
*/
int beeppin = 5; //Define the speaker pin to I05// doremifasolasi
int doremi[] = \{262, 294, 330, 370, 392, 440, 494, \frac{\text{m}}{\text{m} \cdot \text{m}}\} //Falt 0-6
                 523, 587, 659, 698, 784, 880, 988, //Natural 7-13
                 1047,1175,1319,1397,1568,1760,1967}; //Sharp 14-20
int happybirthday[] = {5,5,6,5,8,7,5,5,6,5,9,8,5,5,12,10,8,7,6,11,11,10,8,9,8}; //Find
˓→the number in arrey doremi[] according to the numbered musical notation
int meter[] = \{1, 1, 2, 2, 2, 4, 1, 1, 2, 2, 2, 4, 1, 1, 2, 2, 2, 2, 2, 2, 1, 1, 2, 2, 2, 4\}; // Beats
void setup() {
 pinMode(beeppin, OUTPUT); //Set IO5 pin to output mode
}
void loop() {
 for( int i = 0 ; i \le 24 ; i++){ //i<=24, because there are only 24 tones in this
\rightarrowsong
    //Use tone()function to generate a waveform in "frequency"
   tone(beeppin, doremi[happybirthday[i] - 1]);
   delay(meter[i] * 200); //Wait for 1000ms
   noTone(beeppin);//Stop singing
  }
}
```
## **7. Code Explanation**

**doremi**[] $\{ \ldots \}$ ; Linear array is used to store data, which generally are considered as a series of variables of the same type. Analogically, data are neatly put in ordered boxes, so that we can take the sequenced numbers to use corresponding data.

**tone(pin, frequency)** "pin" is the arduino pin generating tones in a total of 6 pins. "frequency" is the note frequency in the unit of Hz.

**unsigned int** is the data type within range of  $0 \sim 65$ , 535 ((2^16) - 1).

- 1. "tone" function controls the module to generate square waves in certain frequency(duty cycle of 50). It sings until "noTone()"(Stop to sing) is activated.
- 2. Tones can be emitted by connecting the pin to a piezoelectric buzzer or other speakers.
- 3. For each time, tone() generates only one type of tone. Thus, if a tone is played on some pins, this function will be invalid.
- 4. tone()function disturbs the PWM output on pin 3 and pin 11 (on any board excluding Mega).
- 5. The sound frequency generated by tone() must be more than 31Hz. So when you play tones in different frequency on numerous pins, noTone() is necessary on one pin and followed by tone() on next pin.

**noTone(beeppin);** It stops the tone generation(stops singing). You can directly add the pin number.

# **8.5.10 Project 9Digital Tube Display**

#### **1. Description**

This 4-Digit tube display is a device used to display counting or time, which is able to display numbers from  $0 \sim 9$  and simple letters. It consists of four digital tubes, each of which has seven light-emitting diodes (LED).

Moreover, multiple functions can be realized by connecting their pins to the Arduino development board, such as timekeeping and some game storing.

## **2. Working Principle**

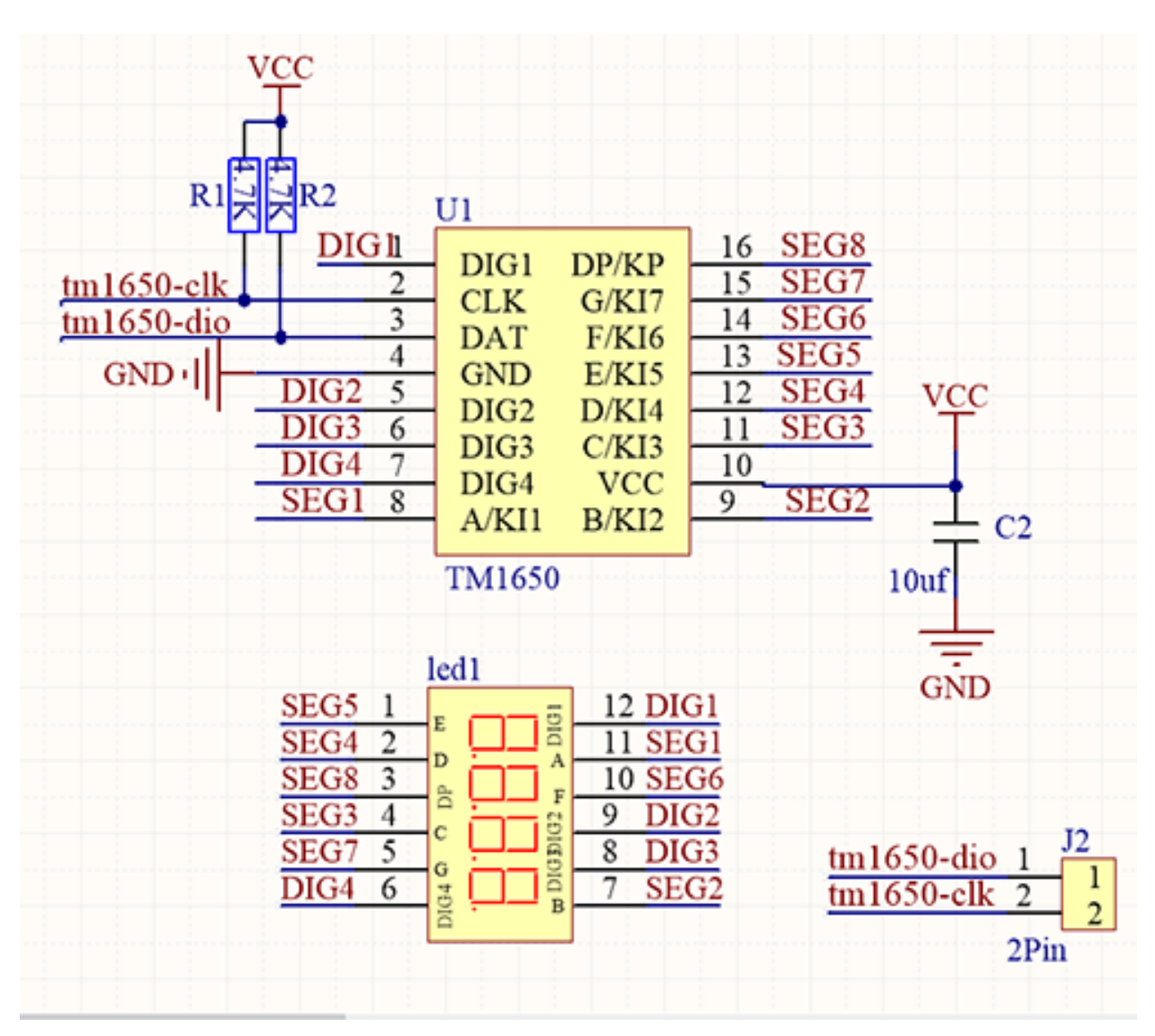

TM1650 utilizes IIC protocol and adopts two bus lines (SDA and SCL).

**Data Command:** 0x48. This command tells TM1650 to light up the digital tubes rather than key scanning.

**Display Command:**

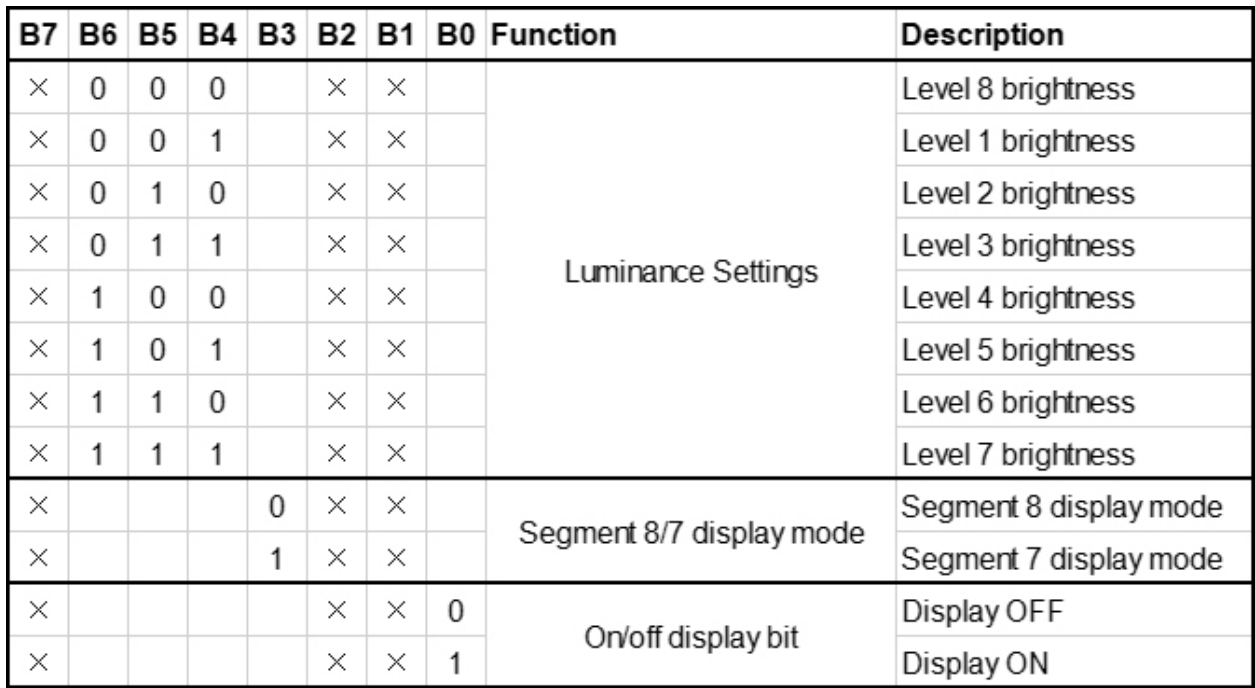

Actually, it is one byte of data with different bits representing different functions. **bit[6:4]:** Set the brightness of LED. Note that 000 indicates the brightest. **bit[3]:** Determine whether there is a decimal dot. **bit[0]:** Determine whether to turn on the display.

**Digital Tube Turns on** Take an example: Level 8 brightness without a dot signifies 0x05. Steps: Starting signal — Send 0x48 — Slave-device receives — Send 0x05 — Slave-device receives — Ending signal After turning on, there is no need to repeatedly send 0x48, as the function of digital tube has confirmed. Besides, the brightness and display methods can be enumerated with multiple data in one place, so that it is clear and space-saving.

**Digital Tube Turns off** Steps: Starting signal — Send 0x48 — Slave-device receives — Send 0x00 — Slave-device receives — Ending signal

**Digital Tube Displays Numbers** We firstly tell TM1650 to display numbers on the predetermined tube. And then the number will be displayed. Its eight bit corresponds to eight segment, with 1 for lighting up and 0 for lighting off. If there is a doubt of the corresponding relation, you may light up bit by bit in loop.

For example, when bit 1 is turned on and displays 8, the data is 0x68. If there is a dot, 8 will also be displayed when sending 0x7f. Steps: Starting signal — Send 0x68 — Slave-device receives — Send 0x7f — Slave-device receives — Ending signal Result: 8 is displayed on Bit 1.

For convenience, an array of corresponding value to  $0\nu$  can be made. After further improvement, it is able to display numbers, adjust brightness, shift the decimal dot and tubes.

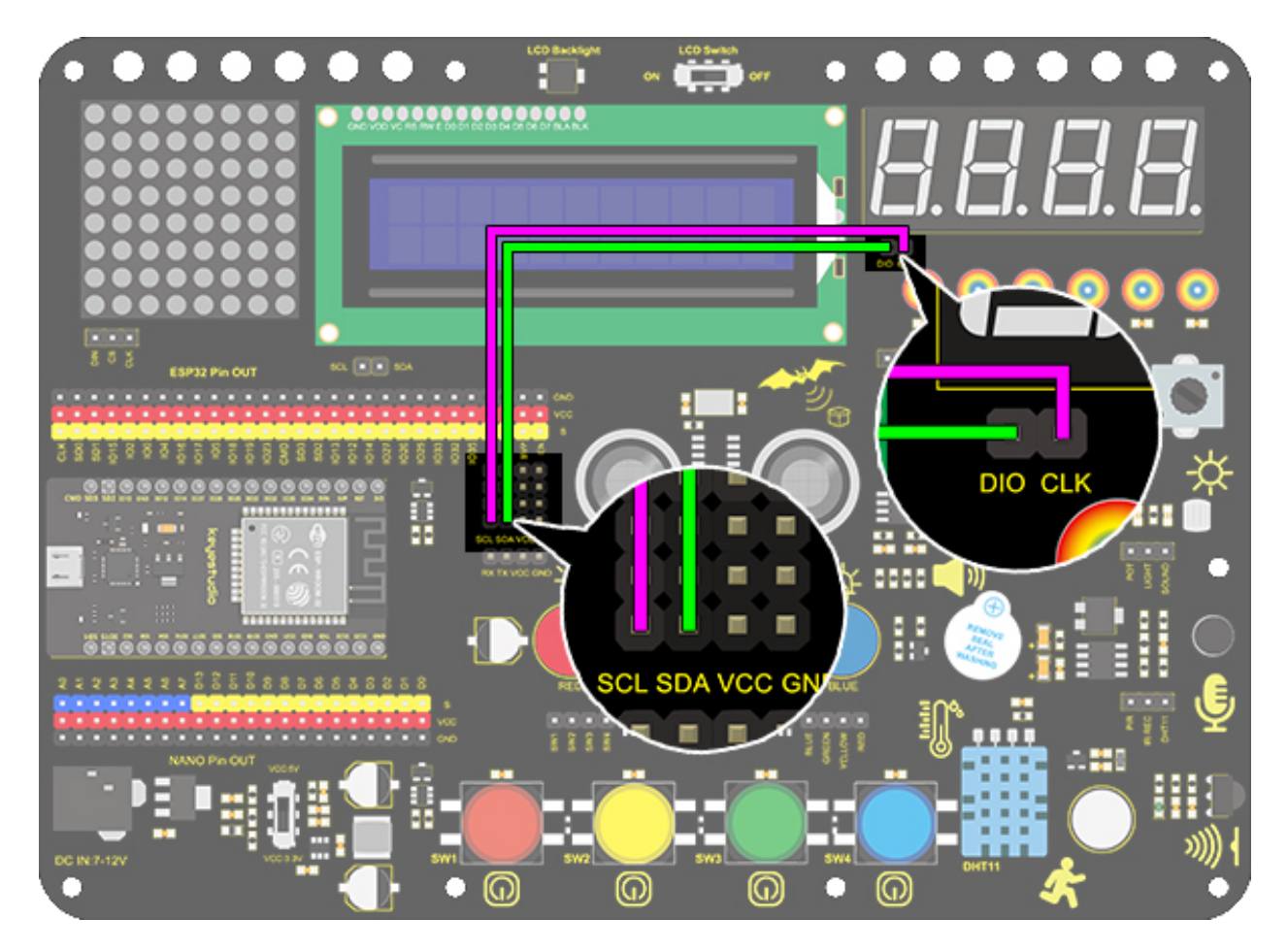

## **4. Test Code**

Upload library files on Arduino IDE firs.

#### **Code**

```
/*
 keyestudio ESP32 Inventor Learning Kit
 Project 9.1 Digital Tube Display
 http://www.keyestudio.com
*/
#include "TM1650.h"
#define CLK 22 //pins definitions for TM1650 and can be changed to other ports
#define DIO 21
TM1650 DigitalTube(CLK,DIO);
void setup(){
 for(char b=0;b<4;b++){
   DigitalTube.clearBit(b); // Digital Tube.clearBit(0 to 3); Clear bit display.}
}
```

```
void loop(){
   DigitalTube.displayFloatNum(9999); //Values or variables added to the parentheses␣
˓→can be displayed through the digital tube
}
```
## **5. Test Result**

After connecting the wiring and uploading code, the digital tube display shows "9999", as shown below.

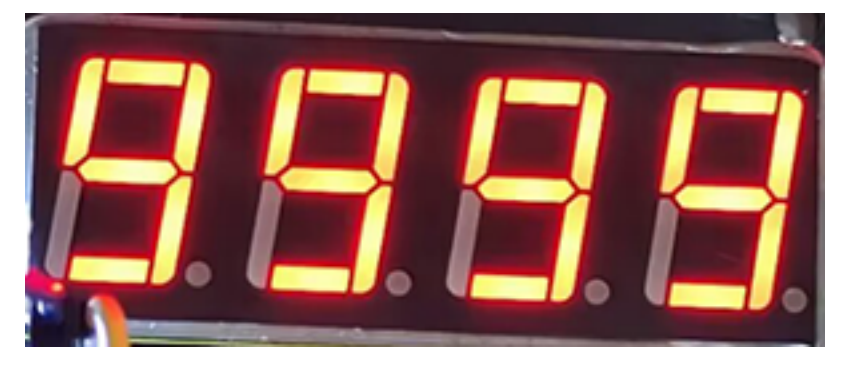

## **\*\*6. Extended Code \*\***

Let's have some difficult operations. Rather than static numbers, we handle it to show some dynamic ones. The following code manipulates the tubes to display 1~9999 by "for" loop.

#### **The wiring remains unchanged.**

**Code:**

```
/*
 keyestudio ESP32 Inventor Learning Kit
 Project 9.2 Digital Tube Display
 http://www.keyestudio.com
*/
#include "TM1650.h"
#define CLK 22 //pins definitions for TM1650 and can be changed to other ports
#define DIO 21
TM1650 DigitalTube(CLK,DIO);
void setup(){
 for(char b=0;b<4;b++){
   DigitalTube.clearBit(b); //DigitalTube.clearBit(0 to 3); Clear bit display.
 }
}
void loop(){
 for(int num=0; num<10000; num++){ //If num is less than 10000, num will increase by
˓→1 for each cycle
   DigitalTube.displayFloatNum(num); //Values or variables in the parentheses can be
˓→displayed through the digital tube
```
delay(100); } }

#### **7. Code Explanation**

**TM1650 DigitalTube(CLK,DIO);** Create an example for DigitalTubeand import the pin number connecting CLK to DIO into the code.

**DigitalTube.clear();** Clear the display

**DigitalTube.displayFloatNum(num);** This is the digital tube display function, the maximum number is 9999.

# **8.5.11 Project 10Dot Matrix Display**

#### **1. Description**

This module consists of a 8x8 LED dot matrix with one control pin for each row as well as each column to adjust the brightness of LED. Connecting with Arduino board, the brightness of LED is controlled to display characters and figures via Arduino programming. In this way, simple characters, numbers and figures are able to be displayed. It also can be applied in game machines or screens.

#### **2. Working Principle**

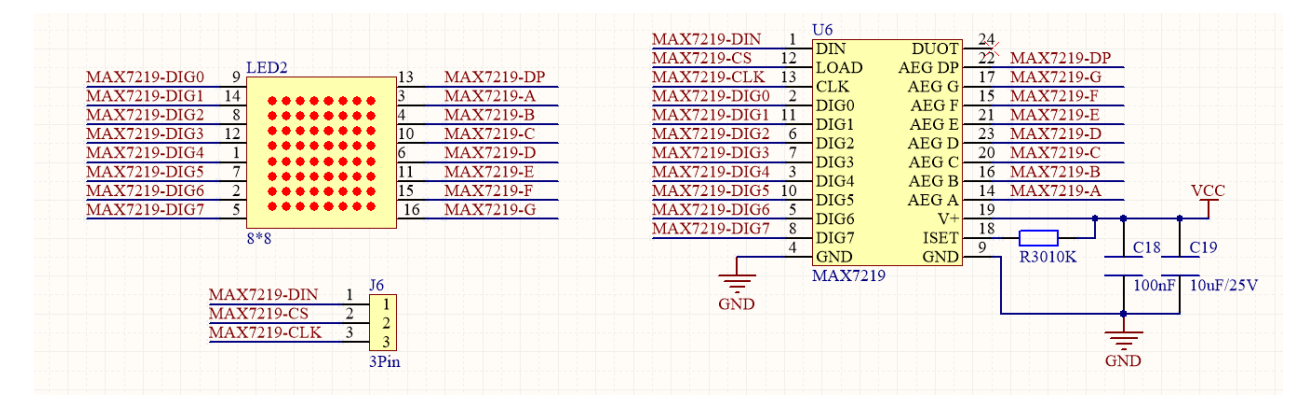

MAX7219 is an IC with SPI communication and can be used to control the 8x8 dot matrix. The MAX7219 SPI communication has integrated in our libraries and you can recall directly.

#### **Dot Matrix Modulo Operation**

Click the link for Modulo <http://dotmatrixtool.com/#>

#### **Steps:**

1.Click the link and set the height and width of the dot matrix. Here we set both to 8.

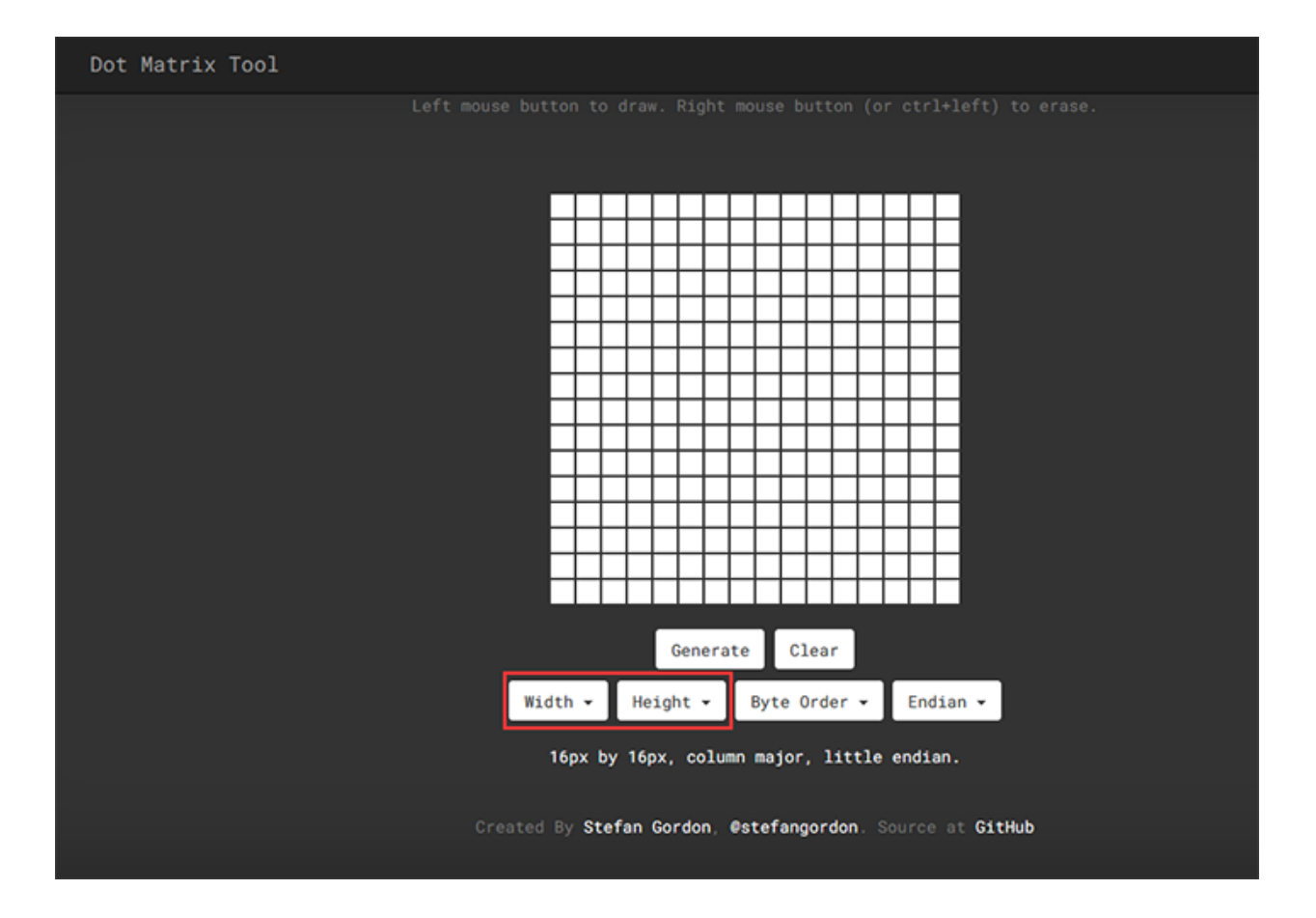

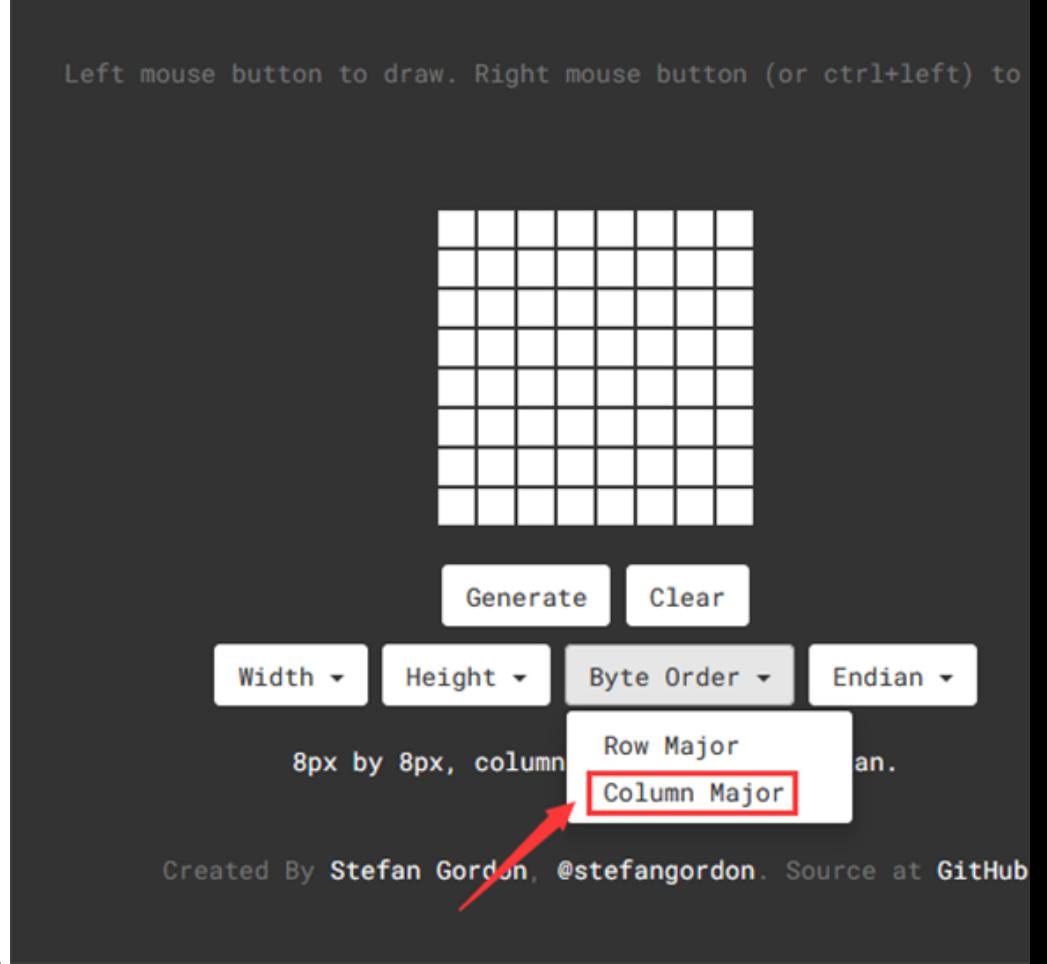

2.Set "Byte Order" to "Column Major".

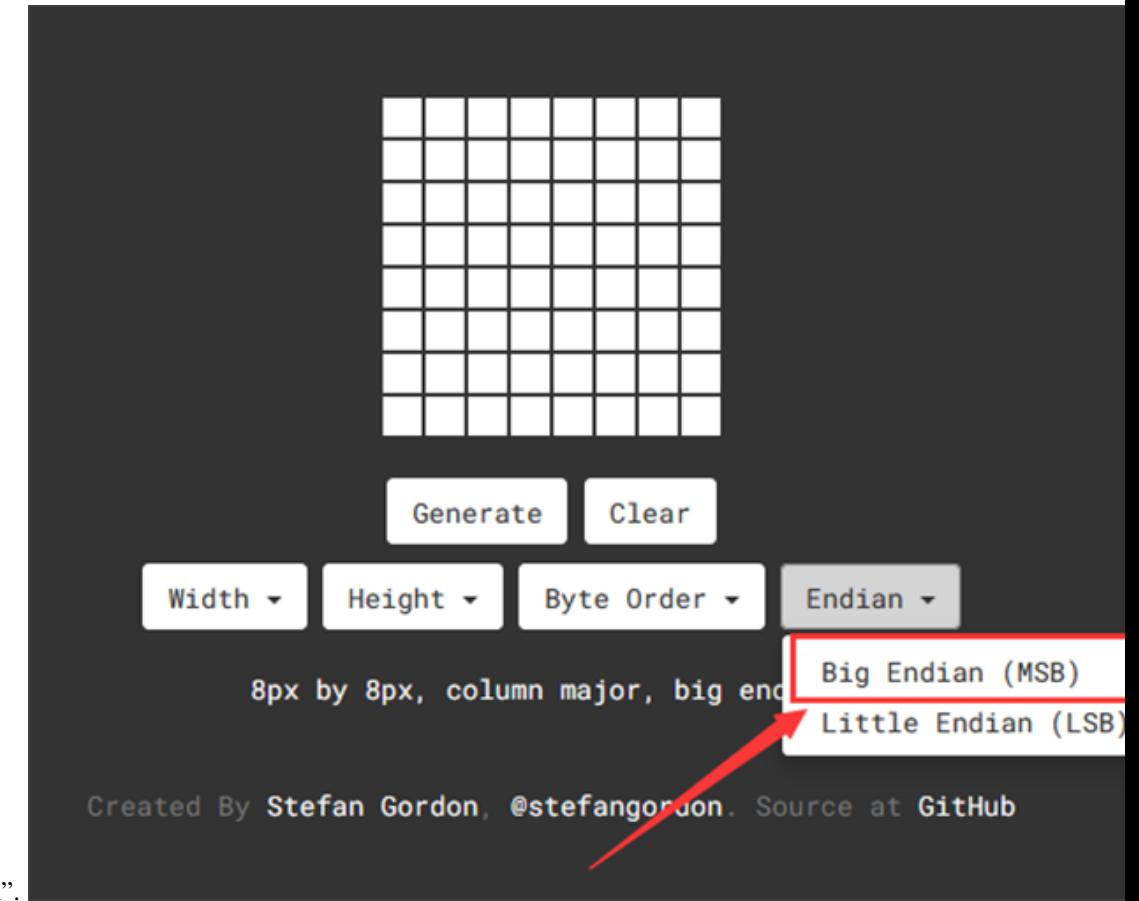

3.Set "Endian" to "Big Endian".

4.Click the white tiles to form a pattern you want(click again for deselecting), and then click "Generate" to generate an array for this icon. Copy this array and paste it in code, and then the pattern will be displayed on the dot

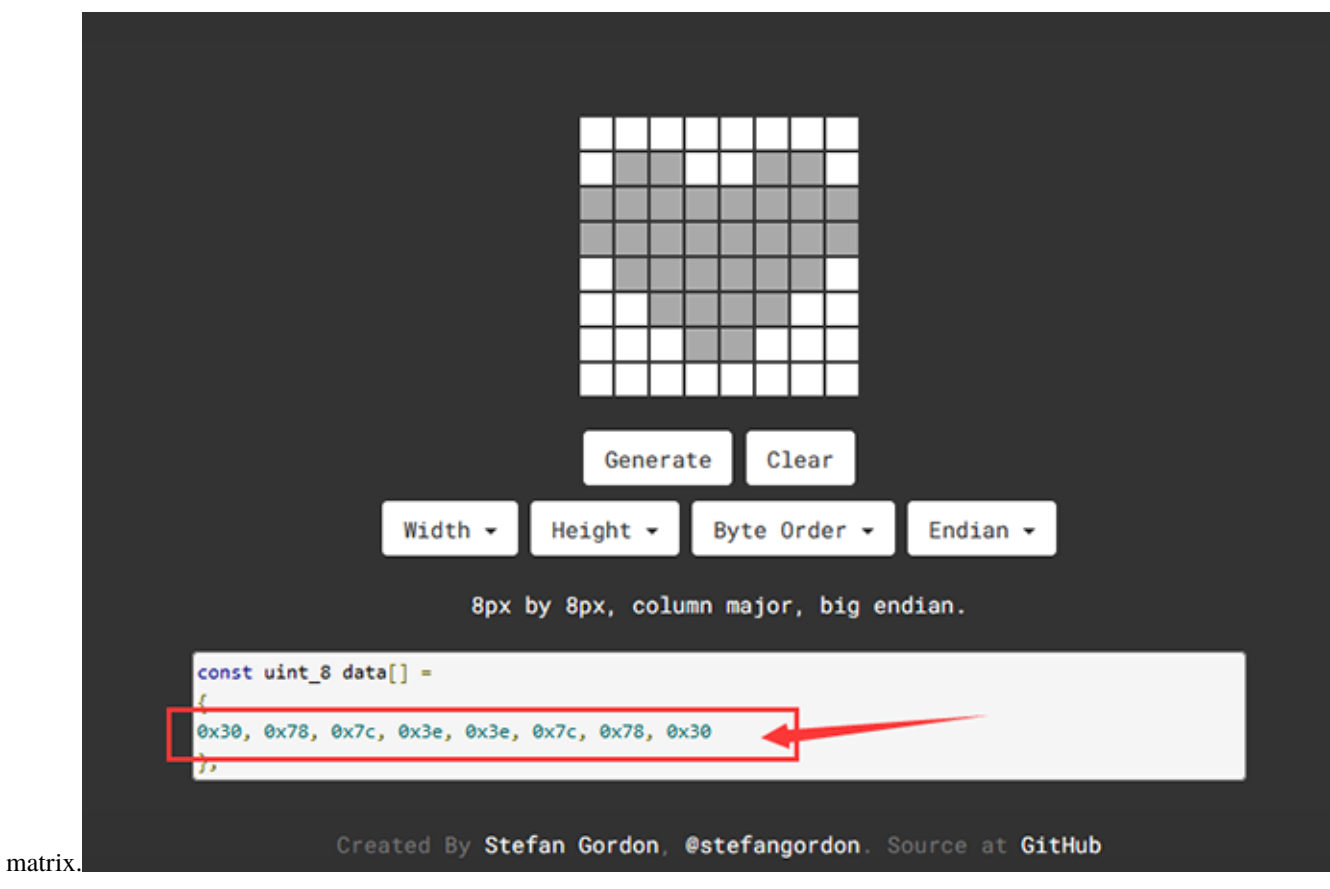

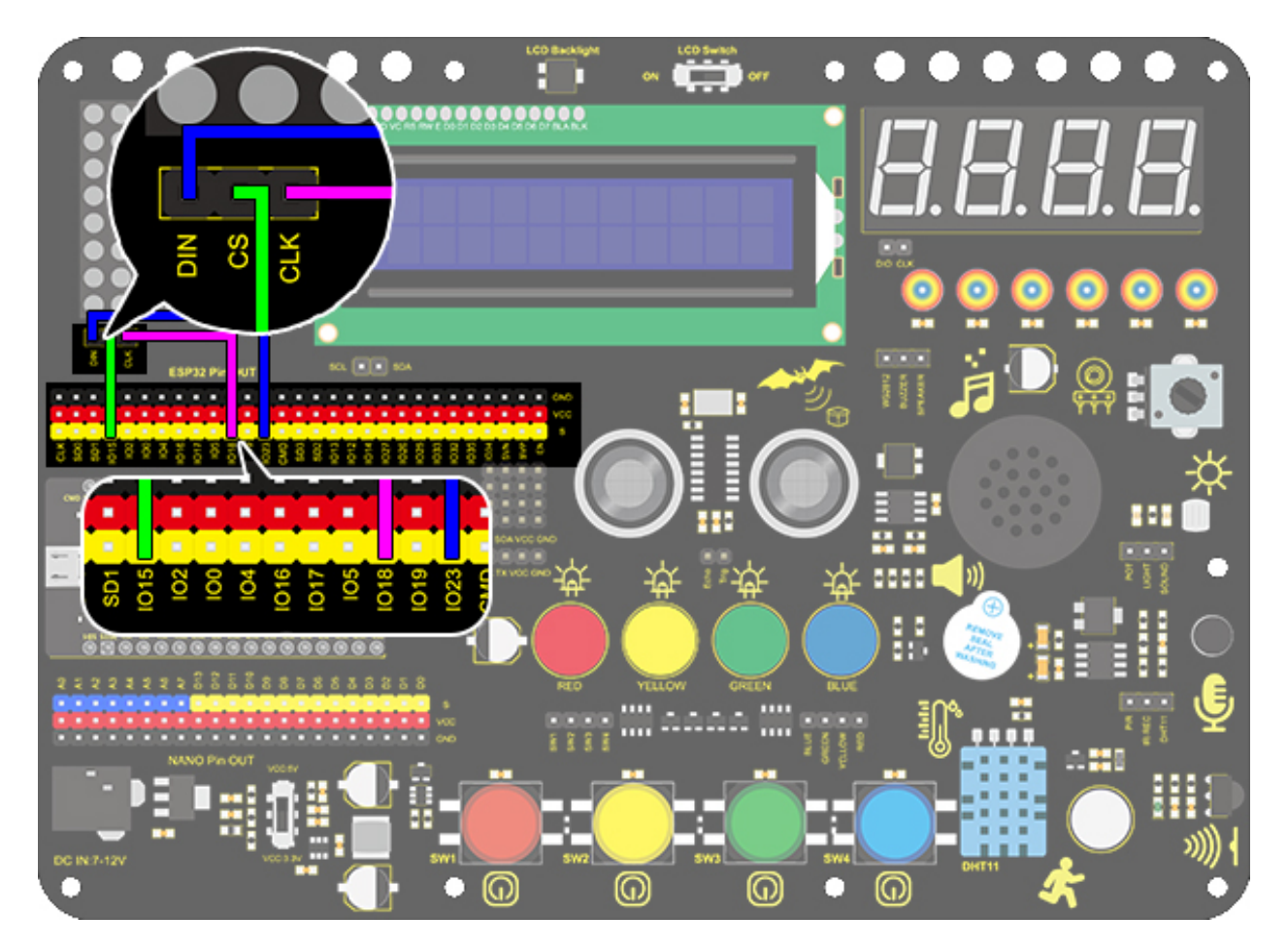

## **4. Test Code**

Add libraries to Arduino IDE first.

```
/*
 keyestudio ESP32 Inventor Learning Kit
 Project 10 Dot Matrix Display
 http://www.keyestudio.com
*/
#include "LedControl.h"
int DIN = 23;
int CLK = 18;
int CS = 15;
LedControl lc=LedControl(DIN,CLK,CS,1);
const byte IMAGES[8] = {0x30, 0x78, 0x7c, 0x3e, 0x3e, 0x7c, 0x78, 0x30};
void setup() {
 lc.shutdown(0,false);
 // Set brightness to a medium value
 lc.setIntensity(0,8);
```

```
// Clear the display
  lc.clearDisplay(0);
}
void loop(){
  for(int i=0; i < 8; i++){
      lc.setRow(0,i,IMAGES[i]);
  }
}
```
## **5. Test Result**

After connecting the wiring and uploading code, a heart will be displayed on the dot matrix, as shown below.

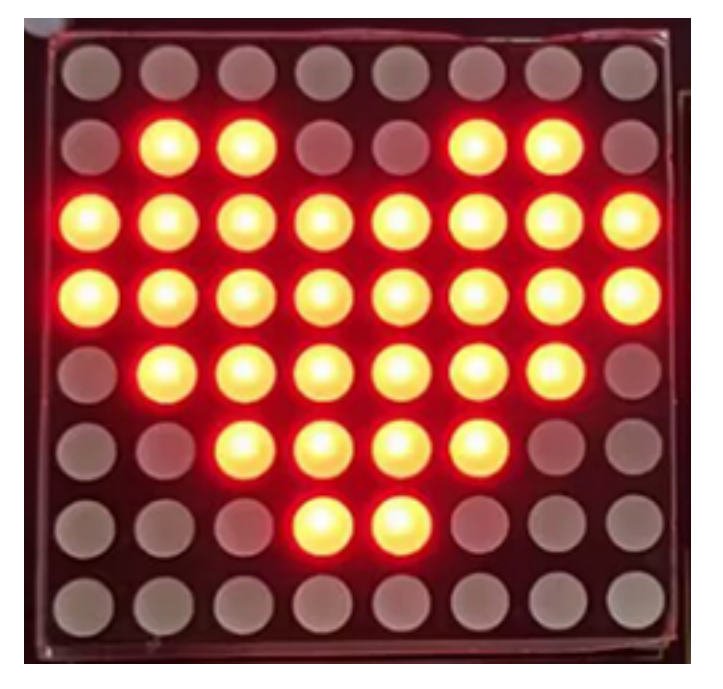

#### **6. Code Explanation**

**lc.shutdown(0,false);** Select the state of power saving mode, with false for exiting and true for entering. It will not display anything if entering this mode.

**lc.setIntensity(0,8);** Set the range of brightness intensity to level 0-8, among which 8 is the brightest.

**lc.clearDisplay(0);** Clear the pattern displayed on the dot matrix.

**lc.setRow(0,i,IMAGES[i]);** It is a dot matrix display function, the first parameter is the address of the display we set to 0, the second parameter is the display line, we use for loop variable (0-7), the third parameter is to set the value of the dot call array displayed in the dot matrix row.

# **8.5.12 Project 11: LCD**

#### **1. Description**

Arduino I2C 1602 LCD is a commonly-used auxiliary device for MCU development board to connect with external sensors and modules. It features a 16-bit wide character, 2-line LCD screen and adjustable brightness. This programable module is convenient for data editing, display and management . Besides, it can display not only characters and figures but sensors value, like temperature, humidity or pressure value.

As a result of its usability, the display is wildly applied in many fields, including smart home products, industrial monitoring systems, robot control systems and automotive electronics systems.

#### **2. Working Principle**

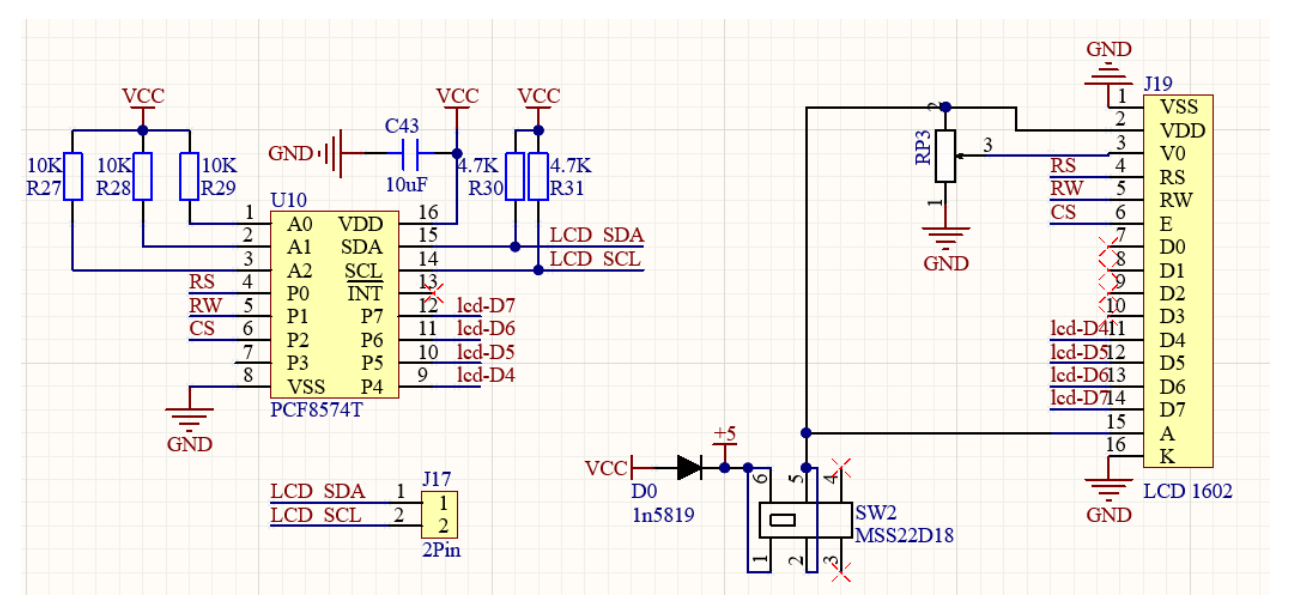

It is the same as IIC communication principle. Underlying functions have been packaged in libraries so that you can recall them directly. If you are interested in these, you may have a further look of underlying driving principles.

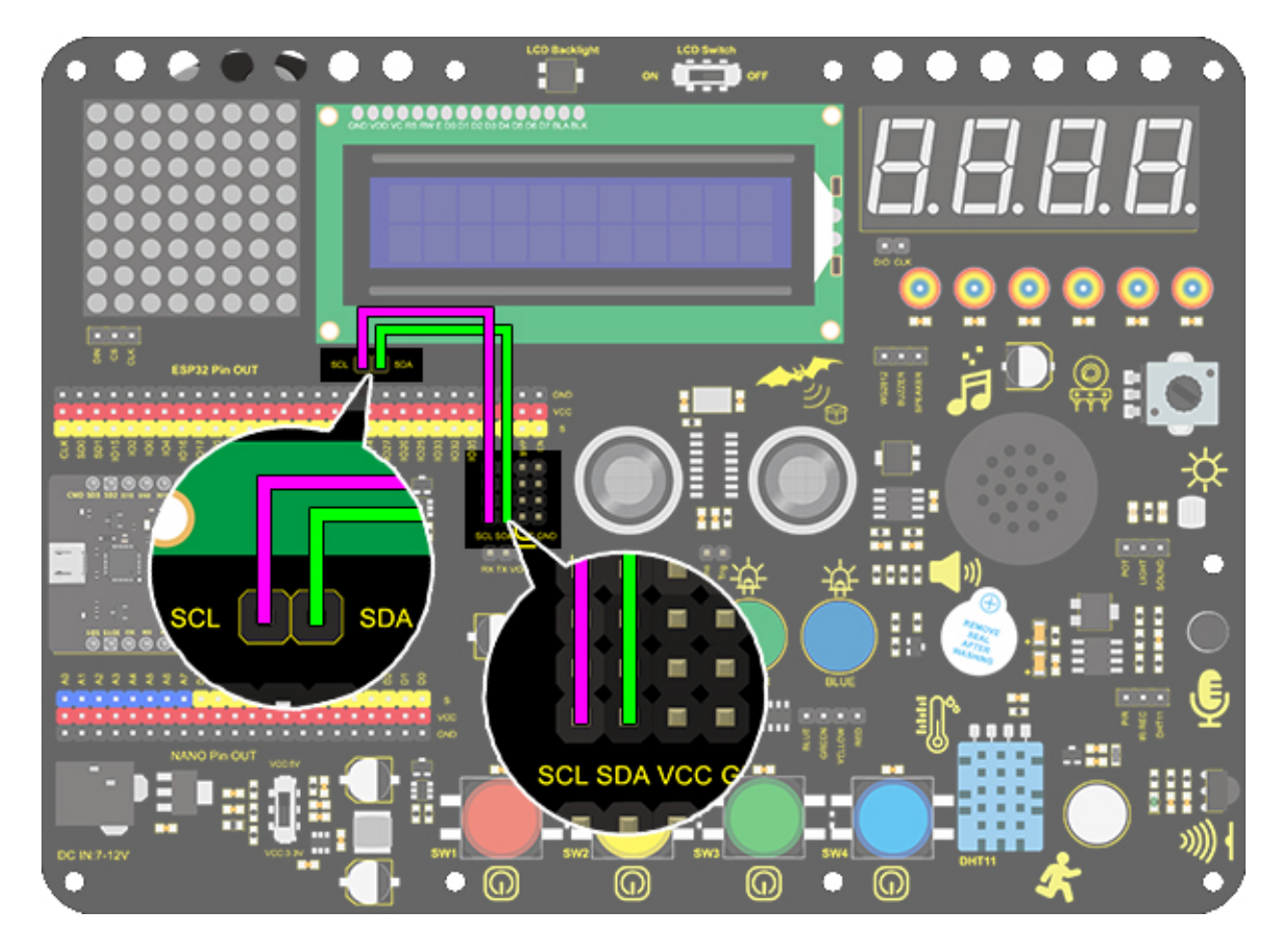

## **4. Test Code**

Add libraries to Arduino IDE first.

```
/*
 keyestudio ESP32 Inventor Learning Kit
 Project 11 LCD
 http://www.keyestudio.com
*/
#include <Wire.h>
#include <LiquidCrystal_I2C.h>
LiquidCrystal_I2C lcd(0x27,16,2); // set the LCD address to 0x27 for a 16 chars and 2
˓→line display
void setup()
{
lcd.init(); // initialize the lcd
// Print a message to the LCD.
lcd.backlight(); //Turn on the LCD backlightlcd.setCursor(2,0); //Set the display position
lcd.print("Hello,world!"); //LCD displays "Hello, world!"
lcd.setCursor(2,1);
```
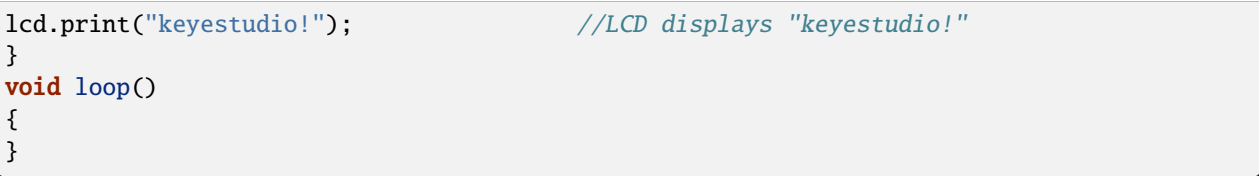

## **5. Test Result**

After connecting the wiring and uploading code, turn on the LCD, "Hello, world!" and "keyestudio!" will be displayed on the LCD.

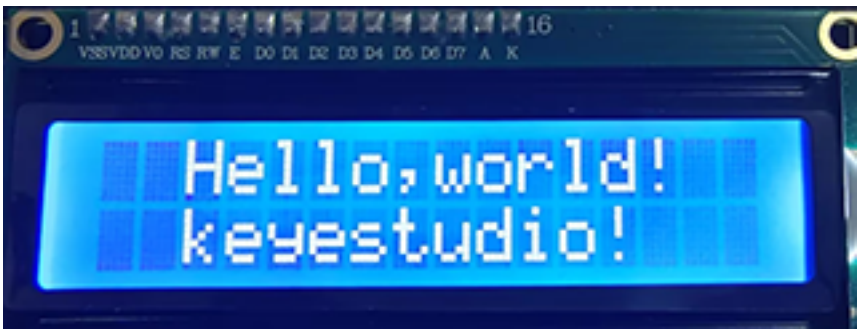

If the characters are unclear, please fix the backlight potentiometer by the small slotted screwdriver(Please use appropriate force to adjust. Connect an external power supply if necessary.

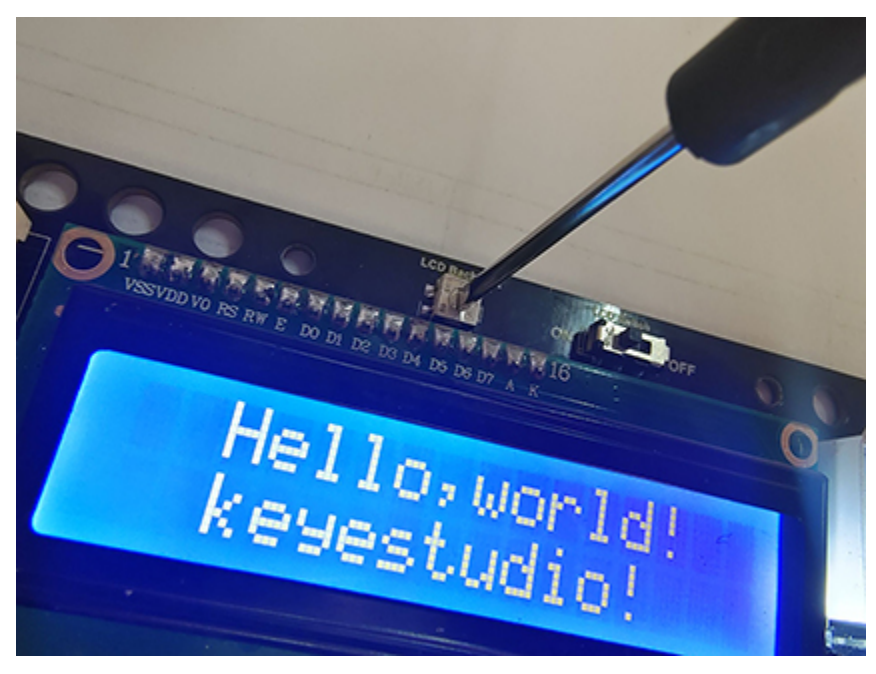

#### **6. Code Explanation**

**#include <LiquidCrystal\_I2C.h>** #include is a "include" command of libraries, so we can recall functions in file.h.

**LiquidCrystal\_I2C lcd(0x27,16,2);** Define an LCD. 0x27 is its IIC address, and 16 means the number of columns(display 16 characters in total), and 2 is the number of rows.

**lcd.init();** Initialize LCD

**lcd.backlight();** Turn on LCD backlight, which clarifies the displayed characters.

**lcd.setCursor(3,0);** Set the display position. (3,0) indicates the the beginning of column 3, row 0.

**lcd.print("Hello, world!");** Define the displayed characters. Enclose the strings in quotation marks, for instance, lcd.print("Hello, world!"). The marks can be omitted if displaying one value, for example, lcd.print(value).

## **8.5.13 Project 12: Servo**

#### **1. Description**

This servo features high performance and high precision with a maximum rotation angle of 180°. Weighting only 9g, it is perfectly suitable for any mini device in multiple occasions. What's more, it enjoys short startup time, low noise and strong stability.

#### **2. Working Principle**

**Angle range:** 180° (360°, 180° and 90°)

**Drive voltage:** 3.3V or 5V

**Pin:** Three wires

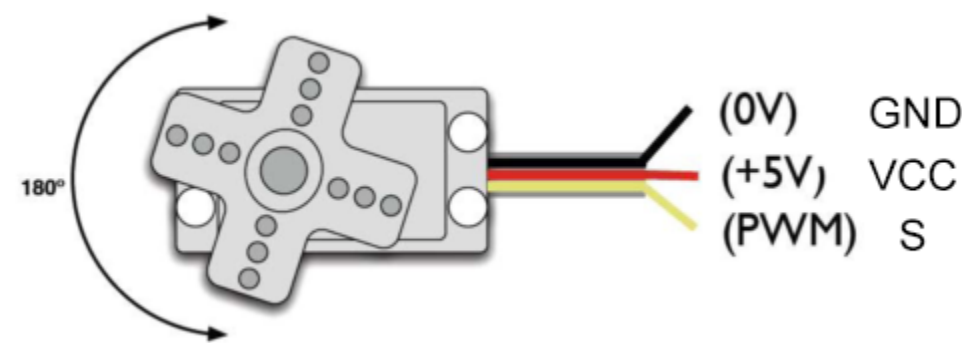

**GND:** Grounded(brown)

**VCC:** A red pin that connects to a  $+5v$  (3.3V) power

**S:** A orange signal pin that controlled via PWM signal

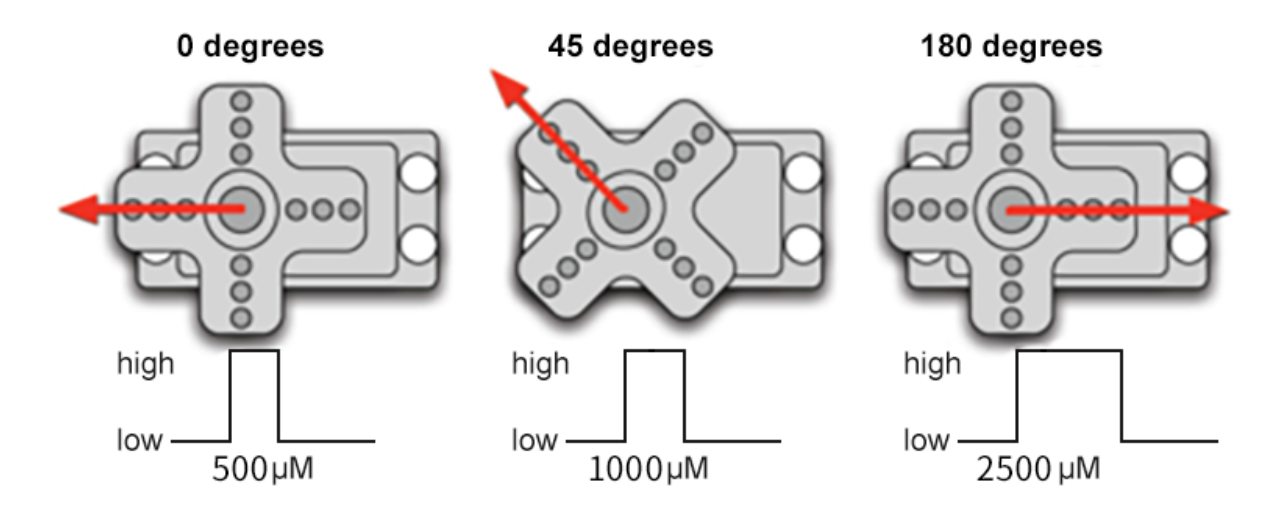

**Control Principle**: The rotation angle is controlled via duty cycle of PWM. Theoretically, standard PWM cycle is 20ms(50Hz), so pulse width should distribute within 1ms~2ms. However, the actual pulse width reaches 0.5ms~2.5ms, which corresponds to  $0^{\circ}180^{\circ}$ . Pay attention that, for the same signal, the rotation angle may vary from servo brands.

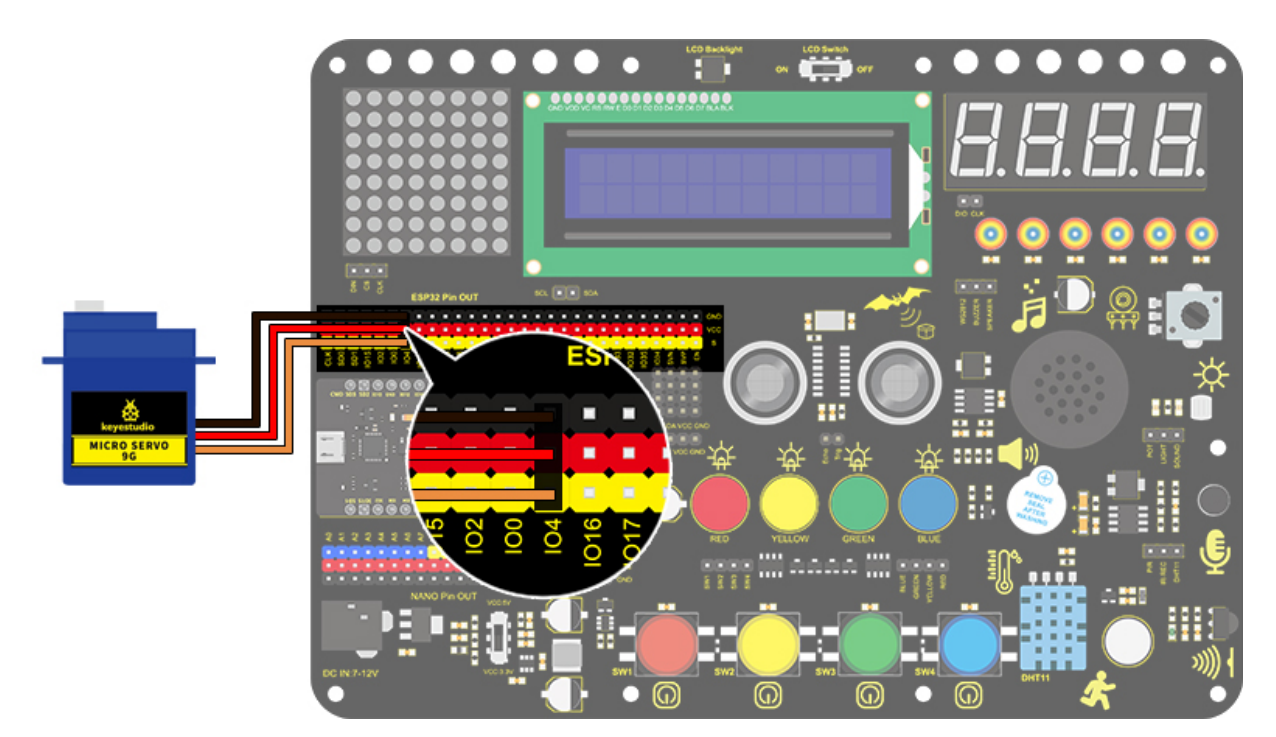

## **3. Wiring Diagram**

#### **4. Test Code**

Add libraries to Arduino IDE first.

```
/*
  keyestudio ESP32 Inventor Learning Kit
  Project 12 Servo
 http://www.keyestudio.com
*/
int servoPin = 4; //servo PIN
void setup() {
 pinMode(servoPin, OUTPUT);//servo pin is set to output
}
void loop() {
  for(int i = 0; i \le 180; i++) {
   servopulse(servoPin, i);//Set the servo to rotate from 0^\circ to 180^\circdelay(10);//delay 10ms
  }
 for(int i = 180 ; i >= 0 ; i--) {
   servopulse(servoPin, i);//Set the servo to rotate from 180^{\circ} to 0^{\circ}delay(10);//delay 10ms
  }
}
void servopulse(int pin, int myangle) { //Impulse functionint pulsewidth = map(myangle, \theta, 180, 500, 2500); //Map Angle to pulse width
  for (int i = \emptyset; i < 1\emptyset; i++) { //0utput a few more pulses
    digitalWrite(pin, HIGH);//Set the servo interface level to high
    delayMicroseconds(pulsewidth);//The number of microseconds of delayed pulse width.
˓→value
    digitalWrite(pin, LOW);//Lower the level of servo interface
  }
}
```
#### **5. Test Result**

After connecting the wiring and uploading code, the servo starts to rotate from 0° to 180° and then reverse.

#### **6. Code Explanation**

**void servopulse(int pin, int myangle)** : To integrate the code together for easy use and management, the first parameter is the pin number, the second parameter is the Angle of the servo.

**map(myangle, 0, 180, 500, 2500);** This is a mapping variable range function used to map the range of myangle variable from 0-180 to 500-2500, so that we can get a value of 2500 when the servo is set to 180°, 500-2500 is the time that the servo high level is maintained.

# **8.5.14 Project 13: Mini Lamp**

## **1. Description**

In this project, we are going to control a lamp via Arduino UNO and a button. When we press the button, the state of the lamp will shift(ON or OFF).

## **2. Working Principle**

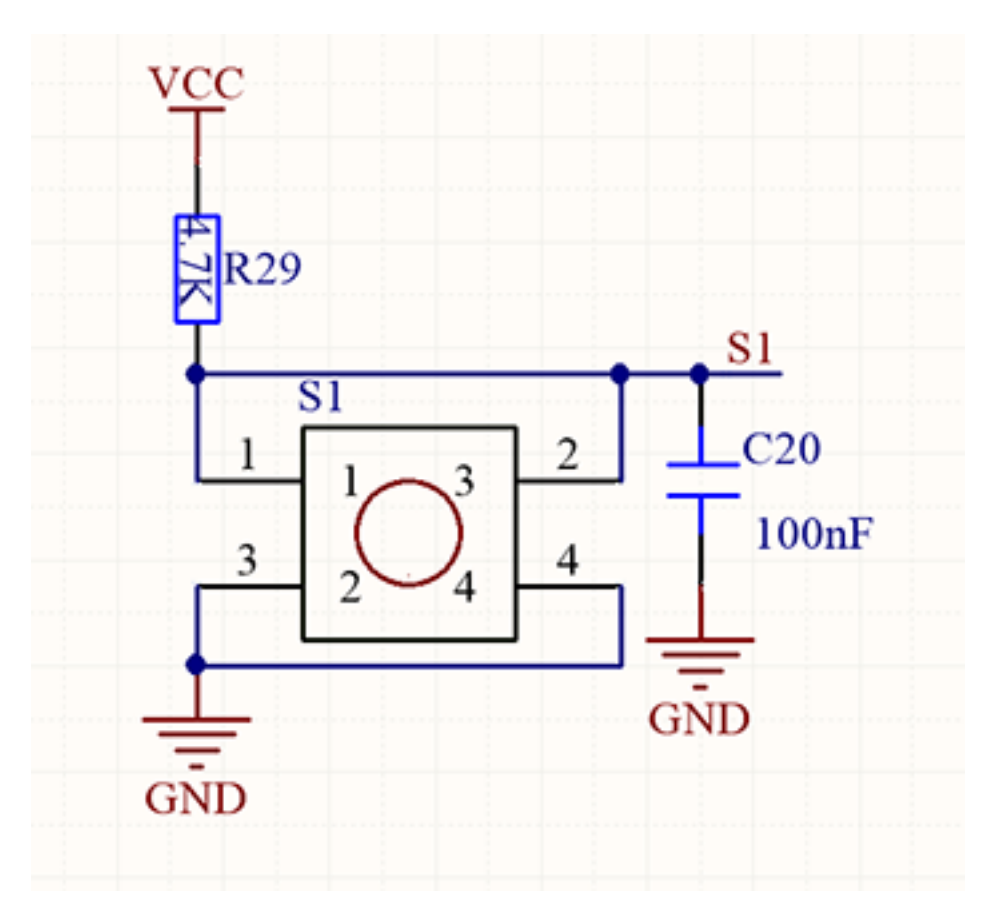

When the button is released, a voltage VCC passing through R29 provides a high level for S terminal. When pressed, pin 1 and 3, pin 2 and 4 are connected and voltage on S1 arrives GND as a low level. At this moment, R29 avoids a short circuit between VCC and GND.

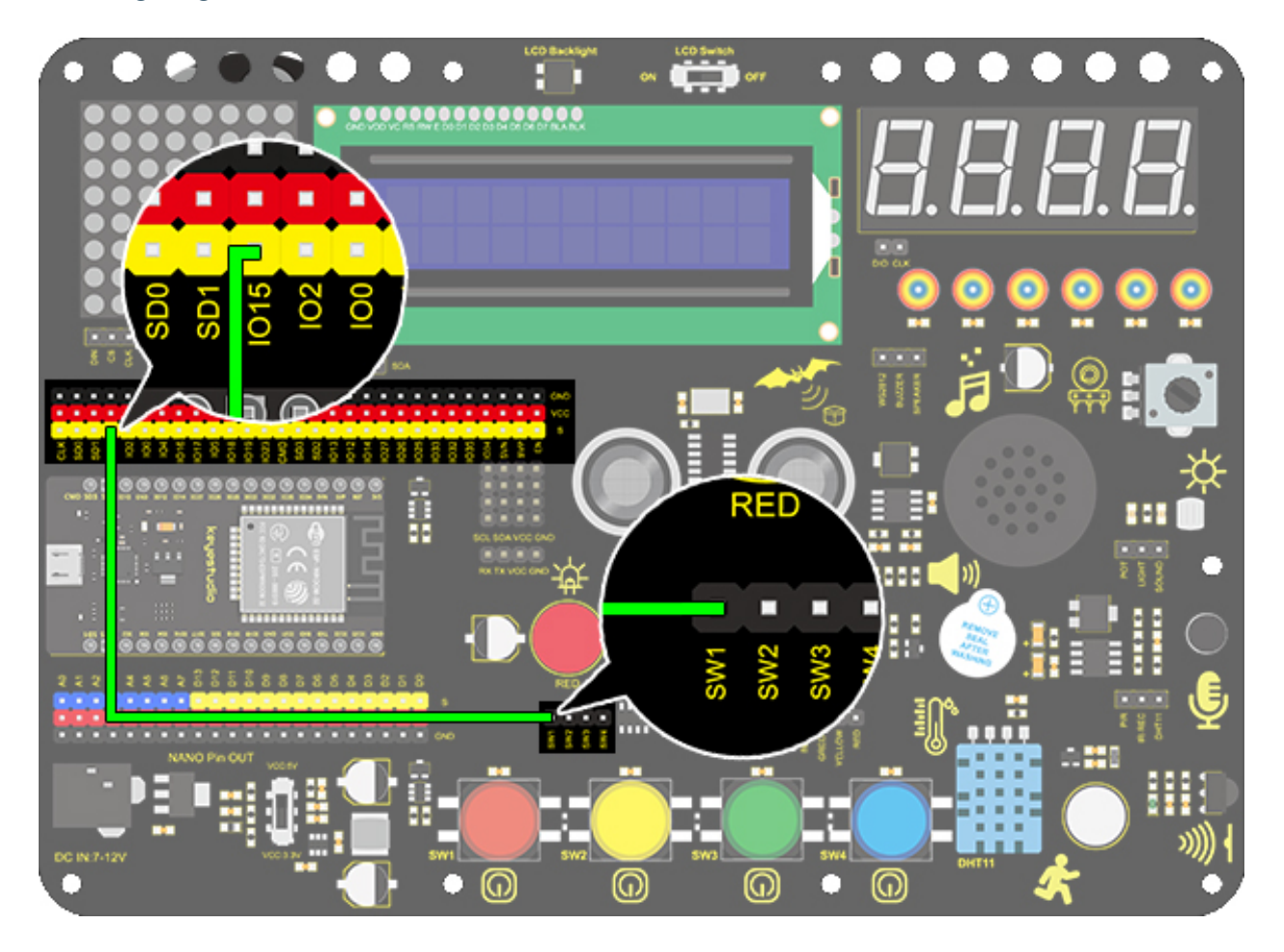

## **4. Test Code**

We can read the pin voltage value via "digitalRead(Pin)", 1 for high and 0 for low.

```
/*
 keyestudio ESP32 Inventor Learning Kit
 Project 13.1 Mini Lamp
 http://www.keyestudio.com
*/
int button = 15;
int value = 0;
void setup() {
 Serial.begin(9600); //Set the serial baud rate to 9600
pinMode(button, INPUT); //Connect the button pin to digital port 8 and set it to.
˓→input mode.
}
void loop() {
  value = digitalRead(button); //Read the button value
  Serial.print("Key status:"); //Print "Key status:" on serial port
  Serial.println(value); //Print the button variable on the serial port and wrapping
```
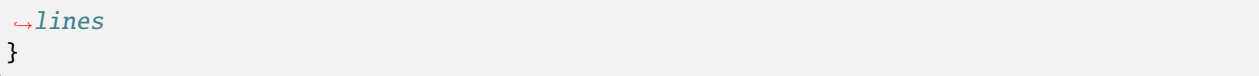

## **5. Test Result**

After connecting the wiring and uploading code, open the serial monitor and set the baud rate to 9600. When we press the button, serial port prints "Key status: 0"; When we release it, serial port prints "Key status: 1".

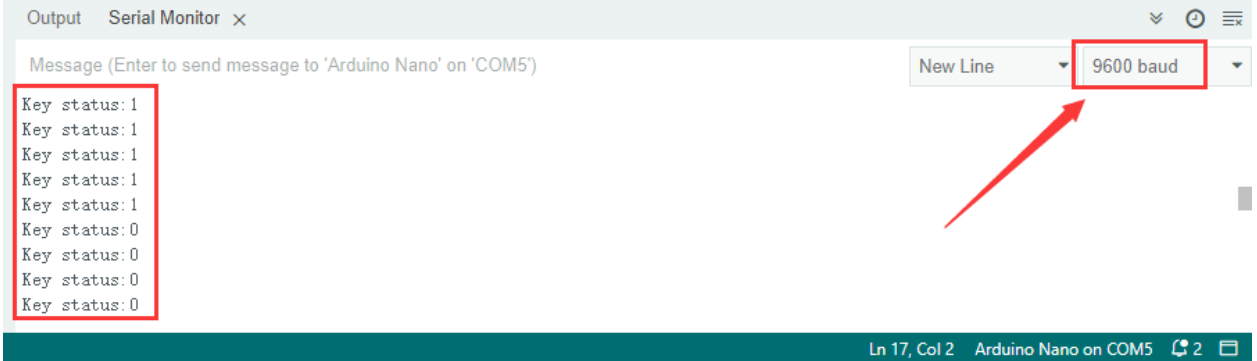

## **6. Knowledge Expansion**

Next, we will control the LED through the state of buttons.

**Flow Chart**

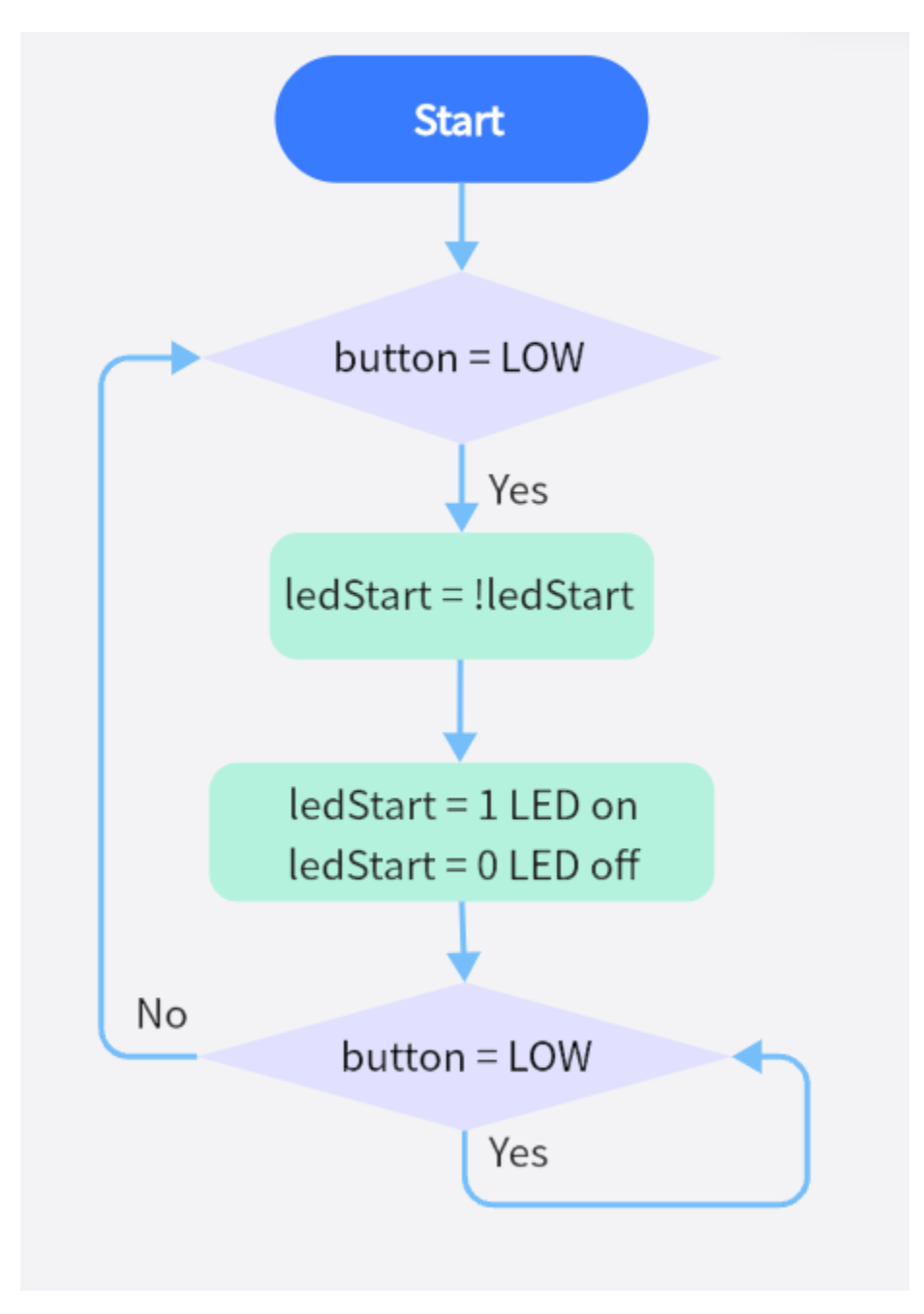

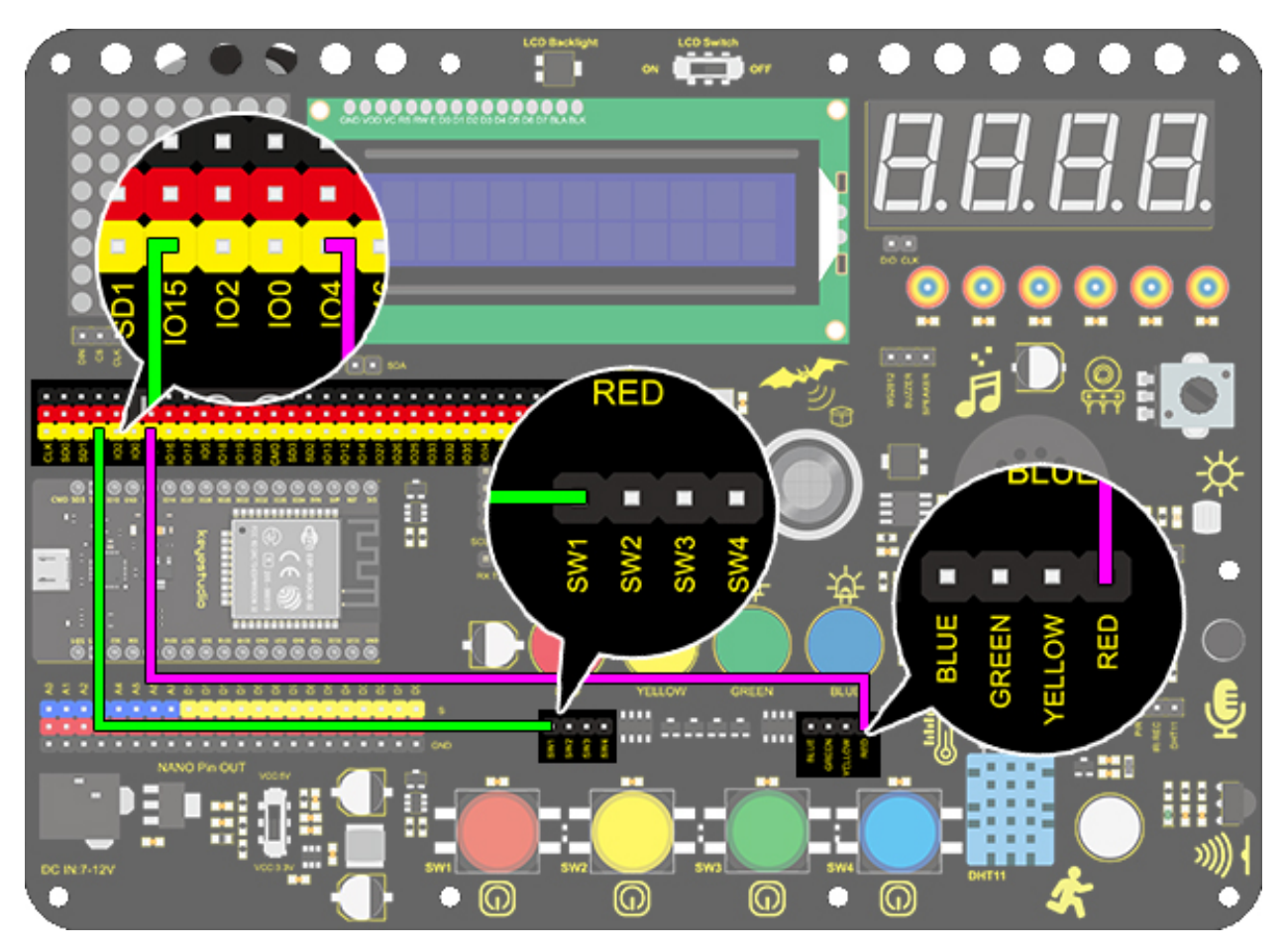

## **Code**

Make a mini lamp with a button and a LED.

```
/*
 keyestudio ESP32 Inventor Learning Kit
 Project 13.2 Mini Lamp
 http://www.keyestudio.com
*/
#define led 4
#define button 15
bool ledState = false;
void setup() {
 // initialize digital pin PIN_LED as an output.
 pinMode(led, OUTPUT);
 pinMode(button, INPUT);
}
// the loop function runs over and over again forever
void loop() {
if (digitalRead(button) == LOW) { //When the button value is 0 for the first time,
˓→button jitter is triggered, so 20ms is delayed to judge whether the button is equal to␣
\rightarrow \mathbf{0}.
   delay(20); //Delay 20ms
```

```
if (digitalRead(button) == LOW) { //judge whether the button value is 0
     ledState = !ledState; //ledStart is equal to the inverse of its␣
˓→original value, which can be used to light the LED on and off
     digitalWrite(led, ledState);
   }
   while (digitalRead(button) == LOW); //hold the button for the while loop, exit.
˓→it when release it
 }
}
```
#### **7. Code Explanation**

**pinMode(button, INPUT);** Set pin IO15 on the development board to input, so that the state of button can be identified. When we press the button, IO15 is at a low level(0). If we release it, IO15 will be at high(1).

**value = digitalRead(button);** digitalRead(button) reads the high and low level (1 or 0) of the digital IO15 pin and assigns the button value to value.

**Serial.begin(9600);** Set the serial baud rate. It is necessary to print value on serial port.

**Serial.print("Key status:");** Serial port prints value. Contents in print() will be printed. If it is character string, quotation marks are needed, for instance, "Key status:".

**Serial.println(button);** Serial port prints contents in println() in a new line. Here we print the button value.

**if (digitalRead(button) == LOW) {...** }: Determine if the button pin is equal to the low level. If so, execute the if statement {...}, otherwise not executed.

**!** takes the inverse operator, so if this value is 1, it's 0, and if it's 0, it's 1, so we can turn a light on and off by pressing a button.

**==** is used to determine whether the value of the variable on the left is equal to the value on the right. Please refer to the official website for details: [https://www.arduino.cc/reference/en/.](https://www.arduino.cc/reference/en/)

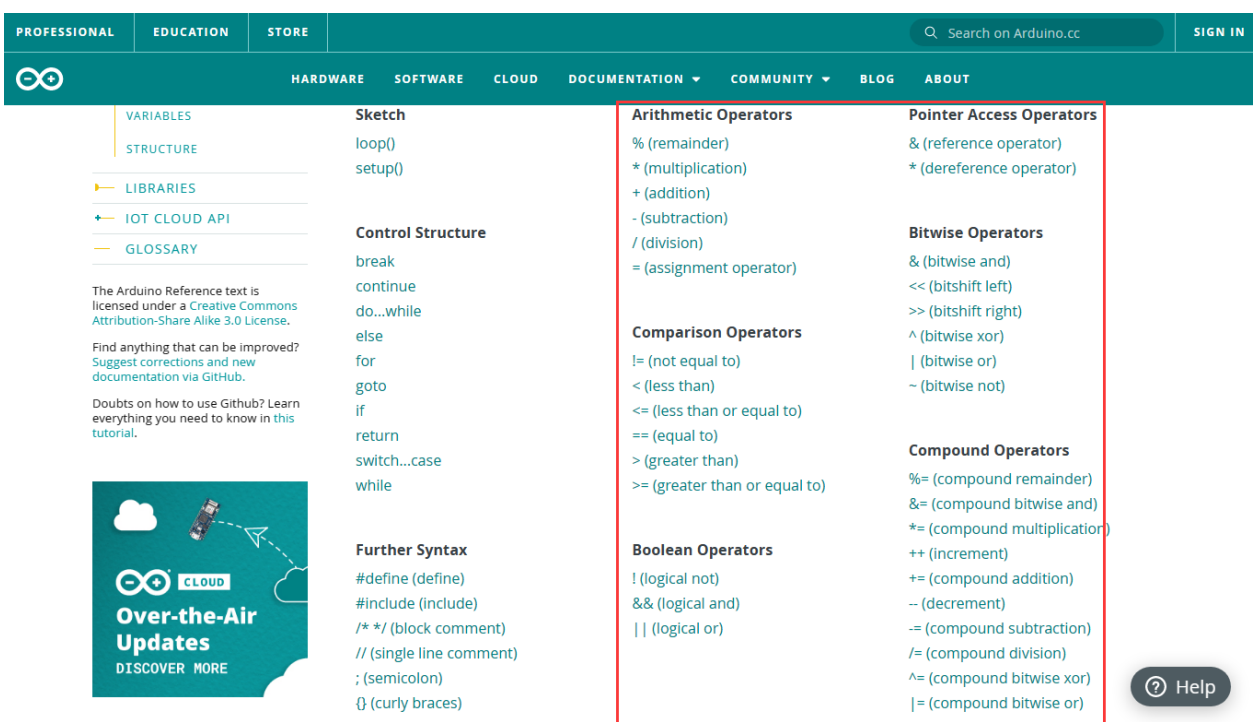

# **8.5.15 Project 14: Counter**

## **1. Description**

Arduino 4-bit digital tube counter can record numbers within 0~9999. It features display speed, count mode adjustment as well as reset function. This module is wildly applied in real-time counter (such as button-press and DC motor rotation count), gaming and experiment equipment.

## **2. Flow Chart**

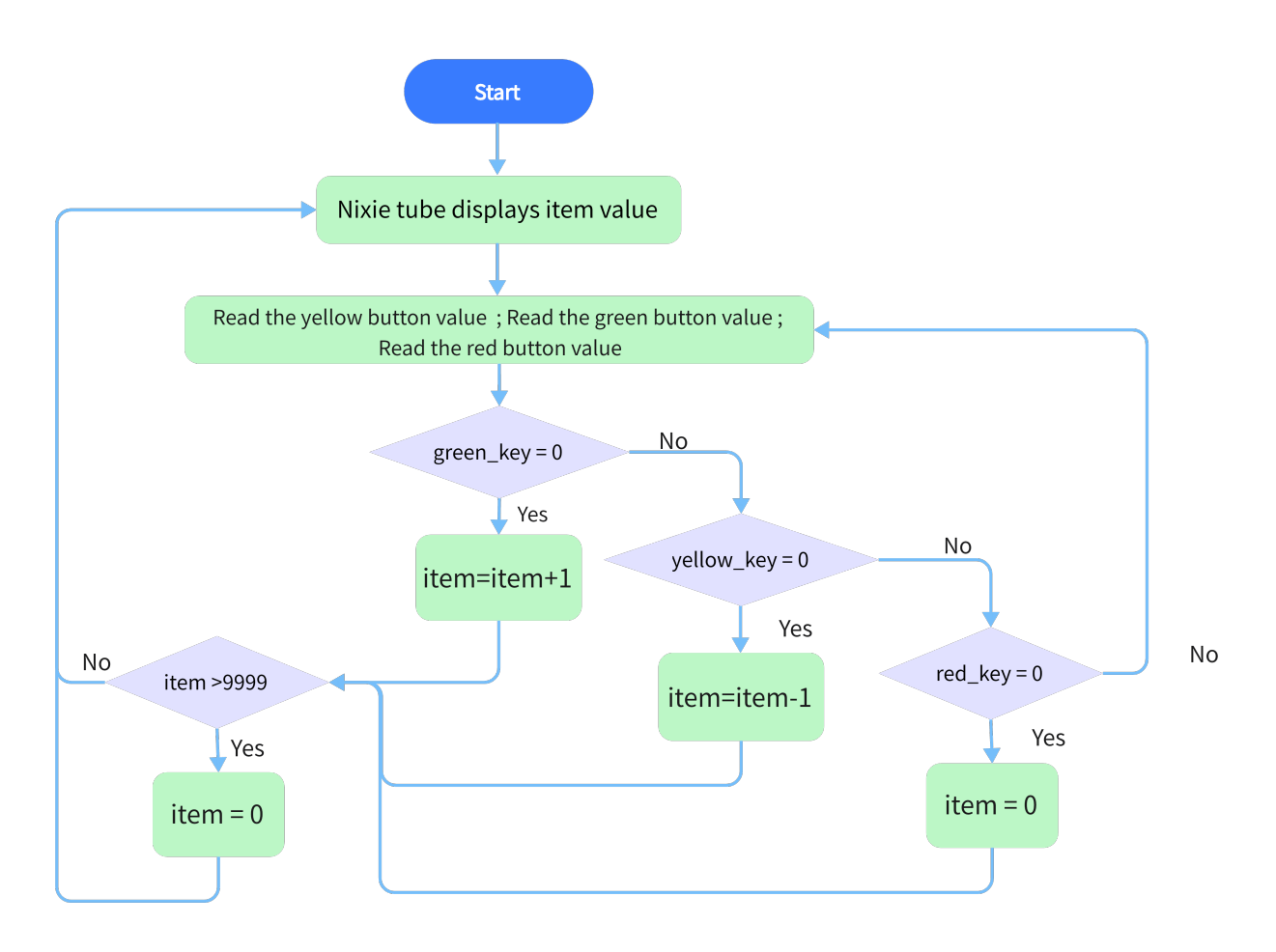

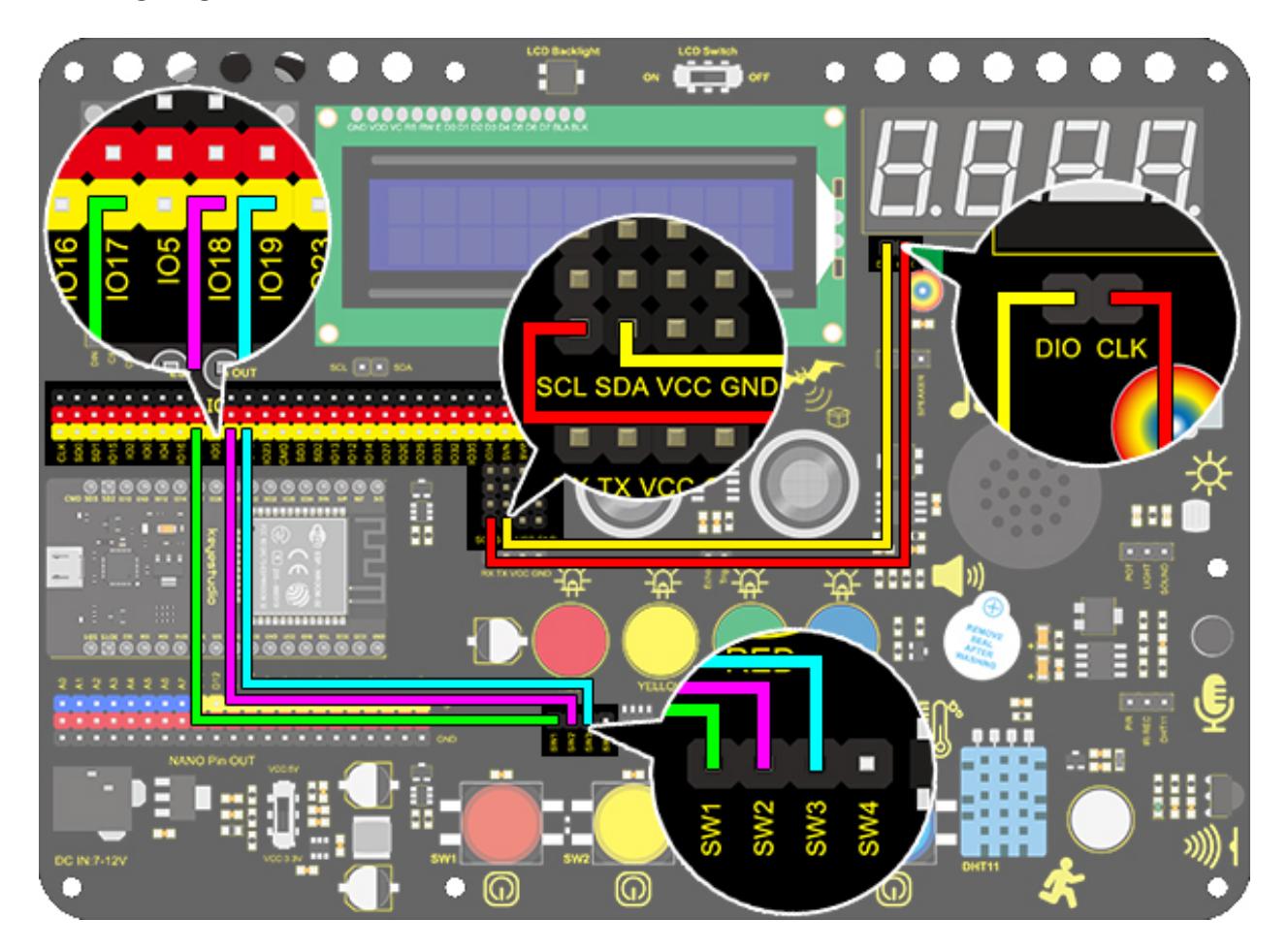

#### **3. Test Code**

A counter includes three buttons: plus, minus, and reset(return to zero). We program "if" to determine the state of button, "pressed" for execution. For better results, we need to add a 200ms delay.

```
/*
 keyestudio ESP32 Inventor Learning Kit
 Project 14 Counter
 http://www.keyestudio.com
*/
#include "TM1650.h" //Upload TM1650 library file
int item = \theta; //Displayed value
#define CLK 22 //pins definitions for TM1650 and can be changed to other ports
#define DIO 21
TM1650 DigitalTube(CLK,DIO);
int res = 17; //Reset button
int subtract = 18; //minus button
int add = 19; //plus buttonvoid setup(){
```

```
//set the pin connecting with button to input
 pinMode(res,INPUT);
 pinMode(add,INPUT);
 pinMode(subtract,INPUT);
 for(char b=0;b<4;b++){
   DigitalTube.clearBit(b); //DigitalTube.clearBit(0 to 3); Clear bit display.
 }
}
void loop(){
 DigitalTube.displayFloatNum(item);//Digital tube displays item value
 int red_key = digitalRead(res); //Red button is the reset button
 int yellow_key = digitalRead(subtract); //Yellow button is minus 1
 int green_key = digitalRead(add); //Green button is plus 1
 if(green\_key == 0)item++; //operate to add 1, item = item + 1
   delay(200);
 }
  if(yellow\_key == 0){
   item--; //operate to reduce 1, item = item - 1delay(200);
 }
  if(\text{red\_key} == 0)item = 0;
   delay(200);
 }
 if (item > 9999) { //return to zero when greater than 9999(excessing the display
\rightarrowrange)
   item = 0;}
}
```
## **4. Test Result**

After connecting the wiring and uploading code, press green button to add 1, yellow to minus 1, and red to reset. Press the button and hold it, and the displayed value will keep adding or reducing.

# **8.5.16 Project 15: Responder**

## **1. Description**

This programmable responder inputs and receives signals through Arduino development board and a group of buttons, and it judges the correctness of answers via a LED. It is a good object to exercise students' reaction ability and draw their attention to questions. If the answer is correct, the respondent obtains a lot scores.

Moreover, it simplifies teachers' manipulation of question-grabbers and cuts answer clutters. It may even stimulate students' interests in learning.

## **2. Flow Chart**

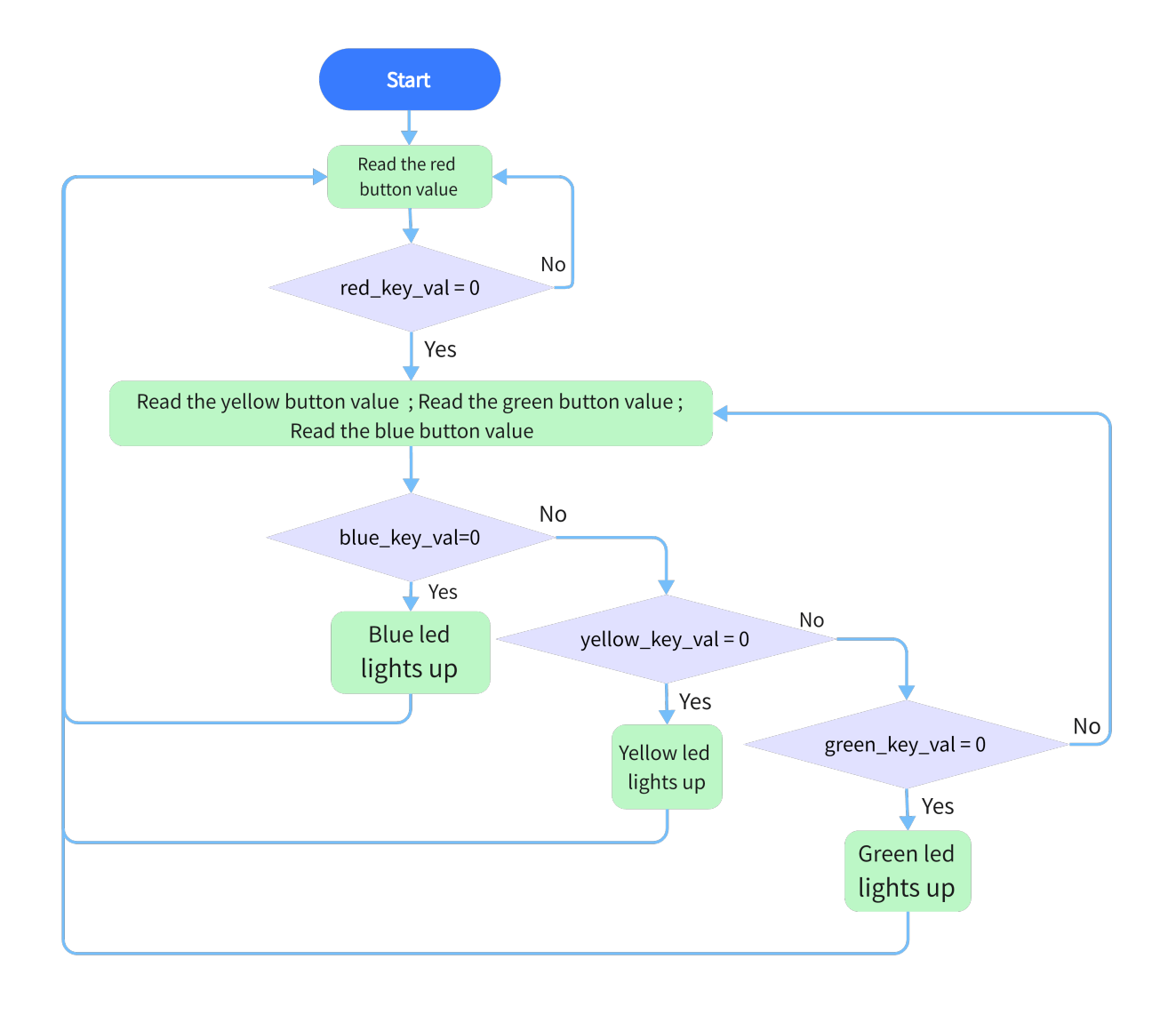

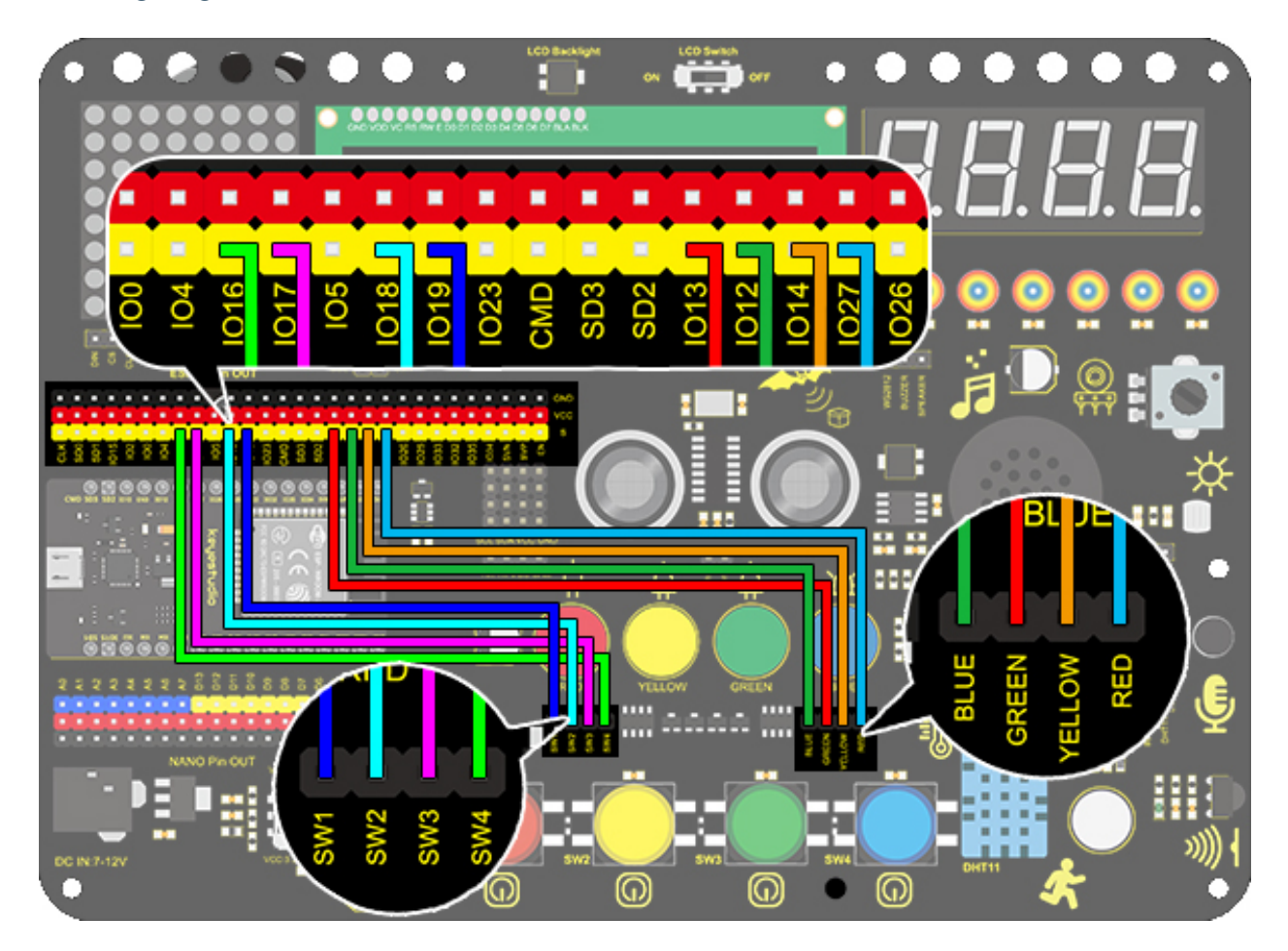

#### **4. Test Code**

Imagine a question-master and three respondents. Respondents are allowed to grab questions only when the master presses the red button. Otherwise, their replies are invalid and lights are all off. Plus, if one of the three presses his/her button, the remaining two buttons are also invalid.

```
/*
  keyestudio ESP32 Inventor Learning Kit
  Project 15 Responder
 http://www.keyestudio.com
*/
int blue_{key} = 16; //Set blue button to connect pin D3
int green_key= 17; //Set green button to connect pin D4
int yellow_key = 18; //Set yellow button to connect pin D5
int red_key = 19; //Set red button to connect pin D6int blue_led = 12; //Set blue LED to connect pin D7int \, \text{green} \, \text{l} ed = 13; //Set green LED to connect pin D8
int yellow_led = 14; //Set yellow LED to connect pin D9
int red_led = 27; //Set red LED to connect pin D10
```

```
(continued from previous page)
```

```
void setup(){
   //Set the pin connecting with button to input
 pinMode(blue_key,INPUT);
 pinMode(green_key,INPUT);
 pinMode(yellow_key,INPUT);
 pinMode(red_key,INPUT);
       //Set the pin connecting with LED to output
 pinMode(blue_led,OUTPUT);
 pinMode(green_led,OUTPUT);
 pinMode(yellow_led,OUTPUT);
 pinMode(red_led,OUTPUT);
}
void loop(){
 int red_key_val = digitalRead(red_key); //Read the red button value
 digitalWrite(red_led,HIGH); //Red LED lights up
 if(\text{red\_key\_val} == 0){ //\text{Determine whether the red.}˓→button is pressed
   digitalWrite(red_led,LOW); //All LED go offdigitalWrite(blue_led,LOW);
   digitalWrite(green_led,LOW);
   digitalWrite(yellow_led,LOW);
   delay(200);
   while(1){ //while()loopint blue_key_val = digitalRead(blue_key); //Read the button valueint green_key_val = digitalRead(green_key);
    int yellow_key_val = digitalRead(yellow_key);
    if(blue_key_val == 0){ //Determine␣
˓→whether the blue button is pressed
      digitalWrite(blue_led,HIGH); //Blue LED lights up
      break;
\rightarrow //Exitプ
\rightarrowloop
    }
    if(green\_key\_val == 0)digitalWrite(green_led,HIGH);
      break;
    }
    if(yellow\_key\_val == 0)digitalWrite(yellow_led,HIGH);
      break;
    }
   }
 }
}
```
#### **5. Test Result**

Connect the wiring and upload the code. The answers of respondents are only valid when the red LED is off(red button is pressed). When someone presses his/her button(yellow, green or blue), the appropriate LED as well as the red counterpart light up. By now, rest of LED cannot turn on when pressing buttons. The responding action can be performed only when the red button is pressed again.

#### **6. Code Explanation**

**while(1) {...** } Unlimited loop function. When the expression or value in while() is True, the execution circulates in while $\{\}$ . On the contrary, the loop quits when it is False. In this example, "1" in while(1) represents True, so code is on a loop when entering "while", which is endless.

For how to exit, we need a "break" statement.

**break;** It is used to exit a loop.

# **8.5.17 Project 16: Timebomb**

#### **1. Description**

This project will give you an opportunity experience an interesting timebomb game.

In this project, the dot matrix represents your timebomb, while the digital tube displays remaining time. Buttons can not only control the bomb but also set its time. You may set a countdown to control this bomb, and it explodes when the countdown is over. Beyond that, a buzzer is adopted to alarm.

Anyhow, by programming on multiple sensors, your comprehensive capability of logic thinking can be enhanced.

## **2. Flow Chart**

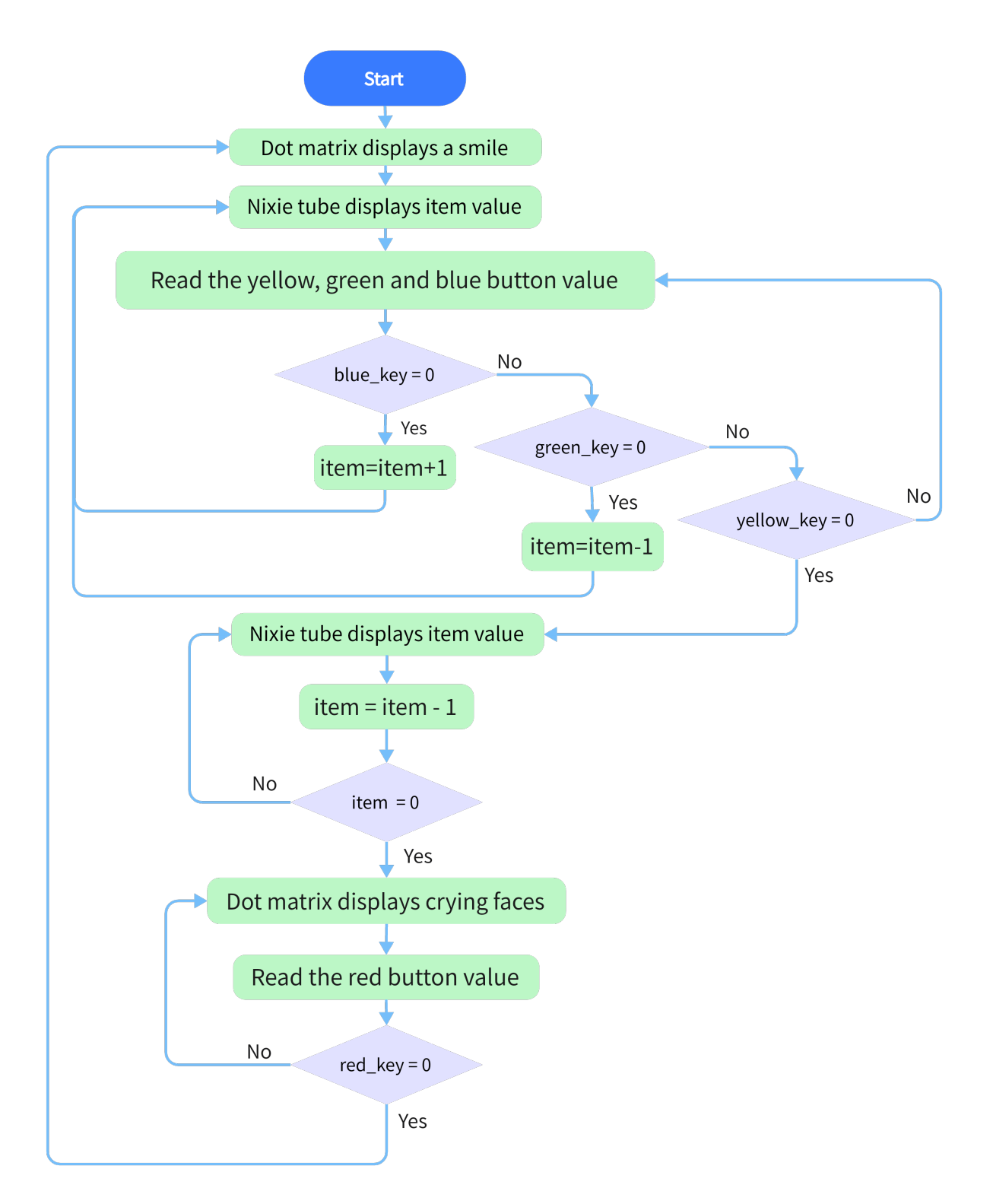

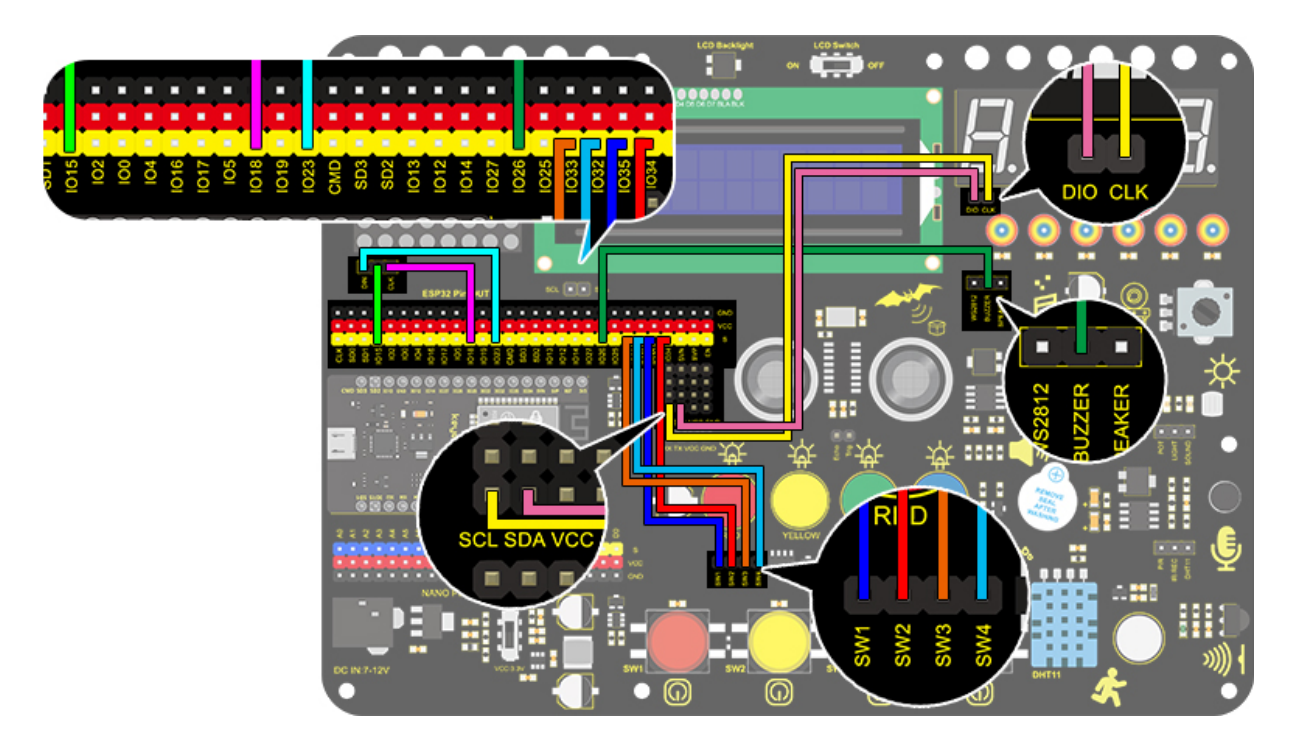

## **4. Test Code**

When mentioning a timebomb, we think of a timer and an activate button. In this project, however, it is an analog bomb, so we also need a reset button. We set blue for plus, green for minus, yellow for counting down and red for resetting. The time (unit: s) is displayed on digital tube and the 8x8 dot matrix shows the state of bomb(smile for safe and cry for explosion).

```
/*
  keyestudio ESP32 Inventor Learning Kit
  Project 16 Timebomb
 http://www.keyestudio.com
*/
#include "TM1650.h" //Upload TM1650 libraries
#include "LedControl.h"
//Dot matrix
int DIN = 23;
int CLK = 18;
int CS = 15;
LedControl lc=LedControl(DIN, CLK, CS, 1);
byte smile[8]= {0x20,0x44,0x22,0x02,0x02,0x22,0x44,0x20};//Smile face
byte weep[8]= {0x20,0x42,0x24,0x04,0x04,0x24,0x42,0x20};//Crying face
// Button, buzzer and digital tube
int item = 0; //displayed value
TM1650 DigitalTube(22,21); //Set the SCL pin of the digital tube to 22 and the DIO pin<sub>d</sub>
\rightarrowto 21
```

```
int addition = 32; //Set the plus button to I032int subtraction = 33; //Set the minus button to I033int start = 34; //Set the start button to I034int reset = 35; //Set the reset button to I035int \text{ buzz} = 26; //Set \text{ the buzzer to } I026int \text{ buzz\_val} = 1; //The variable of buzzer
void printByte(byte character []) //The dot matrix display function
{
 int i = 0;
 for(i=0; i<8; i++){
   lc.setRow(0,i,character[i]);
 }
}
void setup(){
 lc.shutdown(0,false); //MAX72XX is in power saving mode when starting
 lc.setIntensity(0,8); //Set the brightness to the maximum
 lc.clearDisplay(0); //Clear the display
//Set the pin mode
 pinMode(addition,INPUT);
 pinMode(subtraction,INPUT);
 pinMode(start,INPUT);
 pinMode(reset,INPUT);
 pinMode(buzz,OUTPUT);
 for(char b=0;b<4;b++){
   DigitalTube.clearBit(b); //Digital Tube.classDiff(0 to 3); Clear bit display.}
}
void loop(){
 printByte(smile); //Dot matrix displays a smile face
 DigitalTube.displayFloatNum(item); //Digital tube displays the item value
 int blue_key = digitalRead(addition); //Read the button valueint green_key = digitalRead(subtraction);
 int yellow_key = digitalRead(start);
 if(blue\_key == 0){ //Determine whether the button is pressed
   item = item + 1; //+1
   delay(200);
 }
 \textbf{if}(\text{green\_key} == 0)item = item - 1; //-1
   delay(200);
 }
 if (item > 9999) { //When the value is greater than 9999(exceeding the display range),˓→ reset
   item = 0;
 }
```

```
if(yellow\_key == 0)while(1){ //while()loopDigitalTube.displayFloatNum(item); //Digital tube displays the item value
    item--; //item--equals to item = item - 1
    delay(1000);
    buzz_val = !buzz_val; //""takes the inverse runner. invert buzz_val
    digitalWrite(buzz,buzz_val);
    if(item == 0){
      digitalWrite(buzz,LOW);
      break; \sqrt{\frac{b}{c}} and \frac{d}{d} are \frac{d}{d} (break to exit the loop
    }
   }
   while(item==0){ //when time=0, enter loopDigitalTube.displayFloatNum(item); //Digital tube displays the item value
    printByte(weep); //Display a crypta face
    int red_key = digitalRead(reset);
    if(\text{red\_key} == 0)break;
    }
   }
 }
}
```
## **5. Test Result**

After connecting the wiring and uploading code, press blue button to add time, green to reduce and red to reset. Press yellow button for counting down. When it is over, the bomb explodes.

# **8.5.18 Project 17: Invasion Alarm**

#### **1. Description**

This invasion alarm system is able to detect invaders in houses or small offices and warn the host to take measures in time.

In this project, the sensor monitors a certain area. Some device on Arduino board will trigger LED to light up and buzzer to beep for caution if a movement is detected in that zone.

Virtually, this module features practicability, easy installation and low costs. With the exception of home and office, it also applies to factories, warehouses and markets, which, to a large extent, protects property security.
### **2. Working Principle**

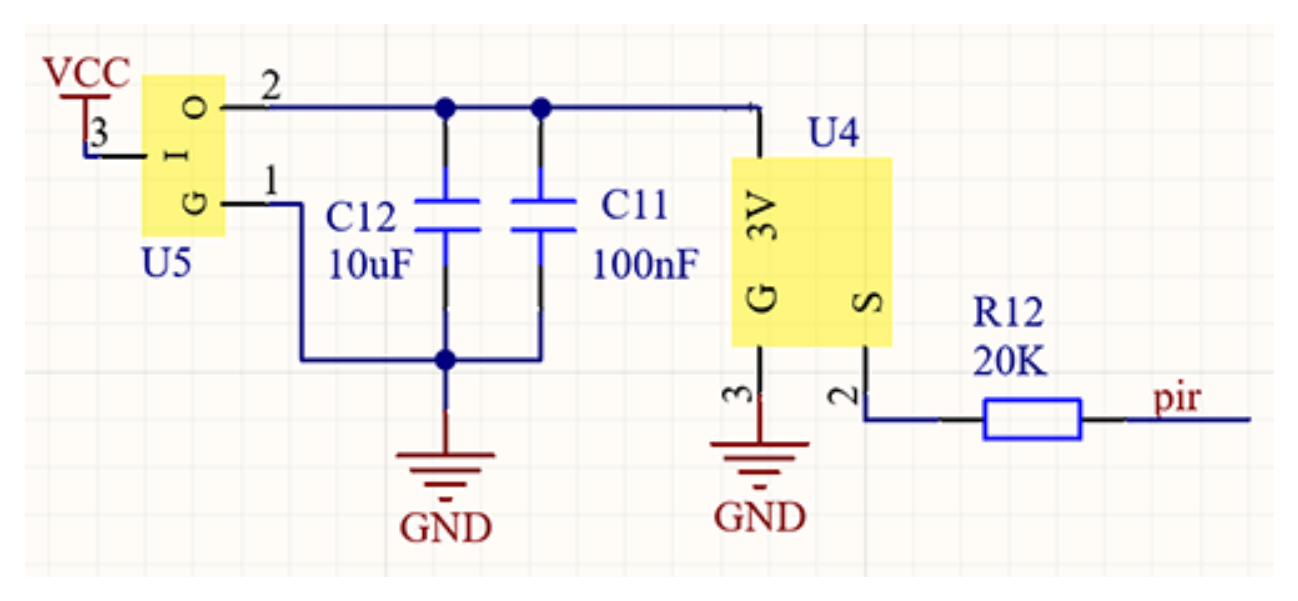

Human body(37°C) always emits infrared ray with a wavelength of 10m, which approximates to that of the sensor detected. On this account, this module is able to detects human beings movement. If there is, PIR sensor outputs a high level about 3s. If not, it outputs a low level .

### **3. Wiring Diagram**

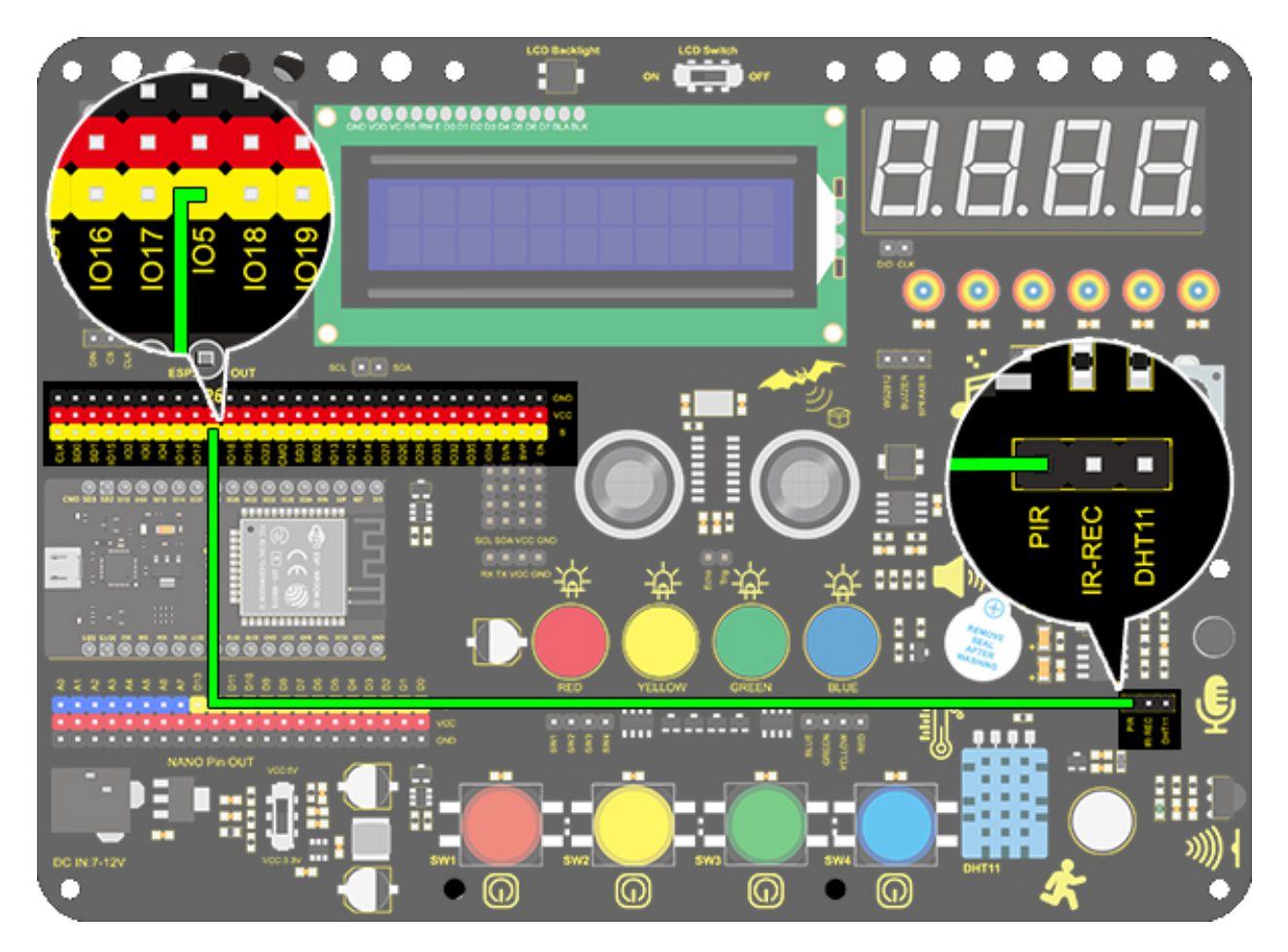

### **4. Test Code**

From the working principle, we can read the level of the sensor pin to judge whether there are people nearby.

```
/*
 keyestudio ESP32 Inventor Learning Kit
 Project 17.1 Invasion Alarm
 http://www.keyestudio.com
*/
int pir = 5; //Define IO5 as PIR sensor pin
void setup() {
 pinMode(pir,INPUT); //Set IO5 pin to input
 Serial.begin(9600);
}
void loop() {
 int pir_val = digitalRead(pir); //Read the PIR result and assign it to pir_val
   Serial.print("pir_val:"); //Print "pir_val"
       Serial.println(pir_val);
   delay(500);
```
### **5. Test Result**

}

After connecting the wiring and uploading the code, open serial monitor to set baud rate to 9600, and the serial port prints the PIR value.

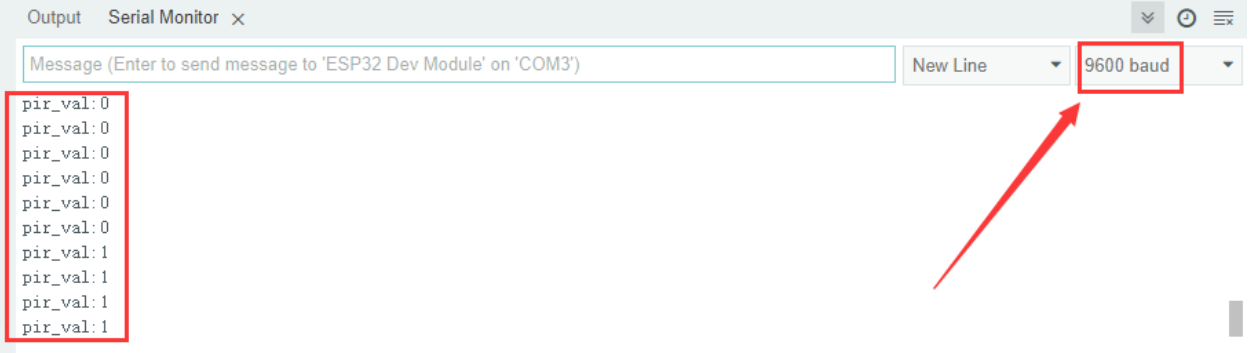

# **6. Knowledge Expansion**

Let's make an invasion alarm. When the PIR sensor detects human, LED lights up and the buzzer emits sound. In contrast, LED goes off and the buzzer stays quiet.

### **Flow Chart**

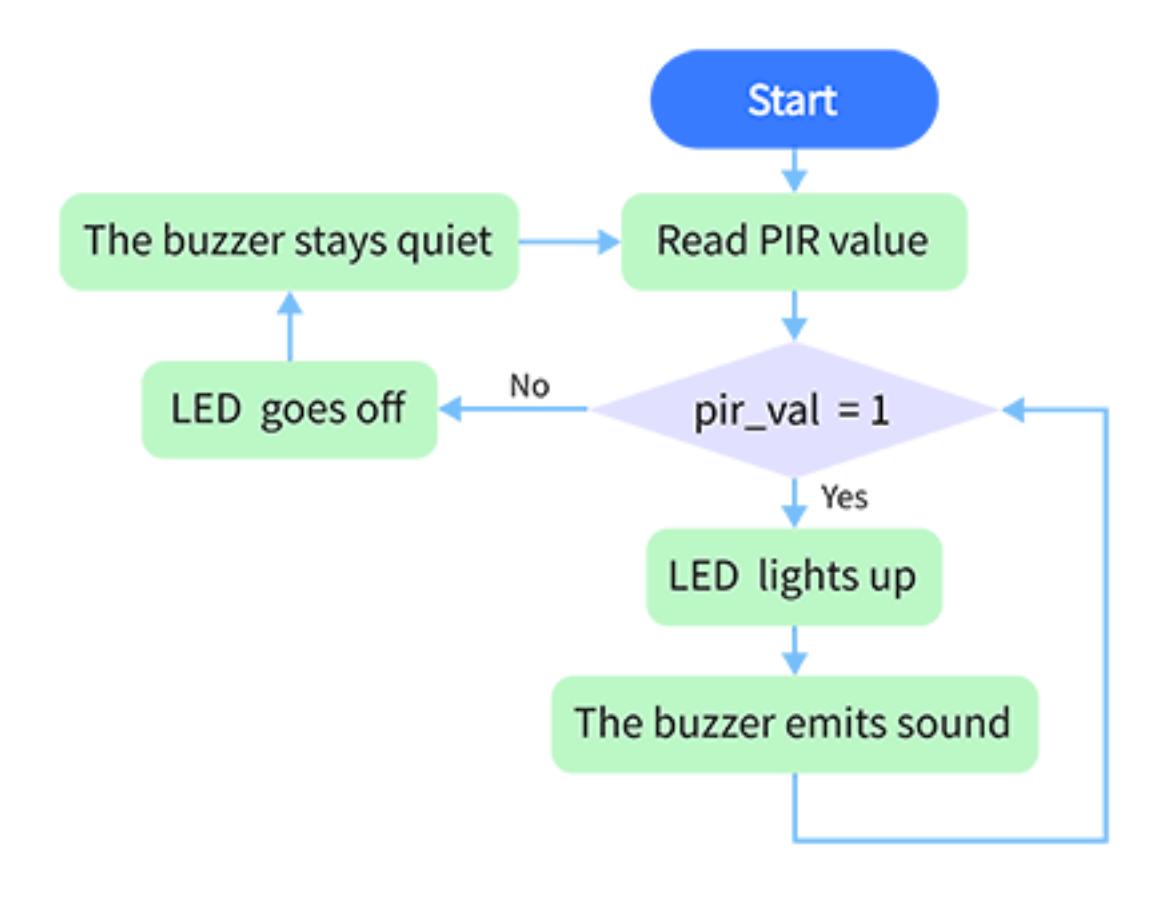

**Wiring Diagram**

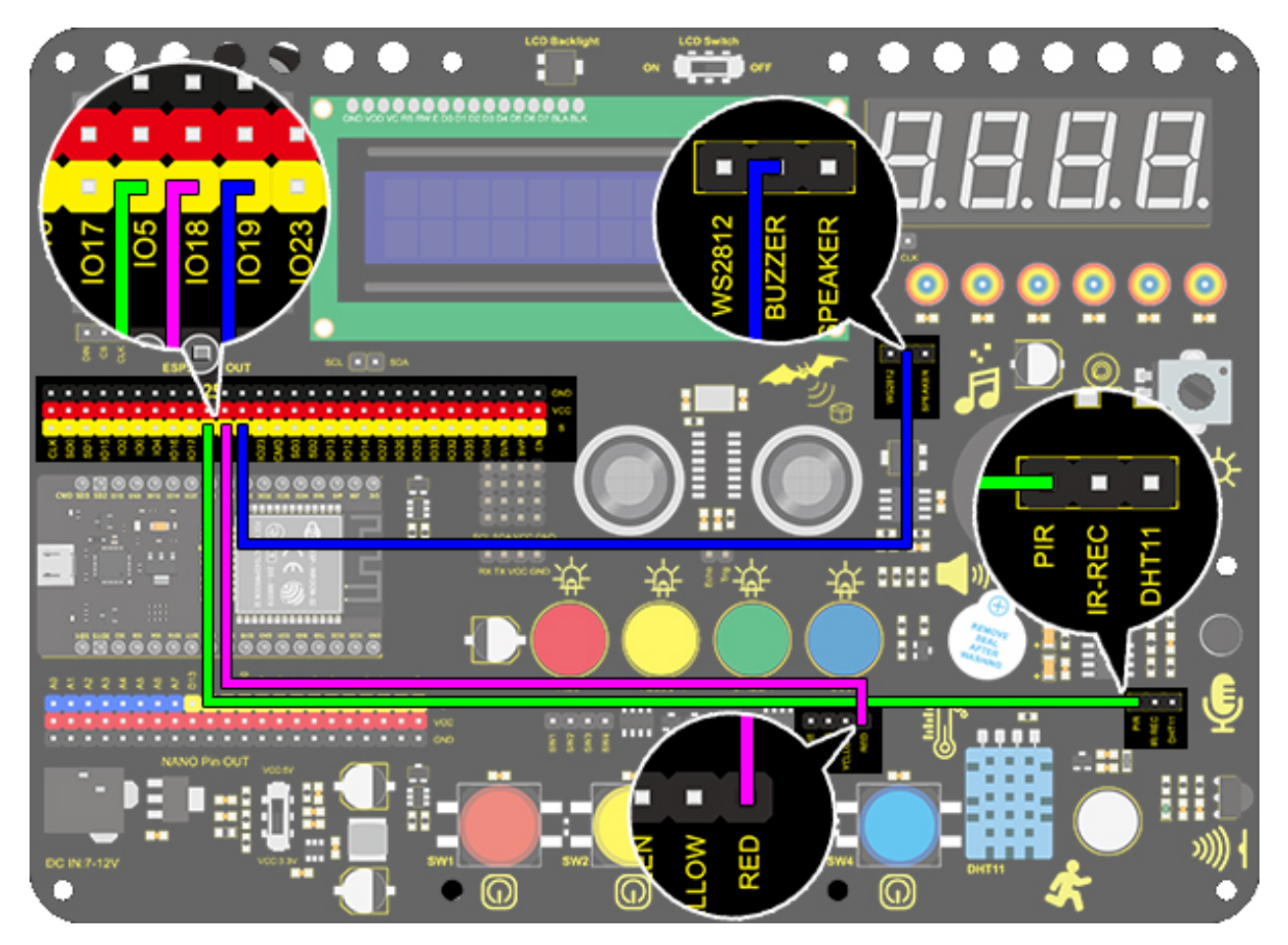

### **Code**

To fulfil an invasion alarm, an "if() else" statement is necessary.

```
/*
 keyestudio ESP32 Inventor Learning Kit
Project 17.2 Invasion Alarm
http://www.keyestudio.com
*/
int \, \text{pir} = 5; //Set PIR sensor pin to I05
int red\_led = 18; //Set red LED to pin I018int \text{ buzz} = 19; //Set buzzer to pin I019
void setup() {
 // put your setup code here, to run once:
  pinMode(pir,INPUT); //Set PIR pin to input mode
  pinMode(red_led,OUTPUT); //Set LED pin to output mode
 pinMode(buzz, OUTPUT); //Set buzzer pin to output mode
}
void loop() {
 // put your main code here, to run repeatedly:
 int pir_val = digitalRead(pir);
 if(pir_val == 1){
   digitalWrite(red_led,HIGH);
```

```
digitalWrite(buzz,HIGH);
 }
 else{
    digitalWrite(red_led,LOW);
    digitalWrite(buzz,LOW);
 }
}
```
# **8.5.19 Project 18: Beating Heart**

### **1. Description**

In this project, a beating heart will be presented via an Arduino board, a 8X8 dot matrix display, a circuit board and some electronic components. By programming, you can control the beating frequency, heart dimension and its brightness.

### **2. Wiring Diagram**

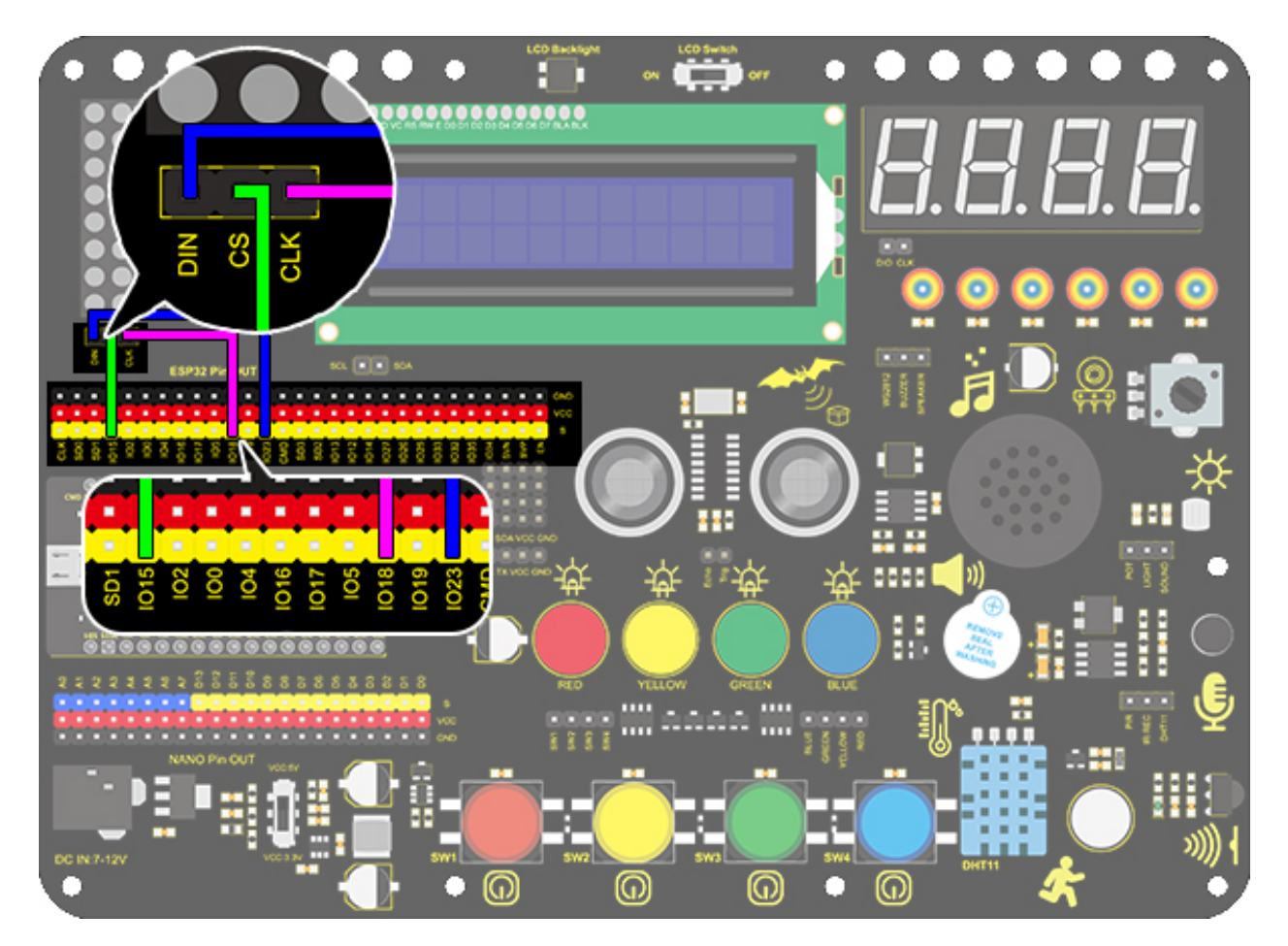

### **3. Test Code**

When a large heart and a small heart switch display according to a certain time will give people a feeling of beating.

```
/*
  keyestudio ESP32 Inventor Learning Kit
  Project 18 Beating Heart
 http://www.keyestudio.com
*/
#include "LedControl.h"
int DIN = 23;
int CLK = 18;
int CS = 15;
LedControl lc=LedControl(DIN, CLK, CS, 1);
const byte IMAGES1[] = \{0x30, 0x78, 0x7c, 0x3e, 0x3e, 0x7c, 0x78, 0x30\}; // a big heart
const byte IMAGES2[] = \{0x00, 0x10, 0x38, 0x1c, 0x1c, 0x38, 0x10, 0x00\}; //a small heart
void setup() {
 lc.shutdown(0,false);
  // Set brightness to a medium value
 lc.setIntensity(0,8);
  // Clear the display
 lc.clearDisplay(0);
}
void loop(){
  for(int i=0; i < 8; i++){
      lc.setRow(0,i,IMAGES1[i]);
  }
  delay(1000);
  for(int i=0; i < 8; i++){
    lc.setRow(0,i,IMAGES2[i]);
  }
  delay(1000);
}
```
#### **4. Test Result**

After connecting the wiring and uploading code, the two sizes of hearts are displayed alternately.

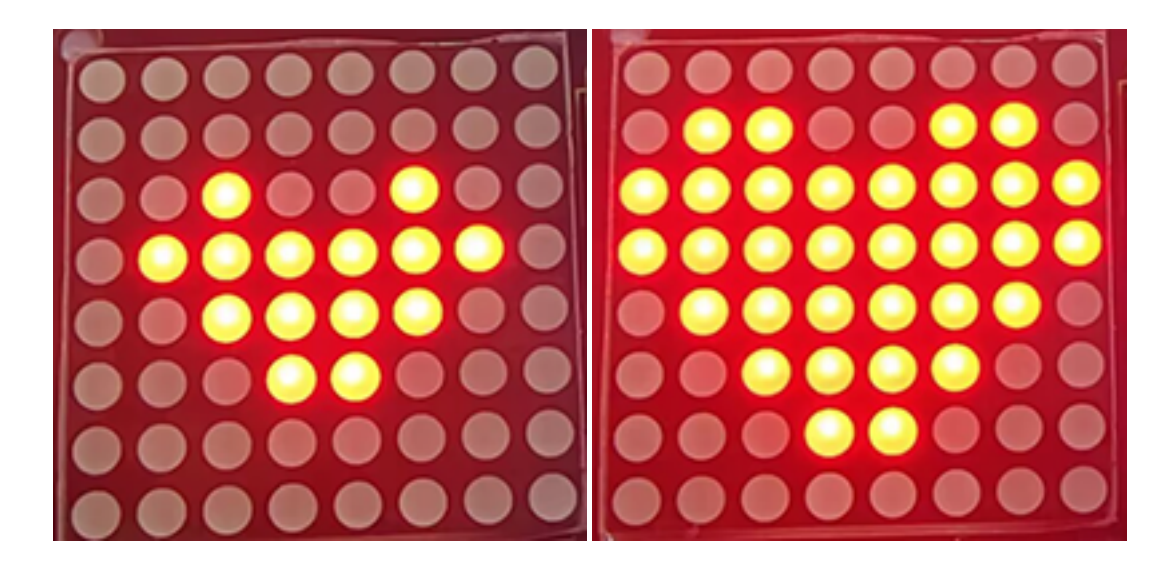

# **8.5.20 Project 19 : Dimming Lamp**

### **1. Description**

The dimming lamp adjusts the brightness of LED via a potentiometer and an Arduino controller. The brightness is subject to resistance value, which can be read and adjusted by connecting the ends of the potentiometer to digital or analog pins on board. What's more, this system is applied to control voltage or current of other devices such as fans, bulbs and heaters.

### **2. Working Principle**

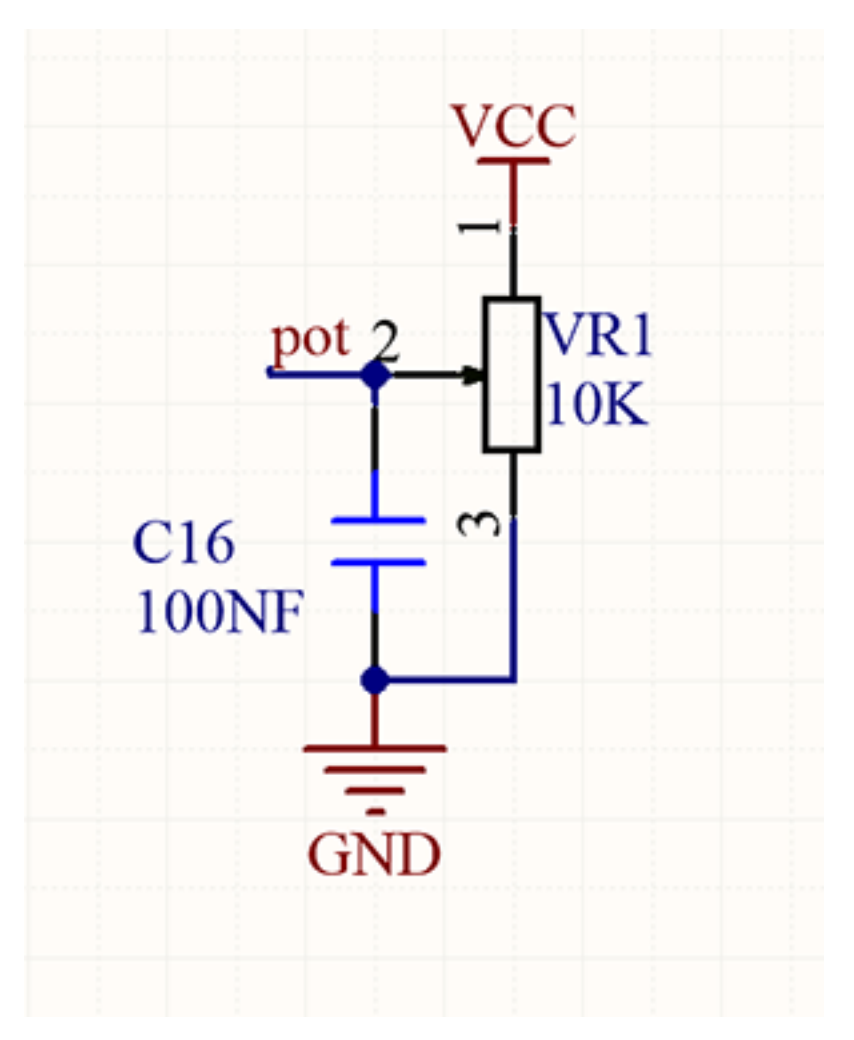

Essentially, potentiometer is an element that can change the value of resistance. According to Ohm's law(U=I\*R), the resistance affects the voltage. Our potentiometer is 10K.

In this project, the maximum resistance is 10K. The ESP32 board will equally divide the voltage of 3V into 4095 parts (3/4095=0.0007326007326). The analog voltage is obtained by multiplying the read value and 0.0007326007326.

### **3. Wiring Diagram**

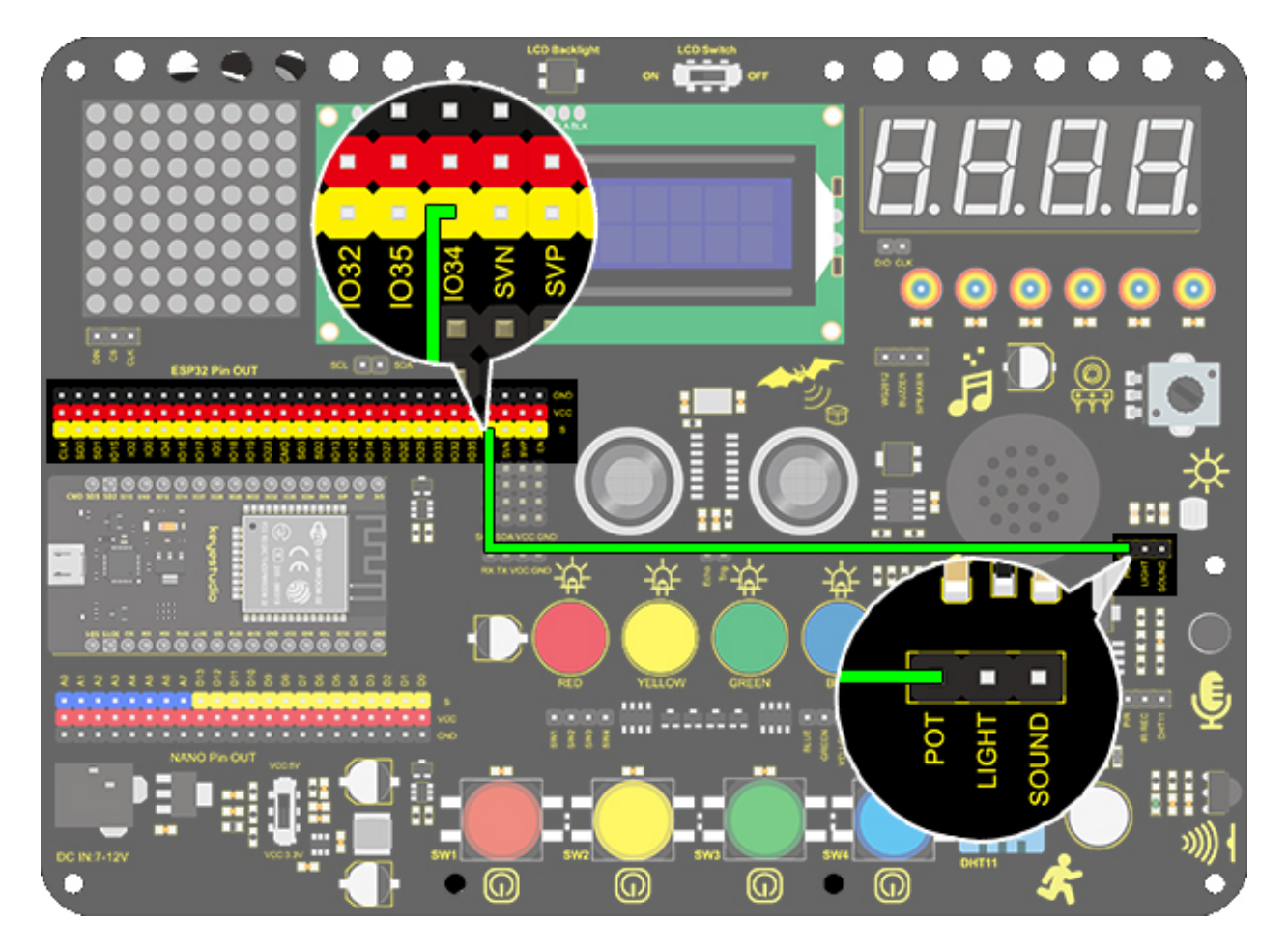

#### **4. Test Code**

Here we adopts analogRead(Pin) to read the analog value. Input the analog pin number connecting with the sensor into this function, and the analog value can be read.

```
/*
 keyestudio ESP32 Inventor Learning Kit
  Project 19.1 Dimming Lamp
 http://www.keyestudio.com
*/
int pot = 34; //Define variable pot to I034void setup() {
 // put your setup code here, to run once:
 Serial.begin(9600); //Set baud rate to 9600
}
void loop() {
 // put your main code here, to run repeatedly:
 int value = analogRead(pot); //Read io34 and assign it to the variable value
 Serial.println(value); //Print the variable value and wrap it arounddelay(200);
```

```
(continues on next page)
```
### **5. Test Result**

}

After connecting the wiring and uploading code, open serial monitor to set baud rate to 9600, and the analog value will be displayed, within the range of 0-4095.

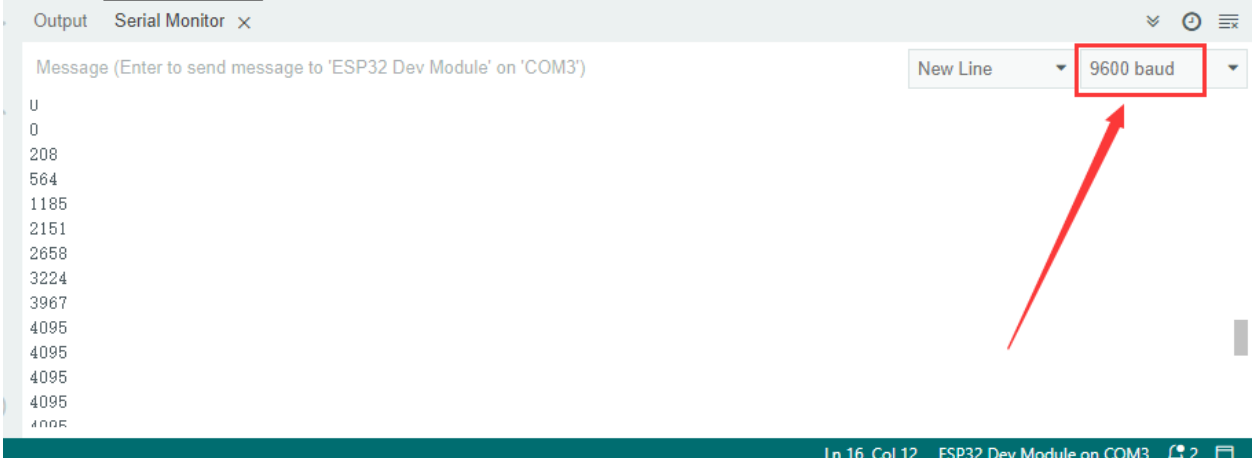

### **6. Knowledge Expansion**

We will control the brightness of LED via a potentiometer. As we know, it is influenced by PWM. However, the range of analog value is 0-4095 while that of PWM is 0-255. Thus, a "map(value, fromLow, fromHigh, toLow, toHigh)" function is needed.

#### **Wiring Diagram**

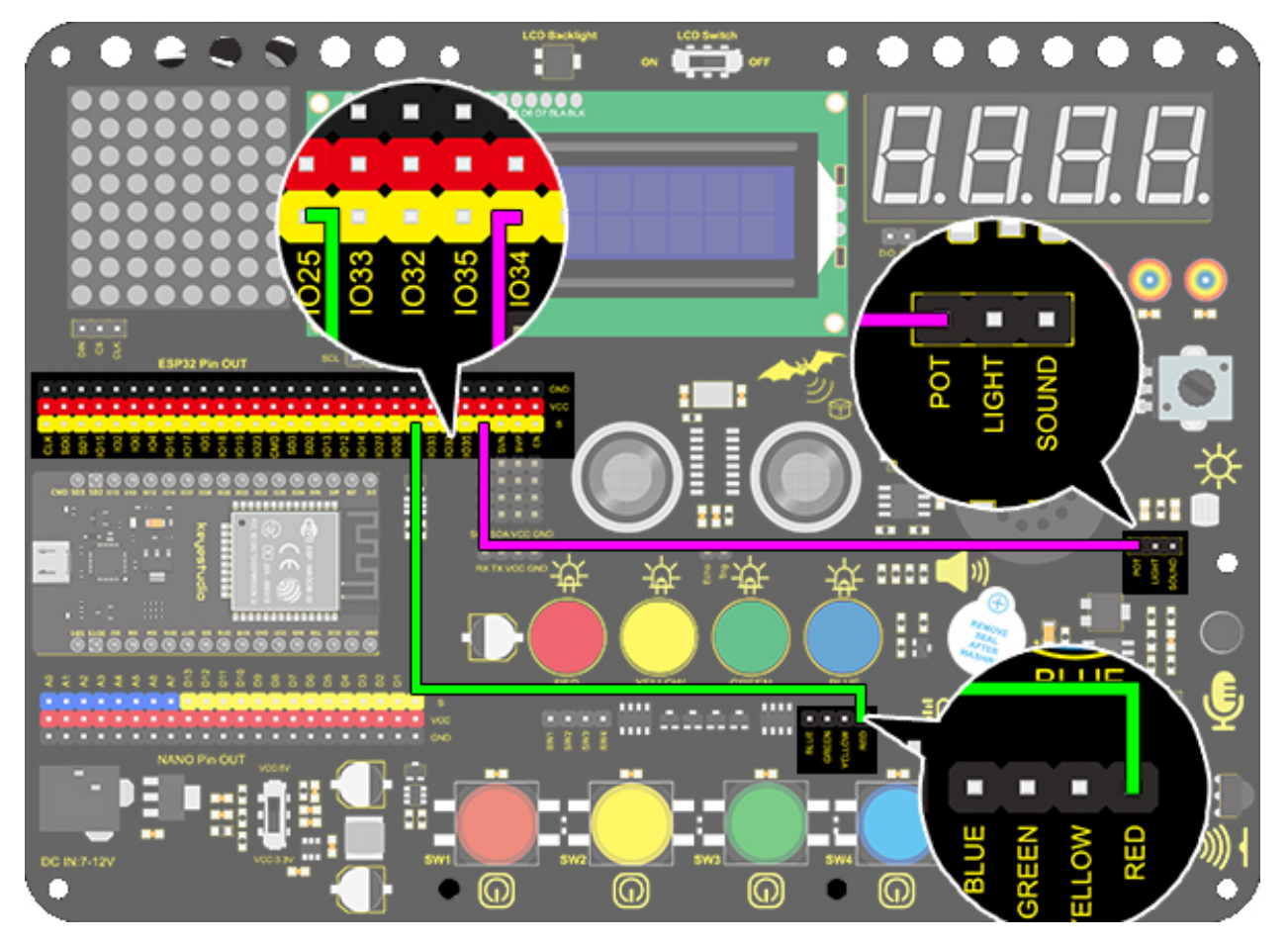

**Code**

```
/*
keyestudio ESP32 Inventor Learning Kit
  Project 19.2 Dimming Lamp
http://www.keyestudio.com
*/
int led = 25; //Define LED to IO25
\frac{\text{int} \text{pot}}{2} = 34; //Define pot to I034
void setup() {
 // put your setup code here, to run once:
pinMode(led, OUTPUT); //Set LED pin to output}
void loop() {
 // put your main code here, to run repeatedly:
int value = analogRead(pot);
int led_val = map(value, 0,4095,0,255); //Convert the range of potentiometer analog
˓→value to the range we need
 analogWrite(led,led_val);
}
```
### **7. Code Explanation**

**analogRead(pot);** Read the analog value. Put the input pin of analog value in brackets.

**map(value, fromLow, fromHigh, toLow, toHigh)** map(value,0,4095,0,255); Convert the range of value from 0-4095 to 0-255. Because the range of value does not conform to that of PWM, a conversion is necessary.

# **8.5.21 Project 20: Light Pillar**

#### **1. Description**

The resistance(less than 1K) of the photoresistor varies from the light, thus it can control the brightness of the dot matrix. When controlling, we connect this resistor to an analog pin on the board to monitor the change of resistance. In this way, the light automatically controls the brightness of the display.

Besides, the photoresistor is widely applied to our daily life. For instance, a curtain automatically opens or closes according to the outer light intensity.

### **2. Working Principle**

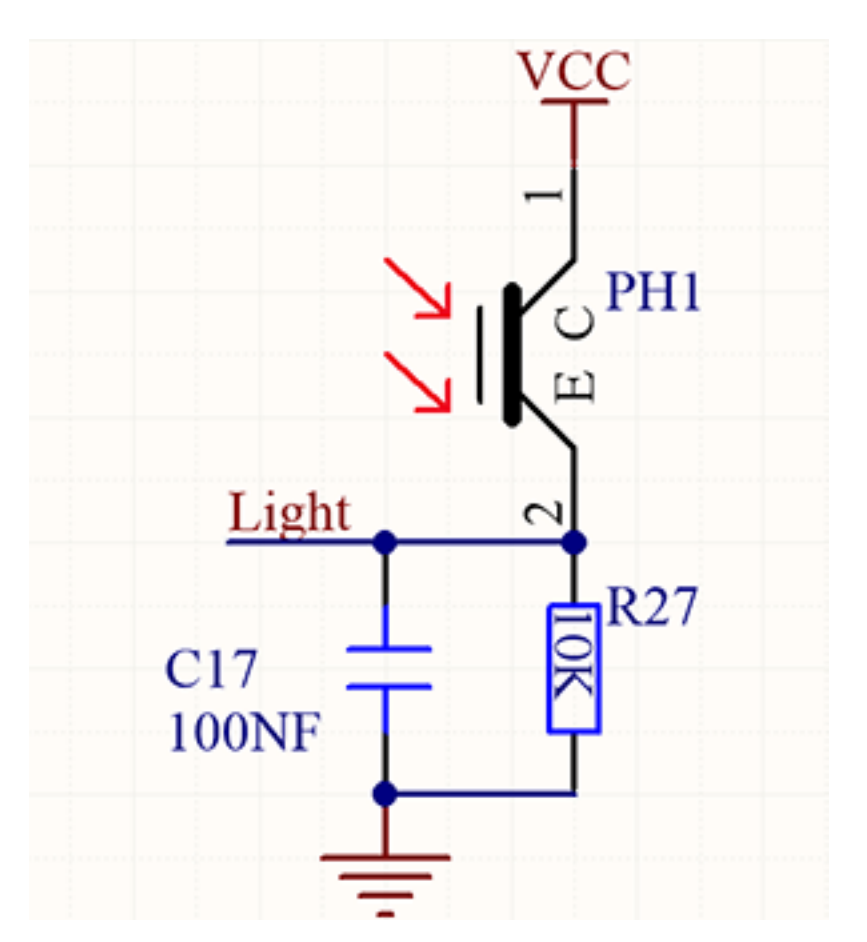

When it is totally in dark, the resistance equals 0.2M, and the voltage at signal terminal (point 2) approaches to 0V. The stronger the light is , the smaller the resistance and voltage will be.

### **3. Wiring Diagram**

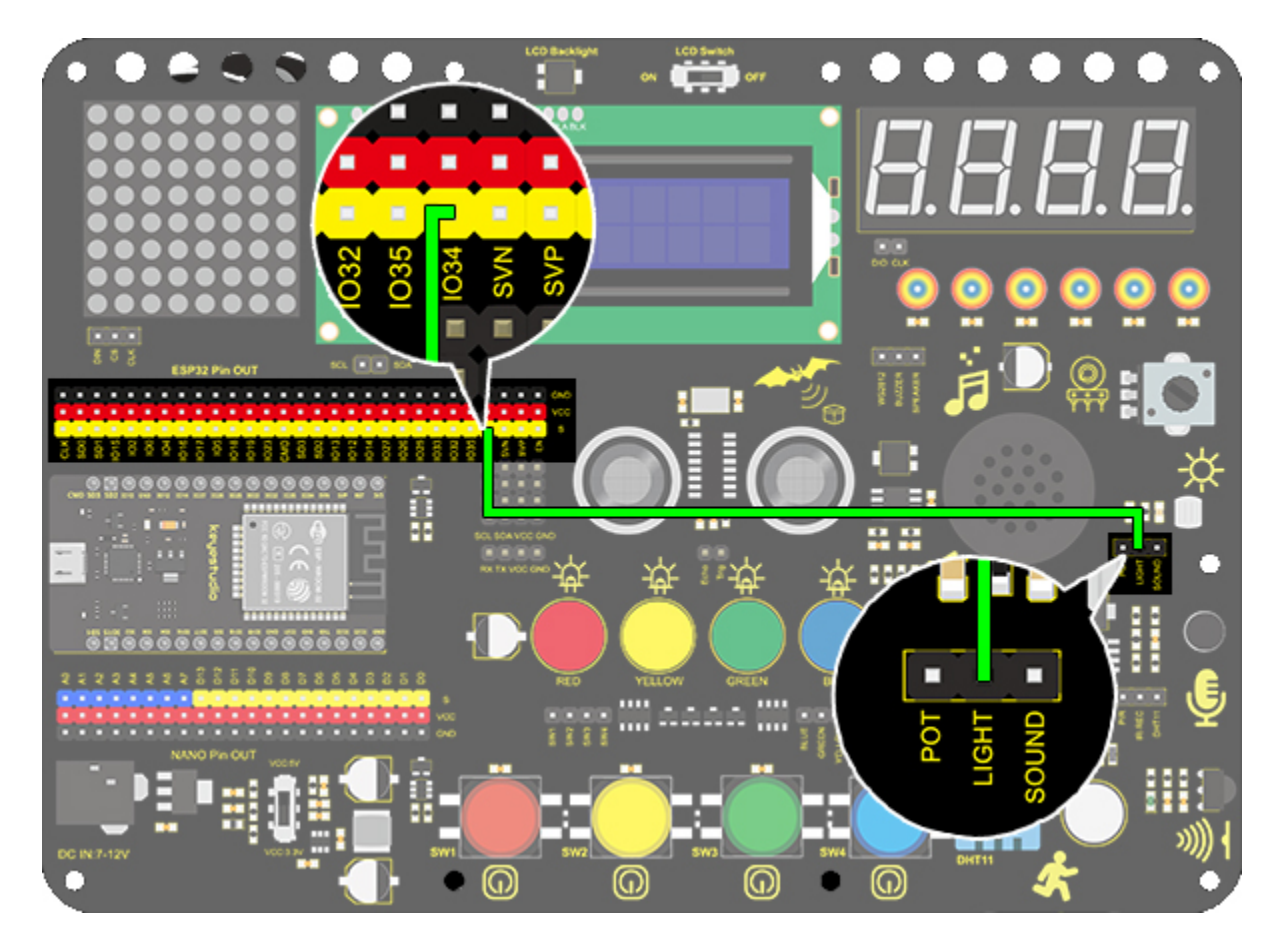

### **4. Test Code**

We adopts analogRead(Pin) function to read the analog value. Connect the sensor to IO34 pin, and the value will be printed on the serial monitor.

```
/*
 keyestudio ESP32 Inventor Learning Kit
 Project 20.1 Light Pillar
 http://www.keyestudio.com
*/
int light = 34; //Define light to 1034void setup() {
 // put your setup code here, to run once:
 Serial.begin(9600); //Set baud rate to 9600
}
void loop() {
 // put your main code here, to run repeatedly:
 int value = analogRead(light); //Read I034 and assign it to the variable value
 Serial.println(value); //Print the variable value and wrap it arounddelay(200);
}
```
# **5. Test Result**

After connecting the wiring and uploading code, open serial monitor to set baud rate to 9600, the analog value will be displayed, withing the range of 0-4095.

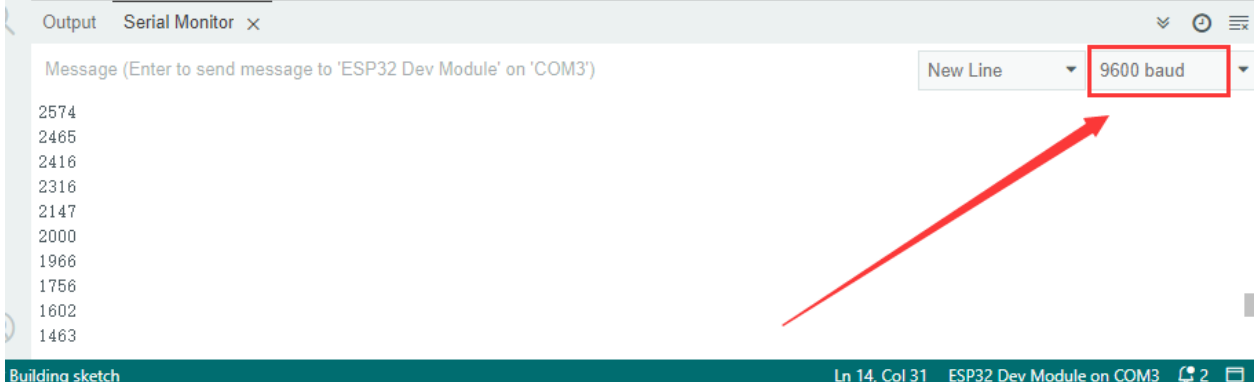

### **6. Knowledge Expansion**

We will use this photoresistor to sense the ambient light intensity. The two columns of middle are included in this experiment to represent light intensity. The stronger it is, the more lighted LEDs will be. This forms a "light pillar".

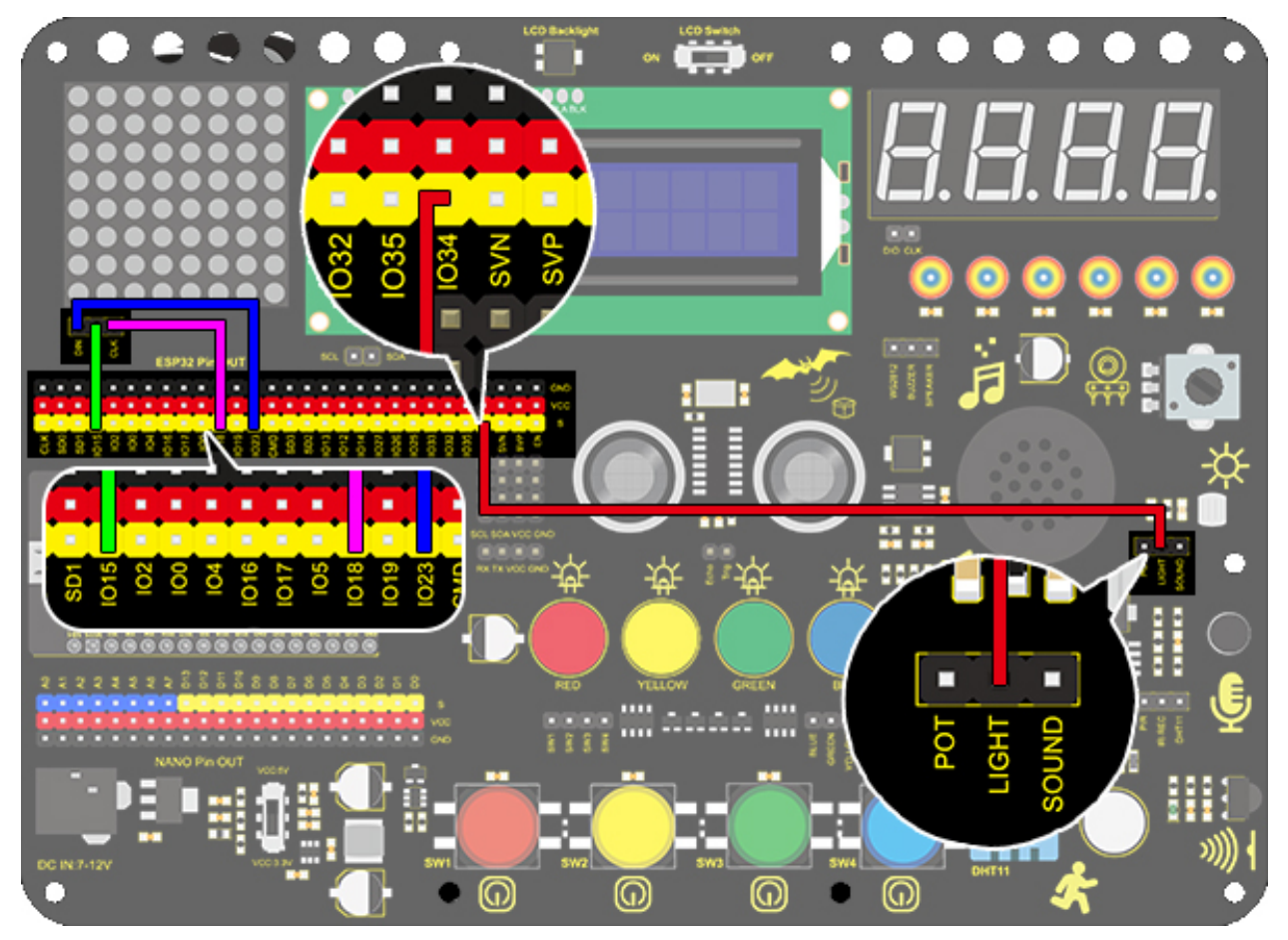

### **Wiring Diagram**

**Code**

```
/*
  keyestudio ESP32 Inventor Learning Kit
  Project 20.2 Light Pillar
 http://www.keyestudio.com
*/
#include "LedControl.h"
int DIN = 23;
int CLK = 18;
int CS = 15;
LedControl lc=LedControl(DIN,CLK,CS,1);
const byte IMAGES[8] = \{0 \times 01, 0 \times 03, 0 \times 07, 0 \times 0F, 0 \times 1F, 0 \times 3F, 0 \times 7F, 0 \times FF\}; //Data of light pillar
int light = 34;
void setup() {
  lc.shutdown(0,false);
  // Set brightness to a medium value
  lc.setIntensity(0,8);
  // Clear the display
  lc.clearDisplay(0);
  pinMode(light,INPUT);
}
void loop(){
  int value = analogRead(light);int temp = map(value, 0,4095,0,7); //Convert the range of analog values to 0-7
    lc.setRow(0,3,IMAGES[temp]); //Display the value of the array IMAGES[temp] in␣
˓→column 3
    lc.setRow(0,4,IMAGES[temp]); //Display the value of the array IMAGES[temp] in␣
˓→column 4
}
```
# **8.5.22 Project 21: Sound Controlled LED**

### **1. Description**

Sound controlled LED is a device used to detect sound in a way that controls the brightness of LED, which is composed of a Arduino board and some components. It can connect to multiple sensors such as microphones. It converts sound to changing voltage signal to be received by Arduino to control the LED on and off.

# **2. Working Principle**

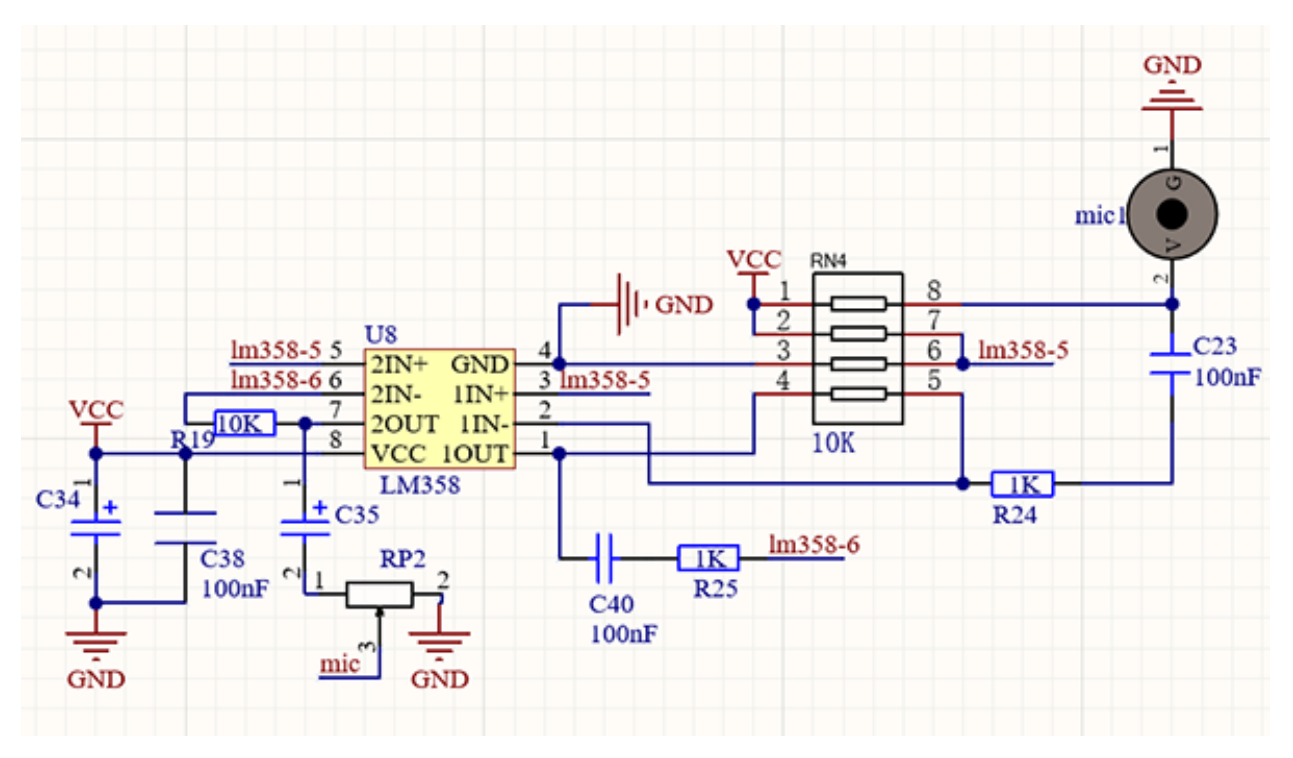

When detecting a sound, the electret film in microphone vibrates, which changes the capacitance and generates a subtle change of voltage.

Next, we make use of LM3 chip to build a proper circuit to amplify the detected sound up, which can be adjusted by a potentiometer. Rotate it clockwise to enlarge the times.

### **3. Wiring Diagram**

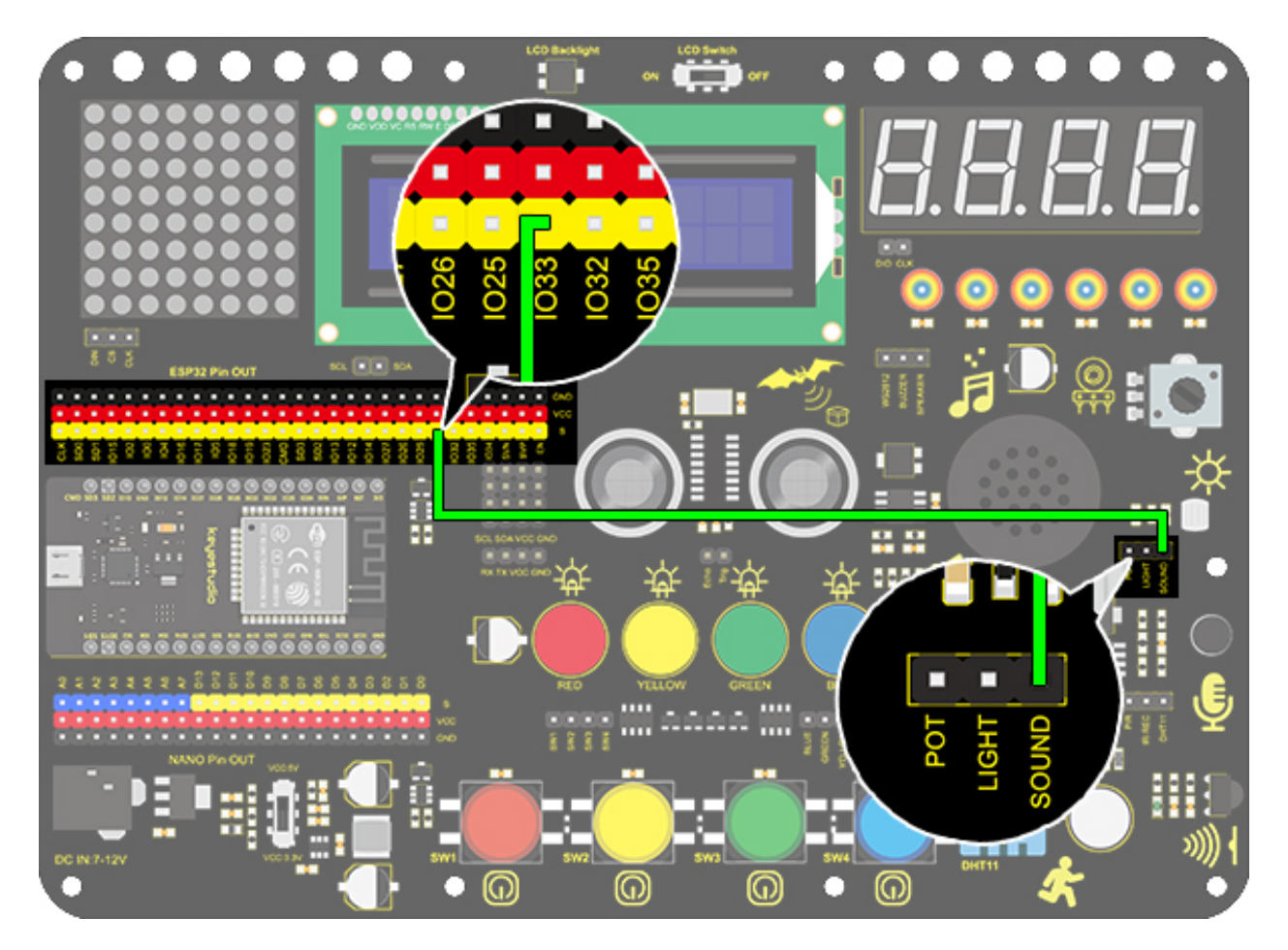

### **4. Test Code**

Connect the sensor to pin IO33. Read the sound analog value through analogRead(Pin) function and print it on serial monitor.

```
/*
  keyestudio ESP32 Inventor Learning Kit
 Project 21.1Sound Controlled LED
 http://www.keyestudio.com
*/
int sound = 33; //Define sound as I033void setup(){
  Serial.begin(9600);
  pinMode(sound,INPUT);
}
void loop(){
  int value = analogRead(sound);
  Serial.println(value);
}
```
## **5. Test Result**

After connecting the wiring and uploading code, open serial monitor to set baud rate to 9600, the analog value will be displayed.

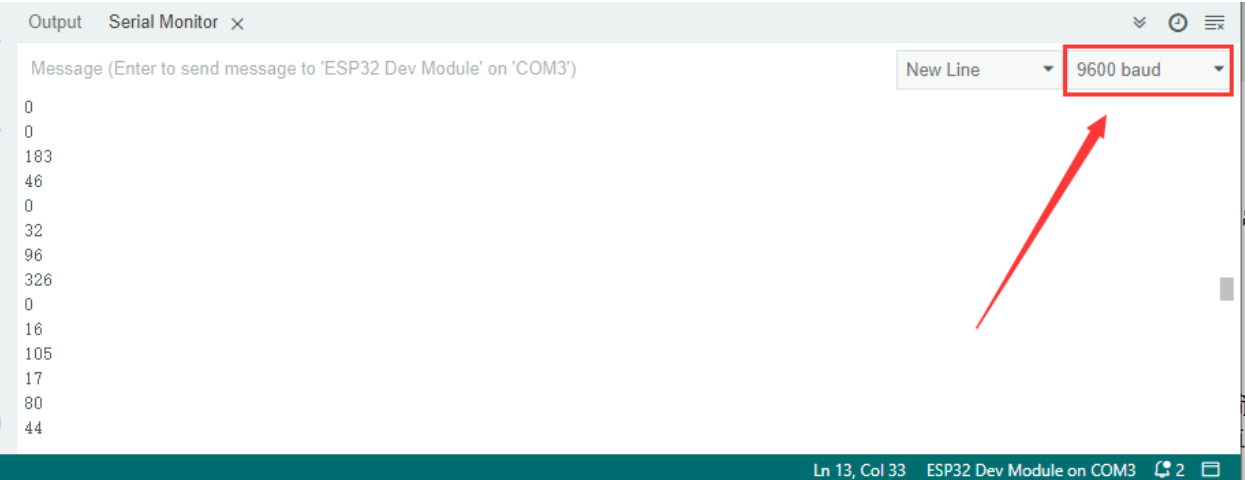

#### **Sensitivity adjustment**

If you feel that the sensitivity of the sound sensor is suitable, we can adjust the potentiometer of the sound sensor(right for the highest sensitivity, left for the lowest sensitivity).

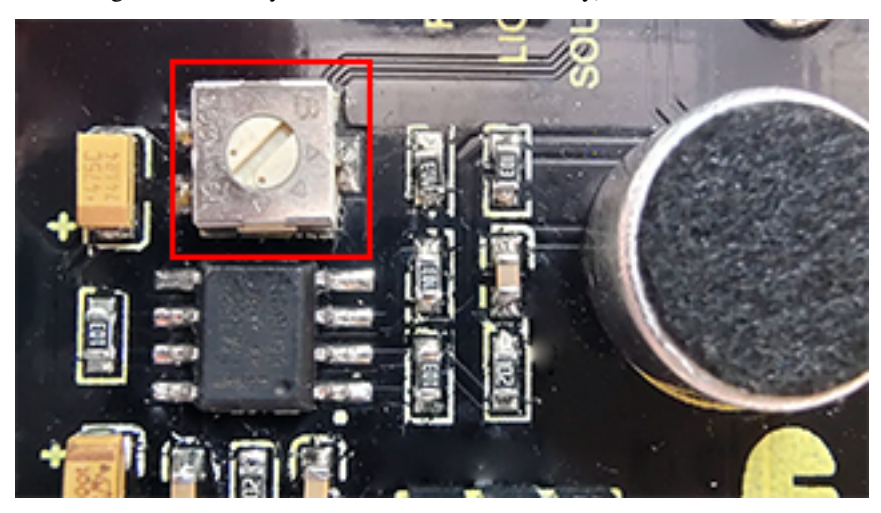

### **6. Knowledge Expansion**

The commonly seen corridor light is a kind of sound controlled light. Meanwhile, it also includes a photoresistor. Differed from that, here we establish a model that an LED only is affected by sound. When the analog volume exceeds 100, LED lights up for 2S and then goes off.

### **Flow Chart**

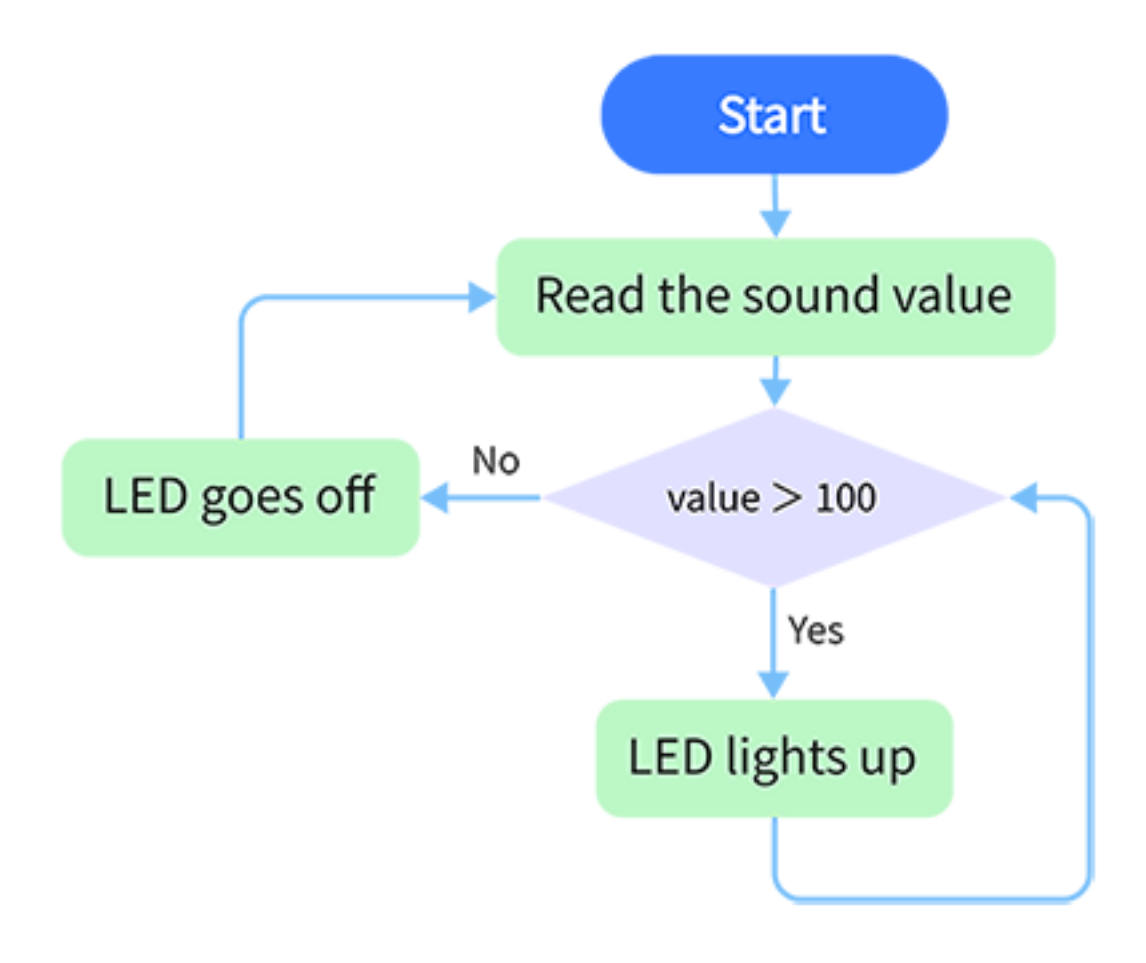

**Wiring Diagram**

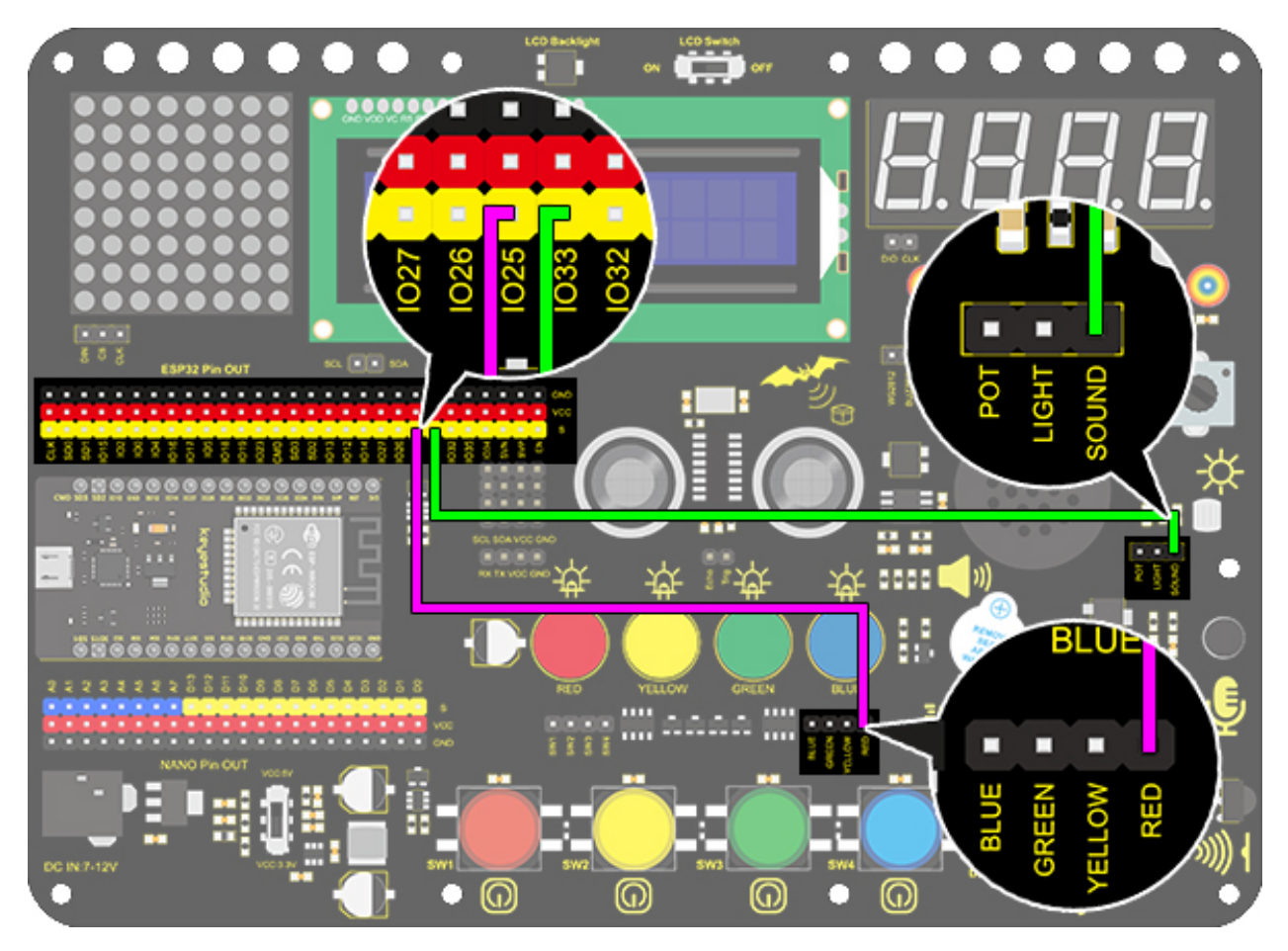

**Code**

```
/*
keyestudio ESP32 Inventor Learning Kit
Project 21.2Sound Controlled LED
http://www.keyestudio.com
*/
int sound = 33; //Define sound to I033int led = 25; //Define led to 1025void setup(){
 pinMode(led,OUTPUT); //Set IO25 to output
}
void loop(){
 int value = analogRead(sound); //Read analog value of I033 and assign it to value
 if(value > 100){ //Judge whether value is greater than 100
   digitalWrite(led, HIGH); //If IO25 pin outputs high level, LED lights up
   delay(2000);
 }
 else{
   digitalWrite(led,LOW); //If IO25 pin outputs low level, LED lights off
 }
}
```
# **8.5.23 Project 22: Noise Meter**

### **1. Description**

Arduino noise meter embodies the sound signal to a series of dots, which are converted into patterns displayed on dot matrix.

### **2. Wiring Diagram**

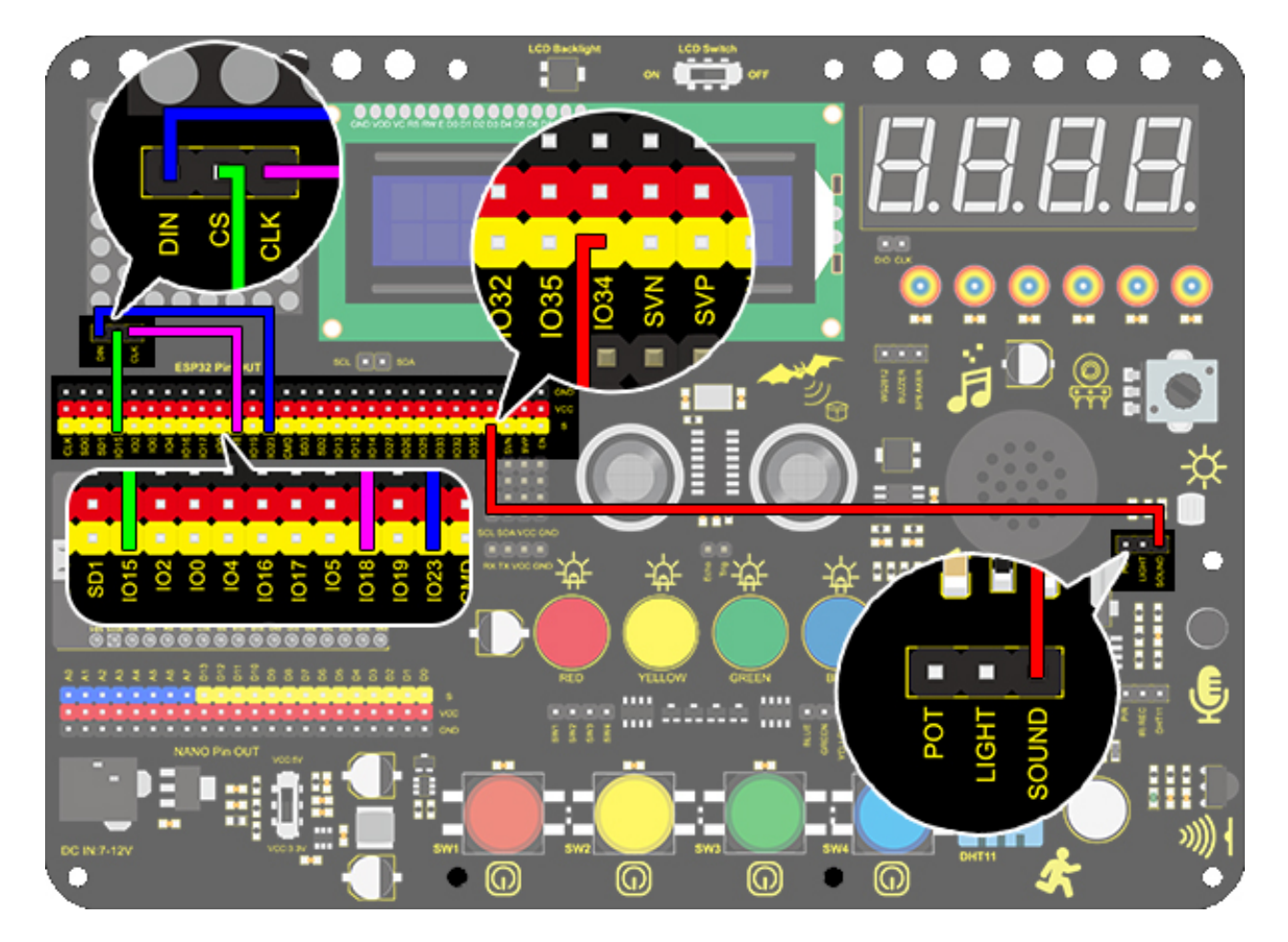

### **3. Test Code**

The noise meter is able to detect the ambient noise.

```
/*
 keyestudio ESP32 Inventor Learning Kit
 Project 22 Noisemeter
 http://www.keyestudio.com
*/
#include <LedControl.h>
int DIN = 23;
int CLK = 18;
```

```
int CS = 15;
int sensor = 34;
LedControl lc=LedControl(DIN,CLK,CS,1);
byte data_val[8][8] = \{{0x00, 0x00, 0x00, 0x00, 0x00, 0x00, 0x00, 0x01},
  {0x00, 0x00, 0x00, 0x00, 0x00, 0x00, 0x03, 0x01},
  {0x00, 0x00, 0x00, 0x00, 0x00, 0x07, 0x03, 0x01},
  {0x00, 0x00, 0x00, 0x00, 0x0f, 0x07, 0x03, 0x01},
  {0x00, 0x00, 0x00, 0x1f, 0x0f, 0x07, 0x03, 0x01},
  {0x00, 0x00, 0x3f, 0x1f, 0x0f, 0x07, 0x03, 0x01},
  {0x00, 0x7f, 0x3f, 0x1f, 0x0f, 0x07, 0x03, 0x01},
  {0xff, 0x7f, 0x3f, 0x1f, 0x0f, 0x07, 0x03, 0x01}
  };
void setup(){
lc.shutdown(0,false); //When powering on, MAX72XX is in the power saving mode.
lc.setIntensity(0,8); //Set the brightness to the maximum
lc.clearDisplay(0); //Clear the display
}
void loop(){
 int val = analogRead(sensor);
  Serial.println(val);
 int temp = map(val, 0,800,0,7); //The range of analog values in the 0-800 is the most
\rightarrowappropriate
 for(int i=0; i<8; i++){
    lc.setRow(0,7-i,data_val[temp][i]);
  }
}
```
### **4. Test Code**

After connecting the wiring and uploading code, the noise level view is displayed on dot matrix, as shown below.

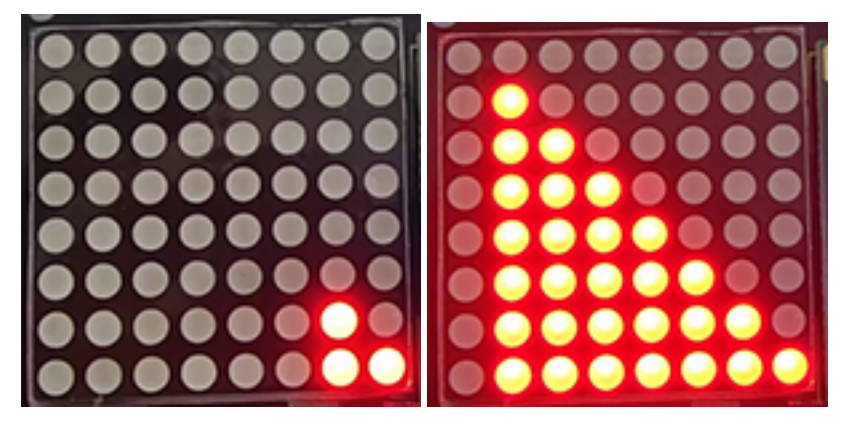

### **5. Code Explanation**

**data\_val[ ] [ ]{ . . . };** Two-dimensional array. If we use an axis X metaphor for linear array, two-dimensional array is axis X and Y. In this code, the value in the first square brackets is on axis X, and the second is on axis Y. For instance, column 3 and row 4, that is data\_val[ 3] [4 ].

# **8.5.24 Project 23: Smart Cup**

### **1. Description**

In this project, we mainly adopt the Arduino development board to create a programmable smart cup, which reveals the temperature of inner liquid through a RGB indicator. It can control the brightness of the light by setting a temperature threshold. If the threshold is exceeded, it will get brighter. Otherwise, it gets darker.

The smart cup enables to help users better control the temperature of their drinking water and effectively prevent overheating or freezing.

# $P<sub>1</sub>$ 4 **GND**  $\overline{3}$ R 1  $\overline{2}$ dht11 1 ICC  $C14$ DTH11  $-100nF$ **GND**

### **2. Working Principle**

### **3. Wiring Diagram**

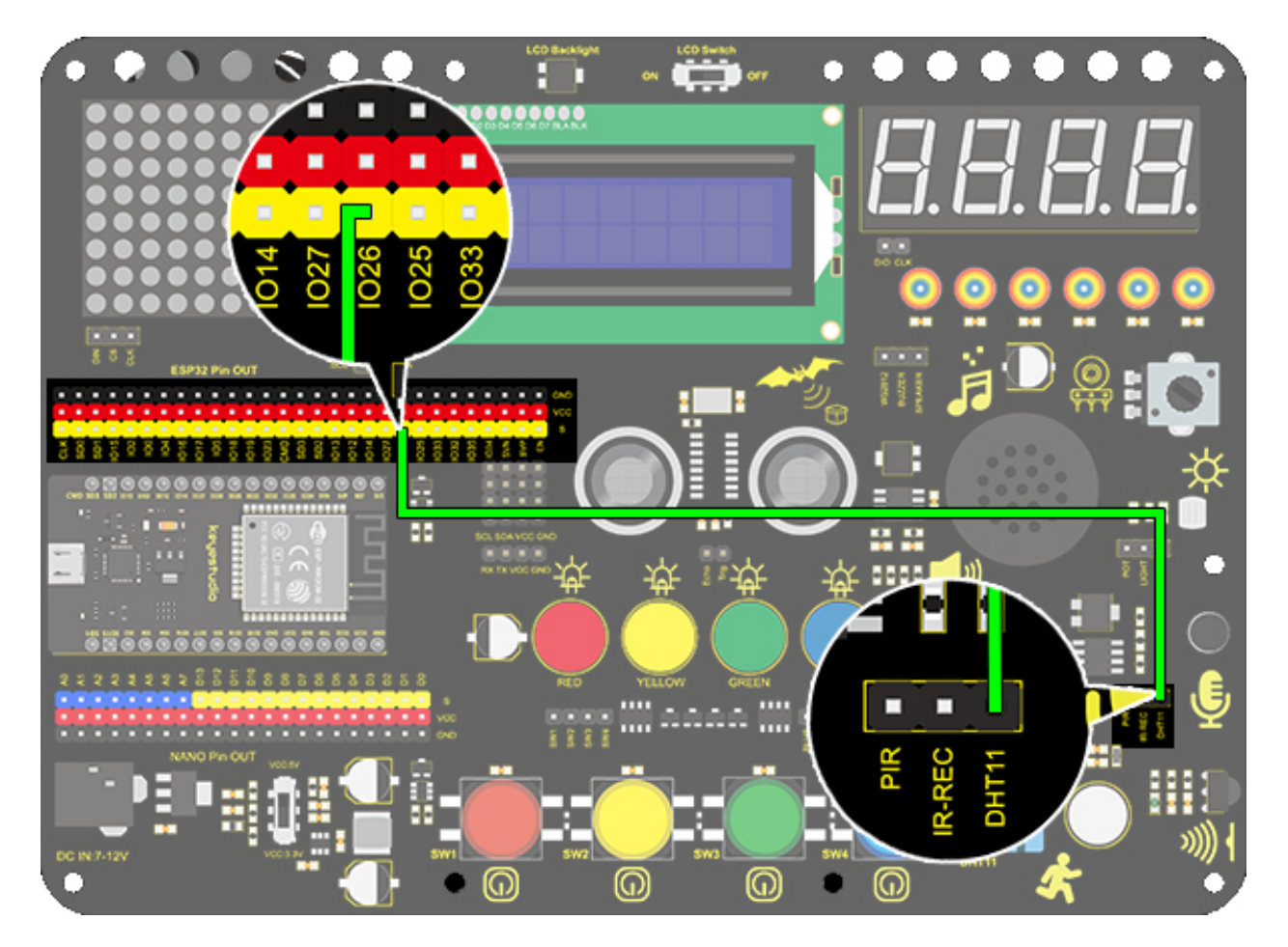

### **4. Test Code**

Add libraries to Arduino IDE first.

```
/*
 keyestudio ESP32 Inventor Learning Kit
 Project 23.1 Smart Cup
 http://www.keyestudio.com
*/
#include <xht11.h>
xht11 xht(26); //The DHT11 sensor connects to IO26
unsigned char dat[] = \{0,0,0,0\}; //Define an array to store temperature and humidity data
void setup() {
 // put your setup code here, to run once:
 Serial.begin(9600);
}
void loop() {
 // put your main code here, to run repeatedly:
  if (xht.receive(dat)) { //Check correct return to true
```

```
Serial.print("RH:");
    Serial.print(dat[0]); //The integral part of humidity, dht[1] is the decimal part
    Serial.print("% ");
    Serial.print("Temp:");
    Serial.print(dat[2]); //The integer part of the temperature, dht[3] is the decimal<sub>u</sub>
˓→part
    Serial.println("C");
 } else { //Read error
    Serial.println("sensor error");
  }
 delay(1500); //Delay 1500ms
}
```
### **5. Test Result**

After connecting the wiring and uploading code, open serial monitor to set baud rate to 9600, and the temperature and humidity value will be displayed.

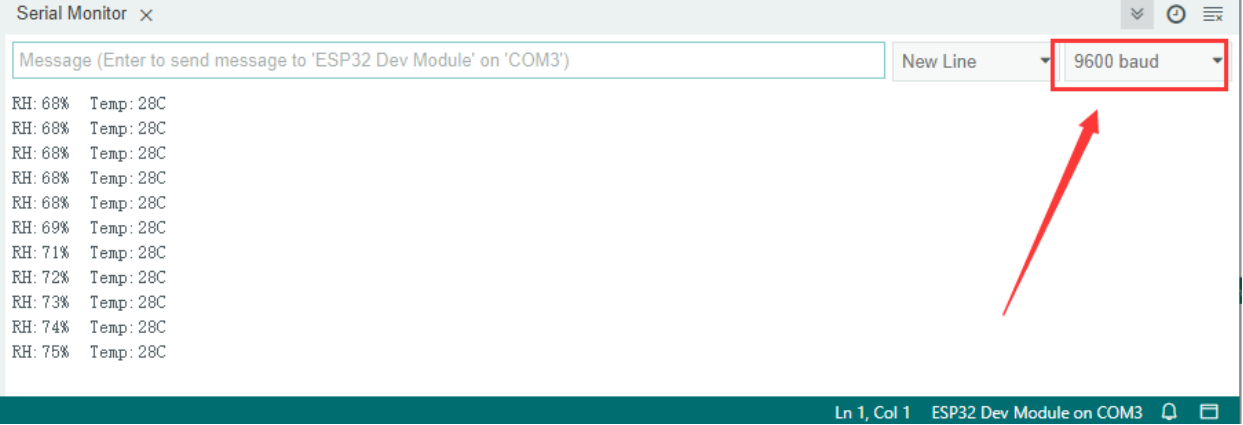

#### **6. Knowledge Expansion**

Now, we will make a smart cup which can show liquid temperature. We divide 100 into four parts with an LED, as shown below: \*\*Red LED: \*\* 100-75°C \*\*Yellow LED: \*\* 75-50°C \*\*Green LED: \*\* 50-25°C **Blue LED:** 25-0°C

#### **Wiring Diagram**

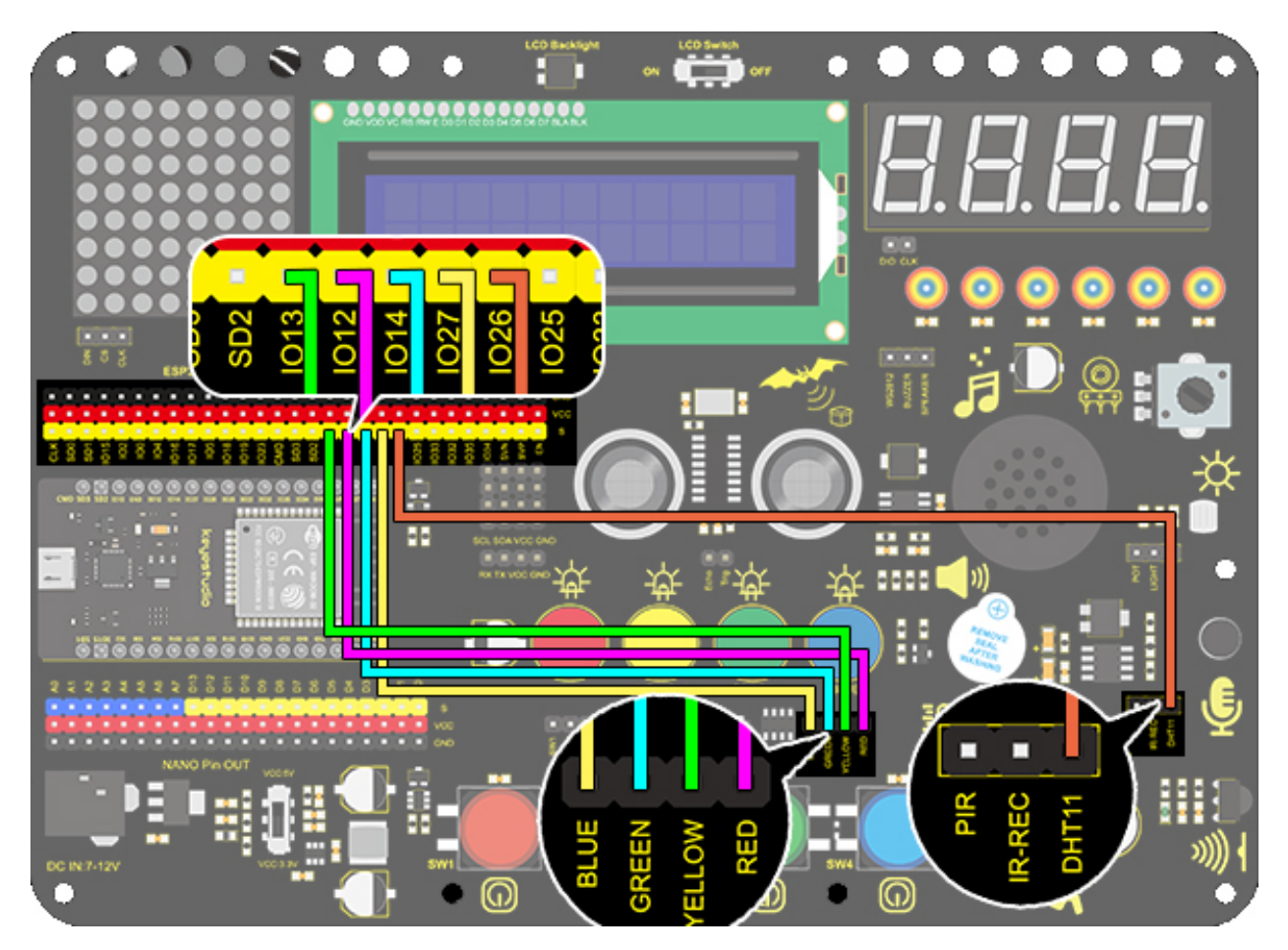

**Code**

```
/*
 keyestudio ESP32 ESP32 Inventor Learning Kit
 Project 23.2 Smart Cup
 http://www.keyestudio.com
*/
#include <xht11.h>
xht11 xht(26); //Define DHT11 to pin IO26
unsigned char dat[4] = { 0, 0, 0, 0 }; //Define an array to store temperature and
˓→humidity data
int yellow_led = 13; //Define yellow_led to io13
int green_led = 14; //Define green_led to io14
int blue_led = 27; //Define blue_led to io27
int temperature = \theta; //Set a variable to save the temperature value
void setup() {
 // put your setup code here, to run once:
pinMode(red_led, OUTPUT); //Set io12 to ouput
pinMode(green_led, OUTPUT); //Set io13 to ouput
 pinMode(blue_led, OUTPUT); //Set io14 to ouput
 pinMode(yellow_led, OUTPUT); //Set io27 to ouput
 Serial.begin(9600);
}
```

```
void loop() {
  // put your main code here, to run repeatedly:
 if (xht.receive(dat)) { //Check correct return to true
    temperature = dat[2];
    if (temperature > 75) { // Determine whether value is greater than 75
      digitalWrite(green_led, LOW);
      digitalWrite(red_led, HIGH);
      digitalWrite(blue_led, LOW);
      digitalWrite(yellow_led,LOW);
    }
    if (temperature < 75 && temperature > 50) { //Determine whether value is between 50\text{J}\rightarrowand 75
      digitalWrite(green_led, LOW);
      digitalWrite(red_led, LOW);
      digitalWrite(blue_led, LOW);
      digitalWrite(yellow_led,HIGH);
    }
    if (temperature < 50 && temperature > 25) { //Determine whether value is between 25\text{J}\rightarrowand 50
      digitalWrite(green_led, HIGH);
      digitalWrite(red_led, LOW);
      digitalWrite(blue_led, LOW);
      digitalWrite(yellow_led,LOW);
    }
    if (temperature < 25) { //Determine whether value is smaller than 25
      digitalWrite(green_led, LOW);
      digitalWrite(red_led, LOW);
      digitalWrite(blue_led, HIGH);
      digitalWrite(yellow_led,LOW);
    }
  }
 delay(1500); //Delay 1500ms
}
```
### **7. Code Explanation**

**xht11 xht(Pin);** Set the instance named xht and add the pins

**unsigned char dat**[4] = {  $\bf{0}, \bf{0}, \bf{0}, 0$  }; dat[0] is the integer part of the humidity value. dat[1] is the decimal part of the humidity value. dat<sup>[2]</sup> is the integer part of the temperature value, and dat<sup>[3]</sup> is the decimal part of the temperature value

**&&** (value < 100 && value > 75) means that, it is true only both expressions satisfying the condition, or else it is false.

# **8.5.25 Project 24: Weather Station**

### **1. Description**

This weather station records the ambient temperature and humidity value via Arduino board and a temperature and humidity sensor.

Moreover, it empowers to adjust temperature and humidity values according to environmental parameters as a way to achieve comfortable environmental conditions.

### **2. Wiring Diagram**

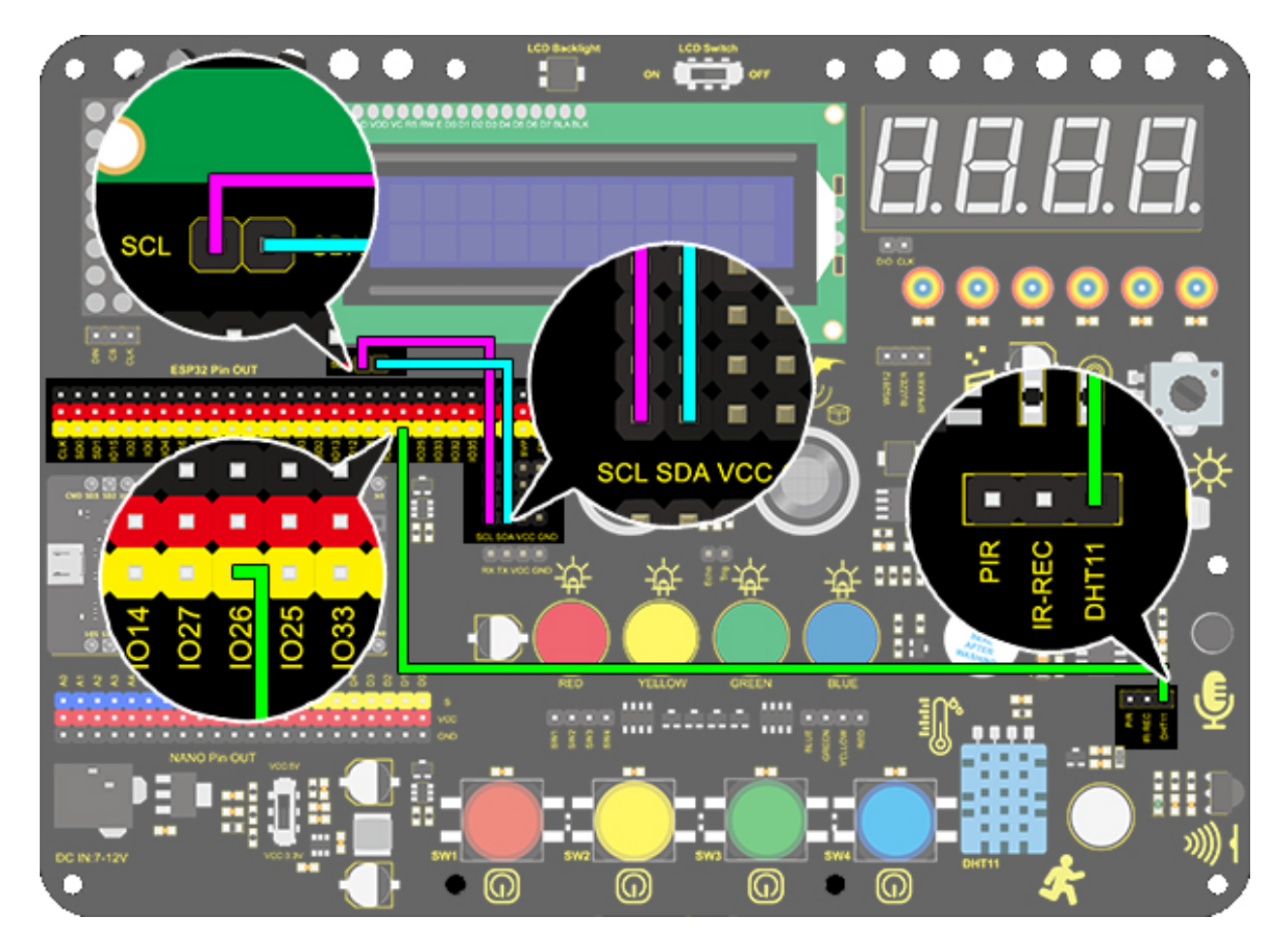

### **3. Test Code**

It is a simple weather device that responds to ambient humidity and temperature

```
/*
 keyestudio ESP32 Inventor Learning Kit
 Project 24Weather Station
 http://www.keyestudio.com
*/
#include <LiquidCrystal_I2C.h>
```

```
#include \langle \mathbf{x} h t 11 \rangle.h>
LiquidCrystal_I2C lcd(0x27, 16,2); // set the LCD address to 0x27 for a 16 chars and 2
˓→line display
xht11 xht(26); //The DHT11 sensor connects to IO26
unsigned char dat[] = { \theta, \theta, \theta, \theta }; //Define an array to store temperature and
˓→humidity data
void setup() {
 lcd.init(); // initialize the lcd
  lcd.backlight();
}
void loop() {
 if (xht.receive(dat)) { //Check correct return to true
    lcd.setCursor(0, 0);
    lcd.print("humidity:");
    lcd.setCursor(9, 0);
    lcd.print(dat[0]);
    lcd.setCursor(0, 1);
    lcd.print("temperature:");
    lcd.setCursor(12, 1);
    lcd.print(dat[2]);
  }
  delay(1500); //Delay 1500ms
}
```
### **4. Test Result**

After connecting the wiring and uploading code, the LCD display will directly discover the ambient humidity and temperature value.

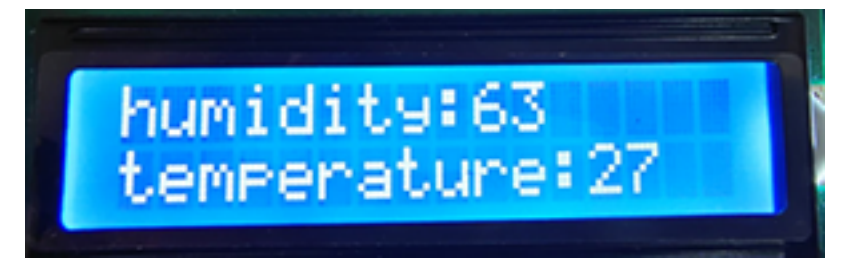

# **8.5.26 Project 25: Ultrasonic Rangefinder**

### **1. Description**

This ultrasonic rangefinder measures distance of obstacles by emitting sound waves and then receiving the echo. That is to say, the distance is not an immediate value, but an observed one by a theoretical calculation of time difference between emitter and receiver.

Ultrasonic is able to detect the shape of objects, set up automatic doors and estimate flow velocity and pressure.

What's more, it supports cooperative works with computers. As a result, the measured value can be transmitted to computers via Arduino board.

In daily life, it is widely used for motors, servos and LEDs as well as systems(automatic navigation, control and security monitoring systems).

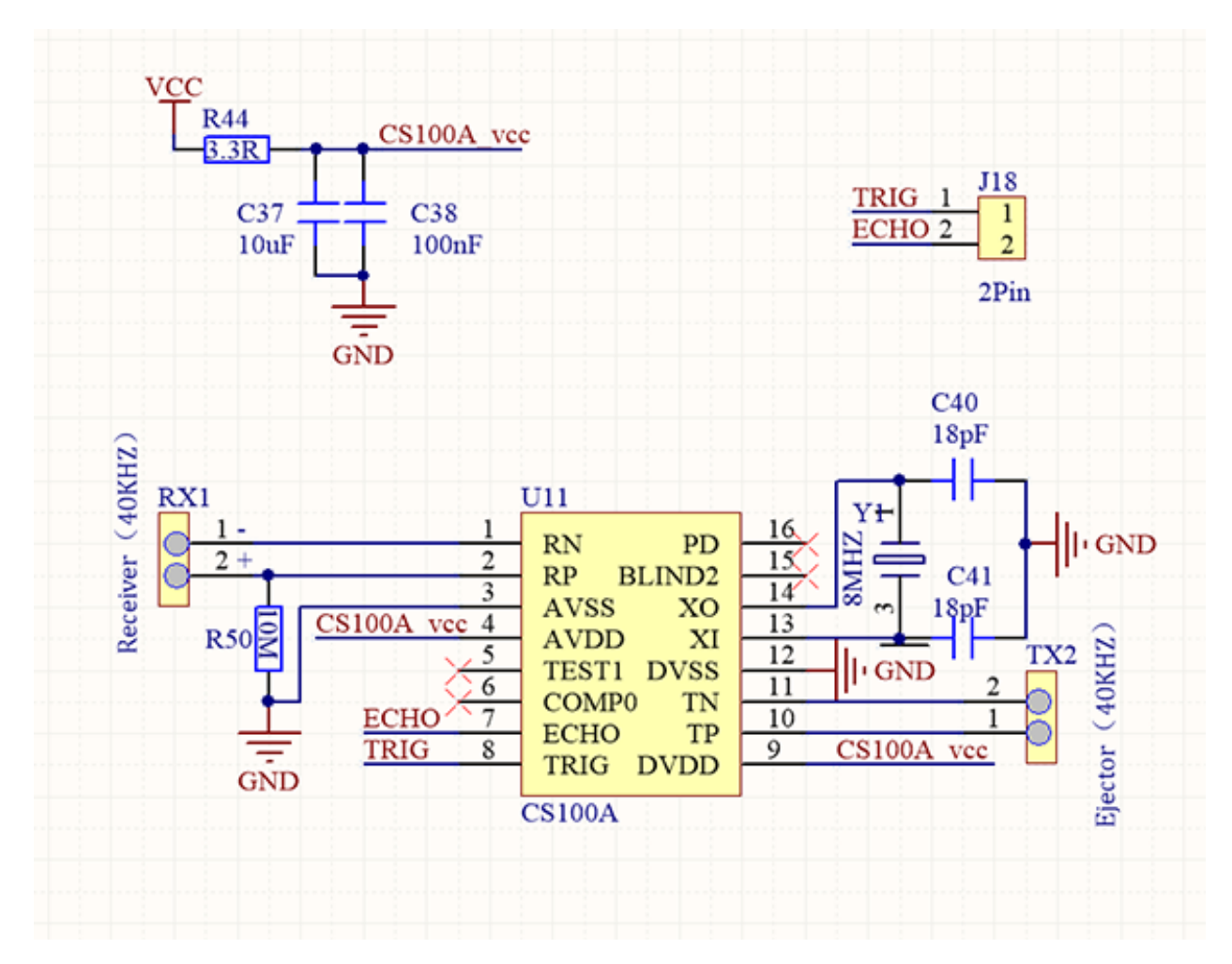

### **2. Working Principle**

As we all know, ultrasonic is a kind of inaudible sound wave signal with high frequency. Similar to a bat, this module measures distance of obstacles by calculating the time difference between wave-emitting and echo-receiving.

**Maximum distance:** 3M

**Minimum distance:** 5cm

**Detection angle:** 15°

### **3. Wiring Diagram**

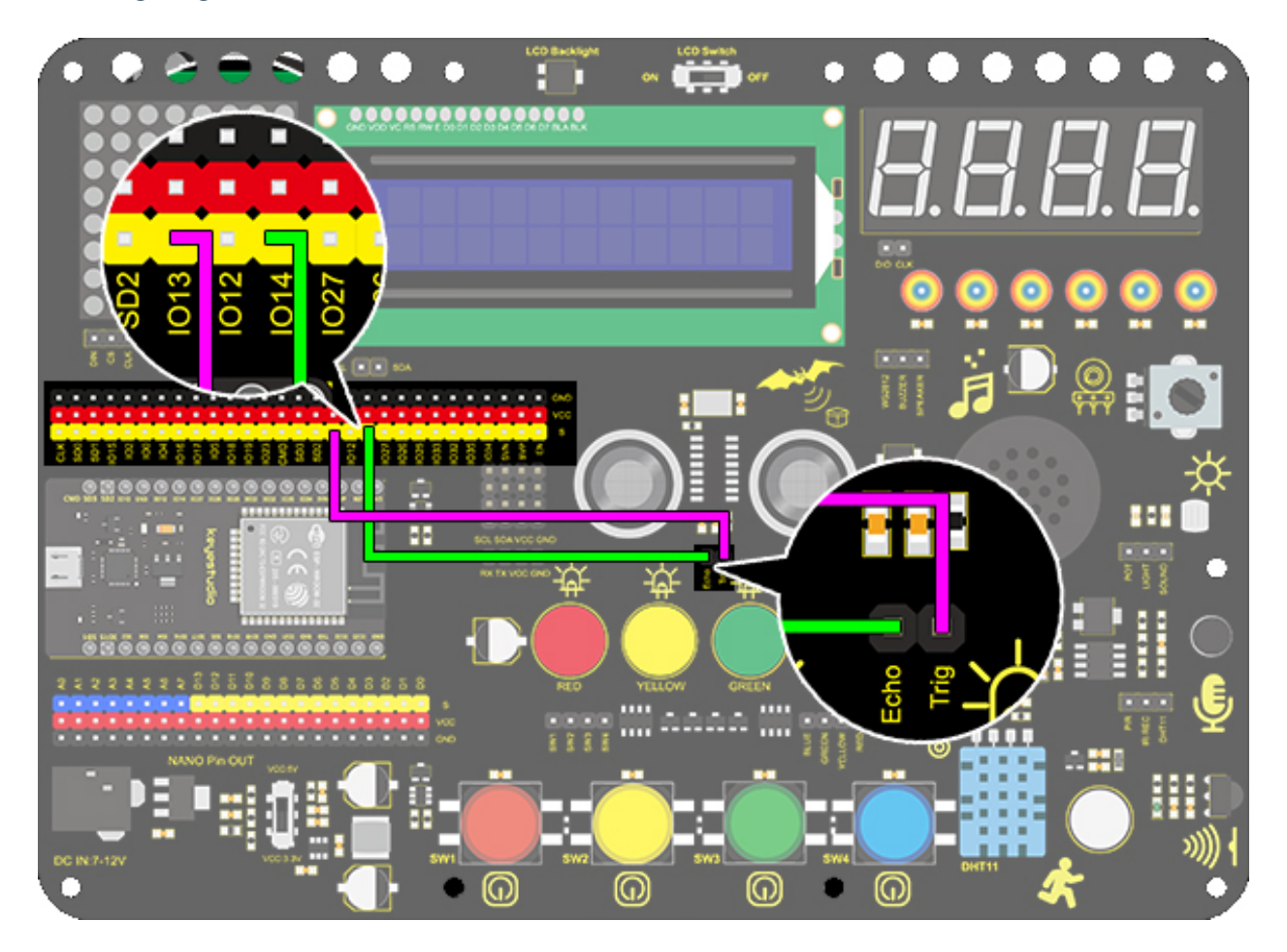

### **4. Test Code**

As its principle, we need to use a pulseIn(pin, value) function.

```
/*
 keyestudio ESP32 Inventor Learning Kit
 Project 25.1Ultrasonic Rangefinder
 http://www.keyestudio.com
*/
int distance = \theta; //Define a variable to receive the diatance value
int EchoPin = 14; //Connect Echo pin to io14
int TrigPin = 13; //Connect Trig pin to io13
float checkdistance() { //Acquire the distance
 // preserve a short low level to ensure a clear high pulse:
 digitalWrite(TrigPin, LOW);
 delayMicroseconds(2); //Delay 2um
 //Trigger the sensor by a high pulse of 10um or longer
 digitalWrite(TrigPin, HIGH);
 delayMicroseconds(10); //Delay 10um
 digitalWrite(TrigPin, LOW);
```

```
(continued from previous page)
```

```
//Read the signal from the sensor: a high level pulse
  //Duration is detected from the point sending "ping" command to the time receiving␣
˓→echo signal (unit: um).
  float distance = pulseIn(EchoPin, HIGH) / 58.00; //Convert into distance
  delay(10);return distance; //Return the diatance value
}
void setup() {
  Serial.begin(9600);//Set the baud rate to 9600
 pinMode(TrigPin, OUTPUT);//Set Trig pin to output
 pinMode(EchoPin, INPUT); //Set Echo pin to input
}
void loop() {
 distance = checkdistance(); //Assign the read value to "distance"
  if (distance < 4 || distance >= 400) { //Display "-1" if exceeding the detection
\rightarrowrange
    distance = -1;
 }
Serial.print("ditance: ");
 Serial.print(distance);
Serial.println(" CM");
  delay(200);
}
```
#### **5. Test Result**

After connecting the wiring and uploading code, open serial monitor to set baud rate to 9600, the serial port prints the distance value.

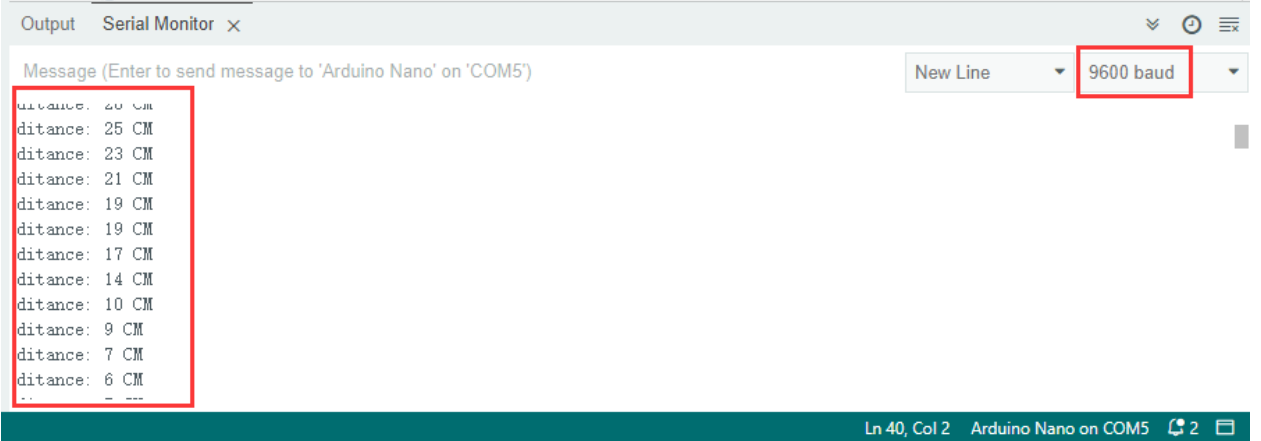

### **6. Knowledge Expansion**

Let's make a rangefinder.

We display characters on LCD 1602. Program to show "Keyestudio" at (3,0) and "distance:" at (0,1) followed by the distance value at (9,1).

When the value is smaller than 100(or 10), a residue of the third(or the second) bit still exists. Therefore, an "if" judgement is necessary to determine a certain condition.

#### **Wiring Diagram**

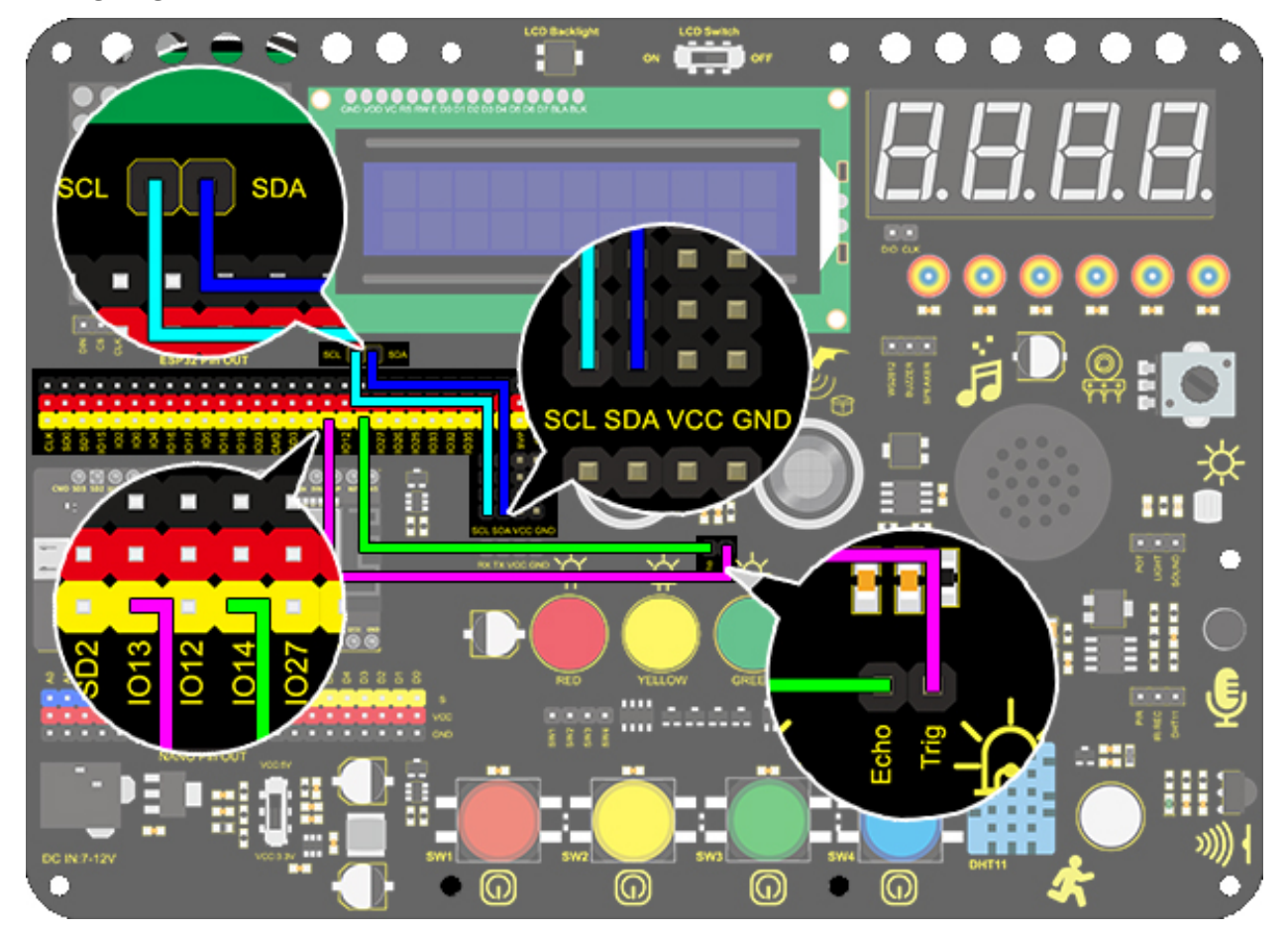

#### **Code**

```
/*
  keyestudio ESP32 Inventor Learning Kit
 Project 25.2Ultrasonic Rangefinder
 http://www.keyestudio.com
*/
#include <Wire.h>
#include <LiquidCrystal_I2C.h>
LiquidCrystal_I2C lcd(0x27,16,2); //set the LCD address to 0x27 for a 16 chars and 2
˓→line display
int distance = \theta; //Define a variable to receive the diatance value
int EchoPin = 14; //Connect Echo pin to io14
```

```
int TrigPin = 13; //Connect Trig pin to io13
float checkdistance() { //Acquire the distance
  // preserve a short low level to ensure a clear high pulse:
  digitalWrite(TrigPin, LOW);
  delayMicroseconds(2);
  //Trigger the sensor by a high pulse of 10um or longer
  digitalWrite(TrigPin, HIGH);
  delayMicroseconds(10);
  digitalWrite(TrigPin, LOW);
  // Read the signal from the sensor: a high level pulse
  //Duration is detected from the point sending "ping" command to the time receiving␣
˓→echo signal (unit: um).
  float distance = pulseIn(EchoPin, HIGH) / 58.00; //Convert into distance
  delay(10);
 return distance;
}
void setup() {
 Serial.begin(9600);//Set the baud rate to 9600
 pinMode(TrigPin, OUTPUT);//Set Trig pin to output
 pinMode(EchoPin, INPUT); //Set Echo pin to input
lcd.init(); // initialize the lcd
// Print a message to the LCD.
lcd.backlight();
lcd.setCursor(3,0);
lcd.print("Keyestudio");
}
void loop() {
  distance = checkdistance();if (distance < 2 || distance >= 400) { //Display "-1" if exceeding the detection
\rightarrowrange
   distance = -1;
  }
 if(distance < 100 && distance > 10){ //Eliminate the shadow of the third.˓→digit when the value drops to two digits
   lcd.setCursor(11,1);
   lcd.print(" ");
  }
 if(distance < 10){ //Eliminate two-digit shadows when the value drops to␣
˓→one digit
   lcd.setCursor(10,1);
   lcd.print(" ");
  }
  lcd.setCursor(0,1);
  lcd.print("distance:");
  lcd.setCursor(9,1);
  lcd.print(distance);
  delay(200);
}
```
### **7. Code Explanation**

**float checkdistance()** :Self-defining function. It greatly reduces loop() by collecting some specific codes which can be directly recalled.

**delayMicroseconds();** Delay function. delay()is in ms while delayMicroseconds() is in um for some precise delays.

**pulseIn(pin, value)** :Pulse-grabbing function. **pin:** the number of the Arduino pin on which you want to read the pulse. Allowed data types: int. **value:** type of pulse to read: either HIGH or LOW. Allowed data types: int.

Please refer to the website for more details[\[pulseIn\(\) - Arduino Reference\]](https://www.arduino.cc/reference/en/language/functions/advanced-io/pulsein/):

# **8.5.27 Project 26: Human Body Piano**

### **1. Description**

The analog piano includes a development board and an ultrasonic sensor. It enables to play different tones by detecting the position of your fingers. Thus, this module is able to stimulate a piano to perform music and songs.
## **2. Flow Chart**

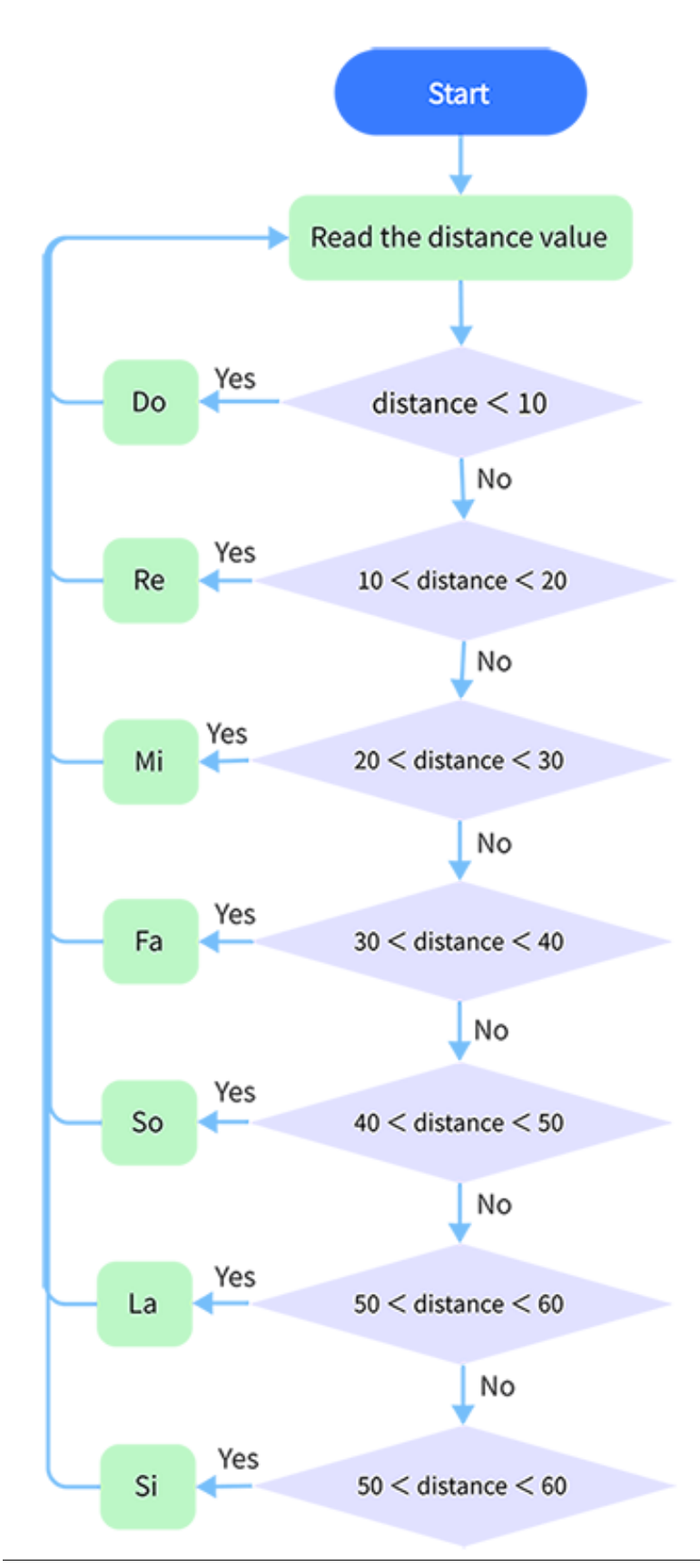

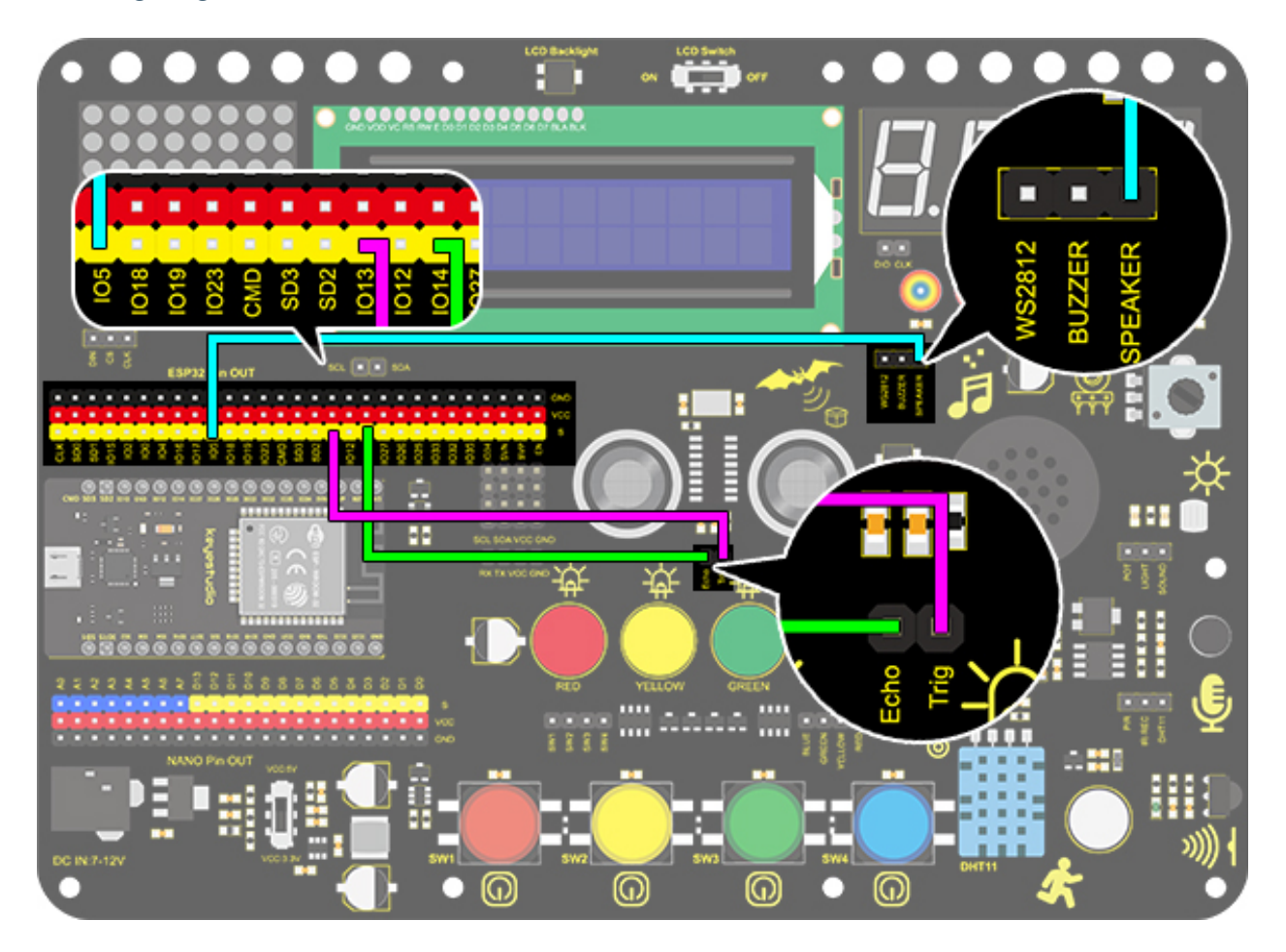

## **4. Test Code**

It is interesting that the played tones vary from distance of human's body.

```
/*
 keyestudio ESP32 Inventor Learning Kit
 Project 26 Human Body Piano
 http://www.keyestudio.com
*/
int distance = \theta; //Define a variable to receive the distance
int EchoPin = 14; //Connect Echo pin to io14
int TrigPin = 13; //Connect Trig pin to io13
int beeppin = 5;
float checkdistance() { //Acquire distance
  // preserve a short low level to ensure a clear high pulse:
  digitalWrite(TrigPin, LOW);
  delayMicroseconds(2);
  // Trigger the sensor by a high pulse of 10um or longer
  digitalWrite(TrigPin, HIGH);
```

```
delayMicroseconds(10);
  digitalWrite(TrigPin, LOW);
  // Read the signal from the sensor: a high level pulse
  //Duration is detected from the point sending "ping" command to the time receiving␣
˓→echo signal (unit: um).
  float distance = pulseIn(EchoPin, HIGH) / 58.00; //Convert into distance
  delay(10);return distance;
}
void setup() {
  Serial.begin(9600);//Set the baud rate to 9600
  pinMode(TrigPin, OUTPUT);//Set Trig pin to output
  pinMode(EchoPin, INPUT); //Set Echo pin to input
}
void loop() {
  distance = checkdistance();
  if(distance < 10){
    tone(beeppin, 262);//Play DO
    delay(1000);
  }
  if(distance < 20 && distance > 10){
    tone(beeppin, 294);//Play Re
    delay(1000);
  }
  if(distance < 30 && distance > 20){
    tone(beeppin, 330);//Play Mi
    delay(1000);
  }
  if(distance < 40 && distance > 30){
    tone(beeppin, 349);//Play fa
    delay(1000);
  }
  if(distance < 50 && distance > 40){
    tone(beeppin, 392);//Play So
    delay(1000);
  }
  if(distance < 60 && distance > 50){
    tone(beeppin, 440);//Play La
    delay(1000);
  }
  if(distance < 70 && distance > 60){
    tone(beeppin, 494);//Play Si
    delay(1000);
  }
  Serial.println(distance);
  noTone(beeppin);//Stop
}
```
## **5. Test Result**

Connect the wirings and upload the code. Play Do when the distance is less than 10. Play Re when the distance is within  $10~20$ . Play Mi when the distance is within  $20~30$ . Play Fa when the distance is within  $30~40$ . Play So when the distance is within 40~50. Play La when the distance is within 50~60. Play Si when the distance is within  $60~\text{-}70$ .

#### **6. Code Explanation**

**||** : logical and operational signs. if (distance < 2 || distance >= 400): If one of the expressions satisfies the condition, it is true, otherwise it is false.

Please refer to official website for more details:[\[|| - Arduino Reference\]](https://www.arduino.cc/reference/en/language/structure/boolean-operators/logicalor/):

# **8.5.28 Project 27: Intelligent Parking**

## **1. Description**

This intelligent parking system detects and optimizes parking position via an ultrasonic sensor. With this system, wrong parking is avoided to a large extent.

Firstly, you need to install the sensor around the carpark. And then it will detect the distance between the car and its edges and send the information to the development board so as to control the car to automatically adjust to the optimal parking position.

## **2. Flow Chart**

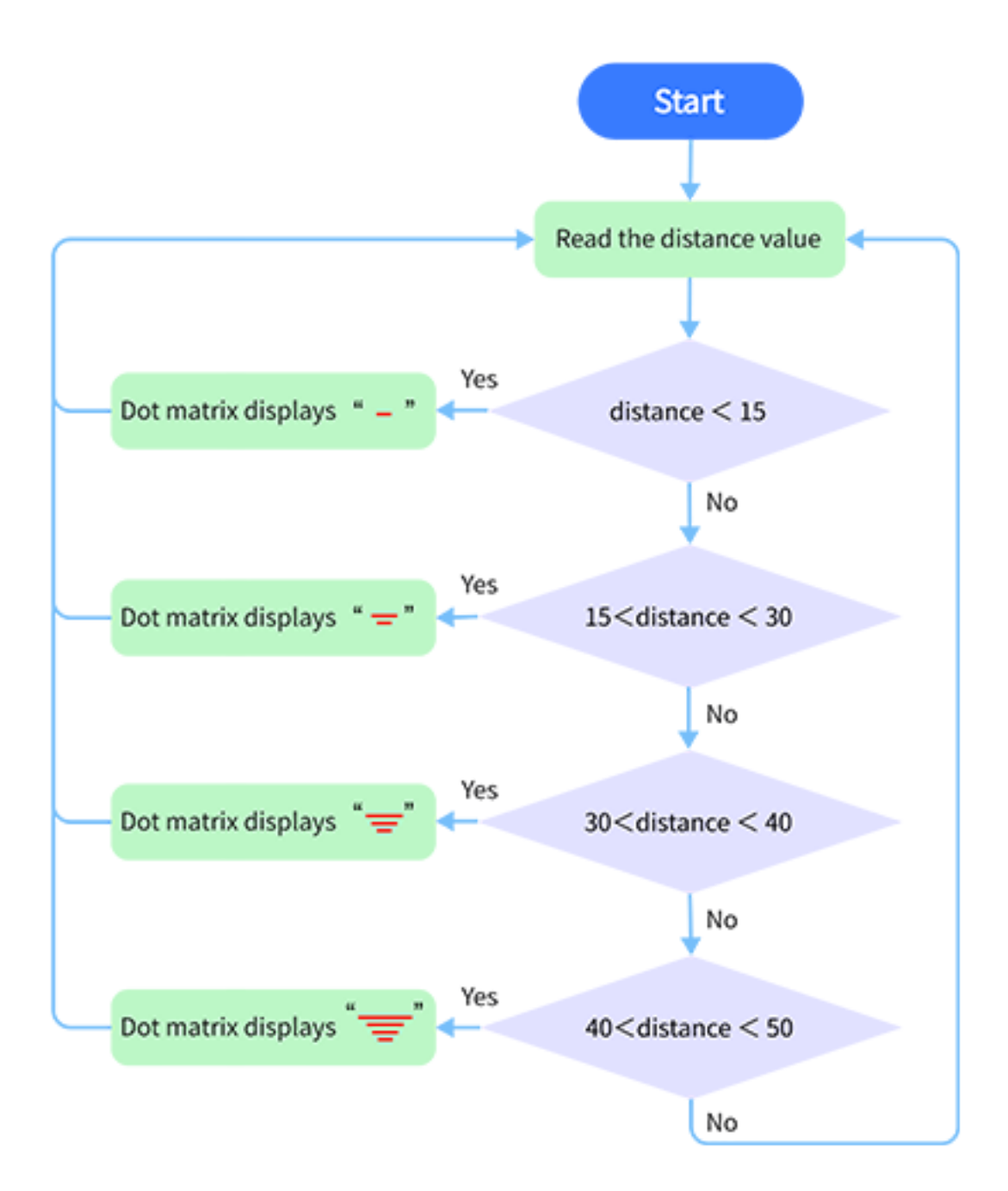

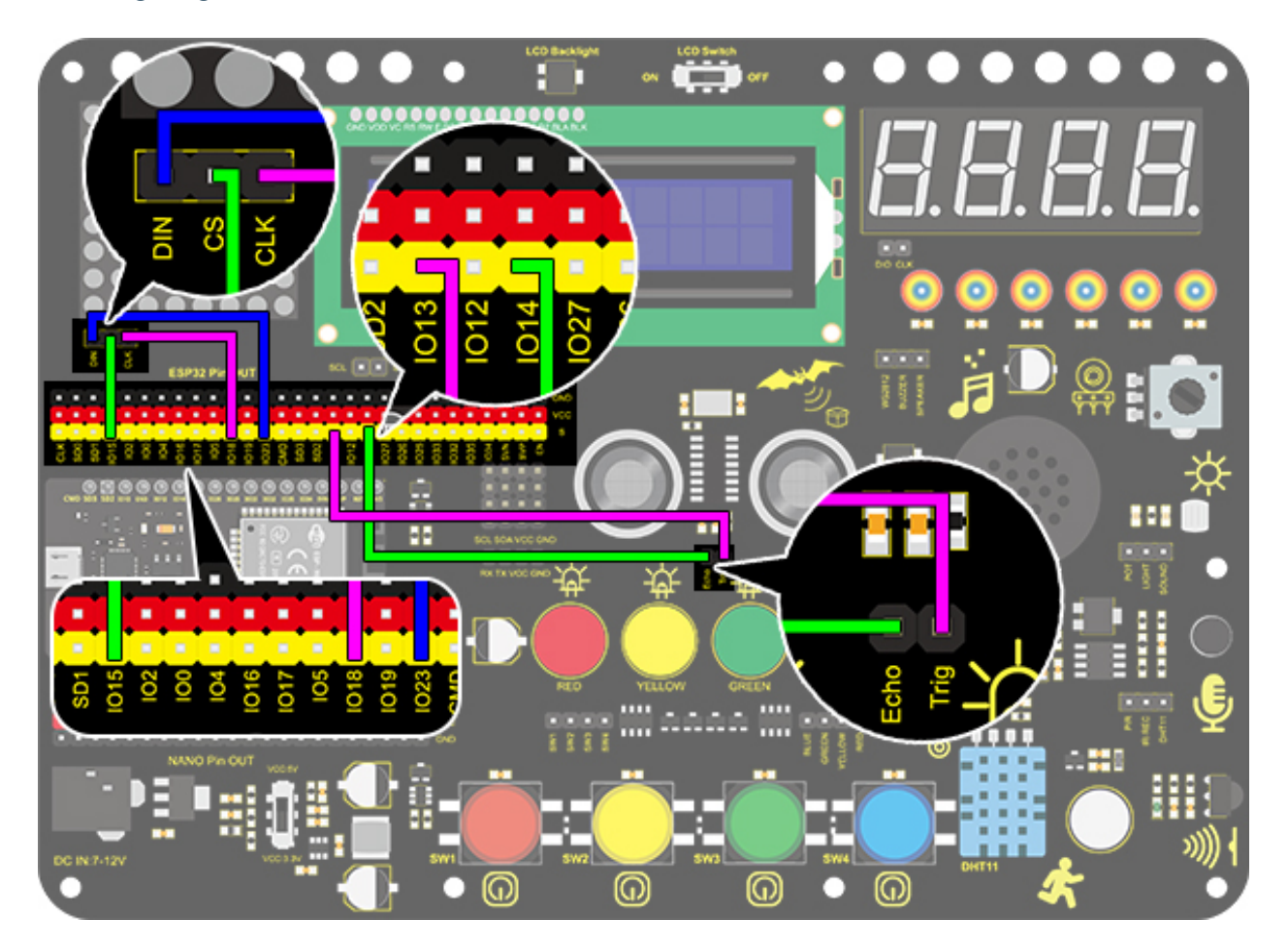

#### **4. Test Code**

When parking, we can use the ultrasonic to know the situation of blind spots. In this project, lines displayed on the dot matrix indicates the distance of the car.

```
/*
 keyestudio ESP32 Inventor Learning Kit
 Project 27 Intelligent Parking
 http://www.keyestudio.com
*/
#include <LedControl.h>
int DIN = 23; //Define DIN pin to IO23
int CS = 15; //Define CS pin to I015int CLK = 18; //Define CLK pin to I018int temp = 0;
int distance = \theta; //Define a variable to receive the distance
int EchoPin = 14; //Connect Echo pin to 1014int TrigPin = 13; //Connect Trig pin to 1013
```

```
float checkdistance() { //Acquire distance
  // preserve a short low level to ensure a clear high pulse:
  digitalWrite(TrigPin, LOW);
  delayMicroseconds(2);
  // Trigger the sensor by a high pulse of 10um or longer
  digitalWrite(TrigPin, HIGH);
  delayMicroseconds(10);
  digitalWrite(TrigPin, LOW);
  // Read the signal from the sensor: a high level pulse
  //Duration is detected from the point sending "ping" command to the time receiving␣
˓→echo signal (unit: um).
 float distance = pulseIn(EchoPin, HIGH) / 58.00; //Convert into distance
  delay(10);return distance;
}
LedControl lc = LedControl(DIN, CLK, CS, 4);
byte data_val[4][8] = \{{ 0x00, 0x00, 0x00, 0x01, 0x01, 0x00, 0x00, 0x00 },
  { 0x00, 0x00, 0x04, 0x05, 0x05, 0x04, 0x00, 0x00 },
 { 0x00, 0x10, 0x14, 0x15, 0x15, 0x14, 0x10, 0x00 },
 { 0x40, 0x50, 0x54, 0x55, 0x55, 0x54, 0x50, 0x40 },
};
void setup() {
  lc.shutdown(0, false); //MAX72XX is in power-saving mode at startup
  lc.setIntensity(0, 8); //Set the brightness to its maximum value
 lc.clearDisplay(0); //Clear display
  pinMode(TrigPin, OUTPUT); //Set Trig pin to output
  pinMode(EchoPin, INPUT); //Set Echo pin to input
  Serial.begin(9600);
}
void loop() {
  distance = checkdistance();
  Serial.println(distance);
  if (distance \langle 15 \rangle {
   temp = 0;
  } else if (distance < 30 && distance > 15) {
    temp = 1;
  } else if (distance < 40 && distance > 30) {
   temp = 2;} else if (distance > 50) {
    temp = 3;}
  for (int i = 0; i < 8; i++) {
    lc.setRow(0, i, data_val[temp][i]);
  }
}
```
## **5. Test Result**

After connecting the wiring and uploading code, lines will be displayed on the dot matrix. If the detected distance is less than 50cm, there will be fewer lines.

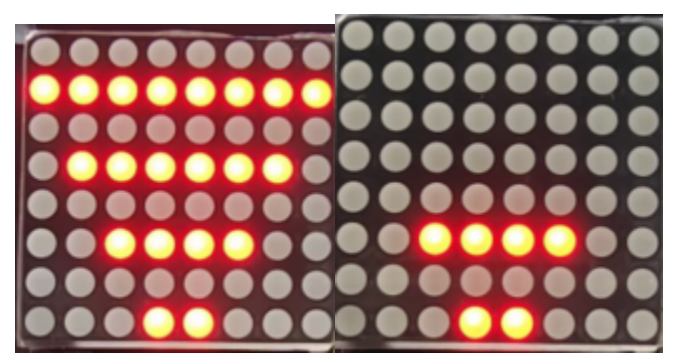

# **8.5.29 Project 28: Intelligent Gate**

#### **1. Description**

The intelligent gate is an intelligent parking lot system that integrates MCU and ultrasonic sensor, which automatically controls the gate according to the distance of cars, so as to better control the car access.

When a certain distance is reached, MCU receives the signal from the sensor and estimates the distance via the signal intensity. If the car is approaching or leaving, MCU will open or close the gate via a servo.

## **2. Flow Chart**

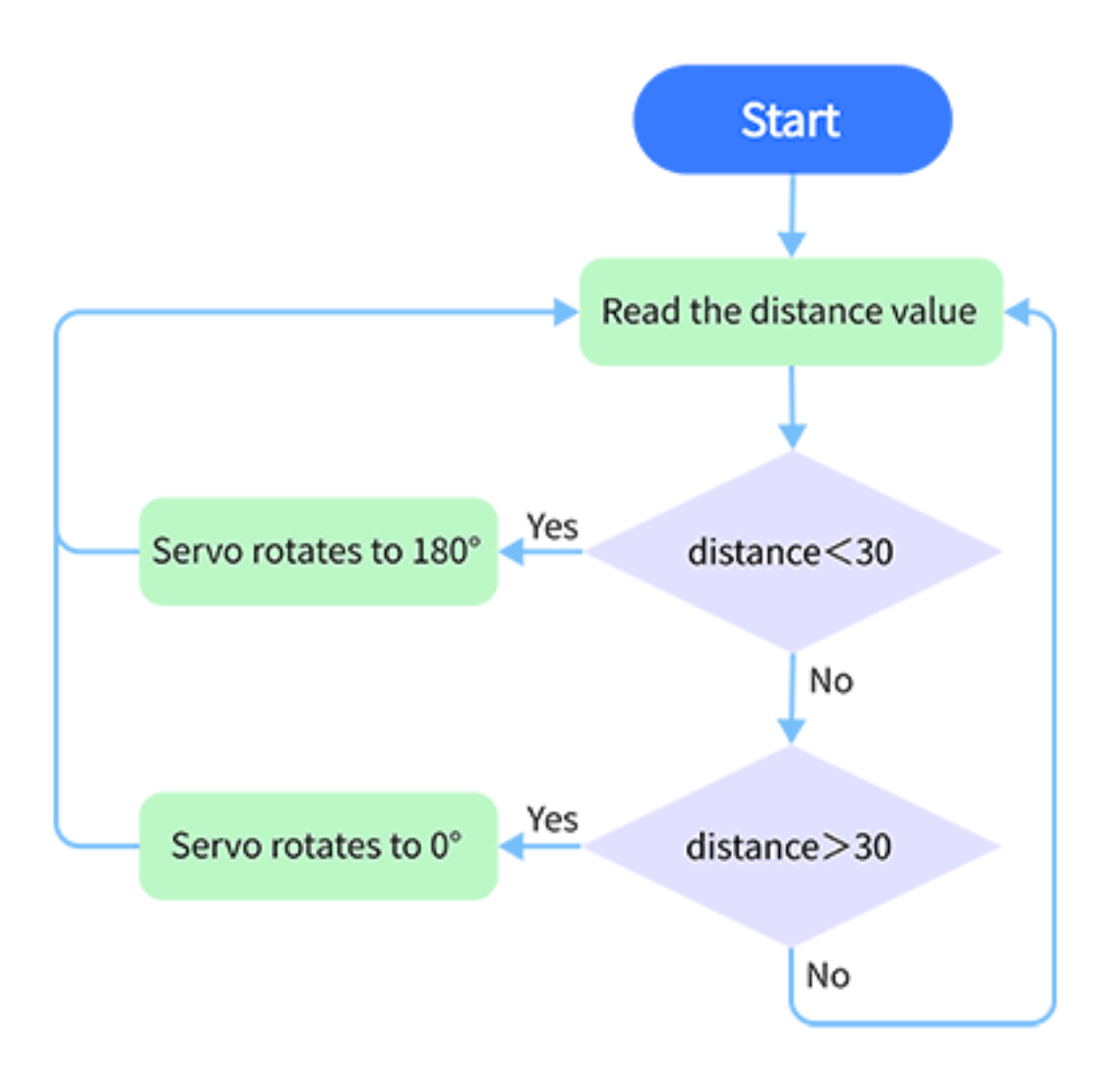

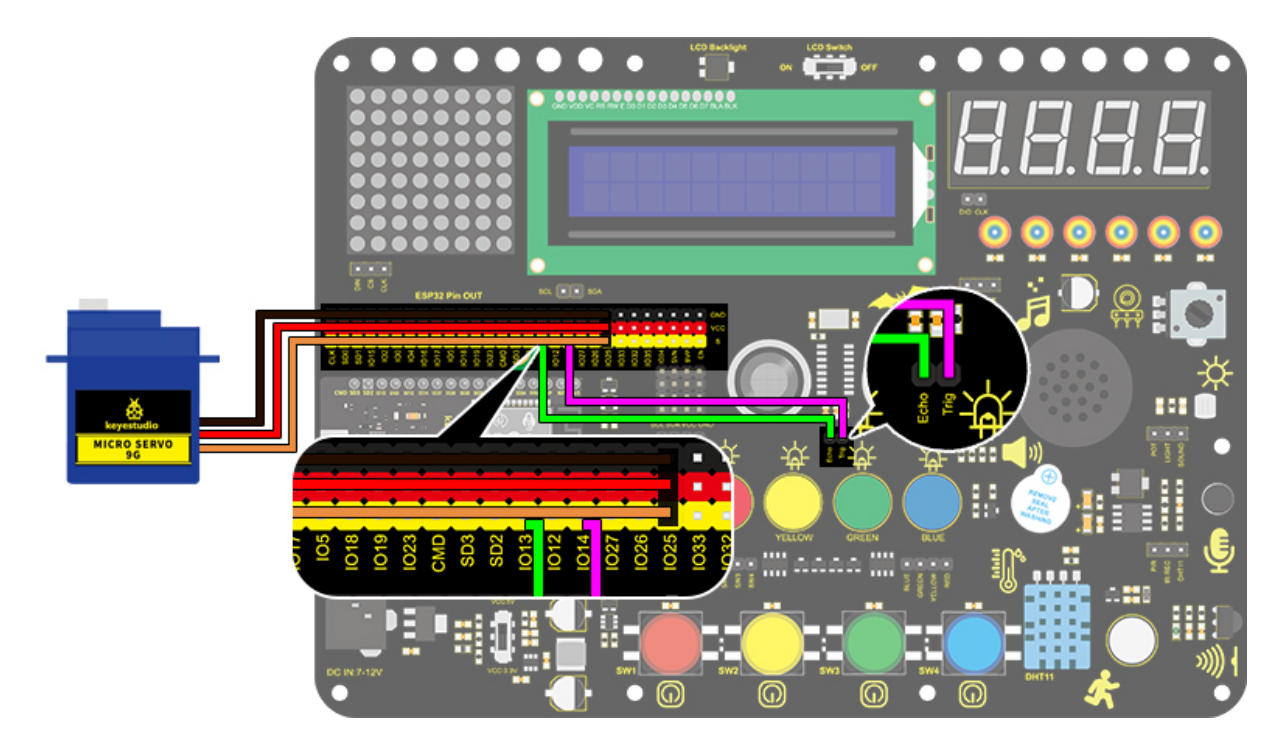

## **4. Test Code**

```
/*
  keyestudio ESP32 Inventor Learning Kit
  Project 28 Intelligent Gate
 http://www.keyestudio.com
*/
#define servo_pin 25
int distance = \theta; //Define a variable to receive the distance
int EchoPin = 14; //Connect Echo pin to I014int TrigPin = 13; //Connect Trig pin to I013//Ultrasonic ranging program
float checkdistance() { //Acquire distance
  //preserve a short low level to ensure a clear high pulse:
  digitalWrite(TrigPin, LOW);
 delayMicroseconds(2);
  //Trigger the sensor by a high pulse of 10um or longer
  digitalWrite(TrigPin, HIGH);
  delayMicroseconds(10);
  digitalWrite(TrigPin, LOW);
  //Read the signal from the sensor: a high level pulse
  //Duration is detected from the point sending "ping" command to the time receiving␣
˓→echo signal (unit: um).
  float distance = pulseIn(EchoPin, HIGH) / 58.00; //Convert into distance
  delay(10);return distance;
```

```
}
//Servo rotation program
void Set_Angle(int angle_val) { //Impulse function
 int pulsewidth = map(angle_val, 0, 180, 500, 2500); //Map Angle to pulse width
 for (int i = 0; i < 10; i++) { //0utput a few more pulses
    digitalWrite(servo_pin, HIGH);//Set the servo interface level to high
   delayMicroseconds(pulsewidth);//The number of microseconds of delayed pulse width.
˓→value
    digitalWrite(servo_pin, LOW);//Lower the level of servo interface
   delay(20 - pulsewidth / 1000); //Add the bracket
 }
}
void setup() {
 // put your setup code here, to run once:
 pinMode(servo_pin,OUTPUT);
 pinMode(TrigPin, OUTPUT);//Set Trig pin to output
 pinMode(EchoPin, INPUT); //Set Echo pin to input
}
void loop() {
 // put your main code here, to run repeatedly:
distance = checkdistance();
Serial.println();
 if(distance < 30){
   Set_Angle(180);
   delay(5000);//Wait for 5s
  }
 if(distance > 30){
   Set_Angle(0);
  }
}
```
#### **5. Test Result**

After connecting the wiring and uploading code, the servo will rotate to 180° for 5s if the detected distance is less than 30cm. On the contrary, the servo will rotate to 0°.

## **8.5.30 Project 29: IR Remote Control**

#### **1. Description**

The IR remote control uses IR signal to control LED, which greatly simplifies the process of controlling LED.

## **2. Working Principle**

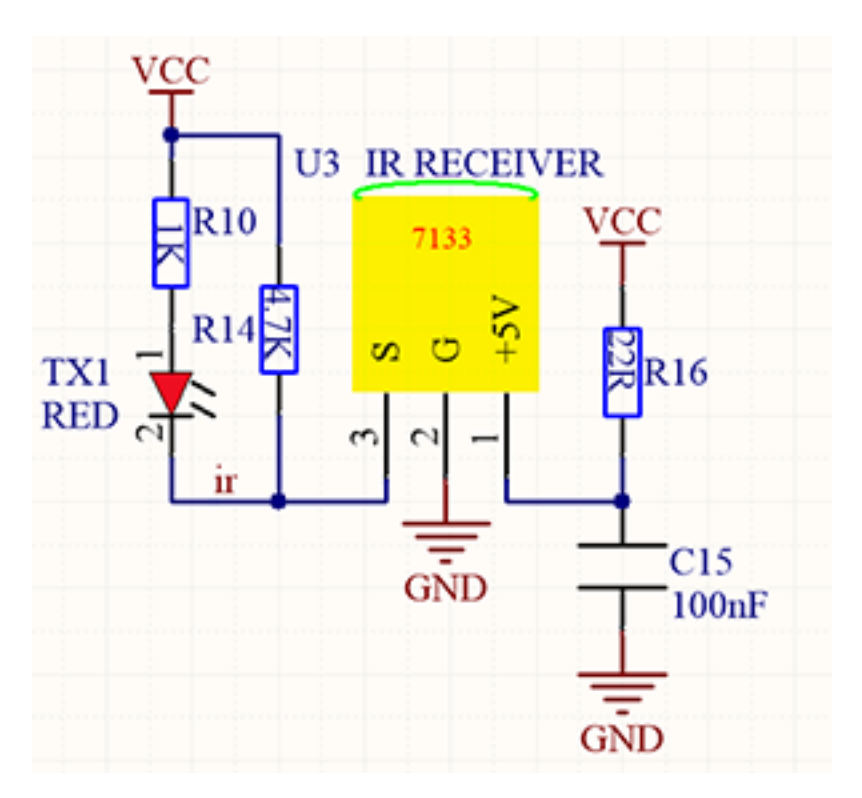

In this project, we often use a carrier of about 38K for modulation.

IR remote control system includes modulation, emitting and receiving. It sends data through modulating, which improves the transmission efficiency and reduces the power consumption.

Generally, the frequency of carrier modulation is within 30khz~60khz(usually 38kHz). The duty cycle of the square wave is 1/3, as shown below, which is decided by the 455kHz crystal oscillator on the emitting end. An Integer frequency division is essential for crystal oscillator at this end, and the frequency coefficient usually evaluates 12. Therefore, 455kHz÷1237.9kHz38kHz.

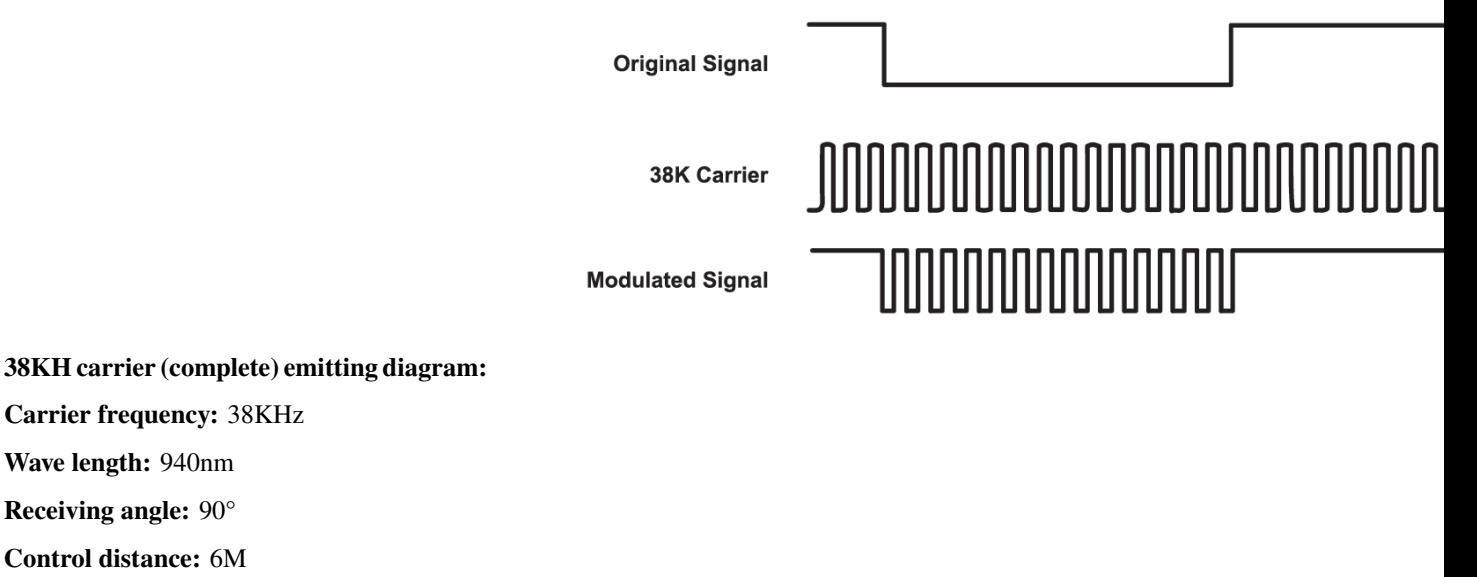

**Schematic diagram of remote control buttons:**

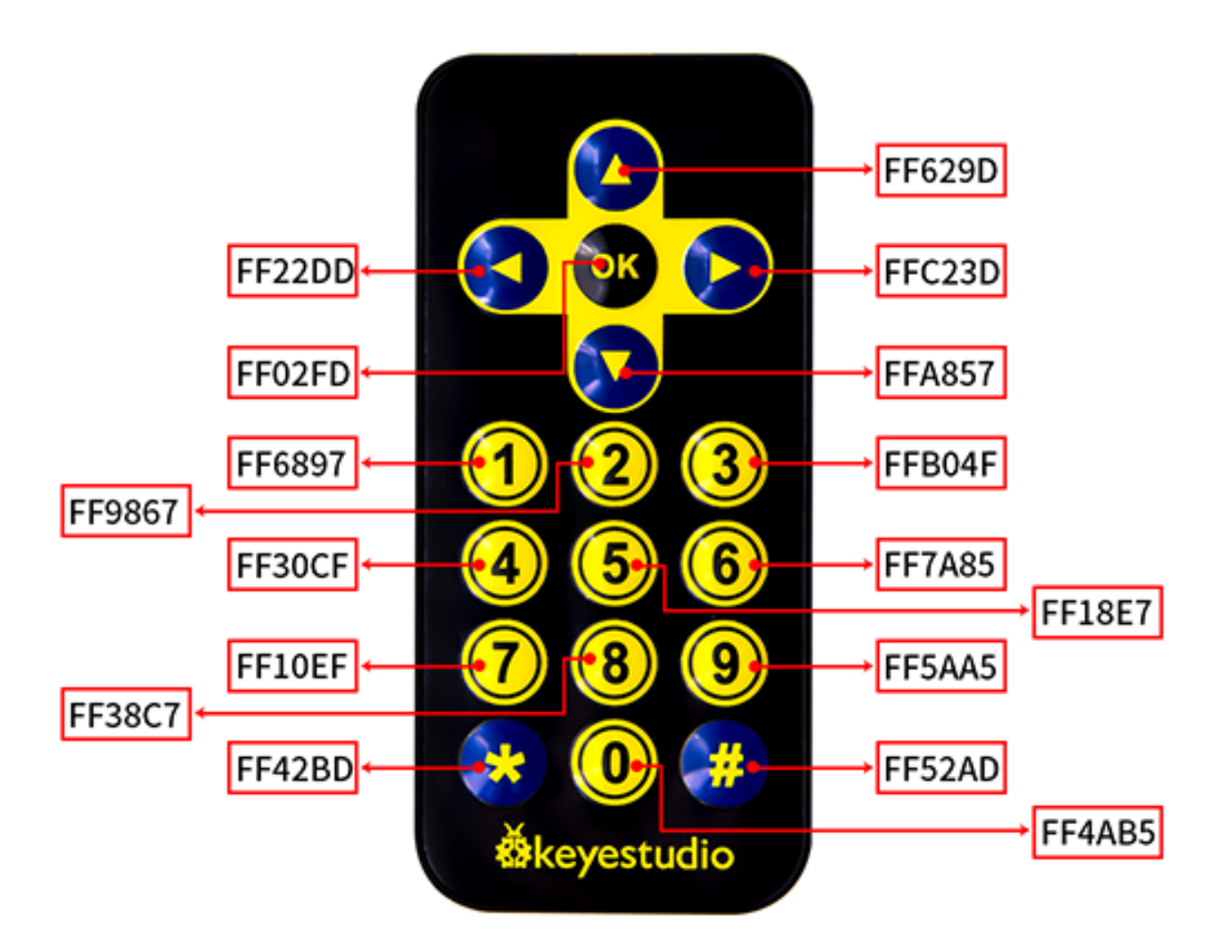

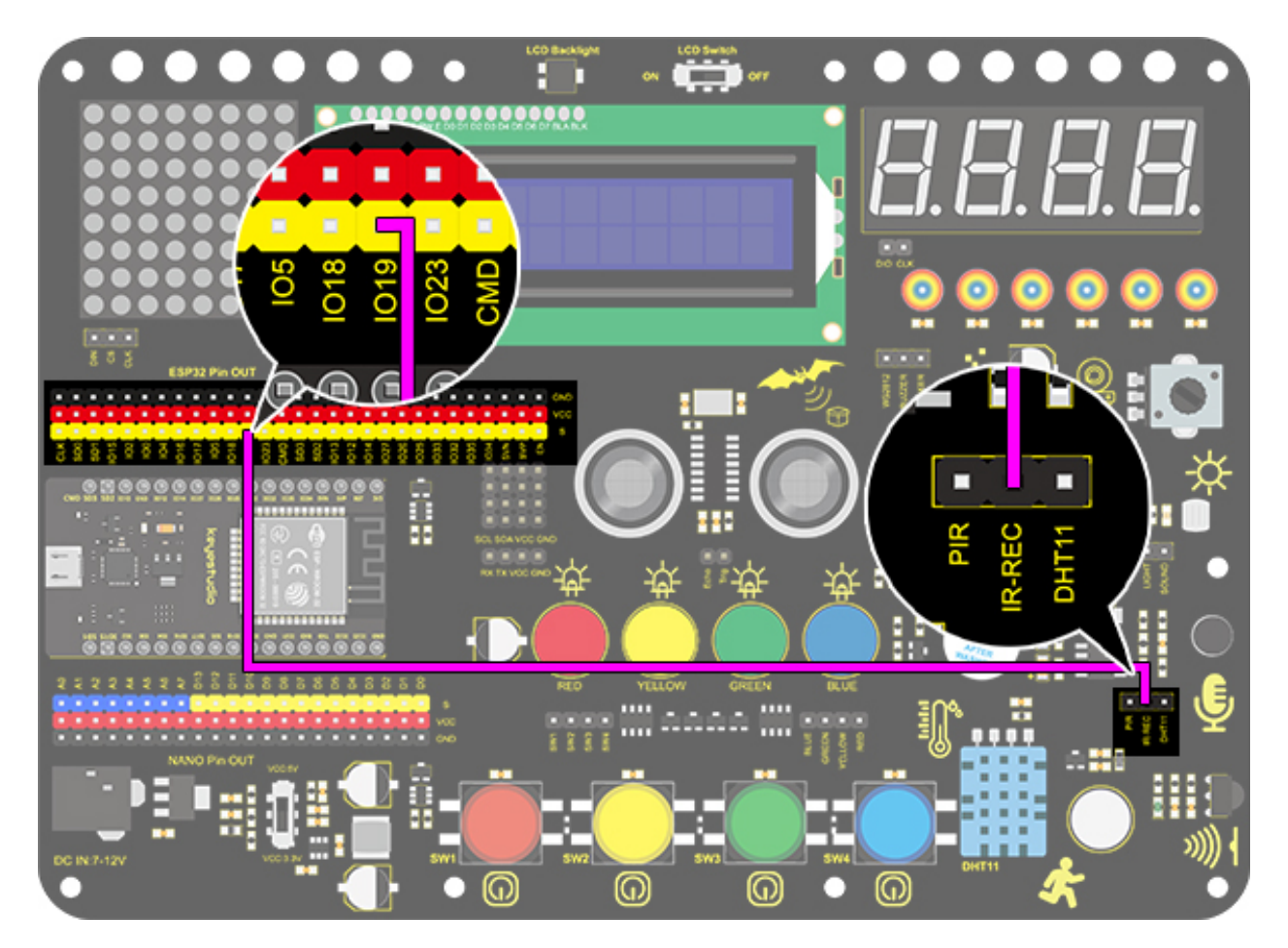

## **4. Test Code**

Add libraries to Arduino IDE first.

```
/*
 keyestudio ESP32 Inventor Learning Kit
Project 29.1 IR Remote Control
http://www.keyestudio.com
*/
#include <Arduino.h>
#include <IRremoteESP8266.h>
#include <IRrecv.h>
#include <IRutils.h>
const uint16_t recvPin = 19; // Infrared receiving pinIRrecv irrecv(recvPin); // Create a class object used to receive class
decode_results results; // Create a decoding results class object
long ir_rec;
void setup()
{
```

```
Serial.begin(9600); // Initialize the serial port and set the baud rate to 9600
 irrecv.enableIRIn(); // start receiving signals
}
void loop() {
 if (irrecv.decode(&results)) {
   ir_rec = results.value; //assign the signal to the variable ir_rec
   if(ir_rec != 0){ //Prevente the code from repeating execute when the
˓→button is pressed
   Serial.print(ir_rec, HEX); //Print the variable ir_rec in hexadecimal
   Serial.println();//Wrapping lines
   }
   irrecv.resume(); //Release the IR remote and receive the next value.
 }
}
```
## **5. Test Result**

After connecting the wiring and uploading code, open the serial monitor and set the baud rate to 9600. Press the button on the remote control, and you will see the value in hexadecimal.

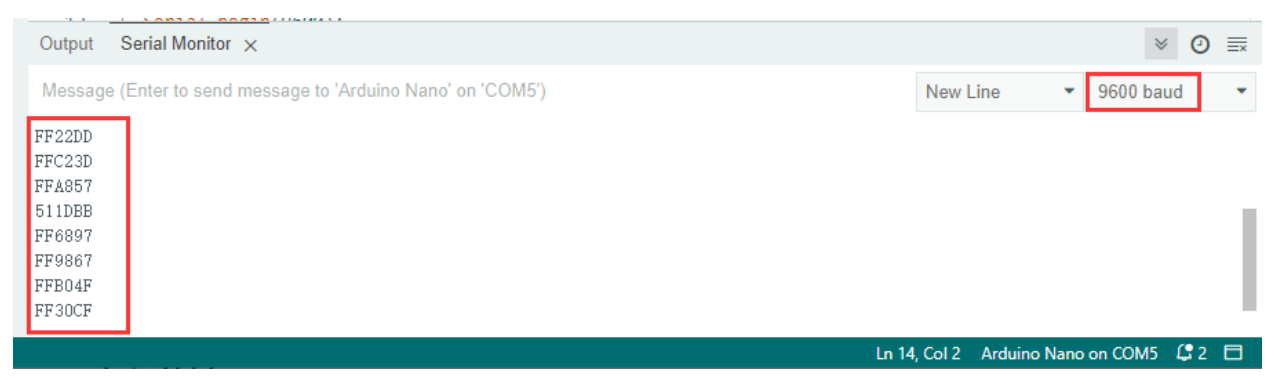

#### **6. Knowledge Expansion**

Next, we will use an IR remote control to control the LED. Press OK to light up the LED and press again to turn it off.

#### **Wiring Diagram**

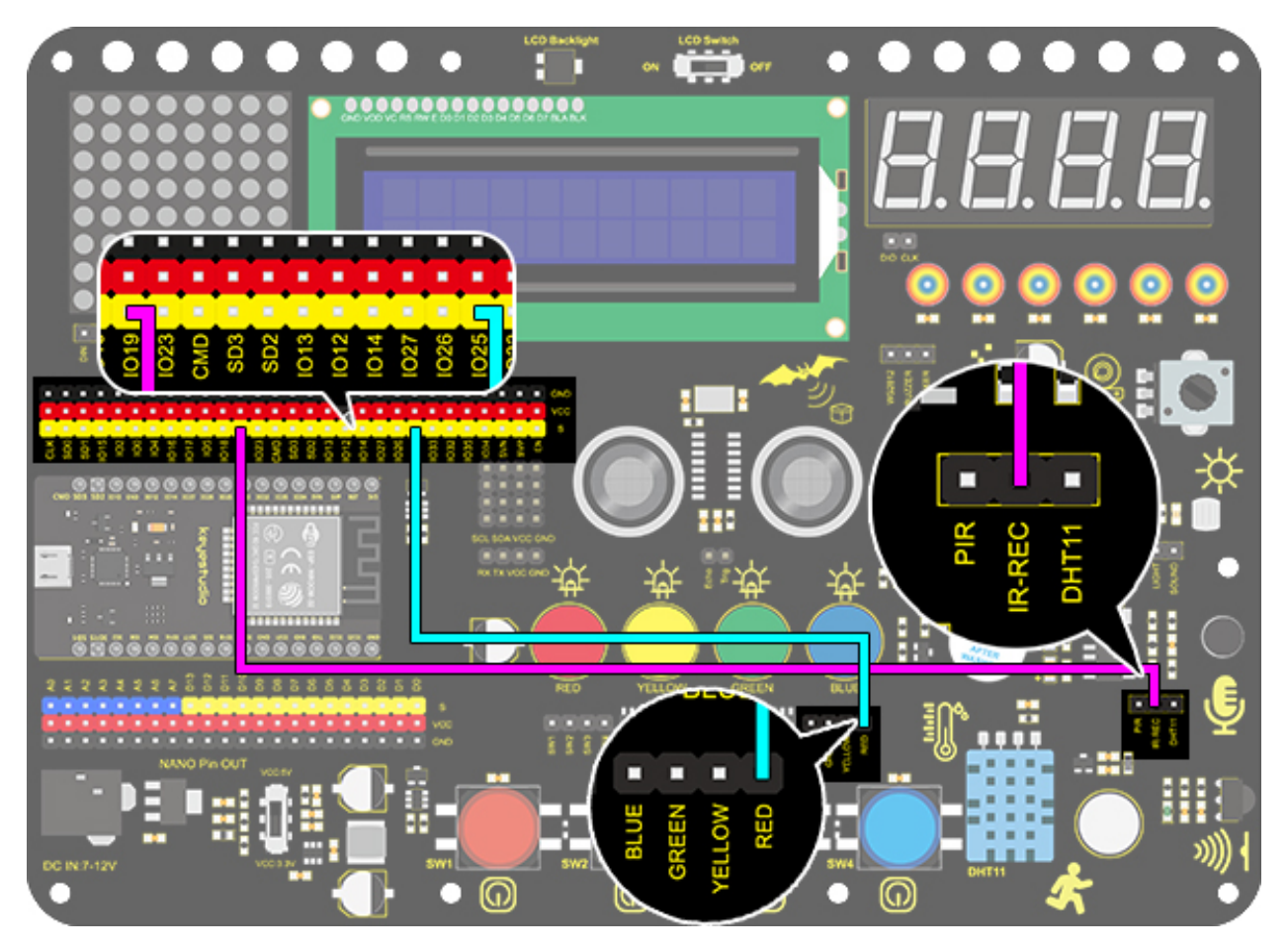

**Code**

```
/*
 keyestudio ESP32 Inventor Learning Kit
 Project 29.2 IR Remote Control
 http://www.keyestudio.com
*/
#include <Arduino.h>
#include <IRremoteESP8266.h>
#include <IRrecv.h>
#include <IRutils.h>
int led = 25;
int led_val = 0;
const uint16_t recvPin = 19; // Infrared receiving pin
IRrecv irrecv(recvPin); // Create a class object used to receive class
decode_results results; // Create a decoding results class object
long ir_rec;
void setup() {
  Serial.begin(9600); // Initialize the serial port and set the baud rate to 9600
  irrecv.enableIRIn(); // start receiving signals
 pinMode(led, OUTPUT);
}
                                                                          (continues on next page)
```
**156 Chapter 8. Arduino Tutorial**

```
void loop() {
 if (irrecv.decode(&results)) {
   ir\_rec = results.value; //assign the signal to the variable ir\_recif (ir_rec != 0) { // Prevente the code from repeating execute when the
˓→button is pressed
     if (ir_rec == 0xFF02FD) { //Determine whether the received IR signal is from
˓→button OK
       led_val = !led_val; //Reverse a variable. If the initial value is 0, it.
˓→turns to 1 after reversing
       digitalWrite(led, led_val);
     }
   }
   irrecv.resume(); //Release the IR remote and receive the next value.
 }
}
```
## **8.5.31 Project 30: Smart Home**

## **1. Description**

In this technology era, we are all familiar with smart home. It is a system that can control electric appliance via buttons.

In this project, we seek to stimulate a smart home via an IR remote control. With Arduino MCU as its core, it can be used to control light, air conditioners, TV and security monitors.

## **2. Flow Chart**

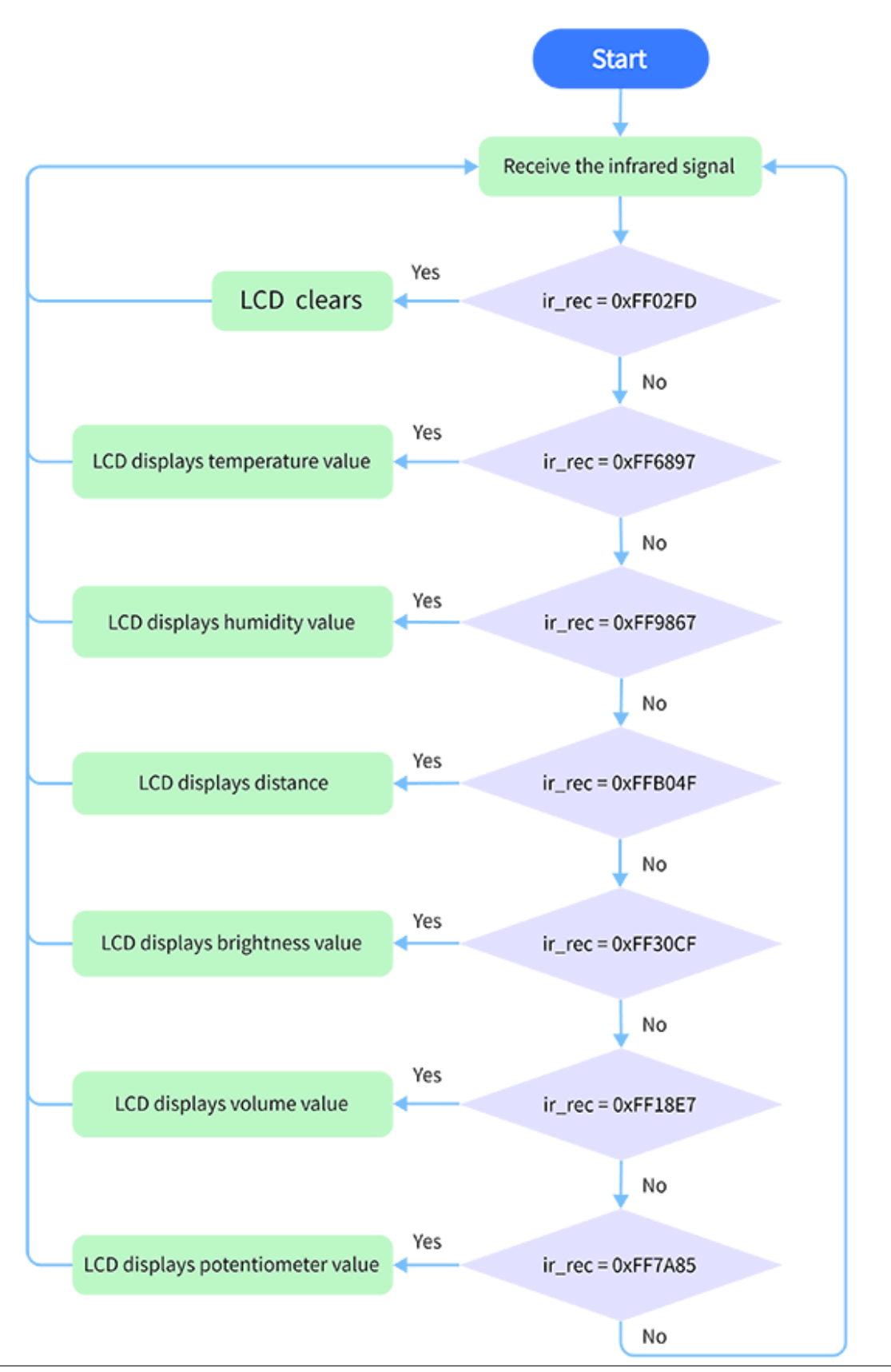

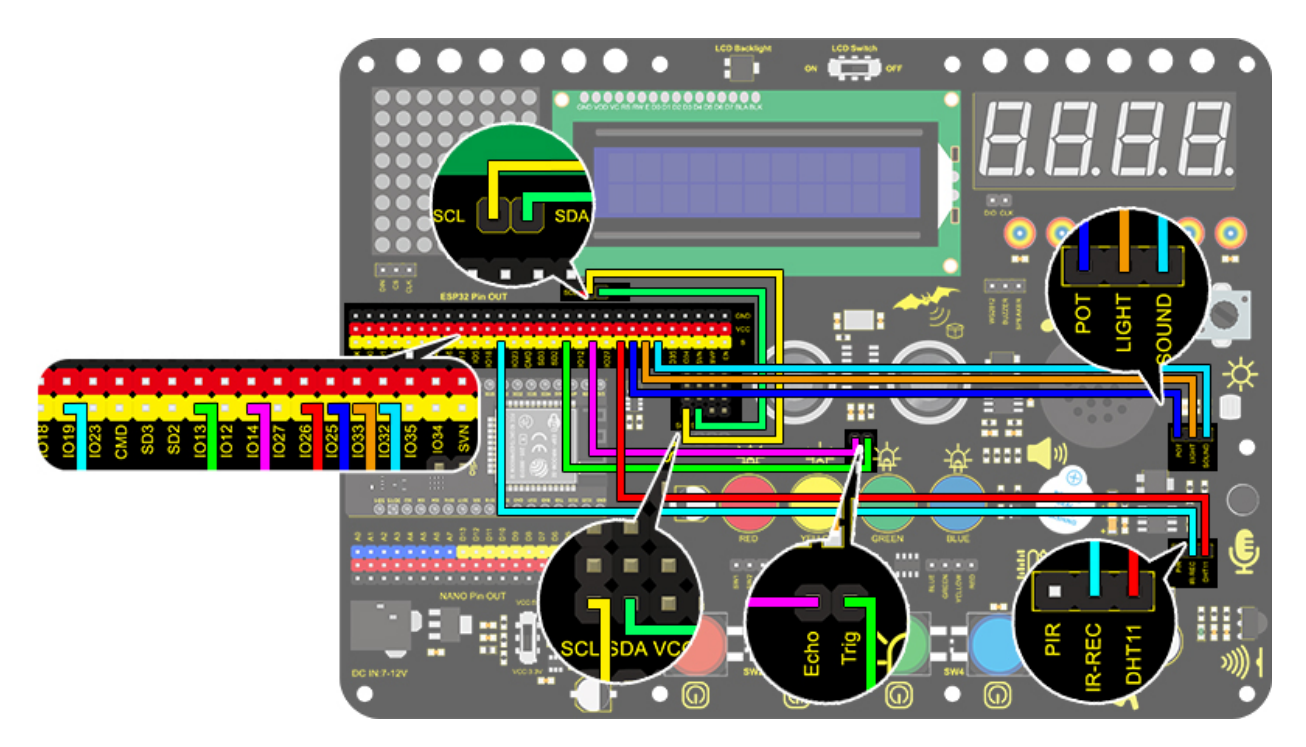

## **4. Test Code**

With the IR remote control, this smart home reveals various sensor values on LCD, including a temperature and humidity sensor, a sound sensor, a photoresistor, a potentiometer and an ultrasonic sensor.

```
/*
 keyestudio ESP32 Inventor Learning Kit
 Project 30 Smart Home
 http://www.keyestudio.com
*/
#include <LiquidCrystal_I2C.h>
#include <IRremoteESP8266.h>
#include <IRrecv.h>
#include <IRutils.h>
#include <xht11.h>
LiquidCrystal_I2C lcd(0x27, 16, 2); // set the LCD address to 0x27 for a 16 chars and 2\omega˓→line display
const uint16_t recvPin = 19; // Infrared receiving pinIRrecv irrecv(recvPin); // Create a class object used to receive class
decode_results results; // Create a decoding results class object
long ir_rec;
xht11 xht(26); //The DHT11 connects to IO26
unsigned char dat[] = { \theta, \theta, \theta, \theta }; //Define an array to store temperature and
˓→humidity data
```

```
(continued from previous page)
int distance = \theta; //Define a variable to receive the distance
int EchoPin = 14; //Connect Echo pin to 1014int TrigPin = 13; //Connect Trig pin to I013int ligth_sensor = 33; //Define the photoresistor pin
int sound_sensor = 32; //efine the sound sensor pin
int pot\_sensor = 25; //Define the potentiometer pin
void setup() {
  //LCD 1602
  lcd.init(); // initialize the lcd
  lcd.backlight(); //Turn on the LCD backlight
  lcd.setCursor(3, 0);
  lcd.print("keyestudio"); //LCD displays "keyestudio"
  //IR receiver
  irrecv.enableIRIn(); // start receiving signals
  //Ultrasonic
  pinMode(TrigPin, OUTPUT); //Set Trig pin to output
  pinMode(EchoPin, INPUT); //Set Echo pin to input
}
void loop() {
  if (irrecv.decode(&results)) {
    if (results.value != 0) { //Prevent the button from being pressed repeatedly
      ir\_rec = results.value; // The signal is assigned to the variable <math>ir\_rec</math>show_clear();
    }
    irrecv.resume(); //Release the IRremote and receive the next value.
  }
  switch (ir_rec) {
   case 0xFF02FD: show_clear(); break;
   case 0xFF6897: show_temperature(); break;
    case 0xFF9867: show_humidity(); break;
   case 0xFFB04F: show_distance(); break;
    case 0xFF30CF: show_luminance(); break;
    case 0xFF18E7: show_sound(); break;
    case 0xFF7A85: show_pot(); break;
  }
  delay(300);
}
void show_clear() { //Clear display
 lcd.setCursor(0, 1);
  lcd.print(" ");
}
void show_temperature() { //Display temperature
  if (xht.receive(dat)) { //Check correct return to true
    lcd.setCursor(0, 1);
    lcd.print("Temperature:");
    lcd.setCursor(13, 1);
    lcd.print(dat[2]);
```

```
if (data[2] < 100) {
      lcd.setCursor(15, 1);
     lcd.print(" ");
   }
 }
}
void show_humidity() { //Display humidity
 if (xht.receive(dat)) { //Check correct return to true
   lcd.setCursor(0, 1);
   lcd.print("Humidity:");
   lcd.setCursor(10, 1);
   lcd.print(dat[0]);
   Serial.println("2");
   if (data[0] < 100) {
     lcd.setCursor(12, 1);
     lcd.print(" ");
   }
 }
}
float checkdistance() { //Acquire distance
 // preserve a short low level to ensure a clear high pulse:
 digitalWrite(TrigPin, LOW);
 delayMicroseconds(2);
  // Trigger the sensor by a high pulse of 10um or longer
  digitalWrite(TrigPin, HIGH);
 delayMicroseconds(10);
 digitalWrite(TrigPin, LOW);
 // Read the signal from the sensor: a high level pulse
 //Duration is detected from the point sending "ping" command to the time receiving␣
˓→echo signal (unit: um).
  float distance = pulseIn(EchoPin, HIGH) / 58.00; //Convert into distance
 delay(10);
 return distance;
}
void show_distance() { //Display the distance
 distance = checkdistance();
  // if (distance < 2 || distance >= 400) { //Disolay "-1" if exceeding the detection.
\rightarrowrange
 // distance = -1;
 // }
 lcd.setCursor(0, 1);
 lcd.print("distance:");
 lcd.setCursor(9, 1);
 lcd.print(distance);
 if (distance < 100 && distance > 10) { //Eliminate the third residual digit when the
˓→value drops to two digits
   lcd.setCursor(11, 1);
   lcd.print(" ");
  }
```

```
(continued from previous page)
```

```
if (distance < 10) { //Eliminate the second residual digit when the value drops to.
˓→one digit
    lcd.setCursor(10, 1);
    lcd.print(" ");
 }
}
void show_luminance() { //Read the analog value of photoresistor
  int value = analogRead(ligth_sensor);
  lcd.setCursor(0, 1);
  lcd.print("Luminance:");
  lcd.setCursor(11, 1);
  lcd.print(value);
  if (value < 1000) {
    lcd.setCursor(14, 1);
    lcd.print(" ");
  }
  if (value < 100) {
    lcd.setCursor(13, 1);
    lcd.print(" ");
  }
  if (value < 10) {
    lcd.setCursor(12, 1);
    lcd.print(" ");
  }
}
void show_sound() { //Read the analog sound value
  int value = analogRead(sound_sensor);
  lcd.setCursor(0, 1);
  lcd.print("Sound:");
  lcd.setCursor(7, 1);
  lcd.print(value);
  if (value < 1000) {
    lcd.setCursor(10, 1);
    lcd.print(" ");
  }
  if (value < 100) {
    lcd.setCursor(9, 1);
    lcd.print(" ");
  }
  if (value < 10) {
    lcd.setCursor(8, 1);
    lcd.print(" ");
  }
}
void show_pot() { //Read the analog value of potentiometer
  int value = analogRead(pot_sensor);
  lcd.setCursor(0, 1);
  lcd.print("PotAnalog:");
  lcd.setCursor(11, 1);
```

```
lcd.print(value);
if (value < 1000) {
  lcd.setCursor(14, 1);
  lcd.print(" ");
}
if (value < 100) {
  lcd.setCursor(13, 1);
  lcd.print(" ");
}
if (value < 10) {
  lcd.setCursor(12, 1);
  lcd.print(" ");
}
```
## **5. Test Result**

}

After connecting the wiring and uploading code, we can see the corresponding contents on LCD by pressing buttons. OK button clears the sensor display.

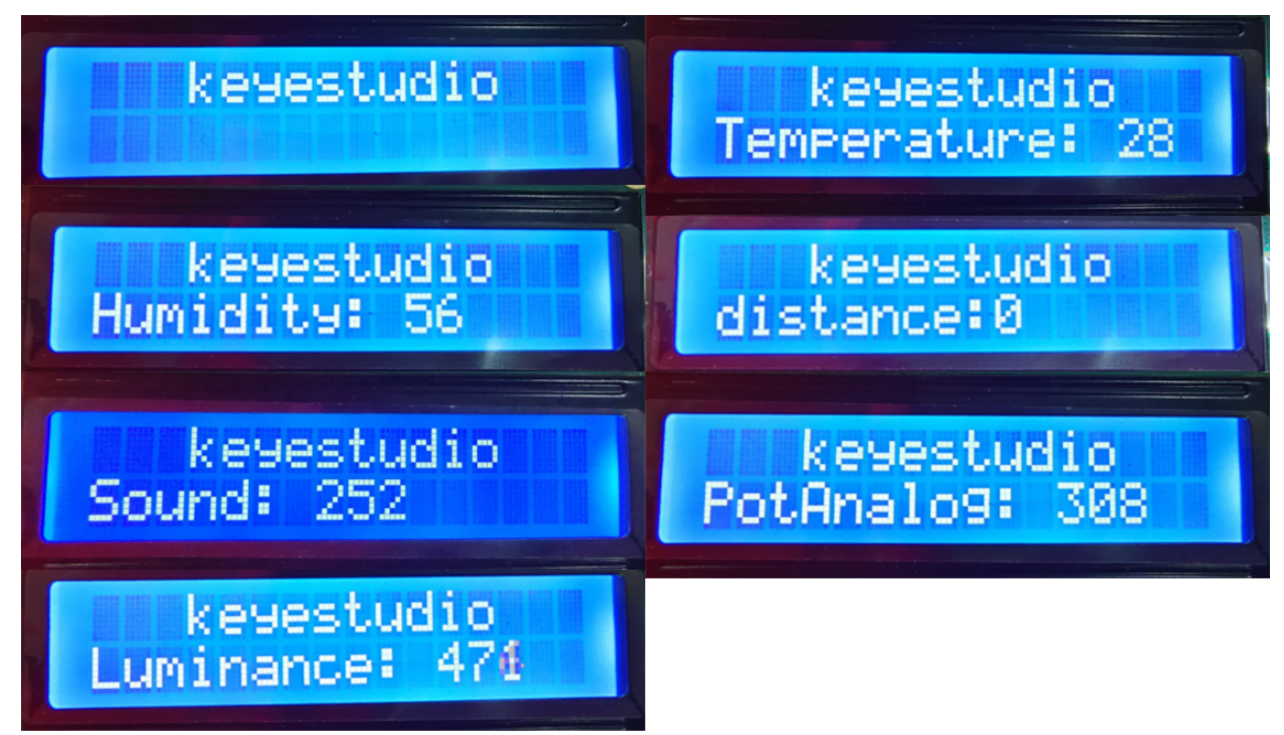

## **CHAPTER**

# **NINE**

# **SCRATCH TUTORIAL**

# **9.1 Scratch Code file download**

Click on the link to download the Scratch code file:Download-Scartch-Codes

# **9.2 Scratch Project**

# **9.2.1 Project 1: LED Blinking**

## **1. Description**

LED blinking is a simple project designed for starters. You only need to install an LED on Arduino board and upload the code on Arduino IDE. This project reinforces the learning of Arduino conceptual framework and using methods for starters.

## **9.2.2 2. Working Principle**

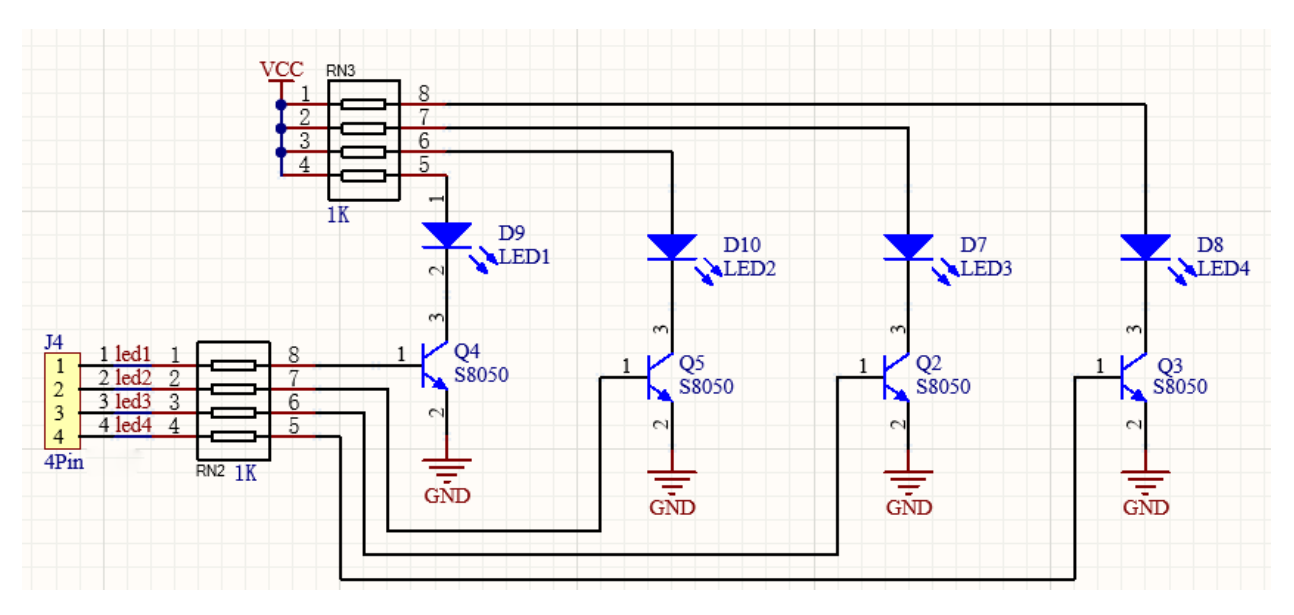

**LED:** Generally speaking, limited IO ports of output current may cause low brightness of LED, so a NPN triode (Q2) is applied in circuit as a switch. In this case, the LED will light up if the base(pin 1) of triode is at a high level. On the contrary, LED goes off when the base is at low.

**Triode switch:** Briefly, LED lights up when the base(pin 1) is at a high level. In the same breath, the collector(pin 3) and emitter(pin 2) are connected, and then VCC passes through a current-limiting resistor to LED and finally to GND, which forms a circuit. On the contrary, LED goes off when the base is at low. In this circumstance, the collector and emitter are disconnected and the LED lights off.

## **3. Wiring Diagram**

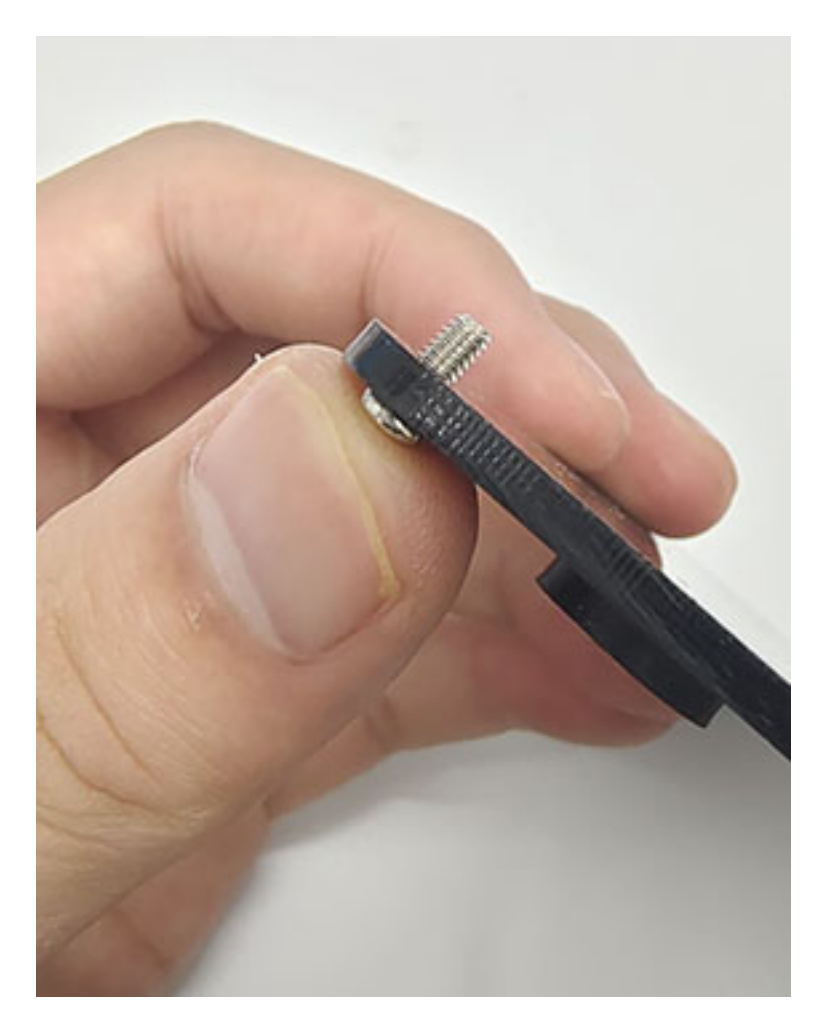

## **9.2.3 4. Test Code**

According to previous principles, we can control LED via levels of pins on the development board.

1. Drag the following block in "Events" part.

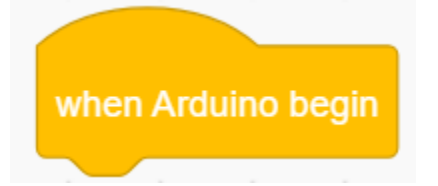

2. Drag the following block in "Control" part .

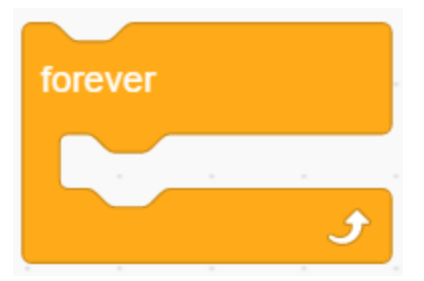

3. Drag the following block in "Pins" part and set the IO5 pin to output.

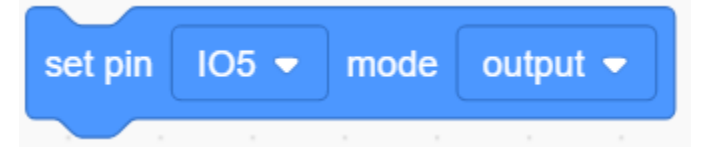

4. Drag the following block in "LED" part and set the IO5 pin to HIGH.

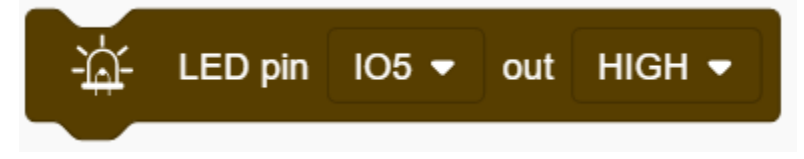

5. Drag the following block in "Control" part .

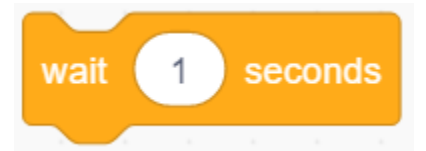

6. Drag the following blocks and set the IO5 pin to LOW.

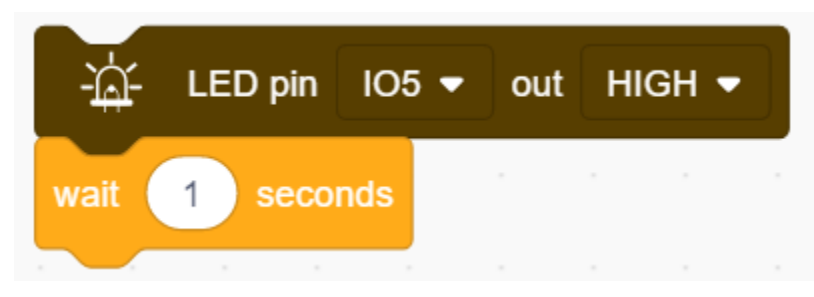

**Complete Code**

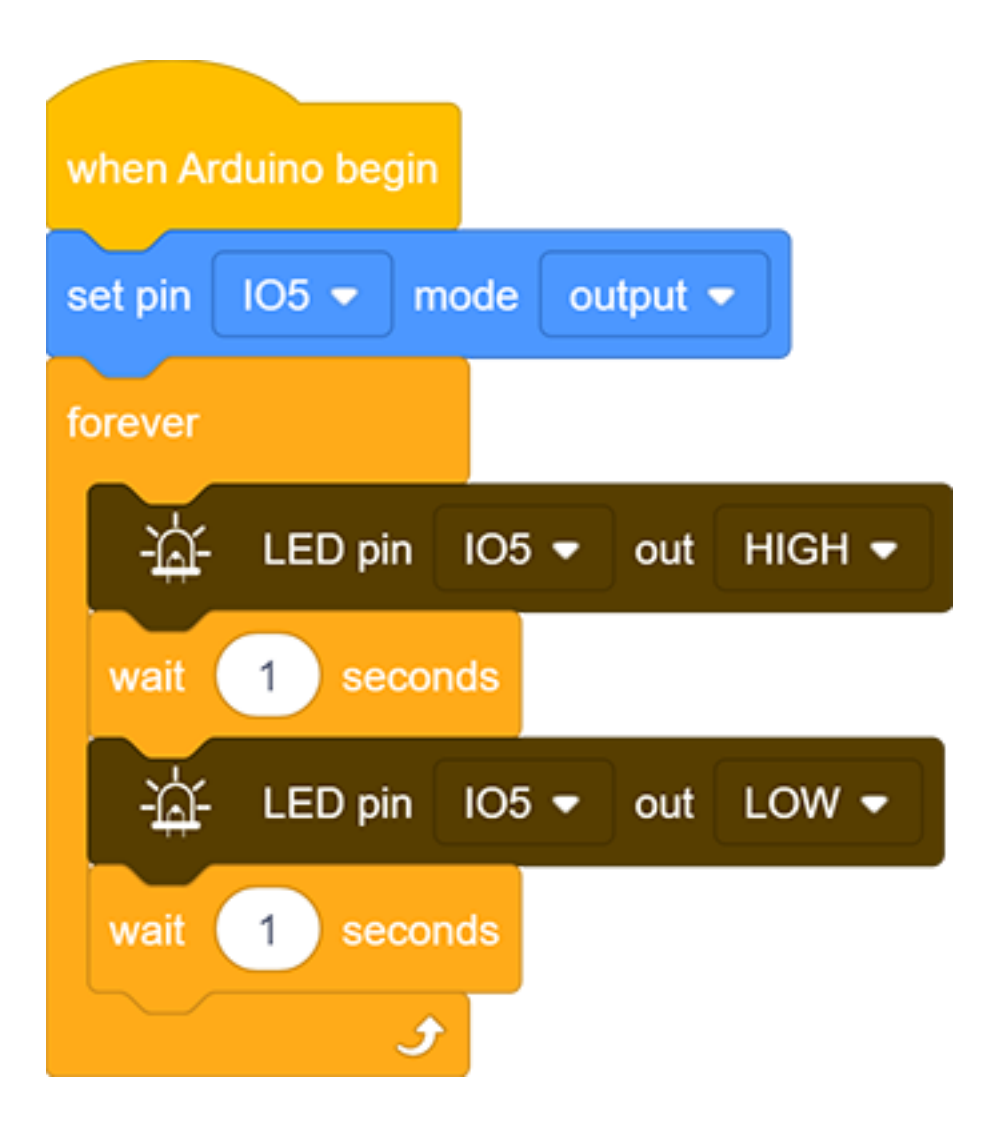

## **9.2.4 5. Test Result**

After uploading the code and powering on, LED will be on for 1s and off for 1s.

## **6. Code Explanation**

1. Code blocks will not execute if the following block is not exist.

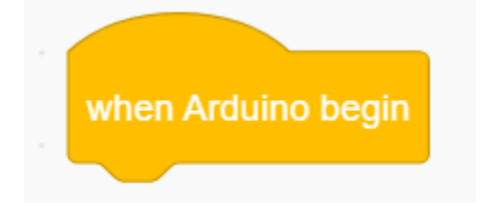

2. Code blocks in the following block will execute in a loop.

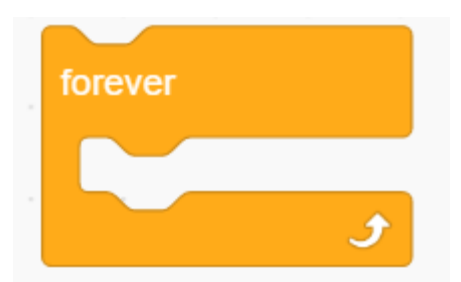

3. It is a module used to set the pin mode(control LED and buzzer for "output" mode, and read sensor module for "input" ).

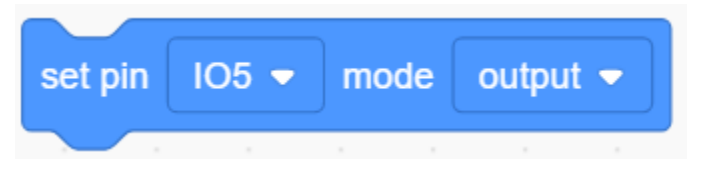

4. It is a module used to set the pin and the levels("HIGH" and "LOW").

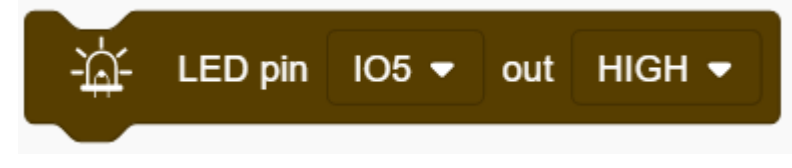

5. It is a module used to set the delay time.

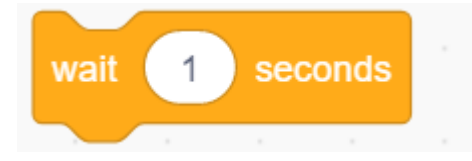

# **9.2.5 Project 2: Breathing LED**

#### **1. Description**

Arduino breathing led utilizes on-board programmable PWM to output analog waveform. After powering on, LED brightness can be adjusted through duty cycle of the waveform to eventually realize the effect of breathing led. In this way, ambient light can be simulated by changing LED brightness over time. Also, breathing led can form a colorful mini light to construct a tranquil and warm environment.

#### **2. What is PWM?**

PWM controls analog output via digital means, which is able to adjust duty cycle of the wave (a signal circularly shifting between high level and low level).

For Arduino, digital ports of voltage output are LOW and HIGH, which respectively correspond to 0V and 5V. Generally, we define LOW as 0 and HIGH as 1. Arduino will output 500 signals of 0 or 1 within 1s. If they are "1", 5V will be output. Oppositely, if they are all 0, the output will be 0V. Or if they are 010101010101. . . , the average output will be 2.5V.

In other words, output ratio of 0 and 1 affects the voltage value, the more 0 and 1 signals are output per unit time, the more accurate the control will be.

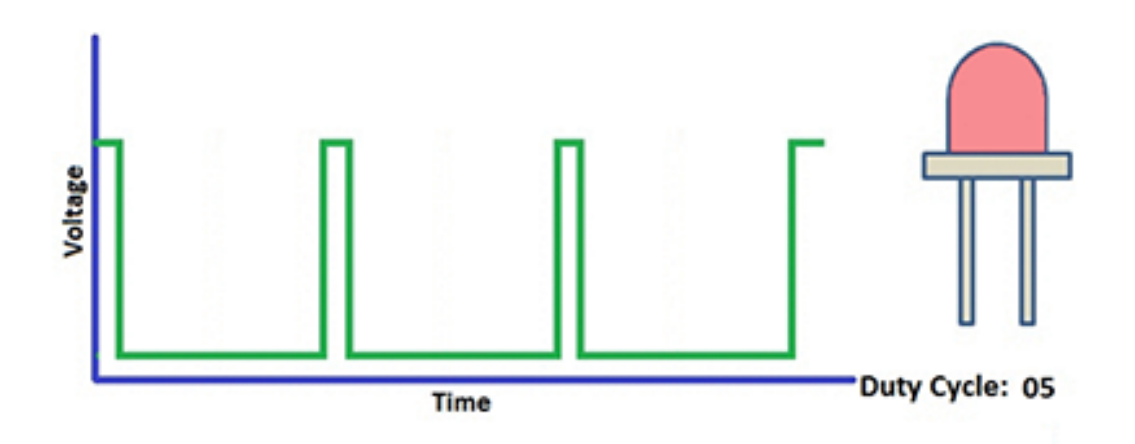

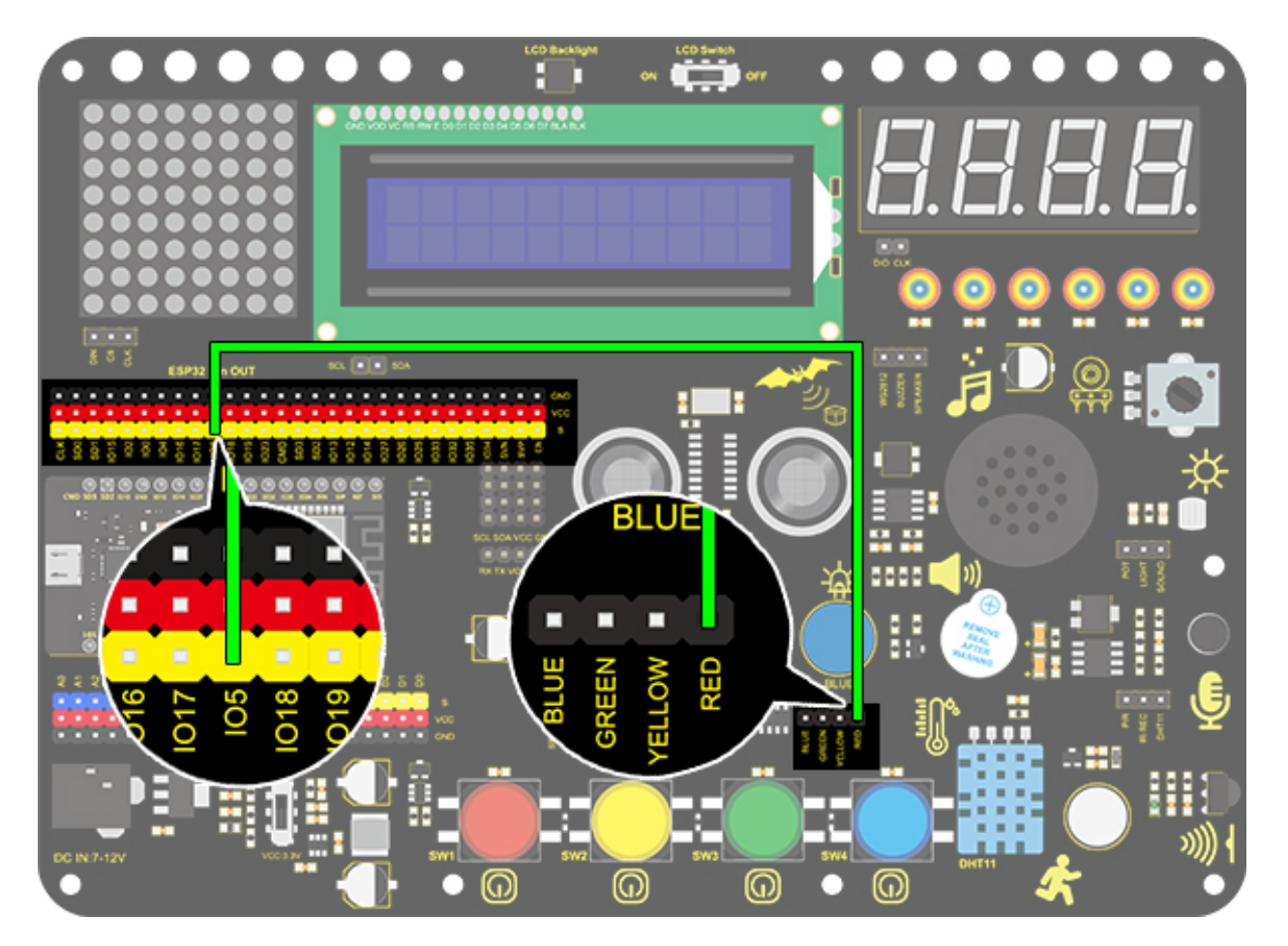

## **4. Test Code**

We adopt "for" statement to increase a variable from 0 to 255, and define the variable as PWM output (analogWrite(pin, value)). By the way, a delay time may reinforce the control of LED shining time. Next, we use another "for" statement to decrease it from 255 to 0 with a delay time to control LED dimming process.

1. Drag the two code blocks.

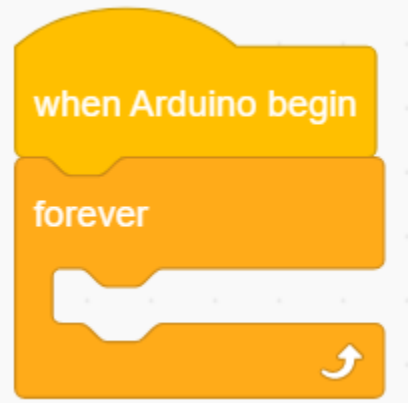

2. Drag the following block from "Variables" part, and define the name to "item" with an initial assignment "0". Put this block in "forever" block.

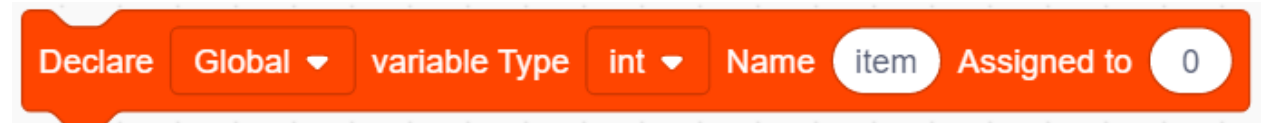

3. Drag the following block from "Control" part and set it to 255 times, which is the maximum value of PWM.

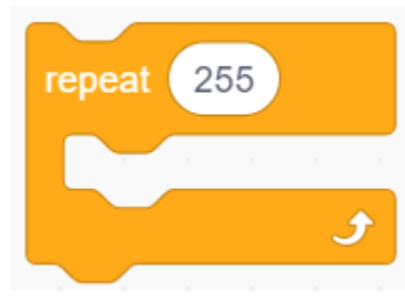

4. Drag the following block from "Variables" part, put "item" as its changed object and set the mode to "++".

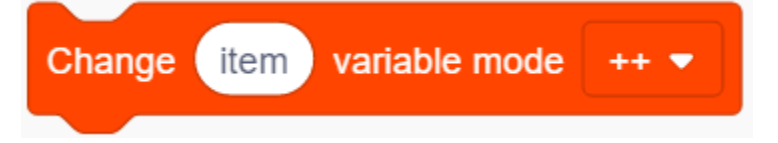

5. Drag the following block from "LED" part and set the LED pin to IO5. Then add an "variable" block in it and fill in the blank with "item".

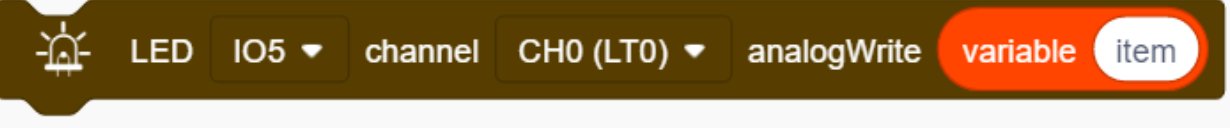

6. Drag the following block from "Control" part and set the time to 0.01s , that is 10ms.

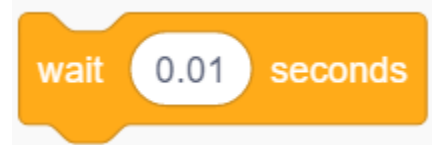

7. According to previous steps, build another code block with the only difference of variable mode "– –".

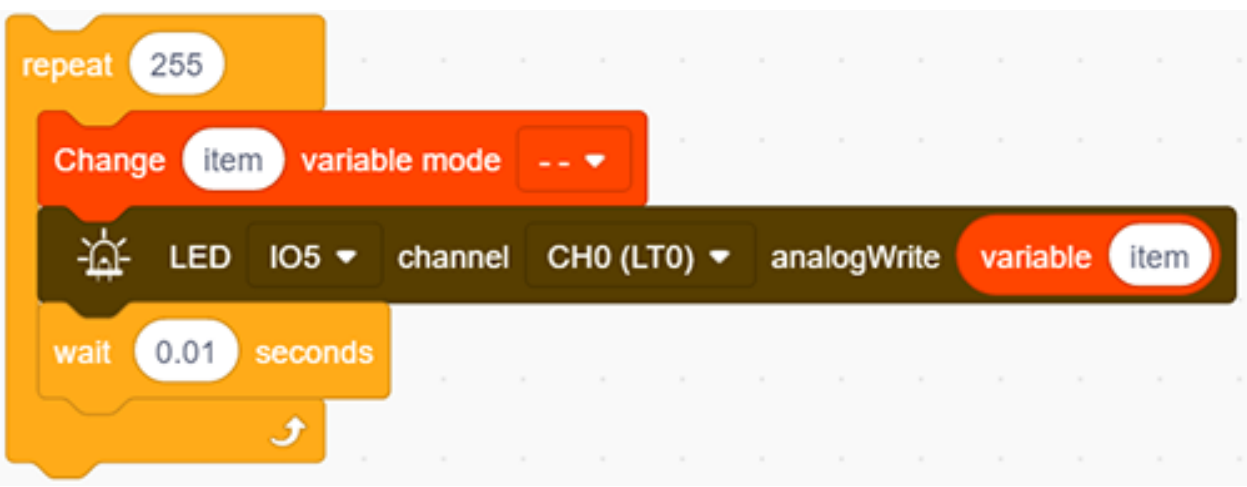

**Complete Code**

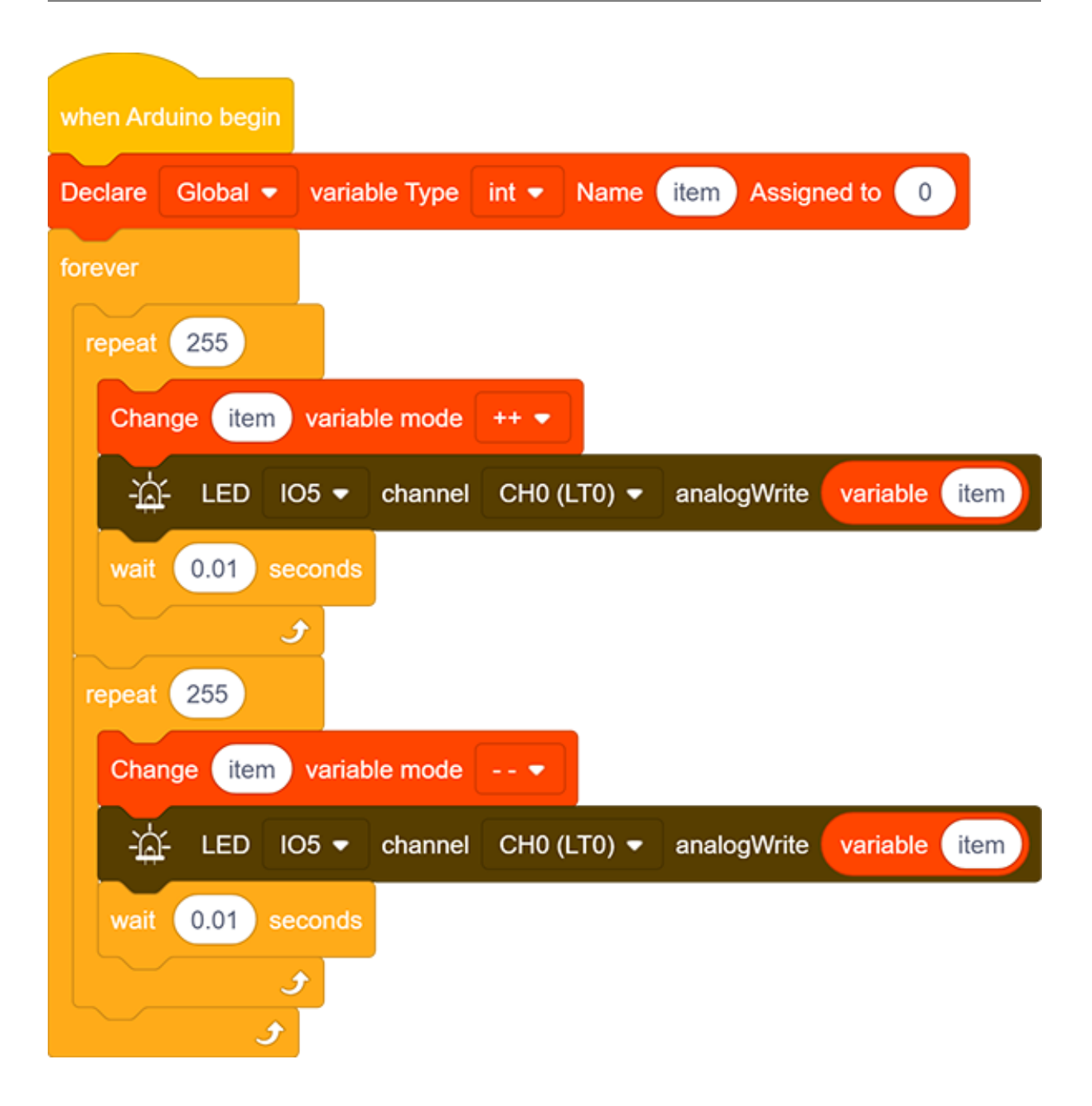

## **5. Test Result**

After uploading the code, we can see the LED dims gradually. It "breathes" evenly.

## **6. Code Explanation**

1. This block is used to set variable usable range, variable type , name and its initial value.

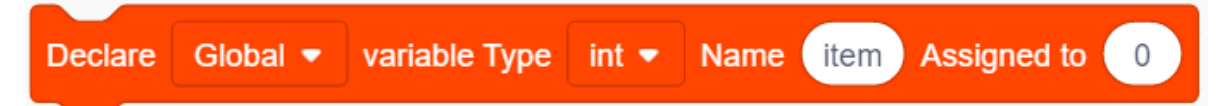

2. Repeating times can be assigned in the blank of this repeat block.

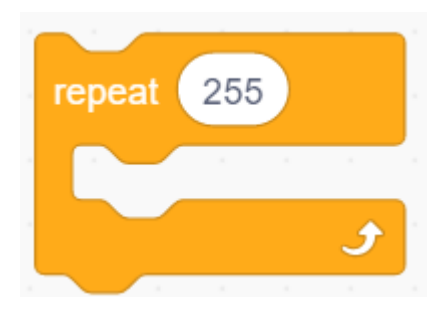

3. Input a variable name in the blank and its value will add 1 each time the code executes. "++" can be altered to  $"$  –  $"$ .

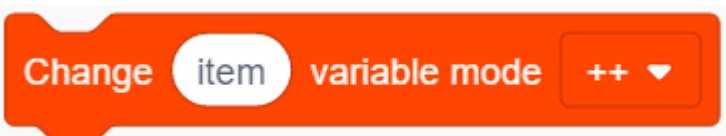

4. Input a variable name in the blank and its value will reduce 1 each time the code executes. "– –" can be altered to " $++$ ".

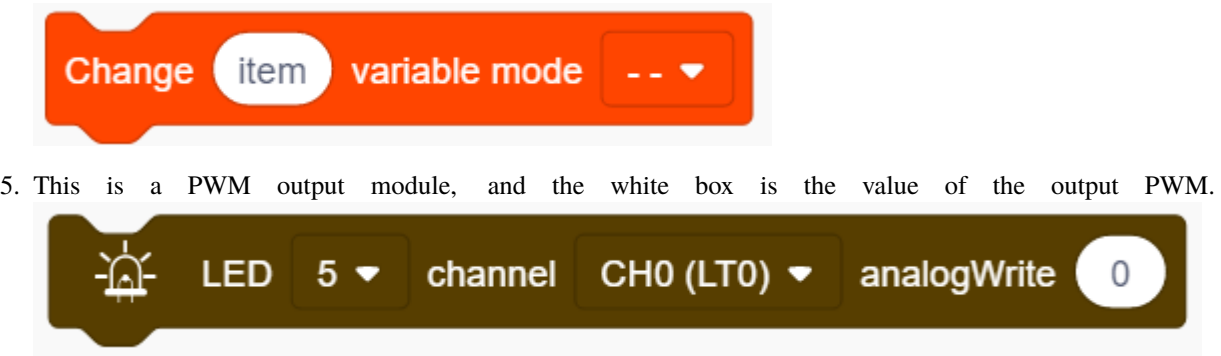

# **9.2.6 Project 3SOS Distress Device**

#### **1. Description**

SOS device is able to emit distress signals, which coincides with the principle of Morse code. It is convenient for emergencies.

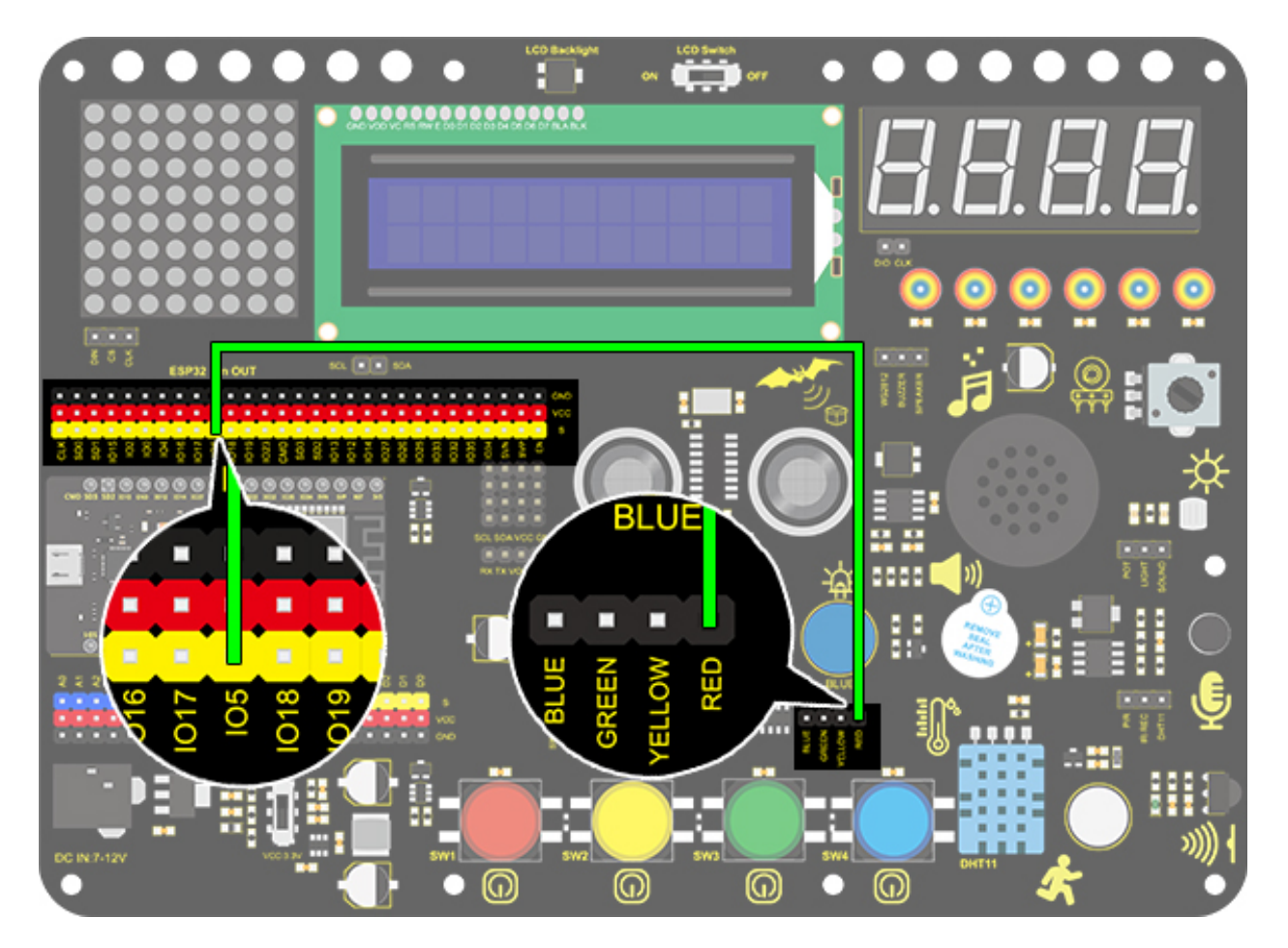

## **3. Test Code**

What we should clear firstly is how SOS distress light blinks: LED quickly blinks 3 times for "S" and slowly blinks 3times for "O". And then, we control the blinking times and duration via "for" statement and set interval time among letters.

1. Drag the two code blocks.

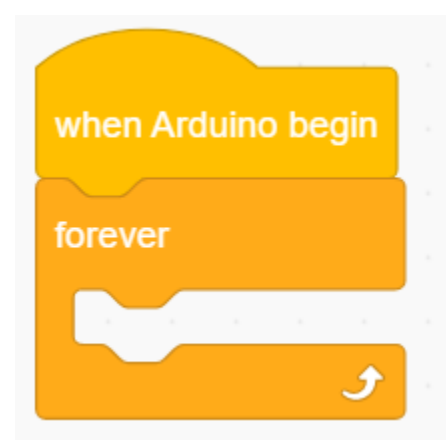
2. Drag the following block in "Pins" part and set the IO5 pin to output.

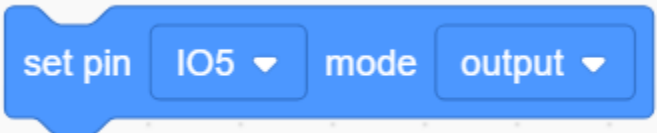

#### Letter "S"

3. Drag the following block from "Control" part and set to 3 times, as "S" means blink for 3 times.

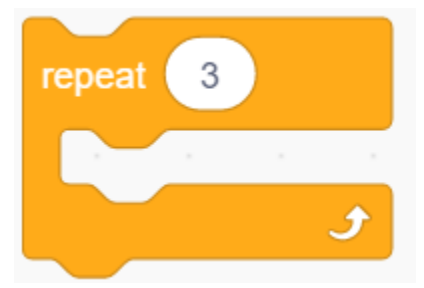

4. Drag the following blocks from "LED" part and set the IO5 pin to HIGH. Then set the delay time to 0.15s.

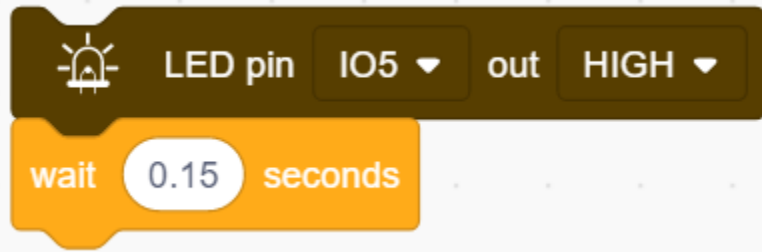

5. Drag the following blocks from "LED" part and set the IO5 pin to LOW. Then set the delay time to 0.1s.

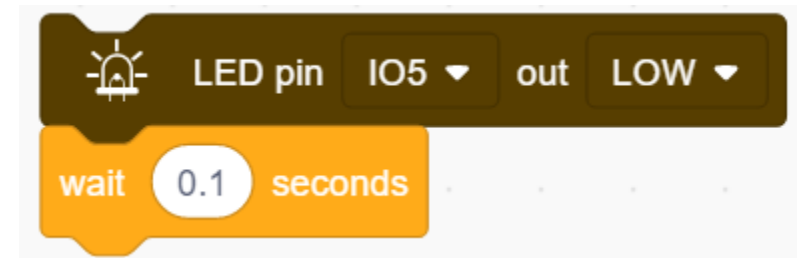

## **Letter O**

6. Refer to previous steps to build the following code blocks. Modify the HIGH ouput to delay 0.4s and LOW to 0.2s.

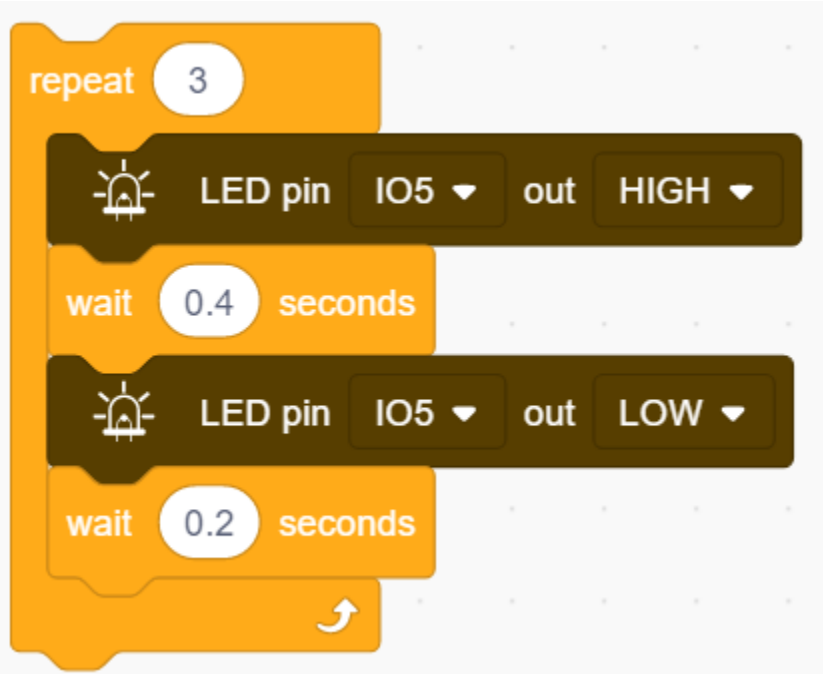

## **Letter S**

7. Operate step 3 ,4 and 5 again.

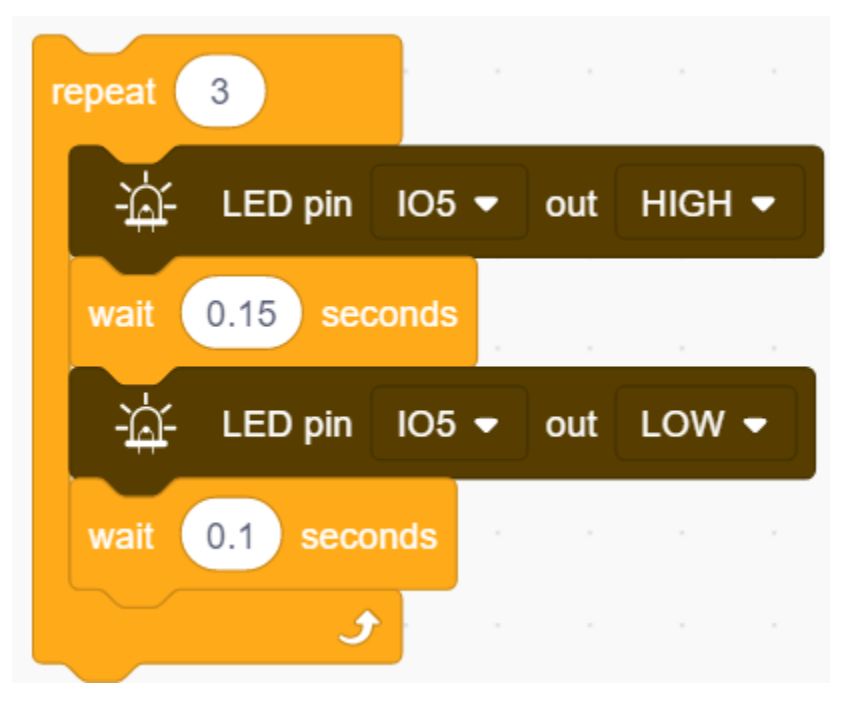

8. Add a delay time of 5s to the end, and "SOS" will repeat every 5s.

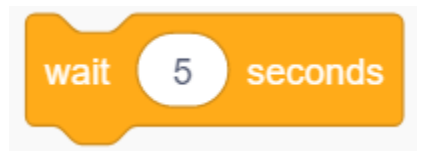

**Complete Code**

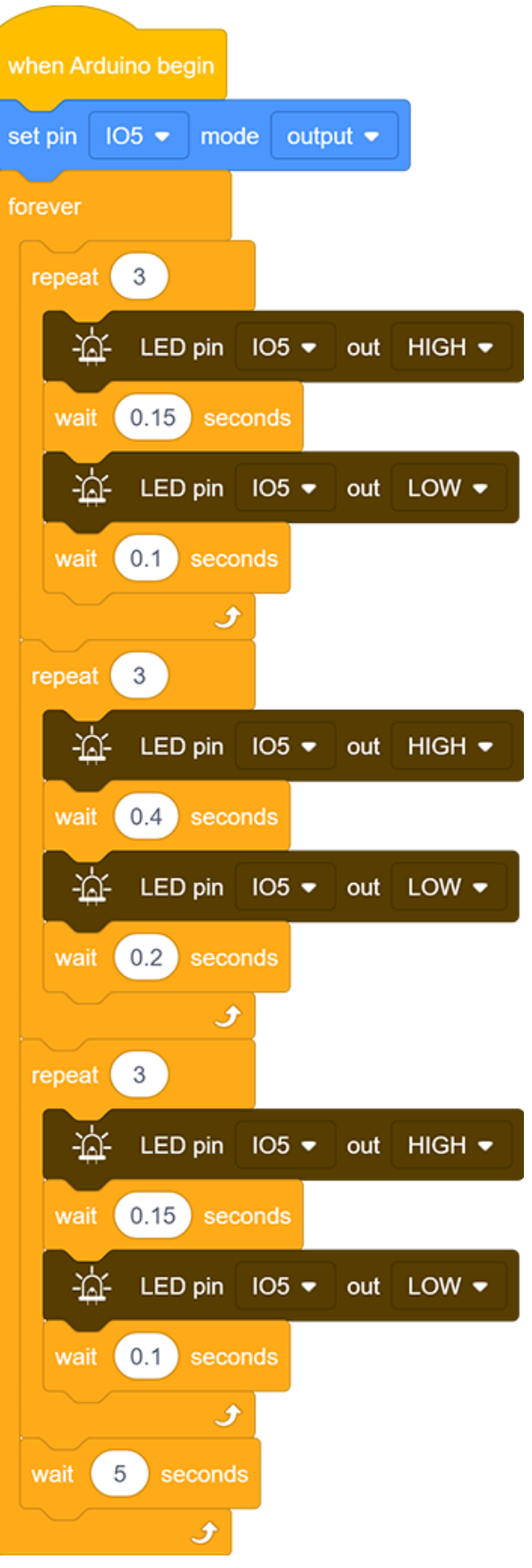

## **4.Test Result**

After uploading the code, LED respectively blinks for 3 times quickly and slowly.

# **9.2.7 Project 4: Traffic Light**

#### **1. Description**

The traffic light module is a device used to control the route of pedestrians and vehicles. It includes a red, a yellow and a green light, which implies different instructions.

**Red for Stop:** Pedestrians and vehicles stop proceeding. **Yellow for Caution:** Pedestrians and vehicles are ready for stopping. If the drive is already in process, the speed should be slow. **Green for Proceed:** Pedestrians and vehicles keep going with the abidance of traffic regulations.

In this project, you can use Arduino to write code to control traffic lights. For instance, set the duration of each lights and the interval time among them. Besides, you may also add a timer to alter light colors to schedule.

## **2. Wiring Diagram**

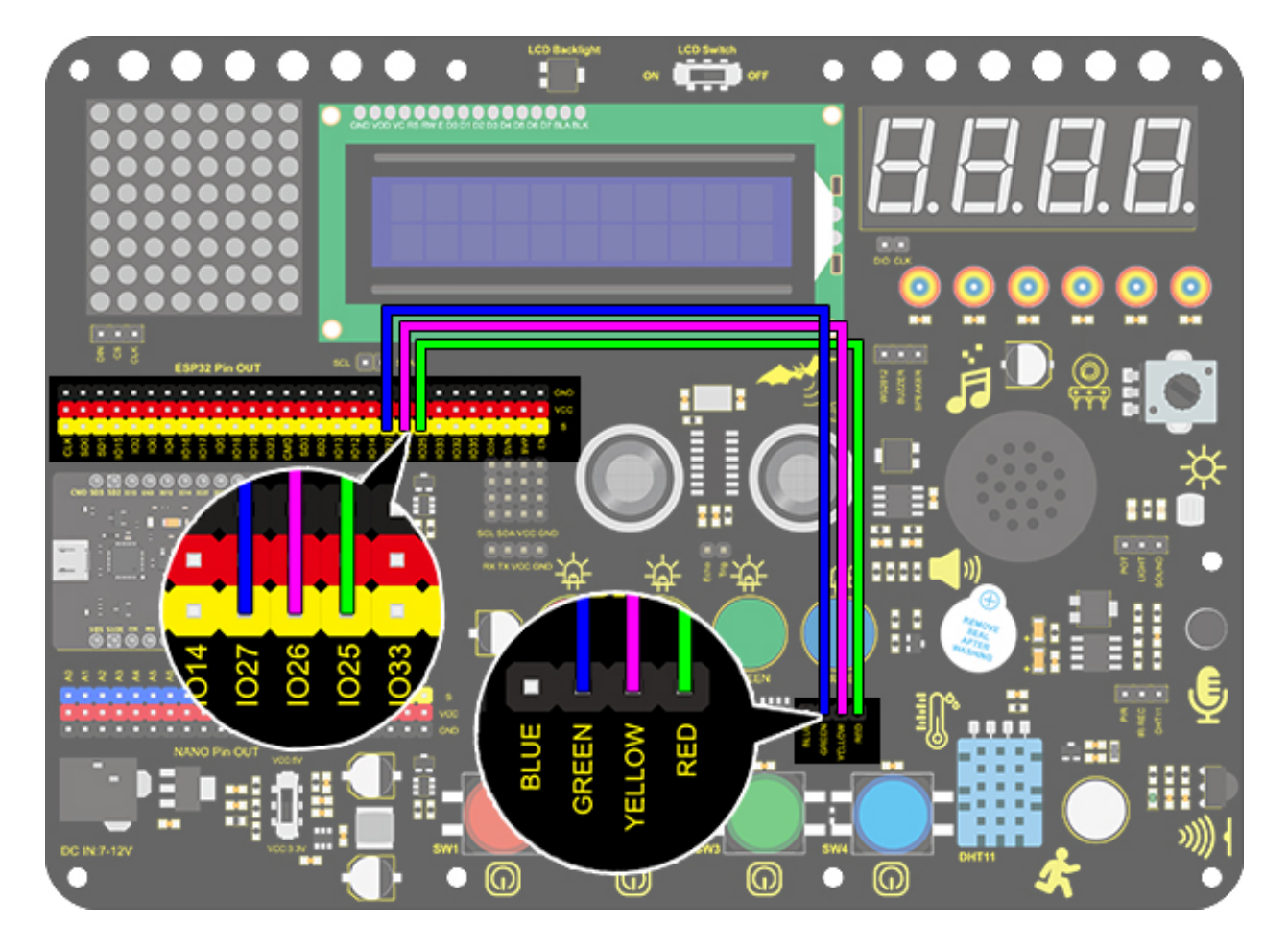

#### **3. Test Code**

We simply stimulate the traffic lights: green LED lights up for 5s, yellow LED blinks for 3 times, and red LED lights up for 5s. And we set this to loop.

The blinking of yellow LED can utilize for()statement we have mentioned in project 3. Thus, we only need to set the lighting time to complete a traffic light.

1. Drag the two code blocks.

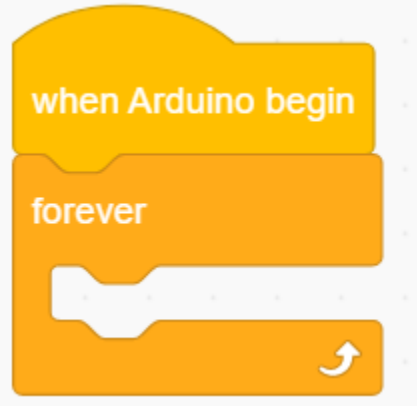

2. Set the pin mode to "output"

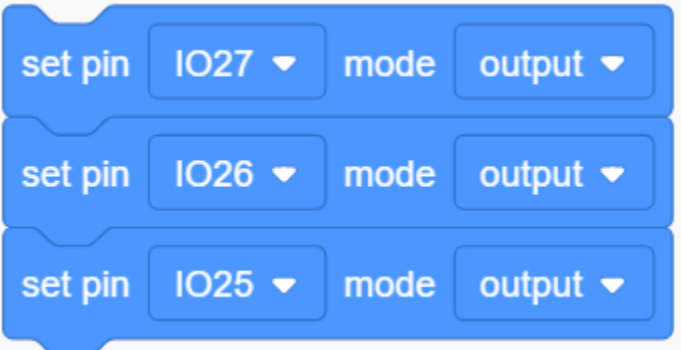

3. Drag the following blocks from "LED" part and set the IO27 pin to HIGH and then LOW. Then set the delay time to 5s.

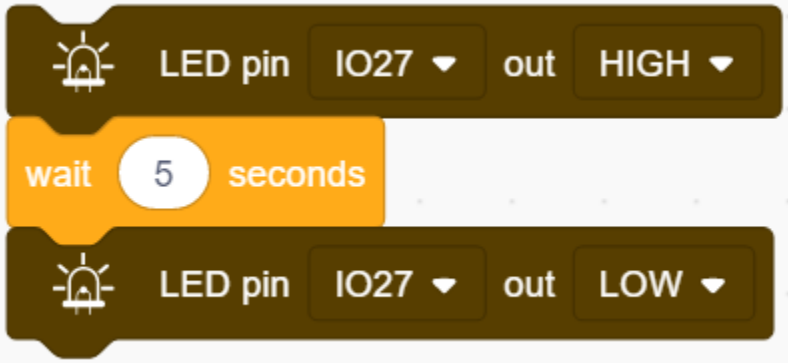

4. Drag the following blocks from "Control" part and set the repeat time to 3, then set the IO26 pin to HIGH and then LOW. Then set the delay time to 0.5s.

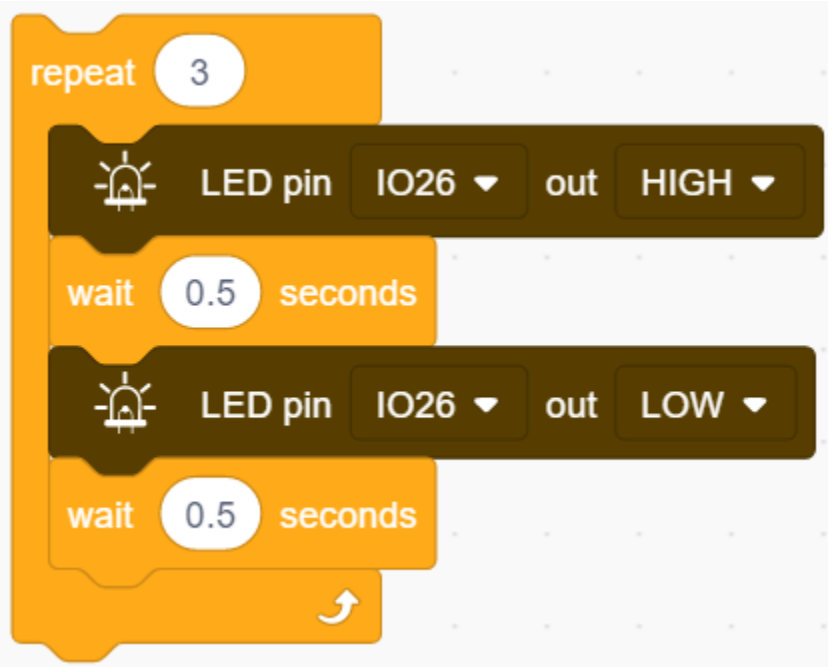

5. Repeat step 3, and set the pin to IO25.

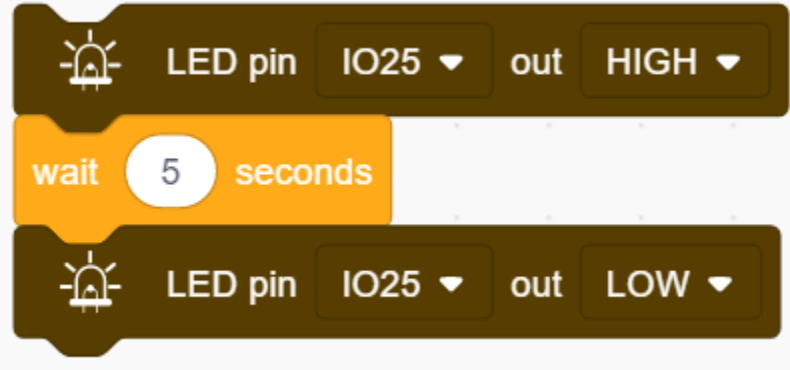

**Complete Code**

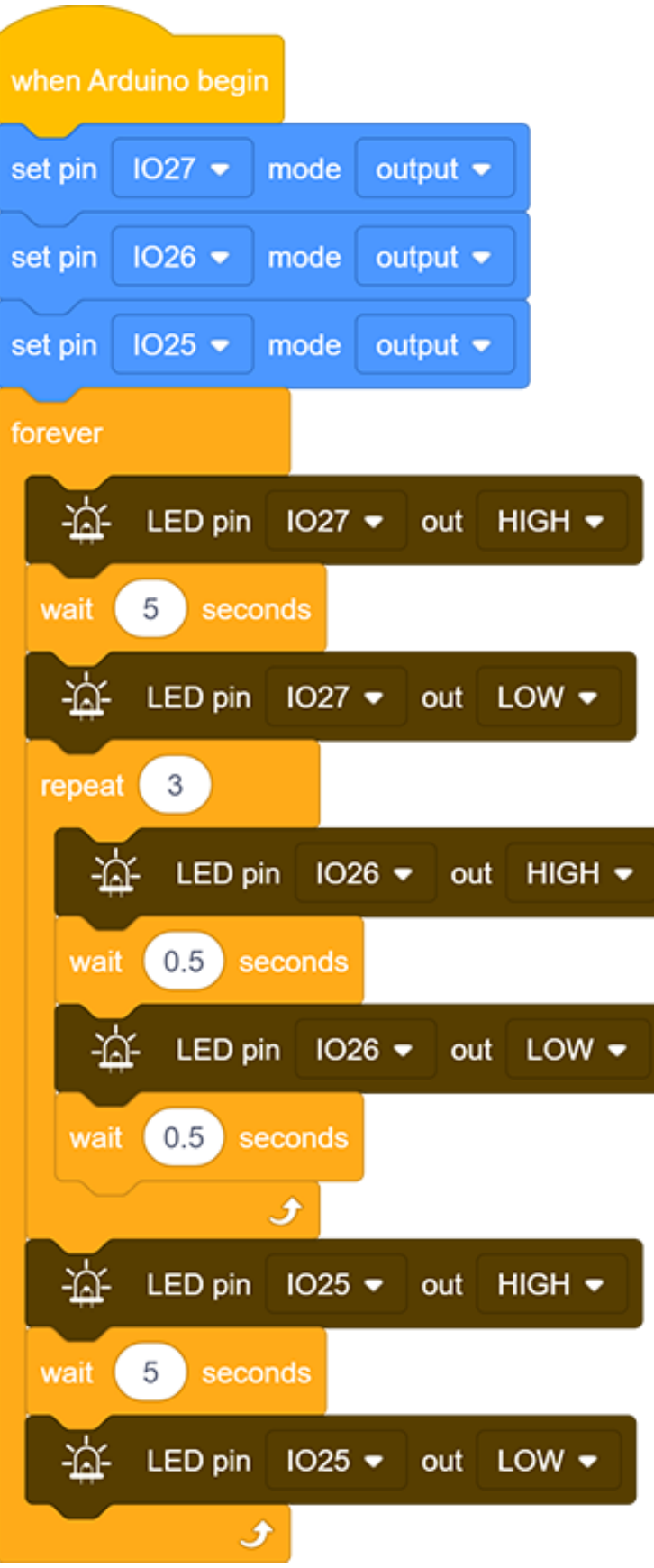

## **4. Test Result**

After uploading the code, green LED will light up for 5s, yellow LED will blink for 3 times, and red LED will be on for 5s.

# **9.2.8 Project 5Rainbow Ambient Light**

#### **1. Description**

2812RGB LED is a programable colorful dreamy light, whose color, brightness and rhythm are adjustable. This rainbow ambient light can be used as a dynamic decoration at will. Or you may control it to "dance with music". Importantly, it can be improved as an alarm. Its built-in sensor detects the ambient surroundings to warn users by changing its color, brightness and rhythm.

## **2. Working Principle**

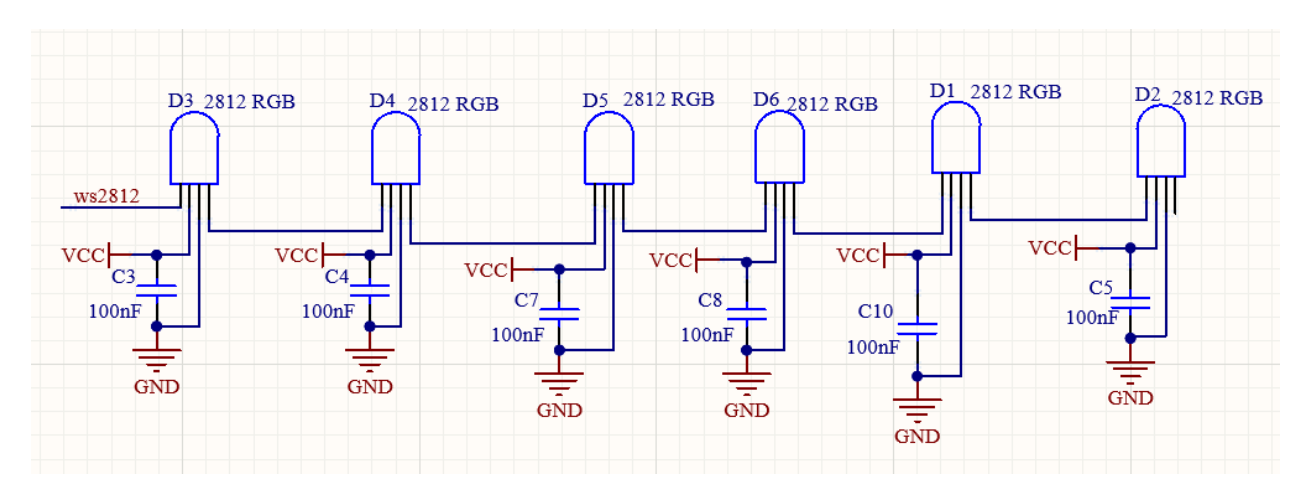

The data protocol adopts communication mode of single-line return-to-zero code. After the pixel is reset on power, DIN terminal receives data from the controller. The firstly arriving 24bit data will be extracted by the first pixel and be sent to the inner data register.

Remaining data will be amplified by an amplification circuit and be transmitted through DOUT port to the next cascaded pixel. Being transmitted through pixels, the signal decreases 24bit each time.

Besides, The pixel adopts automatic shaping and forwarding technology, insomuch that the cascade number of the pixel is only limited by the signal transmission speed.

## **3. Wiring Diagram**

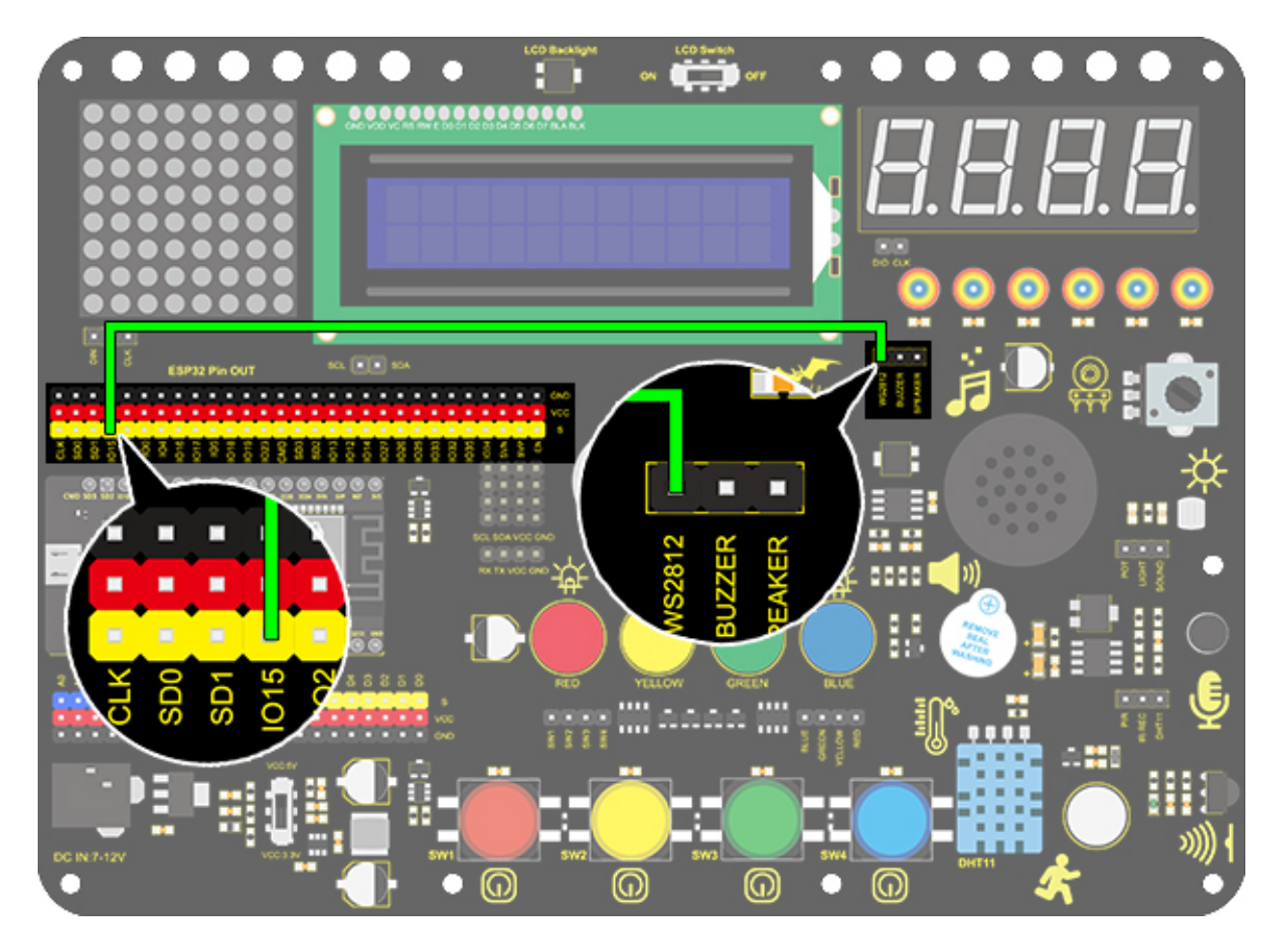

## **4. Test Code**

Let's learn how to light up 2812 RGB and set its colors.

1. Drag the two code blocks.

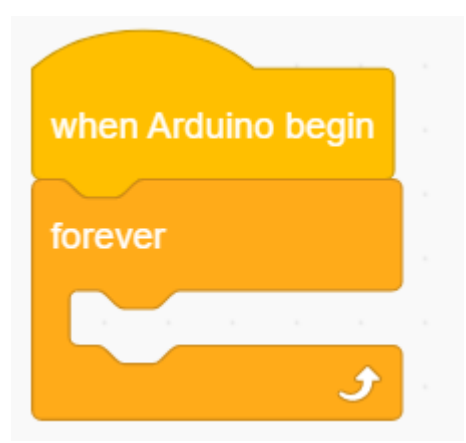

2. Drag the following block from "RGB LED" part and set the pin to IO15 and the number of LED to 6.

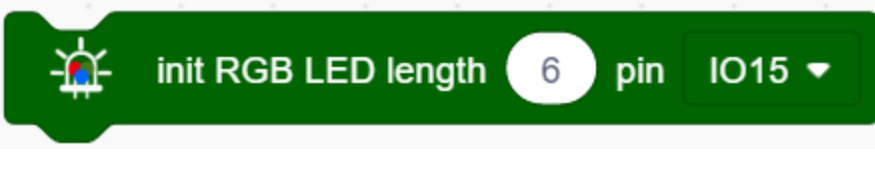

3. Drag the following block from "RGB LED" part and set brightness to 20.

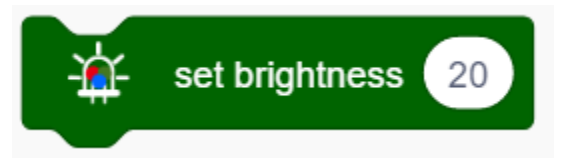

4. Drag the following blocks and set the number of LED to 0 ,1, 2, 3, 4 and 5, then choose red, green, blue, yellow, purple and white colors.

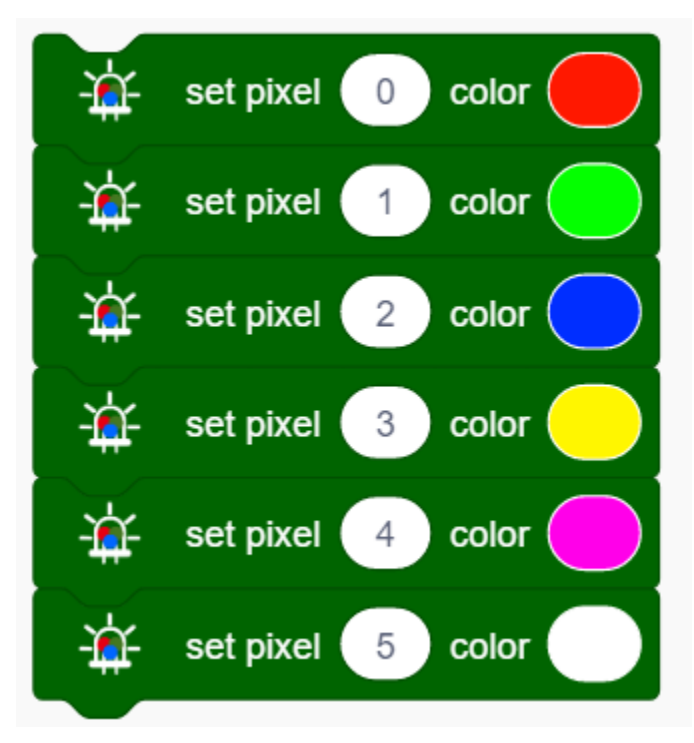

5. Add the following block.

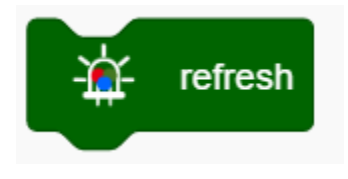

**Complete Code**

# when Arduino begin

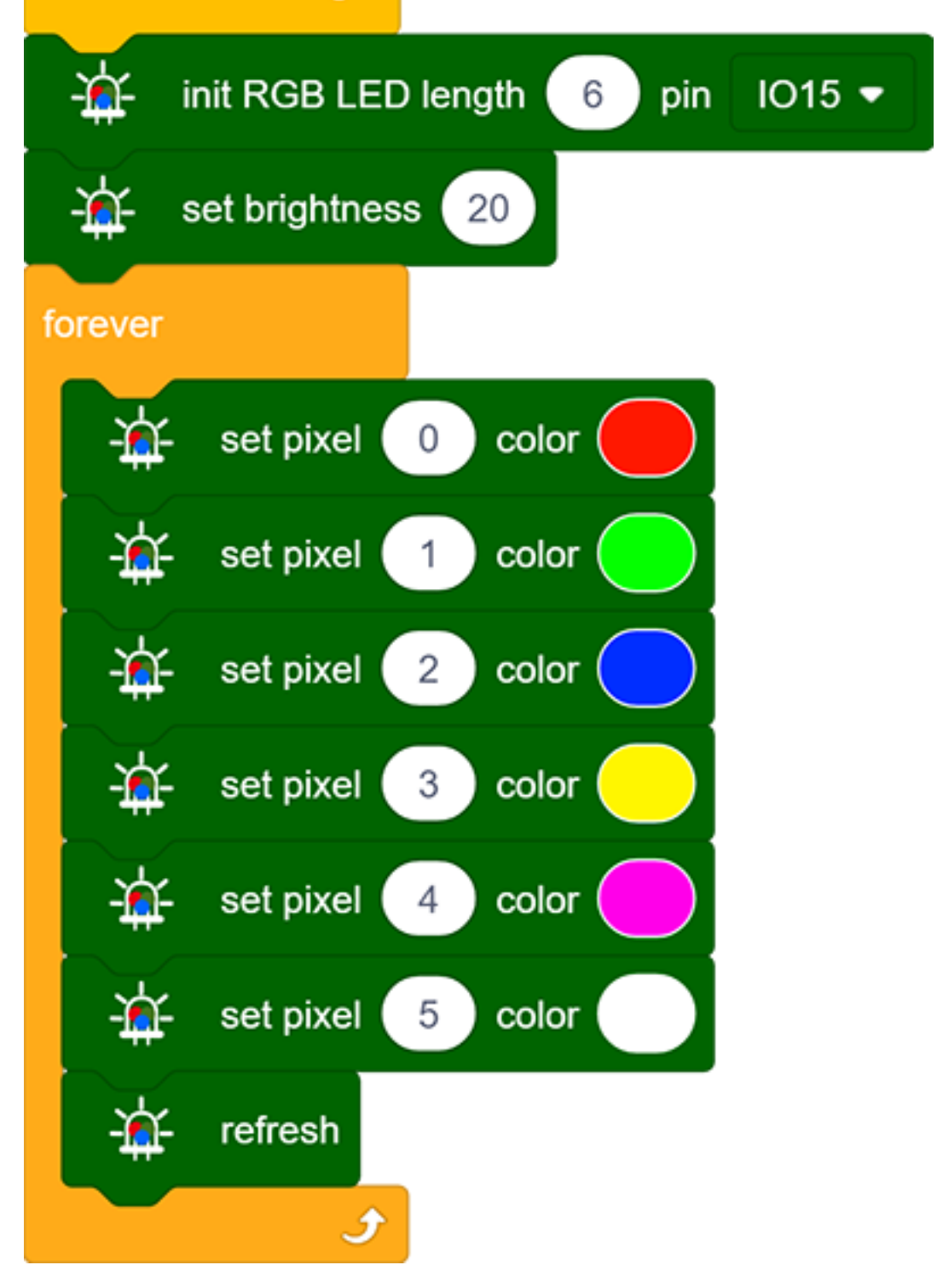

## **5. Test Result**

After uploading code, connecting the wiring and powering on, the LED will light up in different colors, as show below:

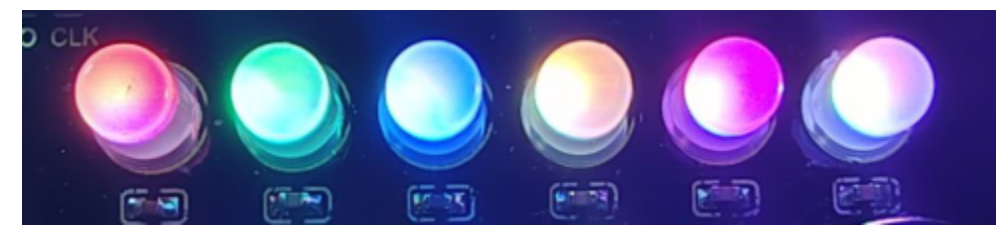

## **6. Knowledge Expansion**

In this expansion project, let's make a mini light show!

Nest four "repeat" blocks and add a "variable +" in them, then clear the corresponding variables to 0 at the end of each loop.

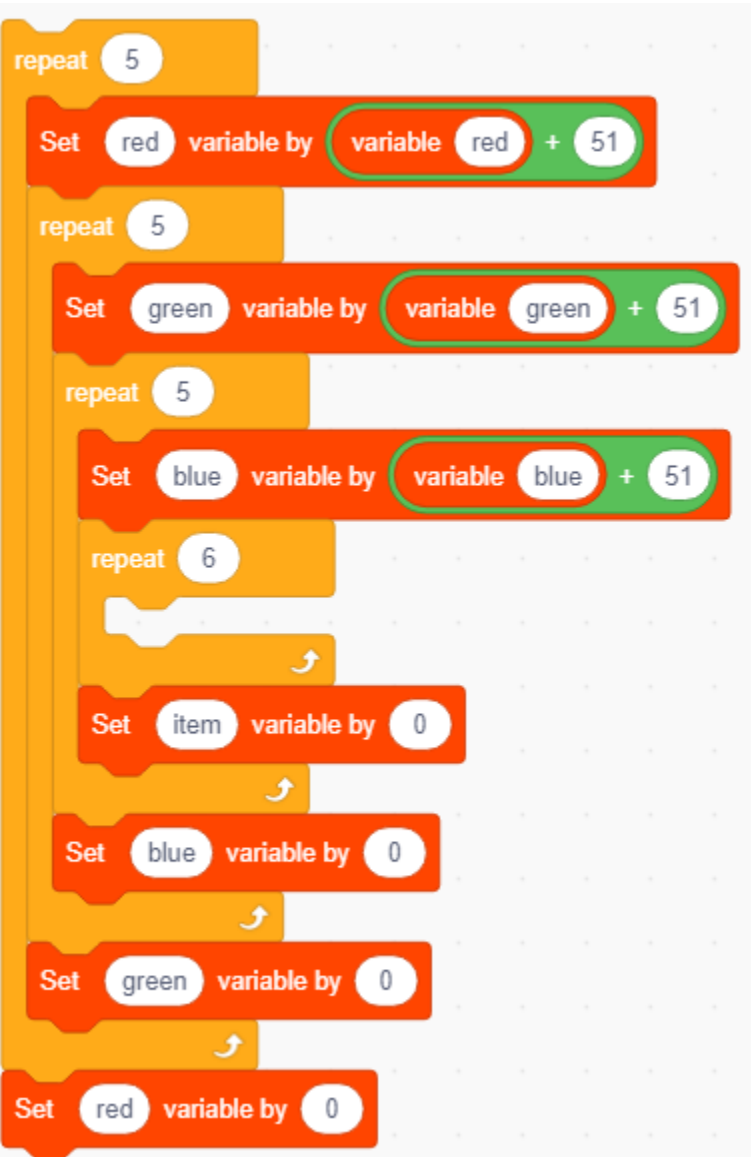

Put the above three variables in "RGB" block so that these color values are controlled. Then add a refresh module.

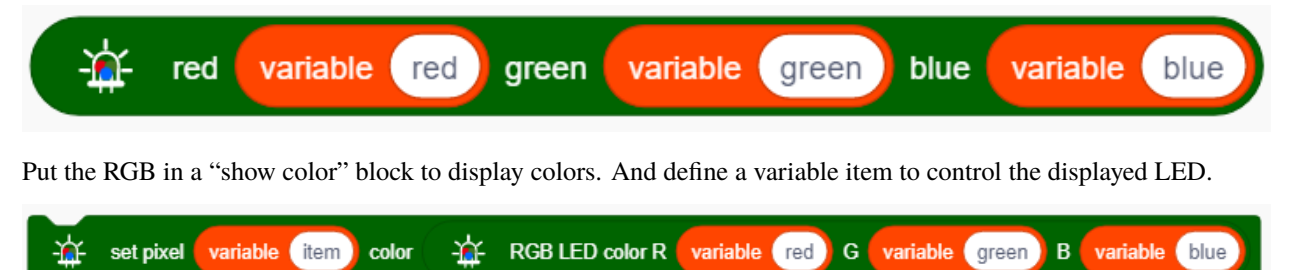

The forever module is used to control RGB LEDs, which will cycle from 0-5 to gradually light up each light.

| repeat 6                                                                                                    |                                                 |   |                                                                                 |                                                    |                                                    |                |                                                            |                                                |
|----------------------------------------------------------------------------------------------------|-------------------------------------------------|---|---------------------------------------------------------------------------------|----------------------------------------------------|----------------------------------------------------|----------------|------------------------------------------------------------|------------------------------------------------|
| variable item color $\frac{1}{4}$ RGB LED color R variable red G variable green B variable blue<br>$\frac{1}{2}$ set pixel                                                                                                    |                                                 |   |                                                                                 |                                                    |                                                    |                |                                                            |                                                |
| .<br>$\frac{1}{2}$ refresh                                                                                                    | the contract of the contract of the contract of |   | the contract of the contract of the contract of the contract of the contract of |                                                    |                                                    | .              | the contract of the contract of the contract of            | the control of                                 |
| Change $time$ variable mode $++$                                                                                                    |                                                 | . |                                                                                 | the control of the con-<br>the control of the con- | the control of the con-<br>the control of the con- | the control of | the contract of the contract of<br>the control of the con- |                                                |
| 0.08<br><b>Seconds Example 2008 Contract Contract Contract Contract Contract Contract Contract Contract Contract Contract Contract Contract Contract Contract Contract Contract Contract Contract Contract Contract Contract Contrac</b><br>wait |                                                 |   |                                                                                 |                                                    |                                                    |                |                                                            | the control of the                             |
| control of the con-<br>.                                                                                                    |                                                 |   |                                                                                 |                                                    |                                                    |                | the control of the<br>the control of                       | <b>Contract Contract</b><br>the control of the |

**Complete Code**

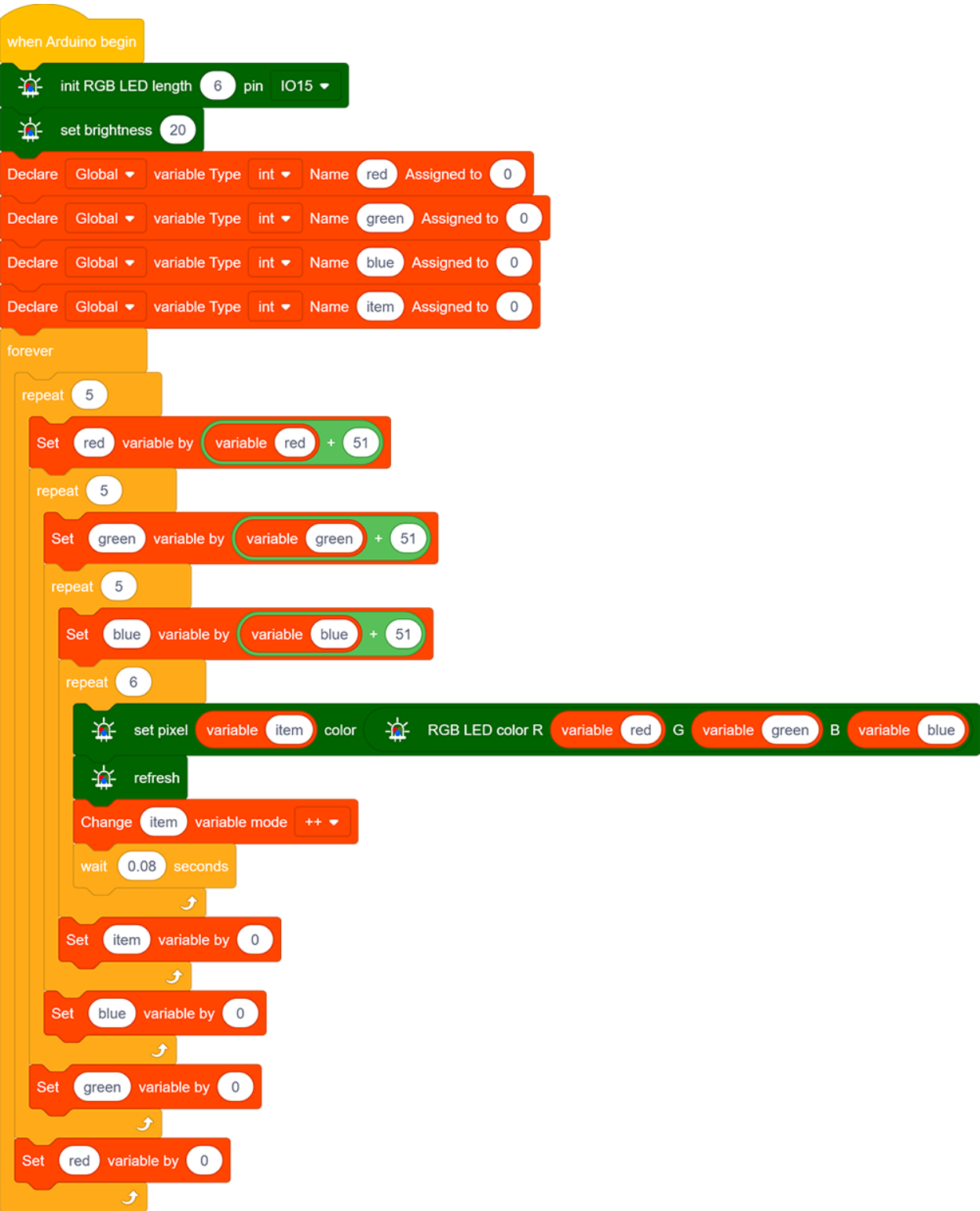

#### **7. Code Explanation**

1. Set the number of 2812 RGB. A development board pin can control multiple 2812 RGB LEDs, so we need to set the number in advance and select the connected pin.

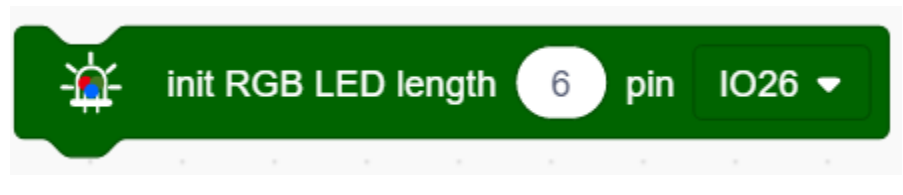

2. Set the brightness of 2812 RGB. Input the brightness value within 0-255, in which 255 is the brightest.

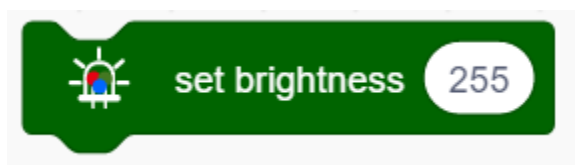

3. This block will turn off all 2812 RGBs.

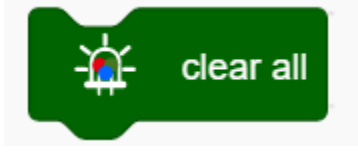

4. Control the display of 2812 RGBs. We can fill the blanks to control the lighting LED and its color after selecting the pin. For instance, "0 to 0" means only the first LED lights up. After uploading the code, the first LED will turn on in the set color.

**NOTE:** The two blanks also can be filled with variables, so that a light show is able to be formed.

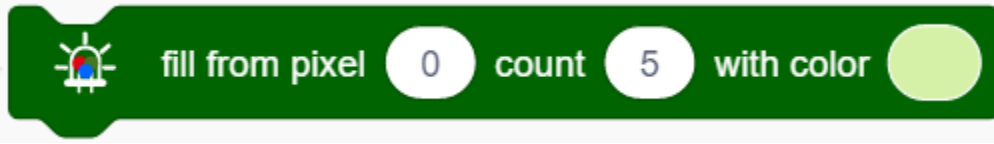

5. Set the color of 2812 RGBs. The displayed color can be modulated by the value in red, green and blue. We can add this block in the color settings of 2812 RGB.

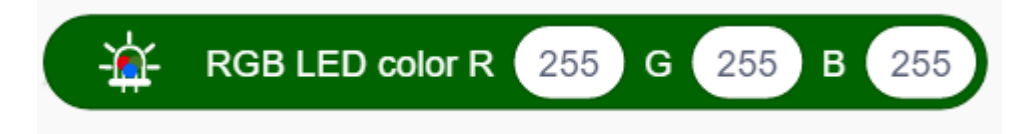

6. It can control a single 2812 RGB display via enter the control led number and select the color.

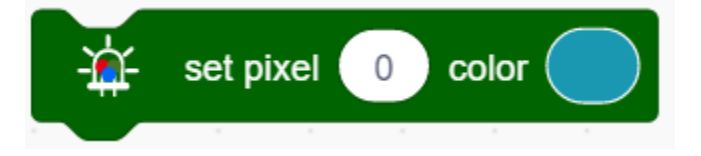

7. The 2812 RGB will display the set color only after refreshing

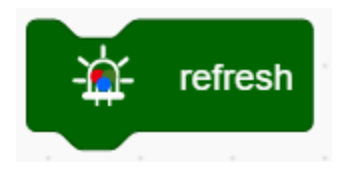

# **9.2.9 Project 6Water Flow Light**

## **1. Description**

This simple water flow light project enables to help you learn electronic packaging. In this project, we will control LEDs to change the color in a specified speed via a Arduino board.

## **2. Wiring Diagram**

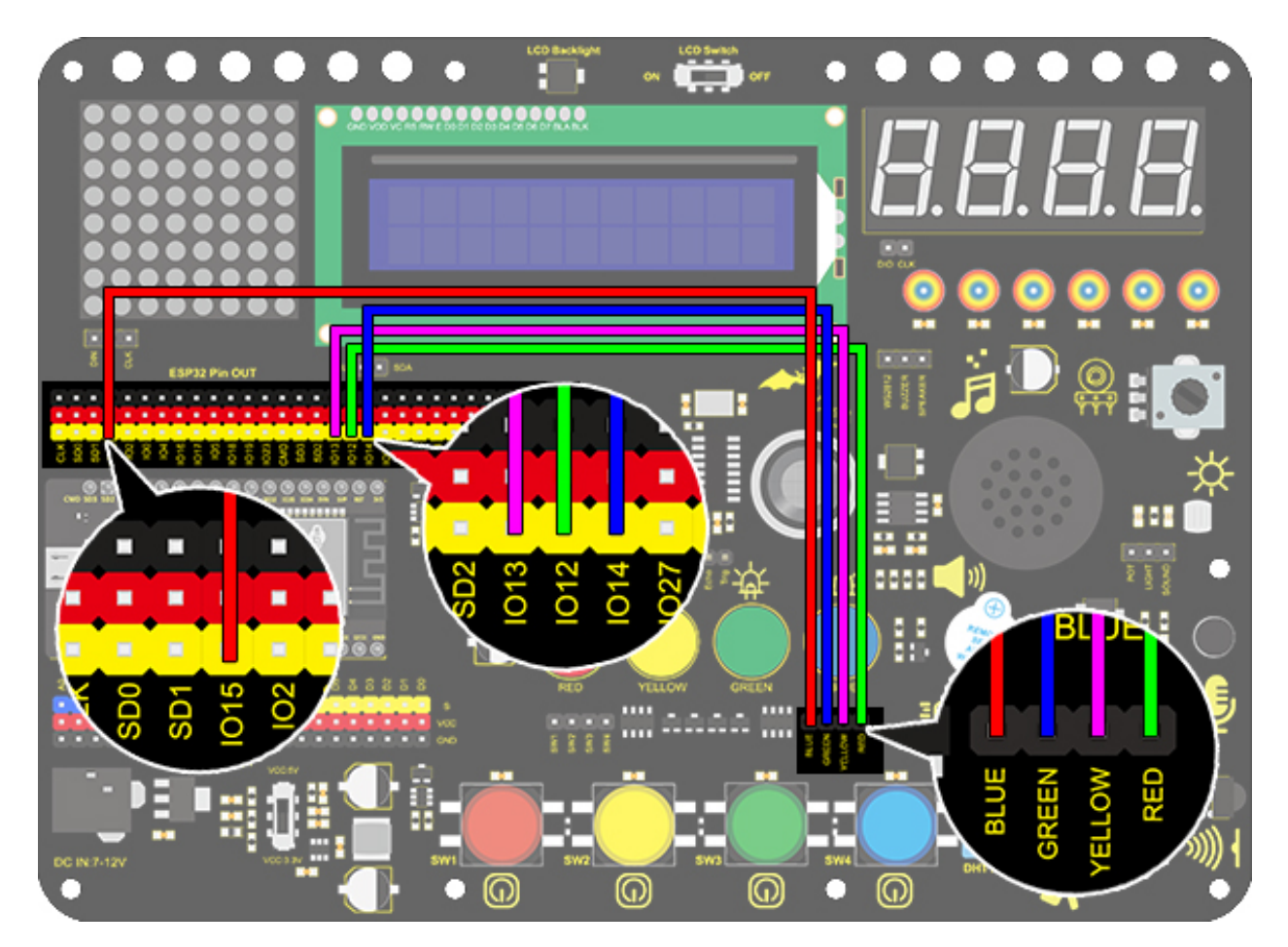

## **3. Test Code**

A water flow light consists of a stream of LED lighting from left to right.

1. Drag the two basic code blocks.

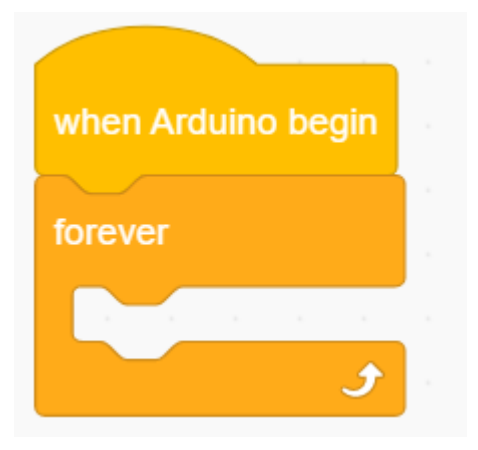

2. Set the pin mode to "output"

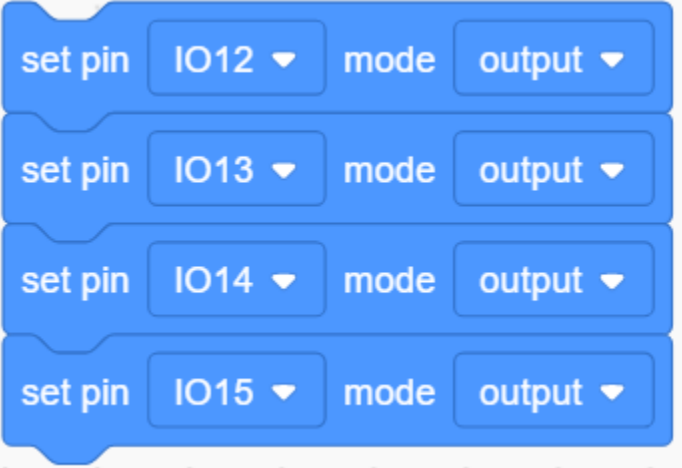

2. Drag the following blocks from "LED" part and set the IO15 pin to LOW, the IO12 pin to HIGH. Then set the delay time to 0.2s.

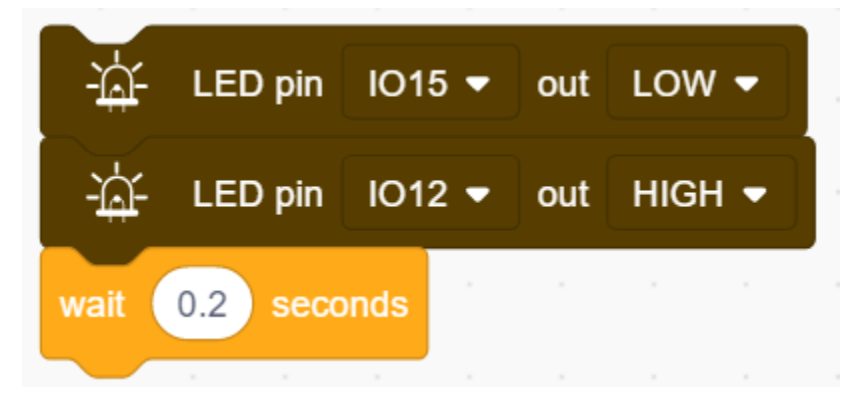

3. Drag the following blocks from "LED" part and set the IO12 pin to LOW, the IO13 pin to HIGH. Then set the delay time to 0.2s.

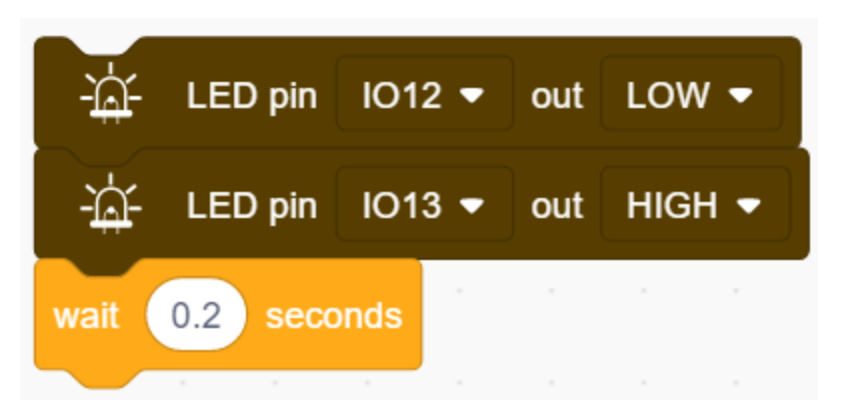

4. Drag the following blocks from "LED" part and set the IO13 pin to LOW, the IO14 pin to HIGH. Then set the delay time to 0.2s.

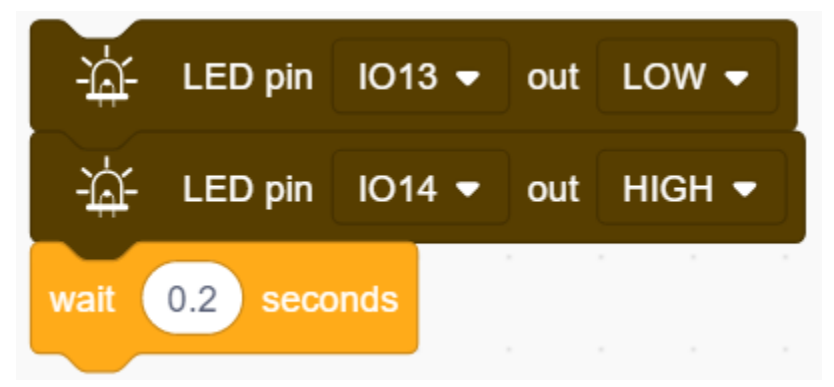

5. Drag the following blocks from "LED" part and set the IO14 pin to LOW, the IO15 pin to HIGH. Then set the delay time to 0.2s.

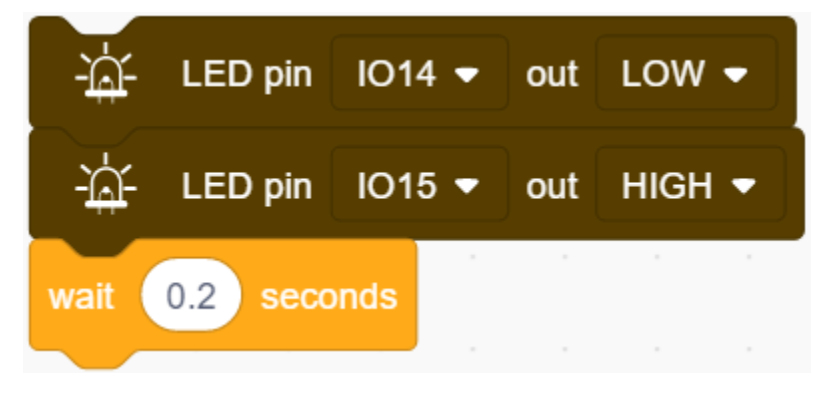

**Complete Code**

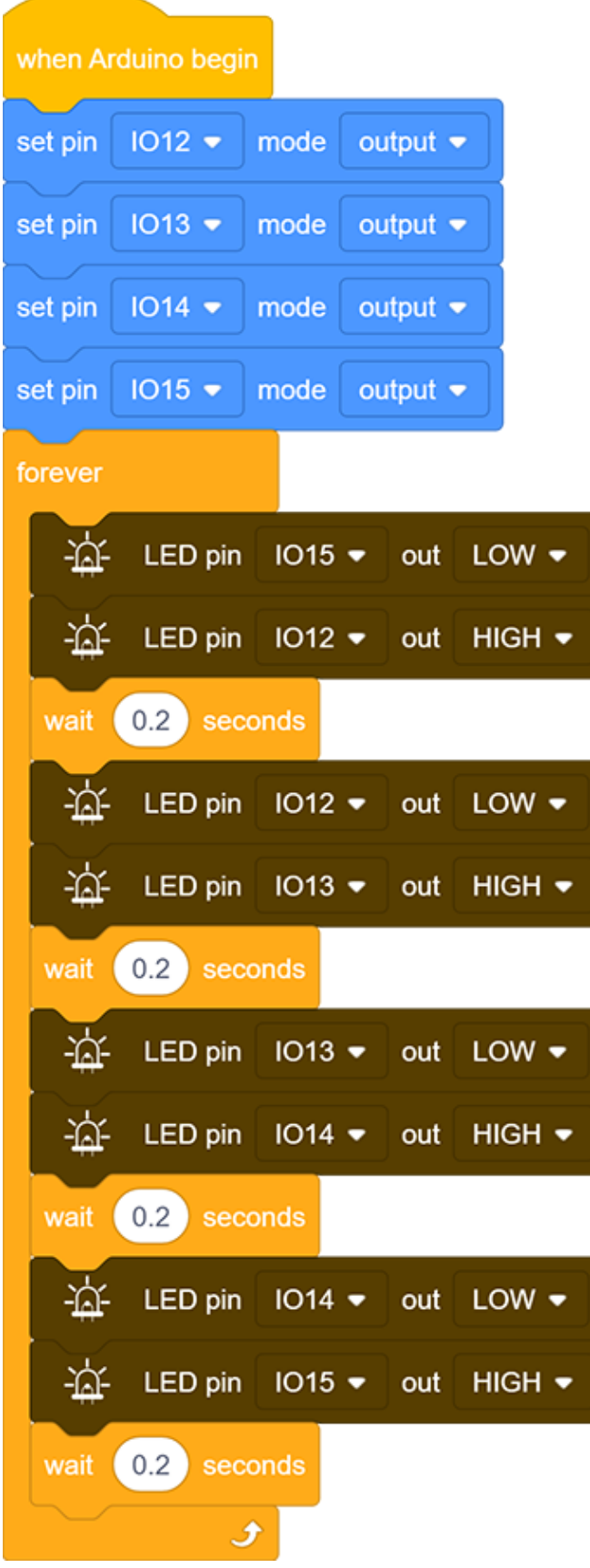

#### **4. Test Result**

After uploading code and powering on, the LEDs light up from left to right.

# **9.2.10 Project 7Active Buzzer**

#### **1. Description**

An active buzzer is a component used as an alarm, a reminder or an entertaining device, which boasts a reliable sound. What's more, it empowers to stimulate highly controllable sounds, making our projects more interesting.

## **2. Working Principle**

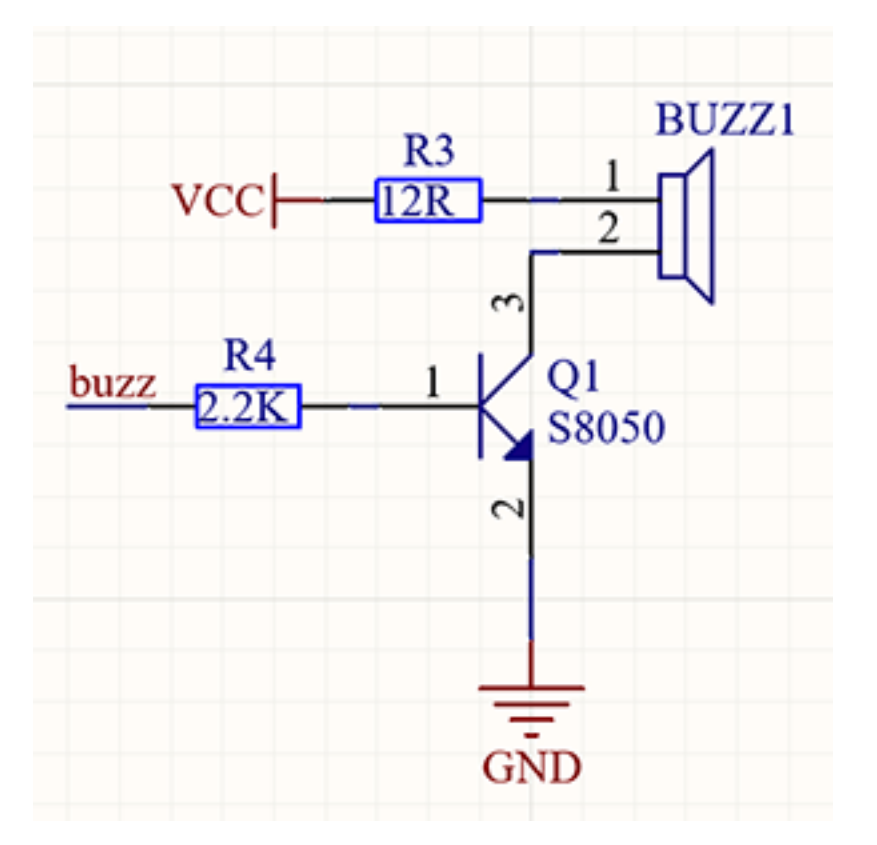

An active buzzer integrates a multi-vibrator, so it makes sound only via DC voltage. Pin 1 of the buzzer connects to VCC and pin 2 is controlled by a triode. When a high level is provided for the base (pin 1) of the triode, its collector (pin 3) and emitter (pin 2) link to GND, and then the buzzer emits sound. Oppositely, if we offer a low level to the base, the rest of pins will be disconnected, so the buzzer will remain quiet.

## **3. Wiring diagram**

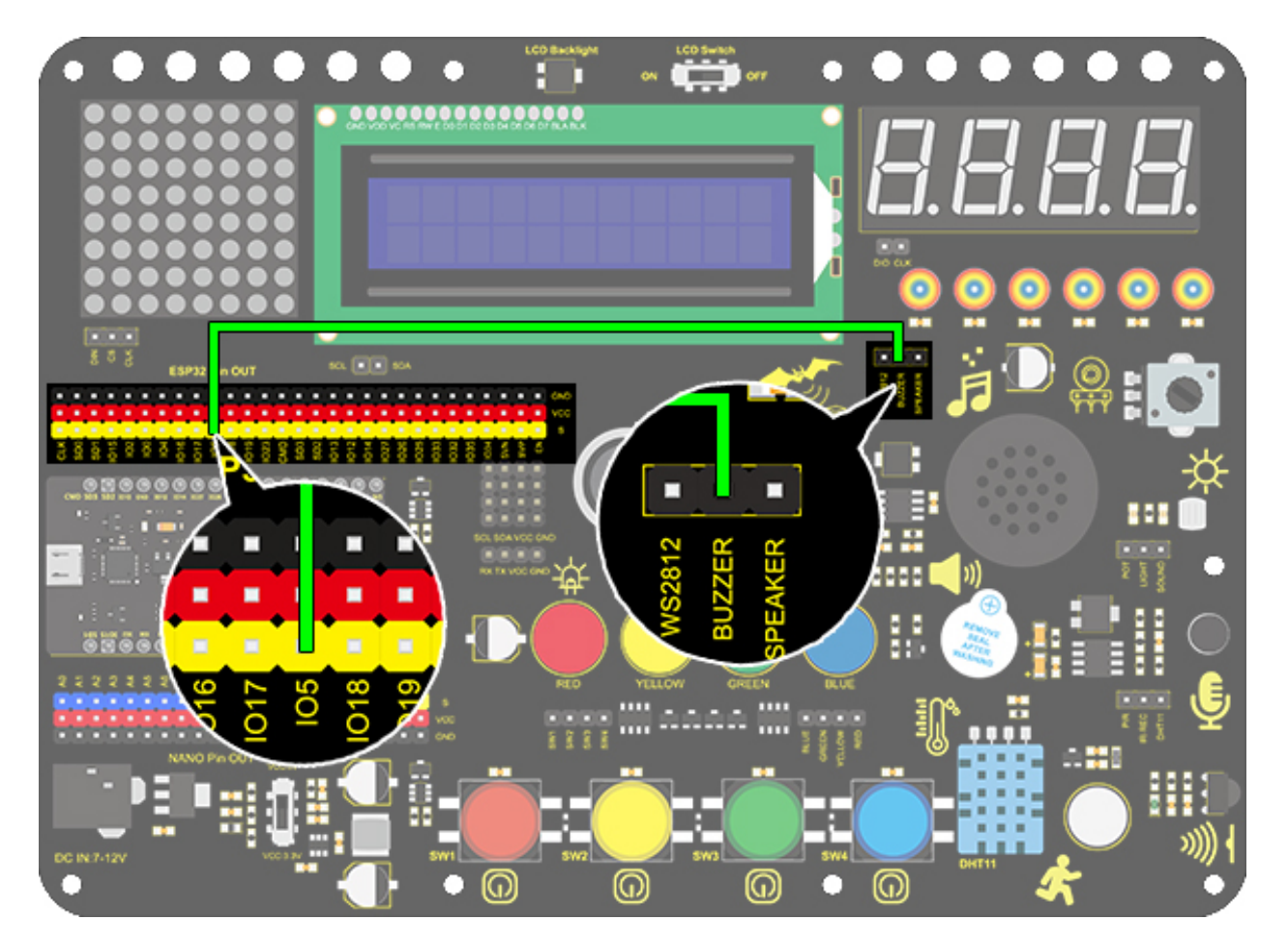

## **4. Test Code**

If the development board outputs a high level, the buzzer will emit sound. If it outputs a low level, the buzzer will stop ringing.

1. Drag the two basic code blocks.

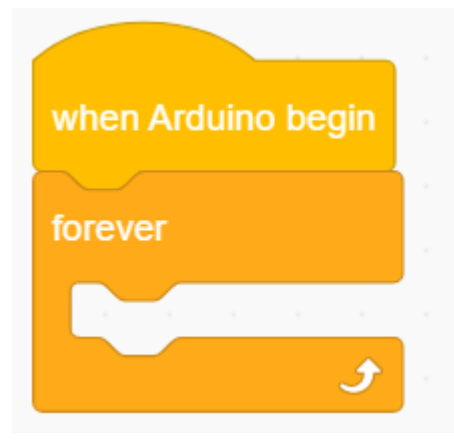

2. Drag the following blocks from "Buzzer" part and set the IO5 pin to HIGH. Then set the delay time to 1s.

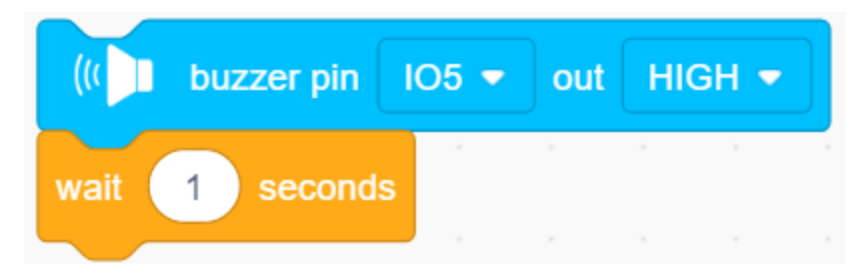

3. Drag the following blocks from "Buzzer" part and set the IO5 pin to LOW. Then set the delay time to 1s.

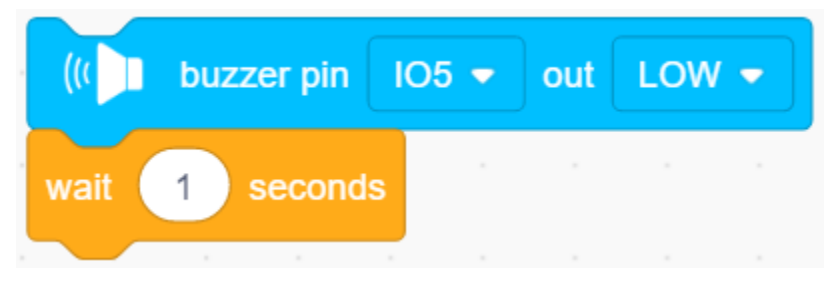

**Complete Code**

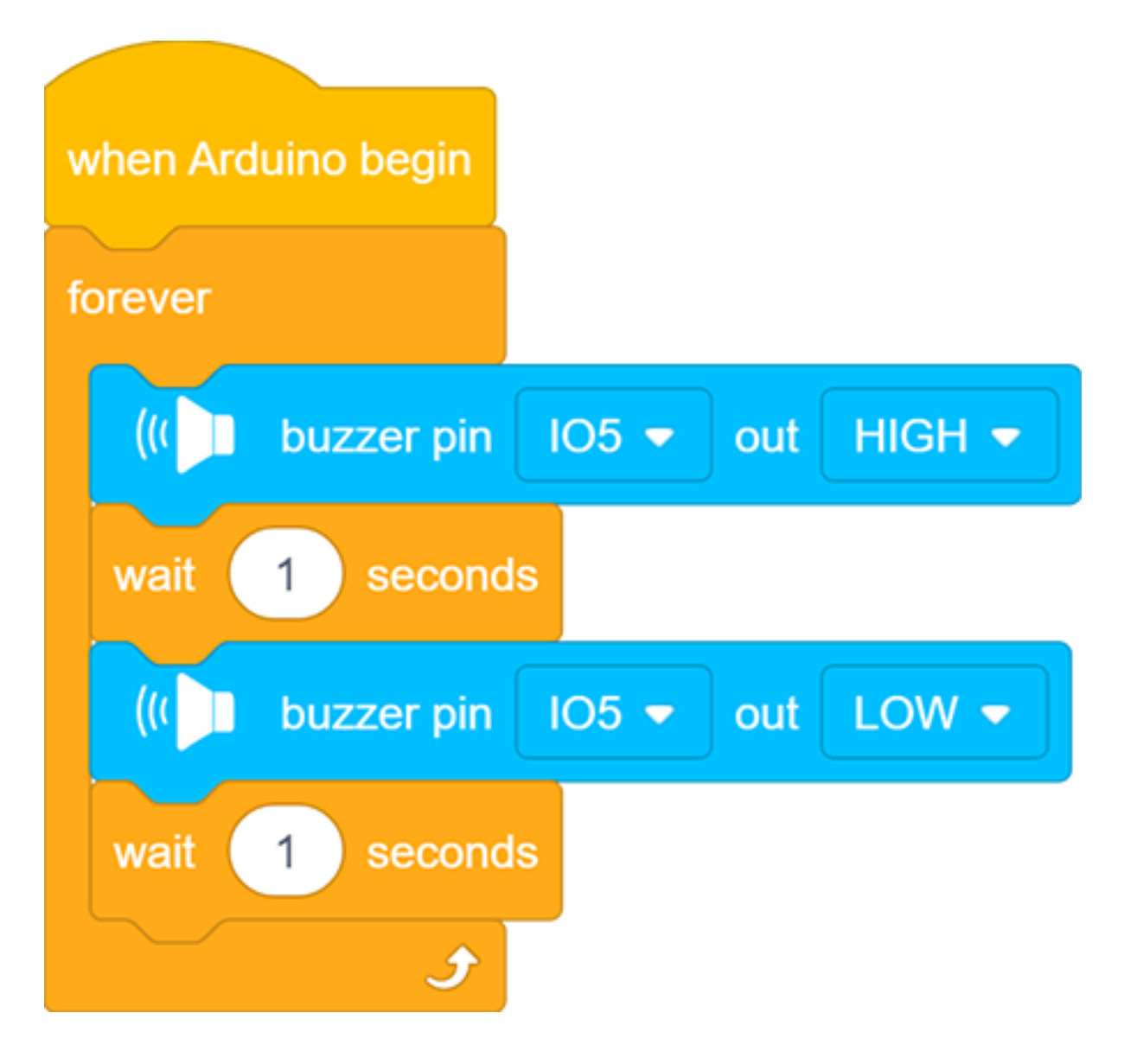

#### **5. Test Result**

After uploading code and powering on, the buzzer emits sound for 1s and stays quiet for 1s.

#### **6. Code Explanation**

Buzzer output block. We firstly define the pin to IO5 and then set the output to "HIGH" or "LOW". The buzzer will beep when at HIGH, while it will be quiet at LOW.

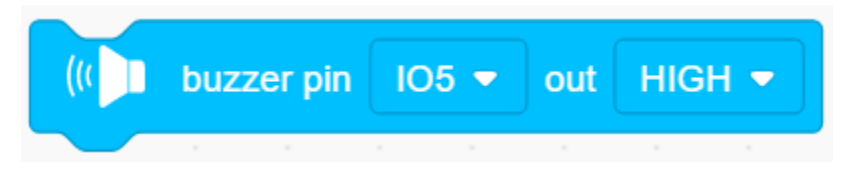

# **9.2.11 Project 8Music Performer**

## **1. Description**

In this project, we will use a power amplifier speaker to play music. This speaker can not only play simple songs, but also perform what you desire. Thus, you can program other interesting codes in the project to accomplish splendid learning outcomes.

## **2. Working Principle**

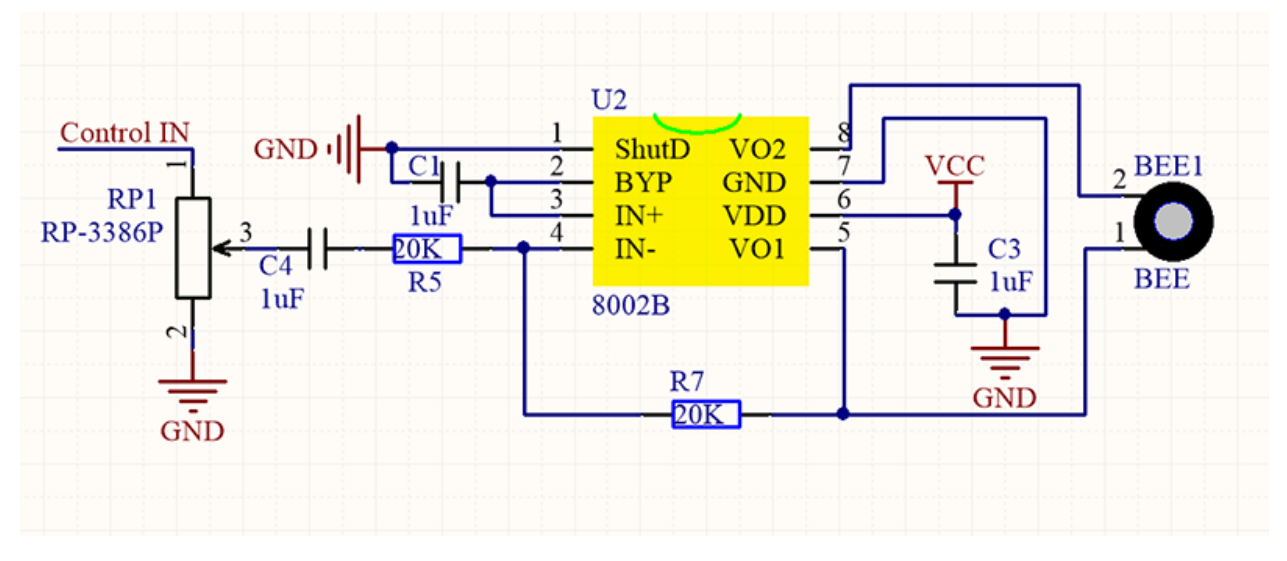

The electrical signal is input from pin 1 of RP1 (adjusts signal intensity, which is also the sound volume). After coupling in C4 and passing R5, the signal reaches IN- pin of 8002B, in which it is operationally amplified and output to BEE1 speaker.

# **3. Wiring Diagram**

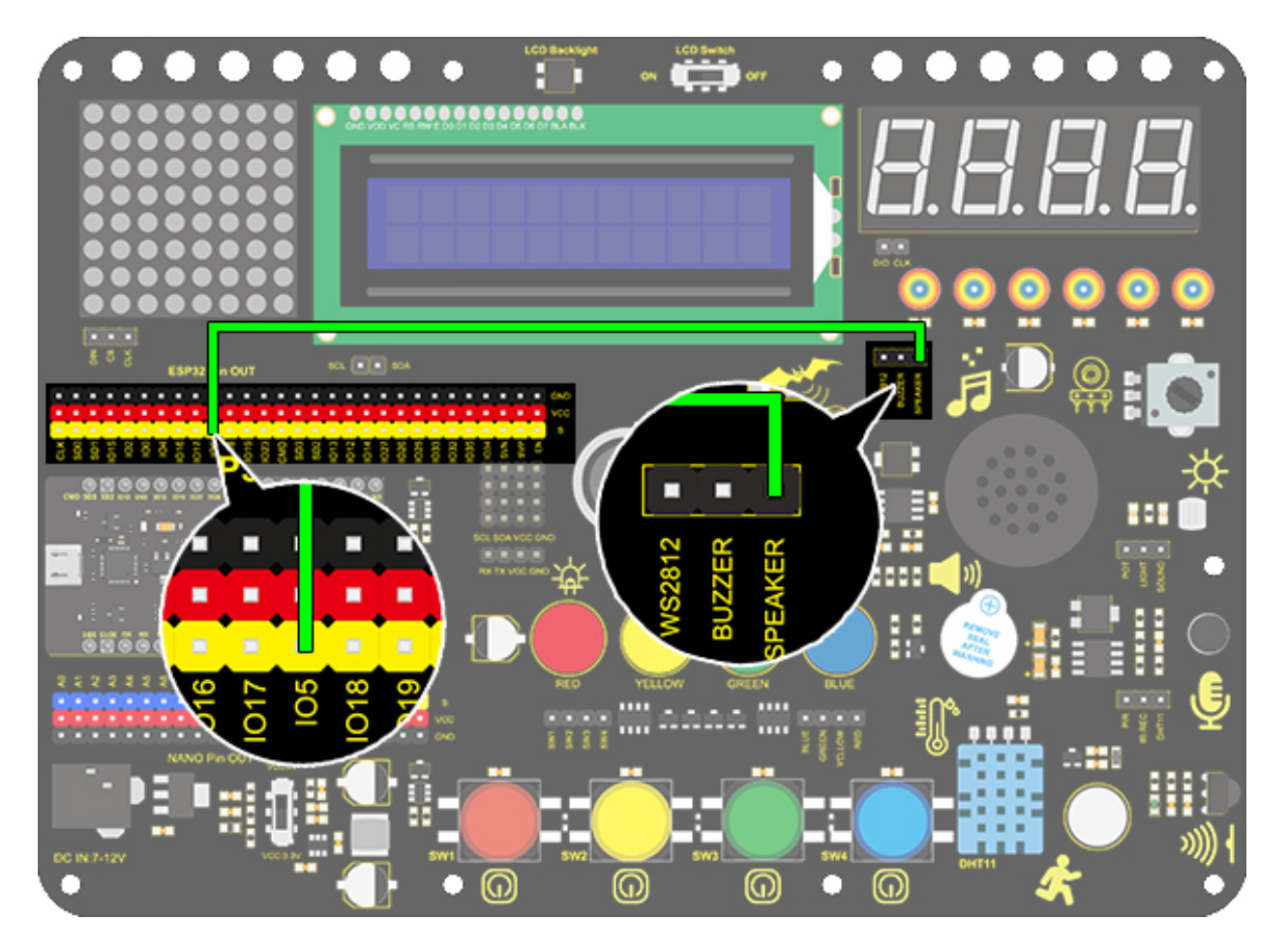

## **4. Test Code**

when Arduino begin

forever

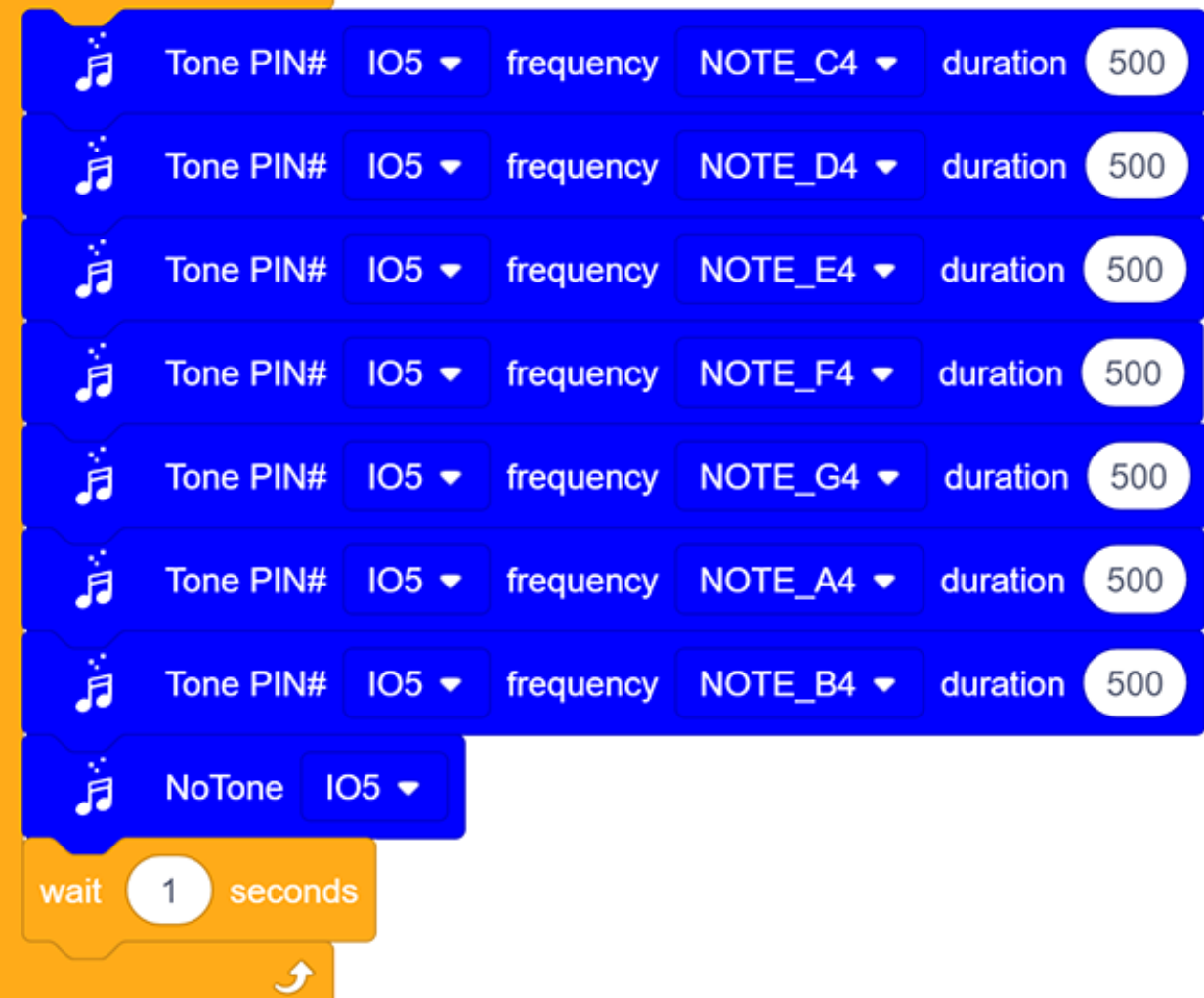

## **5. Test Result**

After uploading code and powering on, the amplifier circularly plays music tones with corresponding frequency: DO, Re, Mi, Fa, So, La, Si.

#### **6. Knowledge Expansion**

Let's make it play a birthday song. We have already added some songs in library so you can directly drag these song blocks from "Music".

**Code:**

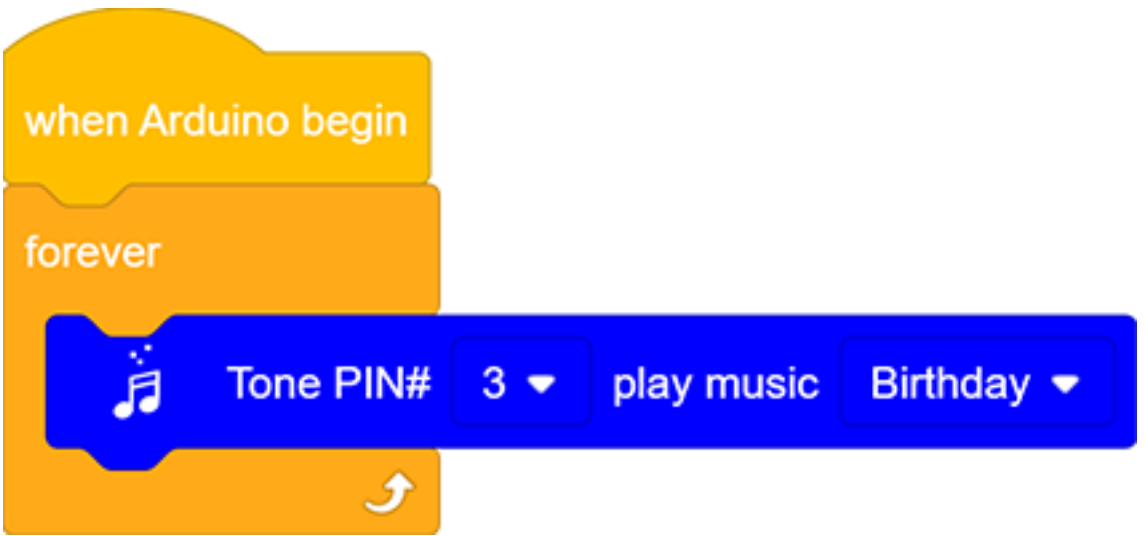

#### **7. Code Explanation**

1. Set the tone frequency. After setting the pin, we can select the frequency to compose music.

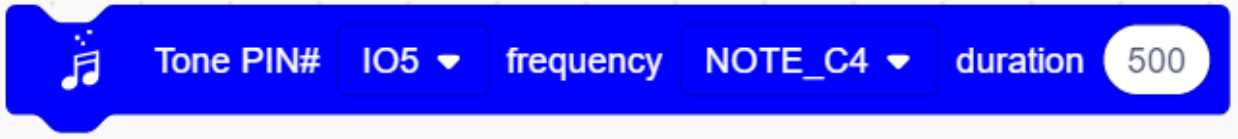

2. Music module, for the convenience of use, we have integrated 6 pieces of music in the code, thus, we just need to set the pin and select the music.

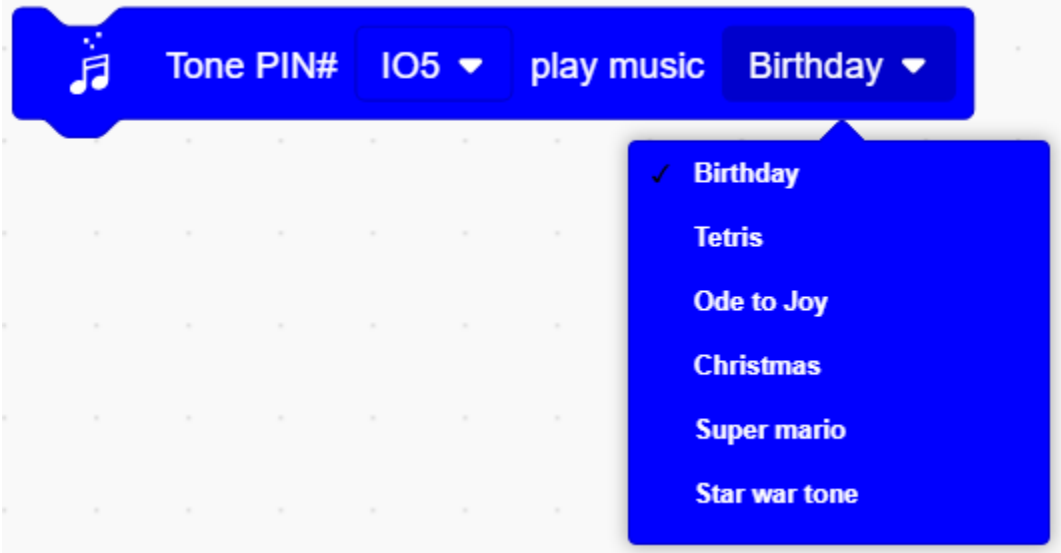

3. Stop playing module, we only need to set the corresponding pin to stop the music

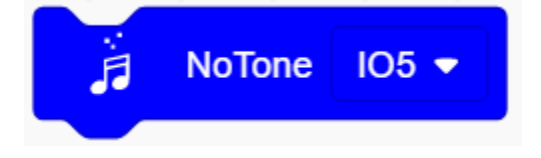

# **9.2.12 Project 9Digital Tube Display**

#### **1. Description**

This 4-Digit tube display is a device used to display counting or time, which is able to display numbers from  $0 \sim 9$  and simple letters. It consists of four digital tubes, each of which has seven light-emitting diodes (LED).

Moreover, multiple functions can be realized by connecting their pins to the Arduino development board, such as timekeeping and some game storing.

## **2. Working Principle**

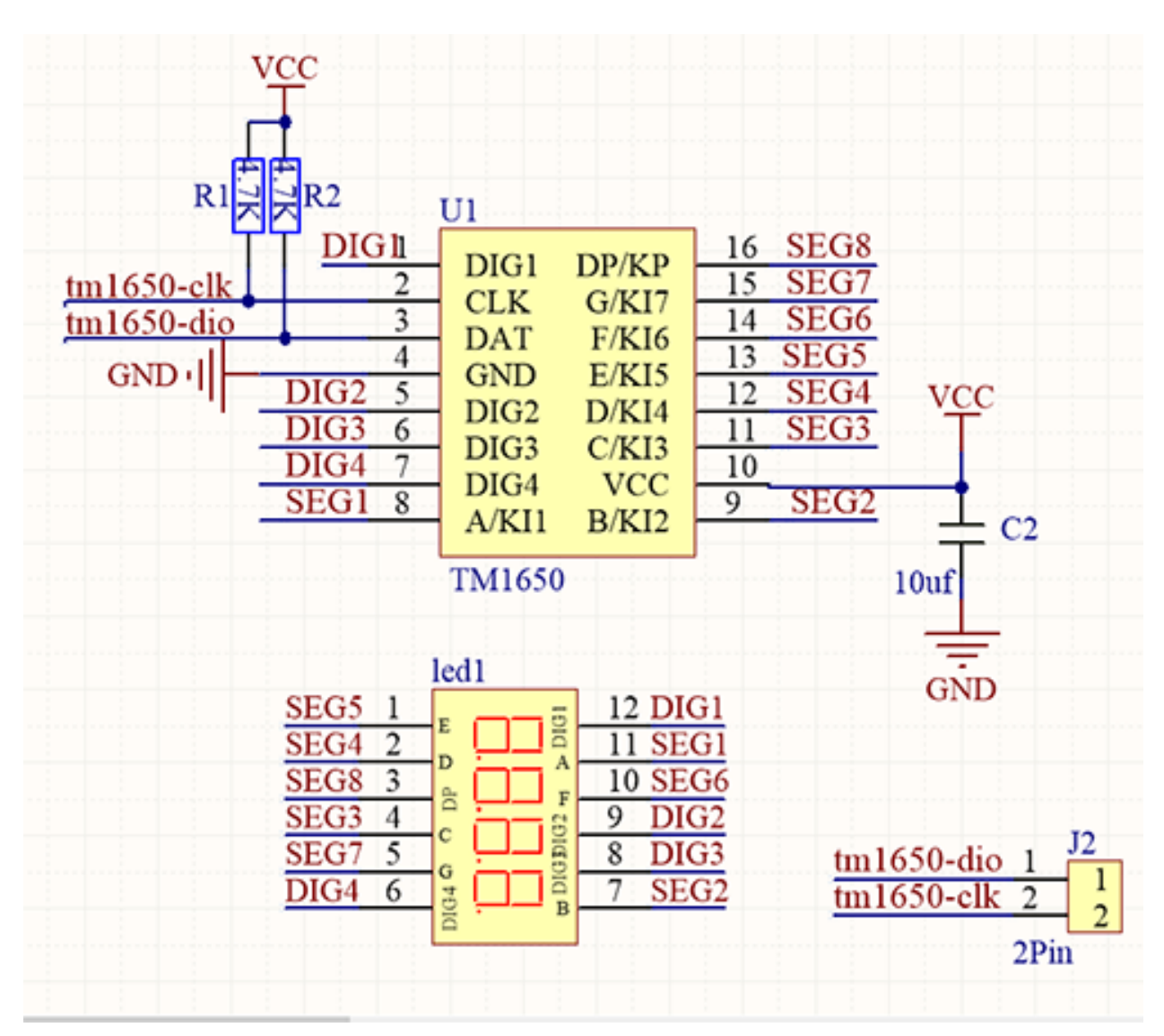

TM1650 utilizes IIC protocol and adopts two bus lines (SDA and SCL).

The code is provided in our blocks, and the digital tube will display numbers via this code.

## **3. Wiring Diagram**

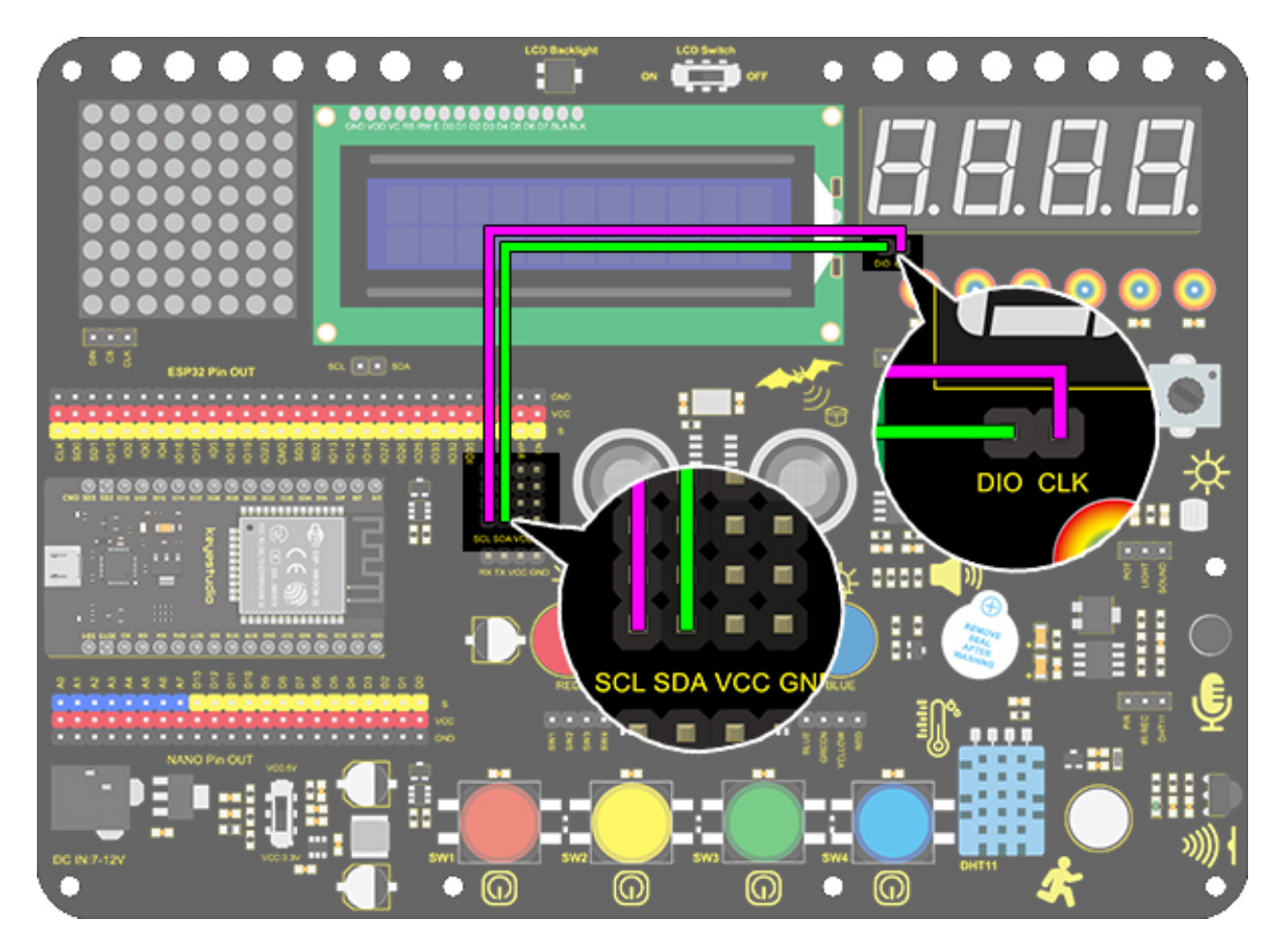

## **4. Test Code**

To show numbers on the display, you only need to drag a "TM 1650 display" block from "Digital tube" and set the number string to 9999.

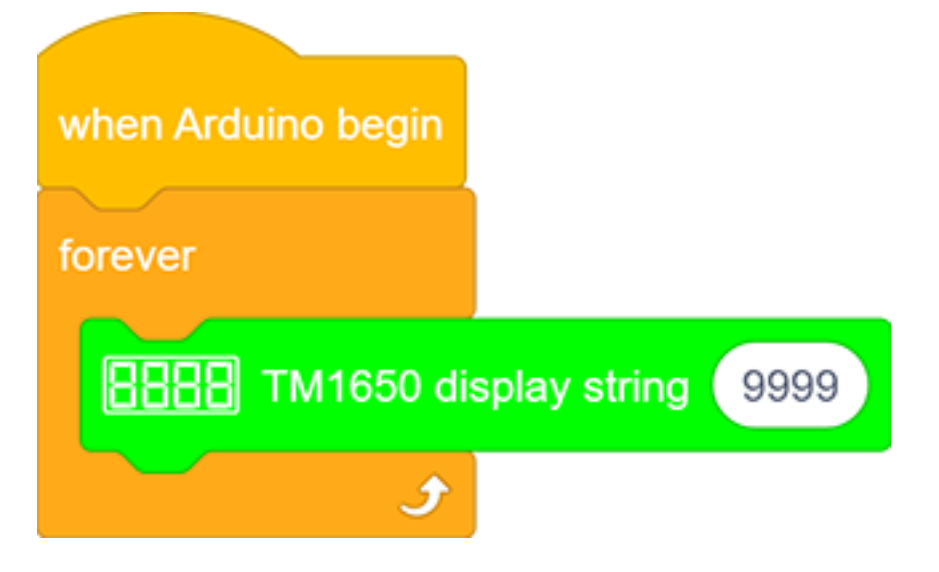

## **5. Test Result**

After connecting the wiring and uploading code, the digital tube display shows "9999", as shown below.

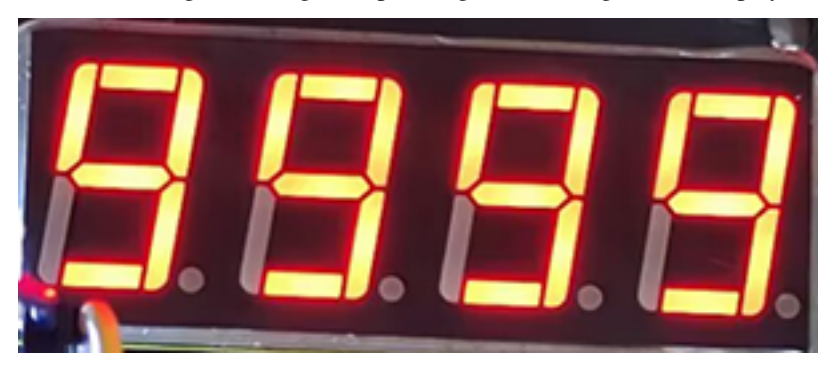

#### **6. Extended Code**

Let's have some difficult operations. Rather than static numbers, we handle it to show some dynamic ones. The following code manipulates the tubes to display 1~9999.

1. Drag the two basic code blocks.

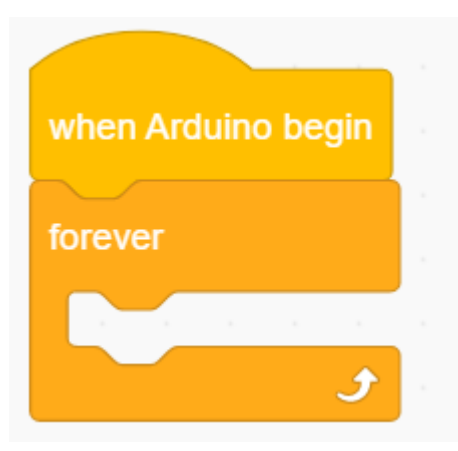

2. Drag the following block from "Variables". Set the type to int and name to item, and assign 0 as its initial value.

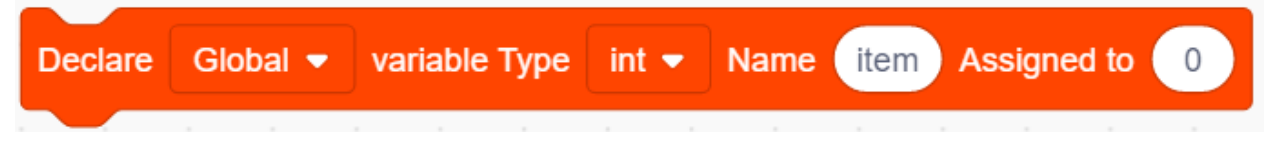

3. Drag the following block from "Control" and set to 9999 times.

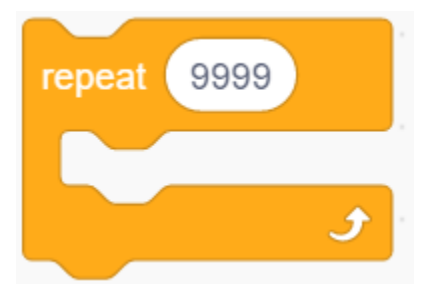

4. Drag a "variable mode" from "Variables", define its name to item and set the mode to "++".

5. Drag a "TM 1650 display" block from "Digital tube" and replace the string value with variable item. Add a delay time of 0.5s after it.

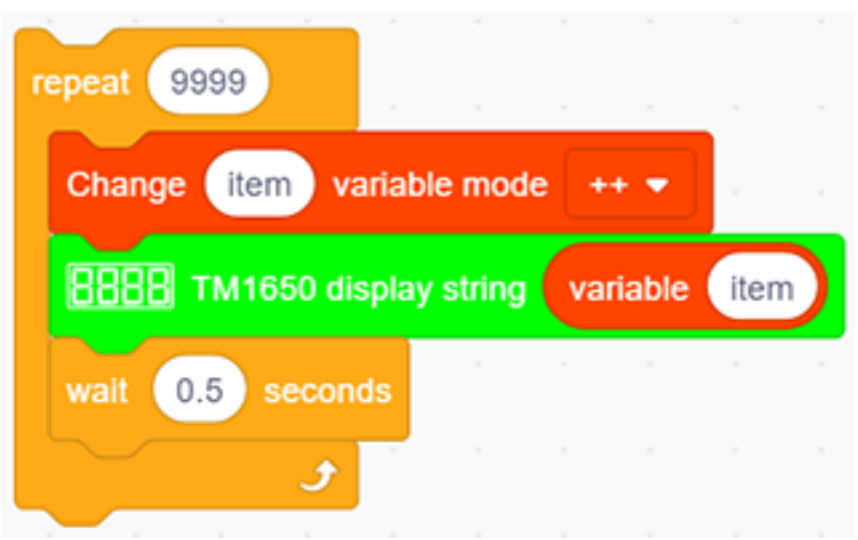

6. Add a "set variable" block after the "repeat" block. Set item variable by 0. Otherwise, the item value will be out of display range after 9999 loops.

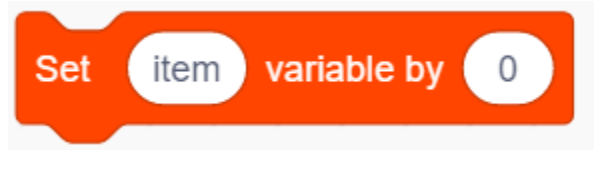

**Complete Code**

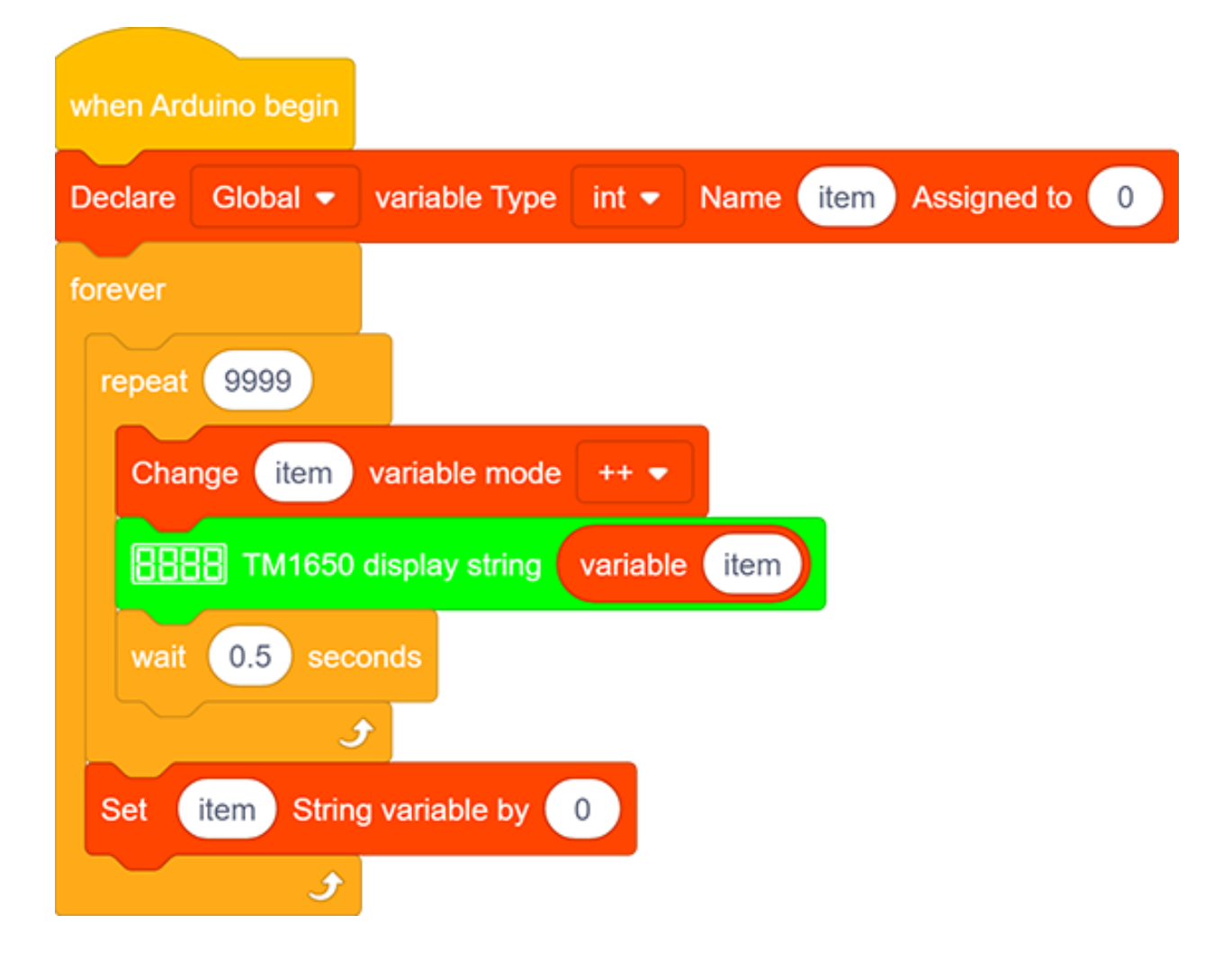

## **7. Code Explanation**

1. Set the display string. Directly type numbers or letters you want to display in the blank

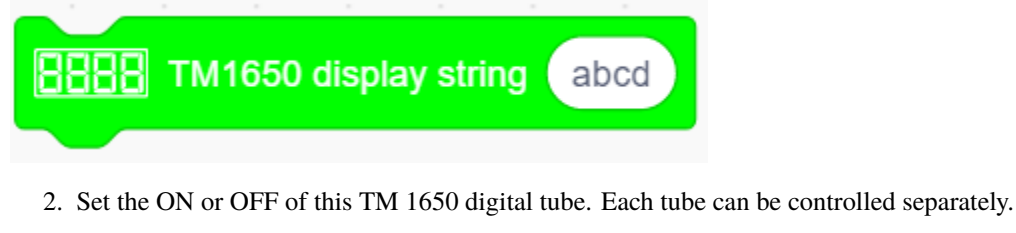

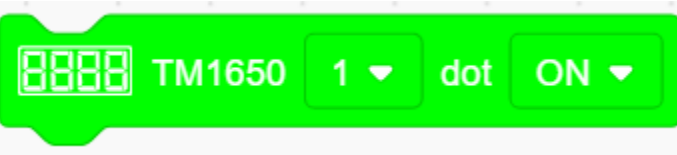

3. It is able to clear the display or used as a master switch to turn on or turn off the digital tube.

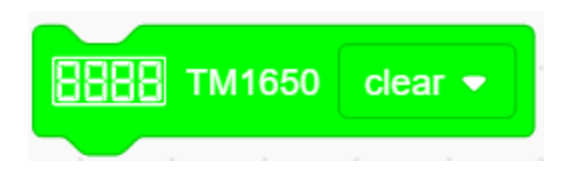

# **9.2.13 Project 10Dot Matrix Display**

#### **1. Description**

This module consists of a 8x8 LED dot matrix with one control pin for each row as well as each column to adjust the brightness of LED. Connecting with Arduino board, the brightness of LED is controlled to display characters and figures via Arduino programming. In this way, simple characters, numbers and figures are able to be displayed. It also can be applied in game machines or screens.

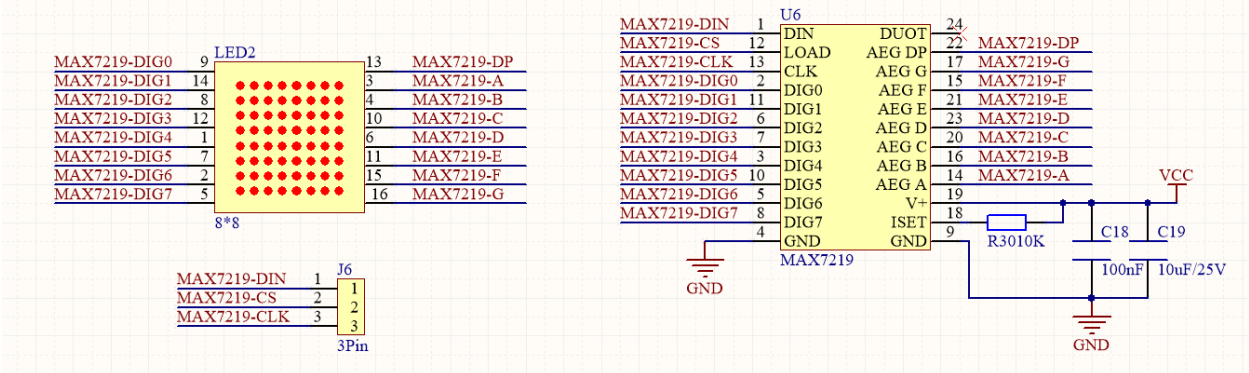

MAX7219 is an IC with SPI communication and can be used to control the 8x8 dot matrix. The MAX7219 SPI communication has integrated in our libraries and you can recall directly.
# **2. Wiring Diagram**

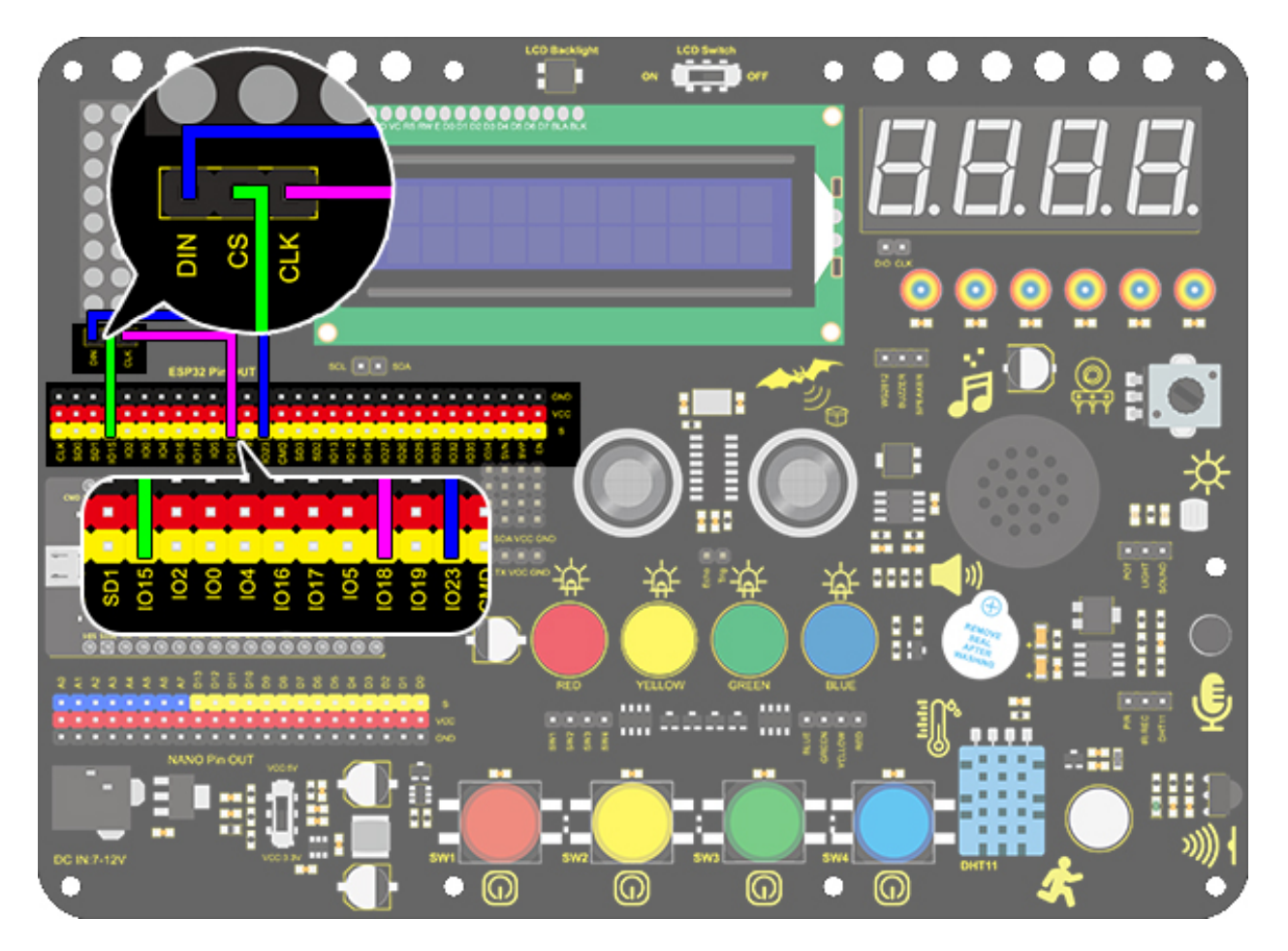

## **3. Test Code**

1.Drag the two basic code blocks.

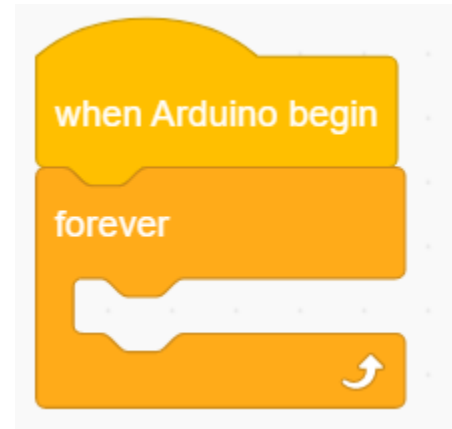

2.Drag a "init matrix display" from "Matrix" and set CS to IO15. DIN and CLK are fixed pin respectively to IO23 and IO18.

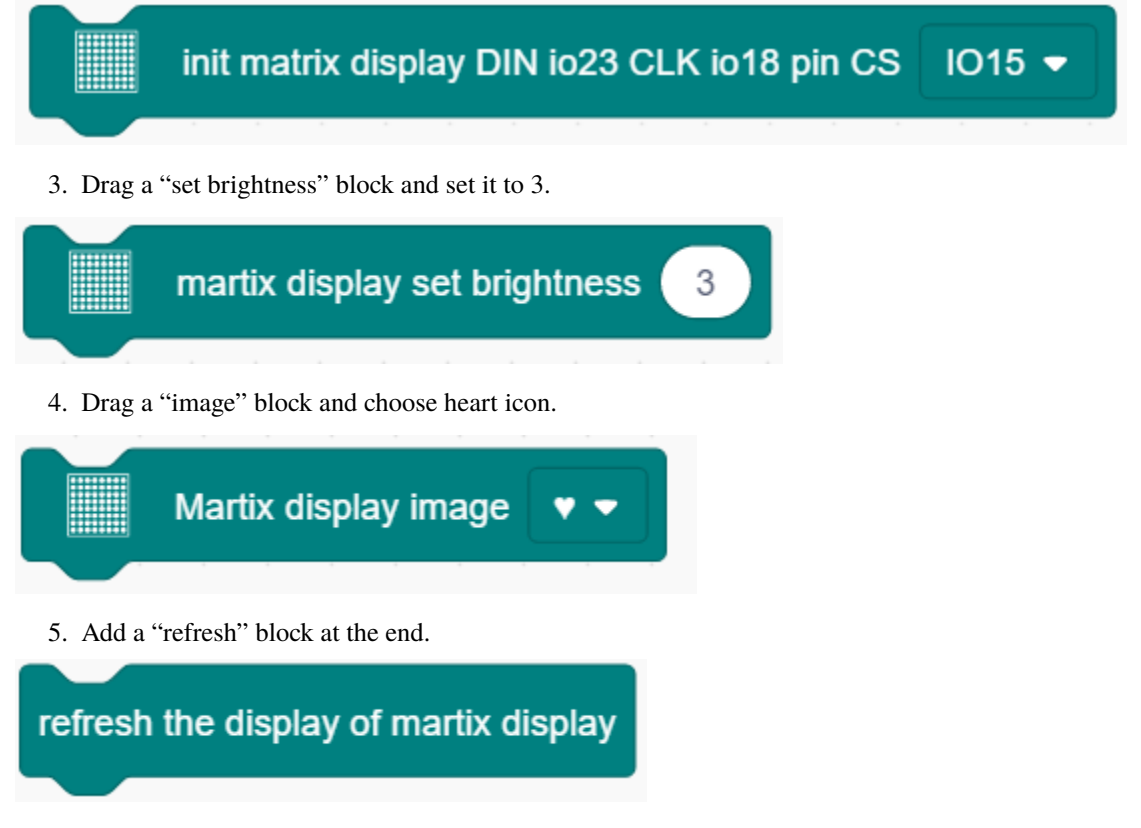

**Complete Code**

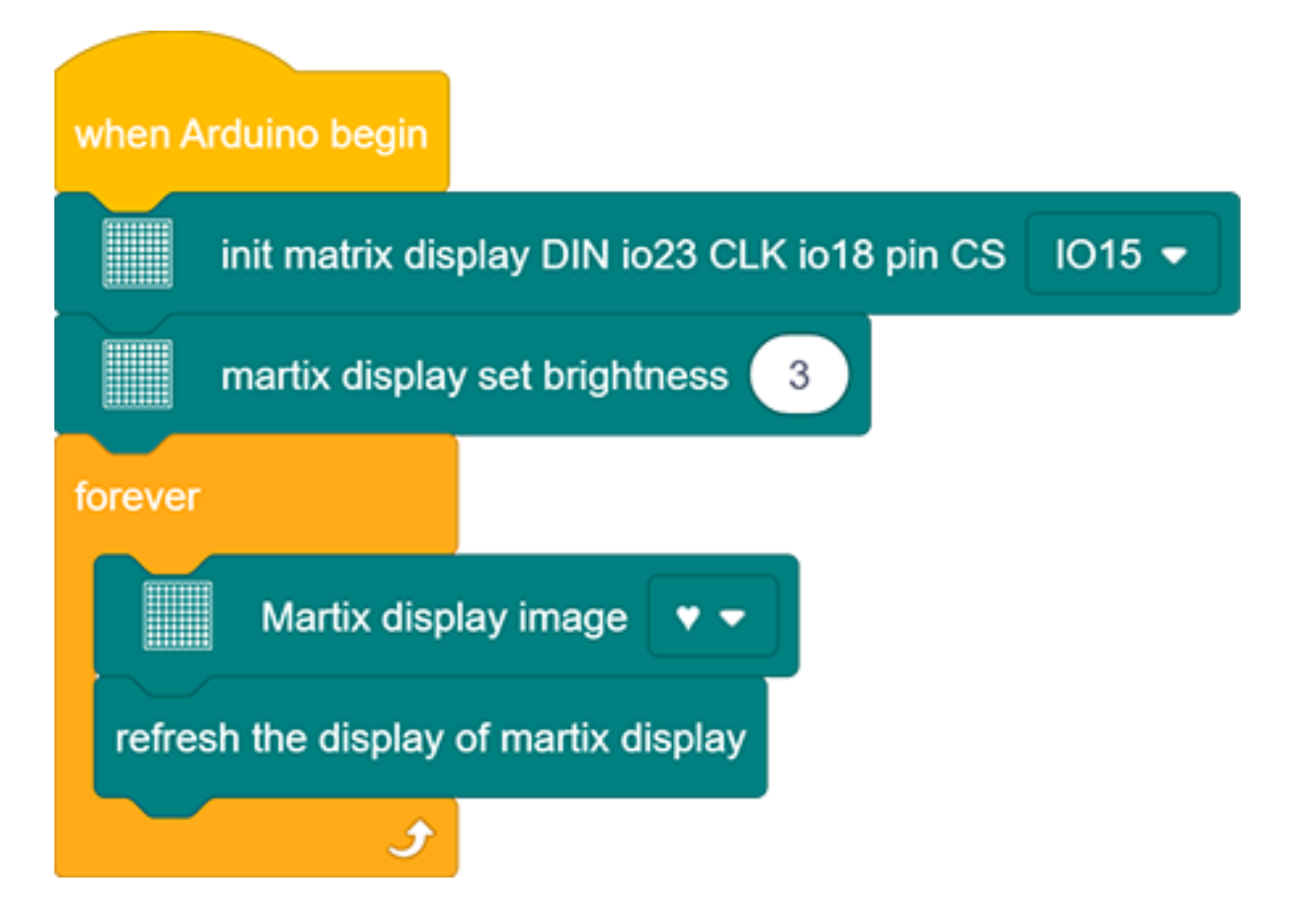

## **4. Test Result**

After connecting the wiring and uploading code, a heart will be displayed on the dot matrix, as shown below

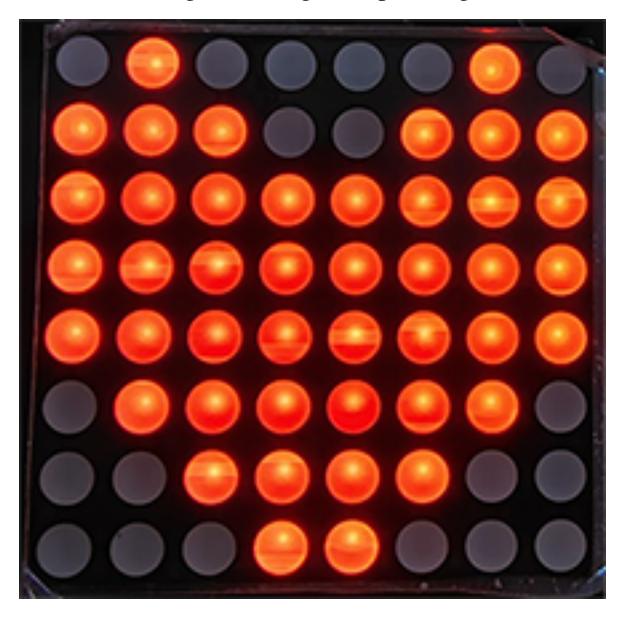

### **5. Code Explanation**

1. Set the CS pin. In the code, DIN is fixed to io23 and SLK to io18, while CS pin is optional. For convient wiring, we select io15.

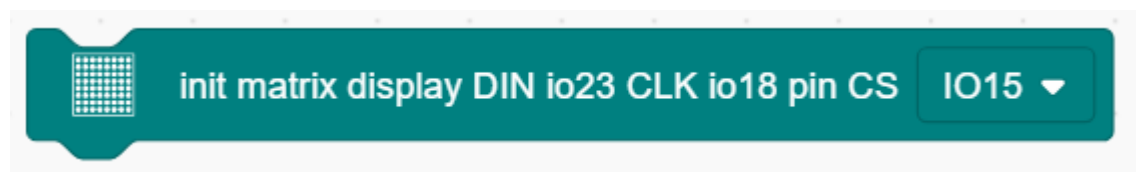

2. Draw pixels. This code block will light up or turn off pixels on the dot matrix by axis x and y, with red for on and black for off.

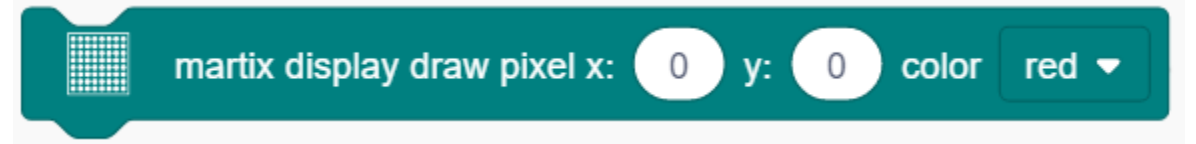

3. Draw line. Locate the line by two group of coordinate points, also with red for on and black for off.

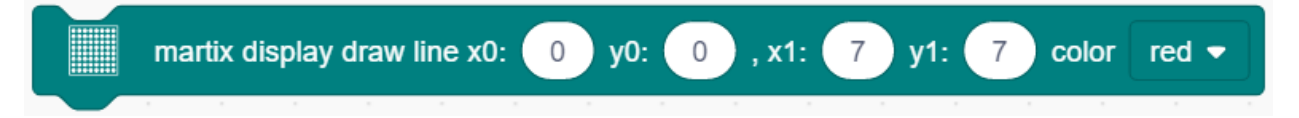

4. Show characters. We have add character libraries so you only need to type a letter to display it on the dot matrix. Besides, it must be used cooperatively with a "rotation 180°" block.

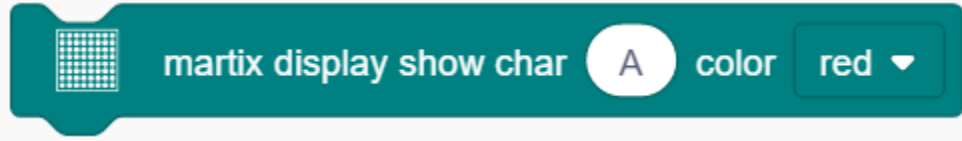

5. Show numbers. Similarly, you only need to type a number to display it on the dot matrix, and it also must be used cooperatively with a "rotation 180°" block.

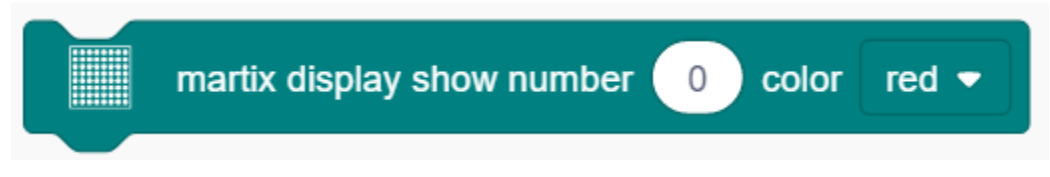

6. Show scrolling character strings. Collocating a "rotation 180°" block, the specified scrolling strings will be displayed after setting its speed.

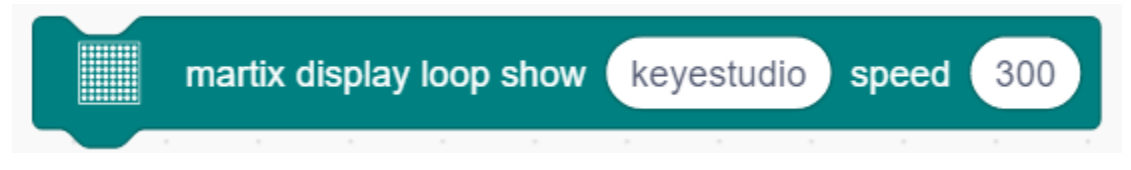

7. Display image. For convenience, we have already integrated some emotion icons which can be selected directly.

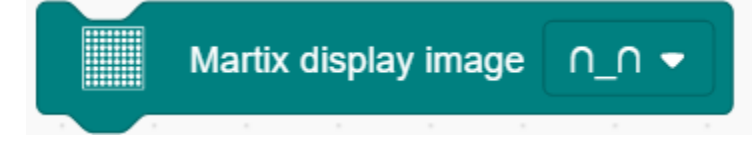

8. Display fill colors. You may set to black (LED goes off) or red(LED lights up).

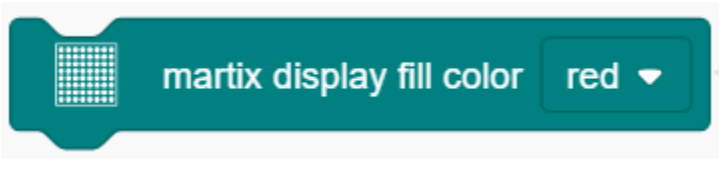

9. Refresh the display. The dot matrix must be refreshed if it displays something. Or else, an error may occur.

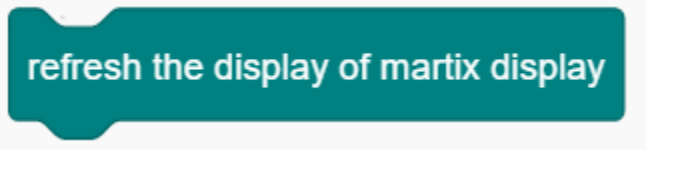

10. Set the brightness. You can lower the brightness when debugging to avoid offending to your eyes.

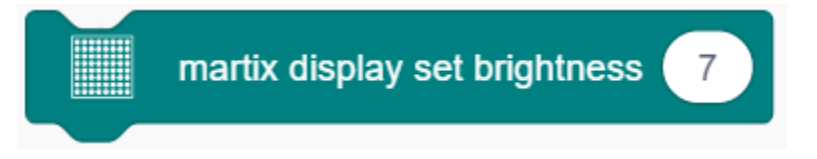

11. Set rotation angles. For high compatibility with more code, some data and icons need a rotation with the avoidence of inverted display. That is why a "rotation 180°" block is necessary in codes.

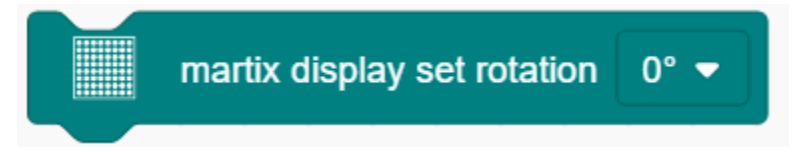

# **9.2.14 Project 11: LCD**

## **1. Description**

Arduino I2C 1602 LCD is a commonly-used auxiliary device for MCU development board to connect with external sensors and modules. It features a 16-bit wide character, 2-line LCD screen and adjustable brightness. This programable module is convenient for data editing, display and management . Besides, it can display not only characters and figures but sensors value, like temperature, humidity or pressure value.

As a result of its usability, the display is wildly applied in many fields, including smart home products, industrial monitoring systems, robot control systems and automotive electronics systems.

# **2. Working Principle**

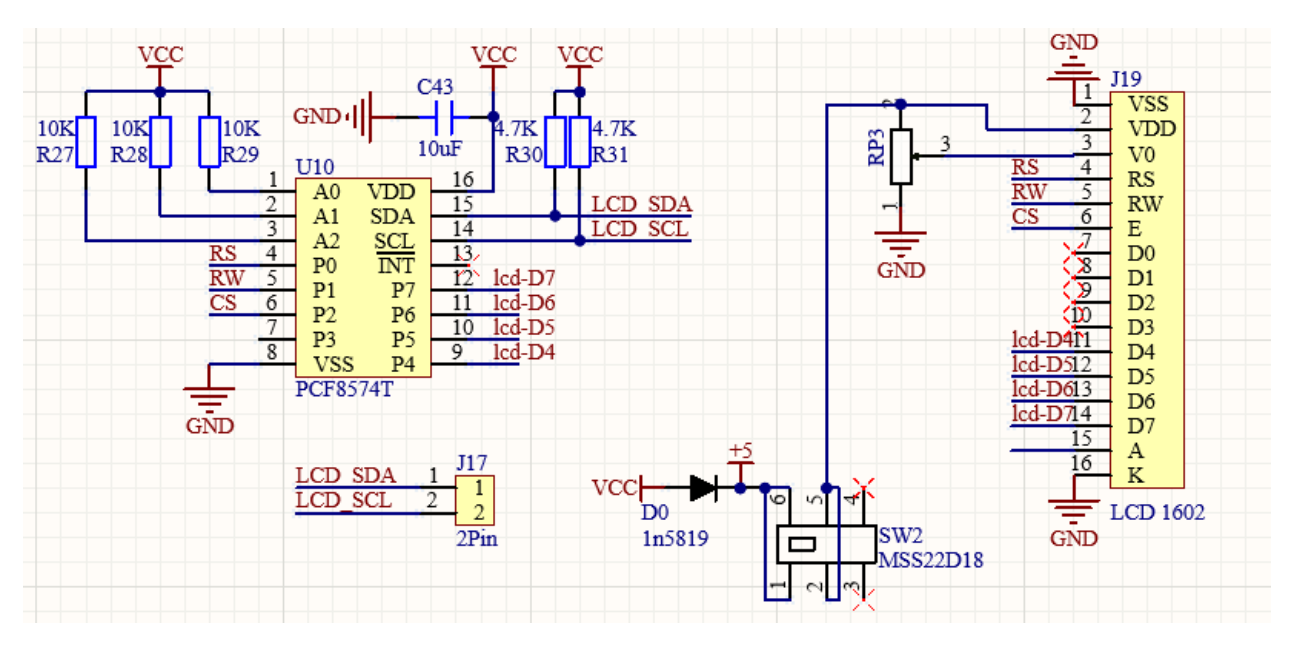

It is the same as IIC communication principle. Underlying functions have been packaged in libraries so that you can recall them directly. If you are interested in these, you may have a further look of underlying driving principles.

# **3. Wiring Diagram**

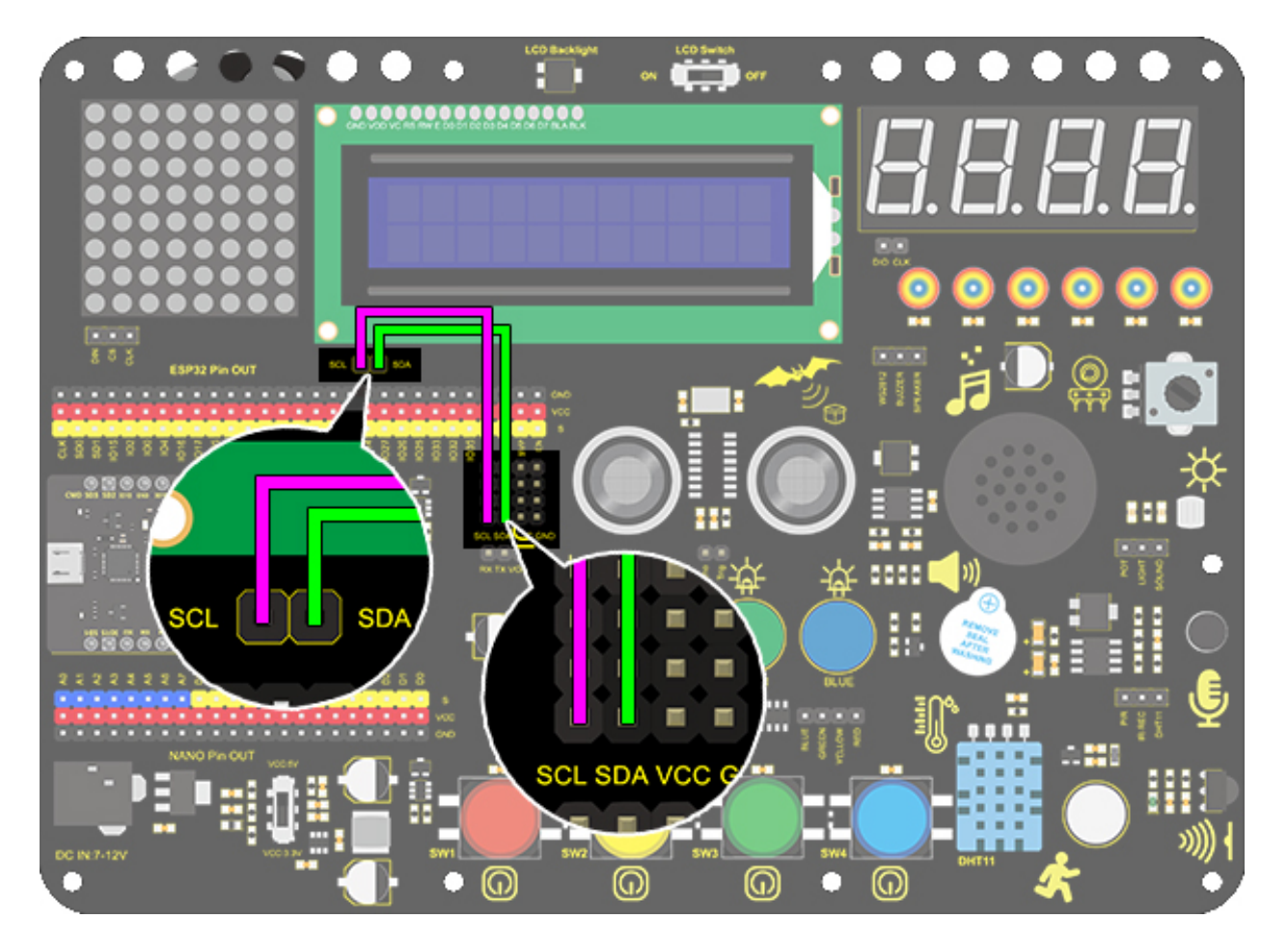

## **4. Test Code**

1. Drag the two basic code blocks.

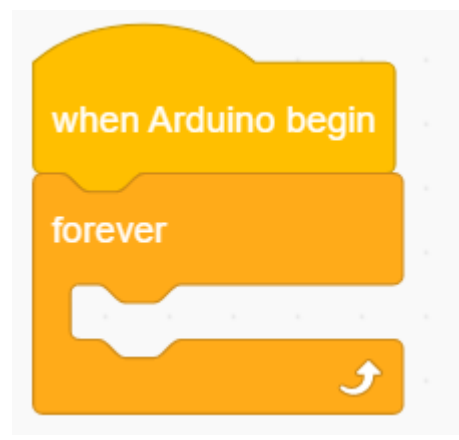

2. Drag "init LCD" block from "LCD" and set the I2C address to 0x27.

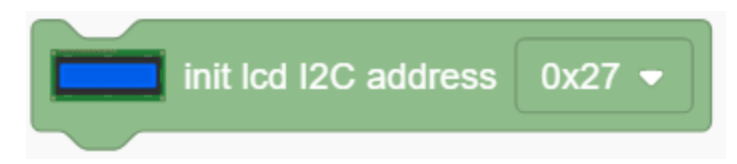

3. Drag the "LCD back light" block and set it to ON. Characters are not easy to read if there is no back light.

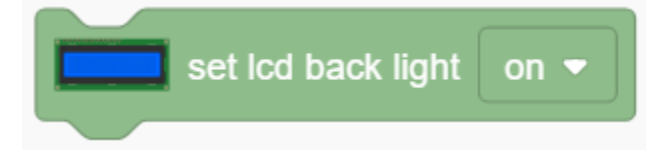

4. Drag a "LCD cursor position" block and set x to 3 and y to 0. Add an "LCD print" block and type "keyestudio" in the blank.

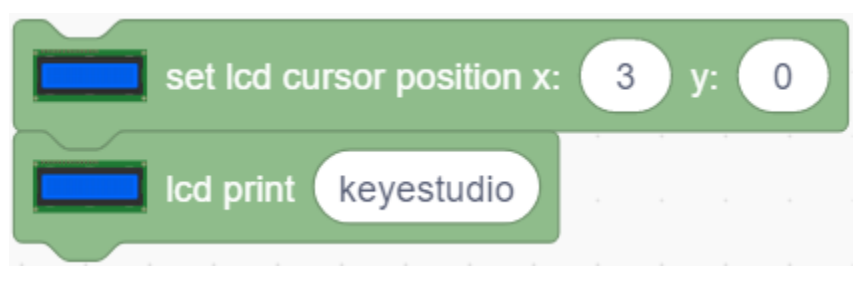

5. Drag a "LCD cursor position" and set x to 2 and y to 1. Add an "LCD print" and type "Hello,world!" in the blank.

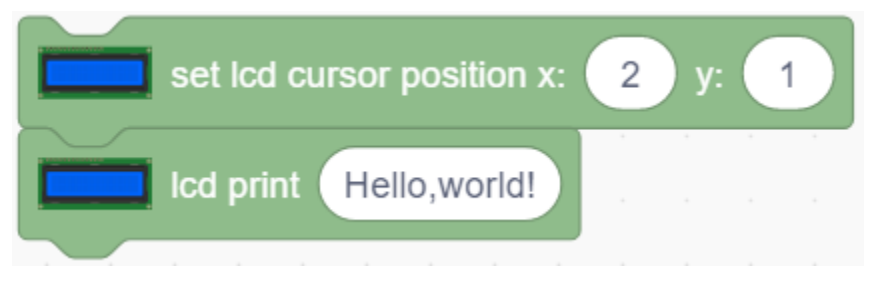

**Complete Code**

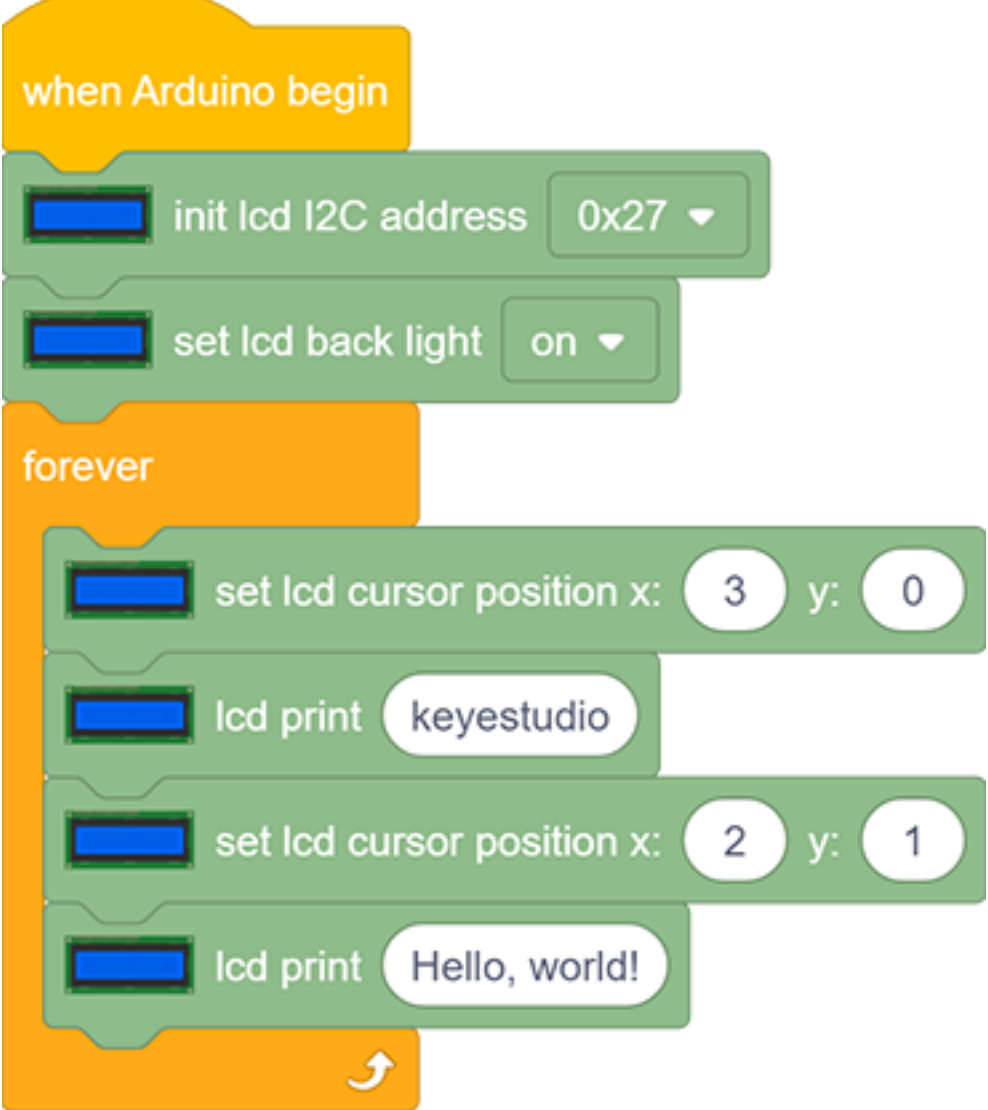

## **5. Test Result**

After connecting the wiring and uploading code, turn on the LCD, and "Hello, world!" and "keyestudio!" will be displayed on the LCD.

If the characters are unclear, please fix the backlight potentiometer by the small slotted screwdriver.

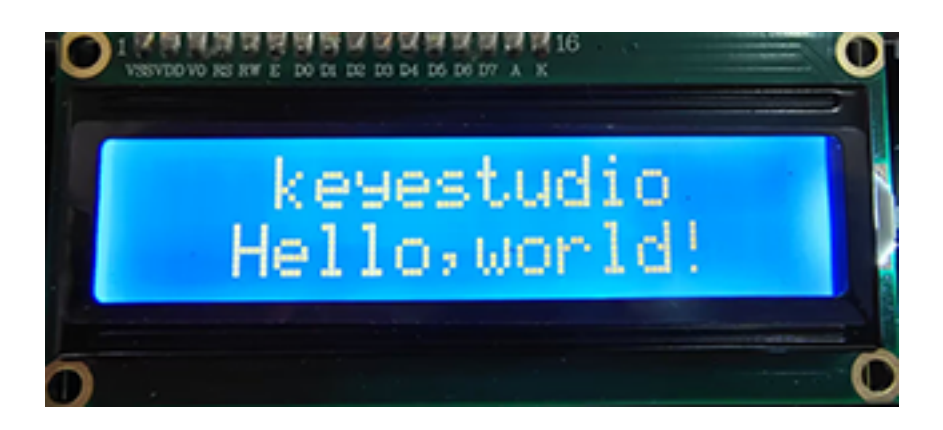

### **6. Code Explanation**

1. Set the IIC communication address. In this project, the address of LCD 1602 is 0x27.

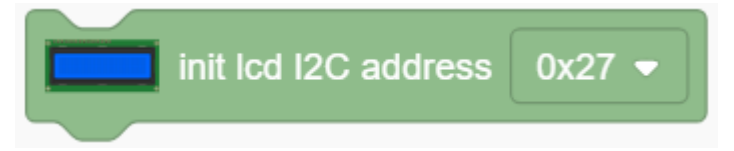

2. Control the LCD backlight. The displayed characters will be seen much clearly if the back light is on.

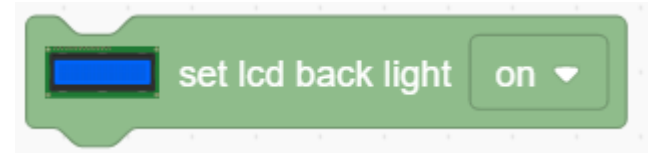

3. Set the cursor position. It will provide an accurate position through axis x and y. Possible values are X: 0-15 and Y: 0-1.

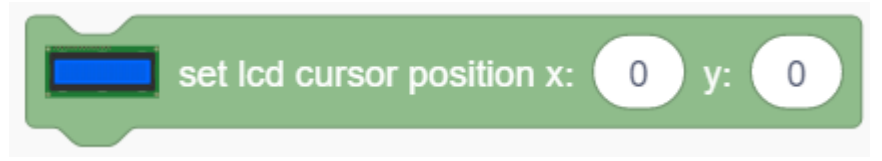

4. Print characters on LCD. The blank can be filled with characters or variables, which is convenient for displaying the values from sensors and modules.

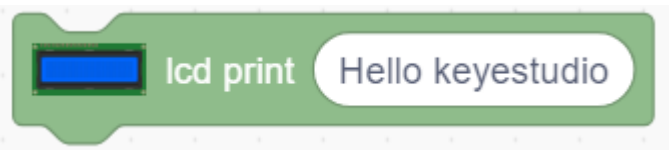

5. Blink the cursor at the display position. By default, the cursor is in inactive.

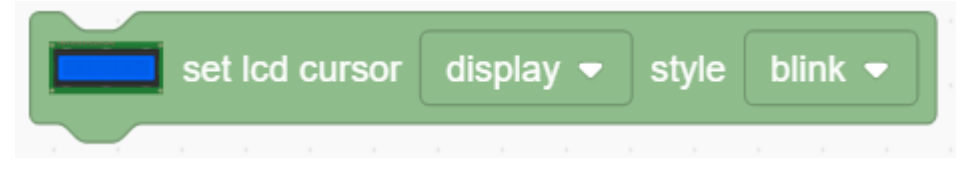

# **9.2.15 Project 12: Servo**

### **1. Description**

This servo features high performance and high precision with a maximum rotation angle of 180°. Weighting only 9g, it is perfectly suitable for any mini device in multiple occasions. What's more, it enjoys short startup time, low noise and strong stability.

## **2. Working Principle**

**Angle range:** 180° (360°, 180° and 90°)

**Drive voltage:** 3.3V or 5V

**Pin:** Three wires

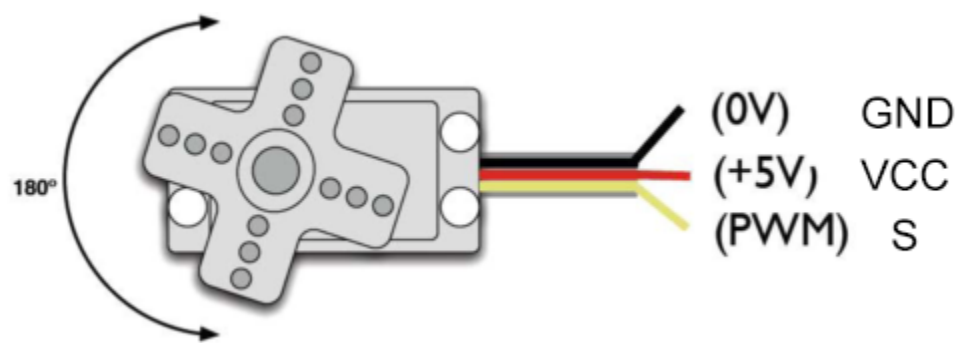

**GND:** Grounded(brown)

**VCC:** A red pin that connects to a  $+5v$  (3.3V) power

**S:** A orange signal pin that controlled via PWM signal

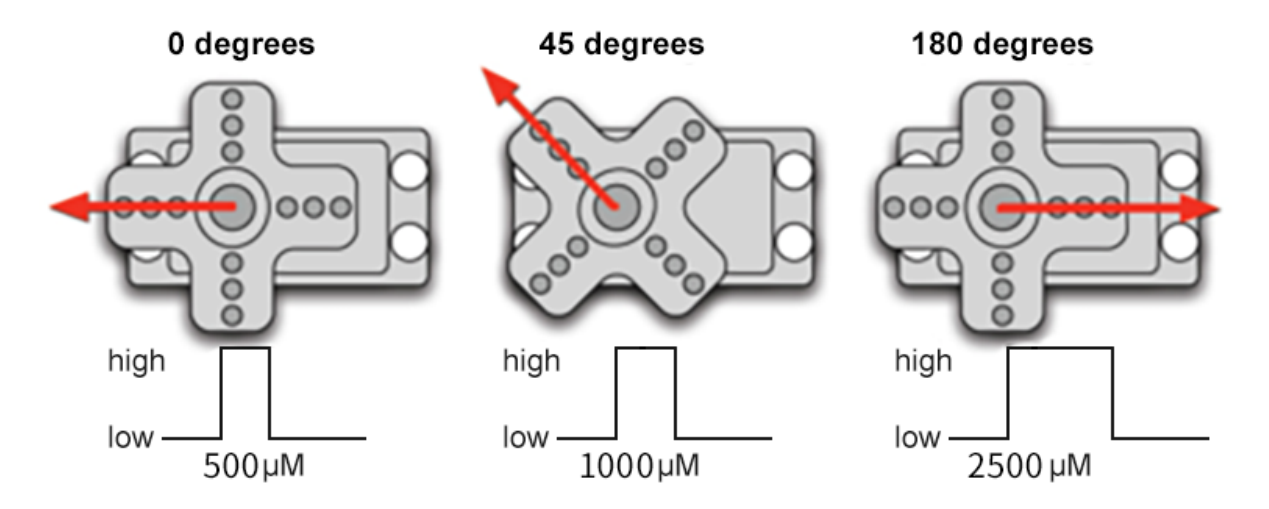

**Control Principle**: The rotation angle is controlled via duty cycle of PWM. Theoretically, standard PWM cycle is 20ms(50Hz), so pulse width should distribute within 1ms~2ms. However, the actual pulse width reaches 0.5ms~2.5ms, which corresponds to  $0^{\circ}180^{\circ}$ . Pay attention that, for the same signal, the rotation angle may vary from servo brands.

### **3. Wiring Diagram**

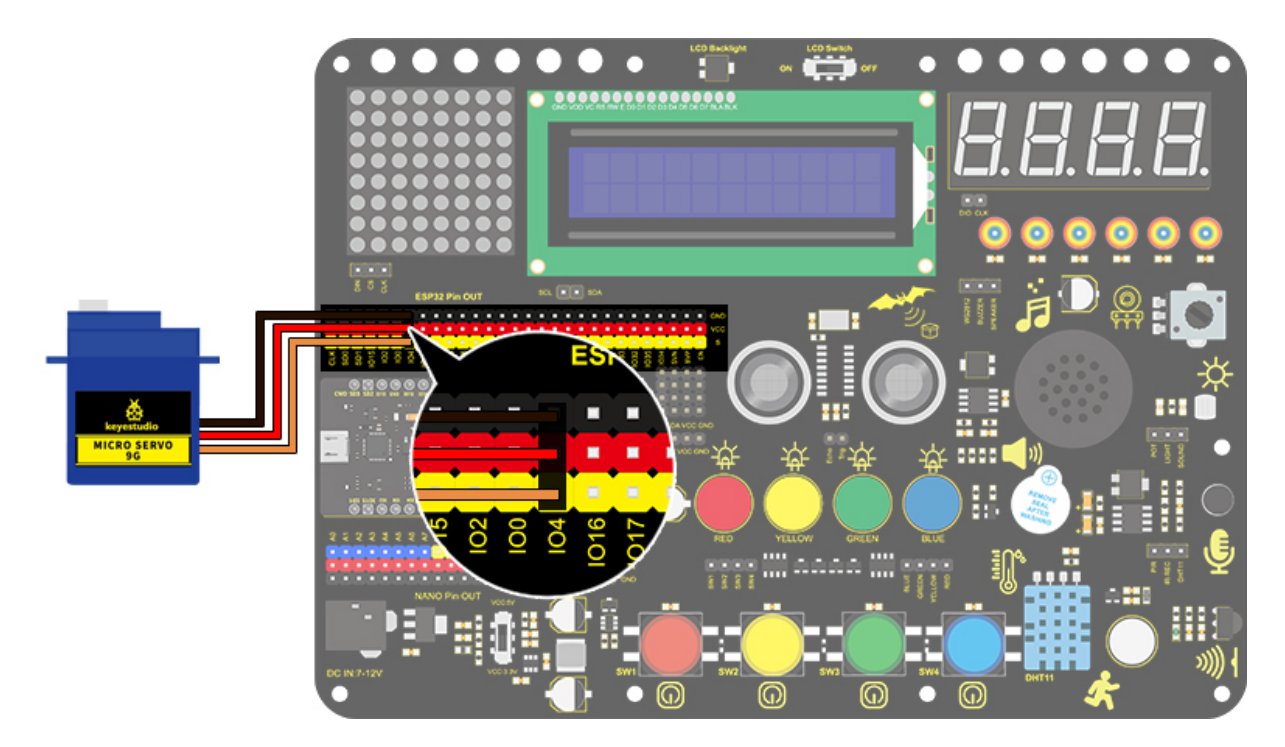

#### **4. Test Code**

1.Drag the two basic blocks and put a "variable" block between them. Set the variable type to int, name to angle, and assign 0 as its initial value.

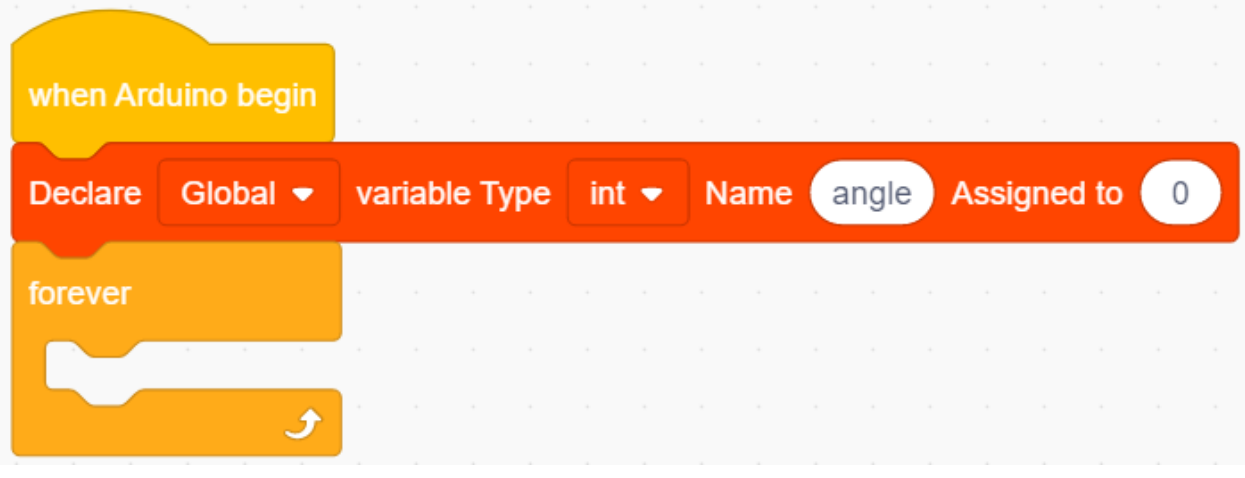

### 2. **Servo gradually rotates from 0° to 180°:**

Add a repeat block and set the repeat times to 180(180 angles). Drag a "change variable" and a "servo" block and put them in the repeat one. Name the variable "angle" and select the mode "++". Set Servo PIN to IO4 and degree to the named variable. Don't forget to delay 15s.

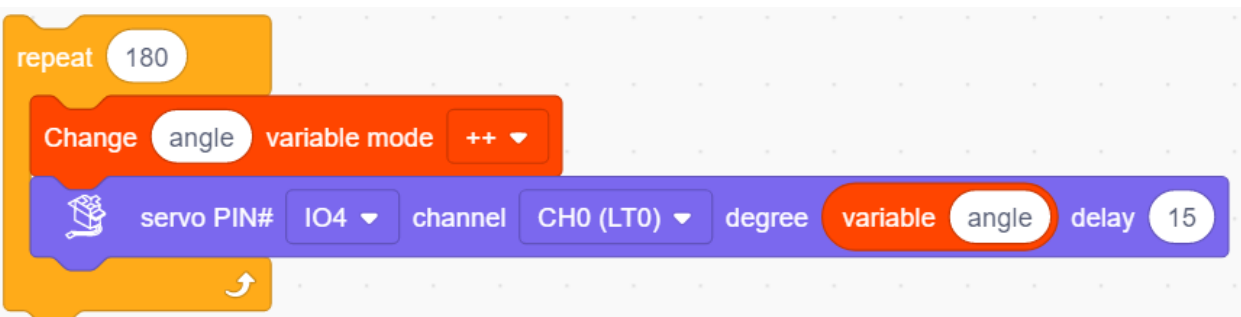

3. **Servo gradually rotates from 180° to 0°:** Repeat step 2, but set the variable mode to "- -".

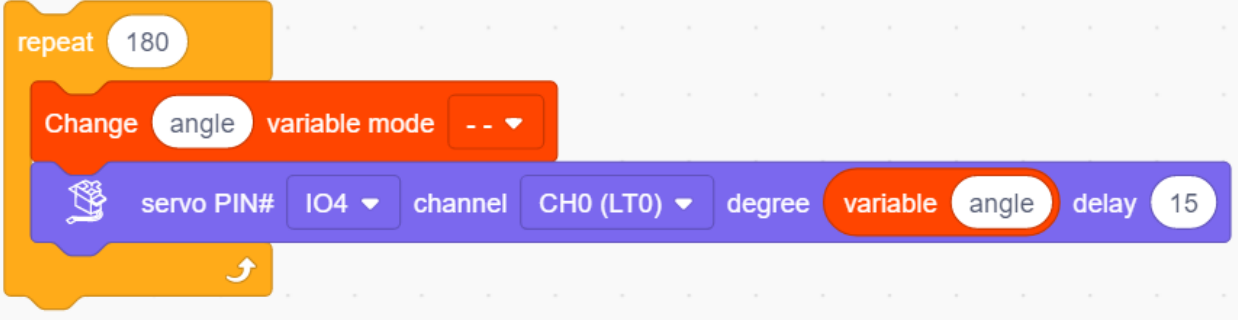

## **Complete Code**

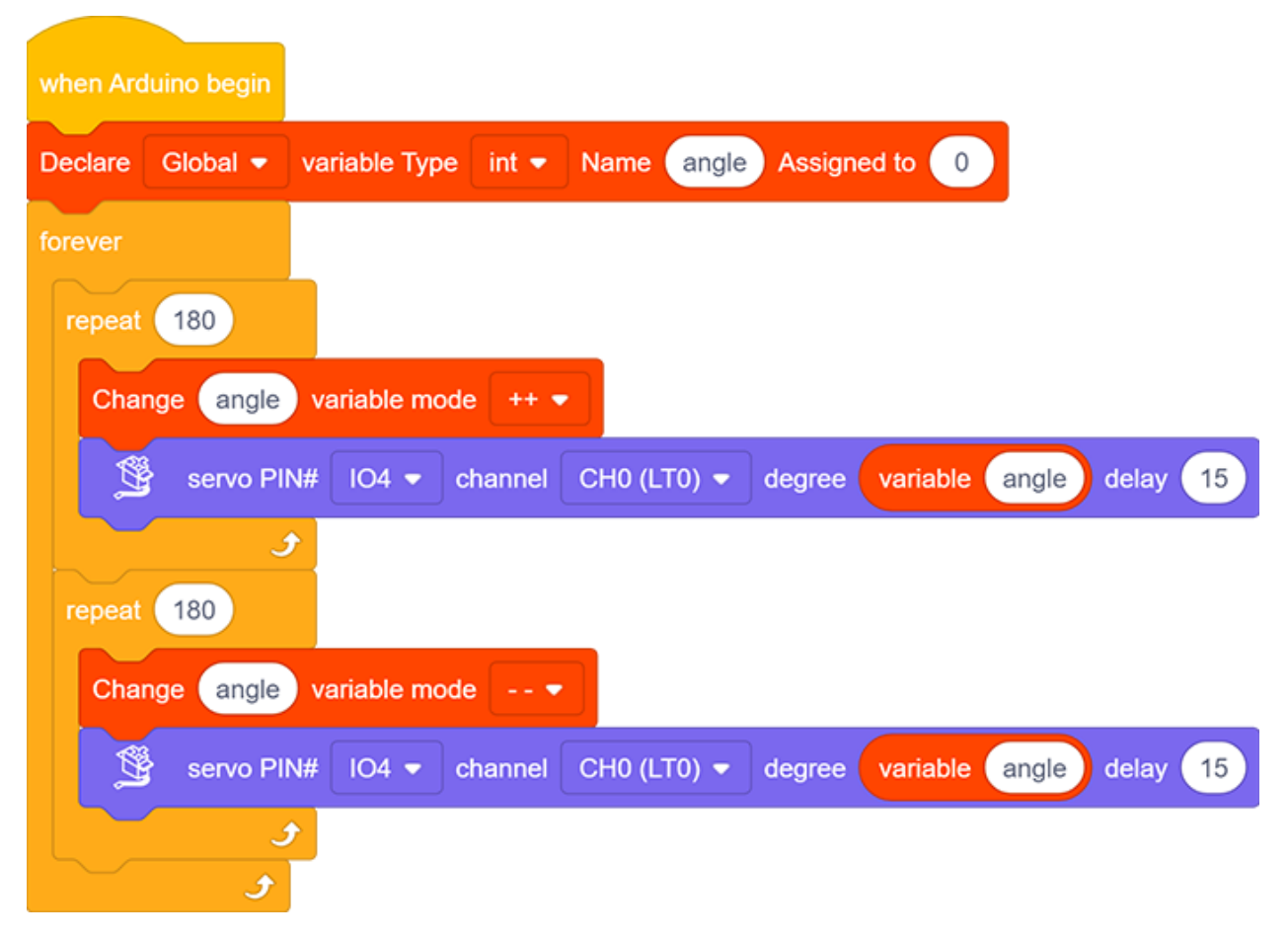

### **5. Test Result**

After connecting the wiring and uploading code, the servo starts to rotate from 0° to 180° and then from 180° to 0°.

#### **6. Code Explanation**

1. Set the values of Servo. Servo pin and rotation angle can be controlled by setting parameters on this block.

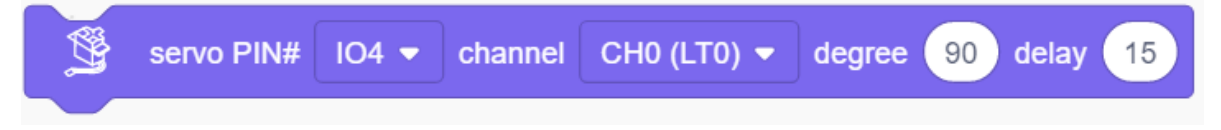

2. Read the current degree of the Servo.

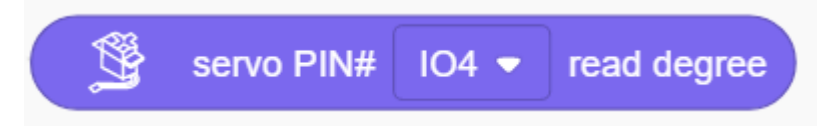

# **9.2.16 Project 13: Mini Lamp**

#### **1. Description**

In this project, we are going to control a lamp via Arduino UNO and a button. When we press the button, the state of the lamp will shift(ON or OFF).

# **2. Working Principle**

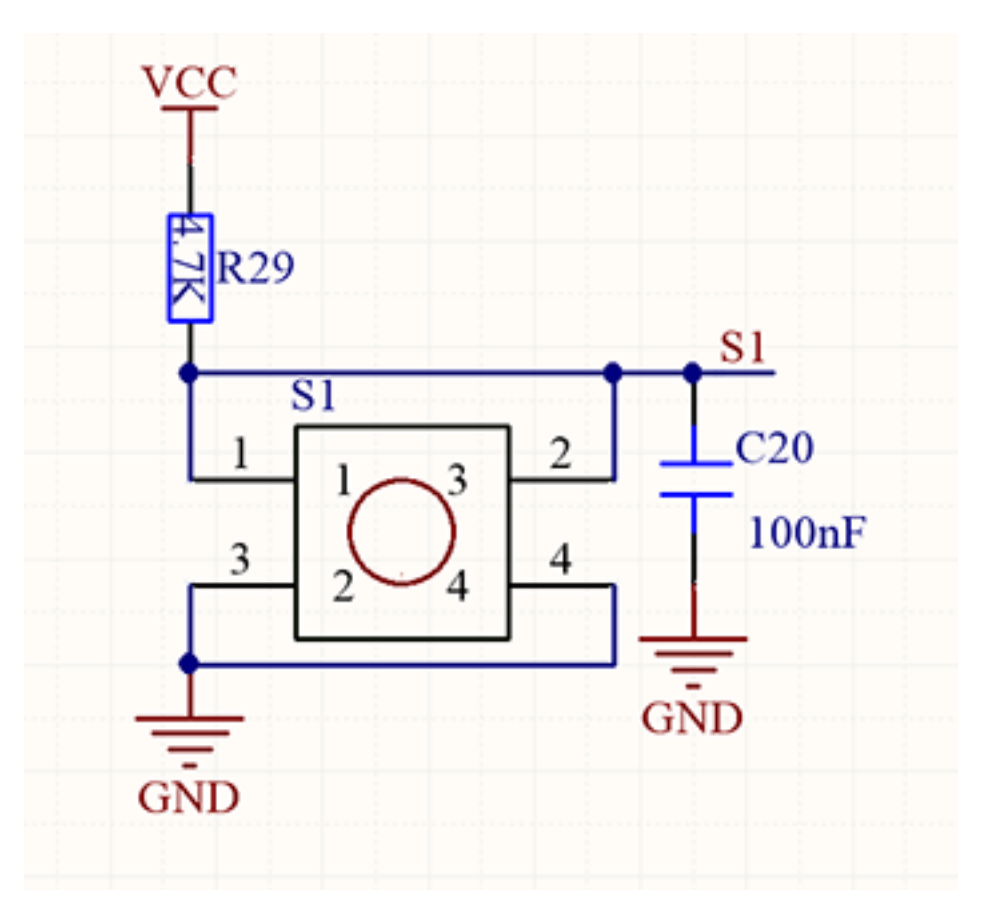

When the button is released, a voltage VCC passing through R29 provides a high level for S terminal. When pressed, pin 1 and 3, pin 2 and 4 are connected and voltage on S1 arrives GND as a low level. At this moment, R29 avoids a short circuit between VCC and GND.

# **3. Wiring Diagram**

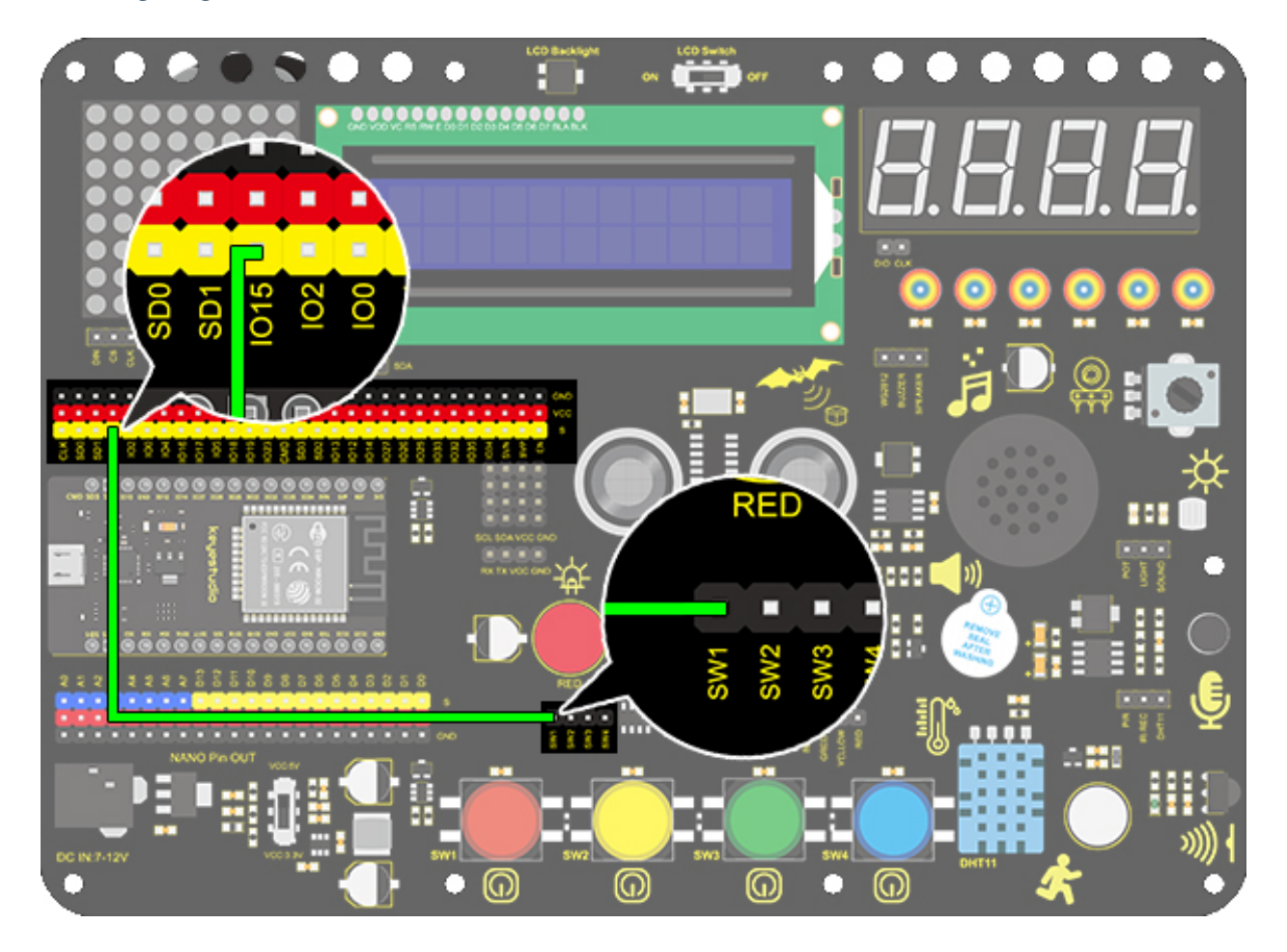

## **4. Test Code**

1. Add two basic blocks.

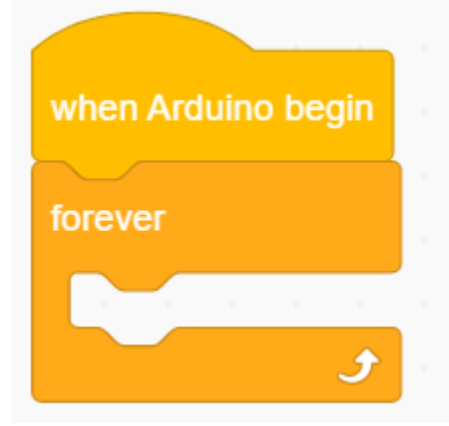

2. Drag a "baud rate" from "Serial" and set it to 9600.

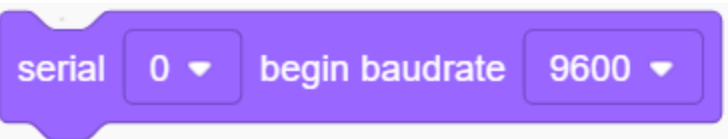

3. Then drag a "print" block from "Serial", type "Key status:" in the blank and set it to "no-warp".

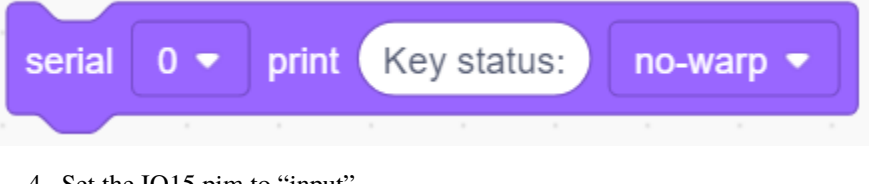

4. Set the IO15 pim to "input".

set pin 
$$
\boxed{1015 \bullet}
$$
 mode  $\boxed{input \bullet}$ 

5. Drag another "Serial print" block from "Serial" and set the mode to "warp". Add a "state value of button" from "Button" and set the pin to IO15.

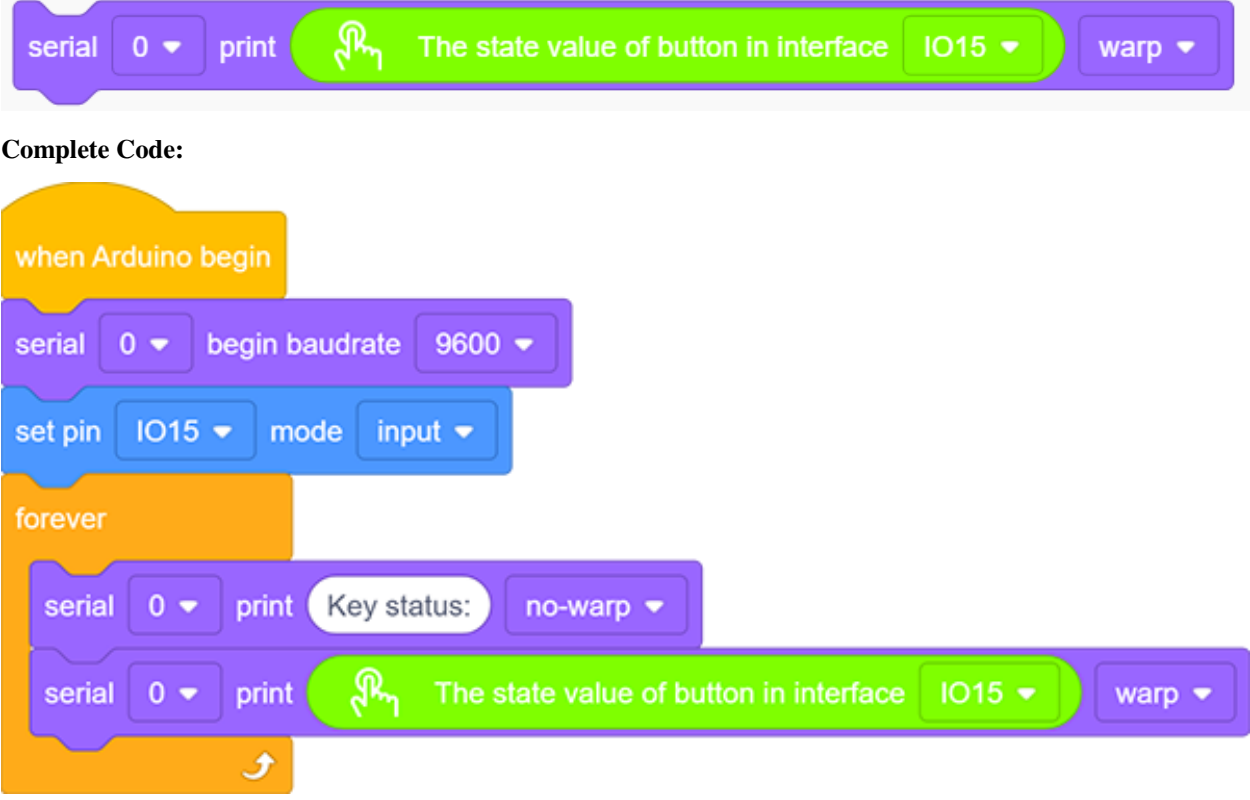

## **5. Test Result**

After connecting the wiring and uploading code, open the serial monitor and set the baud rate to 9600. When we press the button, serial port prints "Key status: 0"; When we release the button, serial port prints "Key status: 1".

 $\sim$  10  $\pm$ 

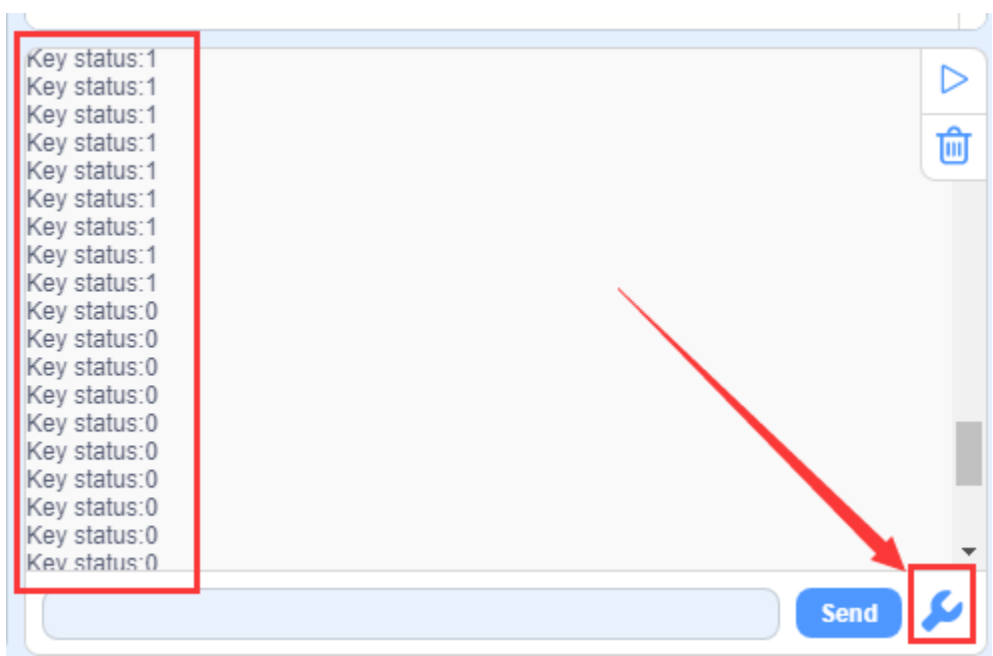

### **6. Knowledge Expansion**

Next, we will control the LED through the state of buttons.

**Flow Chart**

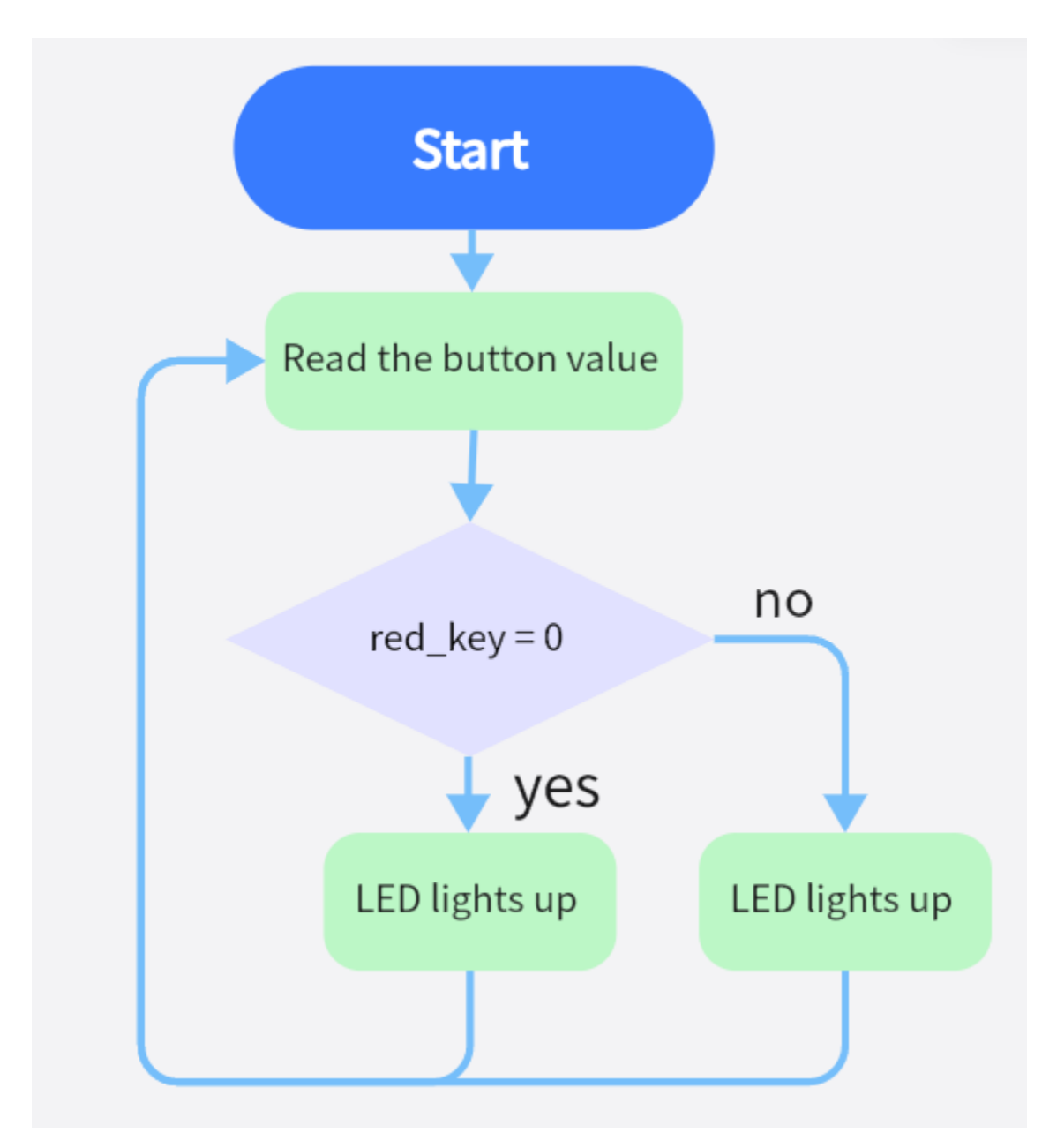

**Wiring Diagram**

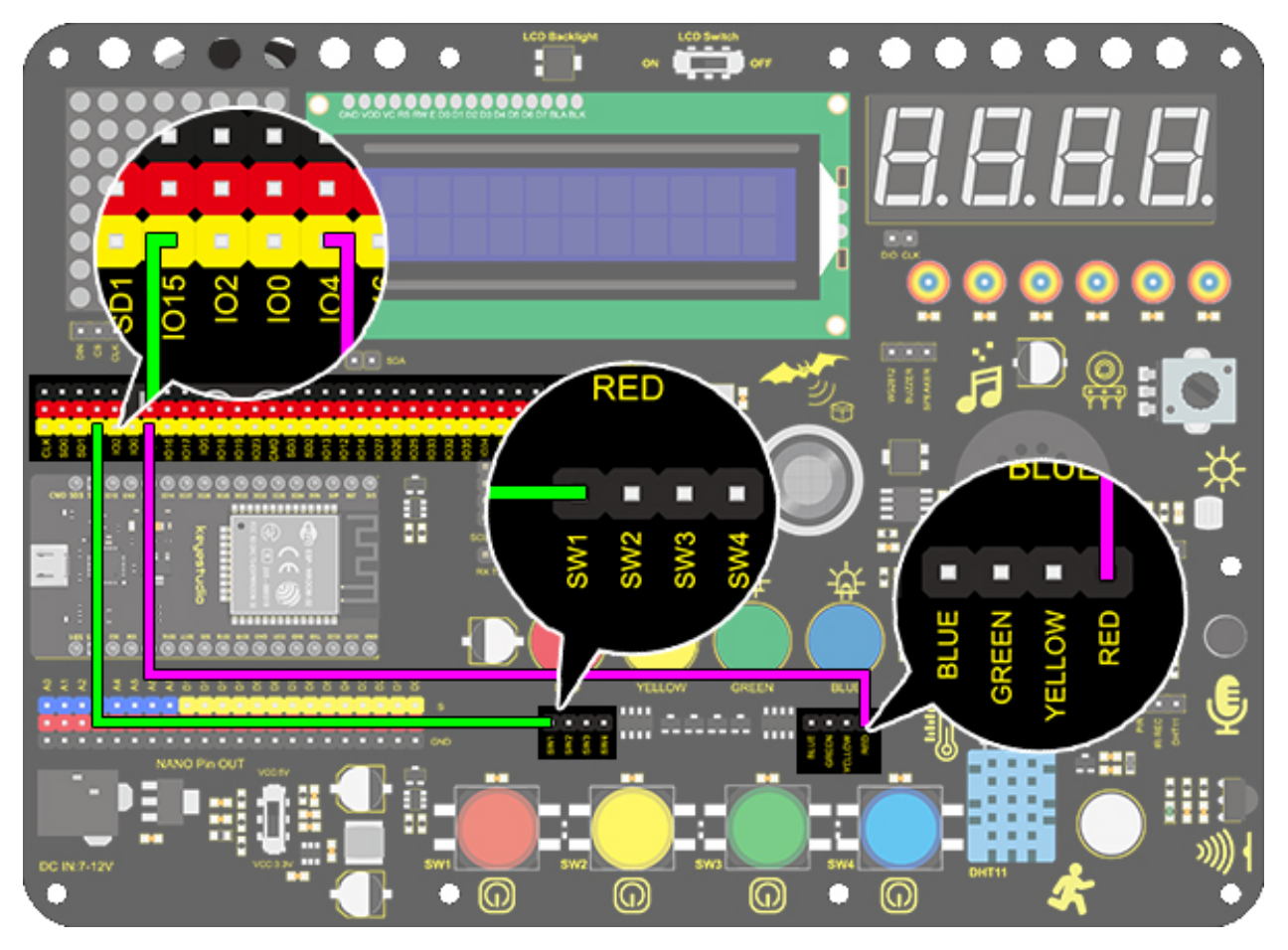

# **Code:**

1.Drag two basic blocks.

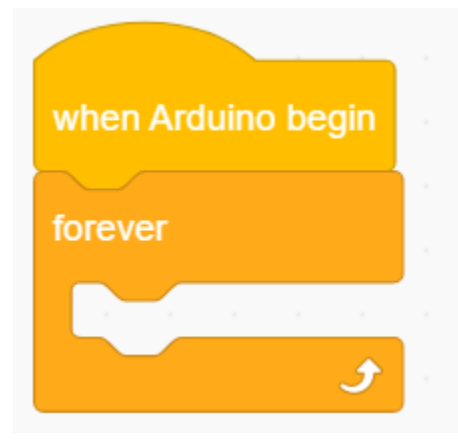

2. Set the LED pin to "output"and the button pin to "input".

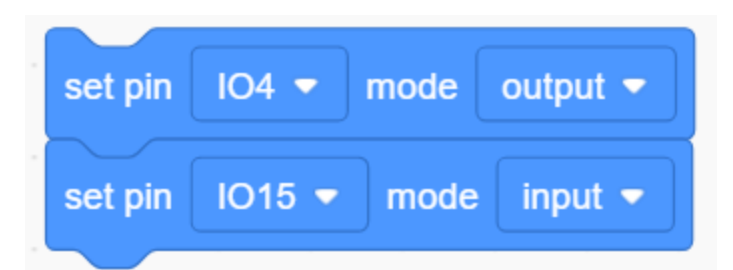

3. Drag a "if else" block from "Control". Add a "button pin" block from "Button" after "if" and set its pin to IO15. Put an "LED output" block under "if" and set the output to HIGH, and put another under "else" and set to LOW. LED pins are both at IO4.

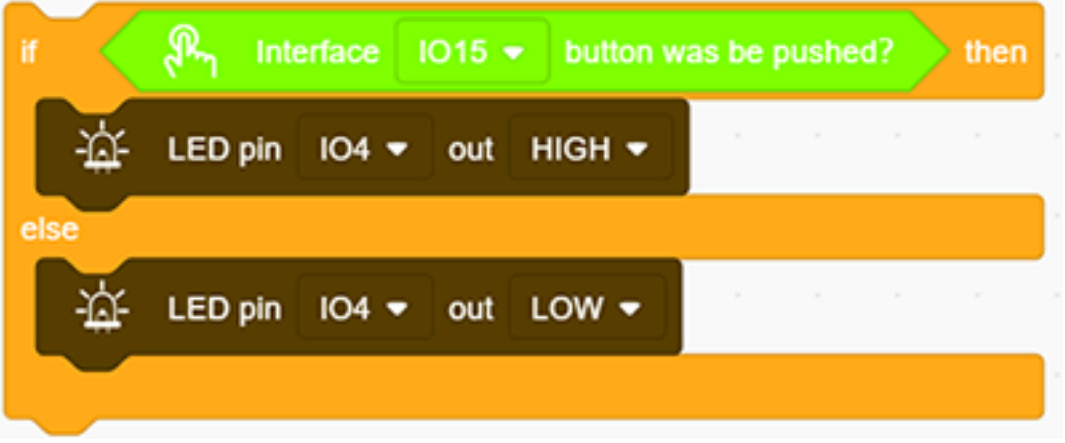

**Complete Code:**

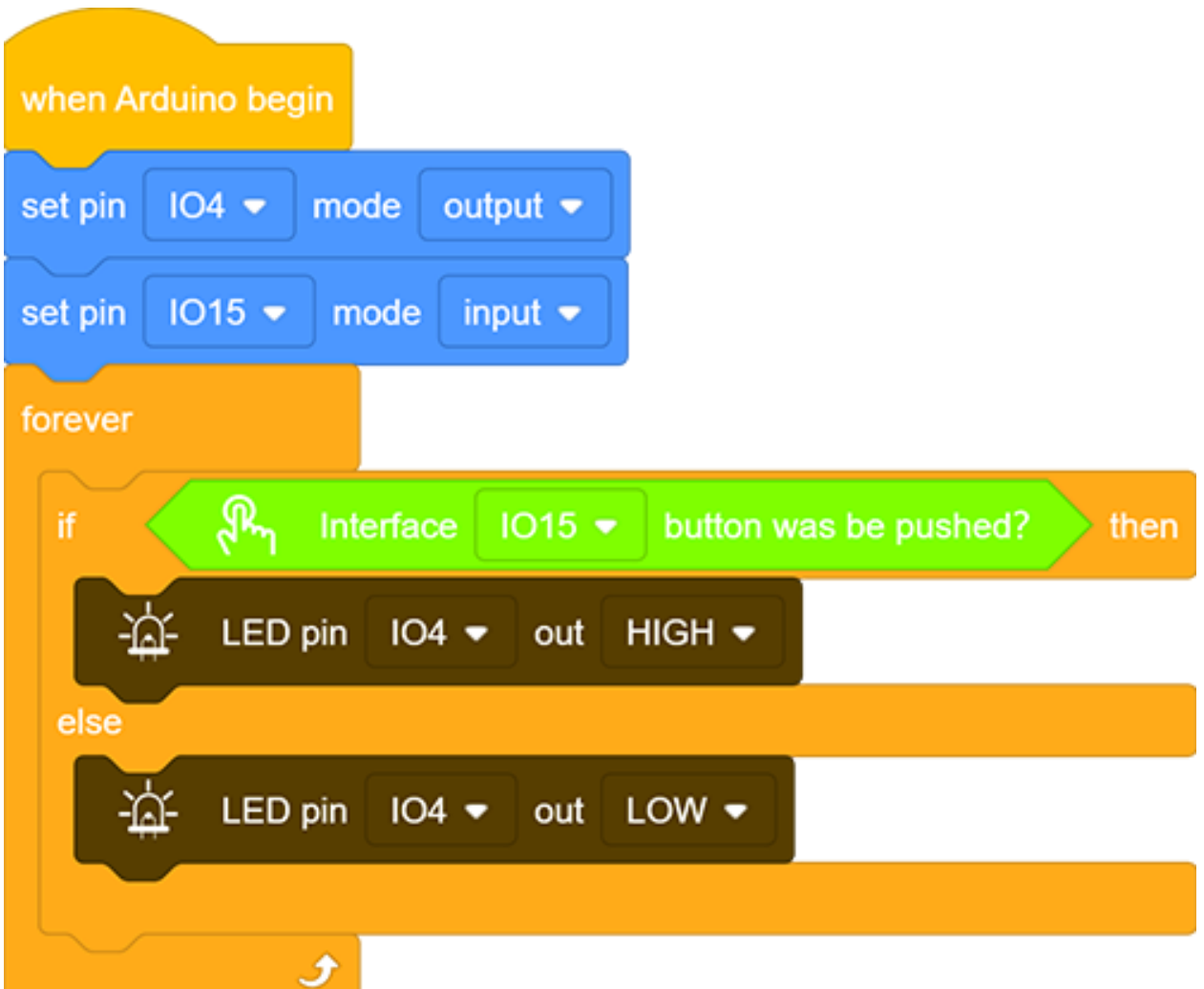

#### **8. Code Explanation**

**Note: Pin mode must be set to "input" when using the button module.**

1. Judge whether the button is pressed. If so, this block expresses true.

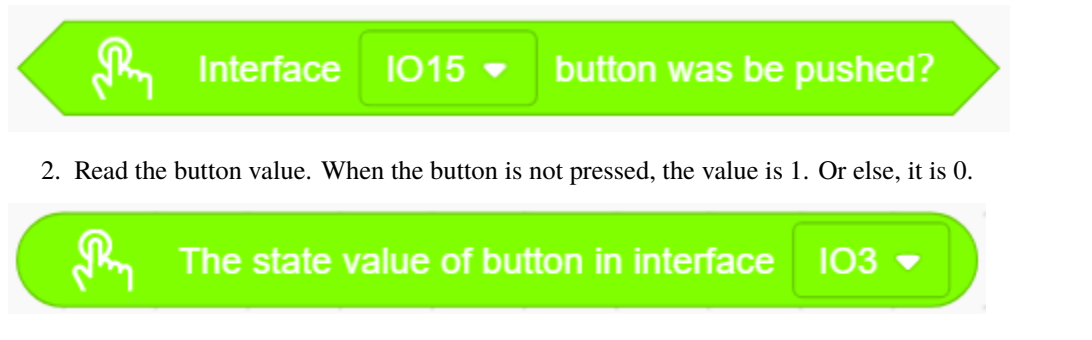

3. If the condition in the hexagon is true, "if" block will be executed. Otherwise, the program runs "else" according to block.

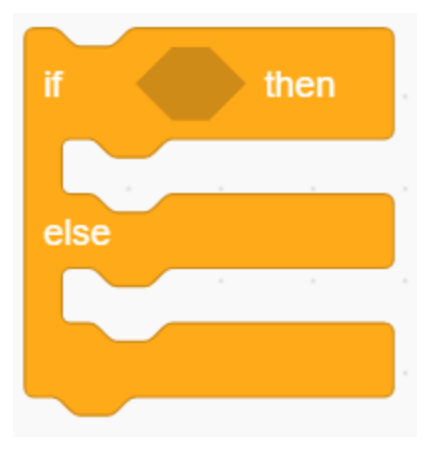

4. Set the baud rate. Please guarantee the serial baud rate fit the counterpart of serial monitor, or it won't print anything. The commonly used baud rate are 9600 and 115200, and here we set to 9600.

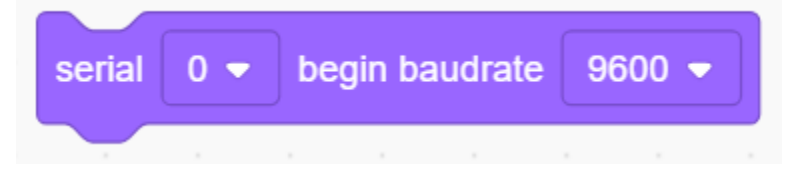

5. Print characters on serial monitor. The printed words are what you type in the blank. Besides, three print modes are included: warp, no-warp and HEX (hexadecimal).

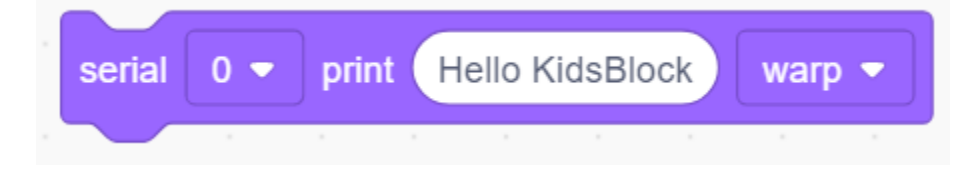

# **9.2.17 Project 14: Counter**

#### **1. Description**

Arduino 4-bit digital tube counter can record numbers within 0~9999. It features display speed, count mode adjustment as well as reset function. This module is wildly applied in real-time counter (such as button-press and DC motor rotation count), gaming and experiment equipment.

# **2. Flow Chart**

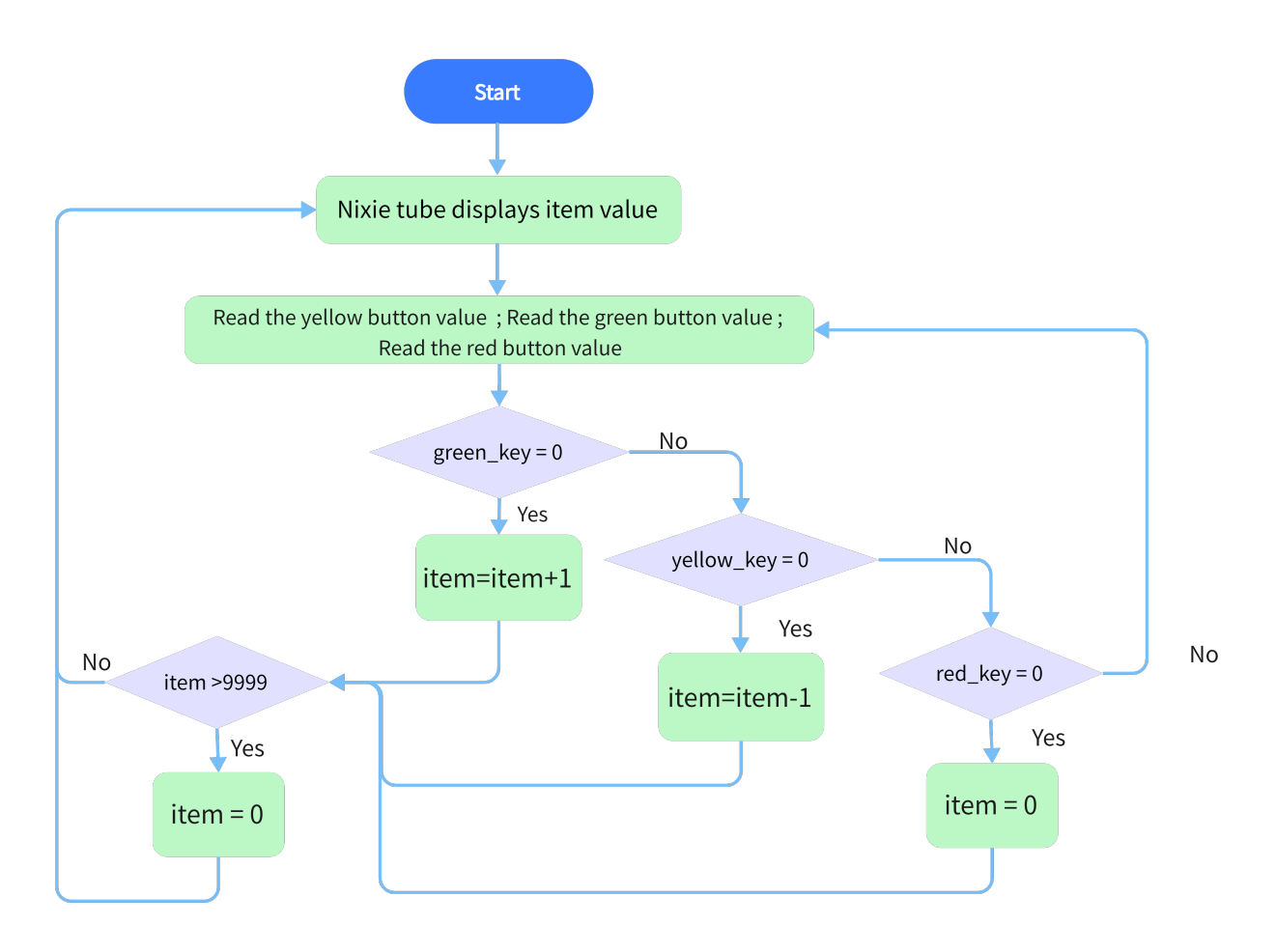

# **3. Wiring Diagram**

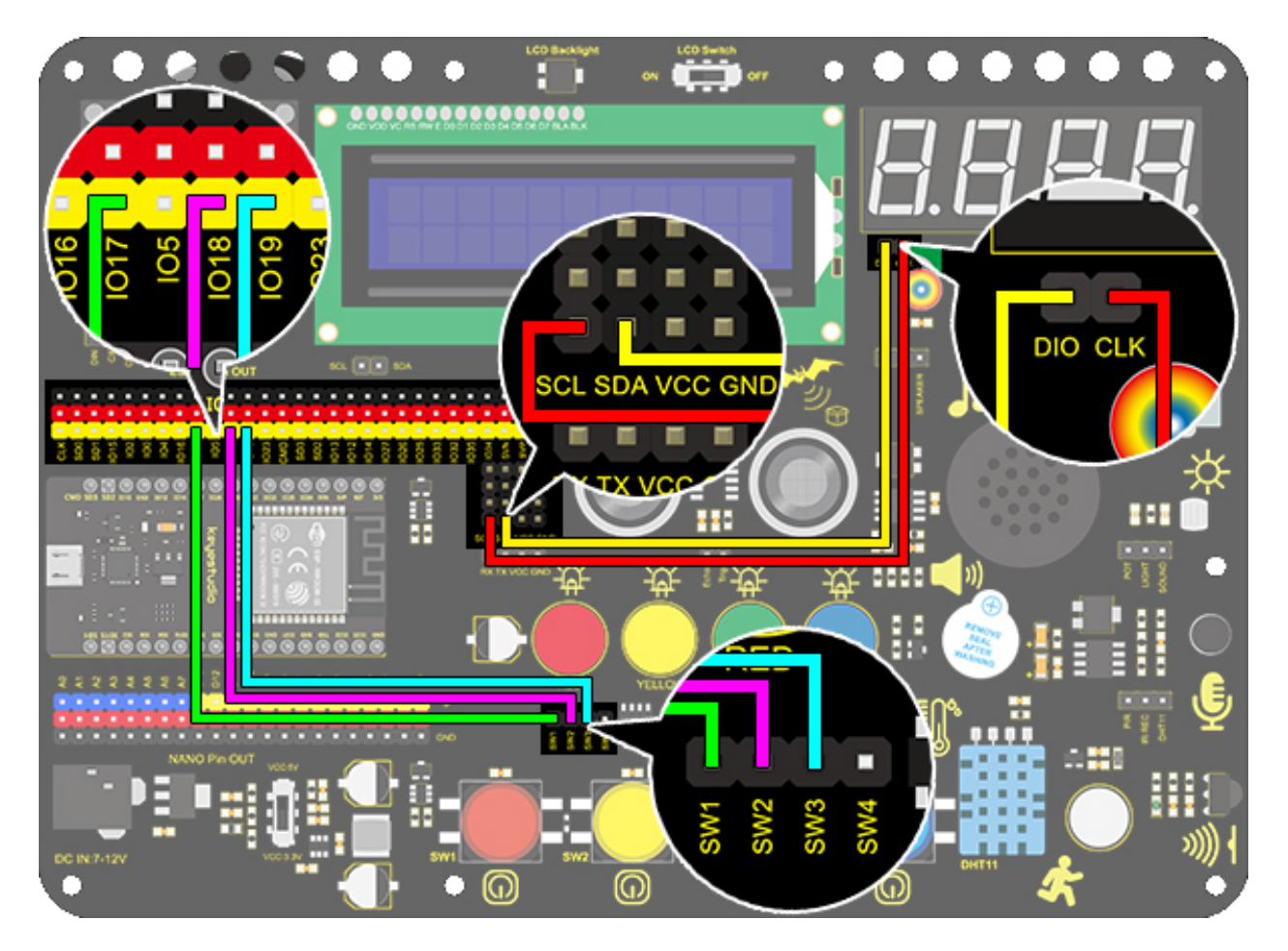

## **4. Test Code**

1. Drag the two basic blocks.

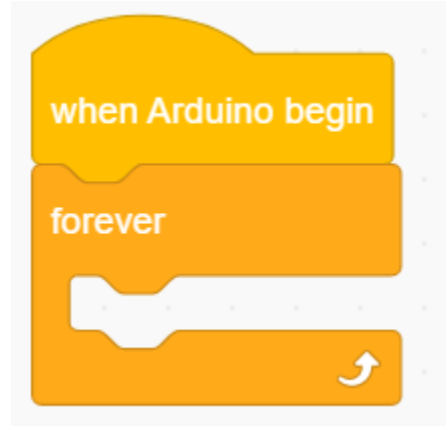

2. Set the button pin to "input".

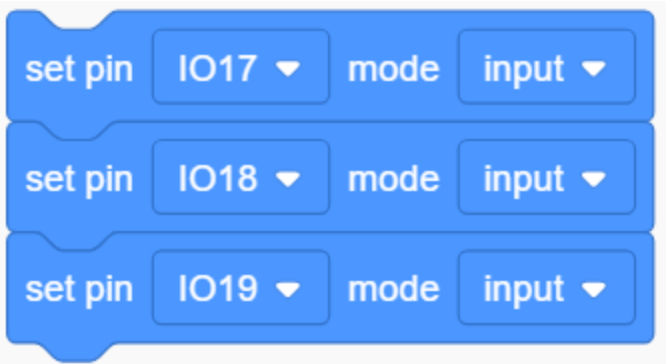

3. put a "variable" block. Set the variable type to int and name to item. Assign 0 as its initial value.

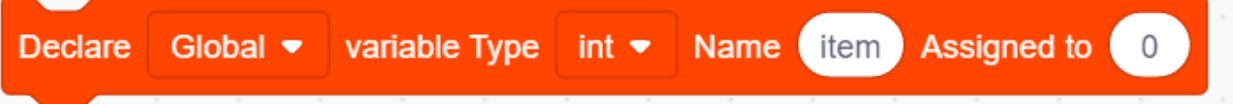

4. Drag an "if" block from "Control" (it executes only when its condition is satisfied). Put a "Button pressed" block from "Button" to the condition box(the hexagon one) and set the pin to IO19. Drag a "variable mode" block and put it after "then", and define it as "item" and set the mode to "++".

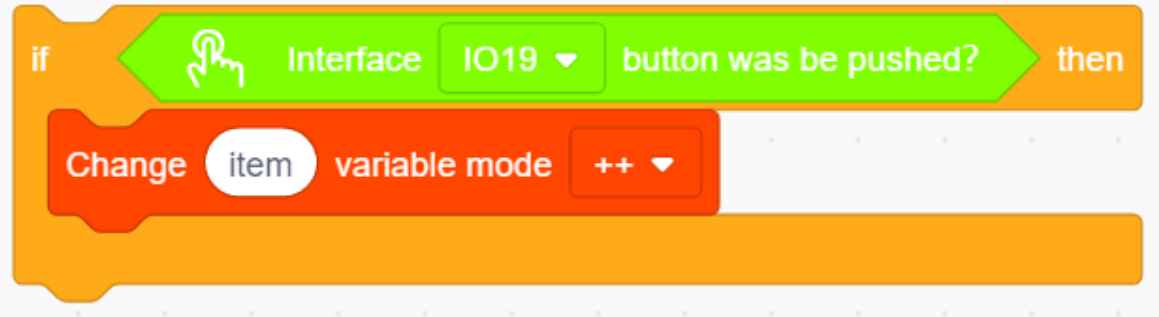

5. Repeat step 4, but set the interface to IO18 and mode to "– –".

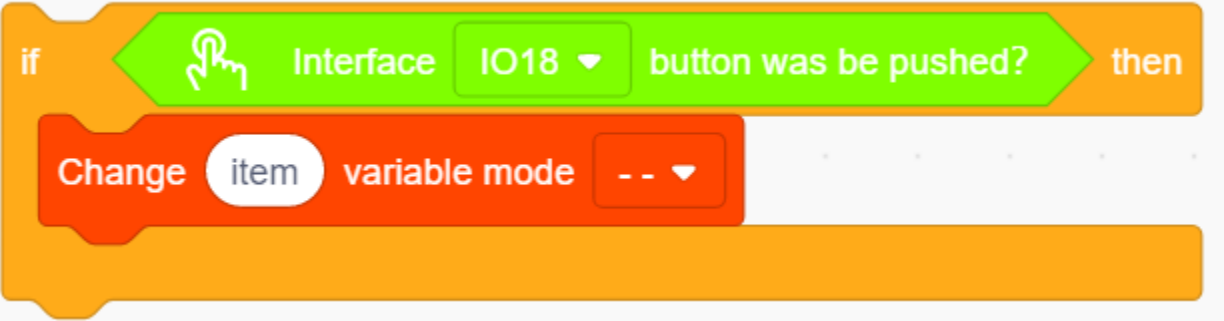

6. Drag another "if" block from "Control" and define its condition that "interface IO17 button was be pushed?". Put a variable setting block after "then" and set the "variable by 0".

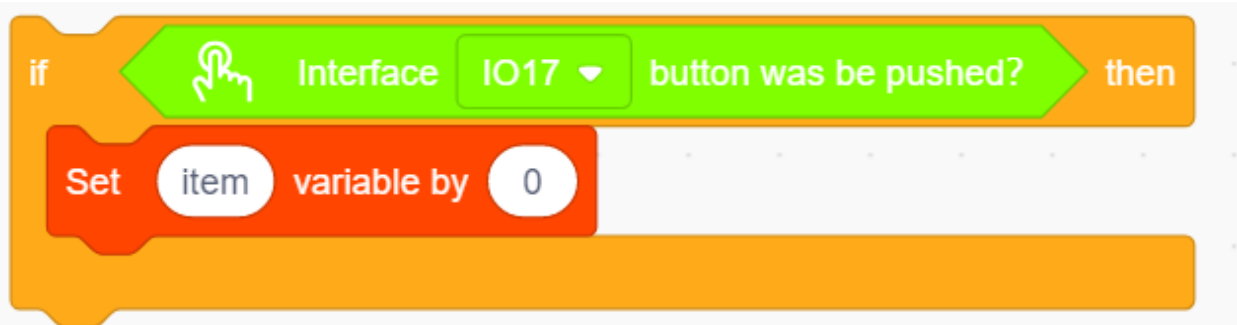

7. Drag a "if" block from "Control". Find the "" block in "Operators" and fill the left blank with "variable item" and the right with "9999". Also, put a variable setting block after "then" and set the "variable by 0".

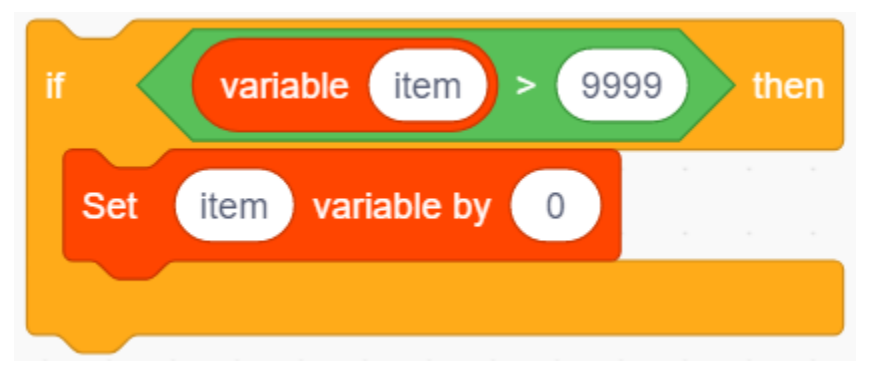

8. Drag a "TM1650 display" block from "Digital tube" and set the displayed string to "variable item" block. Finally, don't forget to add a 0.2s delay.

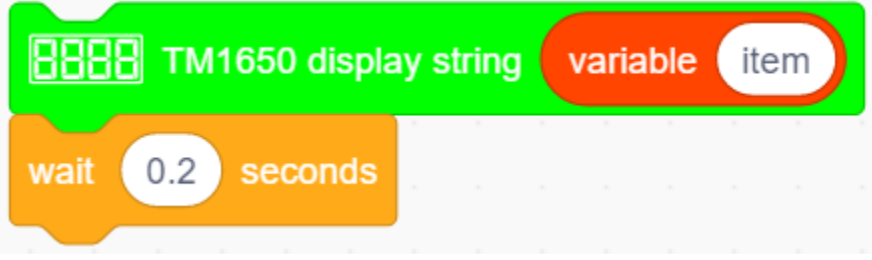

**Complete Code:**

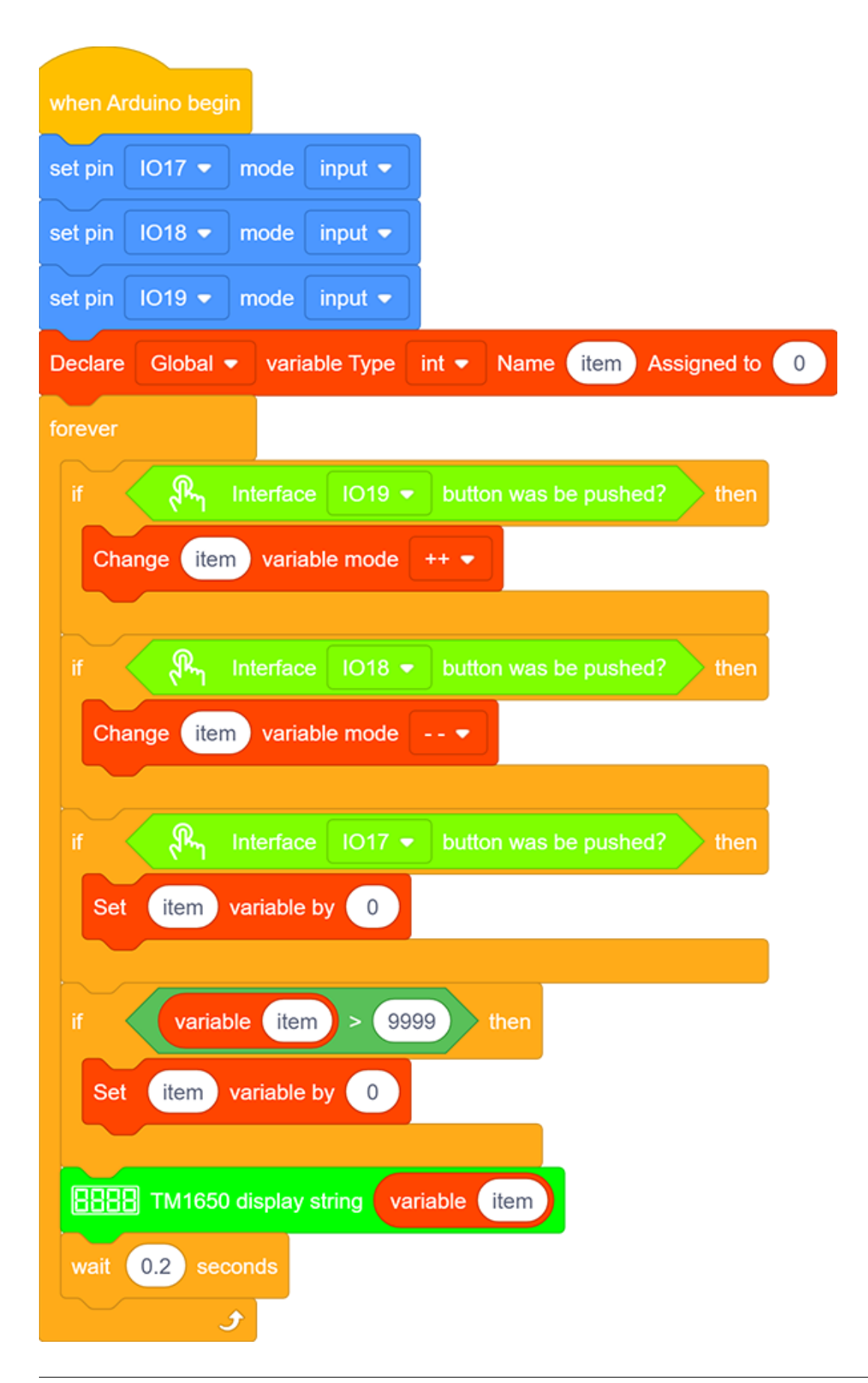

# **5. Test Result**

After connecting the wiring and uploading code, press green button to add 1, yellow to minus 1, and red to reset.

### **6. Code Explanation**

**">"** block is used for judgment between two values. These two blanks can be replaced with either numbers or variables.

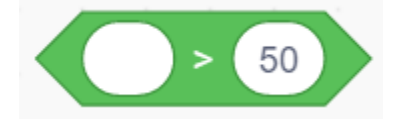

# **9.2.18 Project 15: Responder**

#### **1. Description**

This programmable responder inputs and receives signals through Arduino development board and a group of buttons, and it judges the correctness of answers via a LED. It is a good object to exercise students' reaction ability and draw their attention to questions. If the answer is correct, the respondent obtains a lot scores.

Moreover, it simplifies teachers' manipulation of question-grabbers and cuts answer clutters. It may even stimulate students' interests in learning.

# **2. Flow Chart**

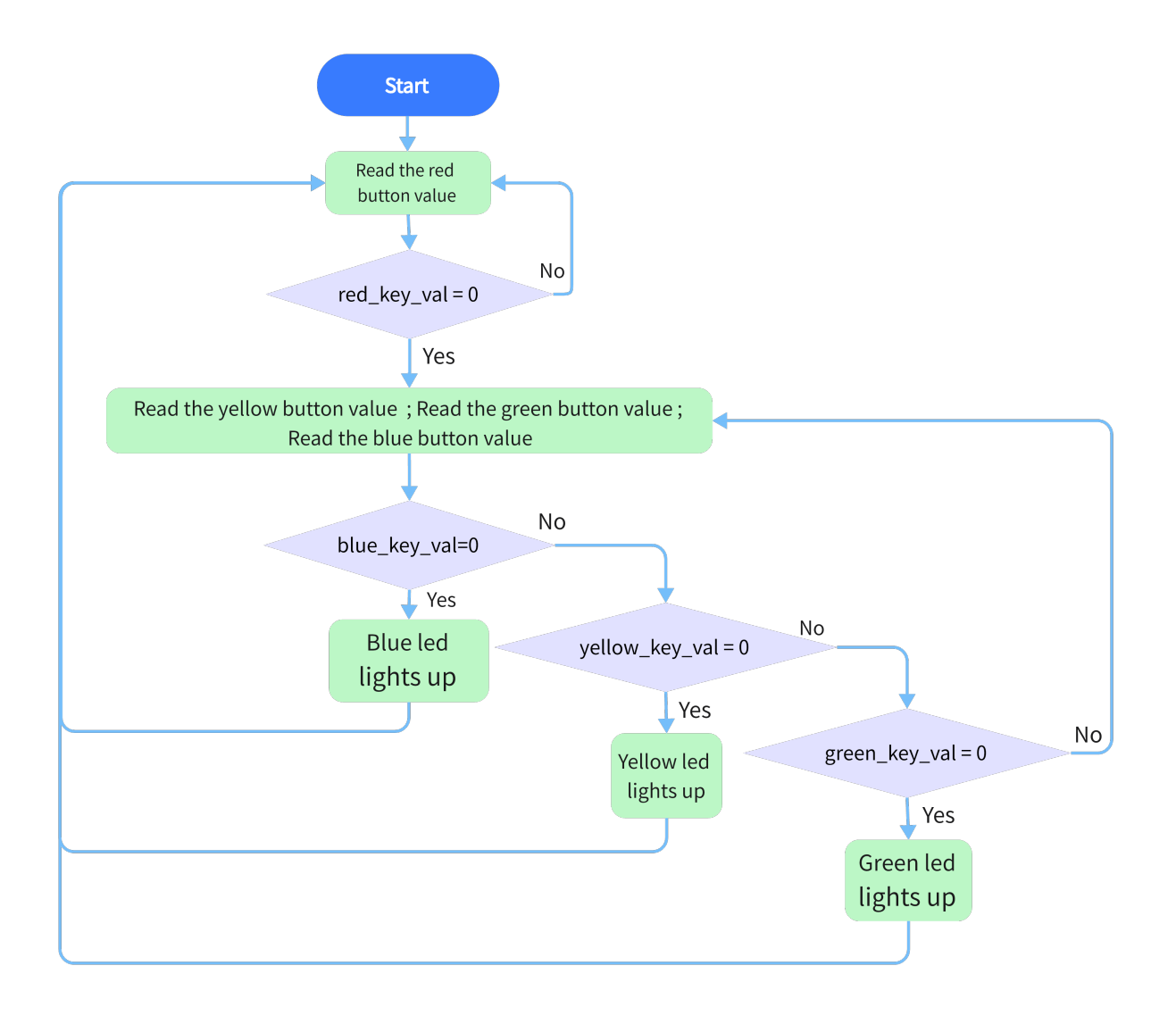

# **3. Wiring Diagram**

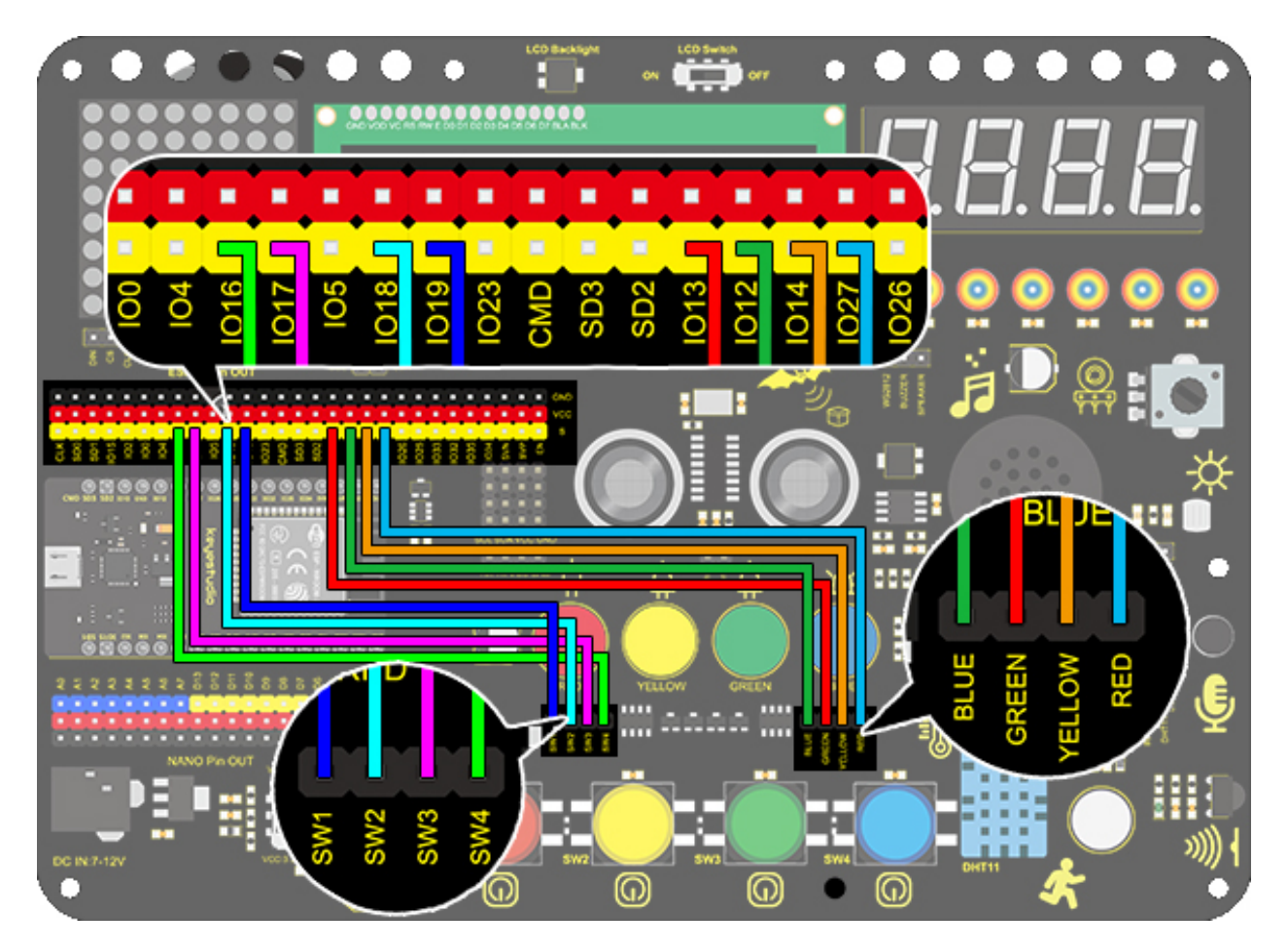

## **4. Test Code**

1. Drag the two basic blocks and put a "variable" block between them. Set the variable type to int and name to item with an initial assignment of 0. Set the LED pin to "output", and the button pin to "input".

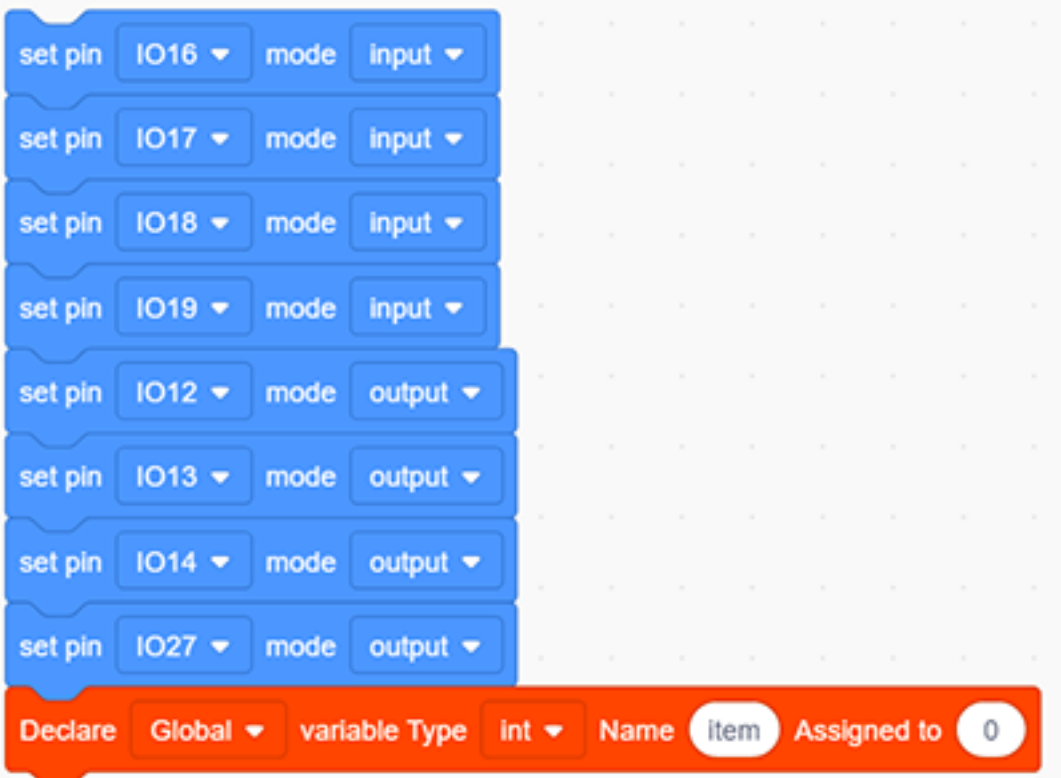

- 2. Add an "LED output" block, define its pin to IO27 and set the output to HIGH.
- 3. .Drag an "if" block and add the condition "interface IO19 button was be pushed?".

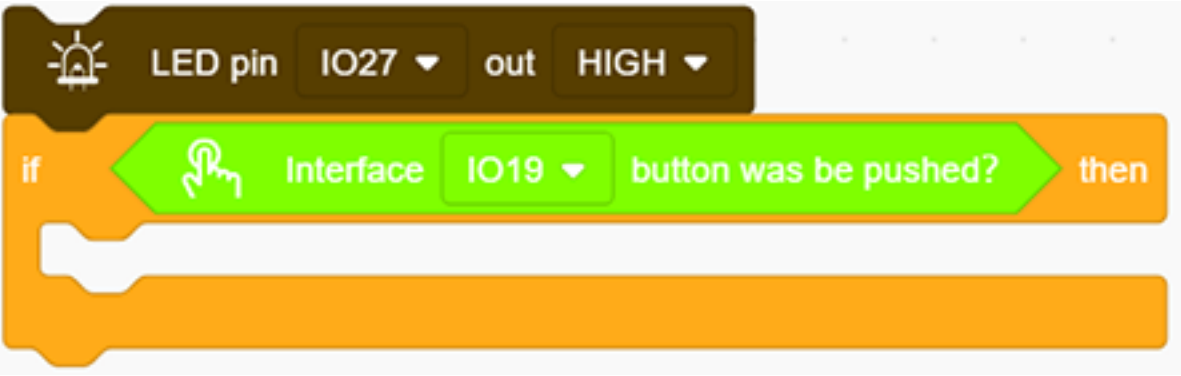

4. Add a variable setting and four LED output blocks under "then". Among them, we name the variable "item" with an assignment of "0", and set all outputs to LOW respectively at pin 12,13,14 and 27 (The responder works only when all LED light off). Likewise, don't forget a 0.2s delay.

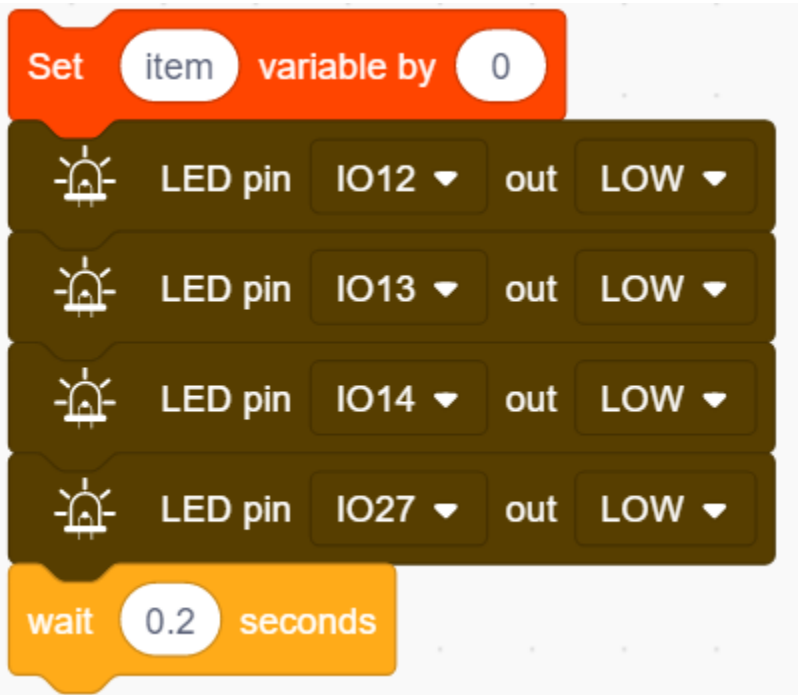

5. Add a "repeat until" block and set the "until" to "item = 1", as shown below. When item = 1, exit the loop.

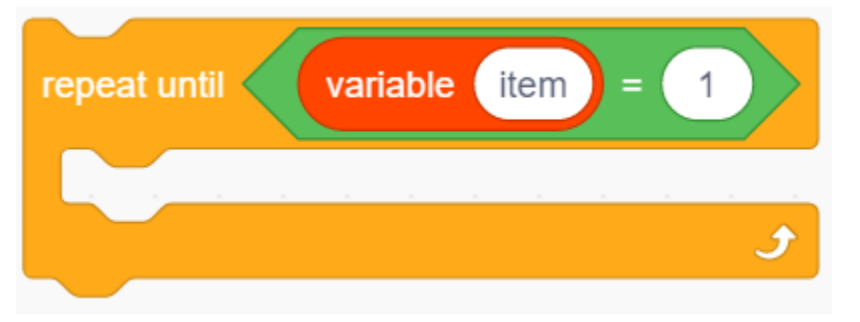

6. Drag another "if" block and set the condition "Interface IO16 button was be pushed?". Add an "LED output" block under "then" and set the output to HIGH at pin IO12. And add a "set item variable by 1" to exit this condition block.

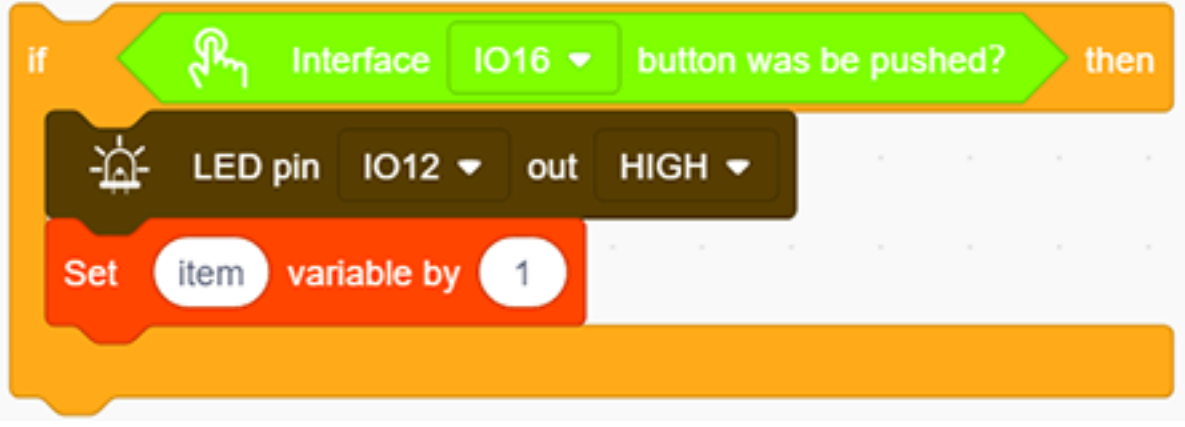

7. Repeat step 6, but set interface to IO17 and LED pin to IO13.

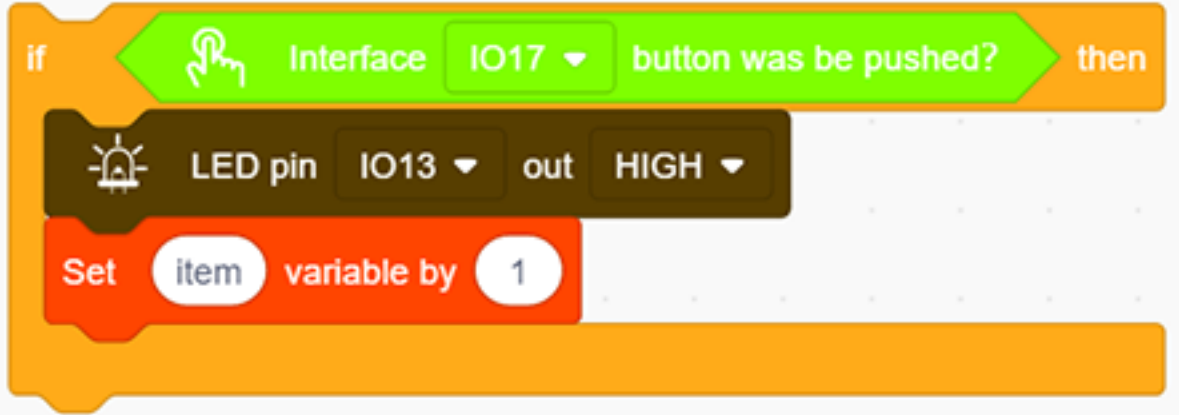

8. Operate step 6 again, but set interface to IO18 and LED pin to IO14.

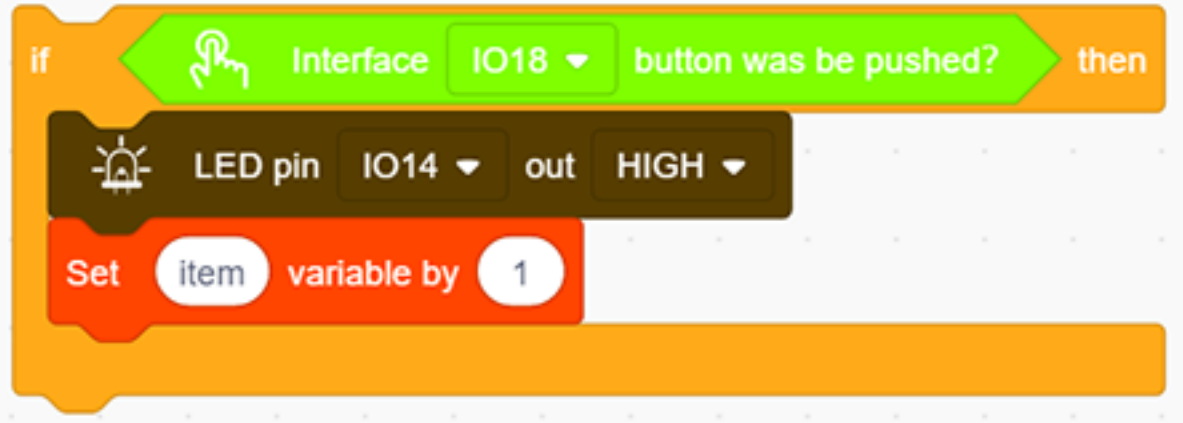

**Complete Code:**

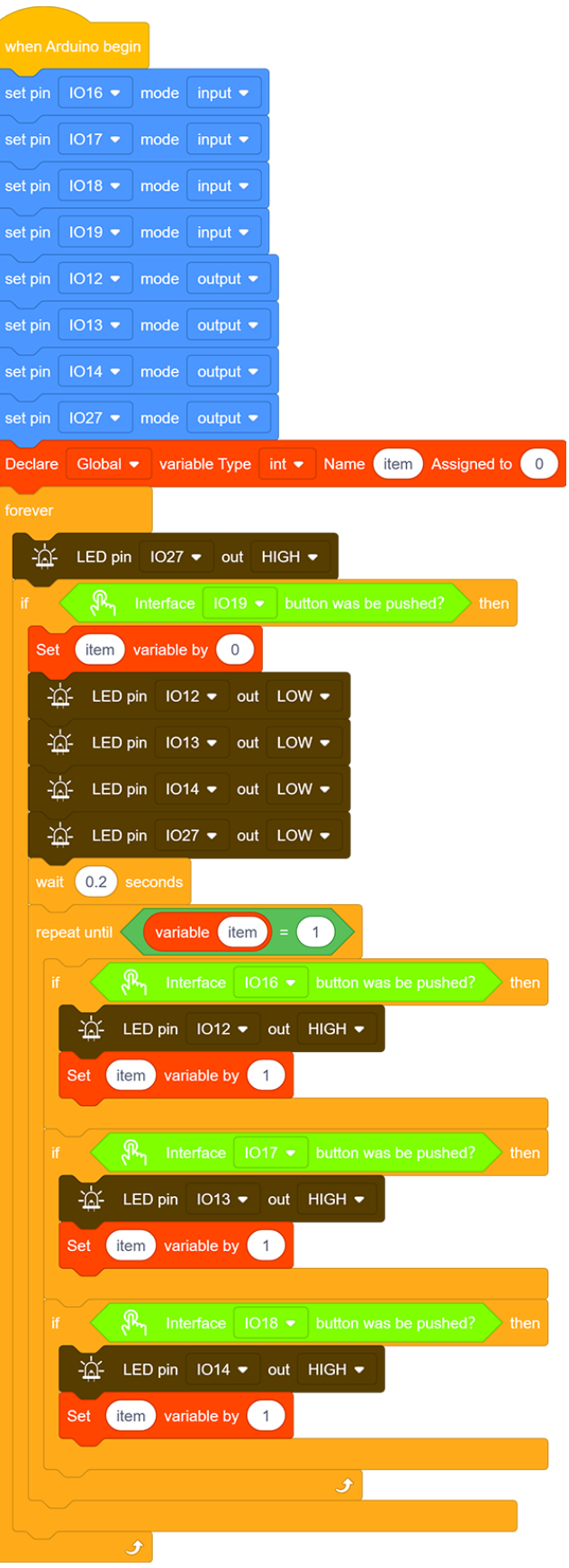

### **5. Test Result**

Connect the wiring and upload the code. The answers of respondents are only valid when the red LED is off(red button is pressed).

When someone presses his/her button(yellow, green or blue), the appropriate LED as well as the red counterpart light up. By now, rest of LED cannot turn on when pressing buttons. The responding action can be performed only when the red button is pressed again.

#### **6. Code Explanation**

1. Condition loop module. When the conditions in the diamond box of the module are met, the loop will exit .

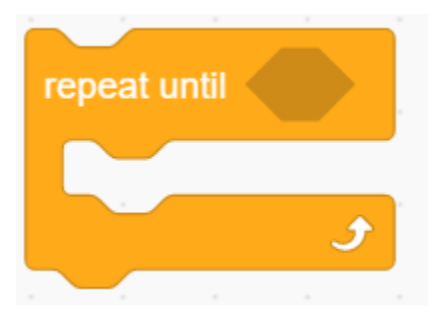

2. "=" block is used to judge whether the two values are equal.

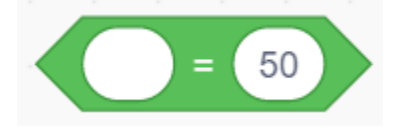

# **9.2.19 Project 16: Timebomb**

#### **1. Description**

This project will give you an opportunity experience an interesting timebomb game.

In this project, the dot matrix represents your timebomb, while the digital tube displays remaining time. Buttons can not only control the bomb but also set its time. You may set a countdown to control this bomb, and it explodes when the countdown is over. Beyond that, a buzzer is adopted to alarm.

Anyhow, by programming on multiple sensors, your comprehensive capability of logic thinking can be enhanced.
# **2. Flow Chart**

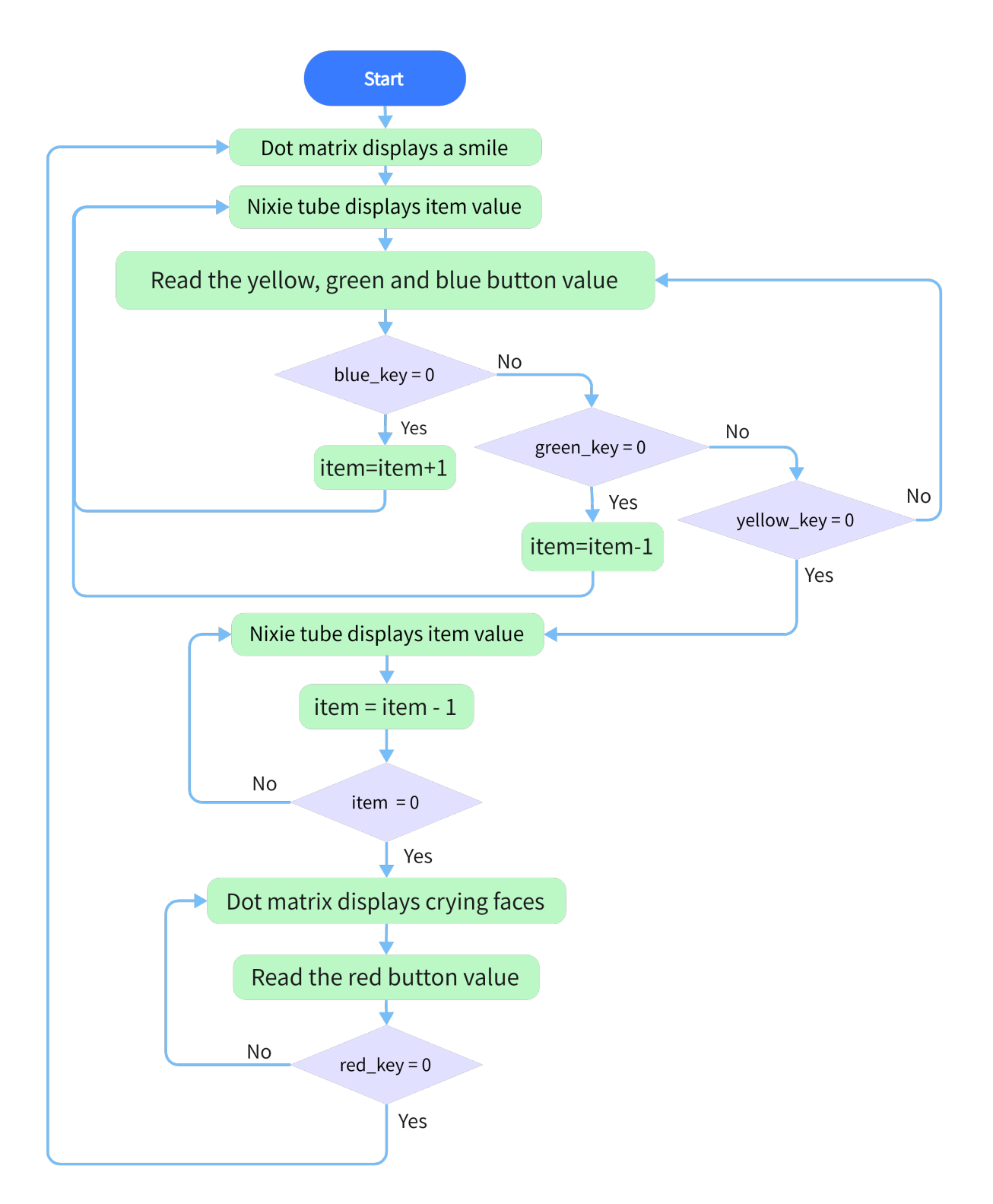

# **3. Wiring Diagram**

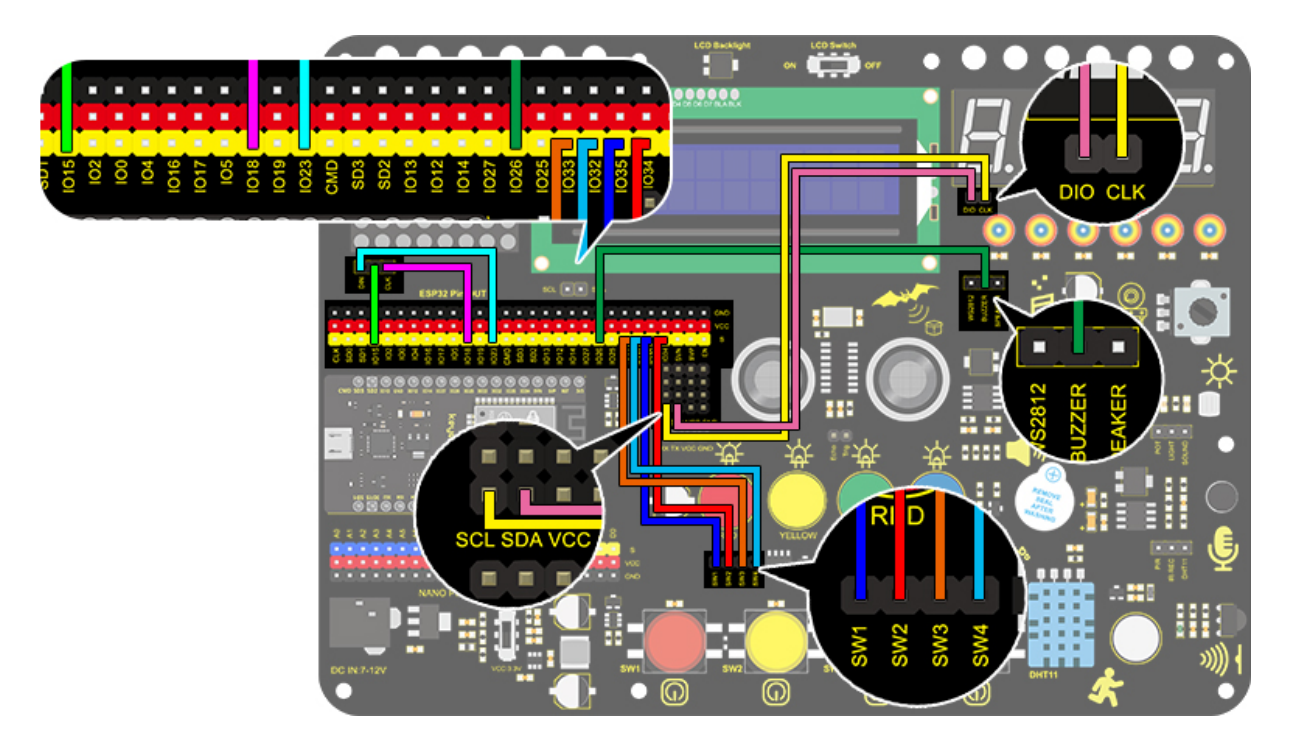

# **4. Test Code**

1. Drag the two basic blocks.

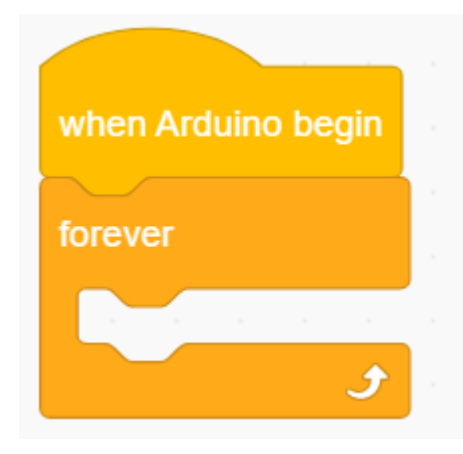

2. Set the button pin to "input".

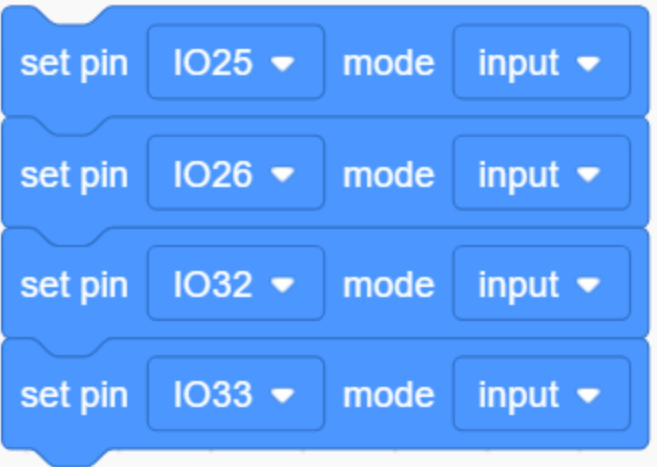

3. Add an "init matrix display" block from "Matrix" and set the pin CS to IO15. What follows it are a "brightness" block with its value of 3 and a "variable" block (set variable type to int and name to item, assign 0 as its initial value).

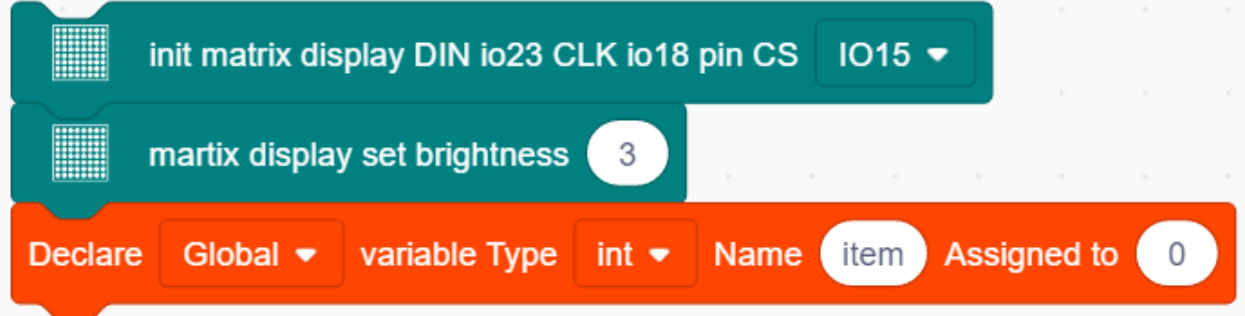

4. In "Matrix", drag a "fill color" block and select "black"(i.e. all LED go off to clear previous display). Add a "display image" to define a smile face. Then, put a refresh block to renew the display.

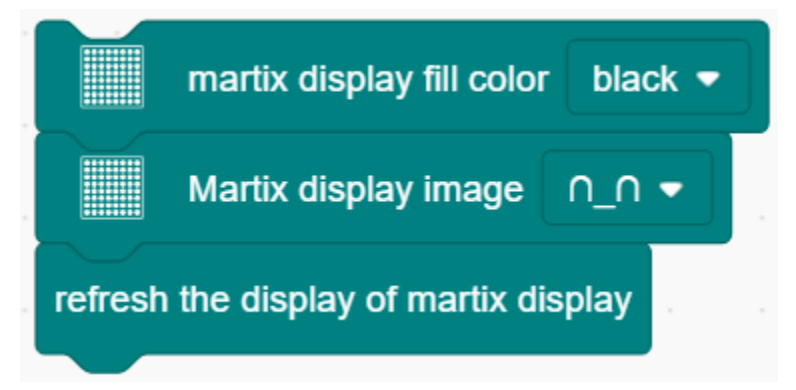

5. Drag an"if" block and fill the condition box with "interface IO33 button was be pushed?". Add a "variable mode" block after "then" and set its name to item and mode to "++".

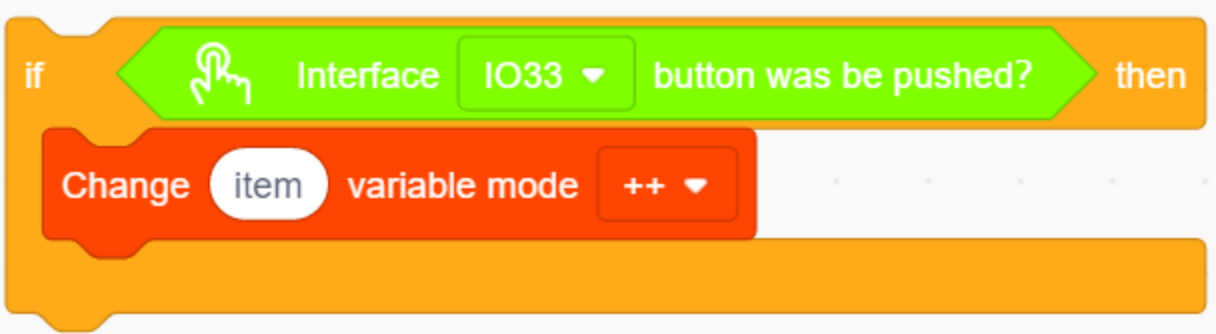

6. Repeat the operation in step 5, but set the interface to IO32 and the mode to "- -".

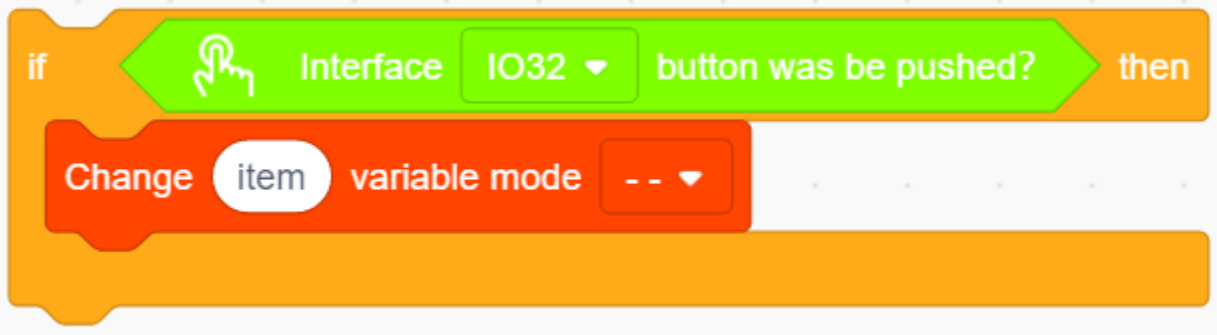

7. Drag an "if" block to judge whether pin IO26 is pushed. In this "if", we add a repeat block and set its condition to "item" =  $0$ .

In the "repeat until" loop, put a "variable mode" and set "item" to "- -", as shown below. Drag a "TM1650 display" block from "Digital tube" and define the showing string as "variable item" block. Then add a "buzzer output" block and set output to HIGH at pin IO27 followed by a 0.5s delay. Re-operate the last procedure but set the output to LOW.

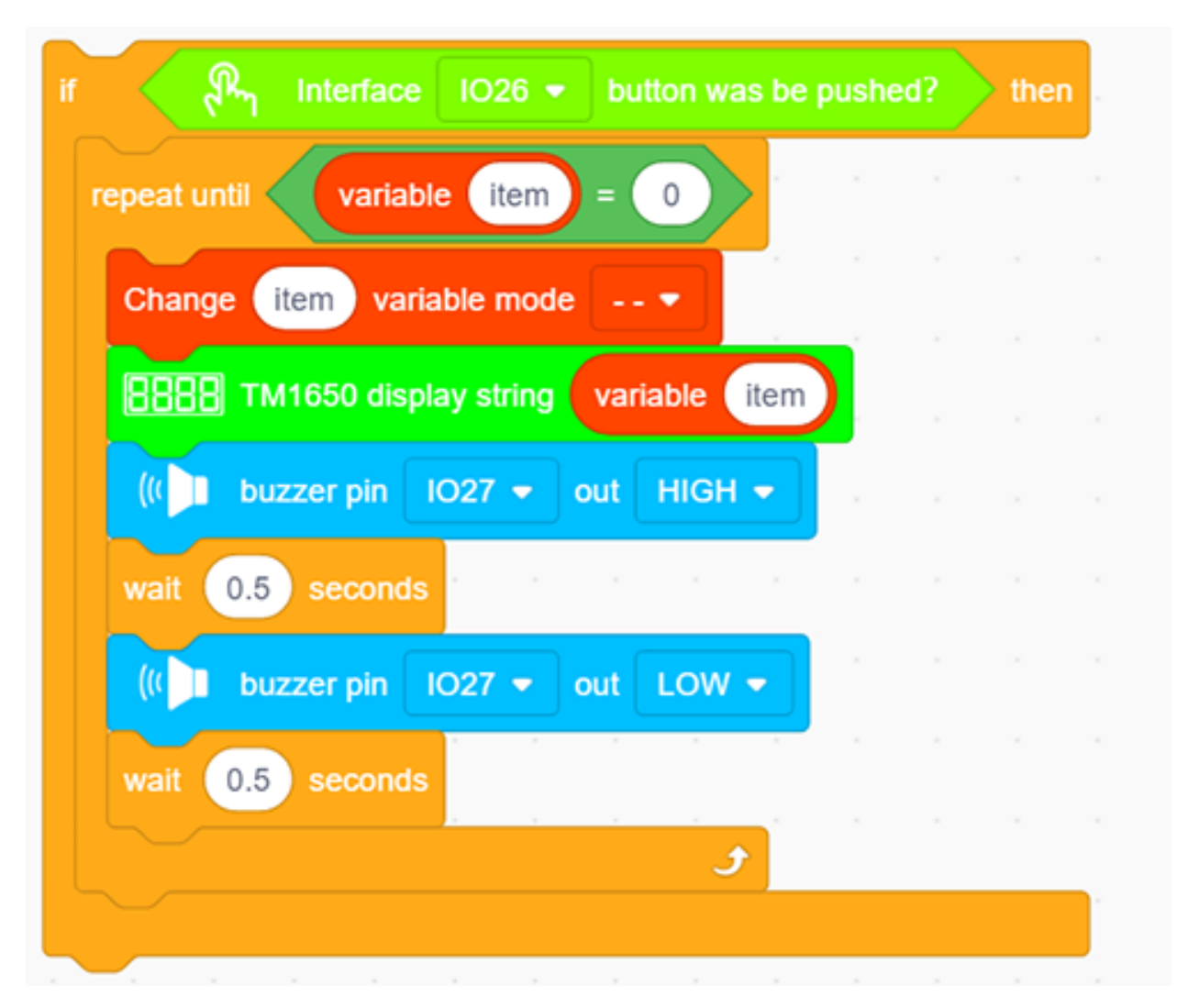

8. Program another loop code and define the condition as "interface IO25 button was be pushed?". The following executions are in this loop. Put a "TM1650 display" block and define the showing string as "variable item" block. Then repeat step 4 but here we set the image to a crying face.

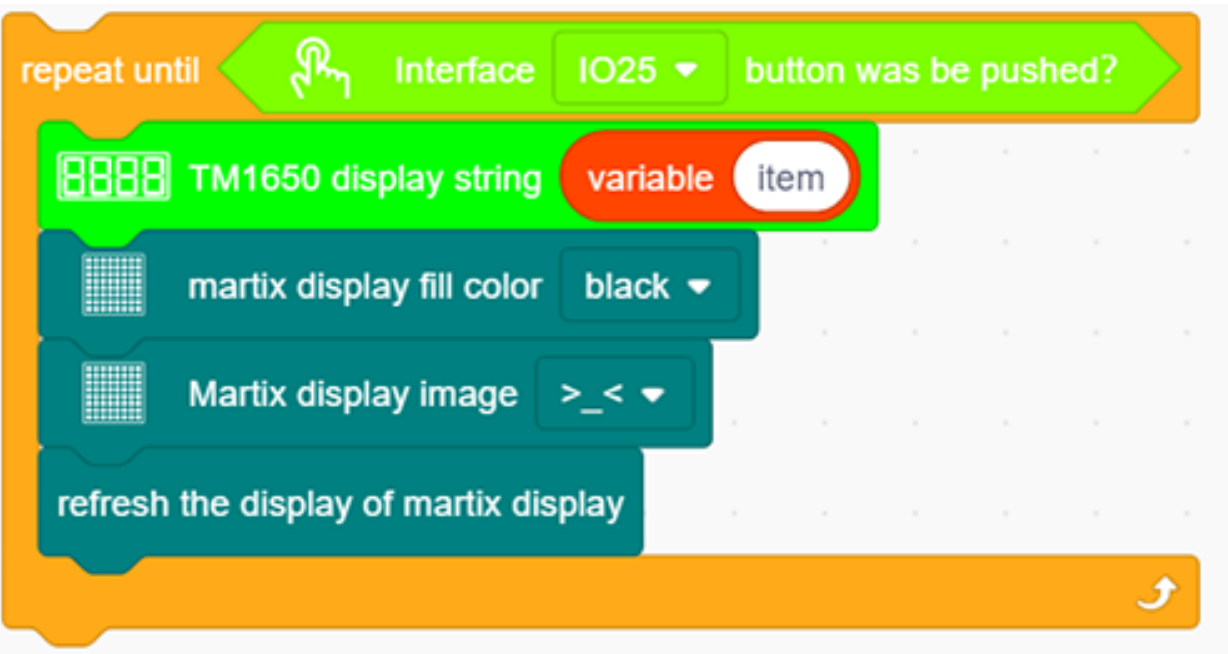

9. Drag an "if then" block and fill the blank with a condition: item 9999. Add a statement "set item variable by 0" in this condition block.

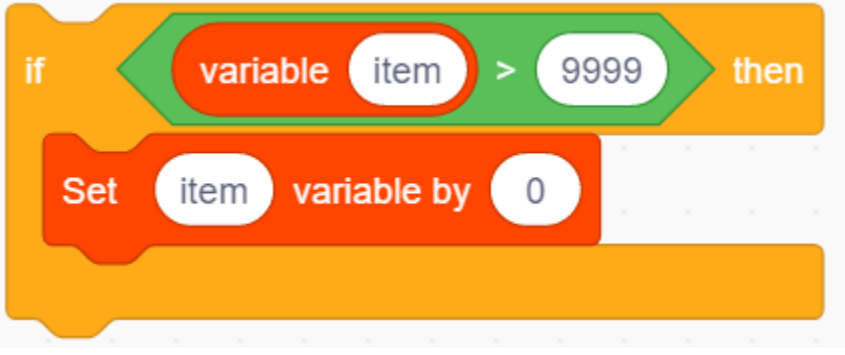

10. Drag a "TM1650 display" from "Digital tube" and define the showing string as "variable item". For the same, don't forget to delay 0.2s.

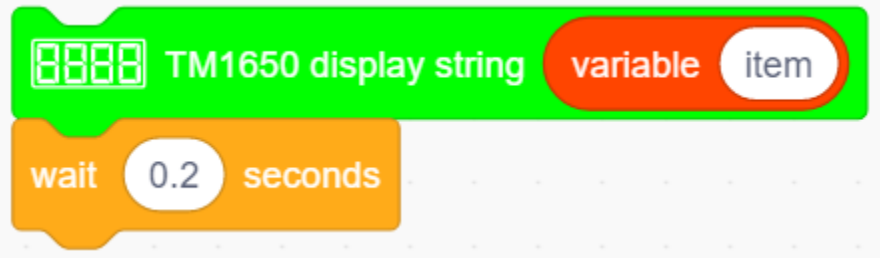

**Complete Code:**

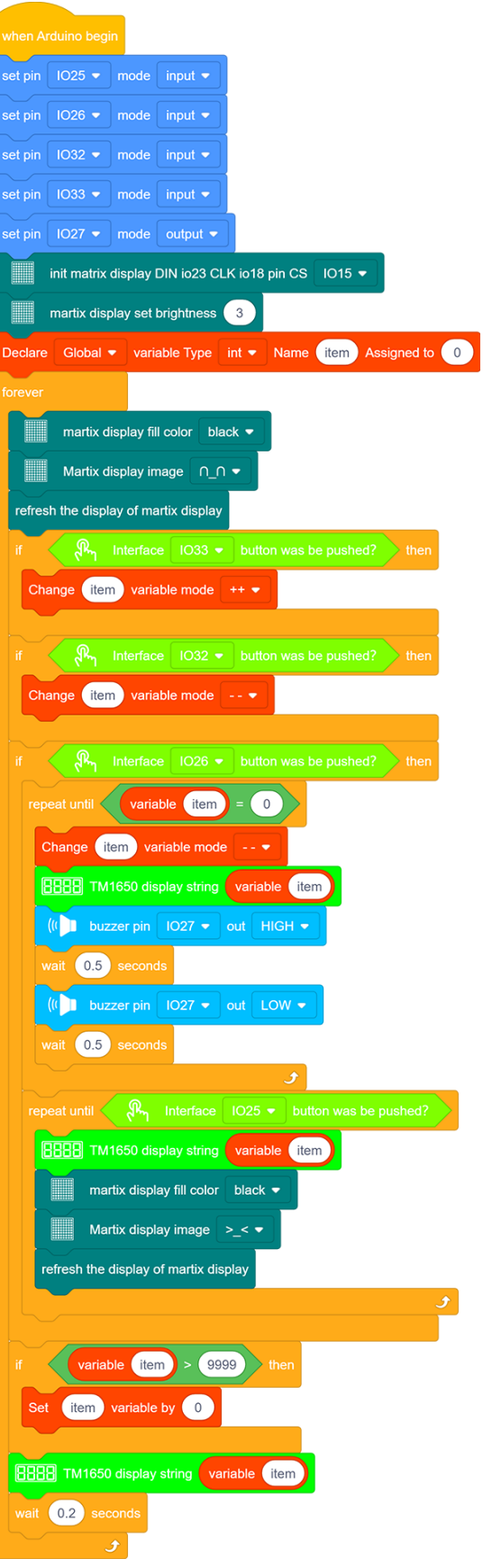

### **5. Test Result**

After connecting the wiring and uploading code, press blue button to add time, green to reduce and red to reset. Press yellow button for counting down. When it is over, the bomb explodes.

# **9.2.20 Project 17: Invasion Alarm**

#### **1. Description**

This invasion alarm system is able to detect invaders in houses or small offices and warn the host to take measures in time.

In this project, the sensor monitors a certain area. Some device on Arduino board will trigger LED to light up and buzzer to beep for caution if a movement is detected in that zone. What's more, its sensibility is adjustable for a more accurate detection.

Virtually, this module features practicability, easy installation and low costs. With the exception of home and office, it also applies to factories, warehouses and markets, which, to a large extent, protects property security.

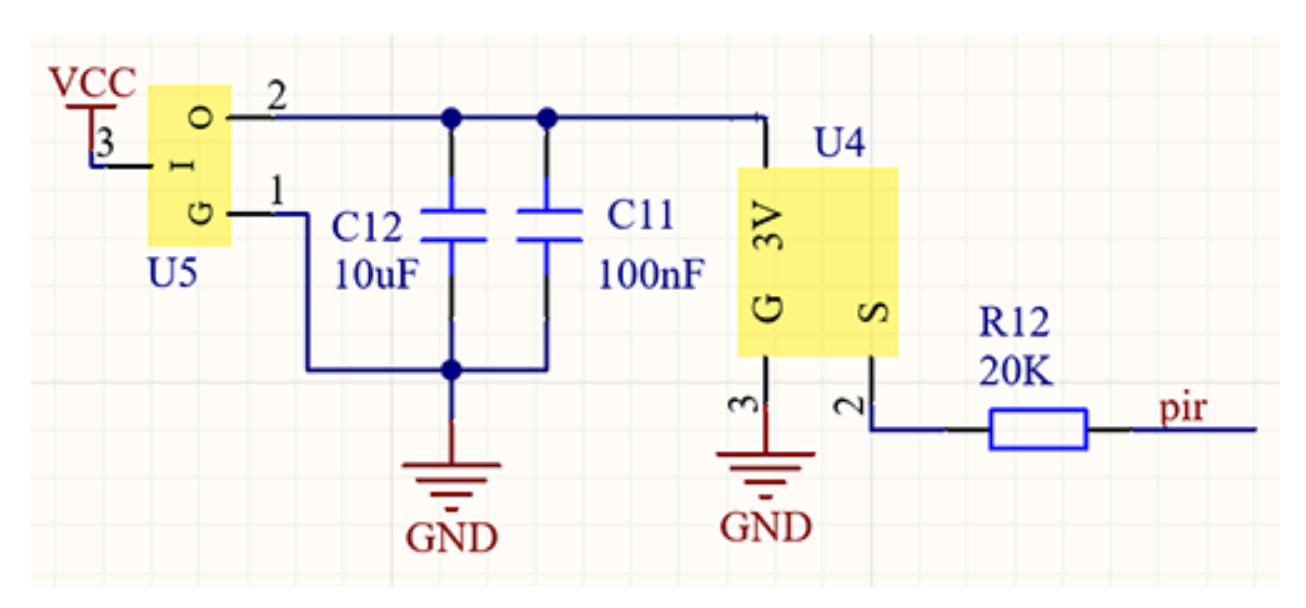

**2. Working Principle**

Human body(37°C) always emits infrared ray with a wavelength of 10m, which approximates to that of the sensor detected. On this account, this module is able to detects human beings movement. If there is, PIR sensor outputs a high level about 3s and, it outputs a low level.

# **3. Wiring Diagram**

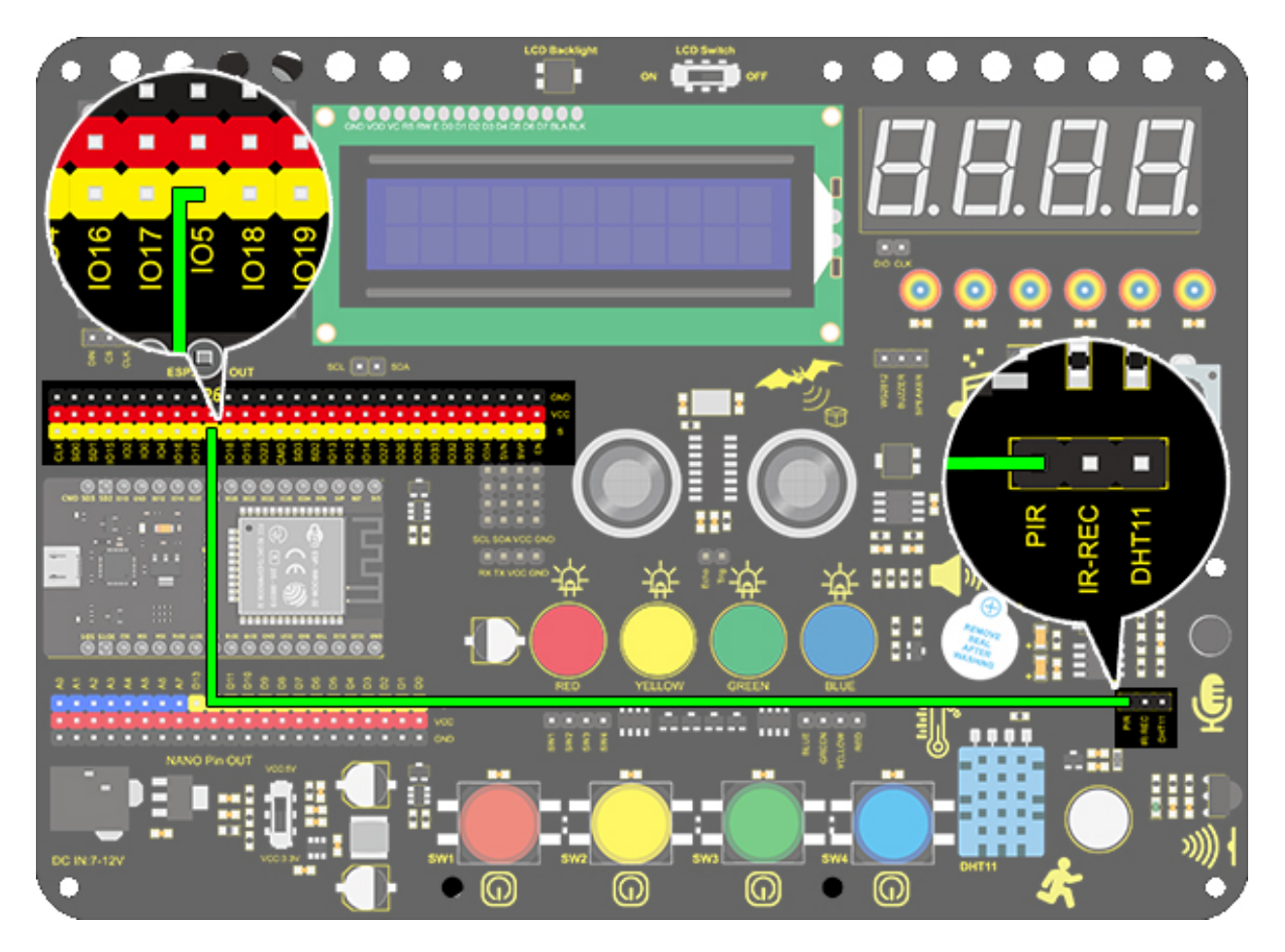

# **4. Test Code**

1. Add the two basic blocks and drag a "baud rate" block from "Serial" between them. Set the serial baud rate to 9600.

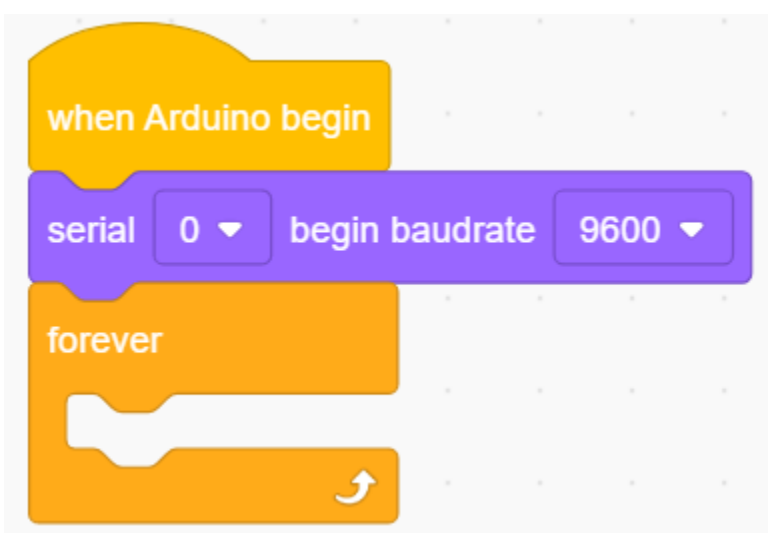

2. Add an "if else" block. Put a "read PIR motion sensor" block in the hexagon box and set the interface to IO5, thus it will determine whether there is a human motion. Add two "serial print" blocks after "then" and "else" and set both modes to "warp". If the condition is satisfied, print "Someone Invaded". Or else, print "No one", then add a 1s delay time.

| if     |       | Read interface $105 \rightarrow$ PIR motion sensor |                                                                                                    |                               |                   | then              |
|--------|-------|----------------------------------------------------|----------------------------------------------------------------------------------------------------|-------------------------------|-------------------|-------------------|
| serial | $0 -$ | print                                              | Someone Invaded                                                                                                 | warp $\bullet$                |                   | $\sim$            |
| else   |       |                                                    |                                                                                                    |                               |                   |                   |
| serial | $0 -$ | print<br>No one                                    | warp $\bullet$                                                                                                  | and the state of the state of | <b>CONTRACTOR</b> | <b>CONTRACTOR</b> |
|        |       |                                                    |                                                                                                    |                               |                   |                   |
| wait   |       | seconds                                            | the contract of the contract of the contract of the contract of the contract of the contract of the contract of |                               |                   |                   |

**Complete Code:**

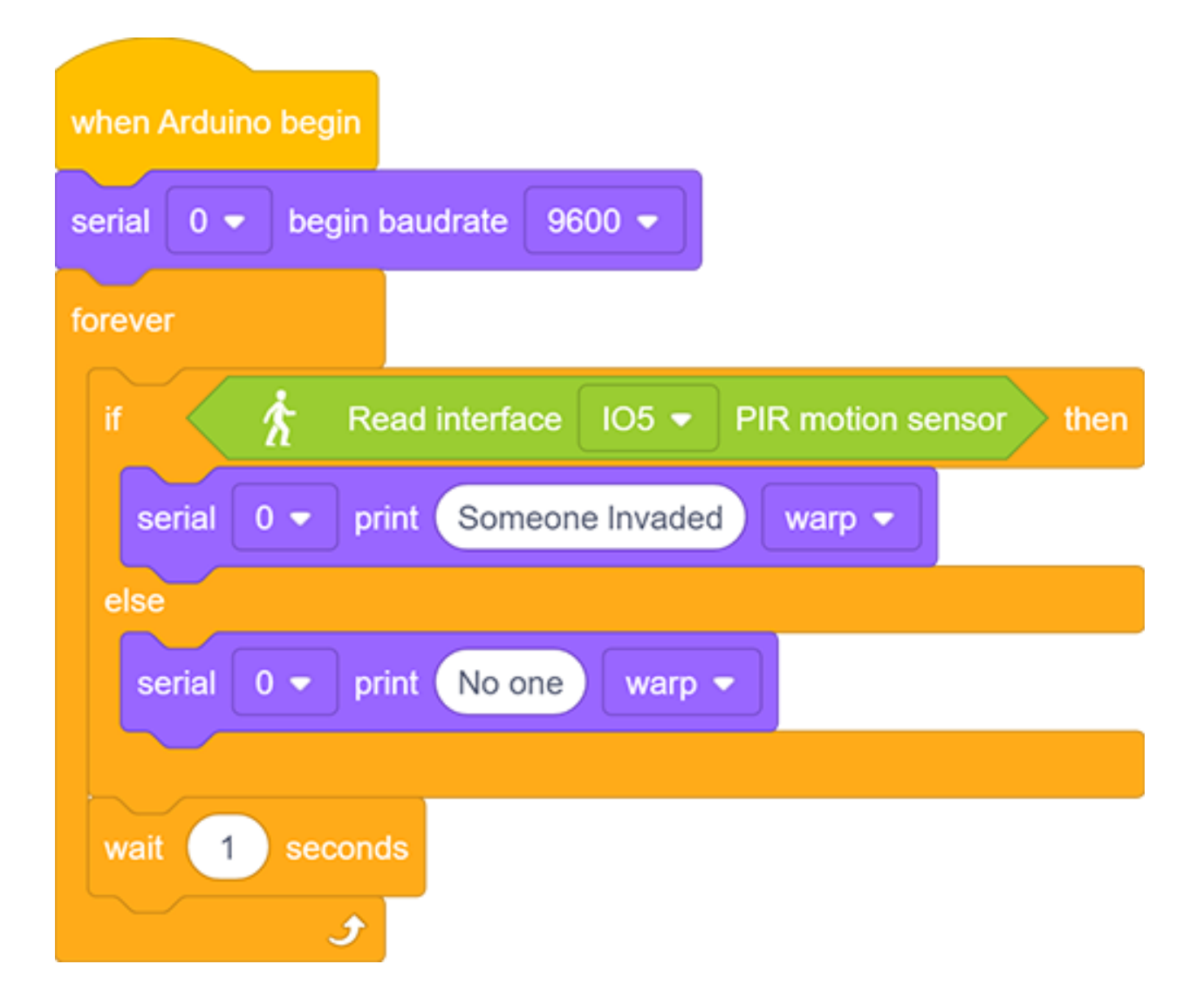

### **5. Test Result**

After connecting the wiring and uploading code, open serial monitor to set baud rate to 9600. When the sensor detects movement, the serial port prints "Someone Invaded", or else, it prints "No One".

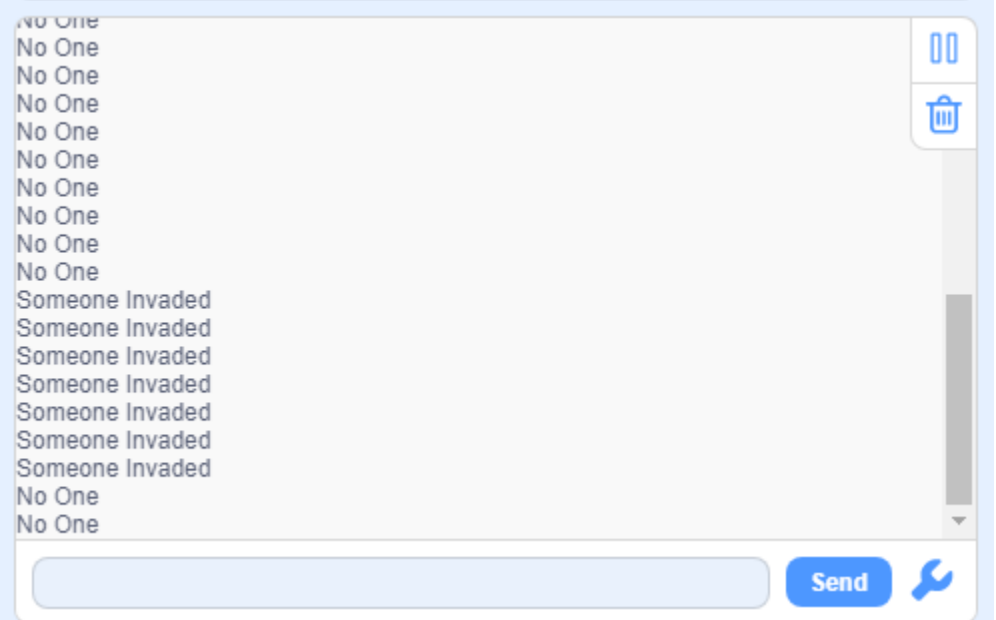

### **6. Expansion Code**

Let's make an invasion alarm. When the PIR sensor detects human, LED lights up and the buzzer emits sound. In contrast, LED goes off and the buzzer stays quiet.

#### **Flow Chart**

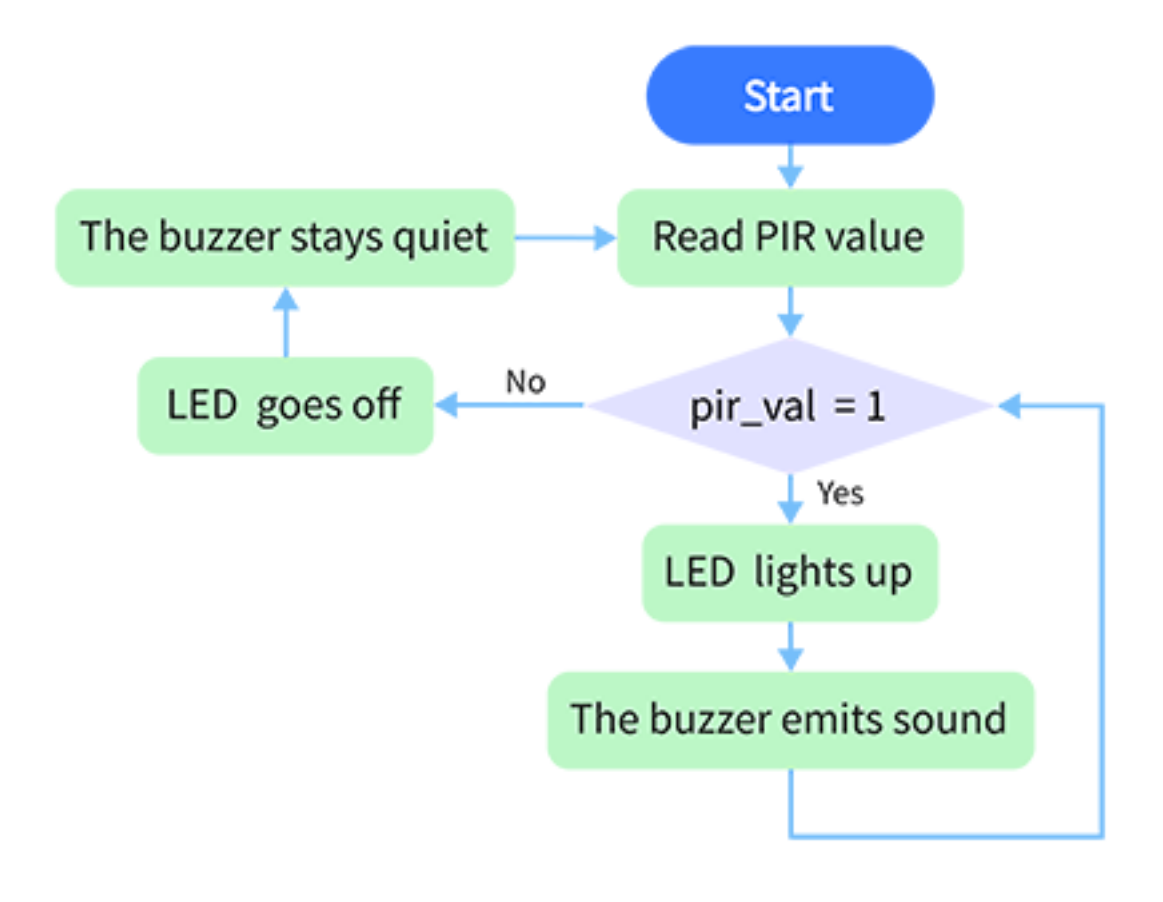

**Wiring Diagram**

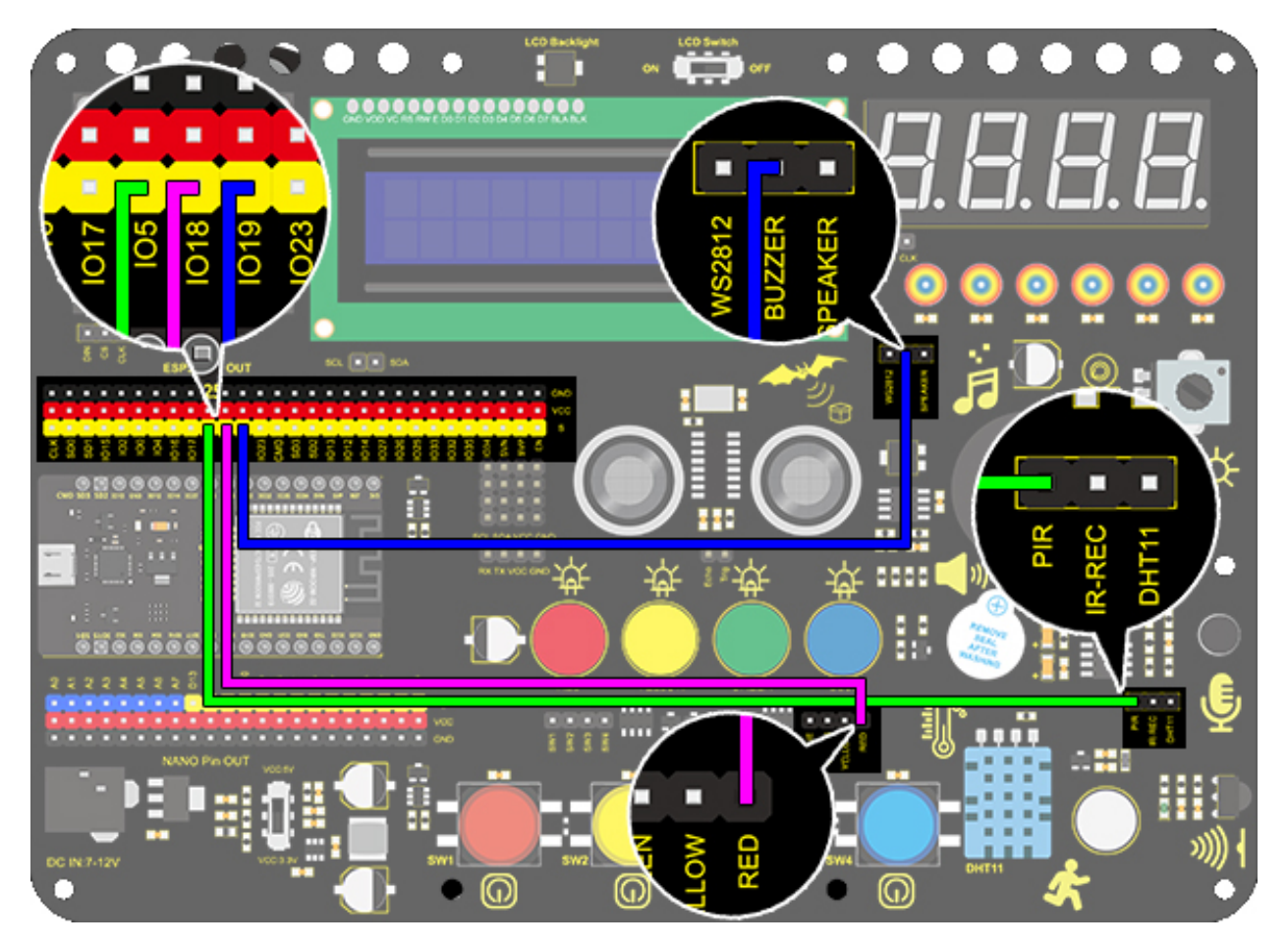

**Code**

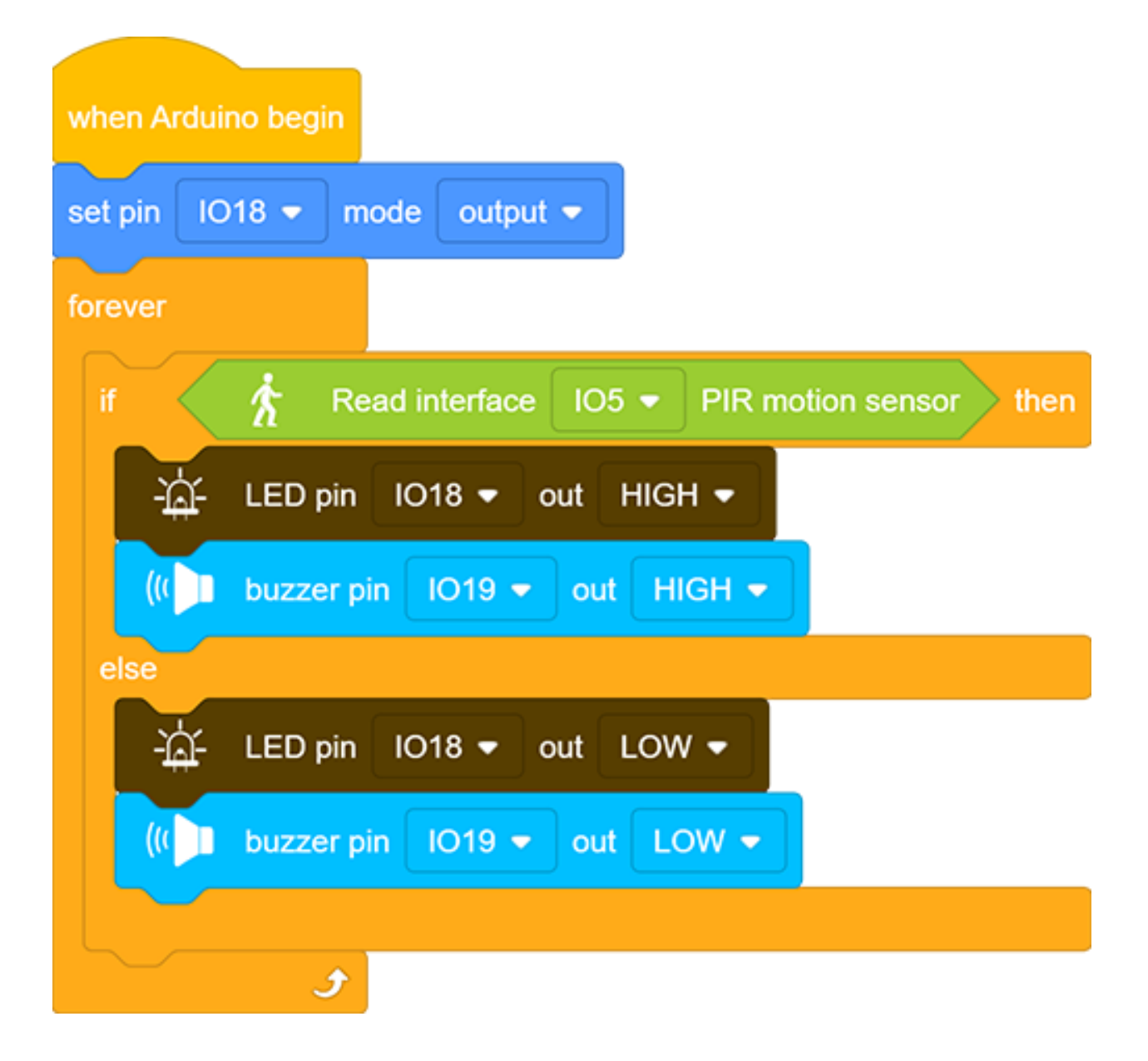

### **7.Code Explanation**

When PIR senses human motions, it outputs a high level. Therefore, we can judge whether there is a movement by reading the development board pin connected to this sensor.

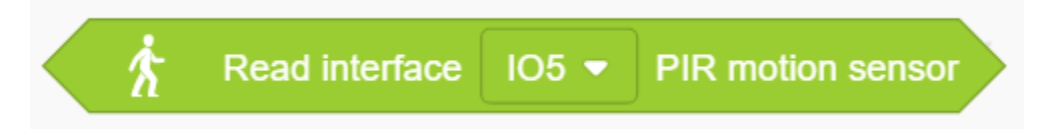

# **9.2.21 Project 18: Beating Heart**

### **1. Description**

In this project, a beating heart will be presented via an Arduino board, a 8X8 dot matrix display, a circuit board and some electronic components. By programming, you can control the beating frequency, heart dimension and its brightness.

## **2. Wiring Diagram**

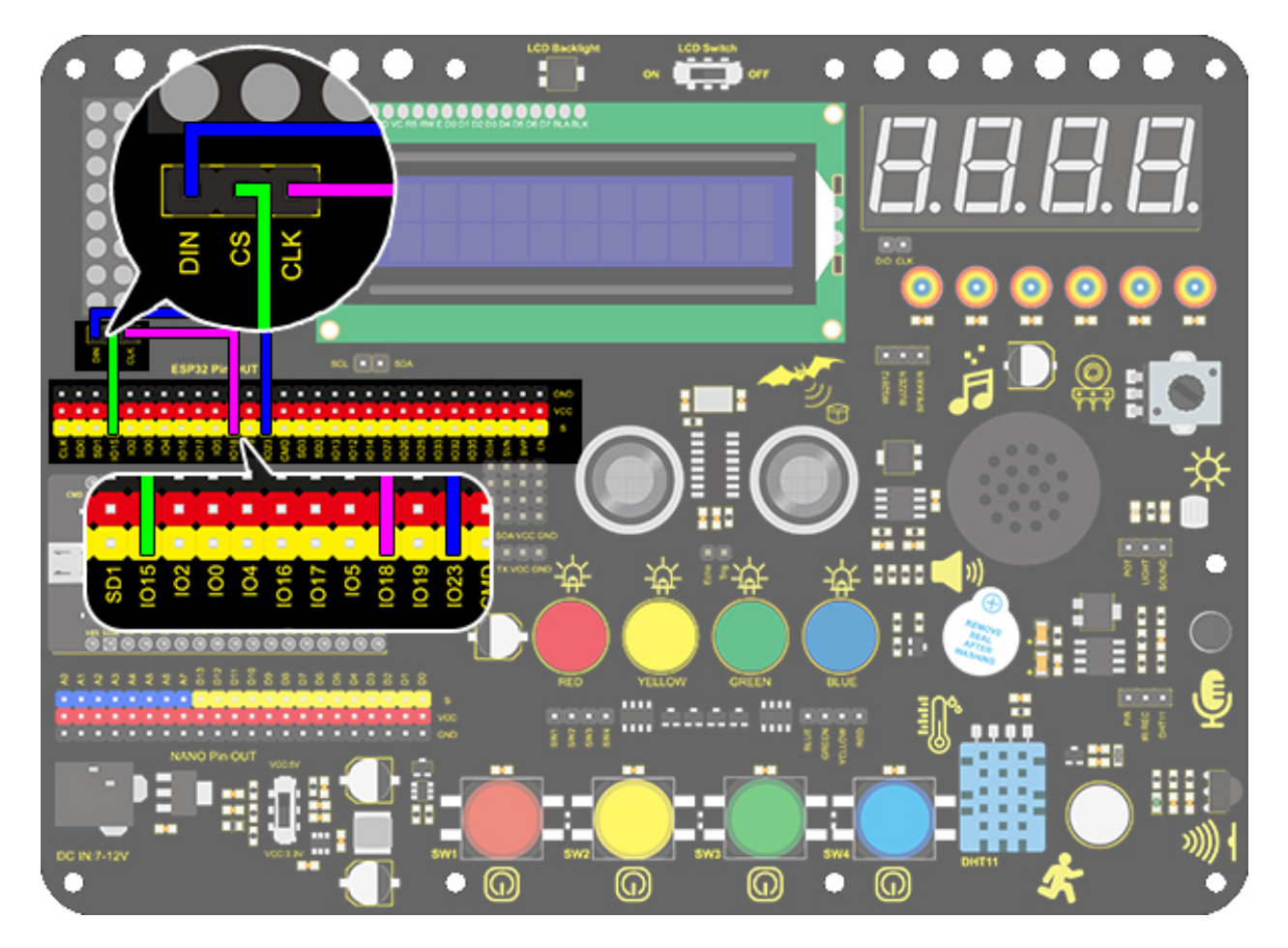

### **3. Test Code**

- 1. Drag the two basic blocks.
- 2. Initialize the dot matrix display. Set the CS pin to IO15 and its brightness to 3. Put these two executions between the basic blocks.

The following executions are all in "forever" block.

3. Clear the display. Control the display to draw lines and establish coordinates system and its origin as the following. Then, refresh the display to show the smaller heart with a delay of 1s.

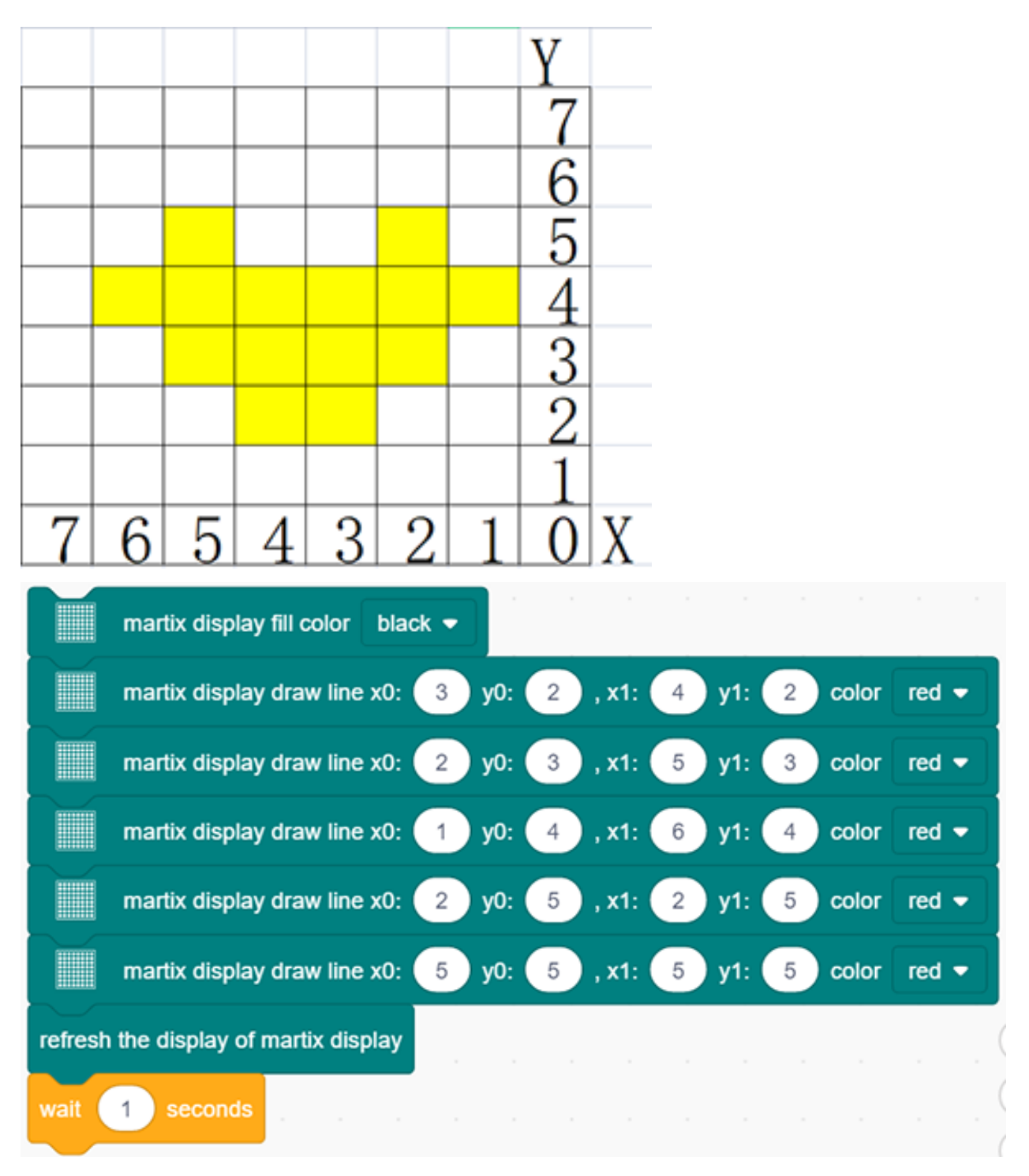

4. Repeat step 3 but draw lines as the picture below to show a bigger heart.

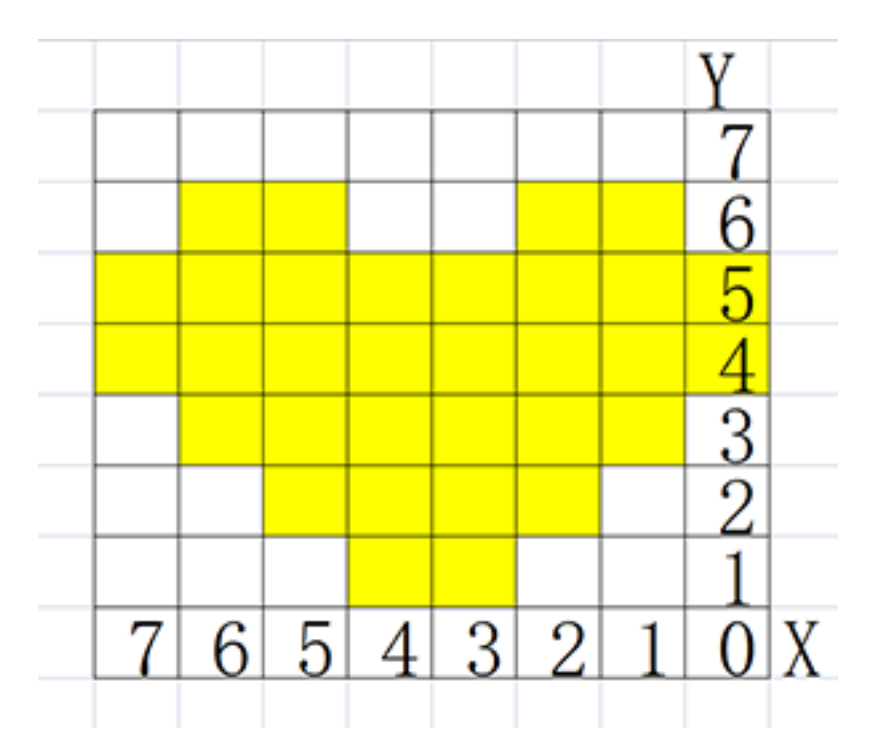

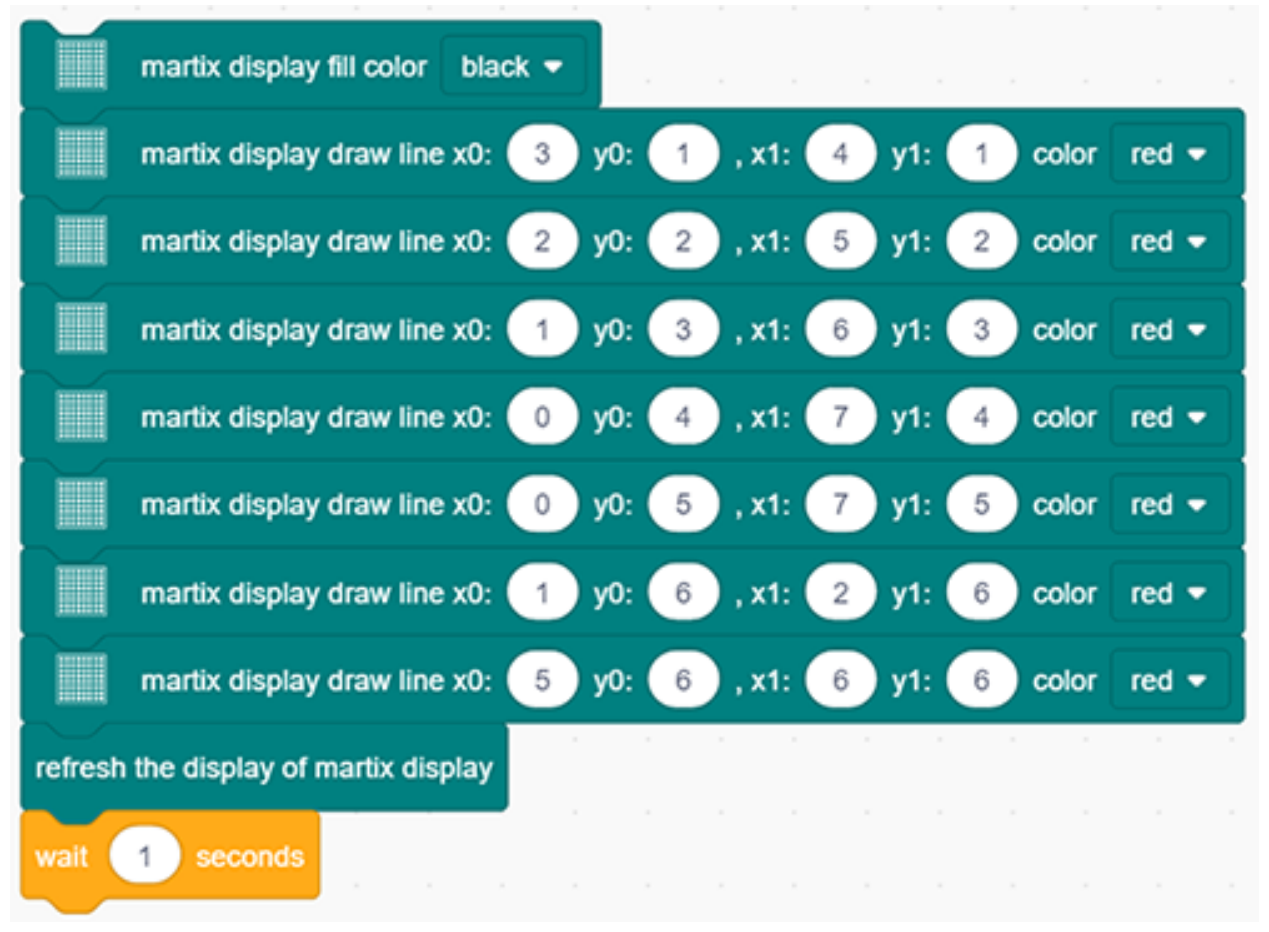

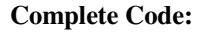

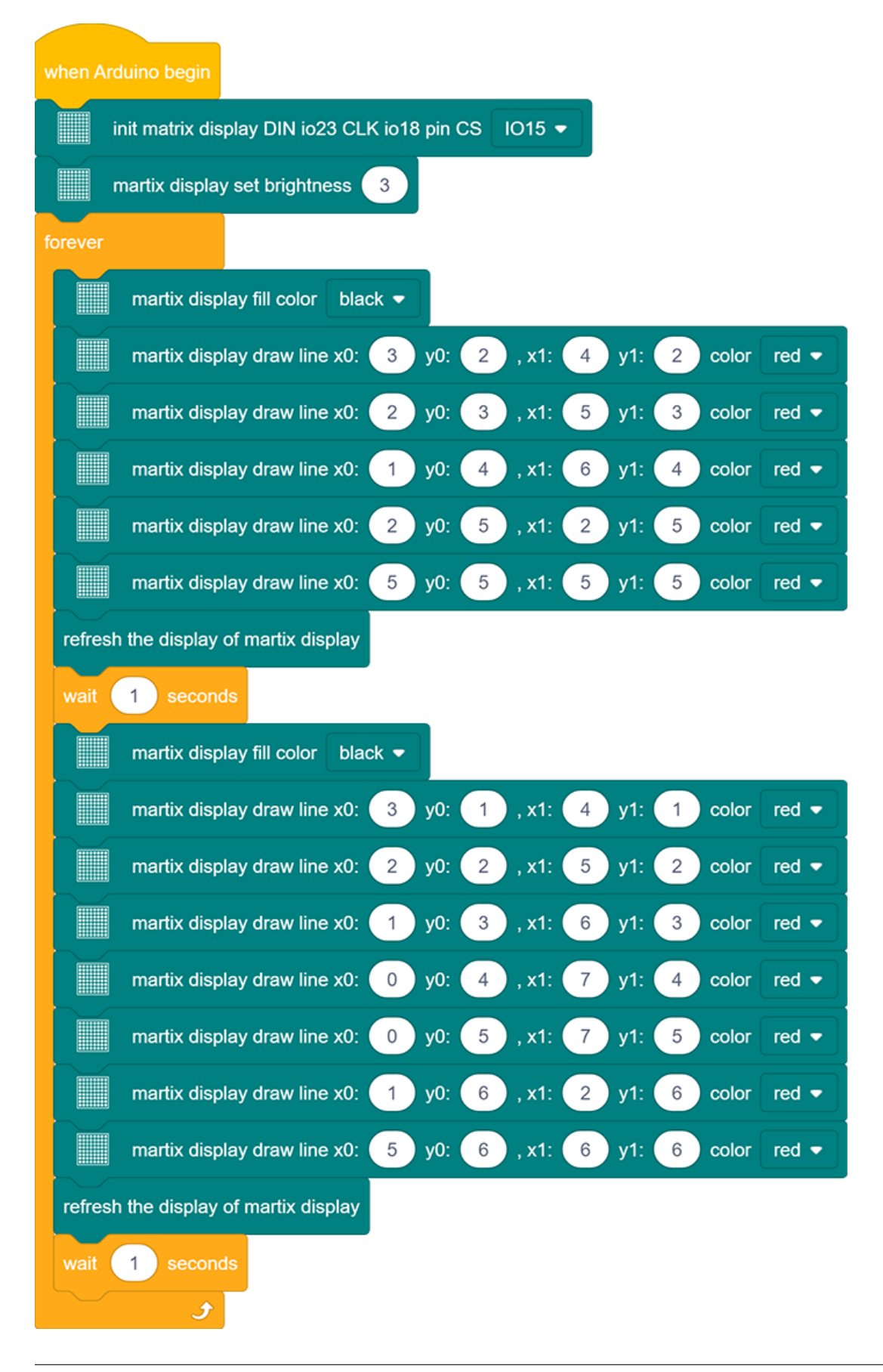

# **4. Test Result**

After connecting the wiring and uploading code, the two sizes of hearts are displayed alternately.

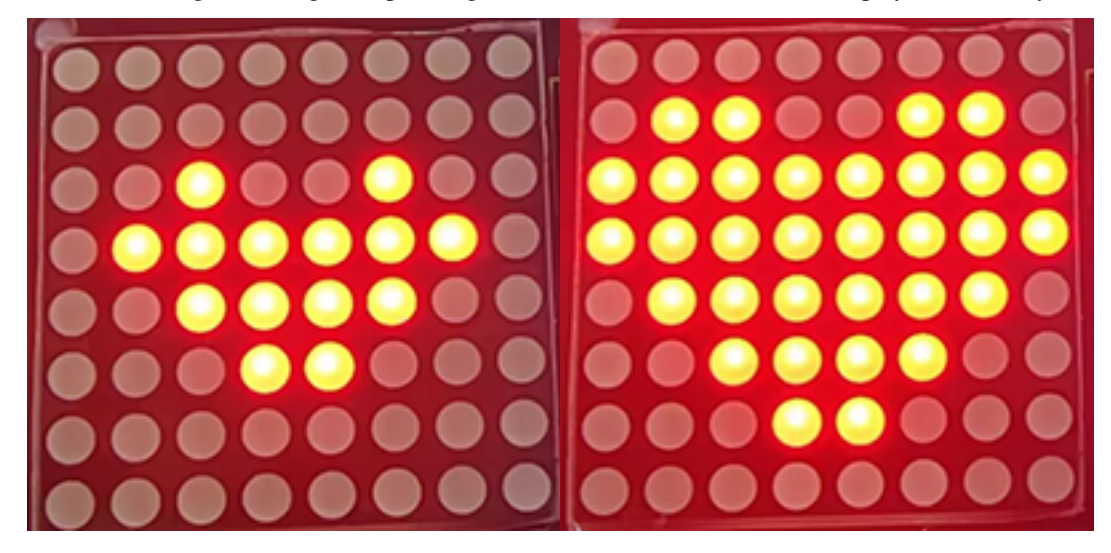

# **9.2.22 Project 19 : Dimming Lamp**

### **1. Description**

The dimming lamp adjusts the brightness of LED via a potentiometer and an Arduino controller. The brightness is subject to resistance value, which can be read and adjusted by connecting the ends of the potentiometer to digital or analog pins on board. What's more, this system is applied to control voltage or current of other devices such as fans, bulbs and heaters.

# **2. Working Principle**

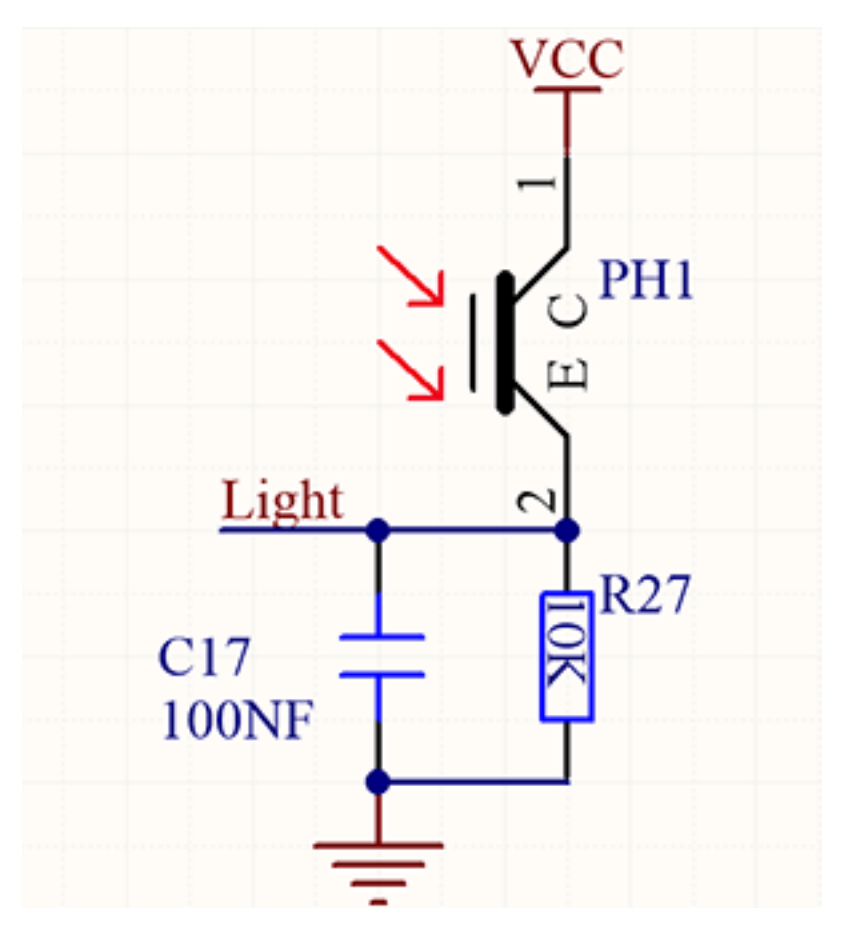

Essentially, potentiometer is an element that can change the value of resistance. According to Ohm's law(U=I\*R), the resistance affects the voltage. Our potentiometer is 10K.

In this project, the maximum resistance is 10K. The ESP32 board will equally divide the voltage of 3V into 4095 parts (3/4095=0.0007326007326). The analog voltage is obtained by multiplying the read value and 0.0007326007326.

# **3. Wiring Diagram**

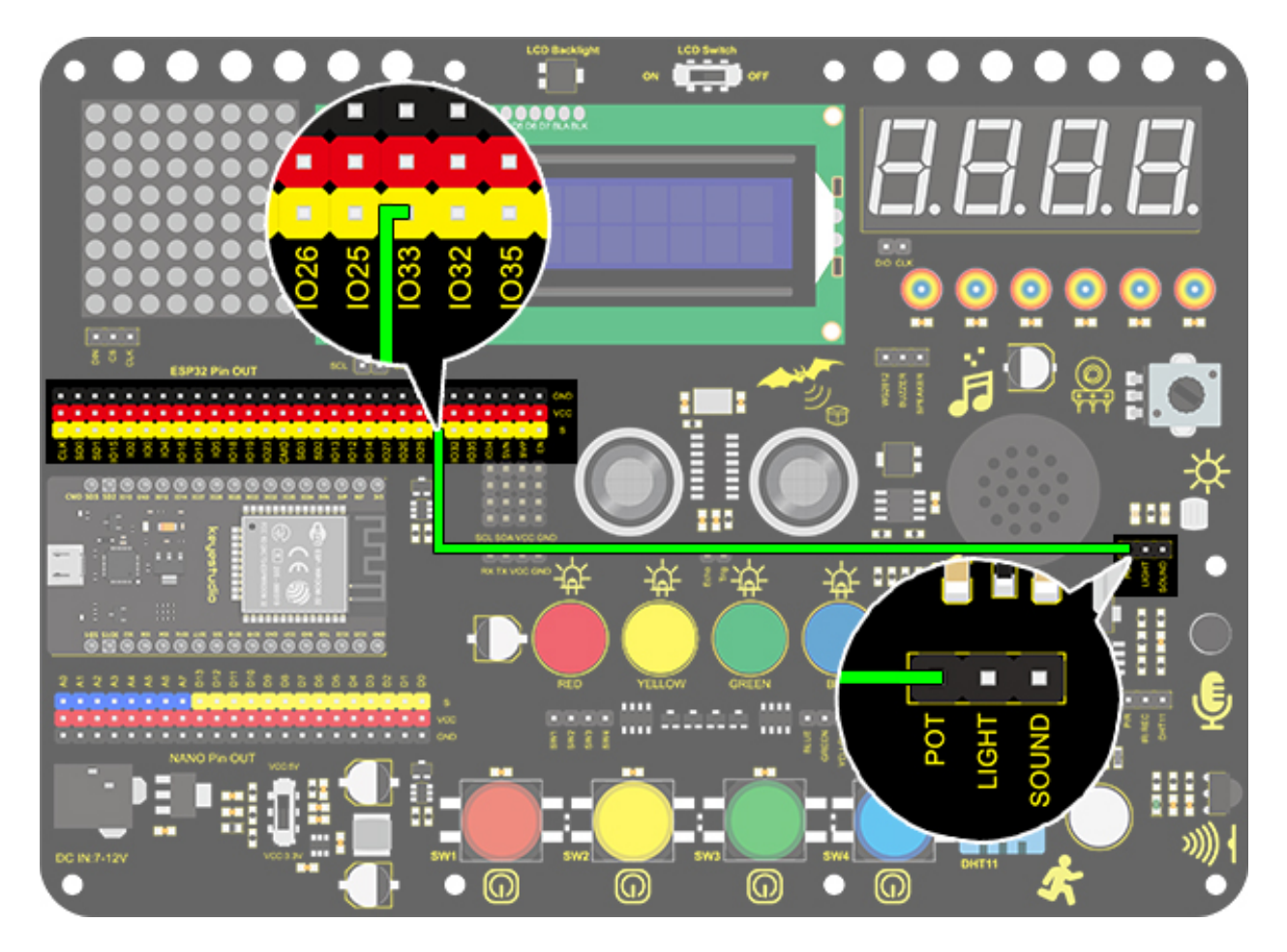

# **4. Test Code**

The analog value of the potentiometer can be read:

- 1. Drag the two basic blocks. Put the baud rate setting block between them and set to 9600.
- 2. Add a "serial print" block in "forever" loop, and select "warp" as the print mode.
- 3. Drag a "read the value" from "pot" to the serial print, and set the pin to IO33.

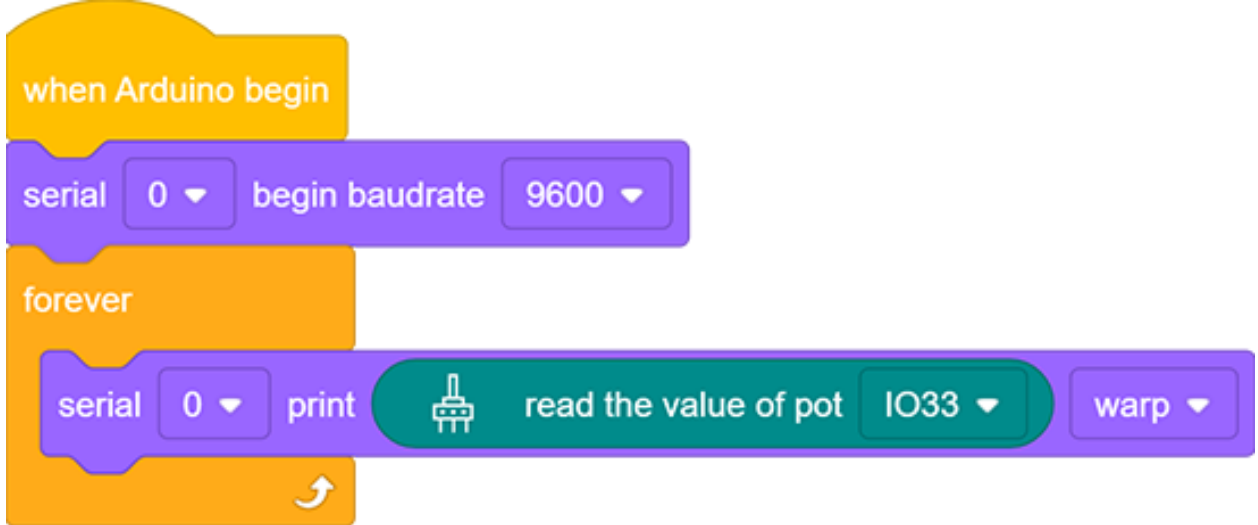

## **5. Test Result**

After connecting the wiring and uploading code, open serial monitor to set baud rate to 9600, and the analog value will be displayed within the range of 0-4095.

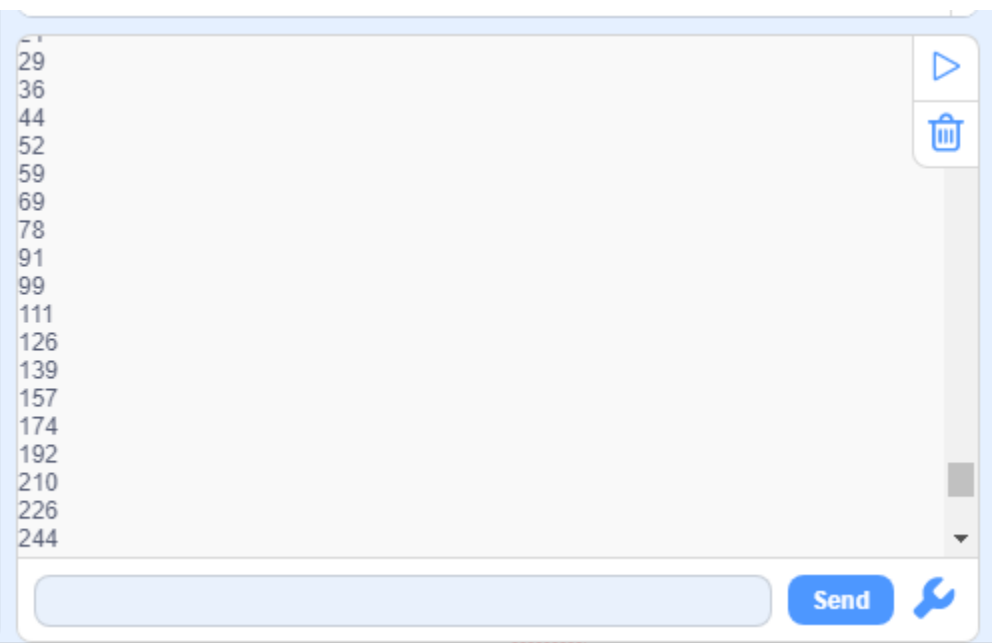

### **6. Expansion Code**

We will control the brightness of LED via a potentiometer. As we know, it is influenced by PWM. However, the range of analog value is 0-4095 while that of PWM is 0-255. Thus, a "map(value, fromLow, fromHigh, toLow, toHigh)" function is needed.

#### **Wiring Diagram**

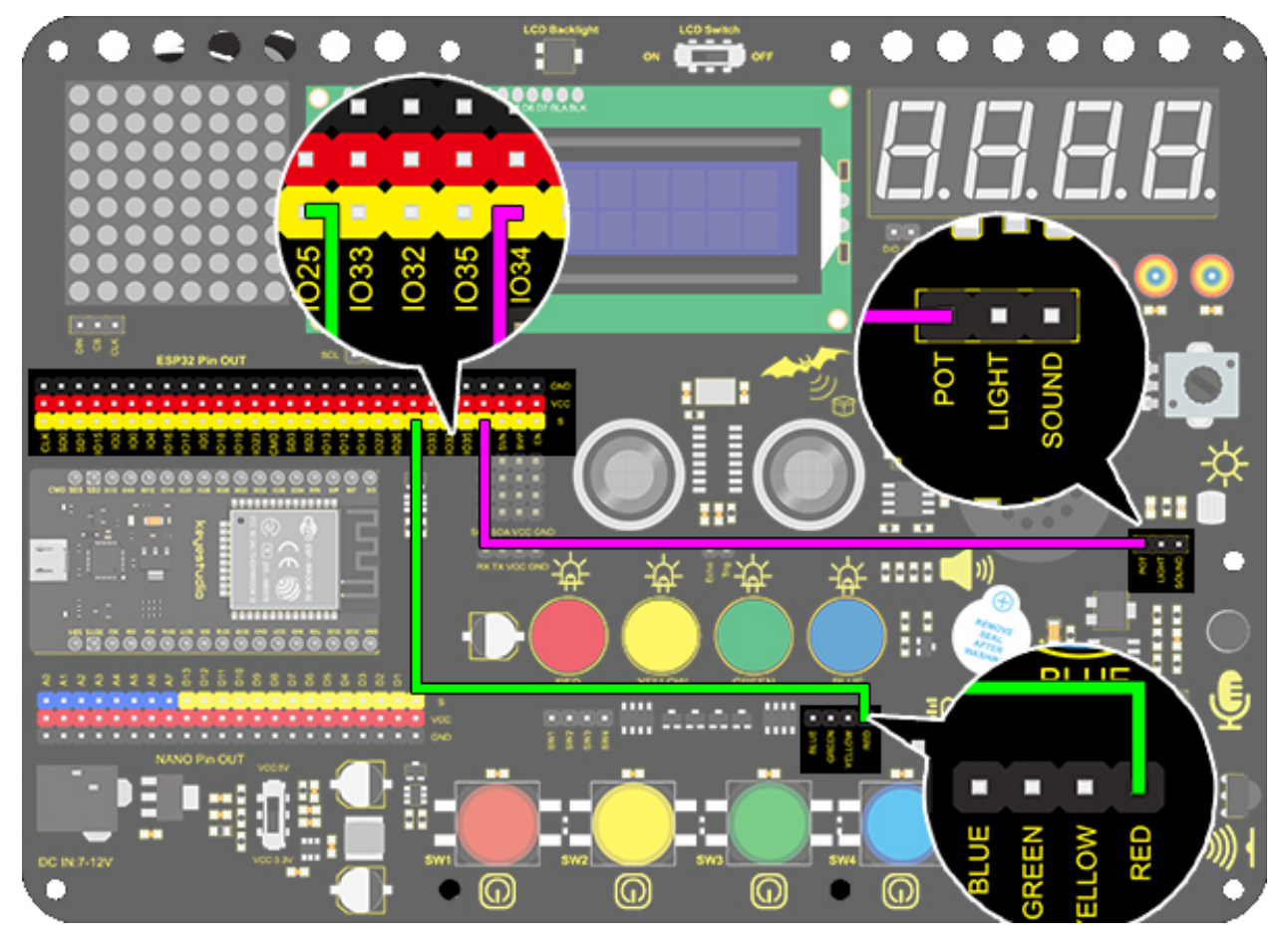

- 1. Drag the two basic blocks.
- 2. Add a variable block and set it to local. Select "int" as its type and name it as "pot".

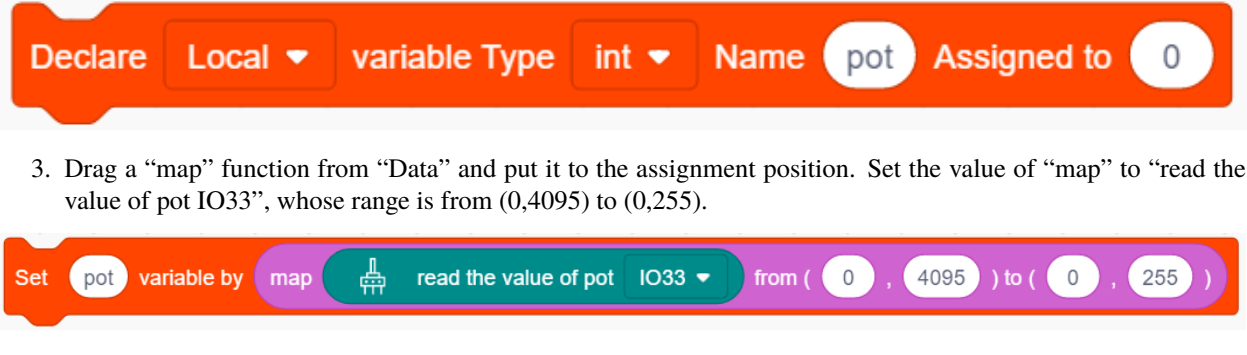

4. Finally add an "LED analogWrite" block. Set the pin to IO25 and analog value to the variable "pot".

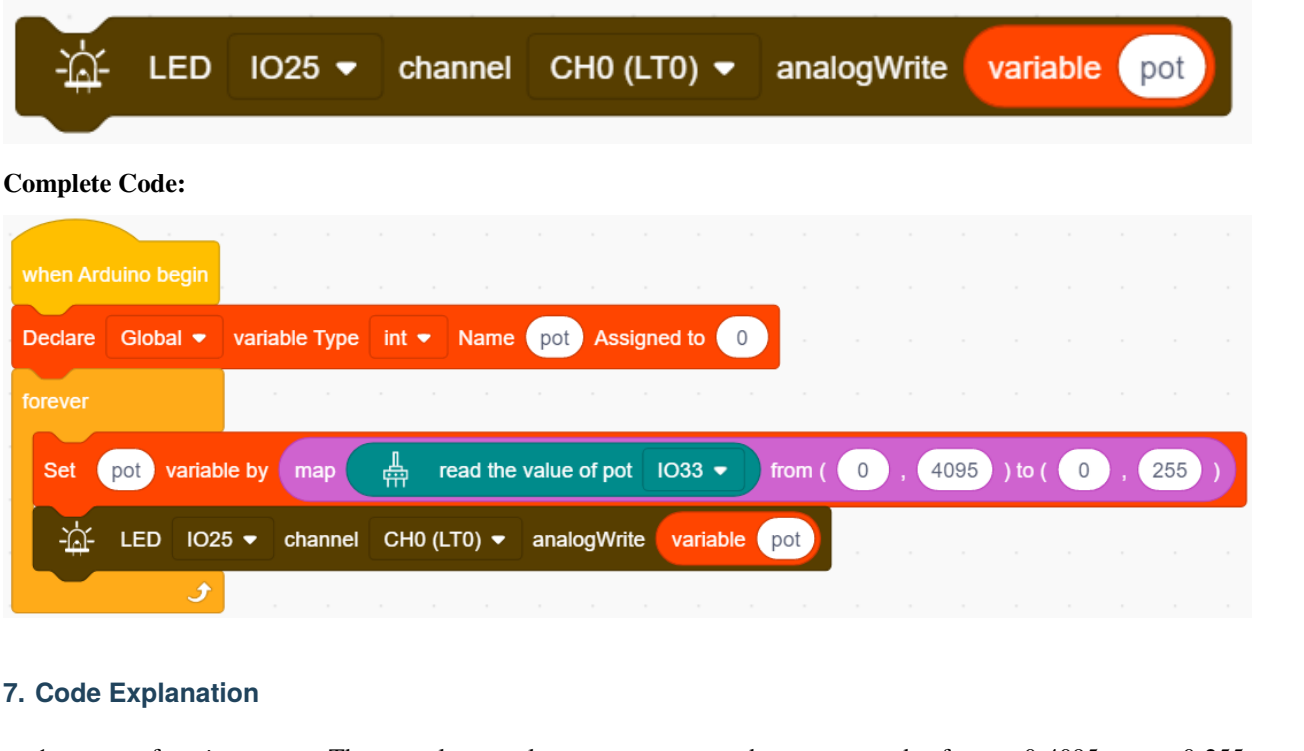

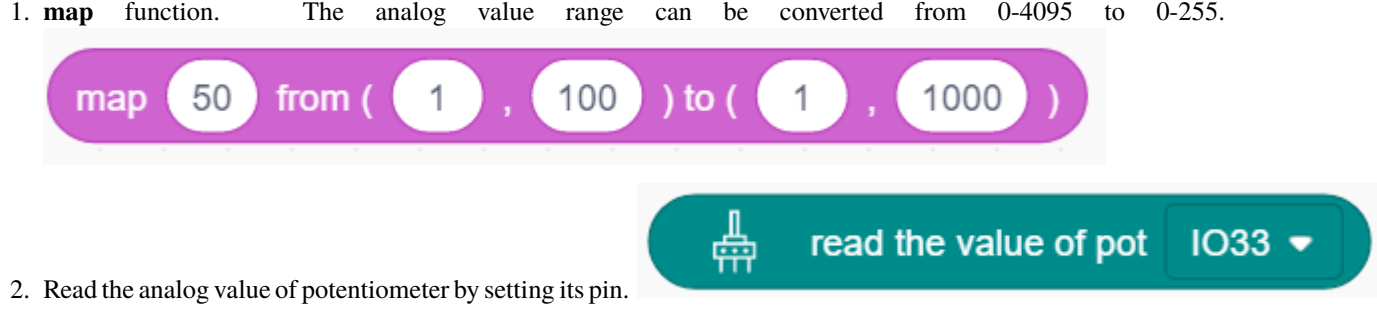

# **9.2.23 Project 20: Light Pillar**

# **1. Description**

The resistance(less than 1K) of the photoresistor varies from the light, thus it can control the brightness of the dot matrix. When controlling, we connect this resistor to an analog pin on the board to monitor the change of resistance. In this way, the light automatically controls the brightness of the display.

Besides, the photoresistor is widely applied to our daily life. For instance, a curtain automatically opens or closes according to the outer light intensity.

# **2. Working Principle**

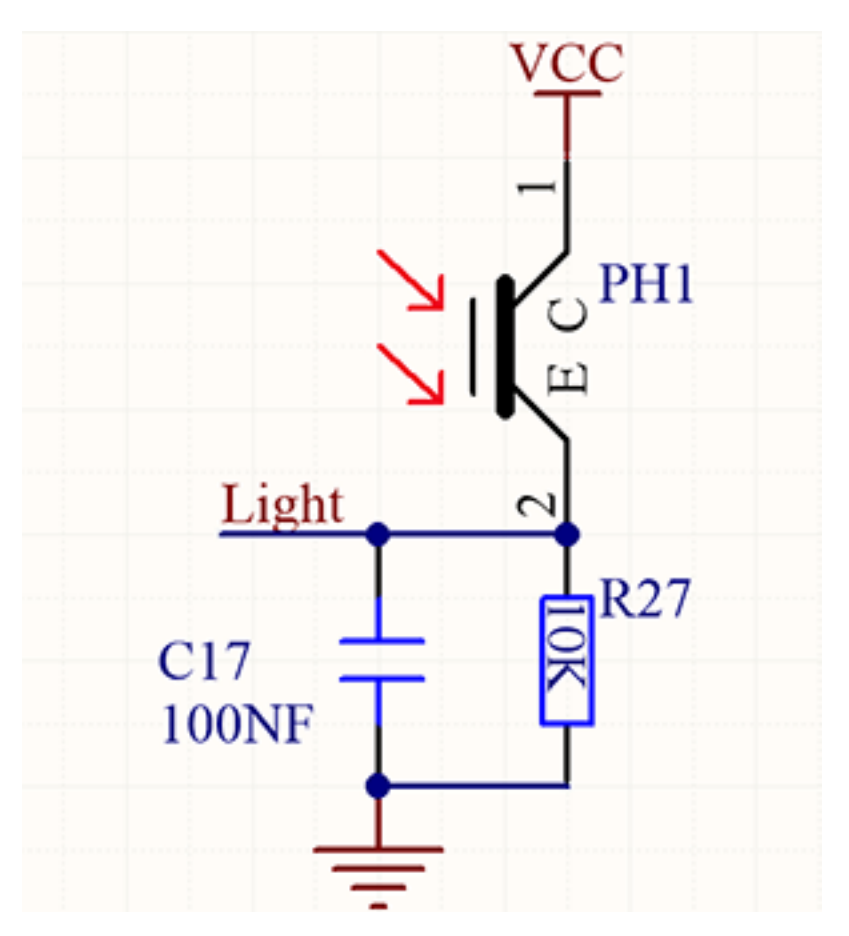

When it is totally in dark, the resistance equals 0.2M, and the voltage at signal terminal (point 2) approaches to 0V. The stronger the light is , the smaller the resistance and voltage will be.

# **3. Wiring Diagram**

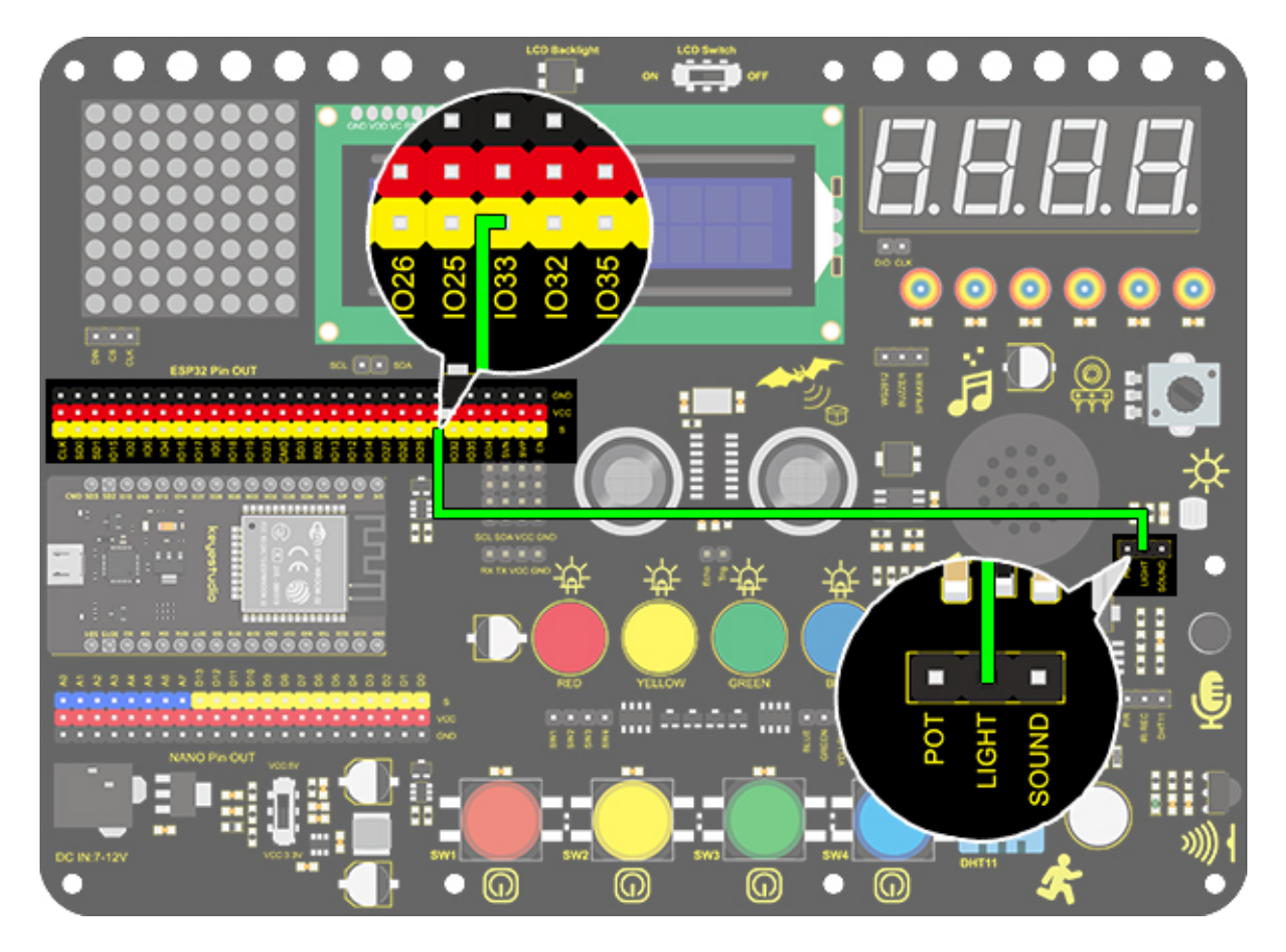

# **4. Test Code**

The analog value of the photoresistor can be read:

- 1. Drag the two basic blocks. Put the baud rate setting block between them and set to 9600.
- 2. Add a "serial print" block in "forever" loop with the mode "warp".
- 3. Drag a "read the value" block from "Light" to the "serial print" block, and set the pin to IO33.

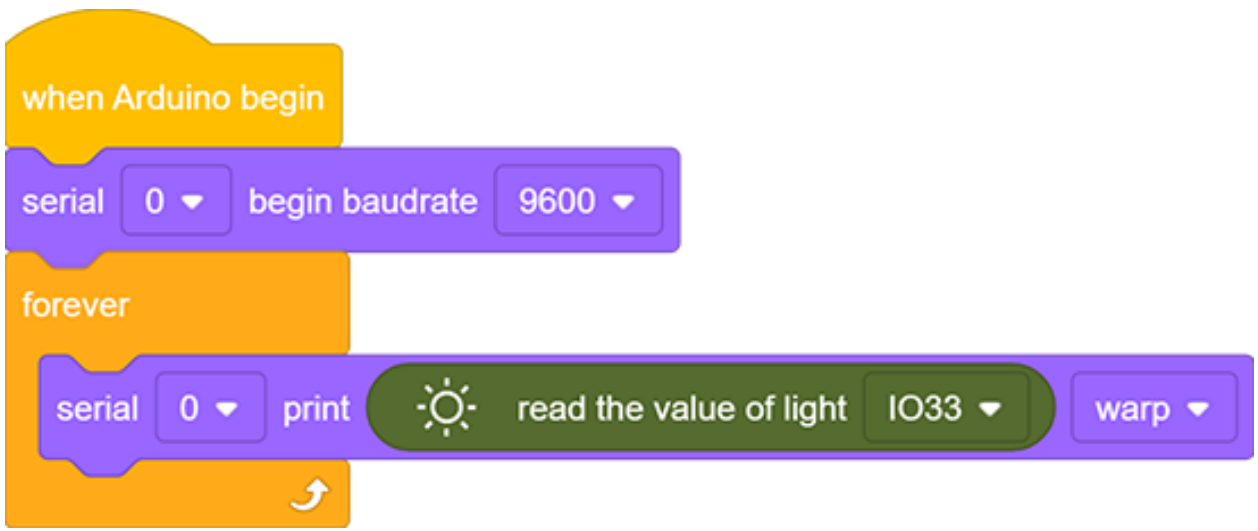

# **5. Test Result**

After connecting the wiring and uploading code, open serial monitor to set baud rate to 9600, the analog value will be displayed, within the range of 0-4095.

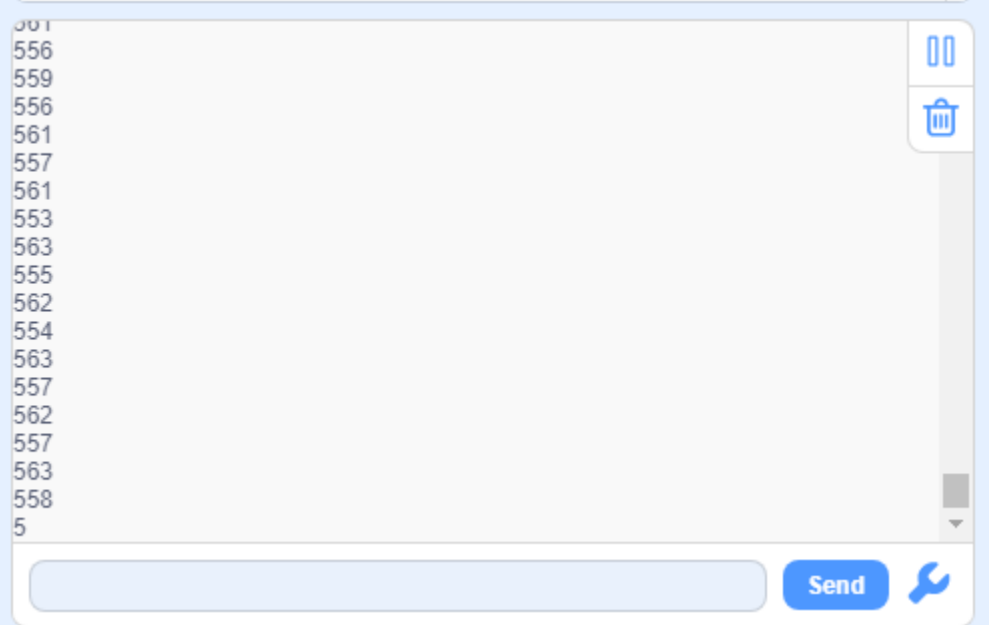

### **6. Expansion Code**

In this expansion project, we use this photoresistor to sensing the ambient light intensity. The middle two columns are included in this experiment to represent light intensity. The lighter it is, the more the lighting LED will be. This forms a "light pillar".

### **Wiring Diagram**

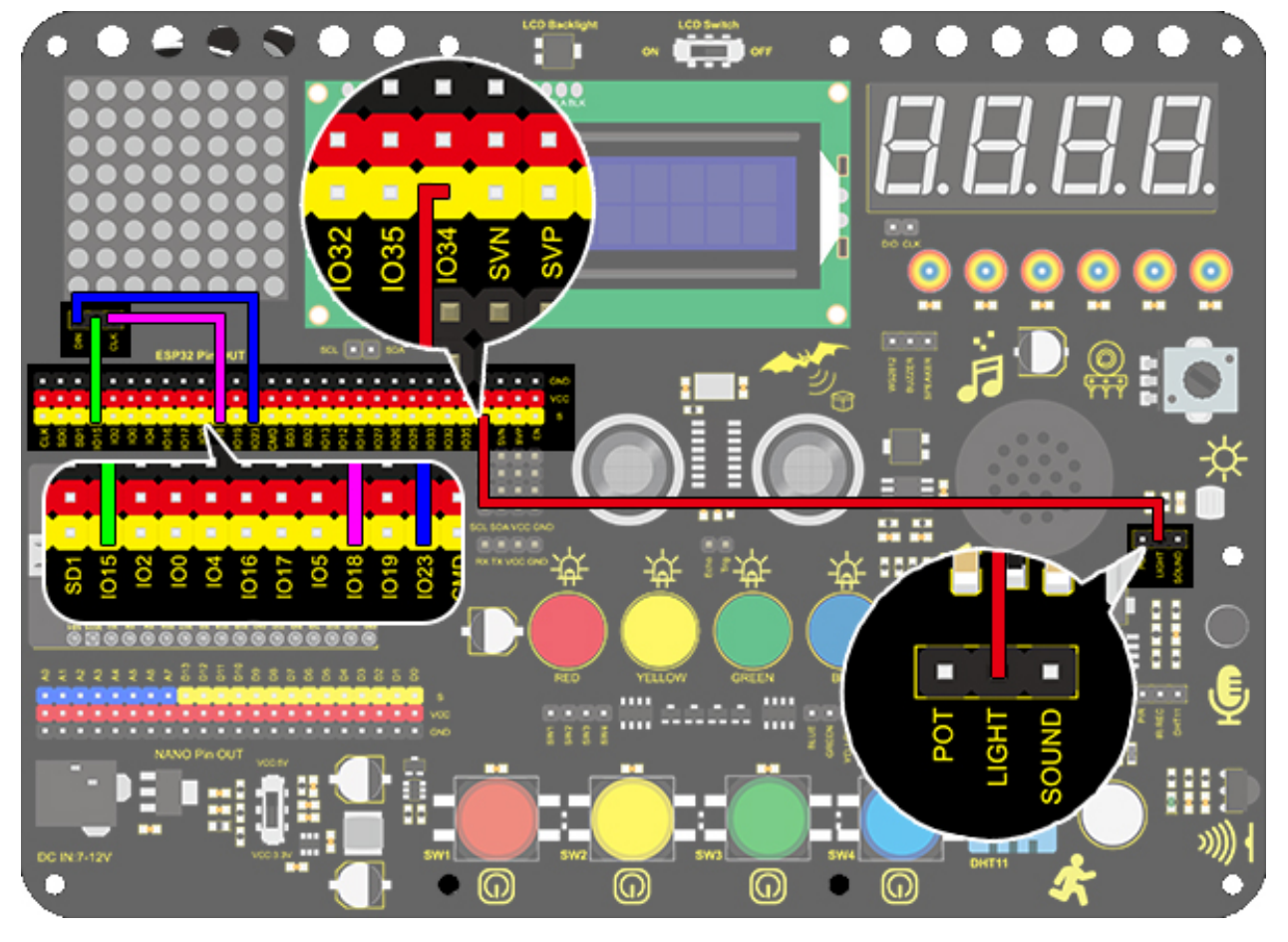

- 1. Drag the two basic blocks.
- 2. In "Matrix", initialize the dot matrix display and set pin CS to IO15. Add a "brightness setting" block and assign to 3.

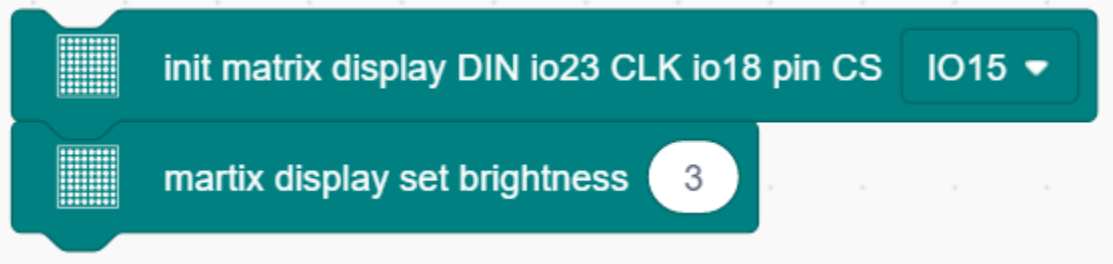

3. Drag a "variable" block. Set its range to Local, type to int and name to light.

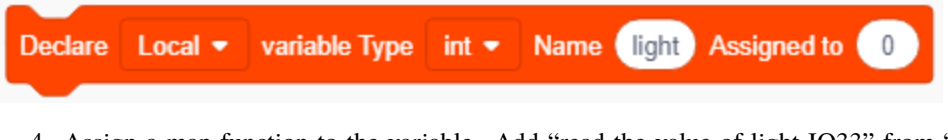

4. Assign a map function to the variable. Add "read the value of light IO33" from "Light" to the value of map function, whose range is from  $(0,4095)$  to  $(0,7)$ .

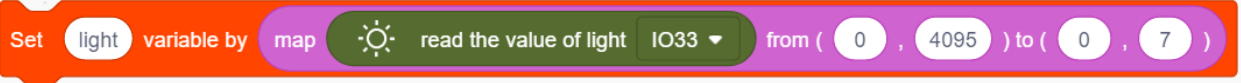

5. Find the following blocks in "Matrix". Clear the display first, and then draw lines on the display at dots (x0:3 y0:0, x1:3 y1: variable light) and (x0:4 y0:0, x1:4 y1: variable light). Finally refresh the display of matrix.

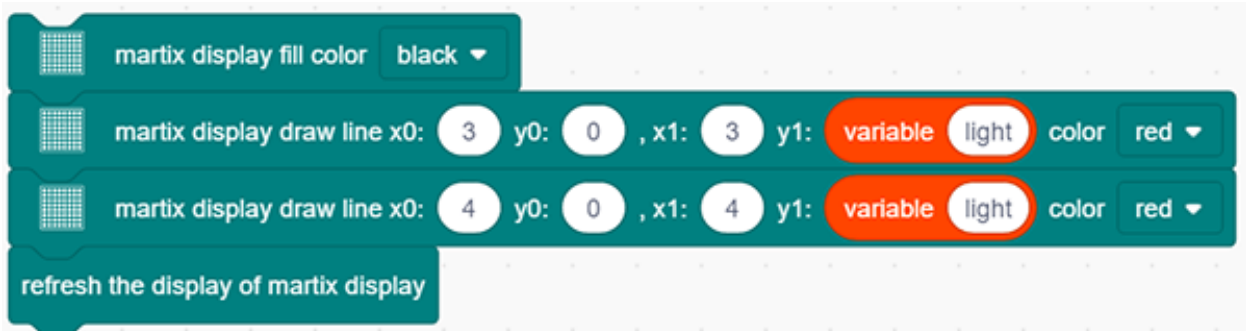

#### **Complete Code:**

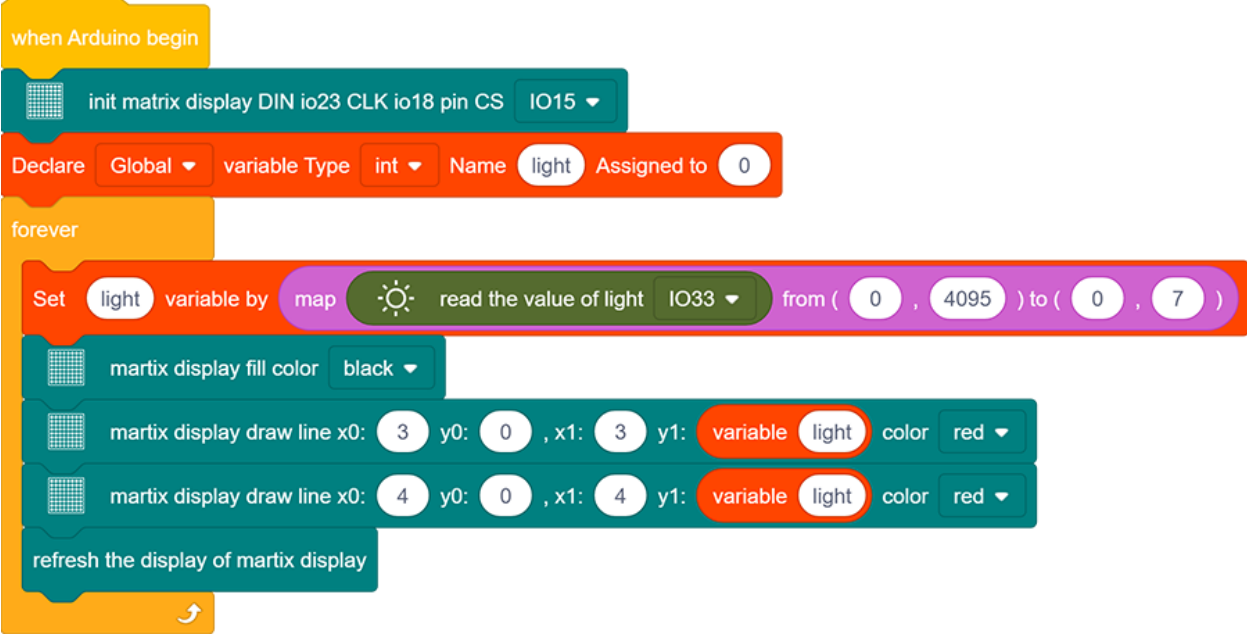

### **7.Code Explanation**

Read the analog value of photoresistor by setting the pin.

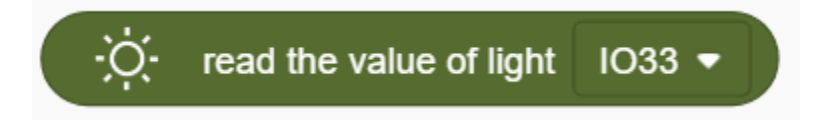

# **9.2.24 Project 21: Sound Controlled LED**

#### **1. Description**

Sound controlled LED is a device used to detect sound in a way that controls the brightness of LED, which is composed of a Arduino board and some components. It can connect to multiple sensors such as microphones. It converts sound to changing voltage signal to be received by Arduino to control the LED on and off.

#### **2. Working Principle**

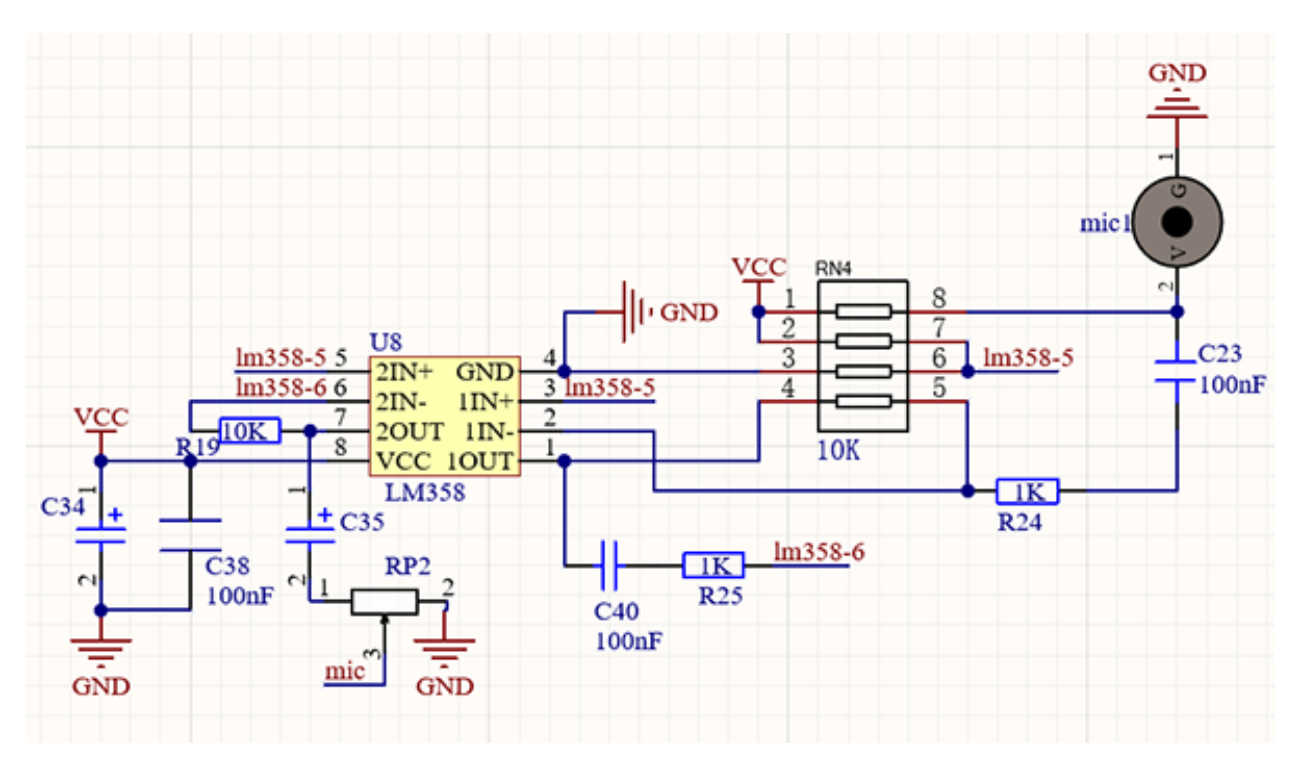

When detecting a sound, the electret film in microphone vibrates, which changes the capacitance and generates a subtle change of voltage.

Next, we make use of LM386 chip to build a proper circuit to amplify the detected sound up to 200 times, which can be adjusted by a potentiometer. Rotate it clockwise to enlarge the times.

# **3. Wiring Diagram**

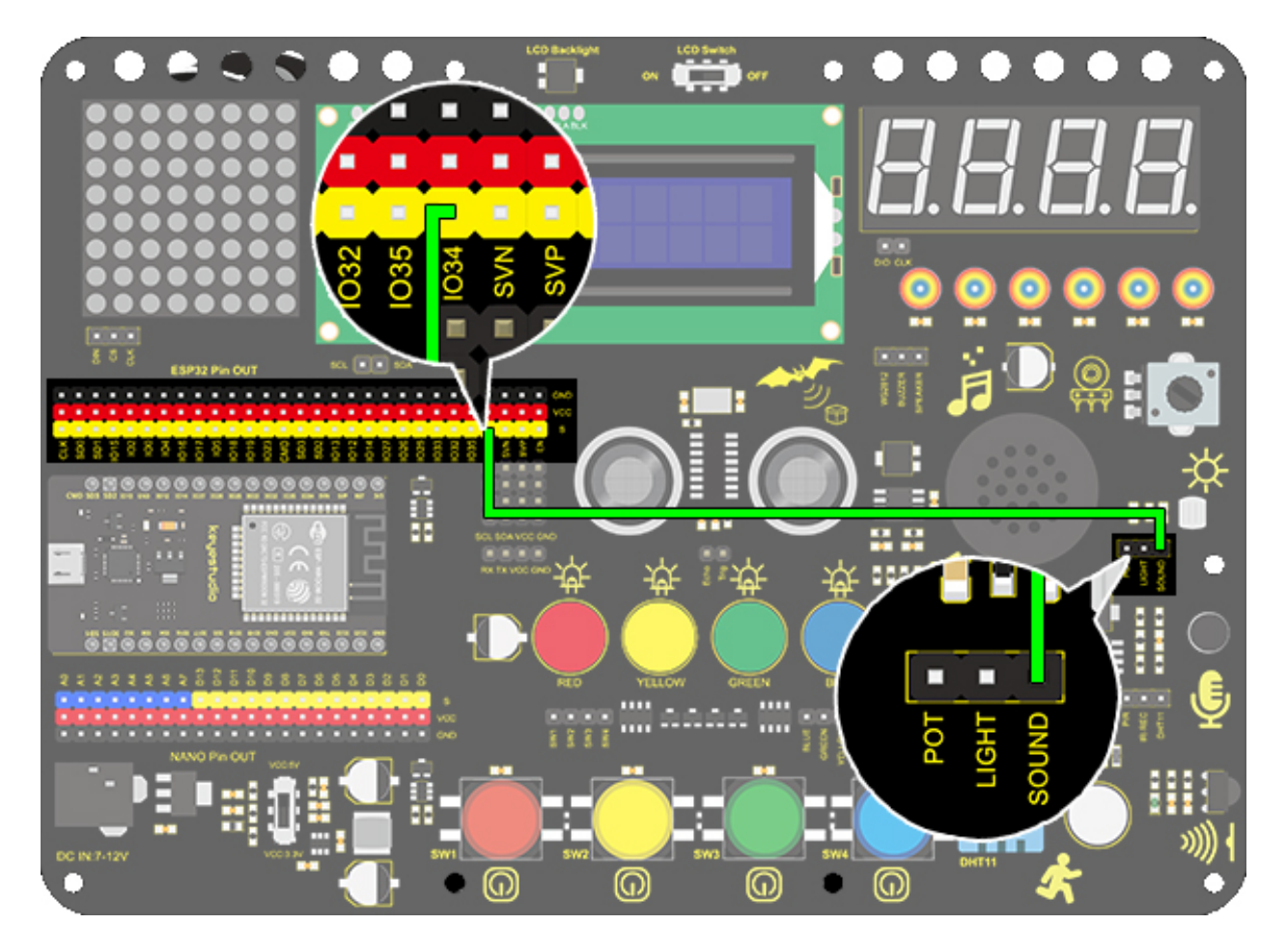

### **4. Test Code**

Find the "read the value" block in "Sound", and print the read sound in the serial port. Construct blocks as follows. Pay attention that do not add a delay when using the sound sensor.

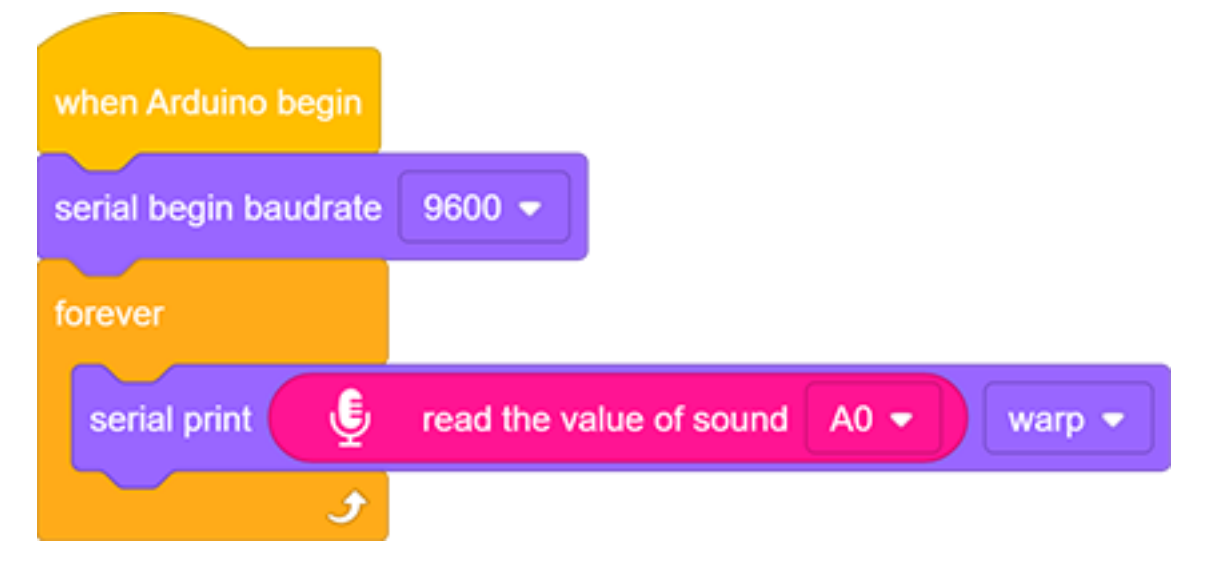

# **5. Test Result**

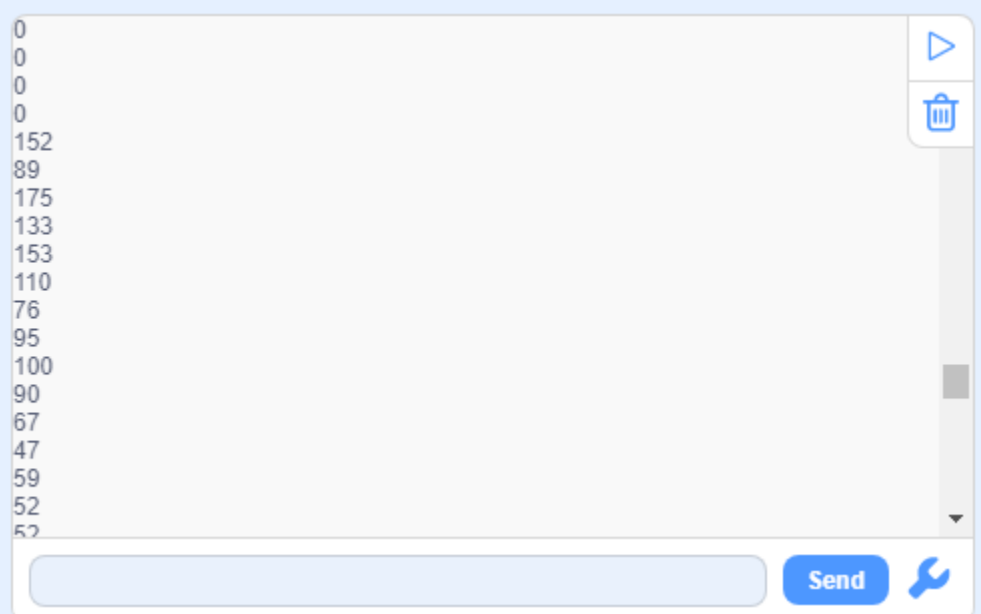

After connecting the wiring and uploading code, open serial monitor to set baud rate to 9600, the analog value will be displayed.

### **6. Expansion Code**

The commonly seen corridor light is a kind of sound controlled light. Meanwhile, it also includes a photoresistor.

Differed from that, here we establish a model that an LED is only affected by sound. When the analog volume exceeds 100, LED lights up for 2s and then goes off.

### **Flow Chart**

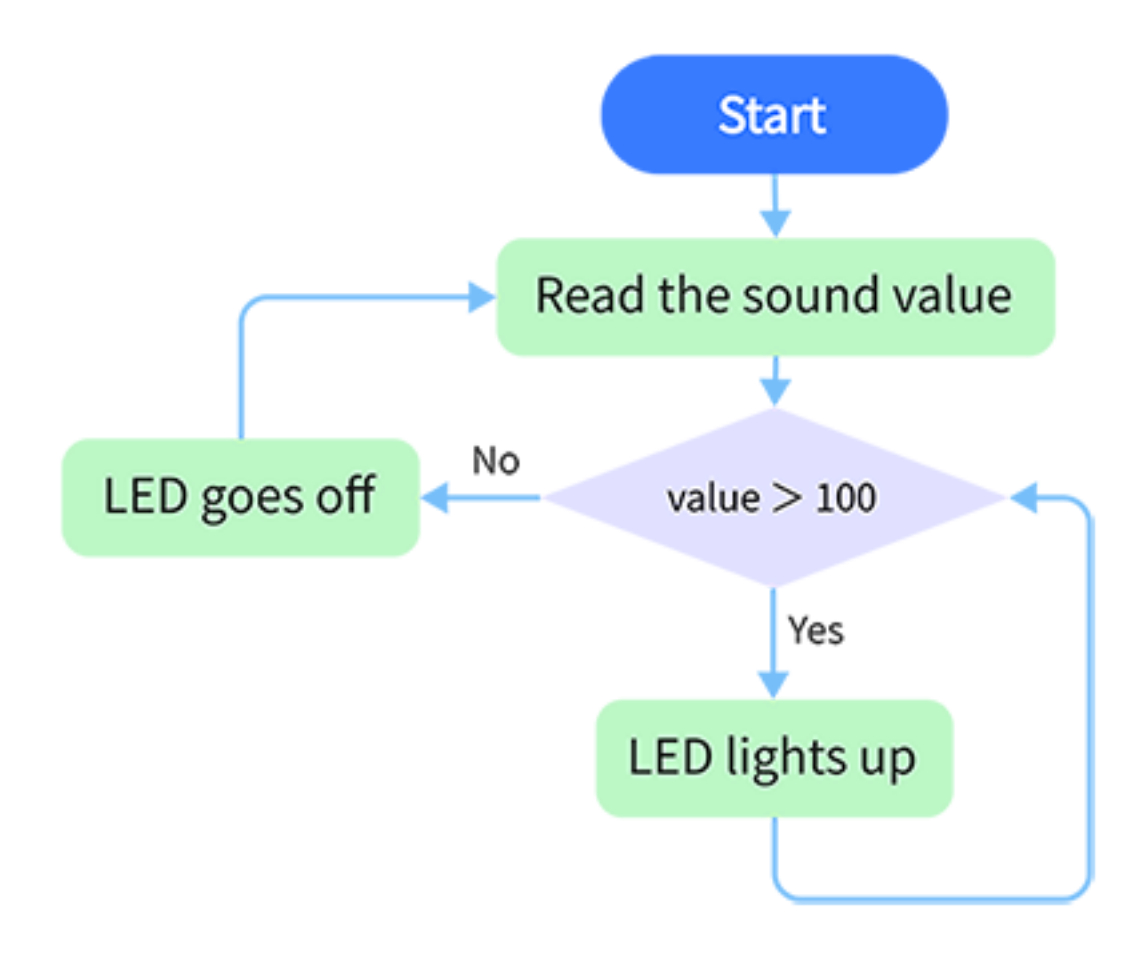

**Wiring Diagram**

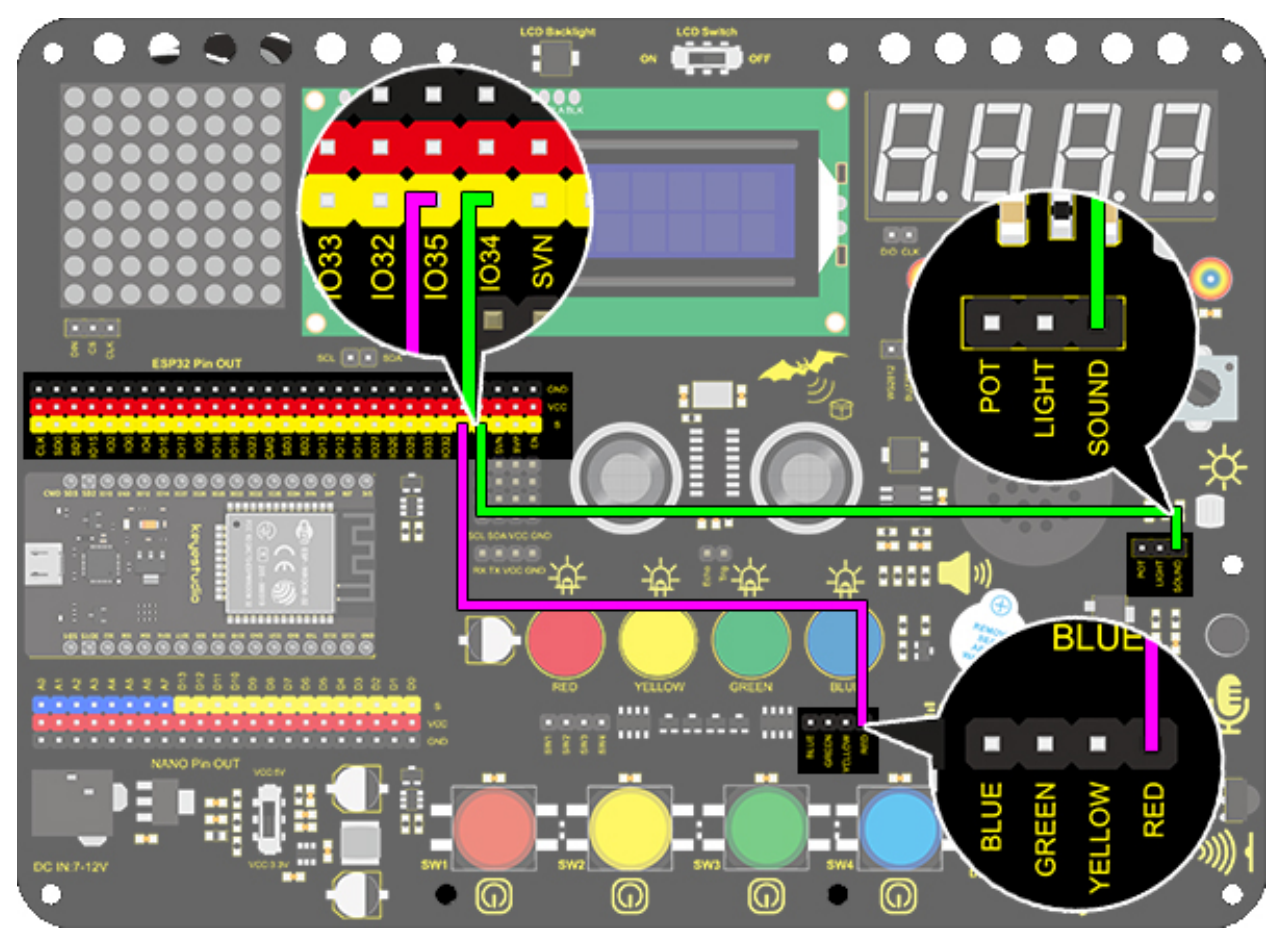

### **Code**

- 1. Drag two basic blocks.
- 2. Drag an "if else" block, and fill the hexagon with a item100 block. Set the value to "read the value of sound IO33". If the condition is satisfied, LED outputs a HIGH level at pin IO25 with a delay of 2s; or else, it outputs a LOW level at the same pin without a delay.

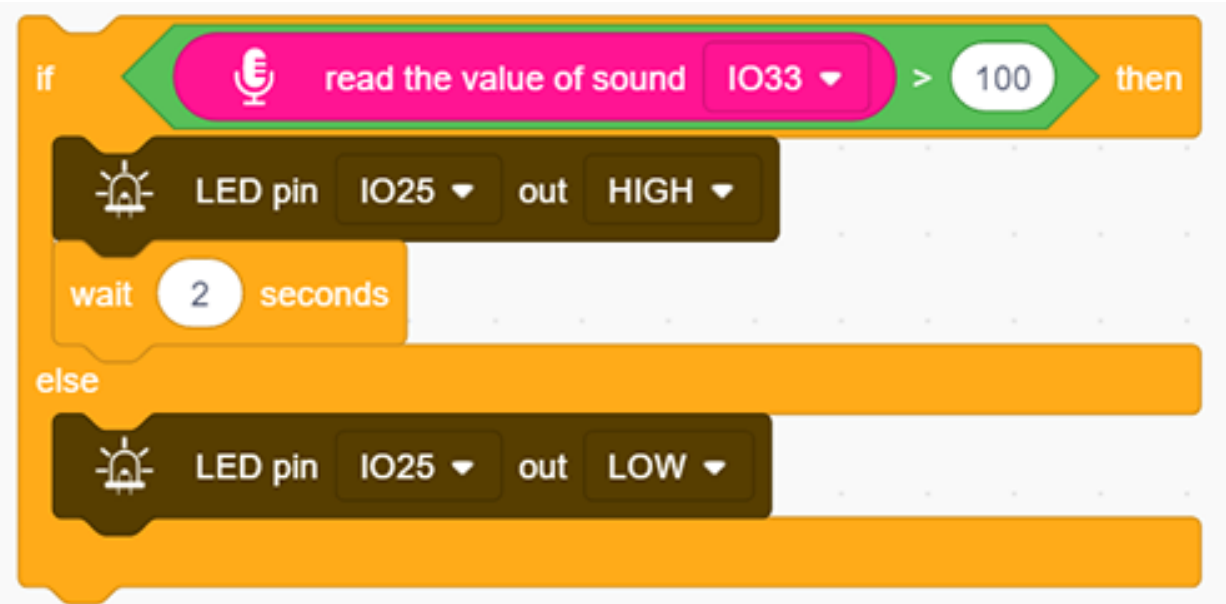

### **Complete Code:**

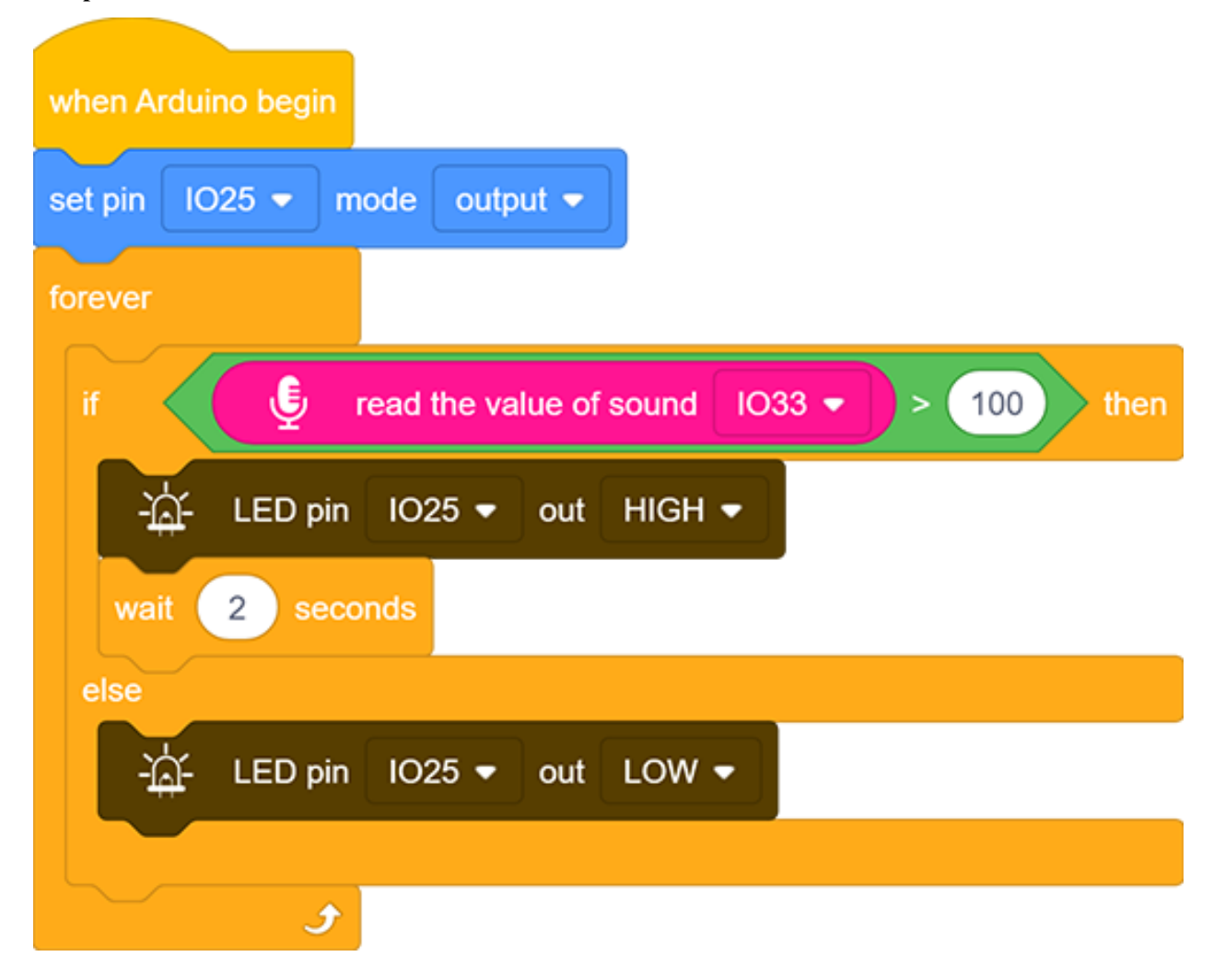
### **7. Code Explanation**

Read the value of sound by setting the related pin.

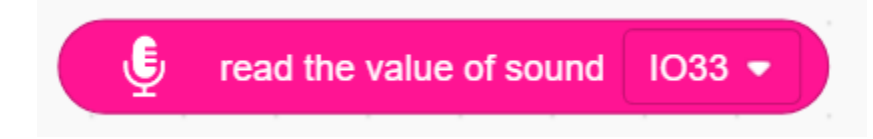

# **9.2.25 Project 22: Noise Meter**

### **1. Description**

Arduino noise meter embodies the sound signal to a series of dots, which are converted into patterns displayed on dot matrix.

### **2. Wiring Diagram**

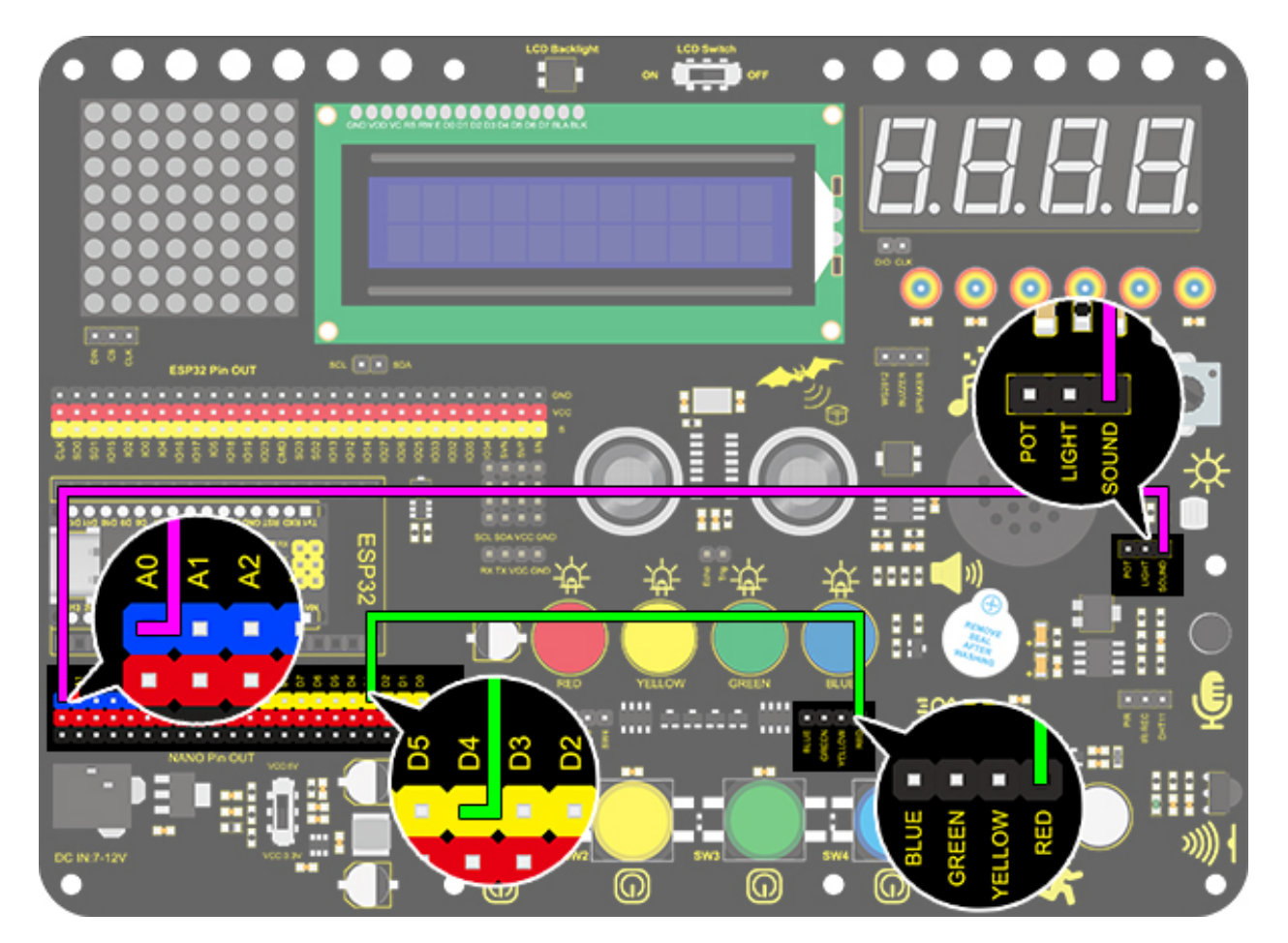

### **3. Test Code**

- 1. Drag the basic blocks and initialize the display. Set the pin CS to IO15 and brightness to 3. Then add a variable block and select int and name it as "item" with an initial assignment of 0.
- 2. Add a variable block and name it as "item". Adopt a map function to convert the read sound value range from 0-4095 to 0-7, yet the hypothesis maximum value of sound is 800.

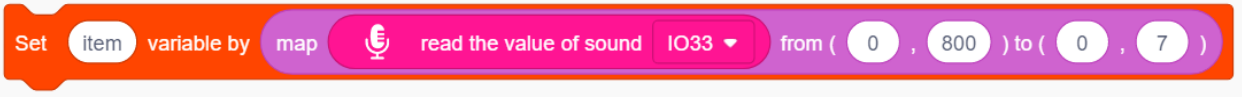

- 3. Clear the display.
- 4. Program a condition. If the variable item is greater than -1, the dot matrix displays (x0:0 y0:0 x1:1 y1:0) in color of red.

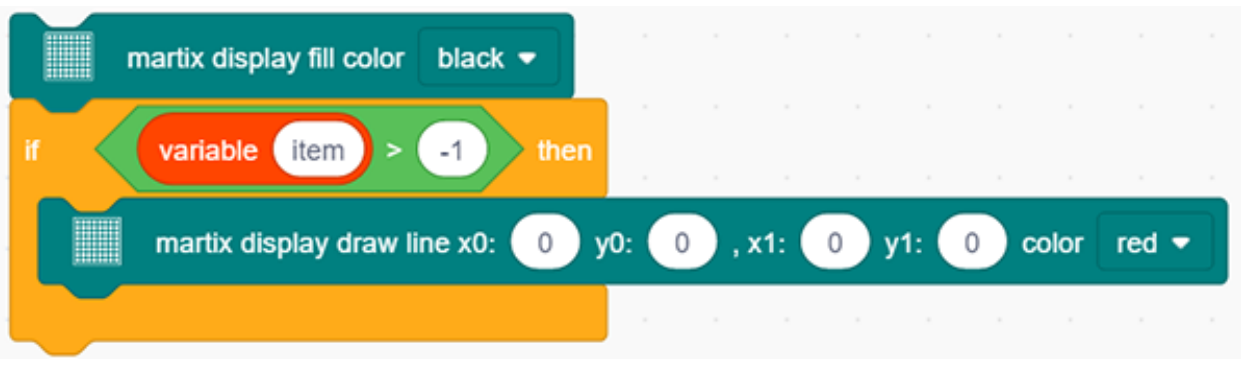

- 5. Repeat step 4, but the judgment is whether item is greater than 0. If so, dots at (x0:1 y0:0 x1:1 y1:1) will light up. By that analogy, build code blocks referring to the following coordinates.
- 6. Finally, refresh the display.

#### **Reference Coordinates:**

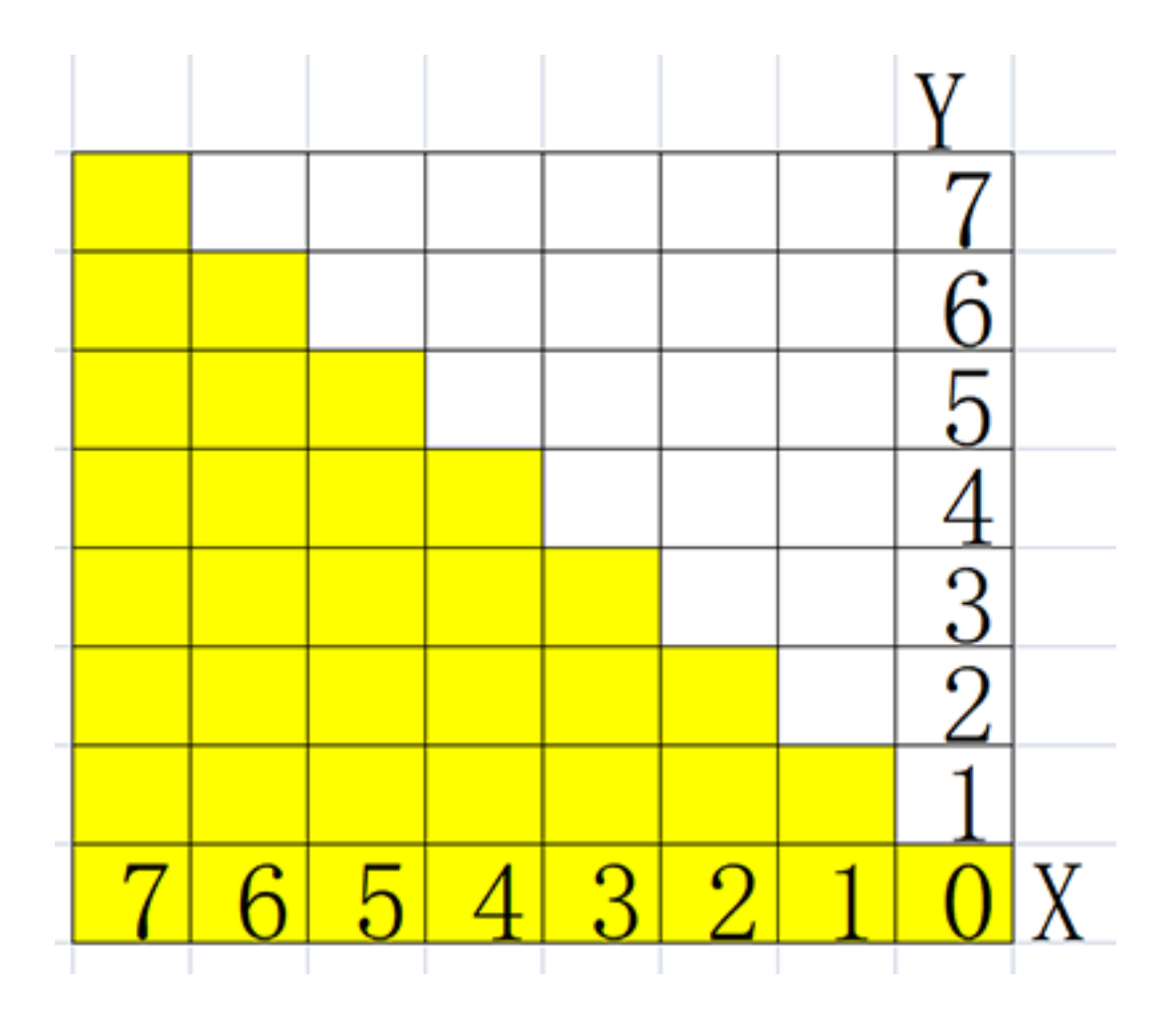

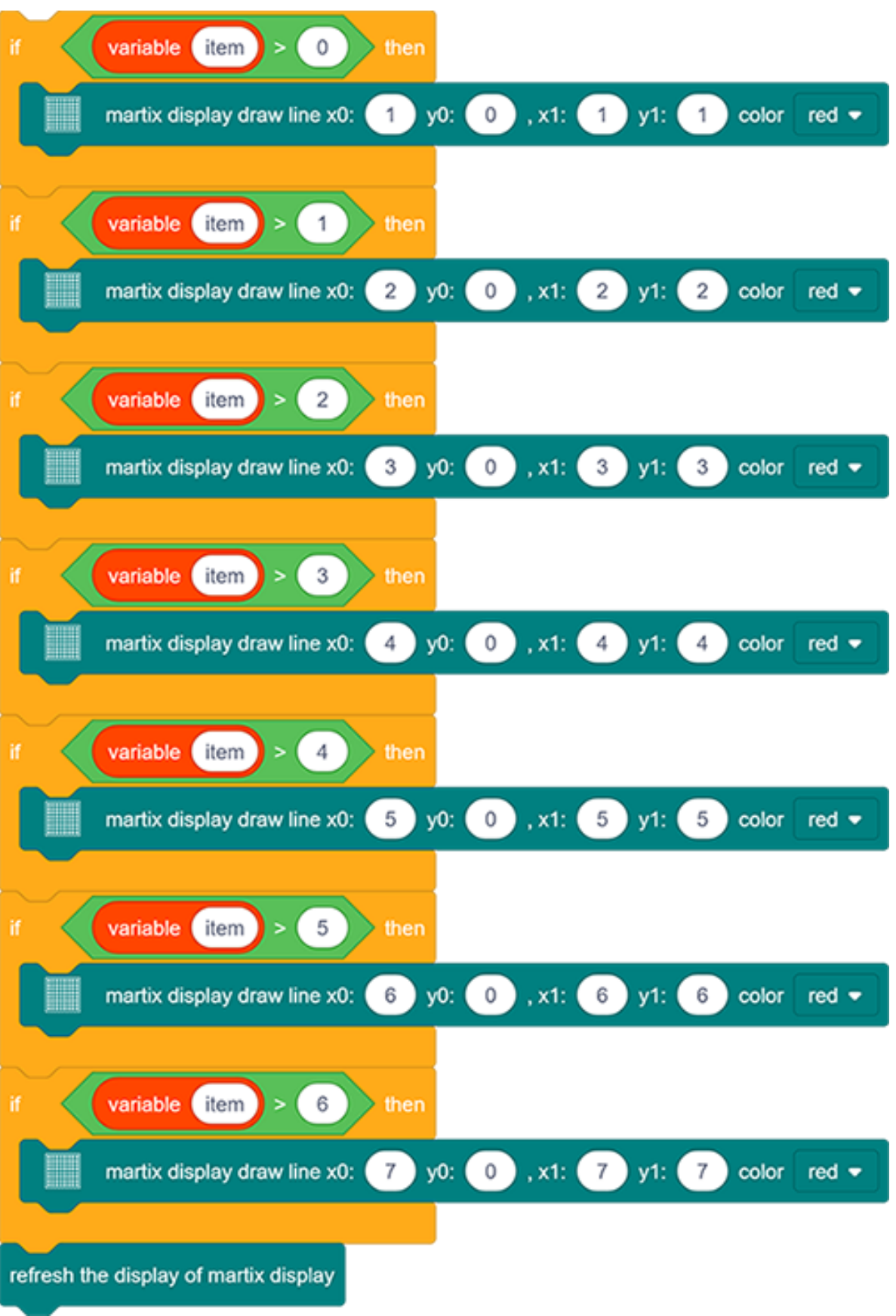

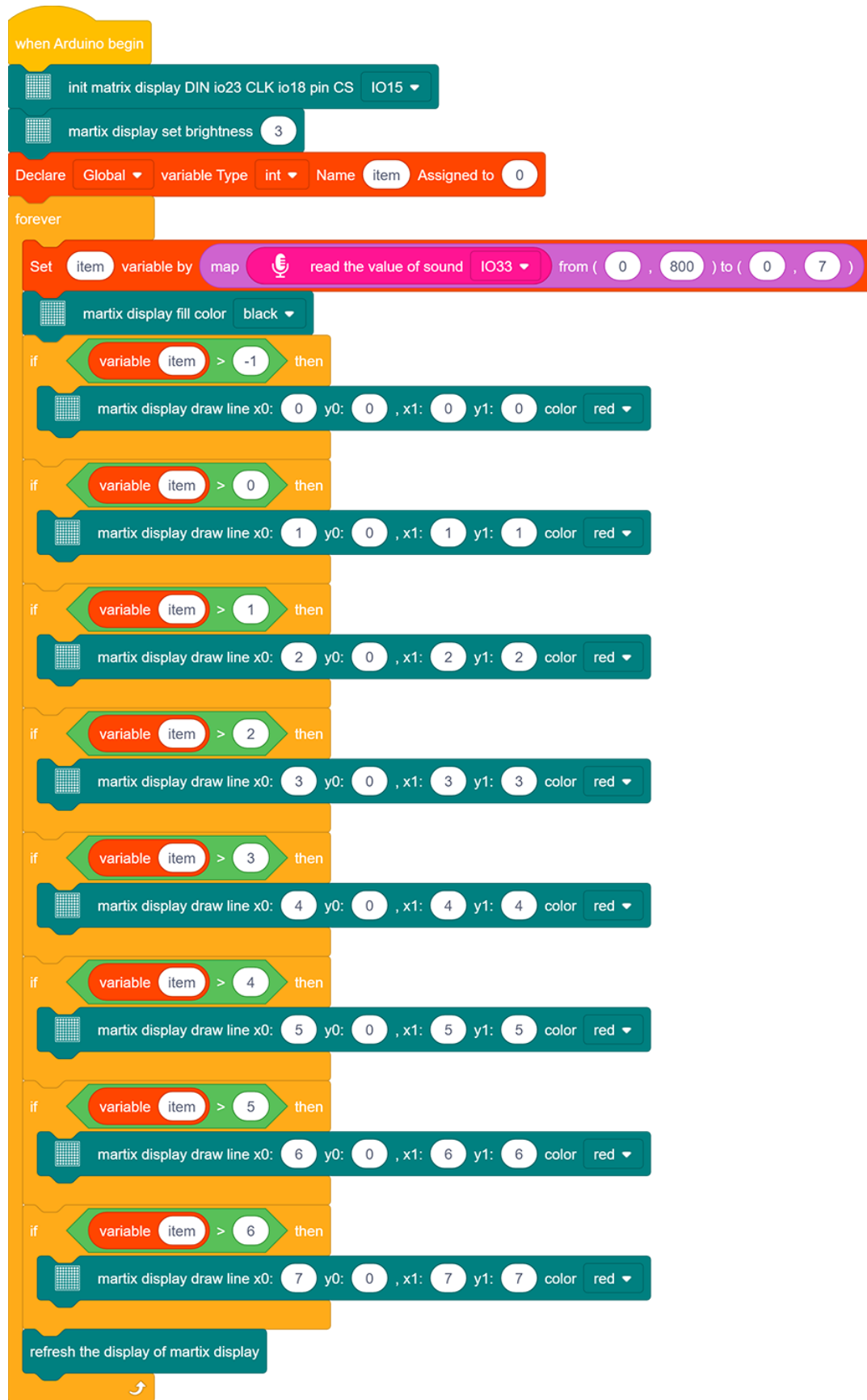

### **4. Test Result**

After connecting the wiring and uploading code, the noise level view is displayed on dot matrix, as shown below.

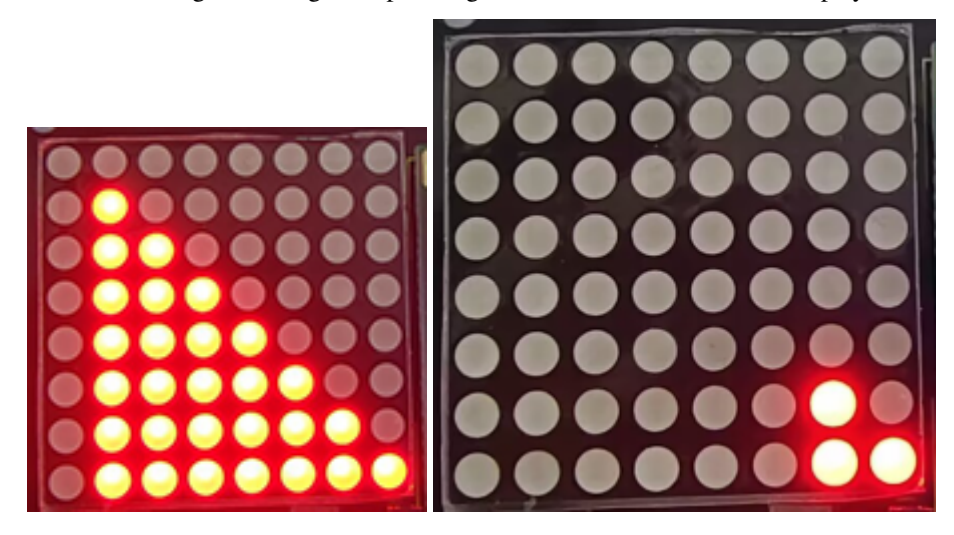

# **9.2.26 Project 23: Smart Cup**

#### **1. Description**

In this project, we mainly adopt the Arduino development board to create a programmable smart cup, which reveals the temperature of inner liquid through a RGB indicator. It can control the brightness of the light by setting a temperature threshold. If the threshold is exceeded, it will get brighter. Otherwise, it gets darker.

The smart cup enables to help users better control the temperature of their drinking water and effectively prevent overheating or freezing.

## **2. Working Principle**

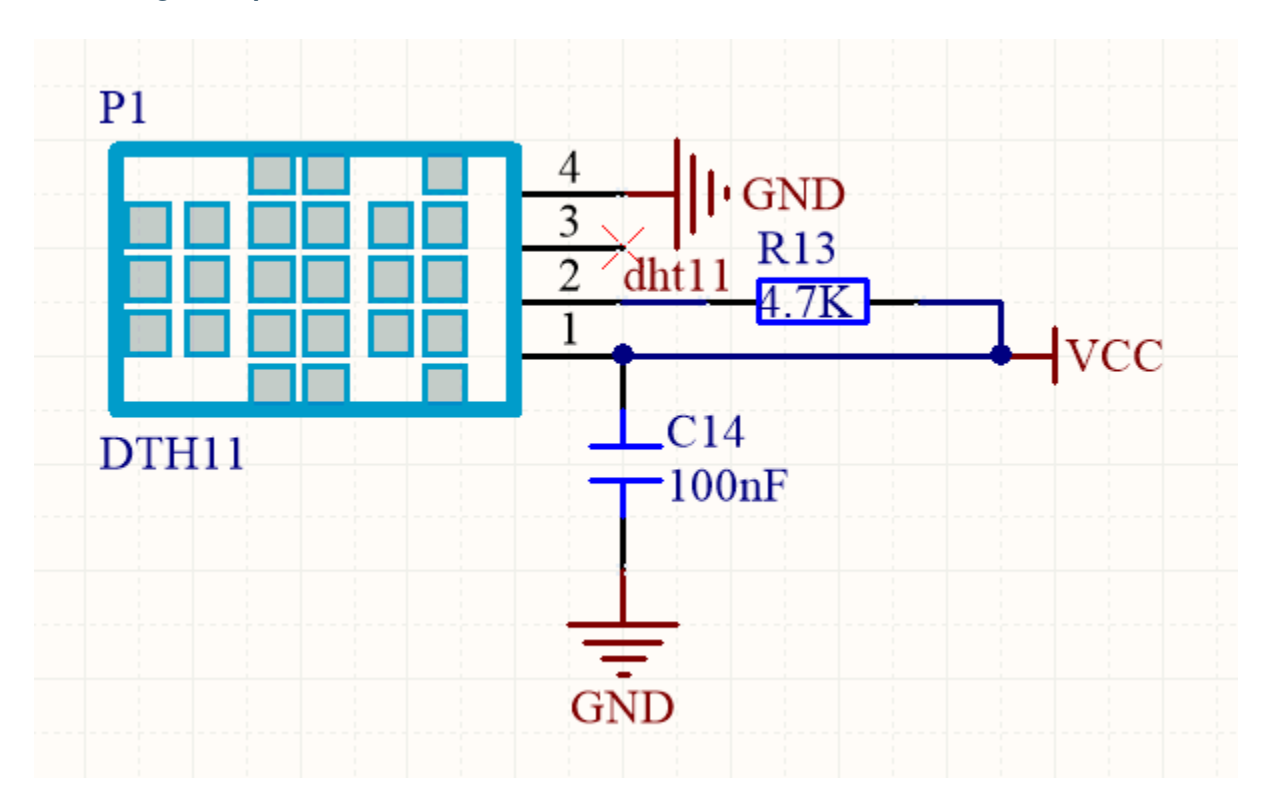

Related settings in DHT11 is provided by manufacturers, so you only need to orderly read and process data according to its sequence chart.

Besides, the relevant codes are packaged in our libraries, which is convenient for you to set pins and read values.

### **3. Wiring Diagram**

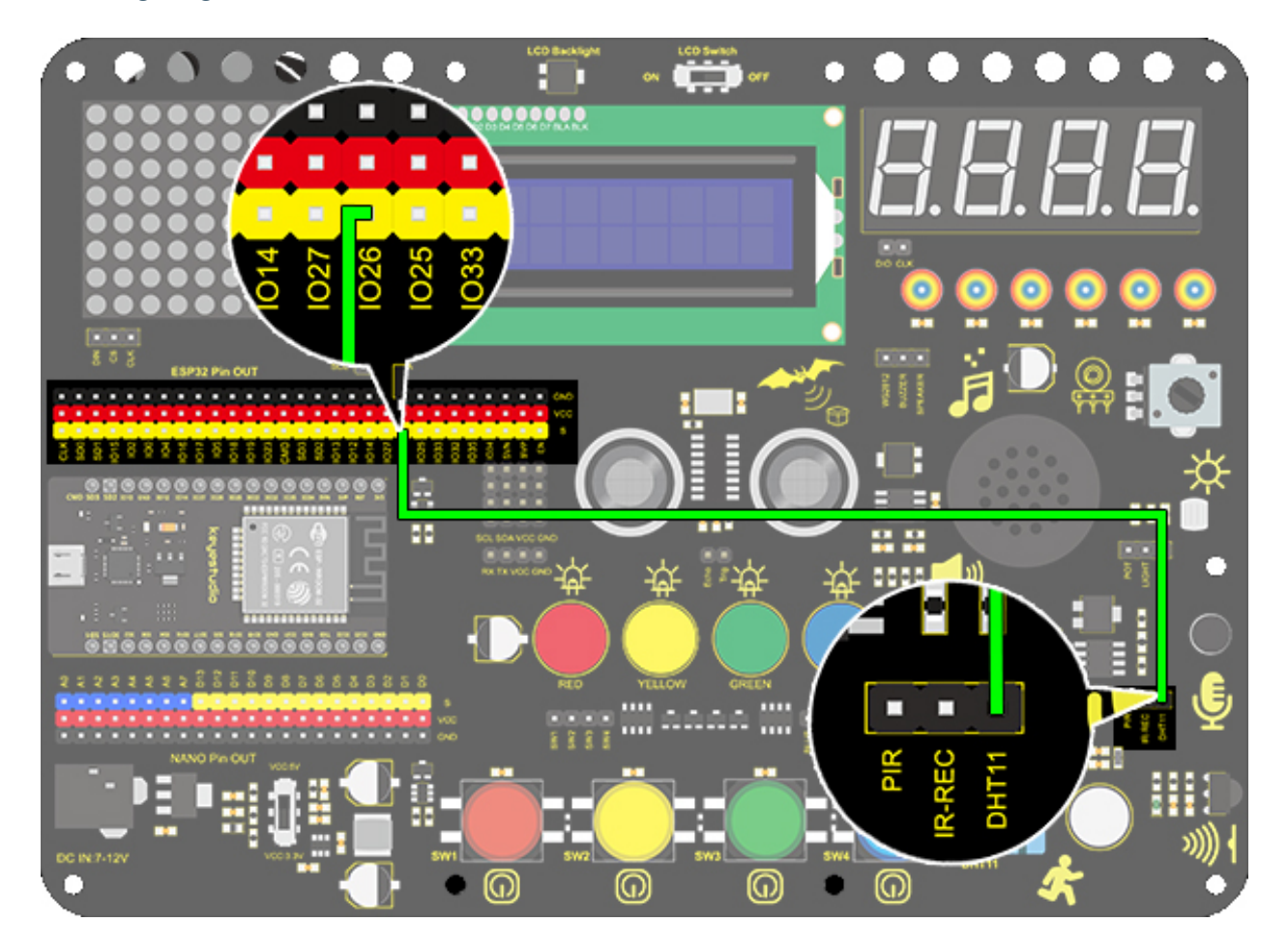

### **4. Test Code**

- 1. Drag two basic blocks. Add the serial baud rate module and set the baud rate to 9600.
- 2. Drag the DHT module from "Temperature and humidity" and set the pin to IO26, mode to dht11.

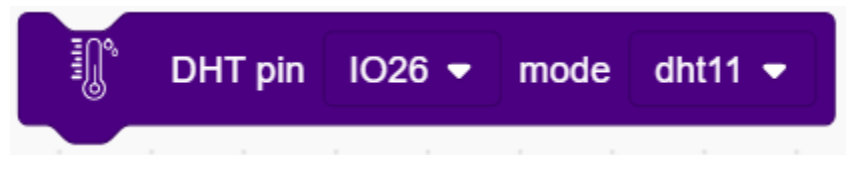

3. Add serial print module with no-wrap, and set the print to "RH:", then follow the steps below, and add a delay of 1s.

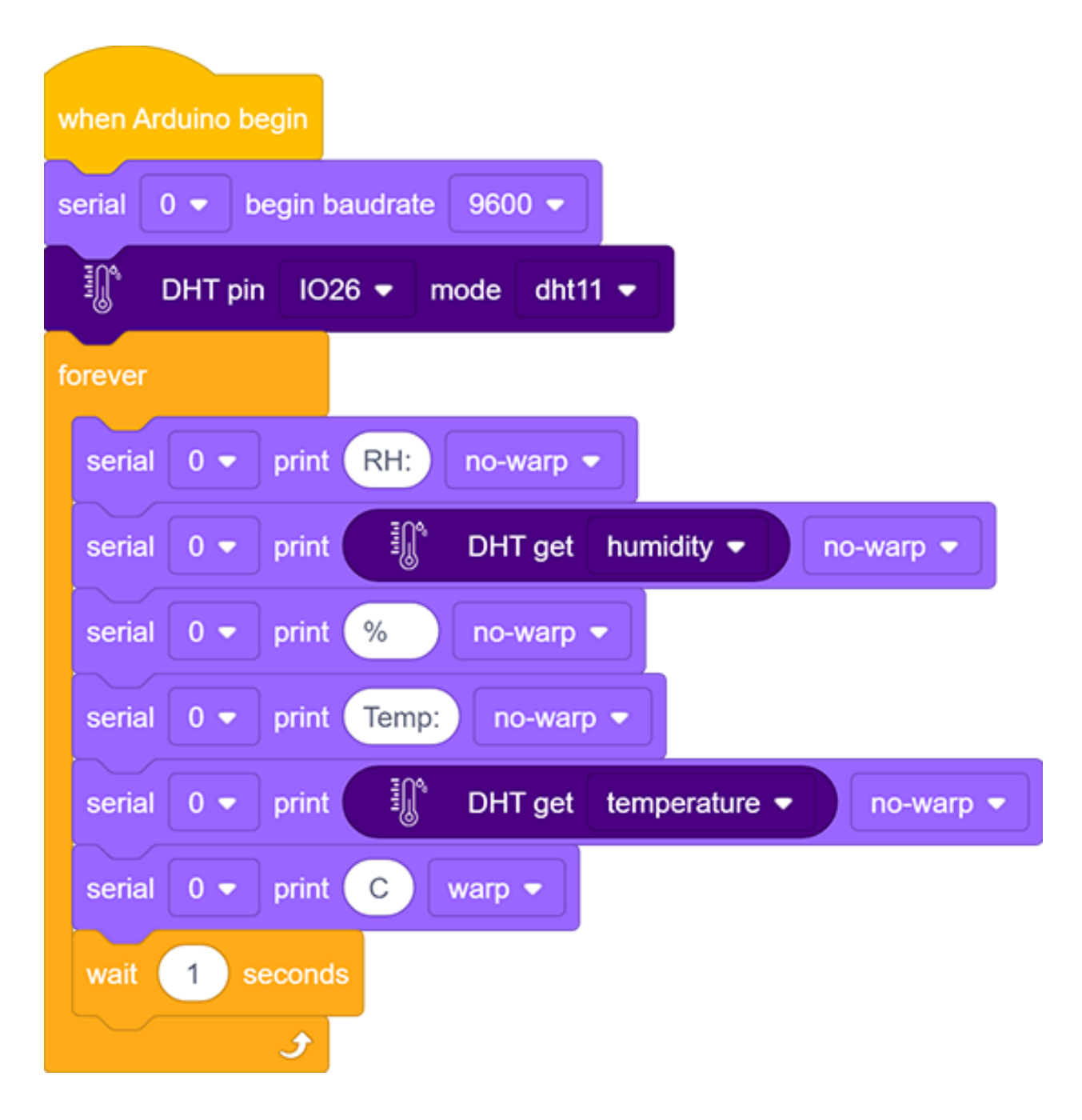

#### **5. Test Result**

After connecting the wiring and uploading code, click to open serial monitor to set baud rate to 9600, and the temperature and humidity value will be displayed.

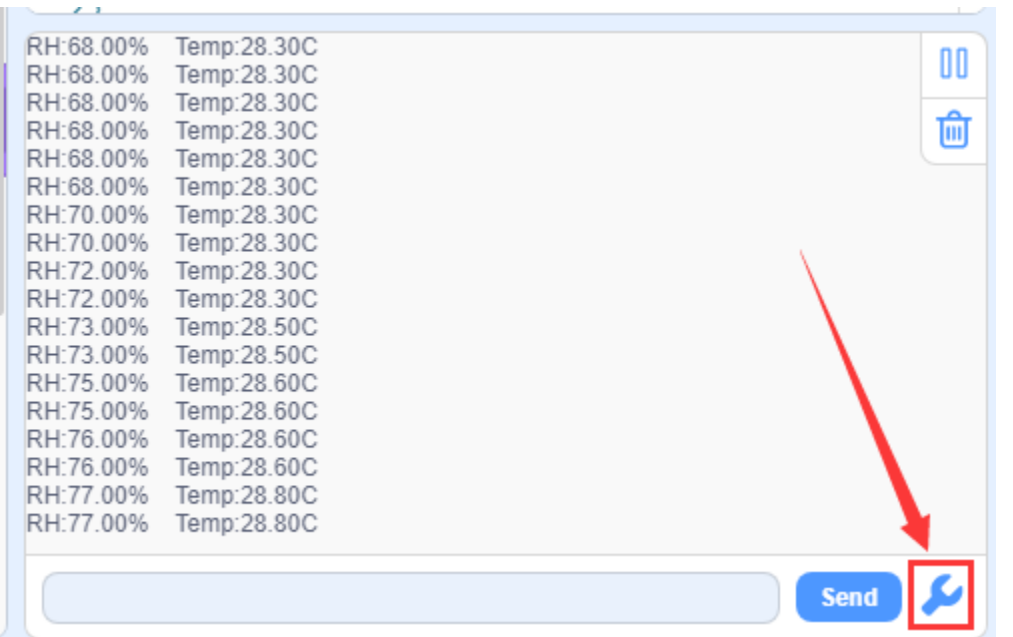

#### **6. Expansion Code**

In this expansion experiment, we will make a smart cup which can show liquid temperature. We divide 100 into four parts with an LED representing for each:

\*\*Red LED: \*\* 100-75°C

\*\*Yellow LED: \*\* 75-50°C

\*\*Green LED: \*\* 50-25°C

**Blue LED:** 25-0°C

**Flow Chart**

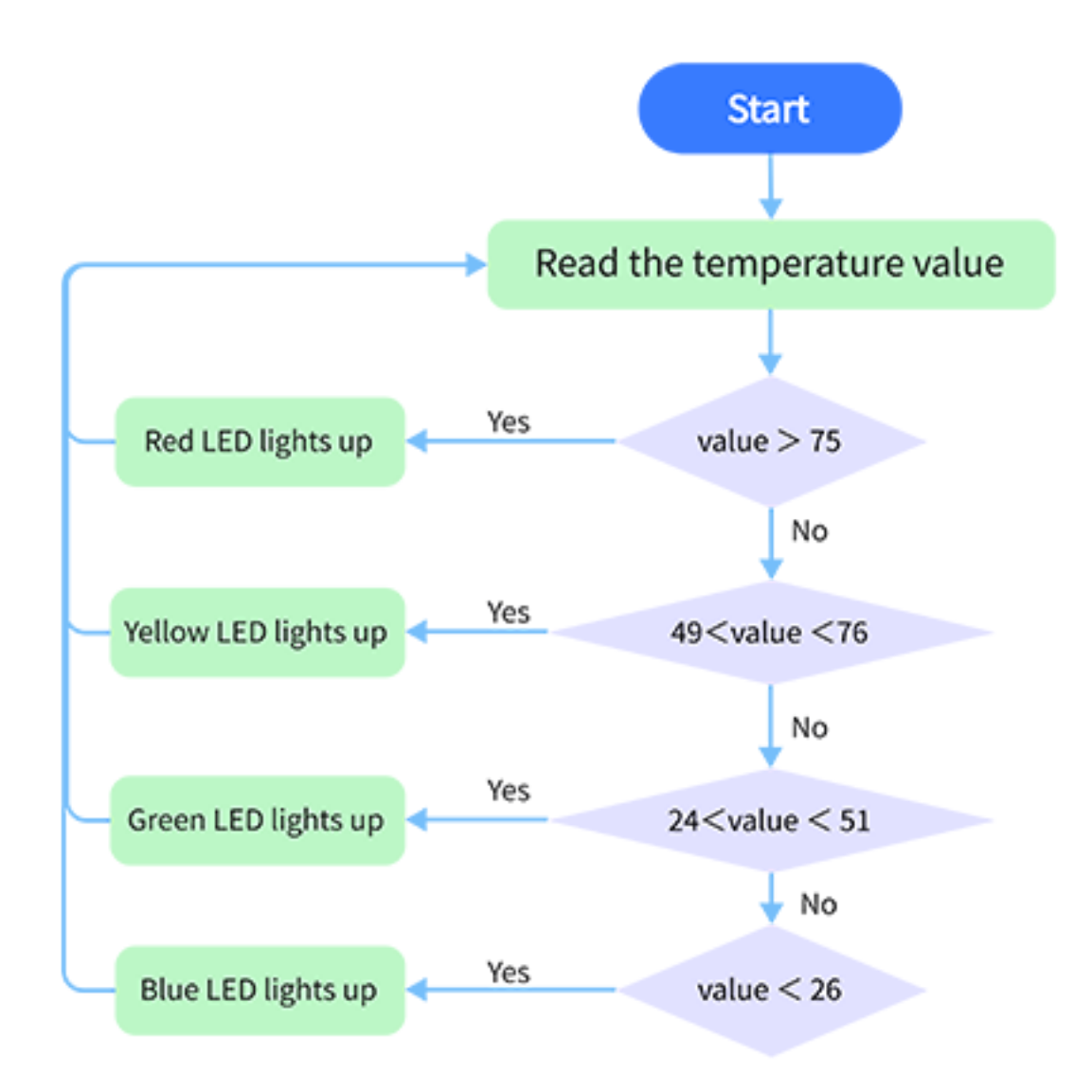

**Wiring Diagram**

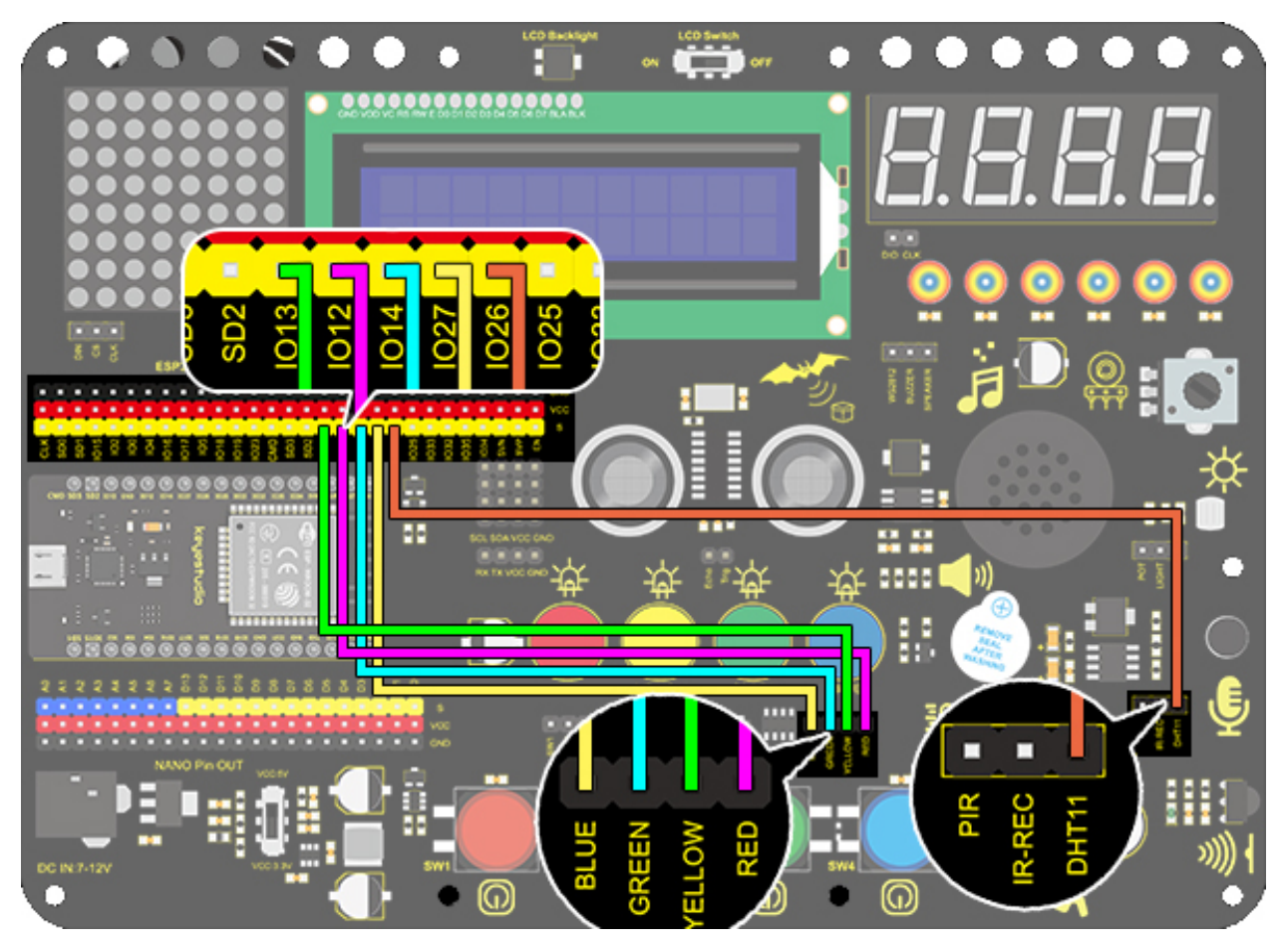

### **Code**

1. Drag two basic blocks. Then set the 4 LED pins to "output" , the DHT11 pin to IO26, mode to dht11 and the variable name to temp.

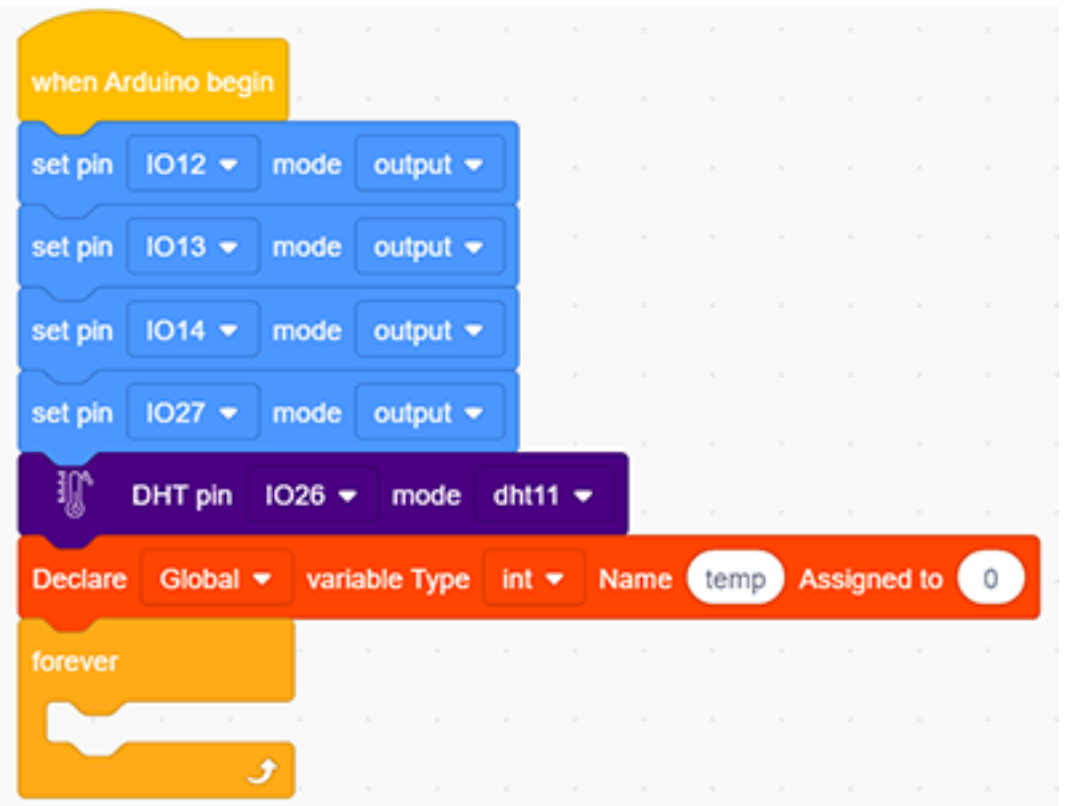

2. Assign the temperature value of DHT11 to the variable temp

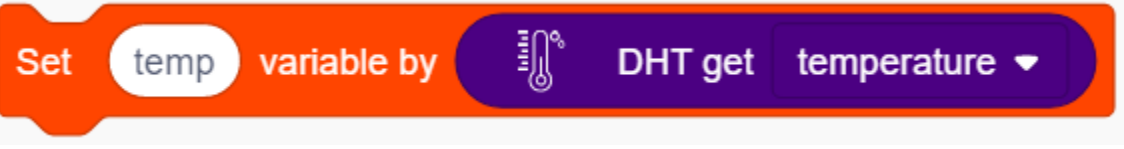

3. Use the "if else" to judge the variable temp. If the conditions are met, the corresponding LED will be on, otherwise it will be off.

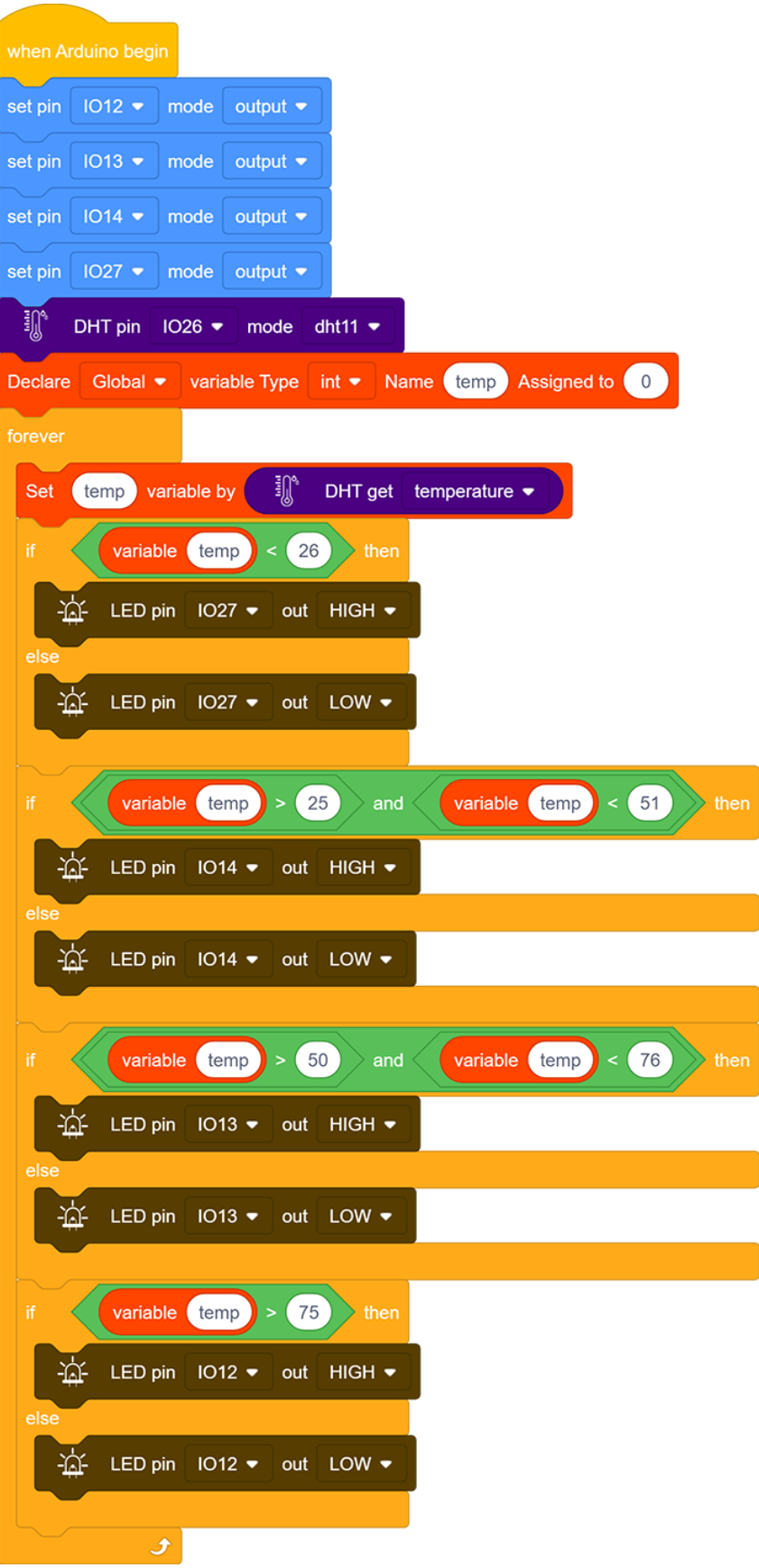

### **7. Code Explanation**

1. In this code block, the marked number can be filled in the blank so that multiple temperature and humidity sensors can be connected. After setting the pin and mode, the value can be read. In this project, we set the mode

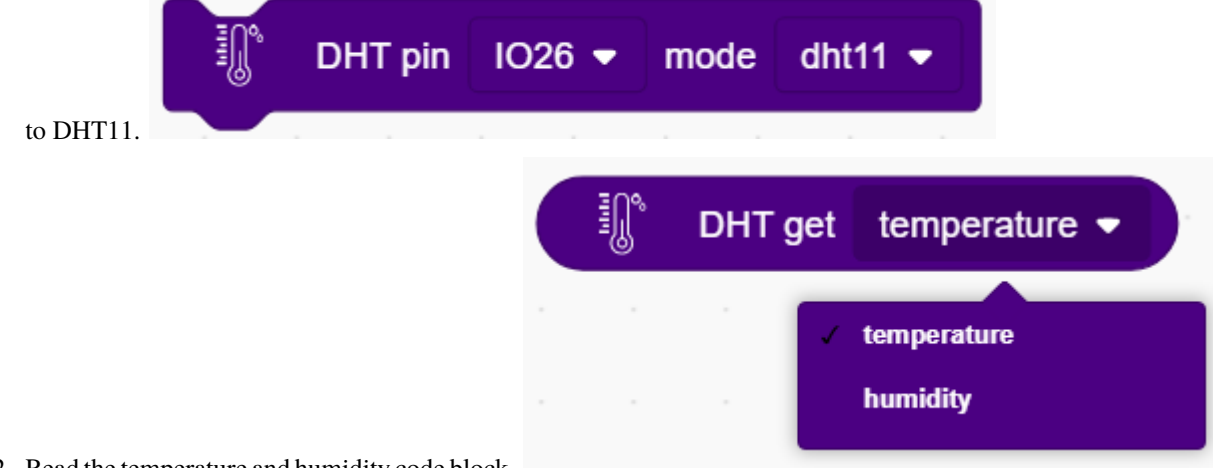

2. Read the temperature and humidity code block.

# **9.2.27 Project 24: Weather Station**

#### **1. Description**

This weather station records the ambient temperature and humidity value via Arduino board and a temperature and humidity sensor.

Moreover, it empowers to adjust temperature and humidity values according to environmental parameters as a way to achieve comfortable environmental conditions.

### **2. Wiring Diagram**

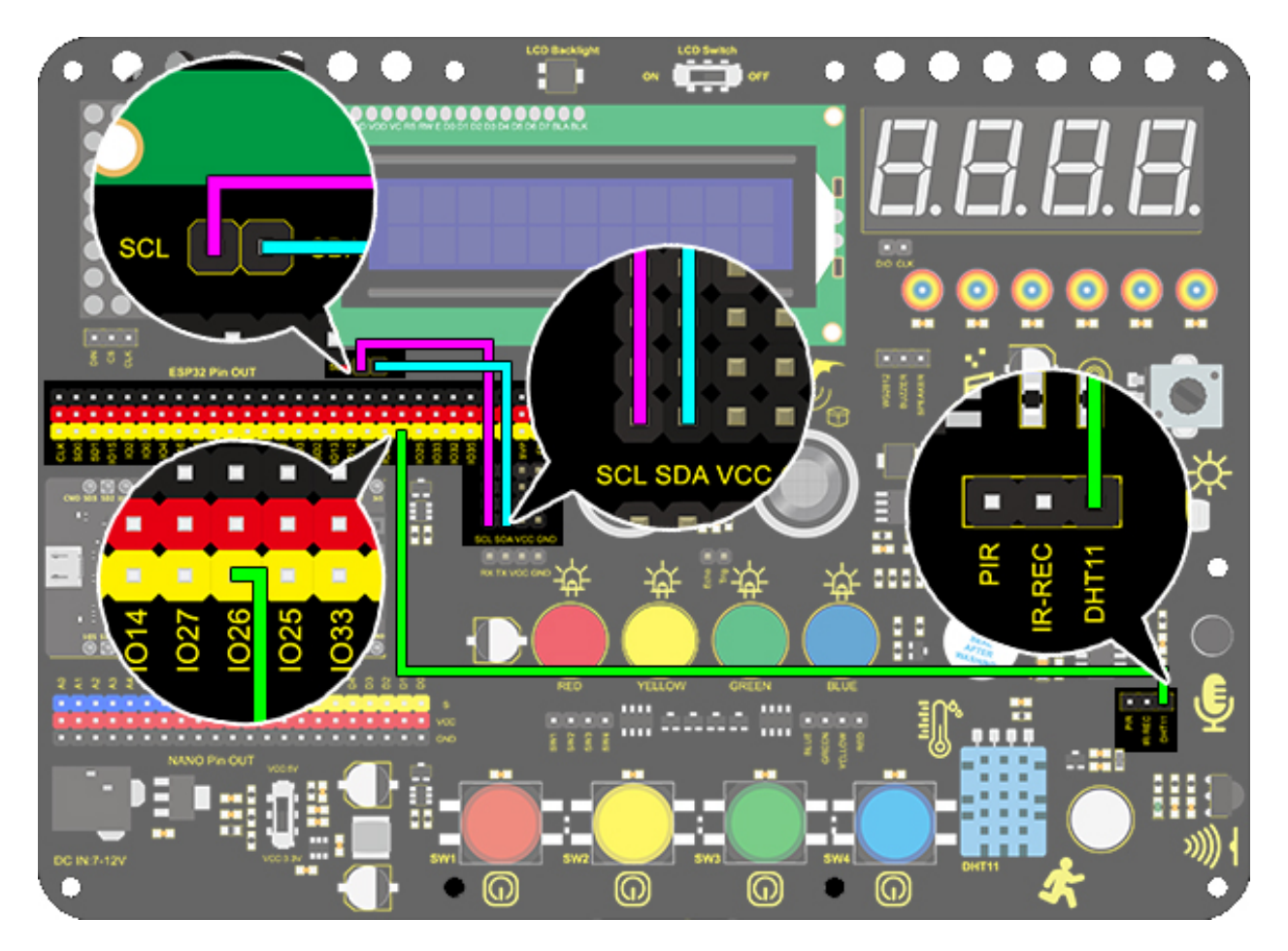

### **3. Test Code**

1. Add two basic modules. Initialize the LCD 1602 and turn ON the backlight of the LCD 1602 (remember to switch the LCD to ON). Set the pin of dht to IO26 and mode to dht11. Set two int variables to "RH" and "temp" to 0.

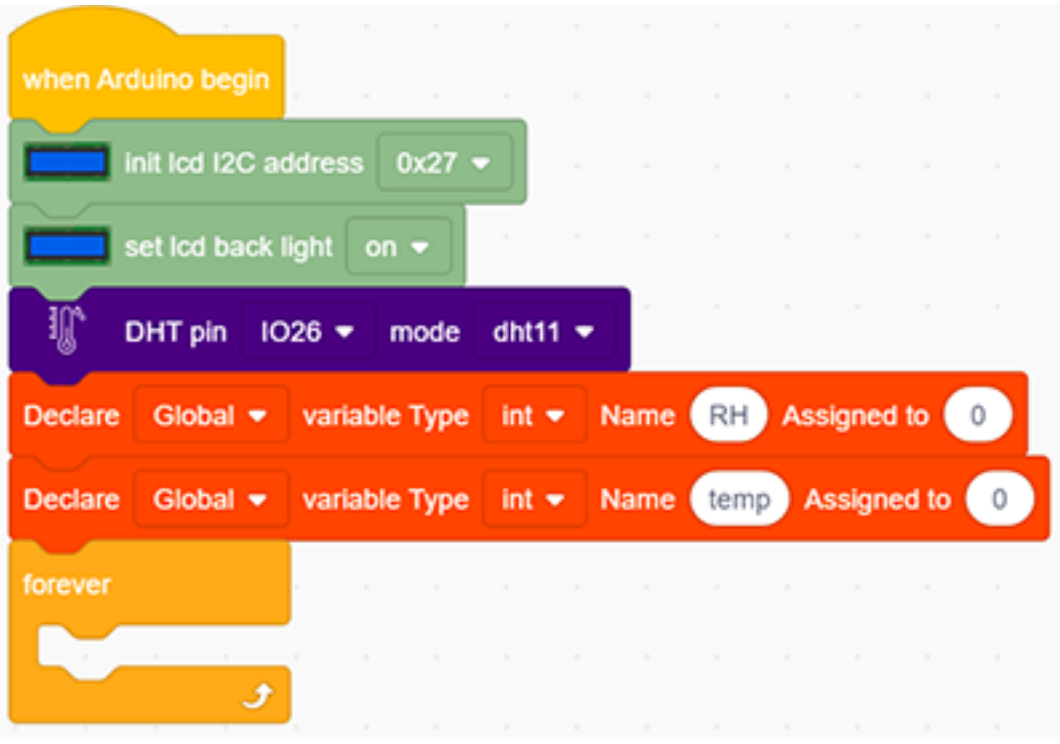

2. Assign humidity value to the variable RH, and the temperature value to the variable temp.

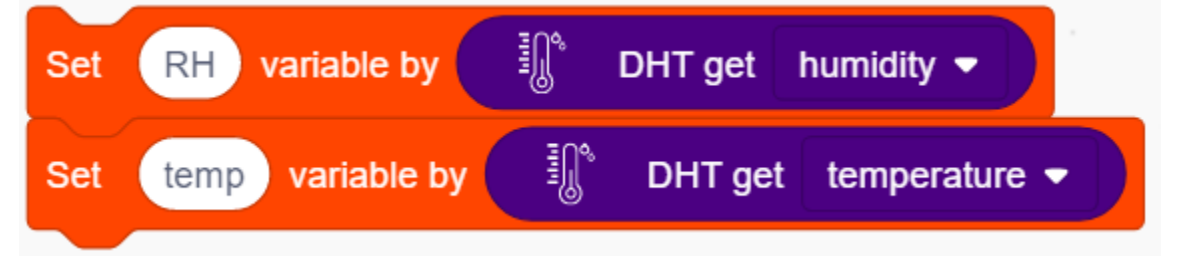

3. Set the LCD display position to x: 0 and y: 0. Add the lcd display module and set the display character to "humidity:". Add the lcd display module again and add the variable RH to the white box.

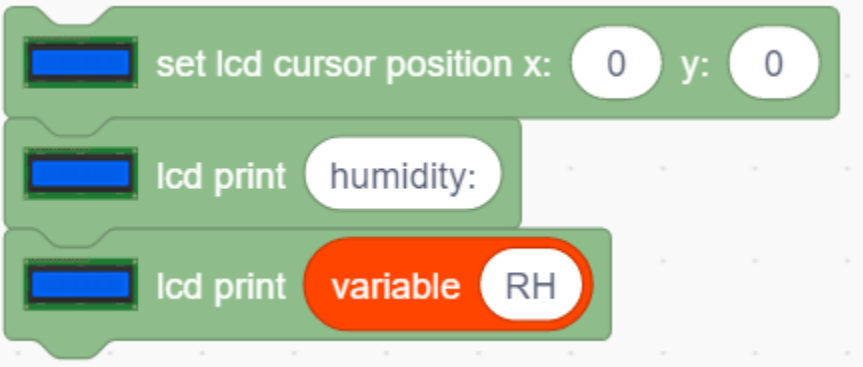

4. Repeat the step 3, but set y : 1 and the display character to "temperature:" and add the variable temp to the white box.

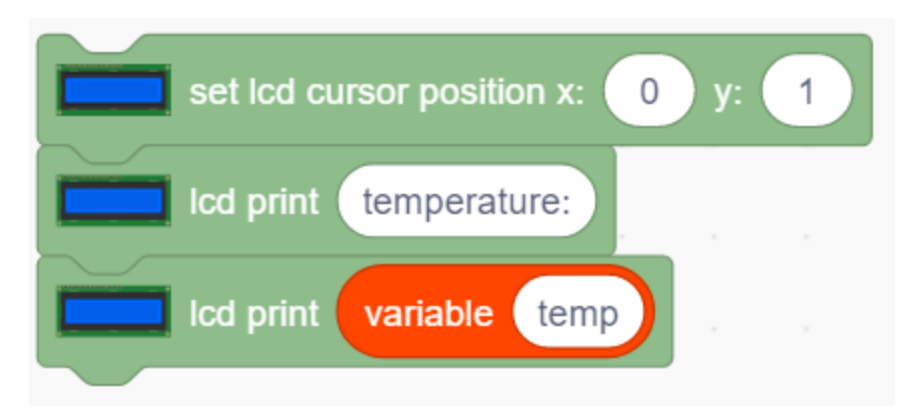

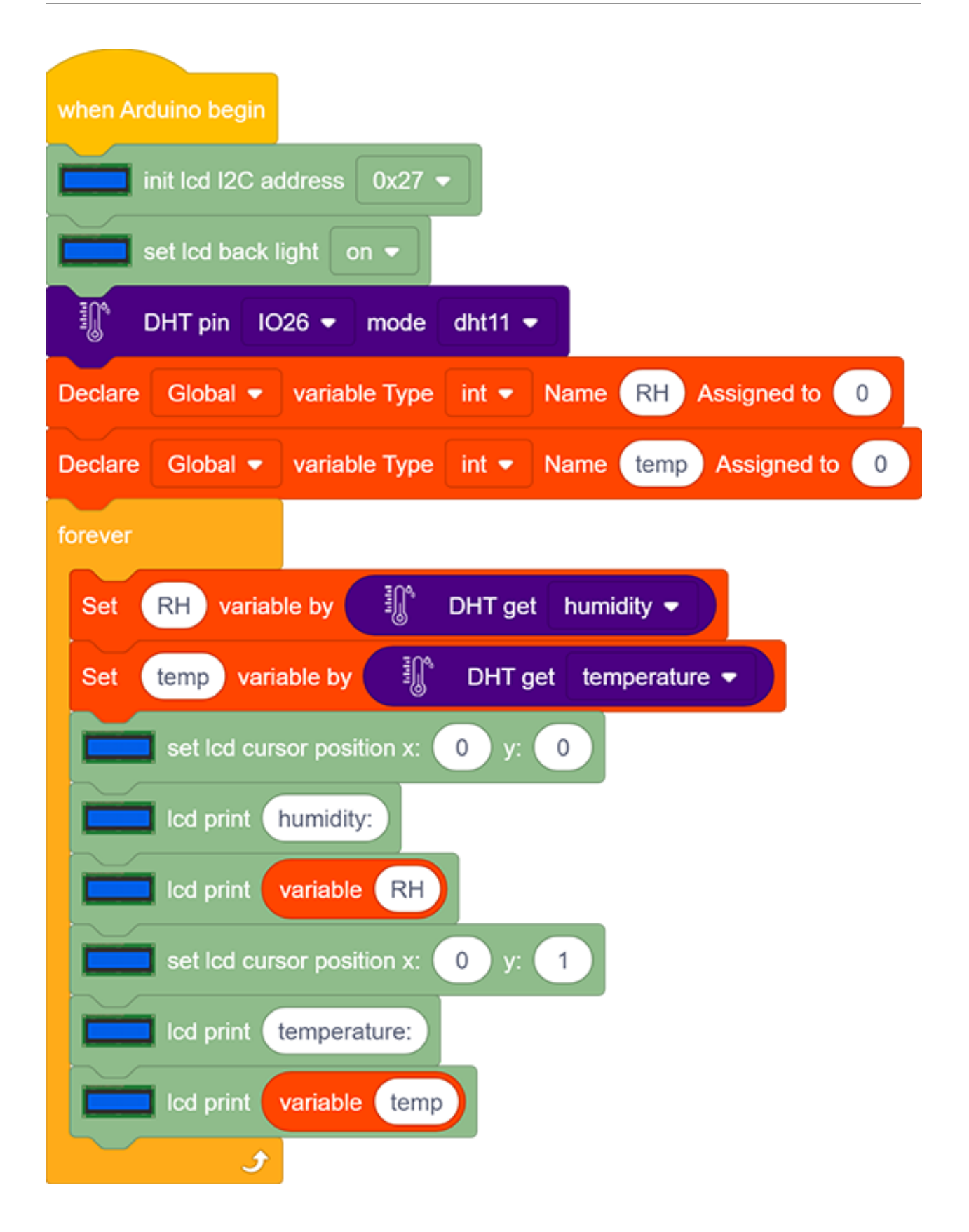

### **4. Test Result**

After connecting the wiring and uploading code, LCD display will directly discover the ambient humidity and temperature value.

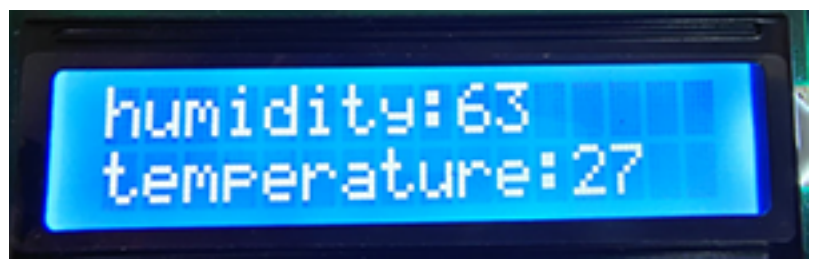

# **9.2.28 Project 25: Ultrasonic Rangefinder**

#### **1. Description**

This ultrasonic rangefinder measures distance of obstacles by emitting sound waves and then receiving the echo. That is to say, the distance is not an immediate value, but an observed one by a theoretical calculation of time difference between emitter and receiver.

Ultrasonic is able to detect the shape of objects, set up automatic doors and estimate flow velocity and pressure.

What's more, it supports cooperative works with computers. As a result, the measured value can be transmitted to computers via Arduino board.

In daily life, it is widely used for motors, servos and LEDs as well as systems(automatic navigation, control and security monitoring systems).

### **2. Working Principle**

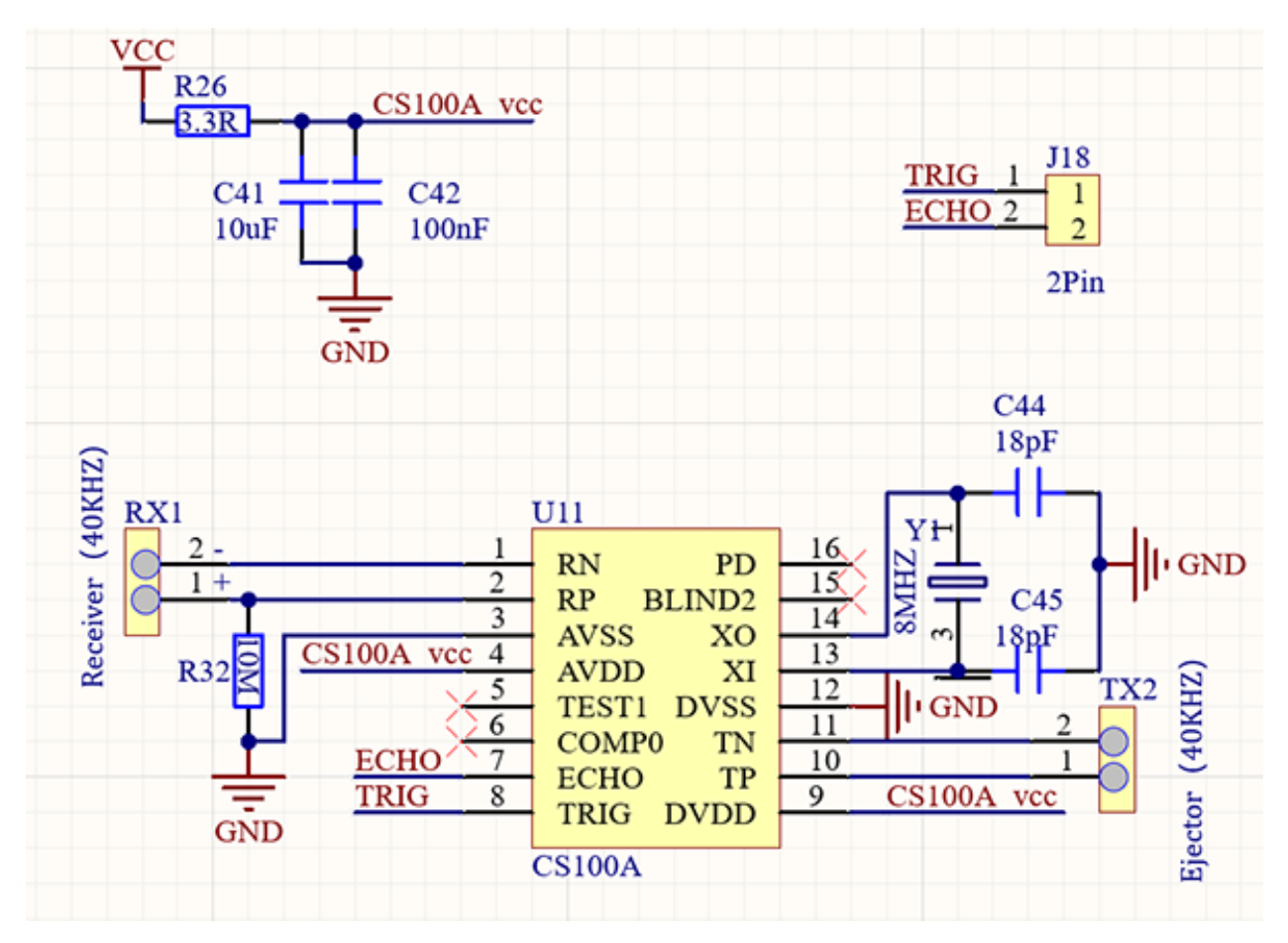

As we all know, ultrasonic is a kind of inaudible sound wave signal with high frequency. Similar to a bat, this module measures distance of obstacles by calculating the time difference between wave-emitting and echo-receiving.

#### **Maximum distance:** 3M

**Minimum distance:** 5cm

**Detection angle:** 15°

## **3. Wiring Diagram**

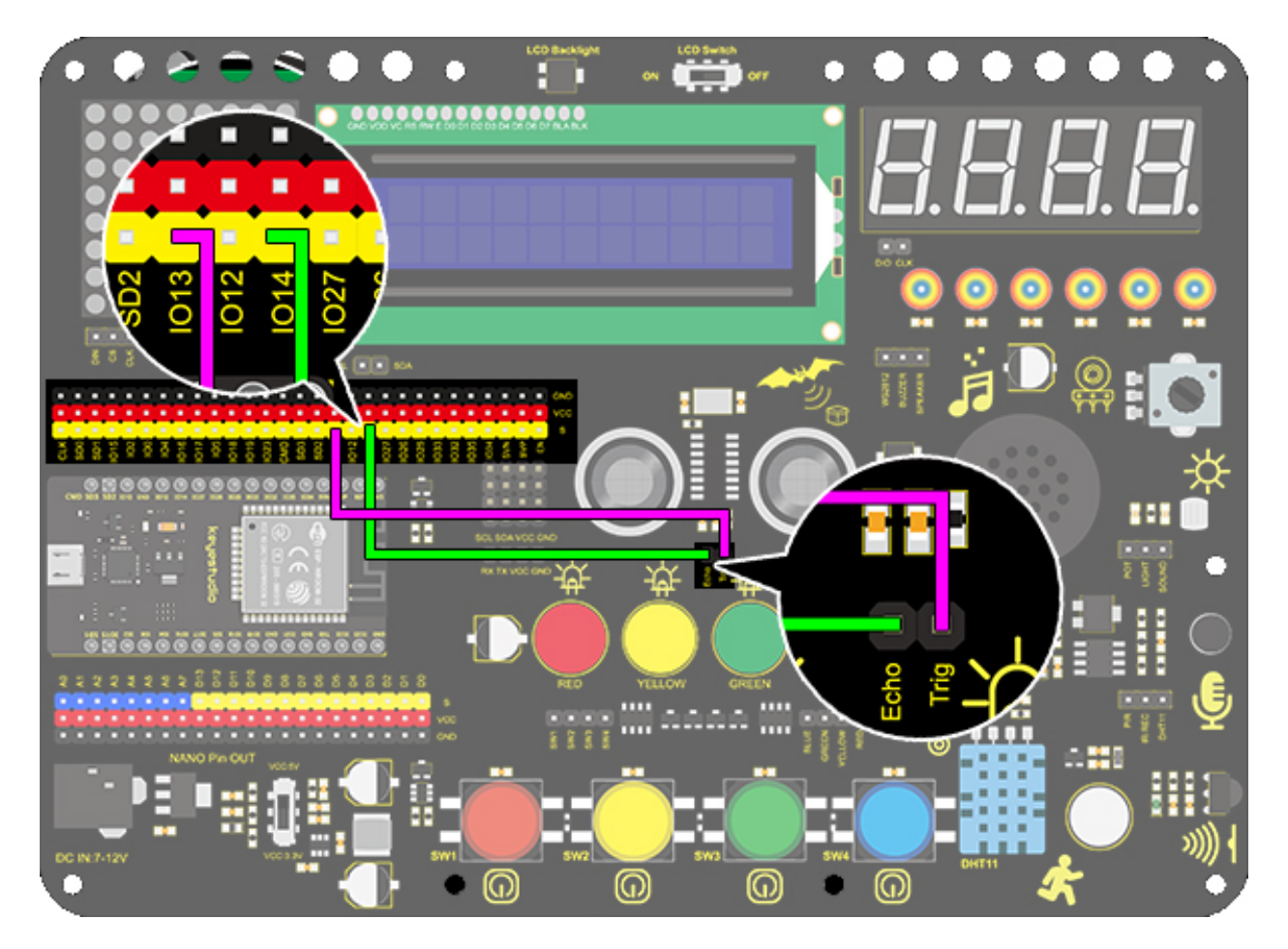

### **4. Test Code**

In "forever" block, construct two "serial print" blocks and drag a "read distance" block from "Ultrasonic". Set trig pin to IO13 and echo pin to IO14 both in cm. Do not forget a delay of 0.5s.

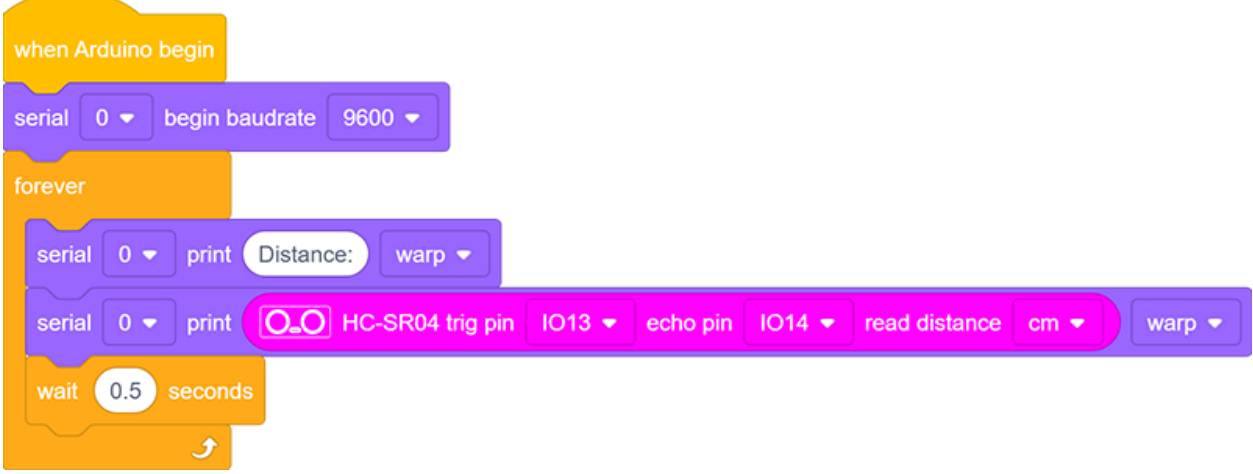

#### **5. Test Result**

After connecting the wiring and uploading code, open serial monitor to set baud rate to 9600, and the serial port starts to print the distance value.

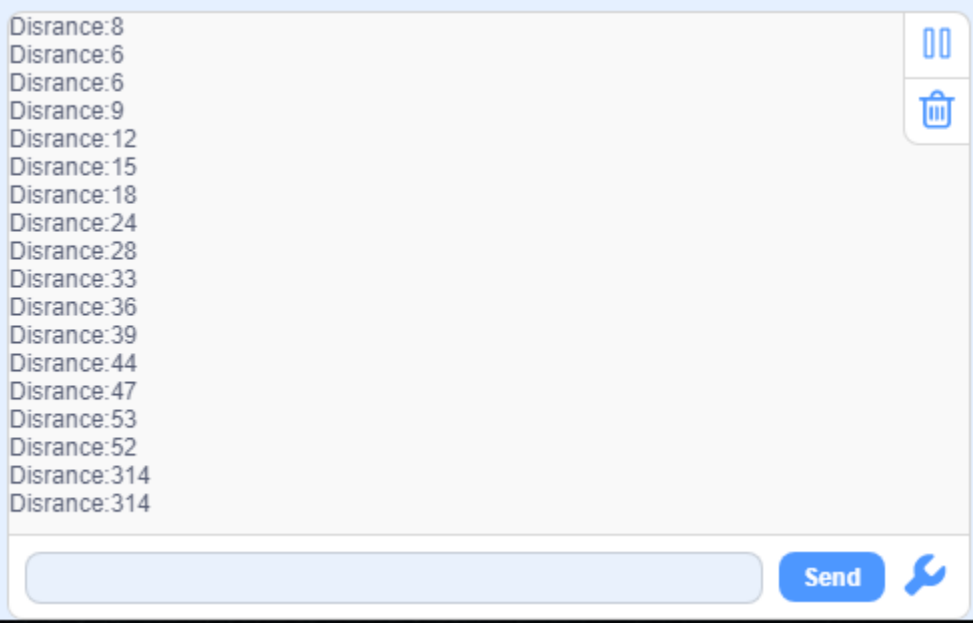

#### **6. Knowledge Expansion**

Let's make a rangefinder.

We display characters on LCD 1602. Program to show "Keyestudio" at  $(3,0)$  and "distance:" at  $(0,1)$  followed by the distance value at (9,1).

When the value is smaller than 100(or 10), a residue of the third(or the second) bit still exists. Therefore, an "if" judgement is necessary to determine a certain condition.

### **Wiring Diagram**

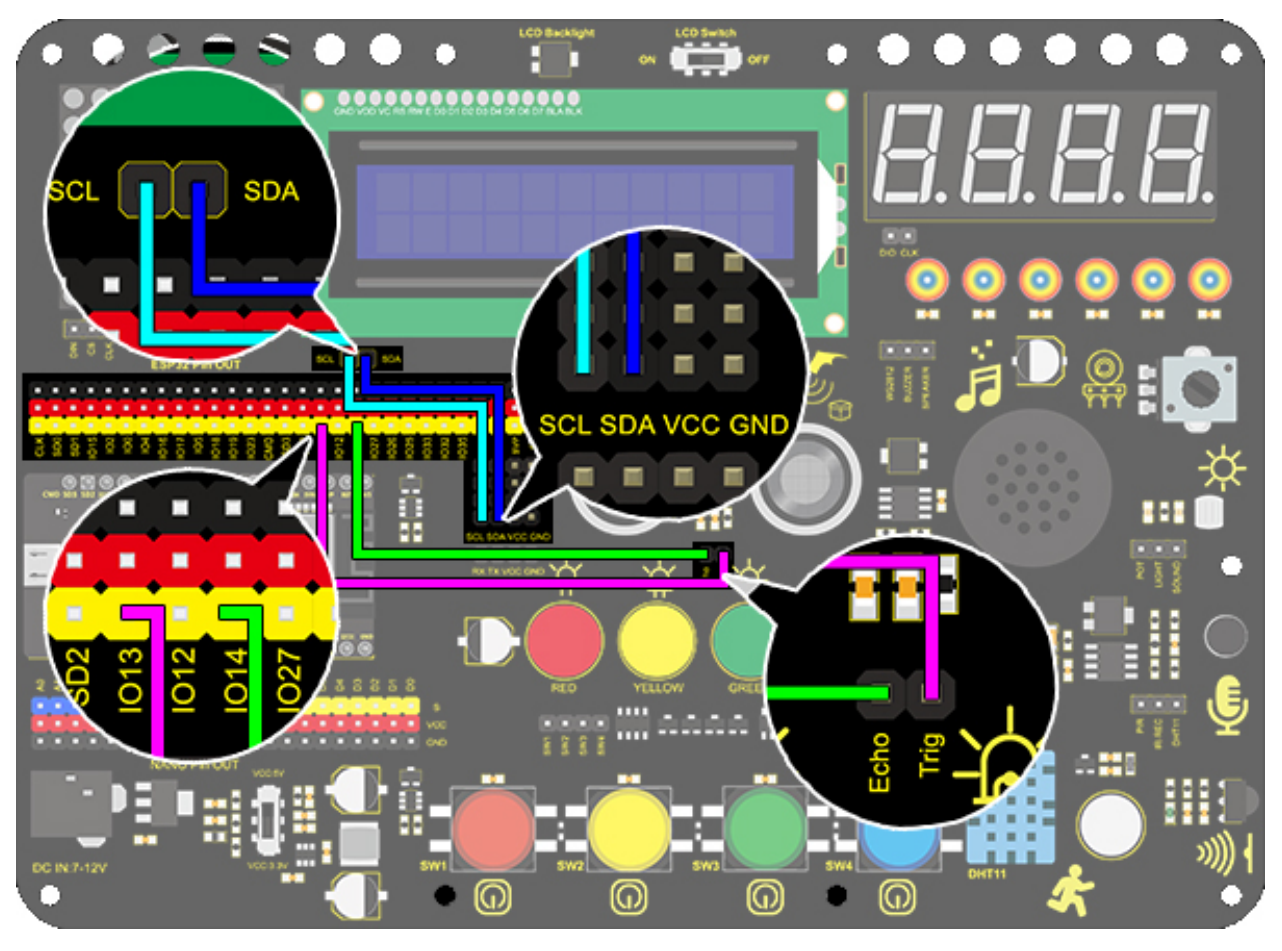

#### **Code**

- 1. Drag the two basic blocks.
- 2. In "LCD", initialize the LCD. Drag an "LCD print" block and add character string "Keyestudio" (It also can be put out of "forever" block as this display is fixed). Add a "variable" block and set type to int and name to "distance" with an initial assignment of 0.

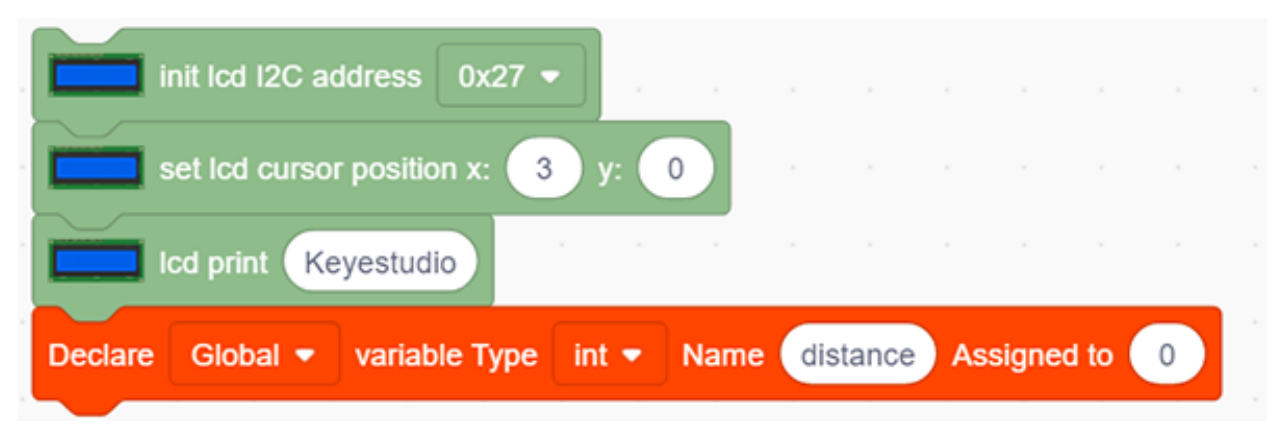

3. Assign the read distance value to the variable "distance". Set the LCD to print "Distance" and followed by the distance value (and we need calculate the front displayed characters in advance to set a cursor followed them).

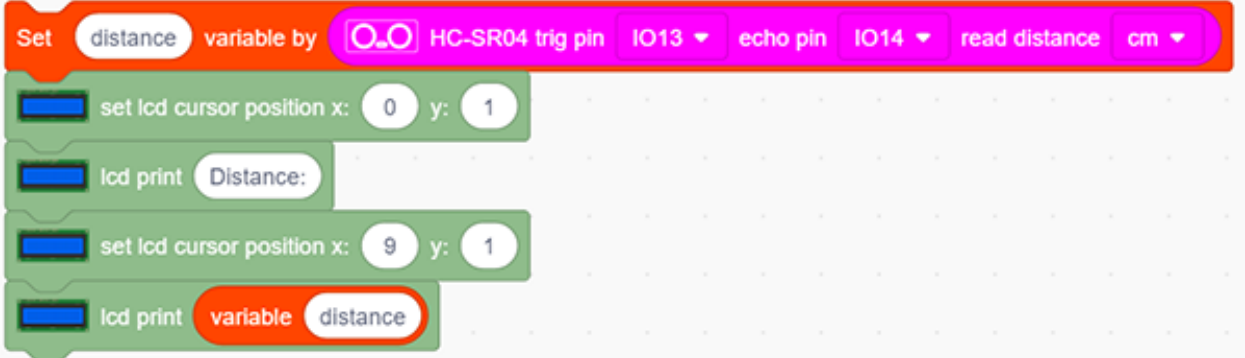

4. Build a "clear display residue" block when the number of displayed bits decrease. We firstly adopts a condition to judge whether the distance is smaller than 100(or 10). If so, a space will be printed at the residue of the third (or the second) bit to clear previous display. Lastly, don't forget to add a delay of 0.5s.

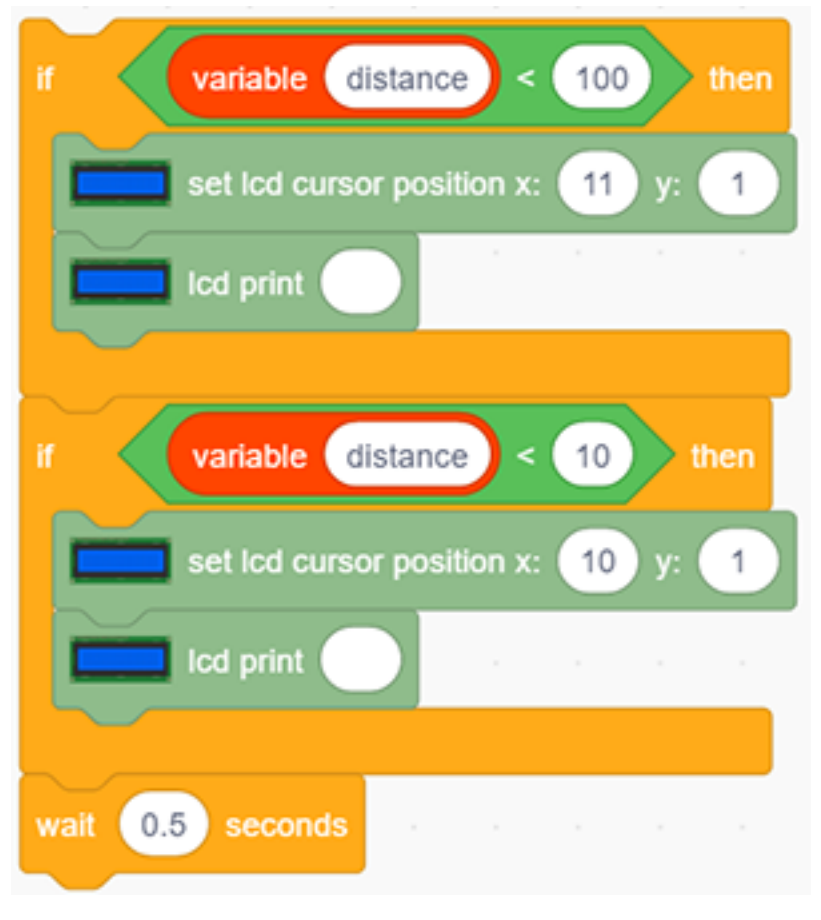

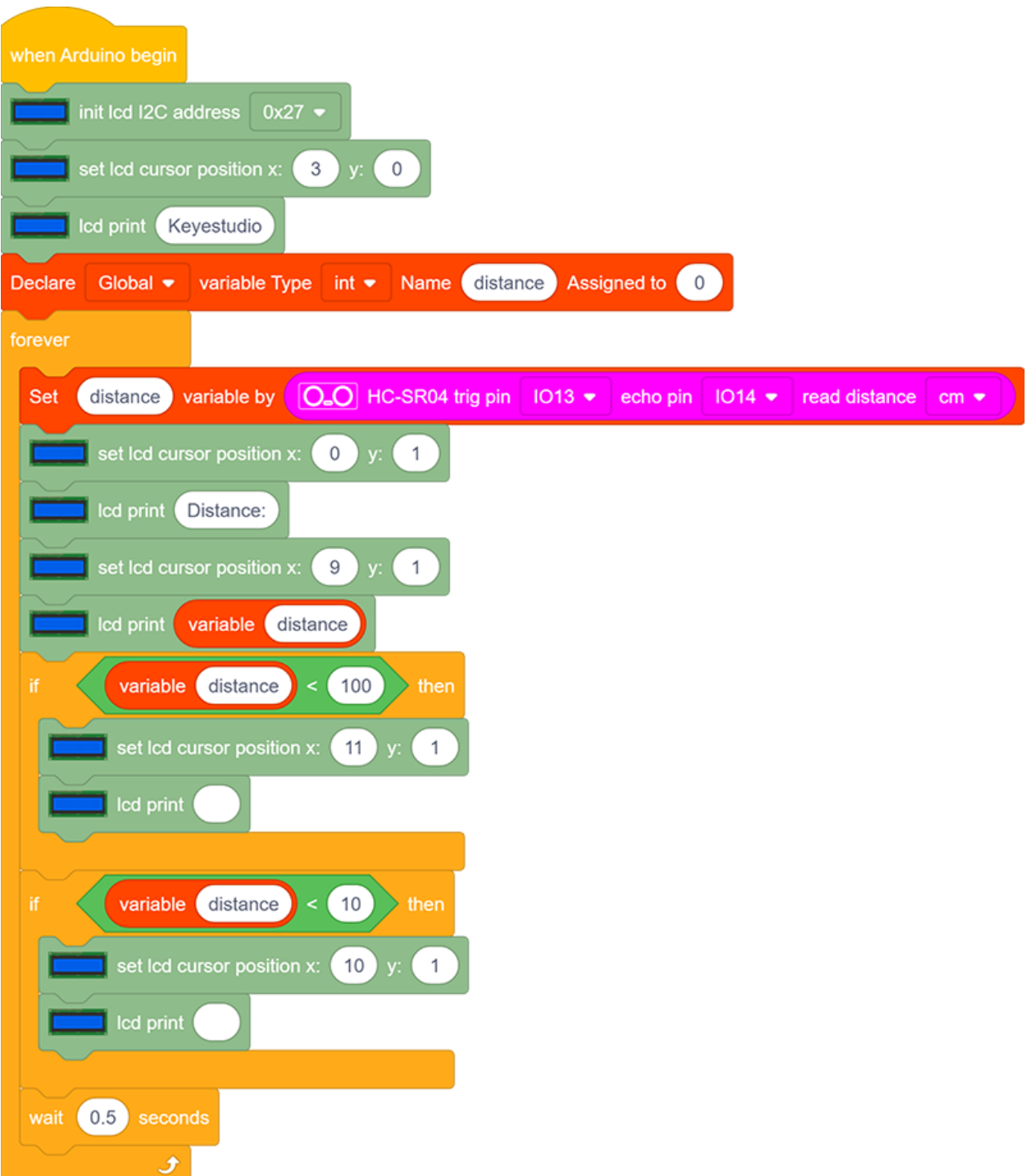

### **7. Code Explanation**

Read the distance after setting the trig pin and echo pin. The unit of displayed value is optional (cm or inch).

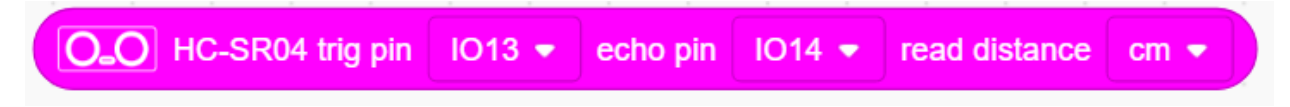

# **9.2.29 Project 26: Human Body Piano**

### **1. Description**

The analog piano includes a development board and an ultrasonic sensor. It enables to play different tones by detecting the position of your fingers. Thus, this module is able to stimulate a piano to perform music and songs.

### **2. Flow Chart**

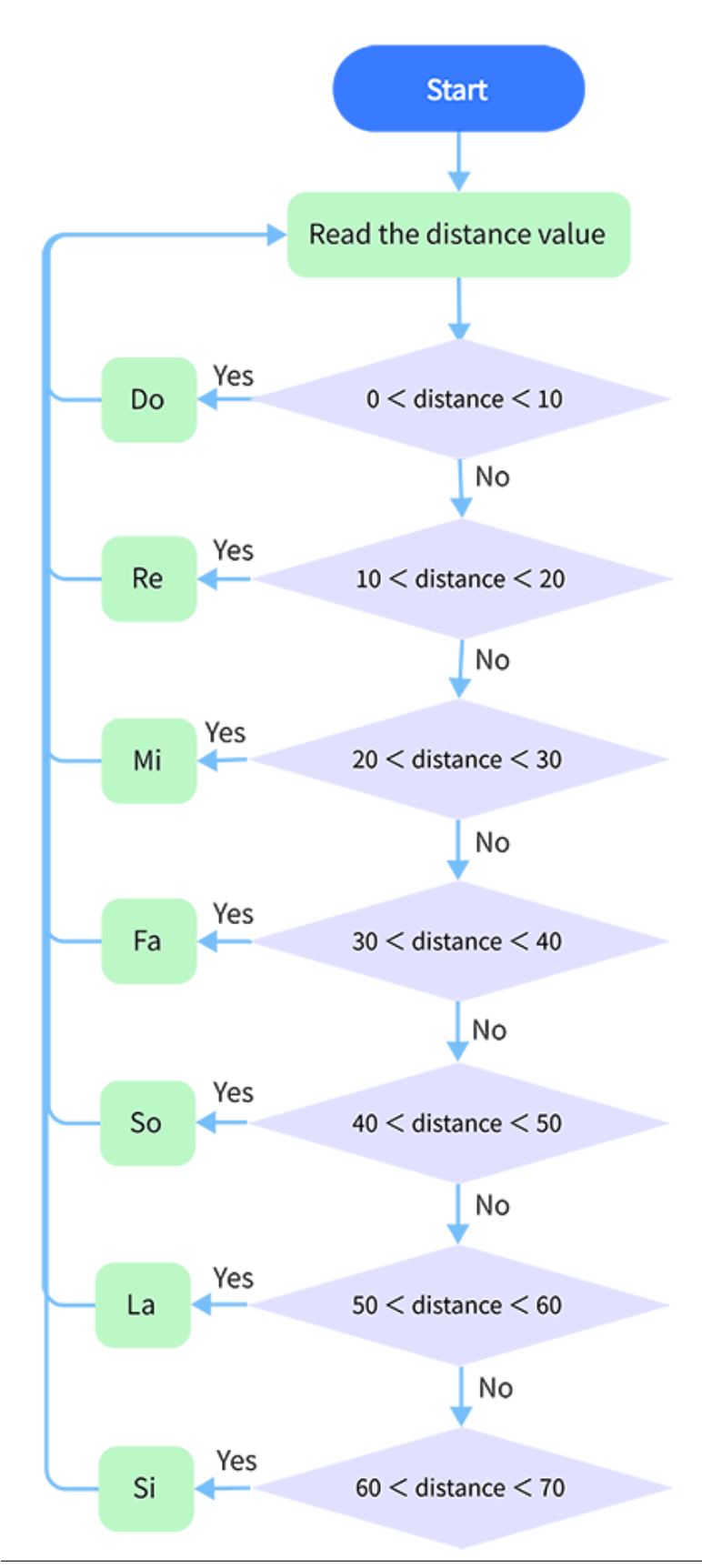

## **3. Wiring Diagram**

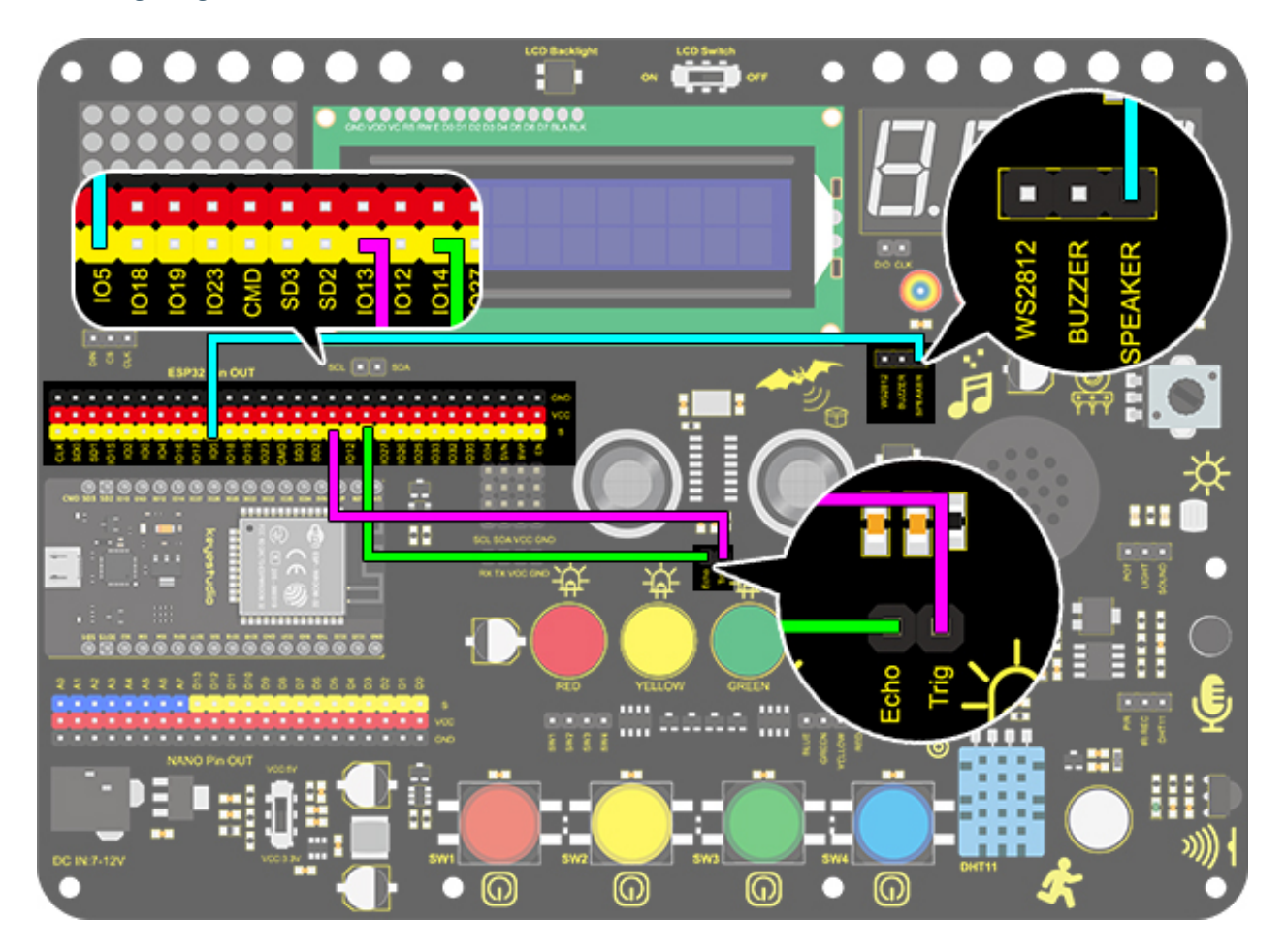

### **4. Test Code**

Assign the distance value to item, and the played tones vary from distance. Seven tones are included: DoReMiFaSo-LaSi.

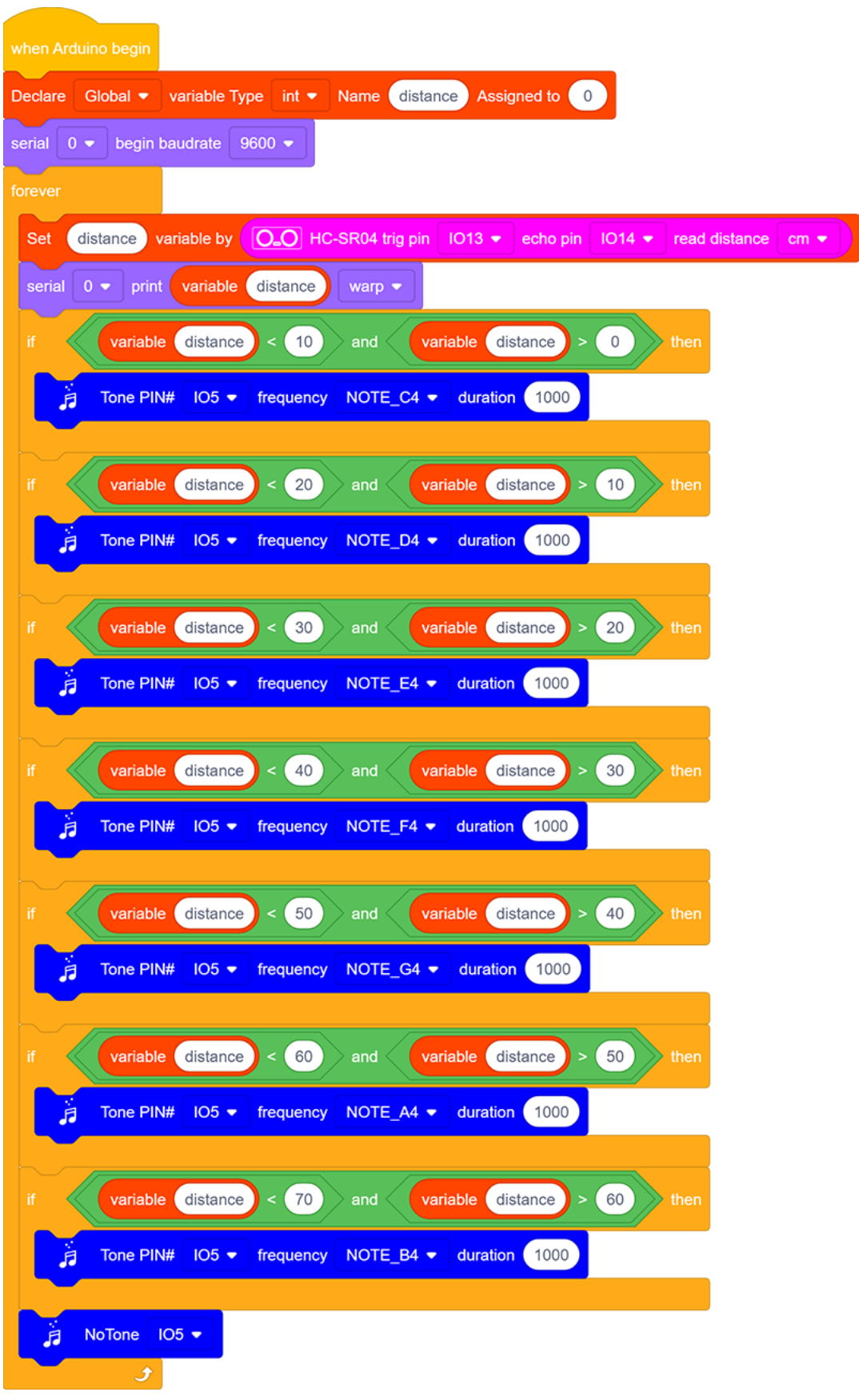

#### **5. Test Result**

Connect the wirings and upload the code. Play Do when the distance is less than 10. Play Re when the distance is within  $10~20$ . Play Mi when the distance is within  $20~30$ . Play Fa when the distance is within  $30~40$ . Play So when the distance is within  $40~50$ . Play La when the distance is within 50~60. Play Si when the distance is within  $60~70$ .

# **9.2.30 Project 27: Intelligent Parking**

#### **1. Description**

This intelligent parking system detects and optimizes parking position via an ultrasonic sensor. With this system, wrong parking is avoided to a large extent.

Firstly, you need to install the sensor around the carpark. And then it will detect the distance between the car and its edges and send the information to the development board so as to control the car to automatically adjust to the optimal parking position.

### **2. Flow Chart**

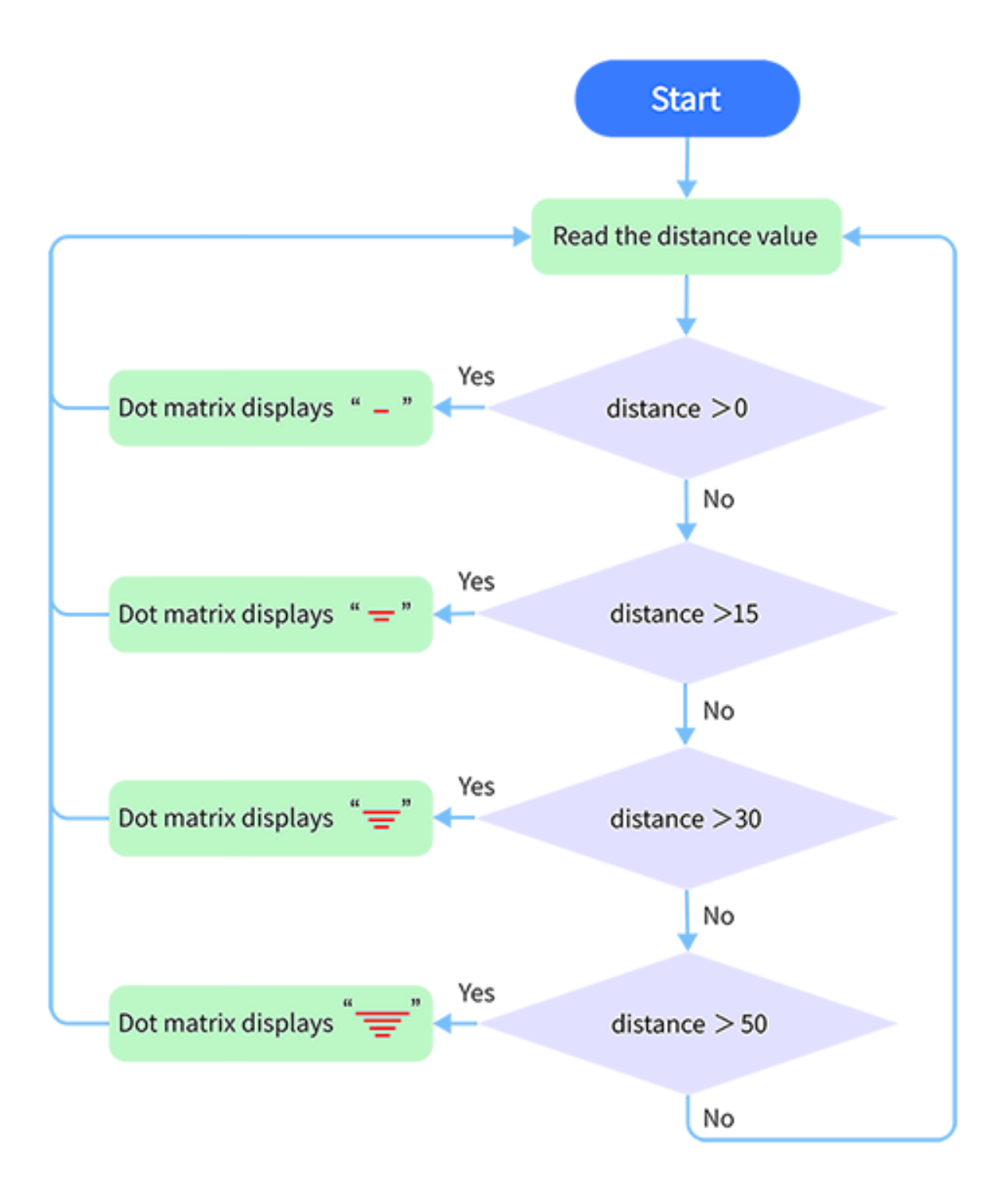

# **3. Wiring Diagram**

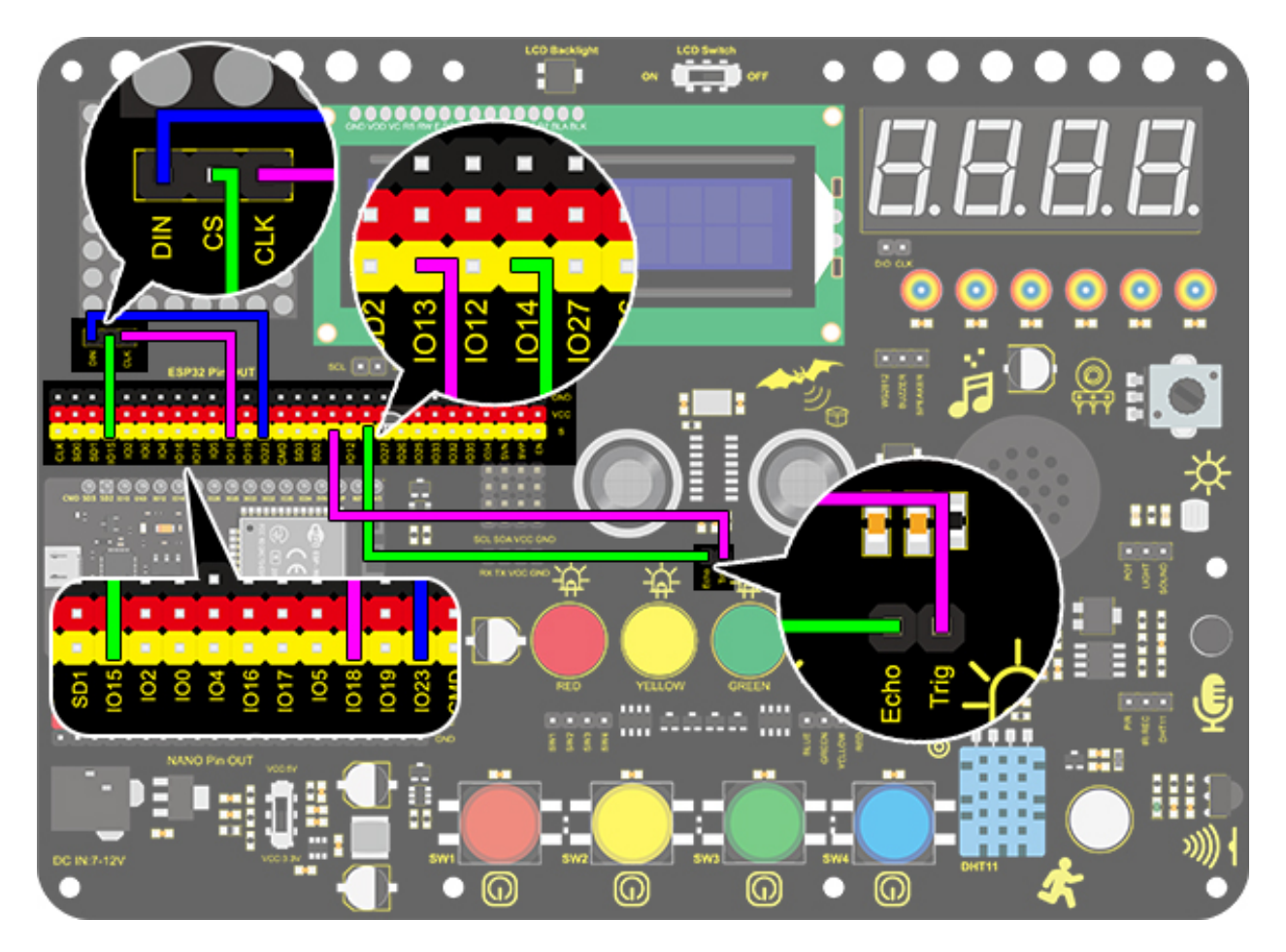

### **4. Test Code**

Assign the detected distance value to a variable, and judge whether it is greater than the set threshold value. If so, corresponding lines on the dot matrix light up. In this way, a distance can be revealed by lighting lines.

### **Reference Coordinates:**

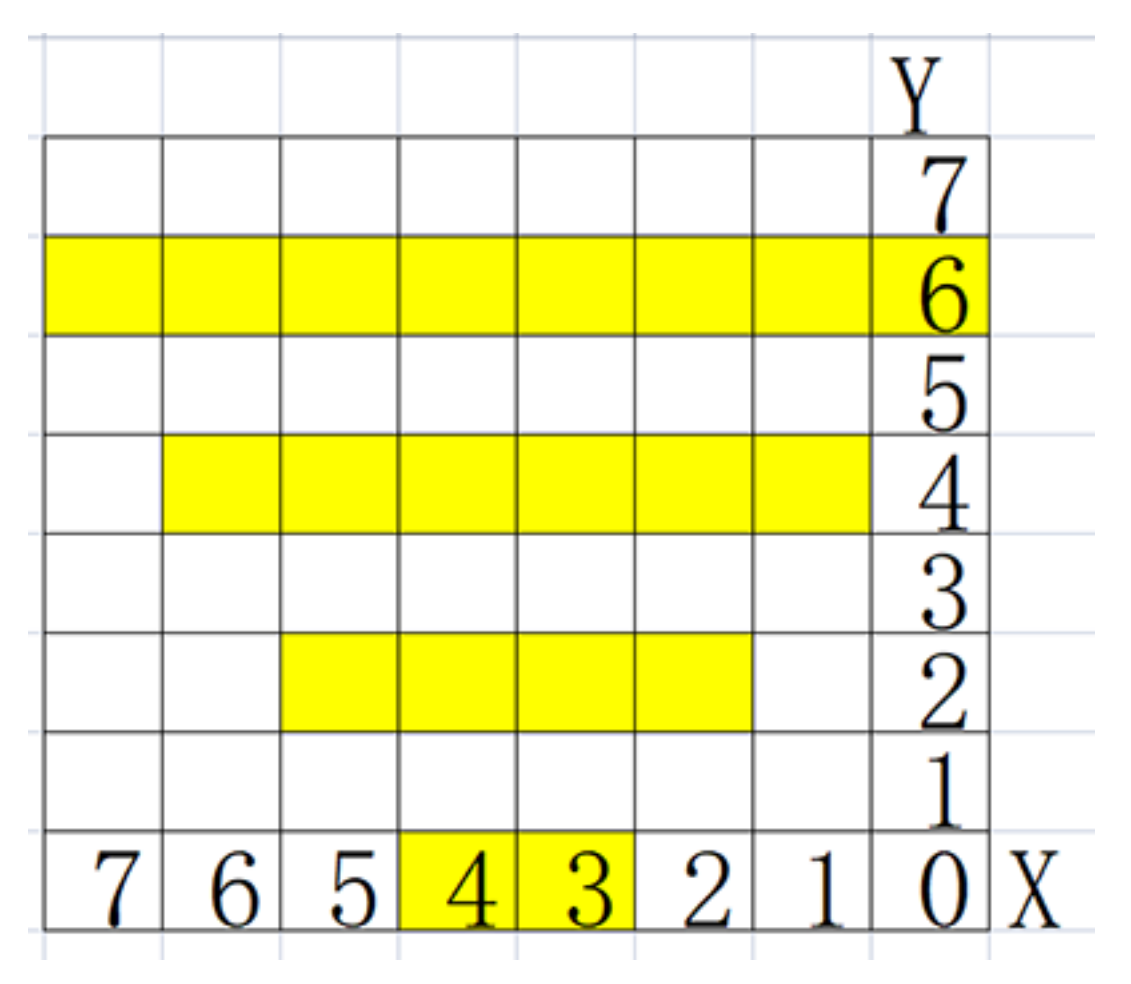

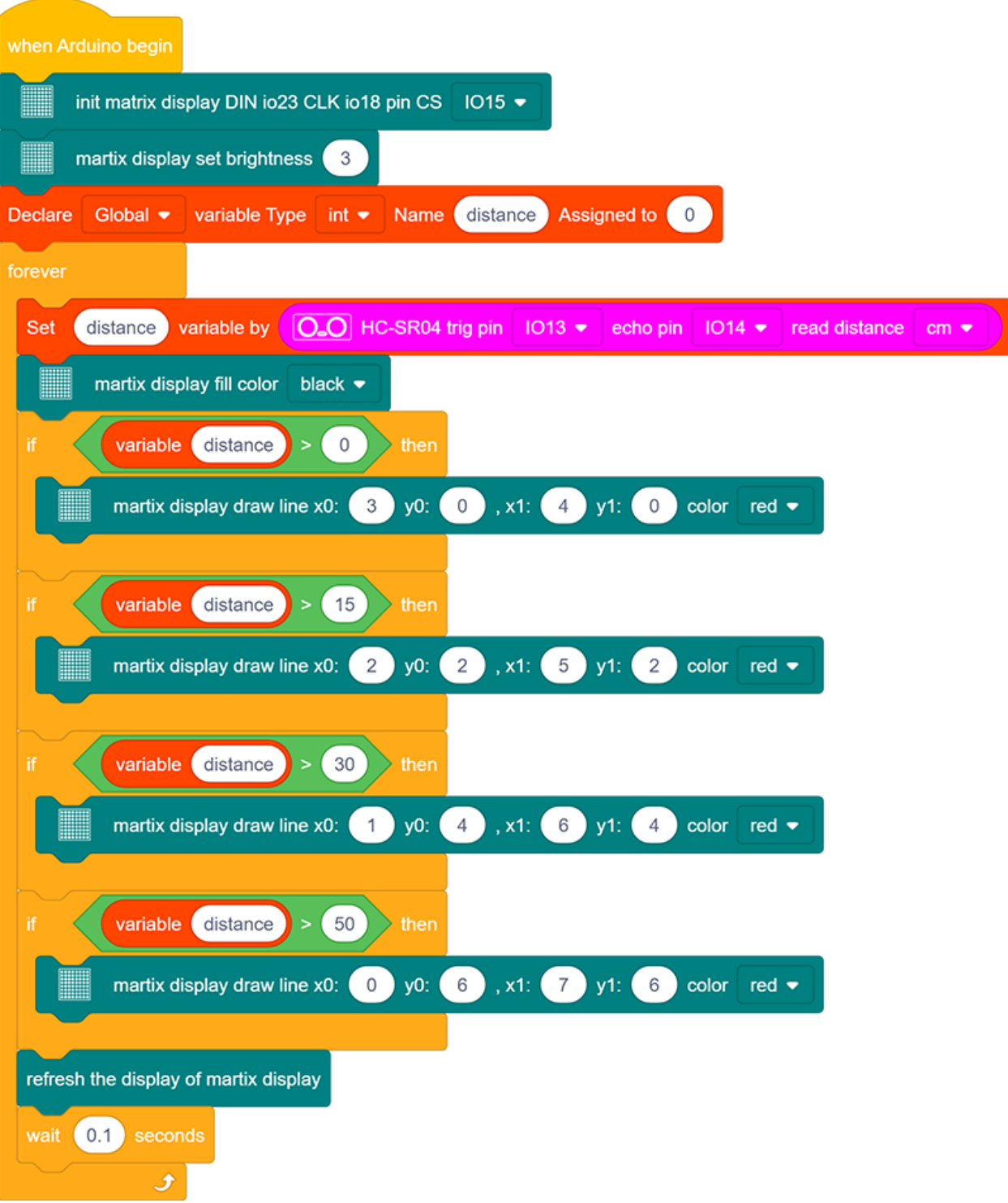
After connecting the wiring and uploading code, lines will be displayed on the dot matrix. If the detected distance is less than 50cm, there will be fewer lines.

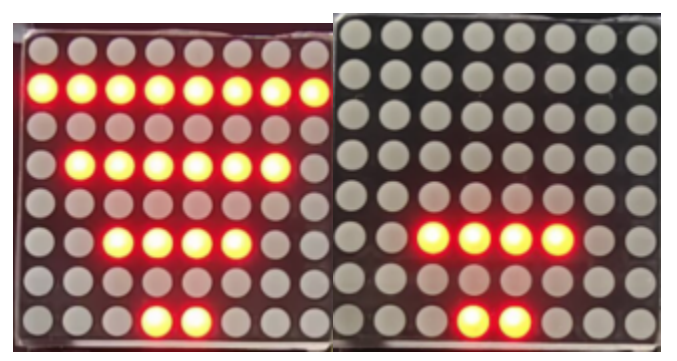

# **9.2.31 Project 28: Intelligent Gate**

#### **1. Description**

The intelligent gate is an intelligent parking lot system that integrates MCU and ultrasonic sensor, which automatically controls the gate according to the distance of cars, so as to better control the car access.

When a certain distance is reached, MCU receives the signal from the sensor and estimates the distance via the signal intensity. If the car is approaching or leaving, MCU will open or close the gate via a servo.

## **2. Flow Chart**

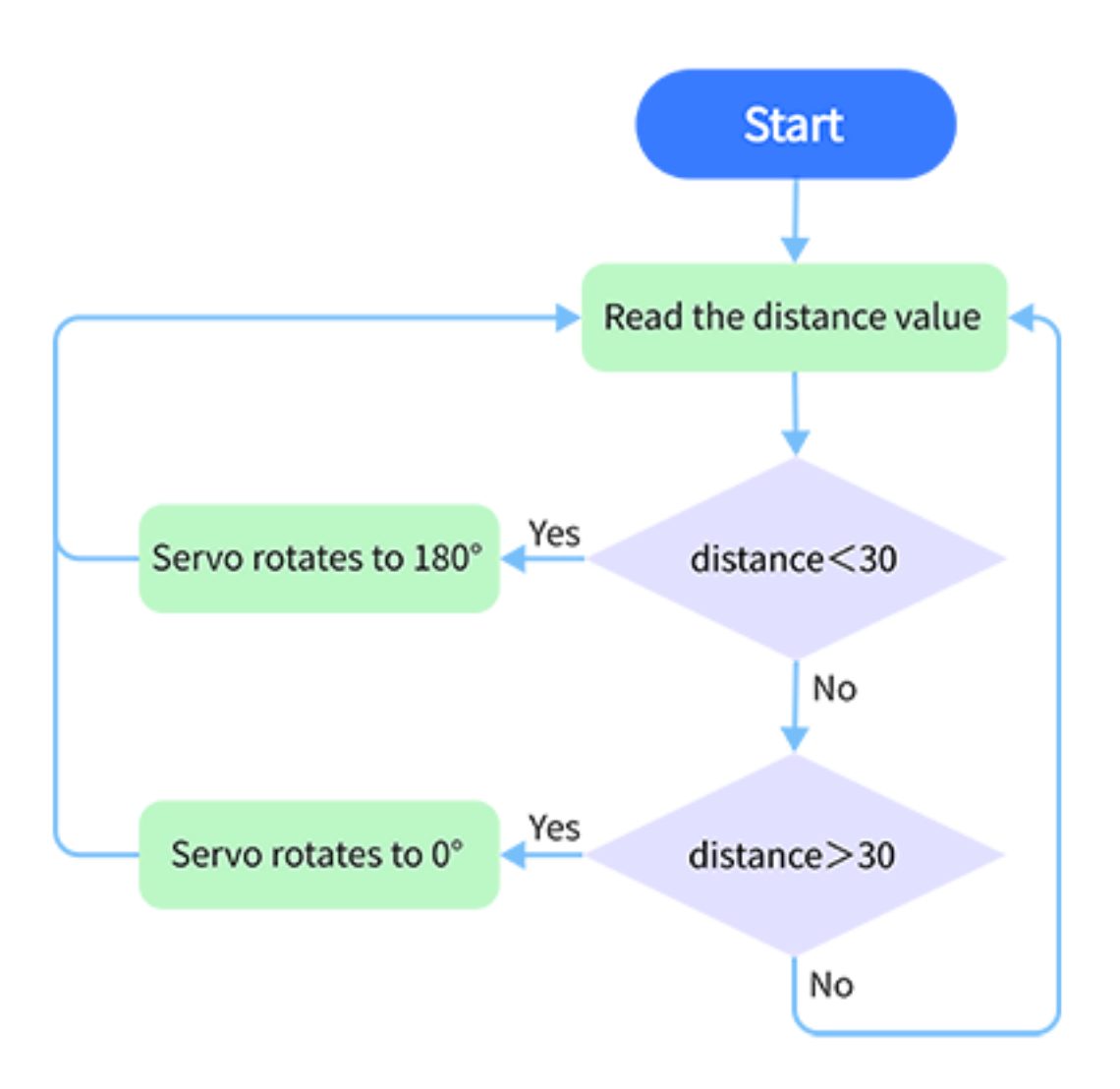

## **3. Wiring Diagram**

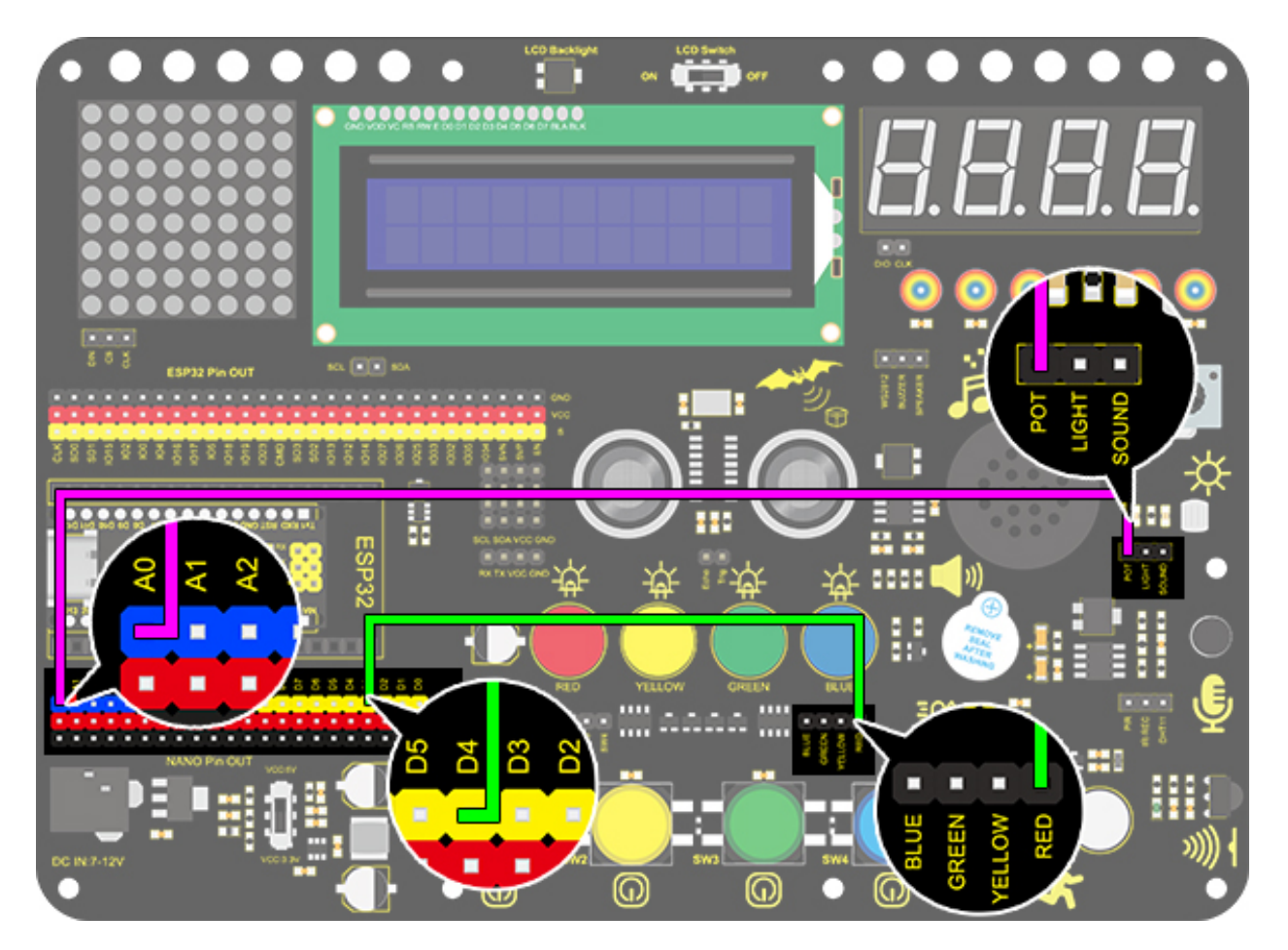

### **4. Test Code**

Define a variable "distance" with the assignment of detected distance value by the ultrasonic module.

Next, Compare the distance value with 30cm. If it is smaller than 30cm, the servo will rotate to 180° for 5s. Otherwise, the servo returns to 0°.

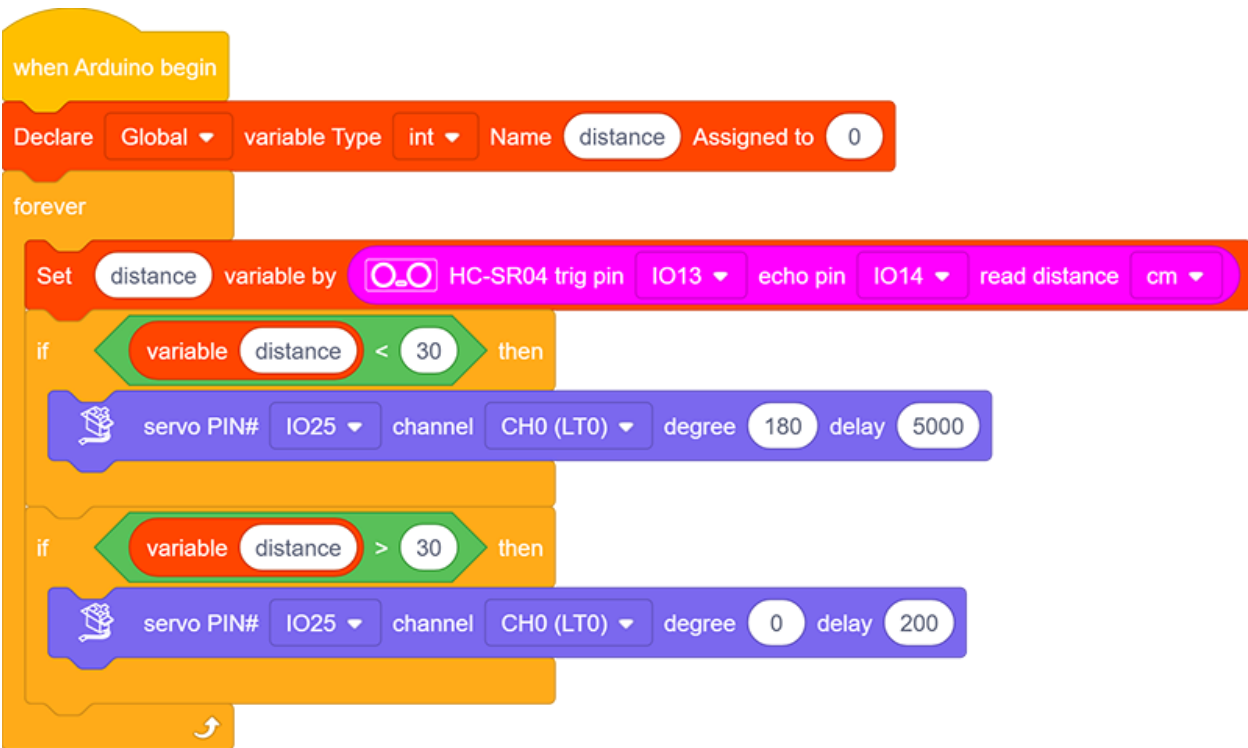

After connecting the wiring and uploading code, the servo will rotate to 180° for 5s if the detected distance is less than 30cm. On the contrary, the servo will rotate to 0°.

## **9.2.32 Project 29: IR Remote Control**

#### **1. Description**

The IR remote control uses IR signal to control LED, which greatly simplifies the process of controlling LED.

#### **2. Working Principle**

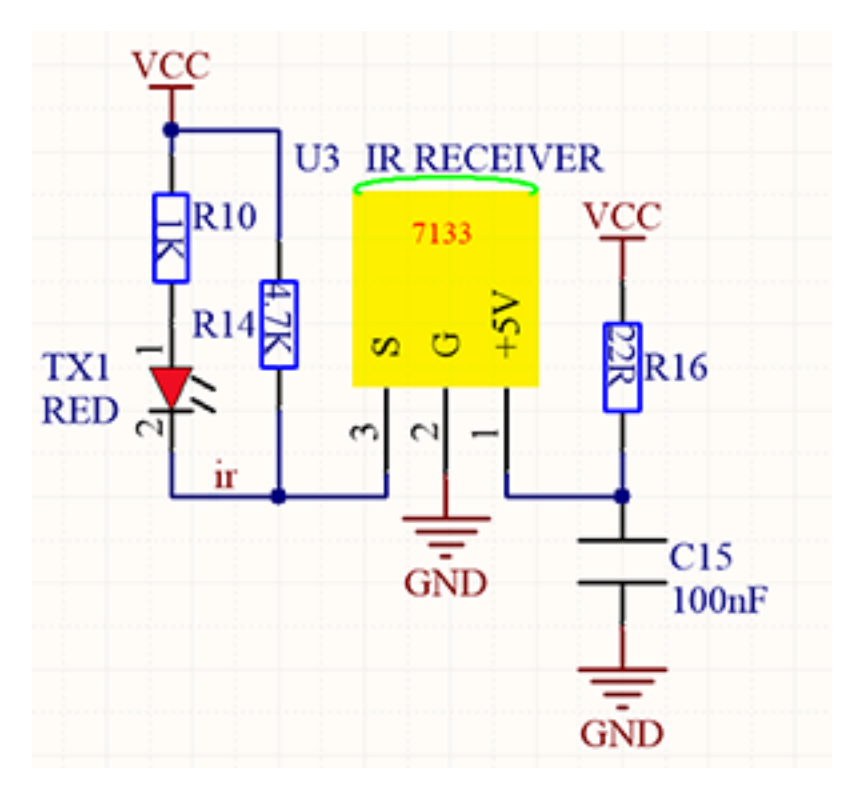

In this project, we often use a carrier of about 38K for modulation.

IR remote control system includes modulation, emitting and receiving. It sends data through modulating, which improves the transmission efficiency and reduces the power consumption.

Generally, the frequency of carrier modulation is within 30khz~60khz(usually 38kHz). The duty cycle of the square wave is 1/3, as shown below, which is decided by the 455kHz crystal oscillator on the emitting end. An Integer frequency division is essential for crystal oscillator at this end, and the frequency coefficient usually evaluates 12. Therefore, 455kHz÷1237.9kHz38kHz.

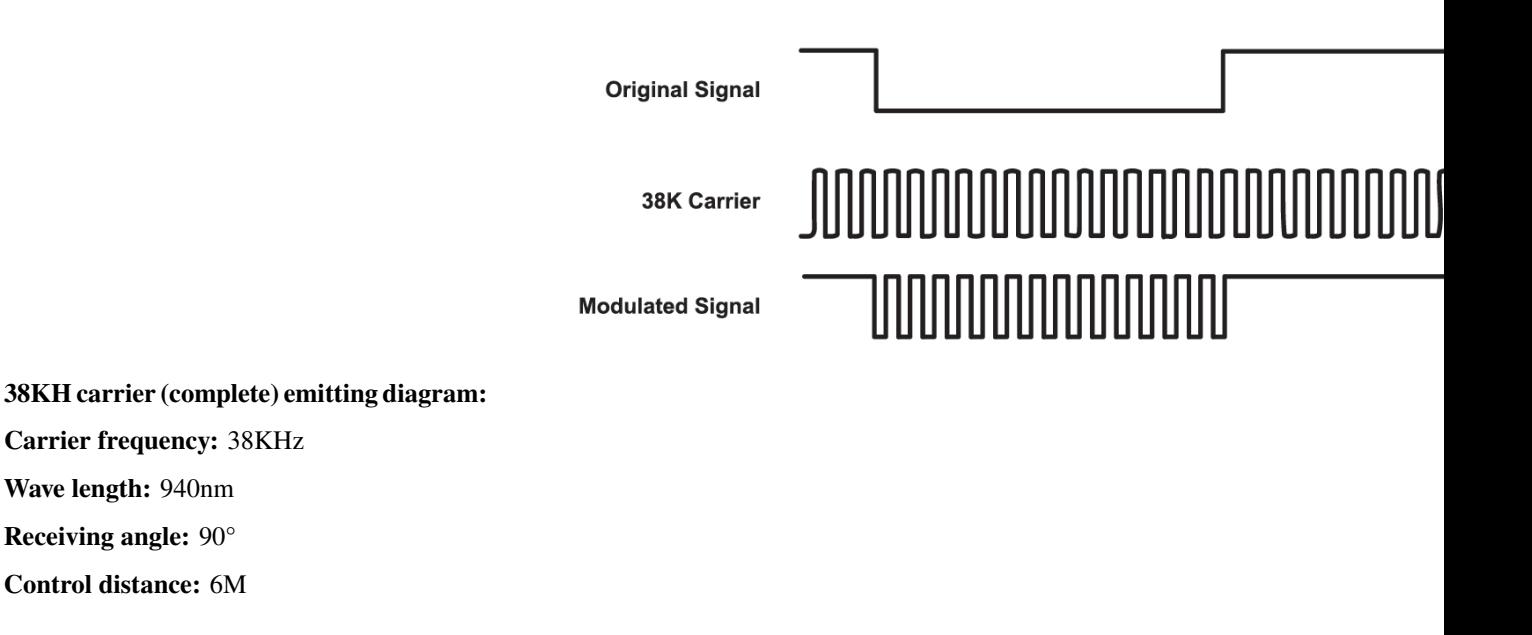

**Schematic diagram of remote control buttons:**

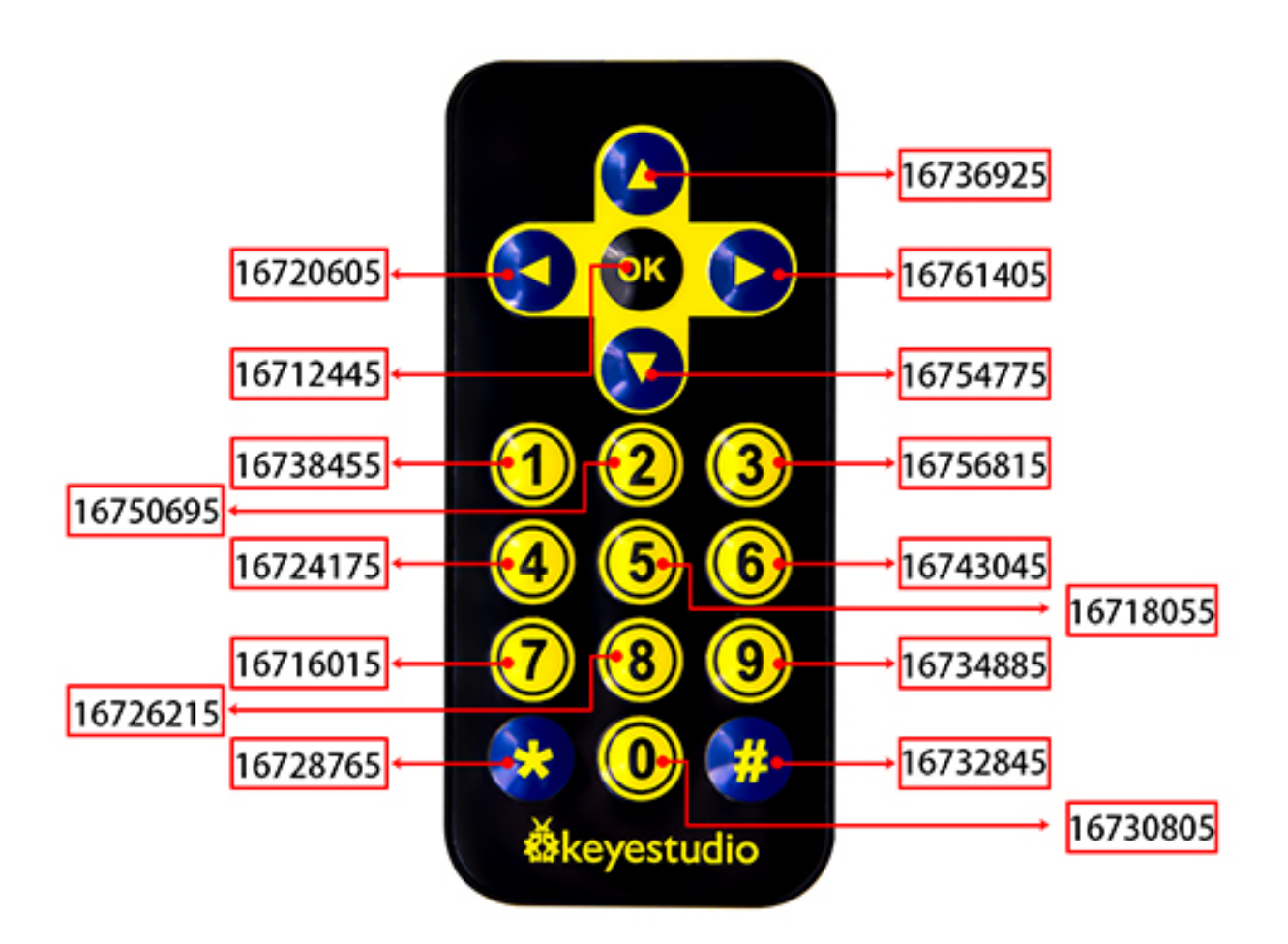

## **3. Wiring Diagram**

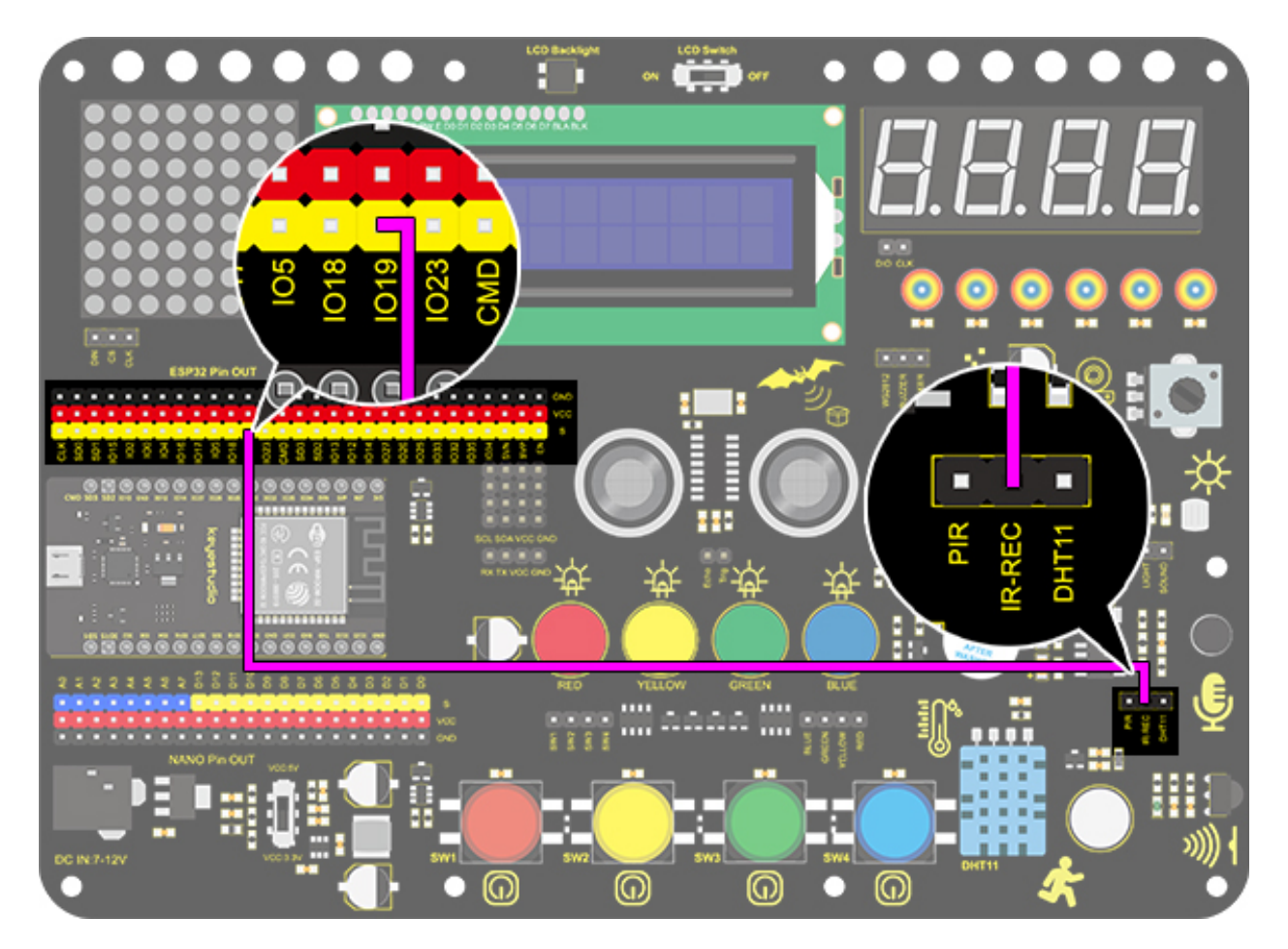

#### **4. Test Code**

- 1. Drag the two basic blocks.
- 2. Find and drag the "IR remote init" block from "IR Remote" and set its pin to IO19. Add a "baud rate" block from "serial" and set to 9600.

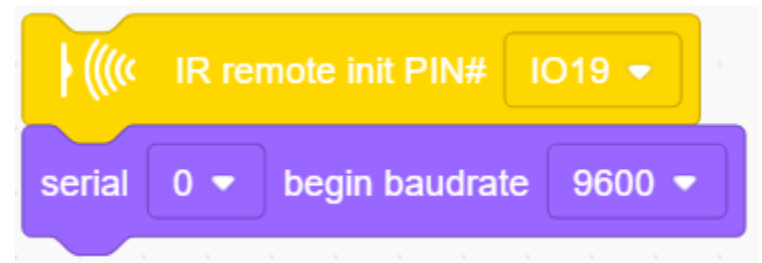

3. Drag an "if" block and fill its condition with "Received data". Only when the IR module receives data, code blocks in "if" will execute.

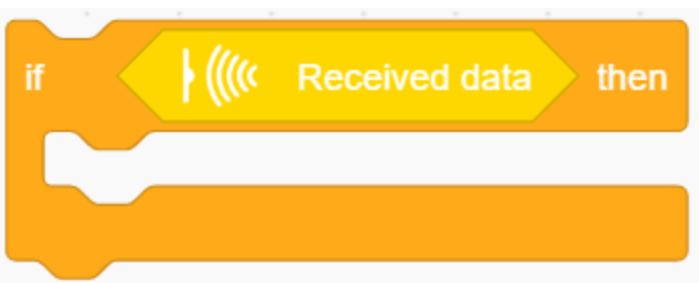

4. Drag another "if" block and set its condition to "Read the data 0". Only when this condition is satisfied, serial port starts to print data.

This sensor works so fast that the code may run twice or more when you are pressing control buttons. However, the second time of a same command will send out a value of 0, so a ">" block is necessary for the avoidance of duplication.

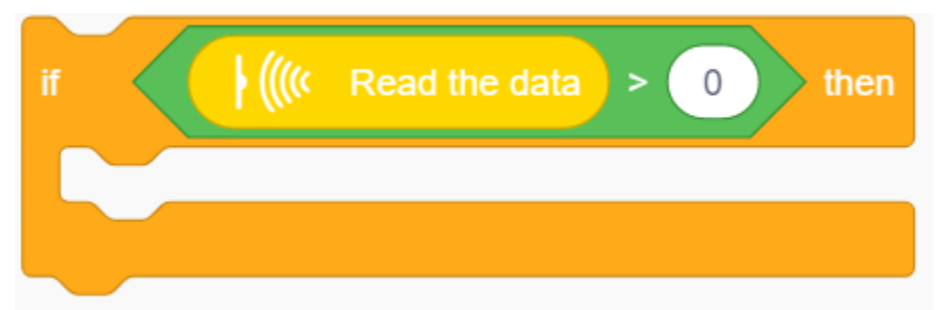

5. Add a "serial print" block after "then". Set to print the read data from "IR remote" module in the mode of "warp".

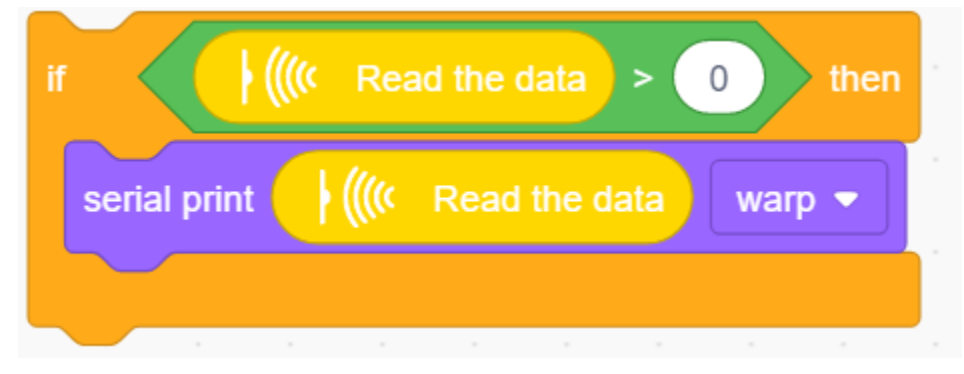

6. In the end, do not forget to refresh data after execution.

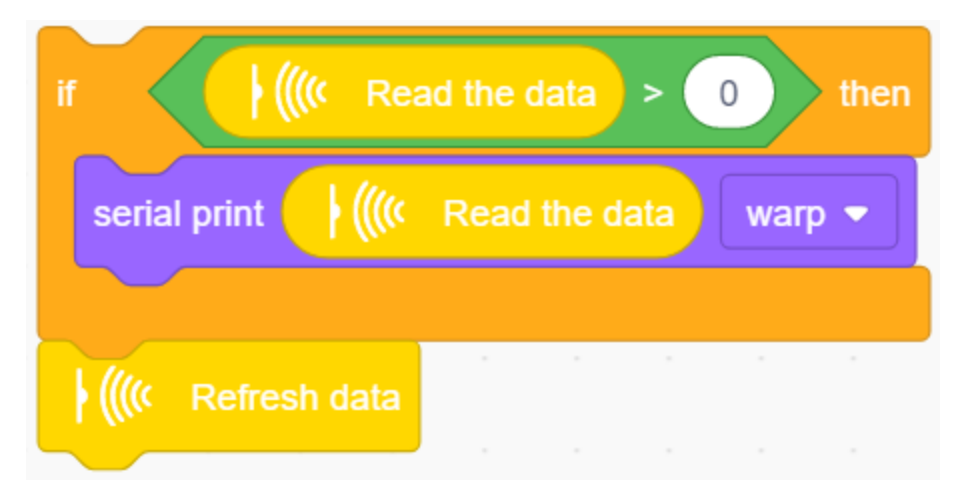

**Complete Code:**

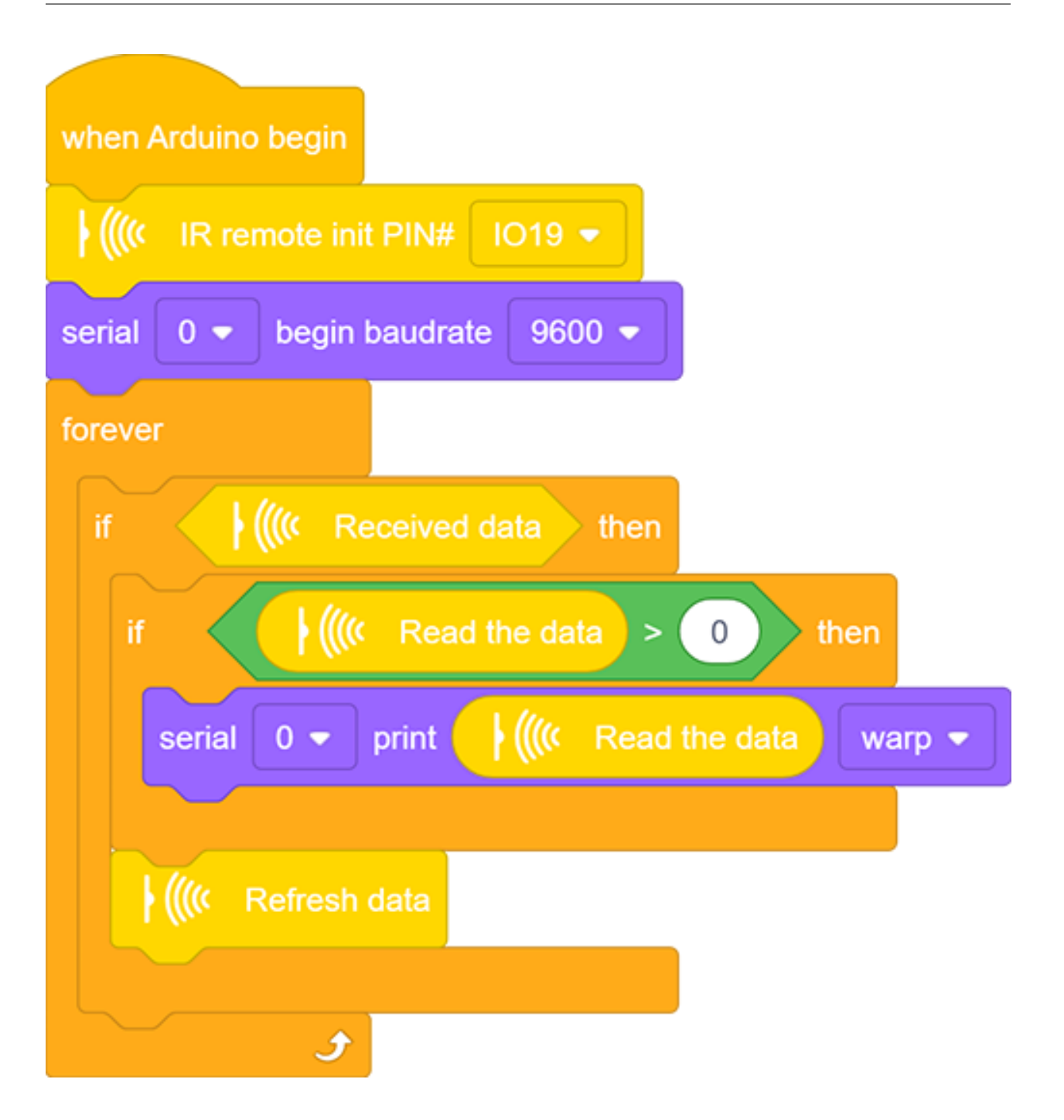

After connecting the wiring and uploading code, open the serial monitor and set the baud rate to 9600. Press the button on the remote control unit, and you will see the value in hexadecimal.

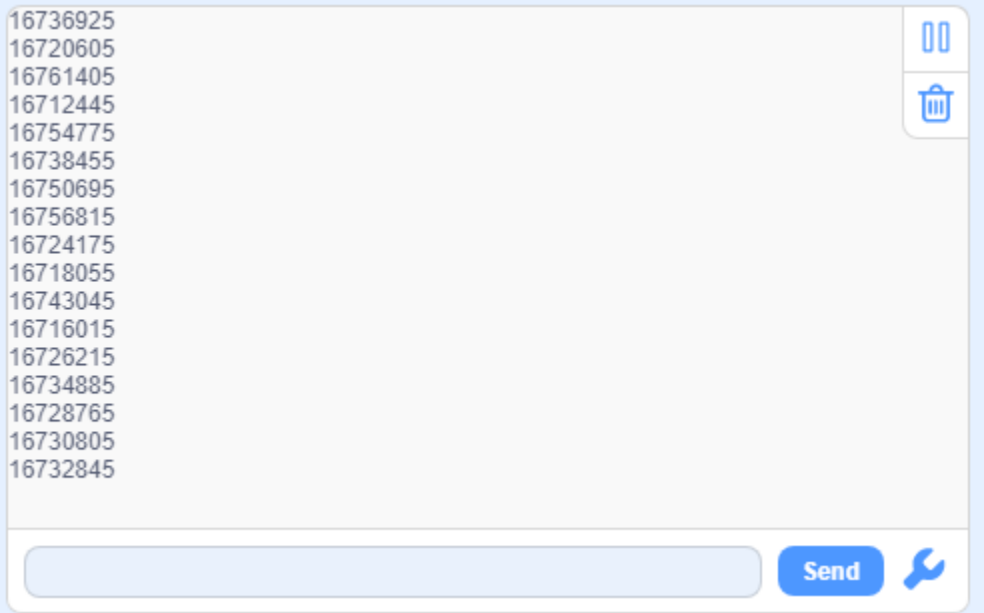

#### **6. Expansion Code**

In this expansion code, we will make a light controlled by an IR remote switch. Press OK to light up the LED and press it again to turn it off.

To realize this repeatable operation, the variable "item" is essential in the whole code. For the first time, item = 0 so codes in "else" run to assign 1 as its new value. For the second time when item = 1, however, "if" block executes to reassign to 0, alternatively.

#### **Wiring Diagram:**

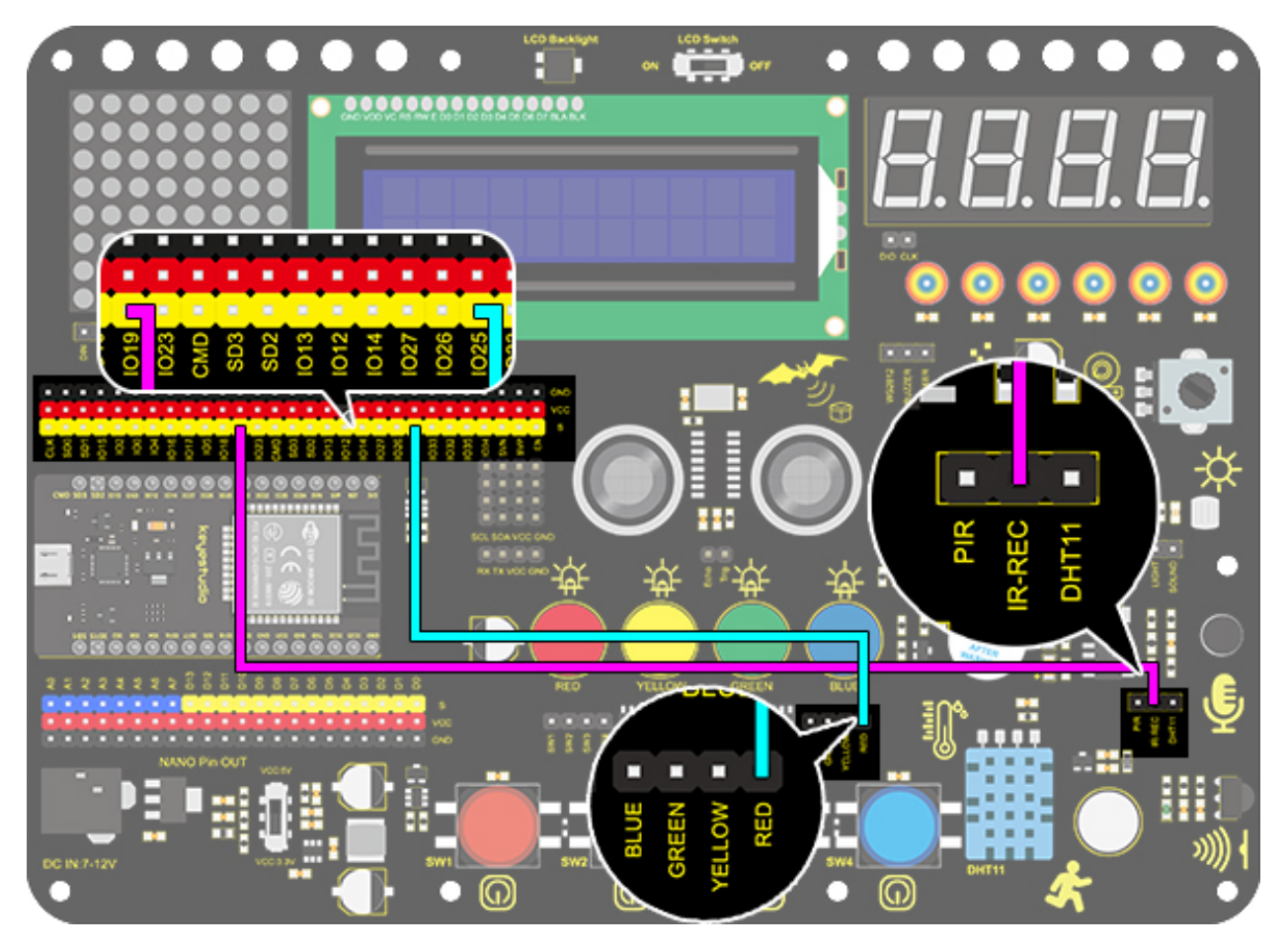

**Code:**

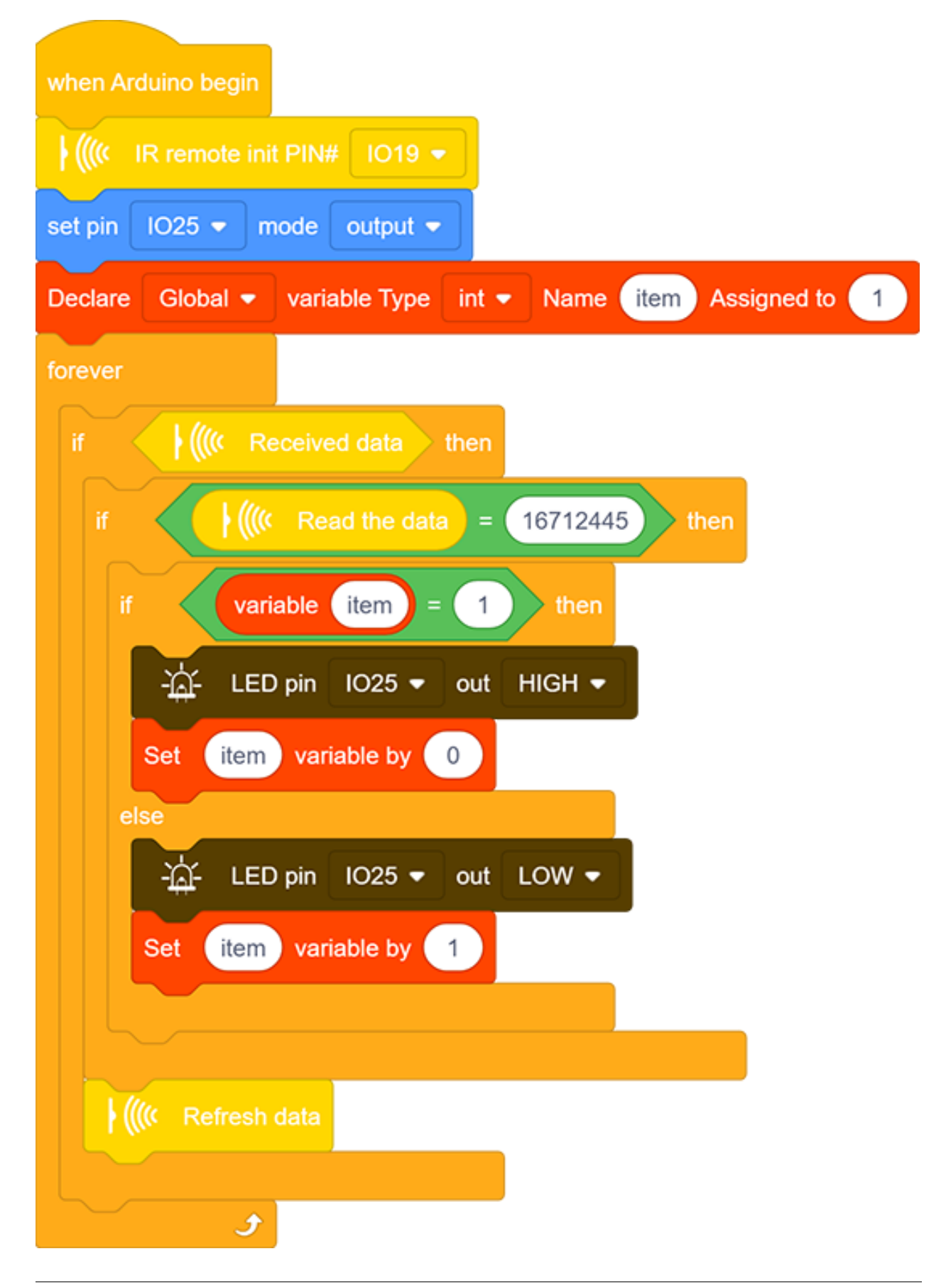

#### **7. Code Explanation**

1. Initialize the IR remote module after setting its receiving pin.

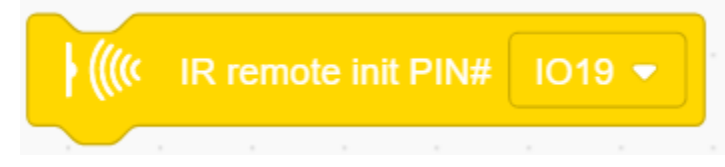

2. .Judge whether the sensor has received data. If so, related code blocks will run.

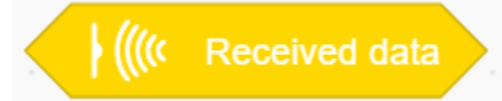

3. Read the received data from IR remote control.

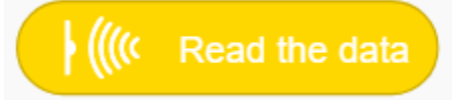

4. Refresh the received data after each complete receiving execution.

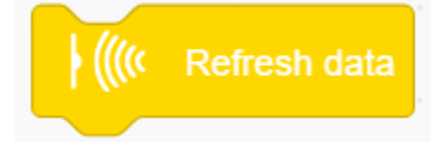

# **9.2.33 Project 30: Smart Home**

#### **1. Description**

In this technology era, we are all familiar with smart home. It is a system that can control electric appliance via buttons.

In this project, we seek to stimulate a smart home via an IR remote control. With Arduino MCU as its core, it can be used to control light, air conditioners, TV and security monitors.

## **2. Flow Chart**

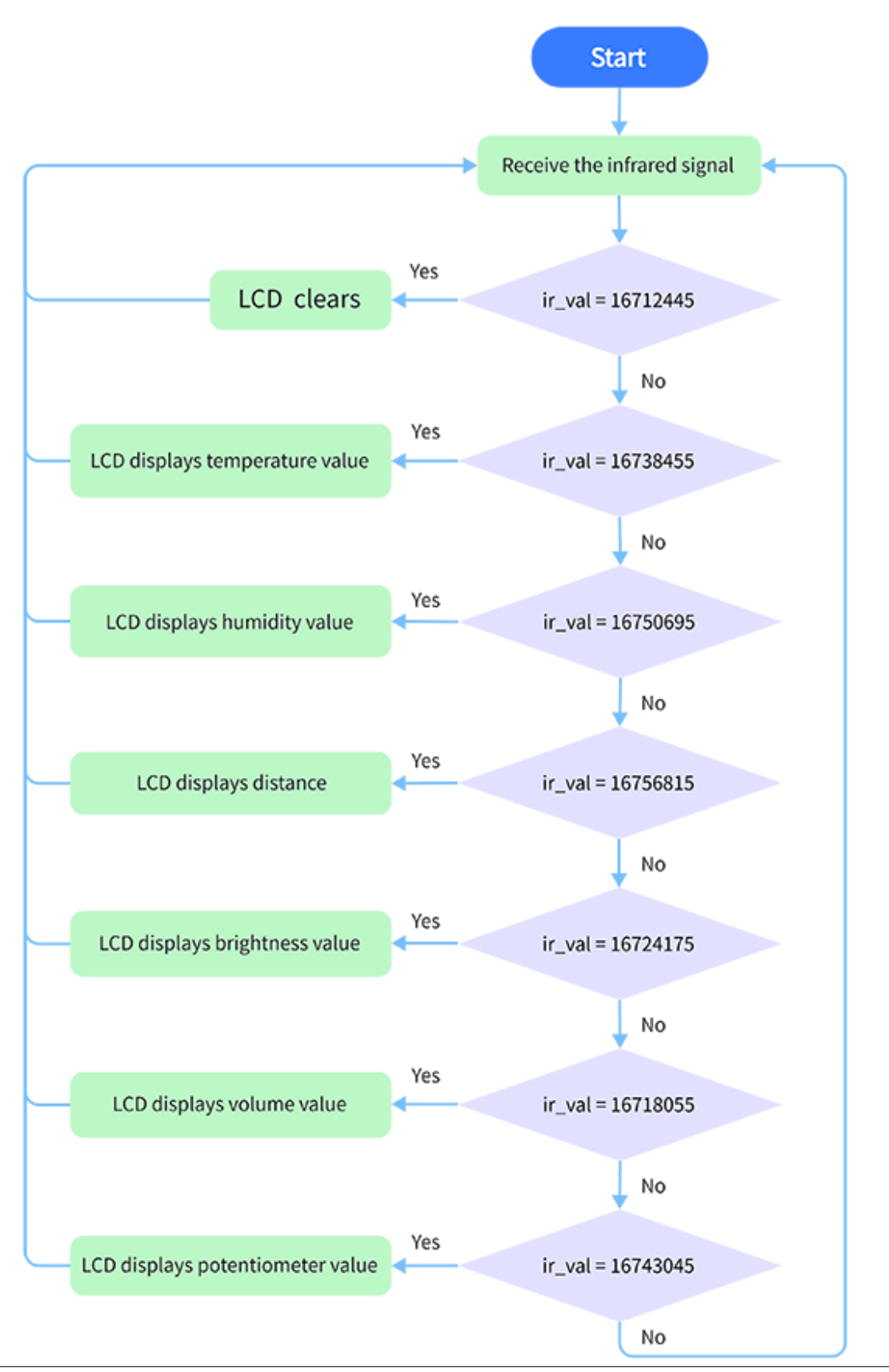

## **3. Wiring Diagram**

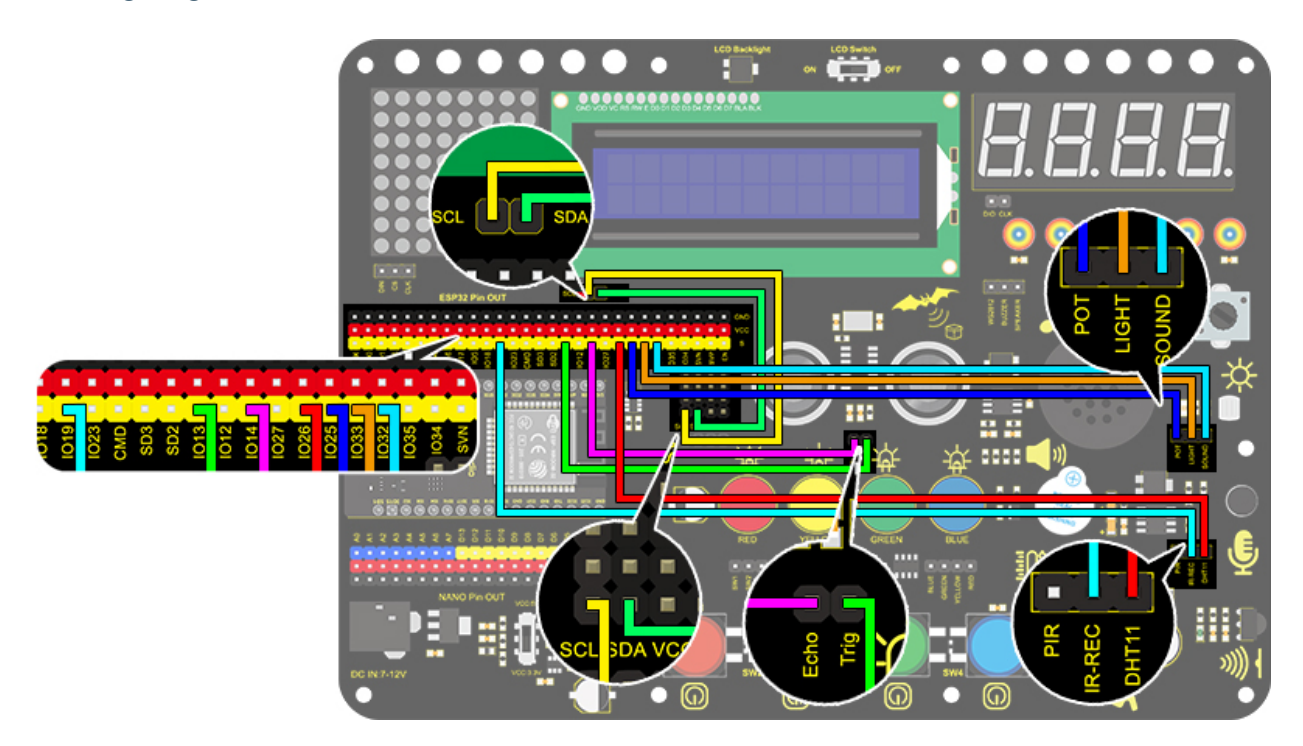

## **4. Test Code**

With the IR remote control, this smart home reveals various sensor values on LCD, including a temperature and humidity sensor, a sound sensor, a photoresistor, a potentiometer and an ultrasonic sensor.

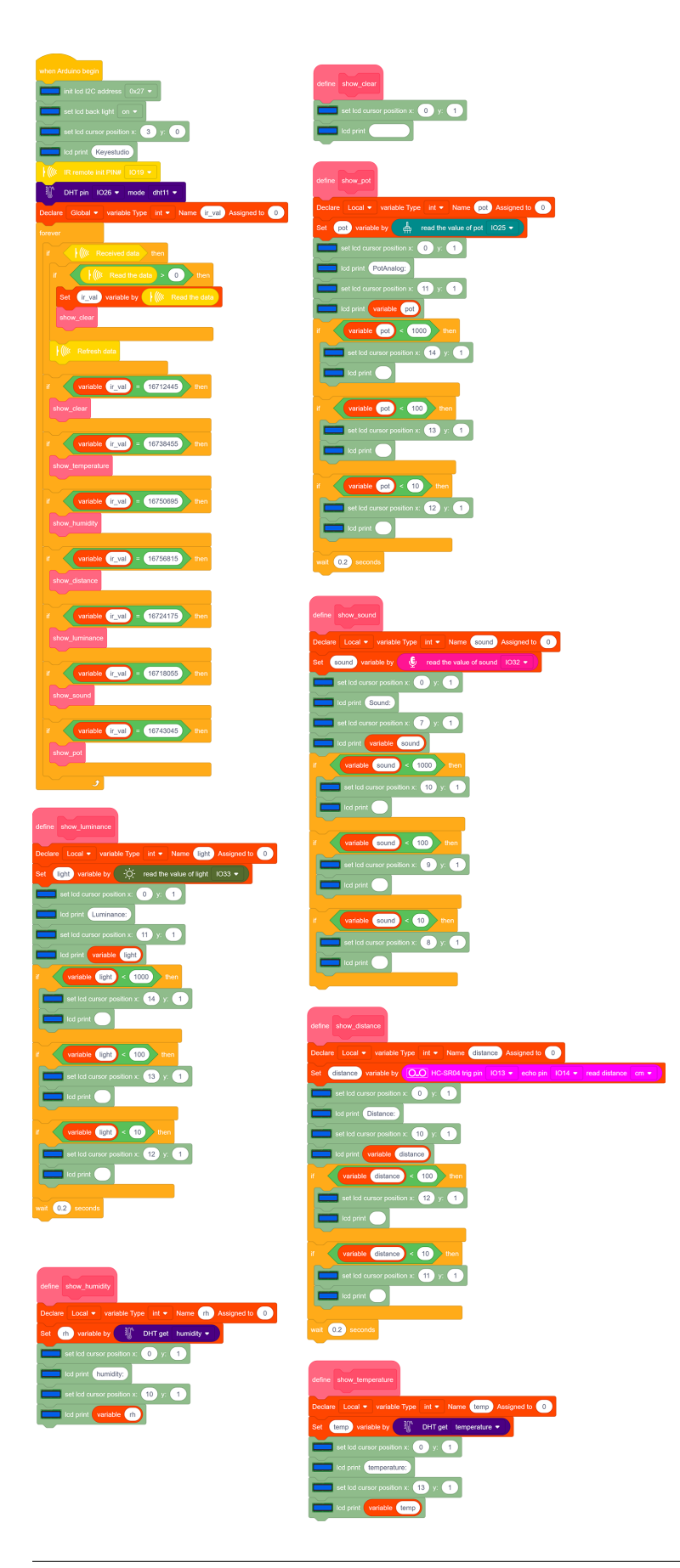

After connecting the wiring and uploading code, we can see the corresponding contents on LCD by pressing buttons. OK button clears the sensor display.

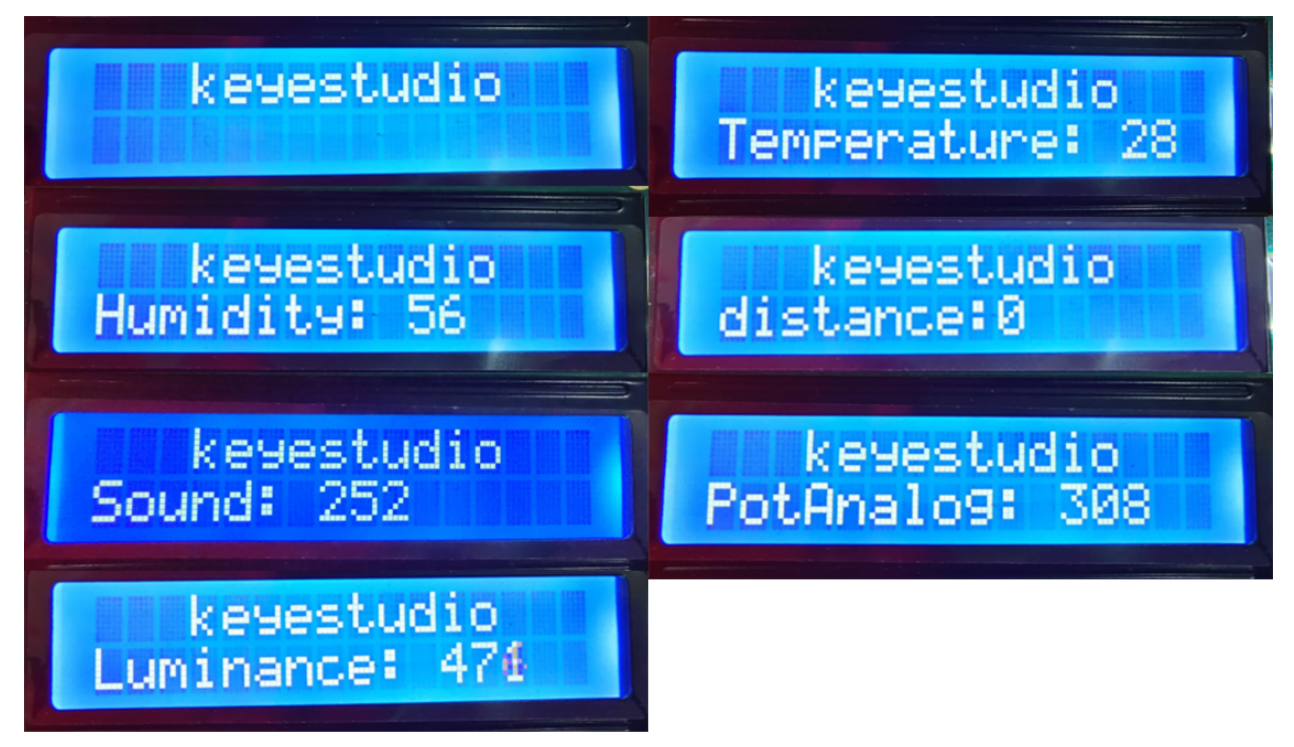

#### **6. Code Explanation**

The blocks are so many that we adopt "Make a Block" function. By doing this, numerous blocks are packaged and can be directly recalled, which vastly simplify the whole program.

Click "My Block" to make a self-defined block, and you may build your own code blocks.

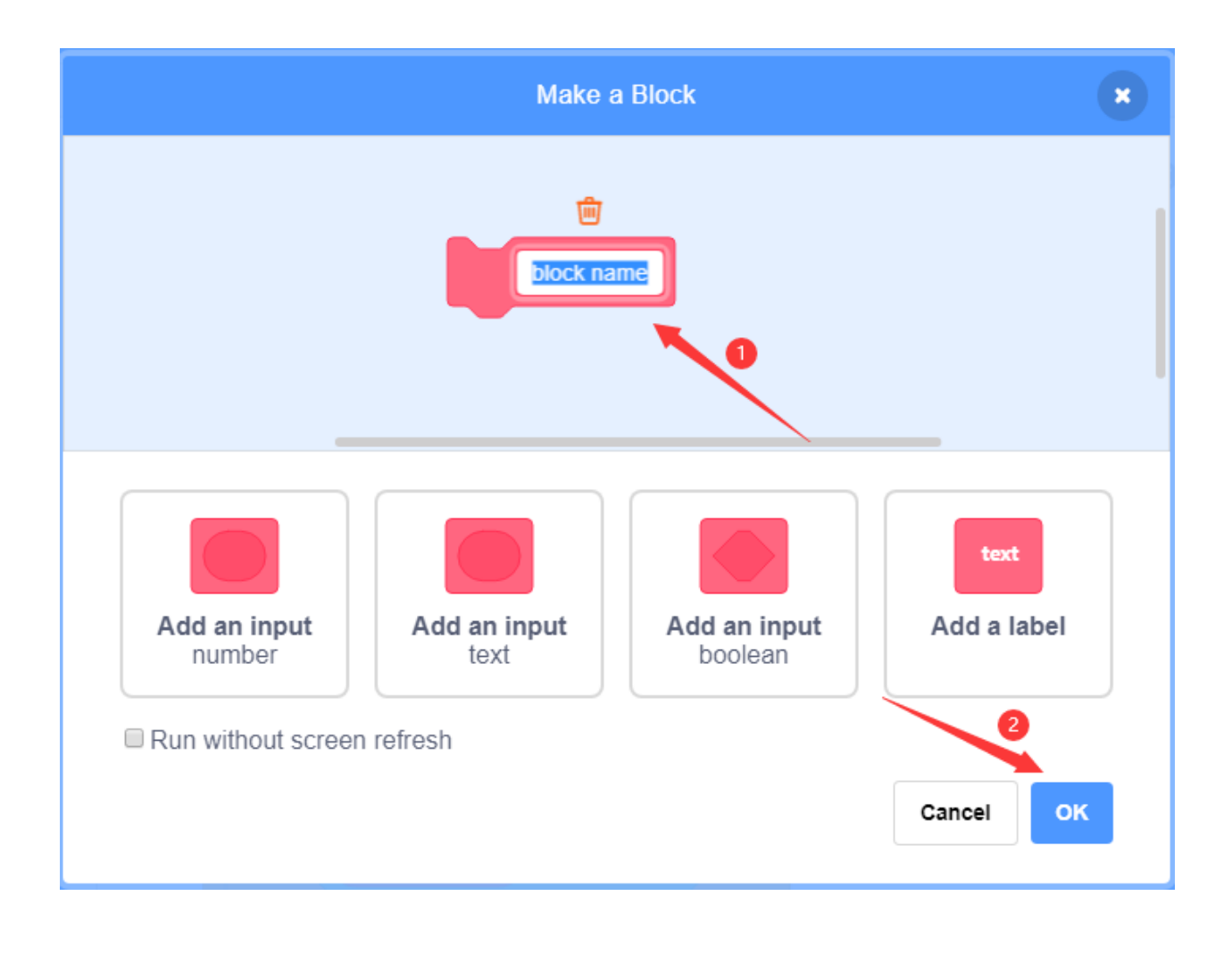